**TOP**

**ENG** 

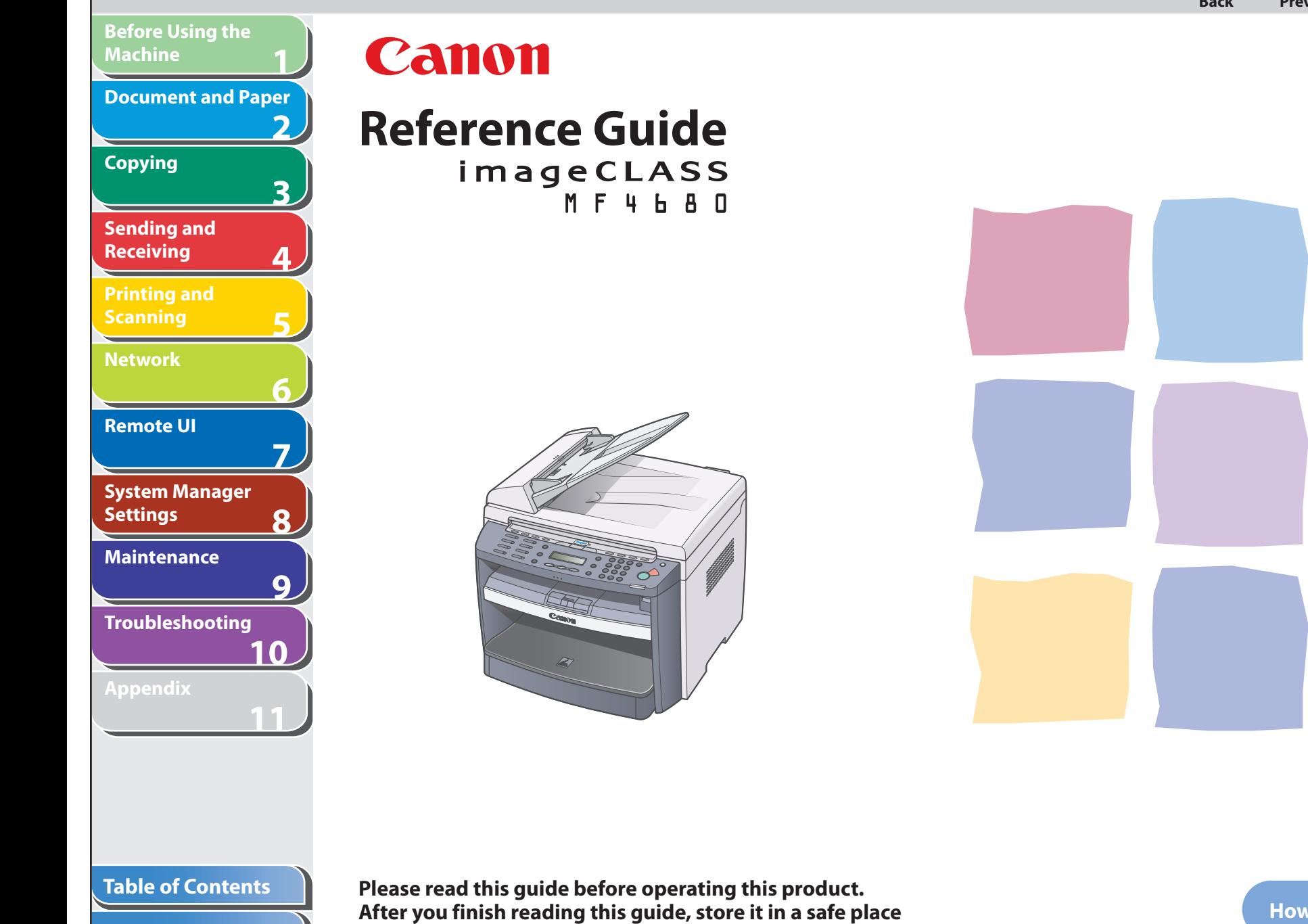

**for future reference.** 

**How to Use This Guide**

<span id="page-1-0"></span>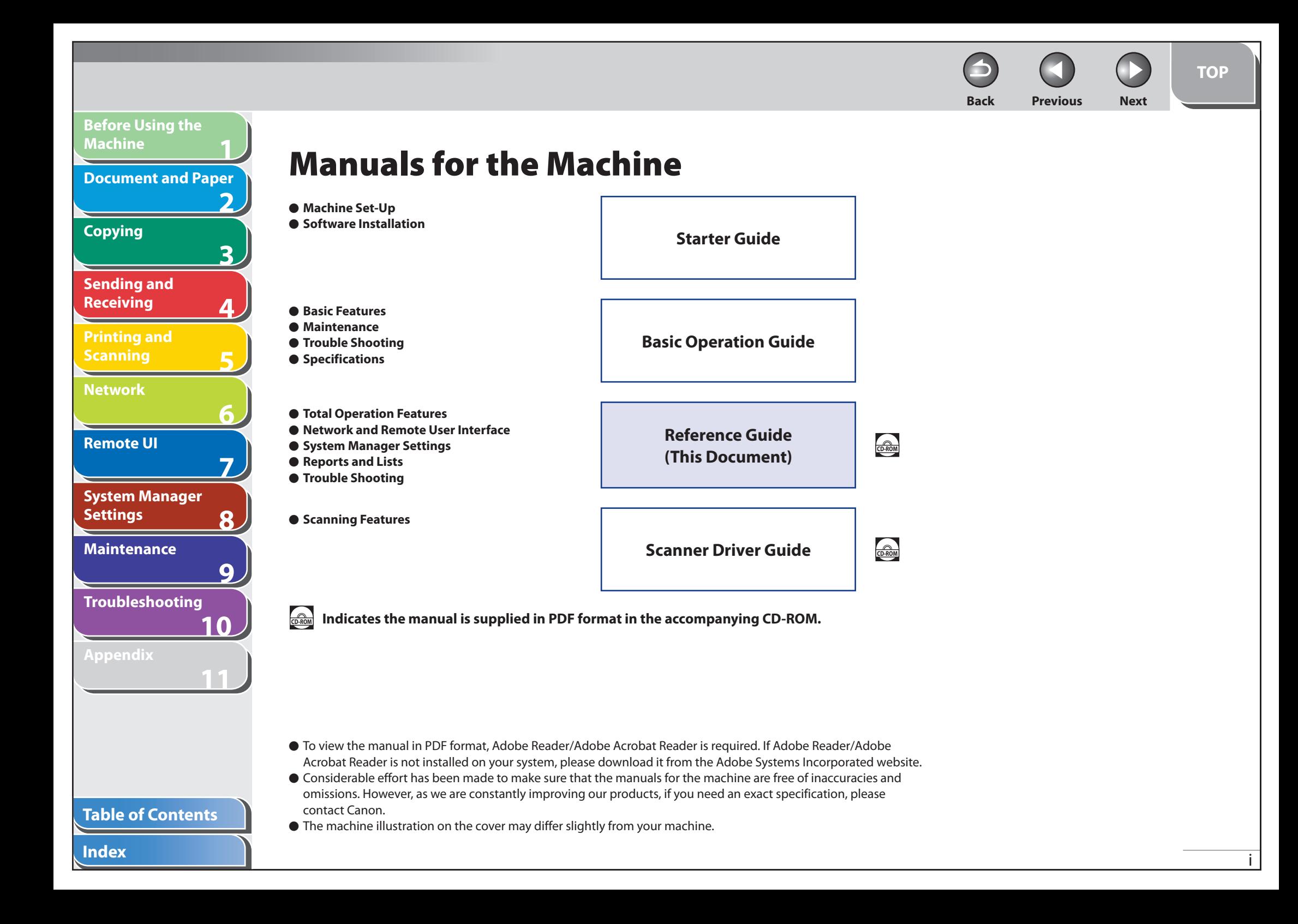

**TOP**

# **Things You Can Do**

**1**

<span id="page-2-0"></span>**Before Using the** 

**Document and Paper**

**Machine**

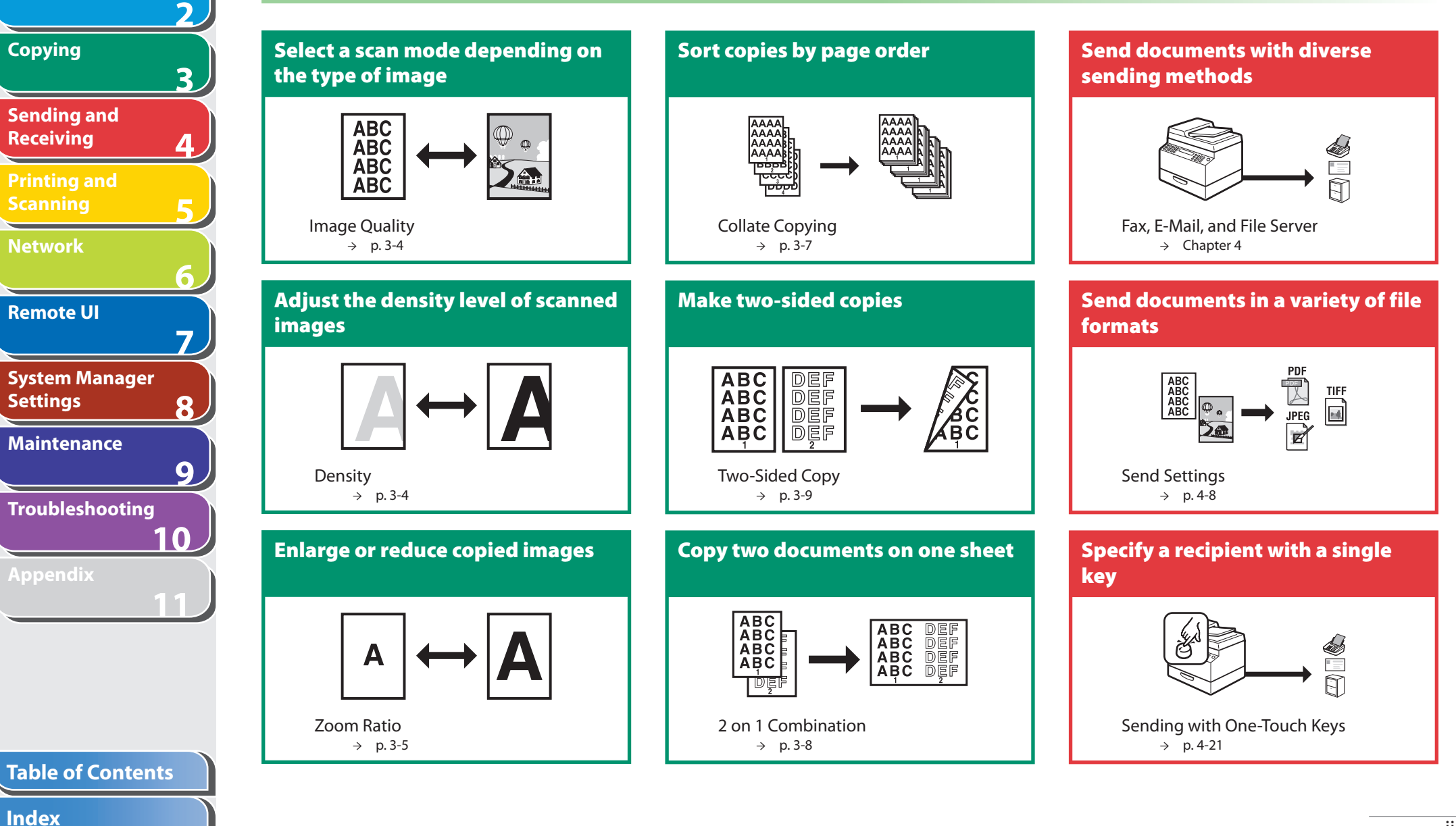

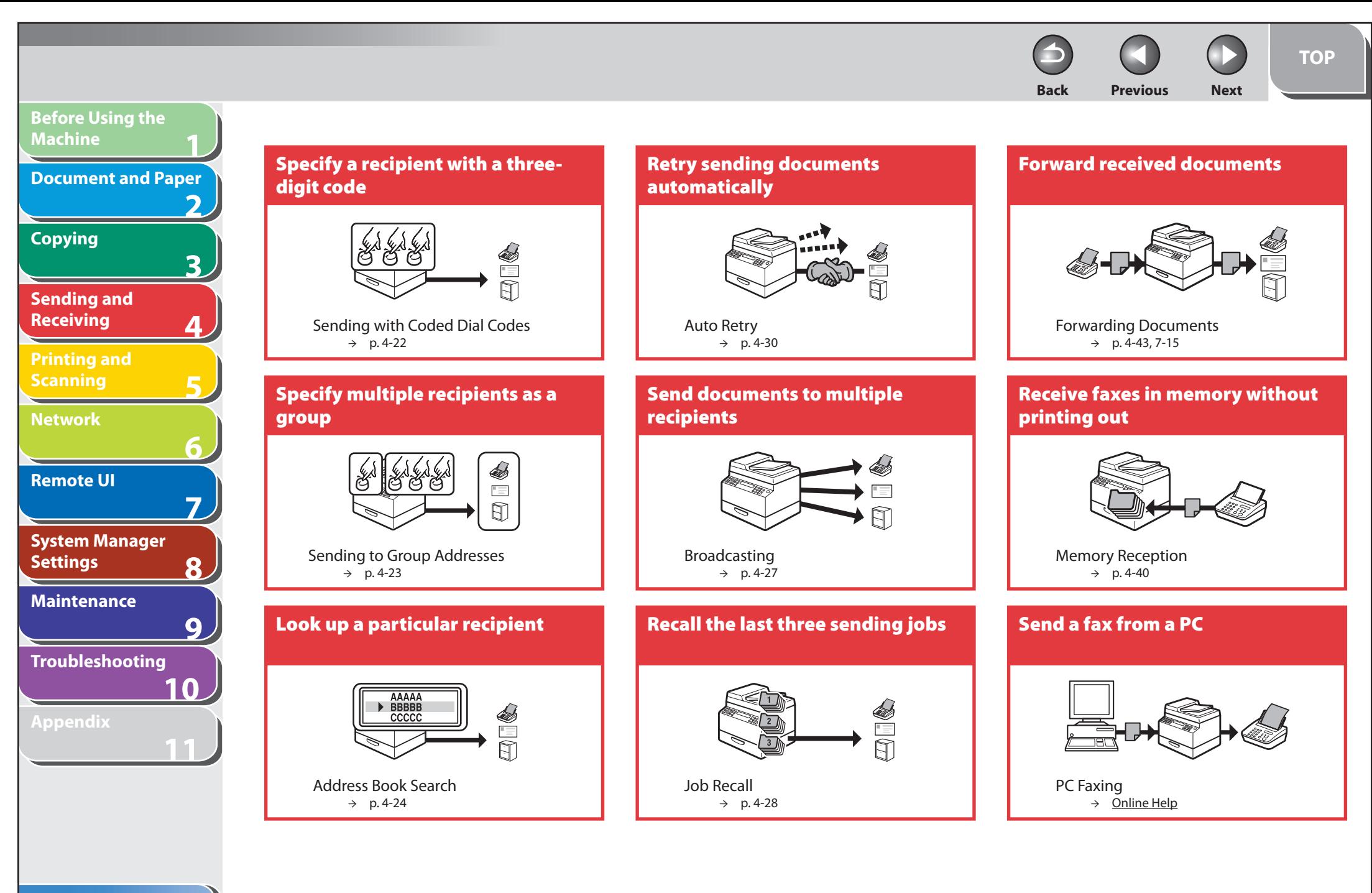

**Table of Contents**

**Index**

iii

**TOP**

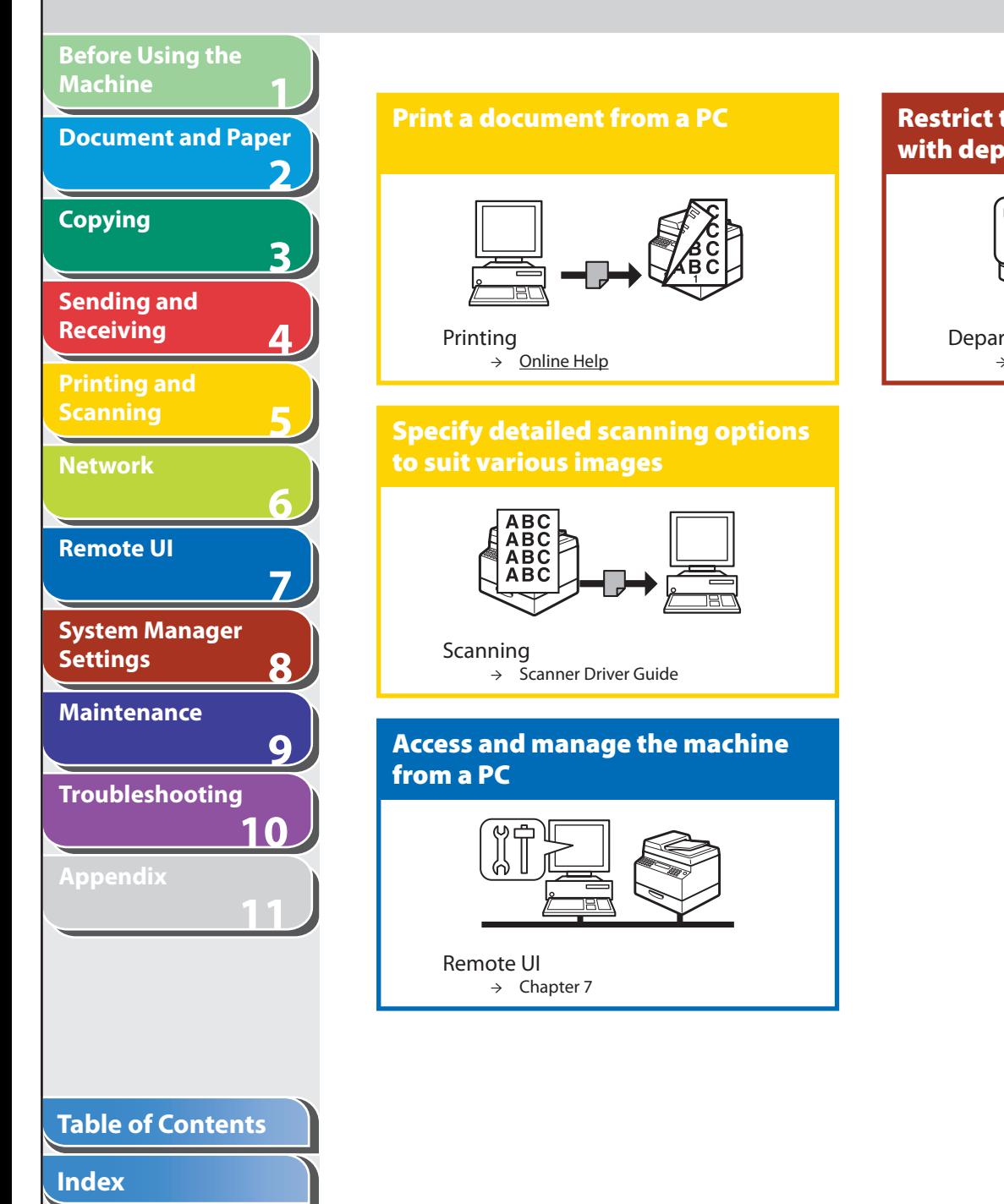

## **Restrict the use of the machine with department IDs**

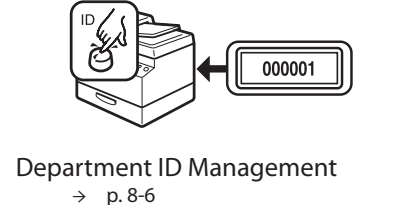

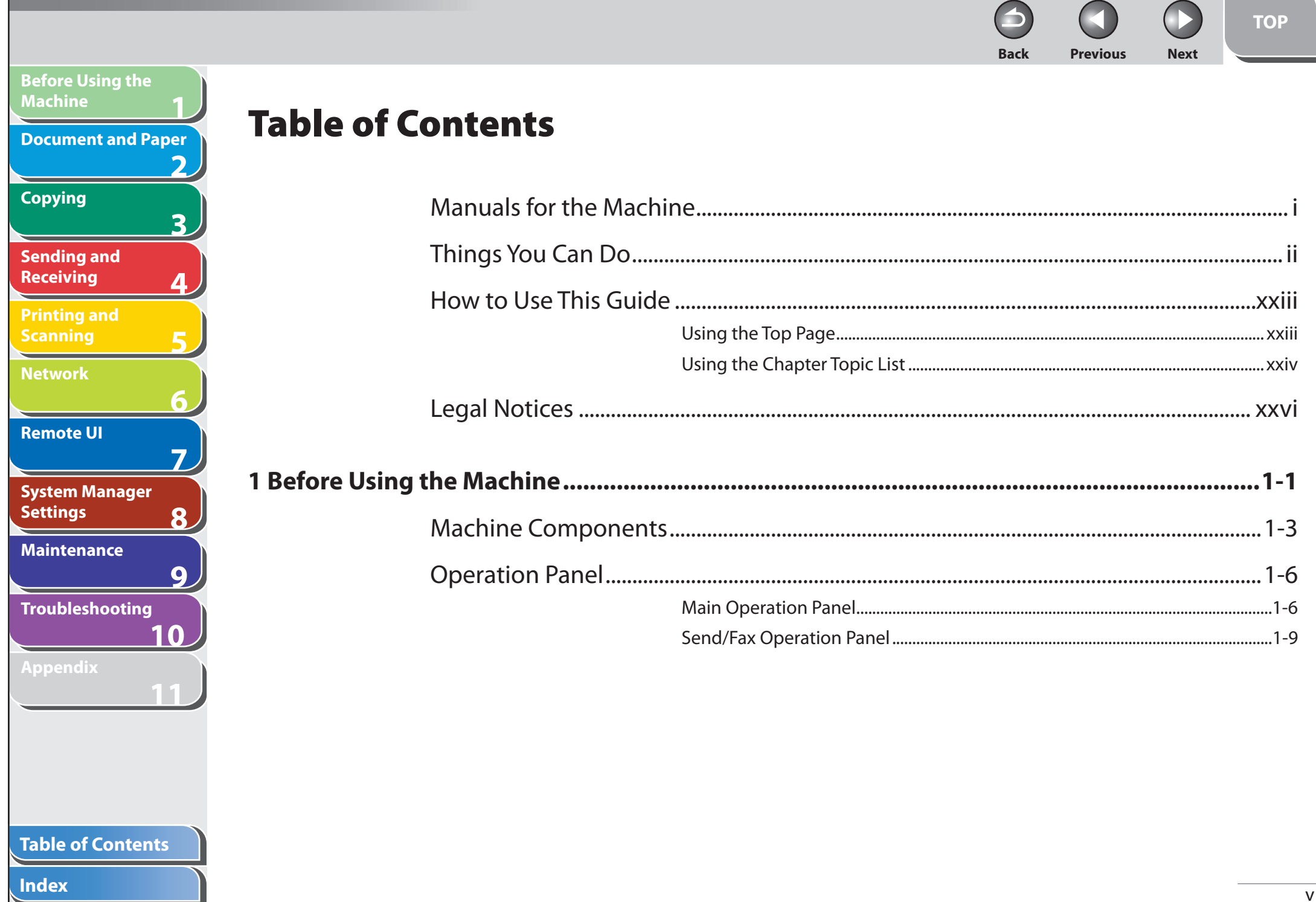

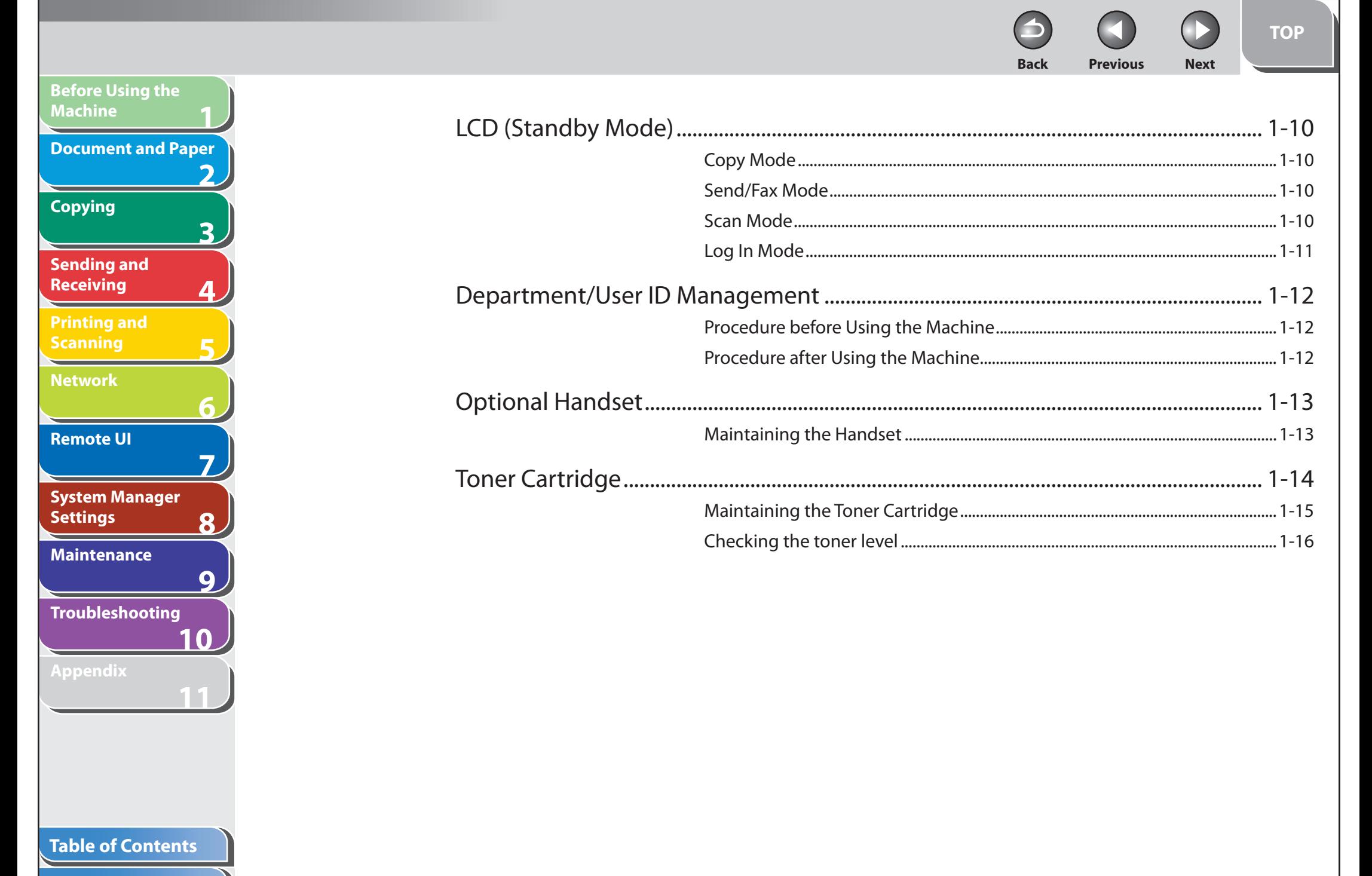

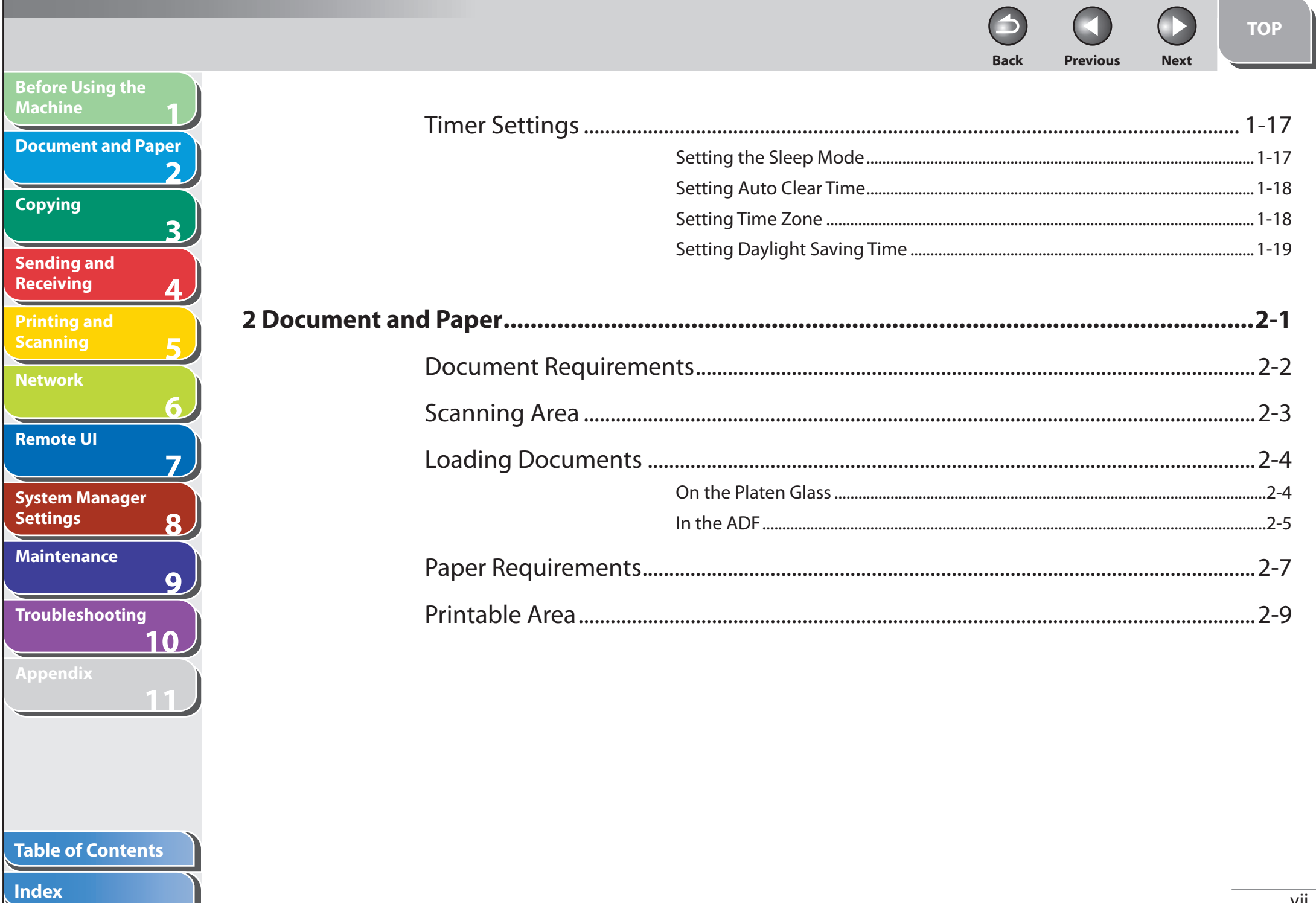

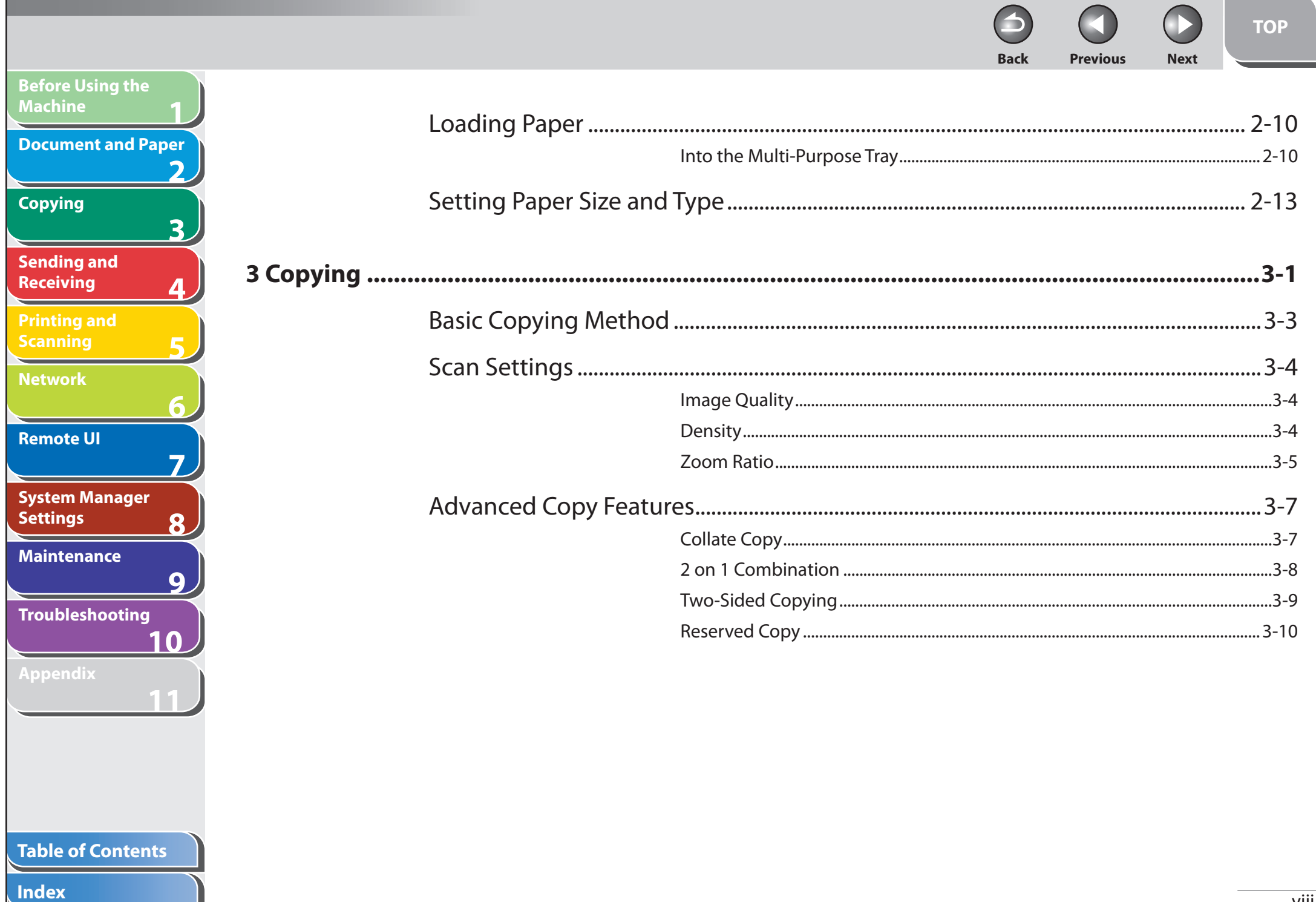

IN

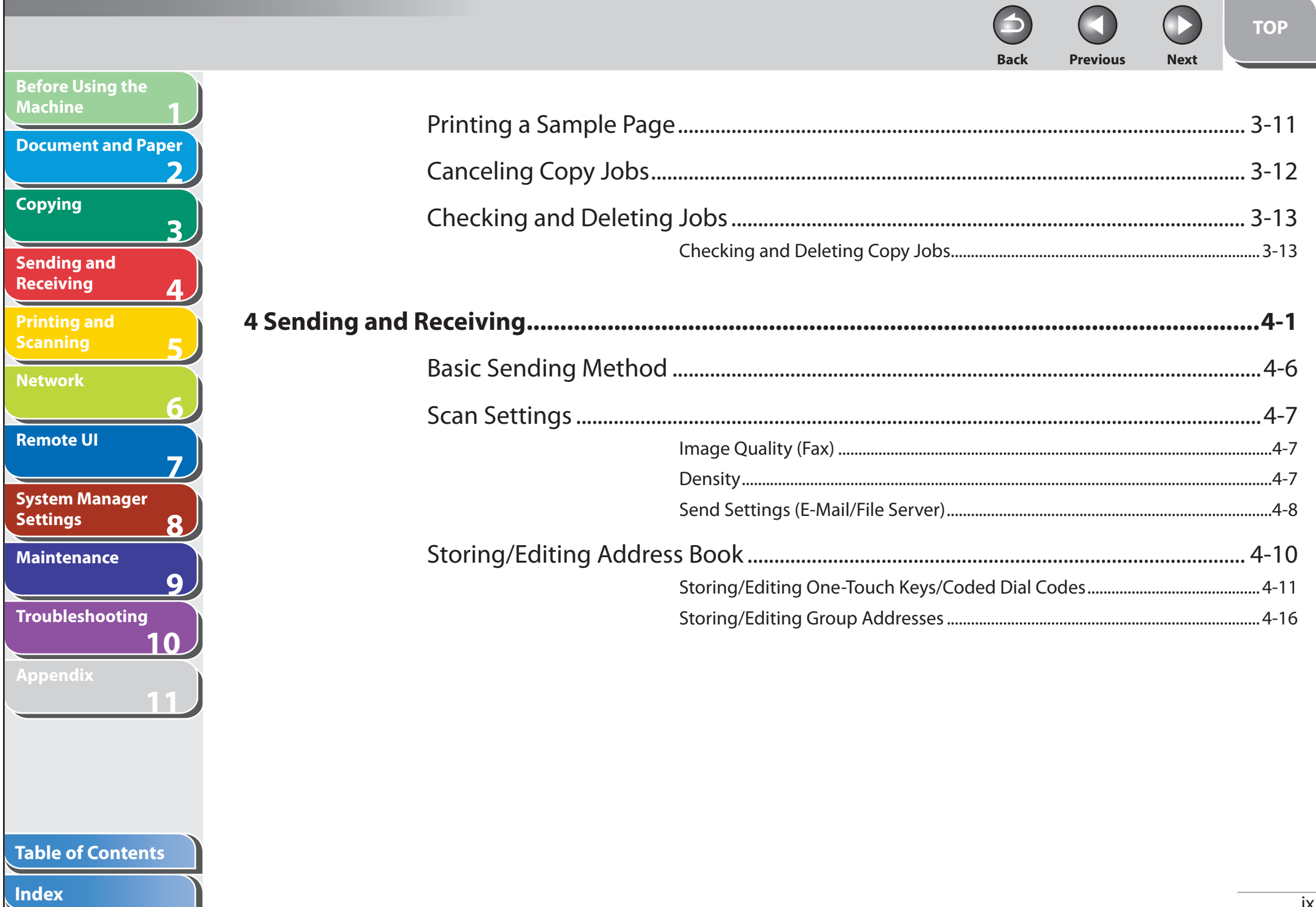

**TOP Back Previous Next** 

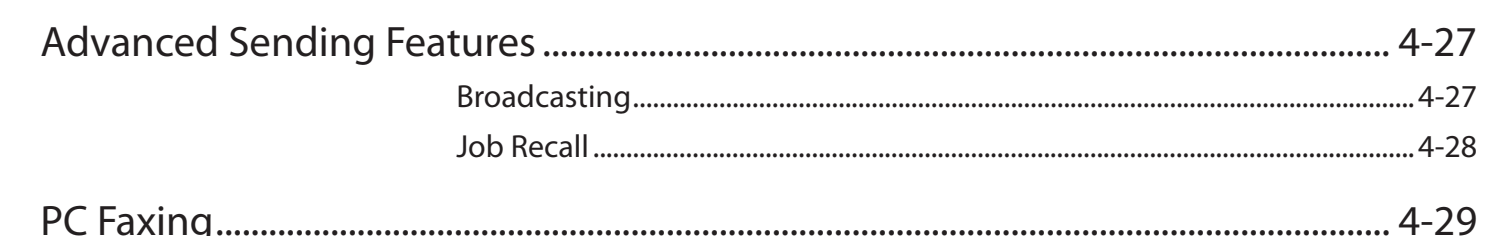

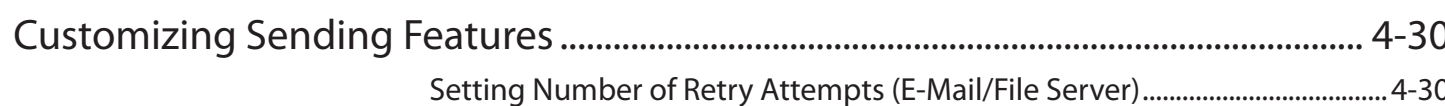

Setting Detail Information (E-Mail/File Server/USB Memory) ........................... 4-31

#### **Table of Contents**

**Before Using the** 

**Document and Paper** 

 $\overline{\mathbf{z}}$ 

 $\mathbf{R}$ 

9

10

**Machine** 

**Copying** 

**Sending and Receiving** 

**Printing and Scanning** 

**Network** 

**Remote UI** 

**Settings** 

**System Manager** 

**Troubleshooting** 

**Maintenance** 

Appendix

**Back Previous Next TOP** [Fax Dialing Features ................................................................................................................ 4-33](#page-106-0) [Dialing Through a Switchboard .................................................................................. 4-33](#page-106-0) [Switching Temporarily to Tone Dialing .................................................................... 4-34](#page-107-0) [Checking Dialing Line .................................................................................................... 4-35](#page-108-0) [Dialing an Overseas Number \(With Pauses\) ........................................................... 4-36](#page-109-0) [Basic Receiving Method ......................................................................................................... 4-37](#page-110-0)

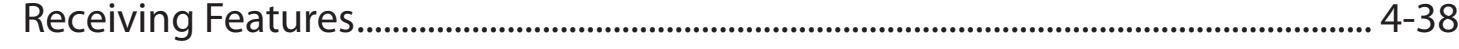

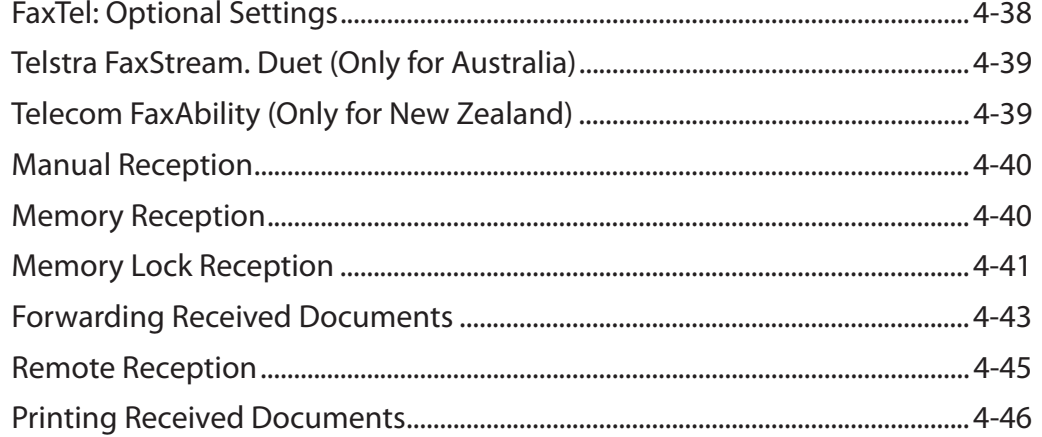

**1**

**Before Using the** 

**Document and Paper**

**Machine**

**Copying**

**Sending and Receiving**

**Printing and Scanning**

**Network**

**Remote UI**

**Settings**

**Maintenance**

**Appendix**

**Index**

**System Manager** 

**Troubleshooting**

**2**

**3**

**4**

**5**

**6**

**7**

**8**

**9**

**10**

**11**

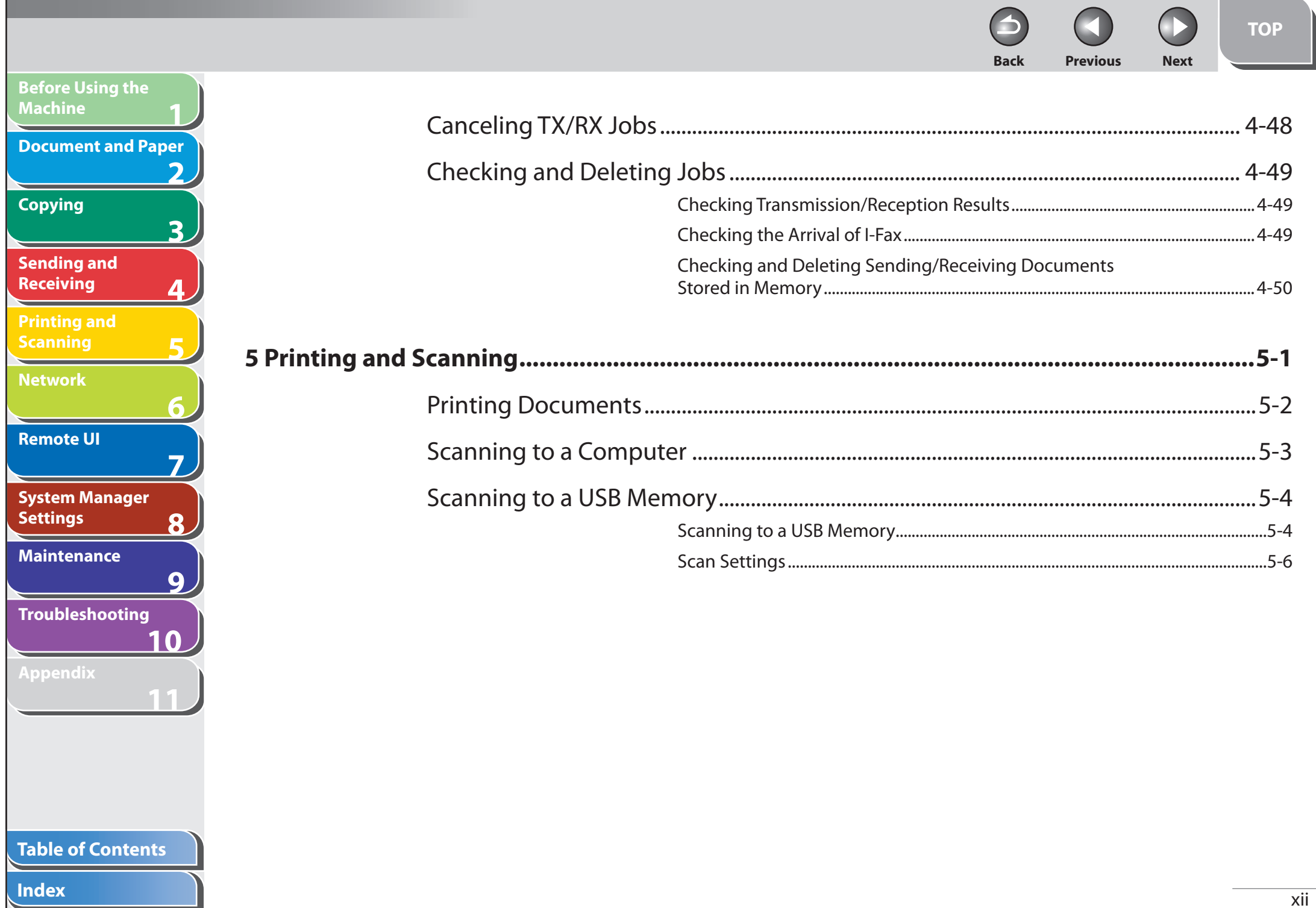

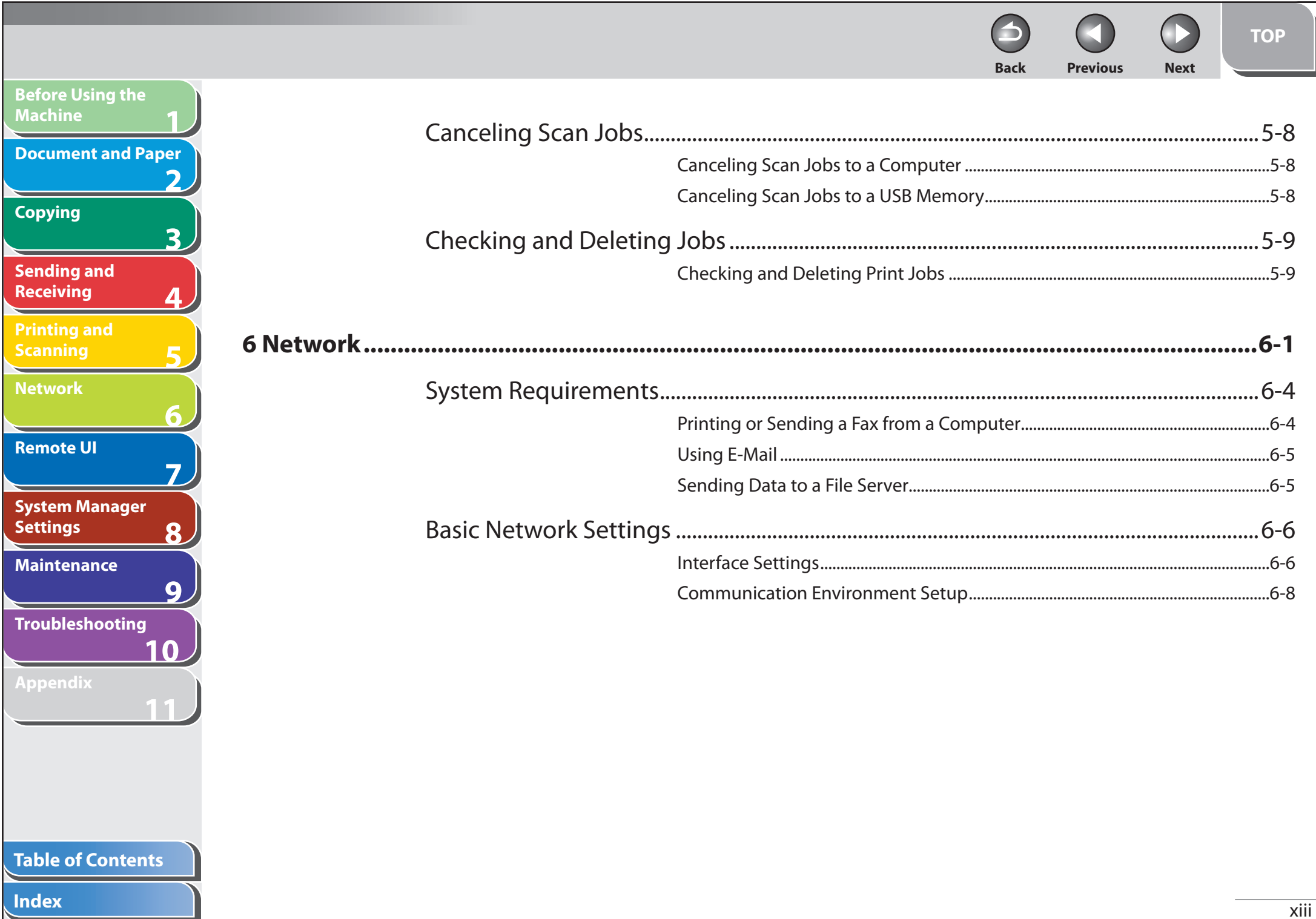

N

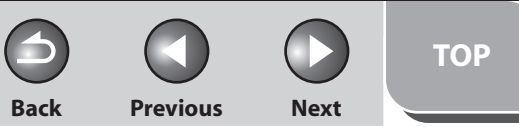

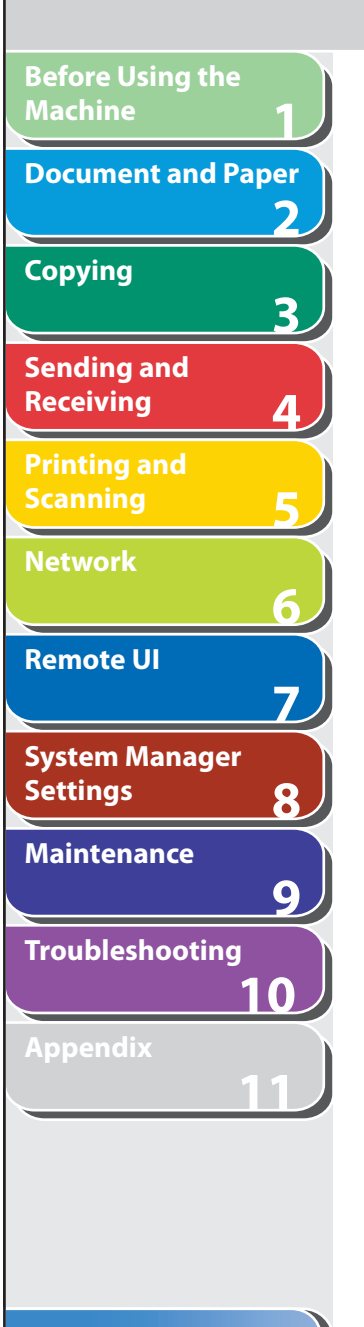

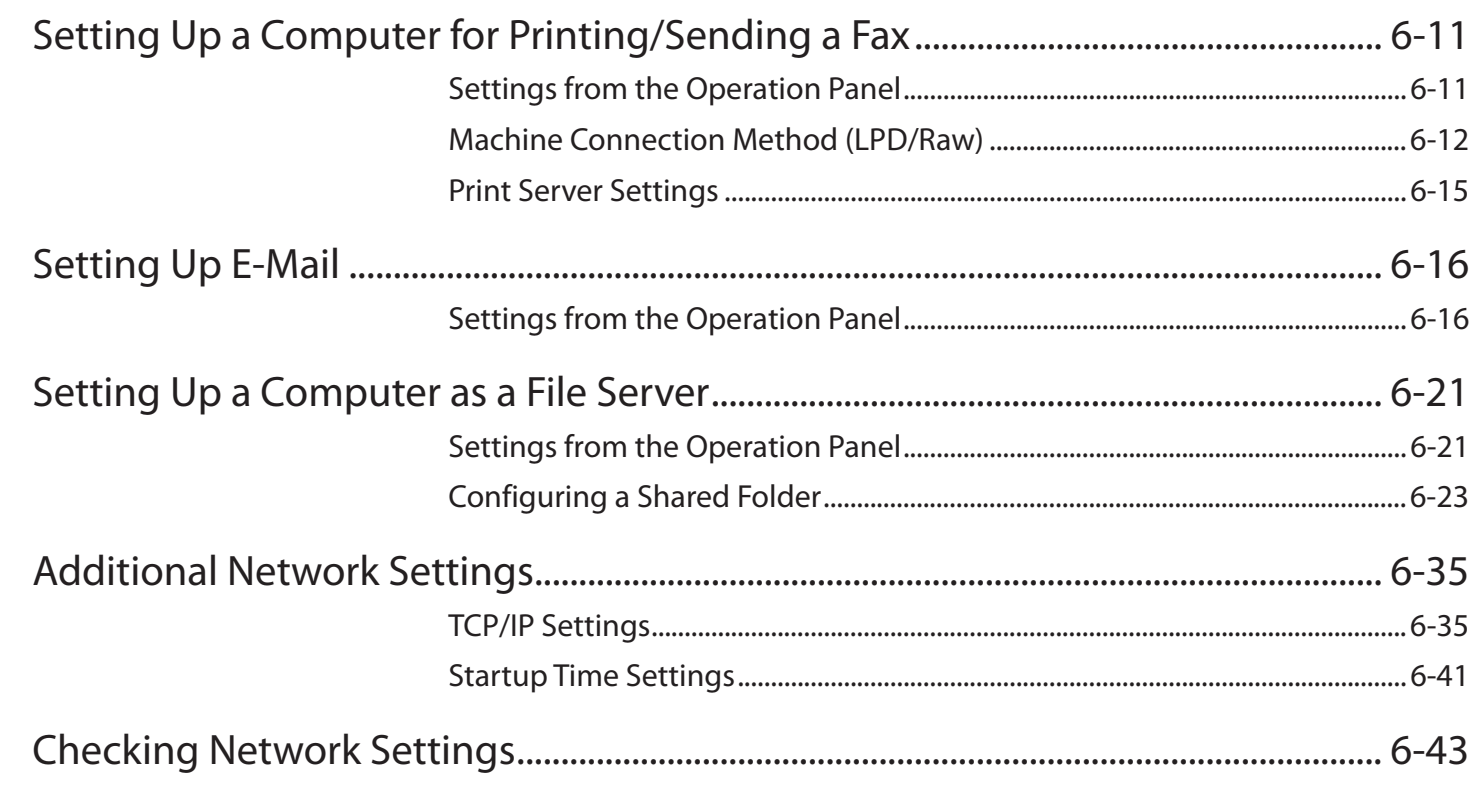

## **Table of Contents**

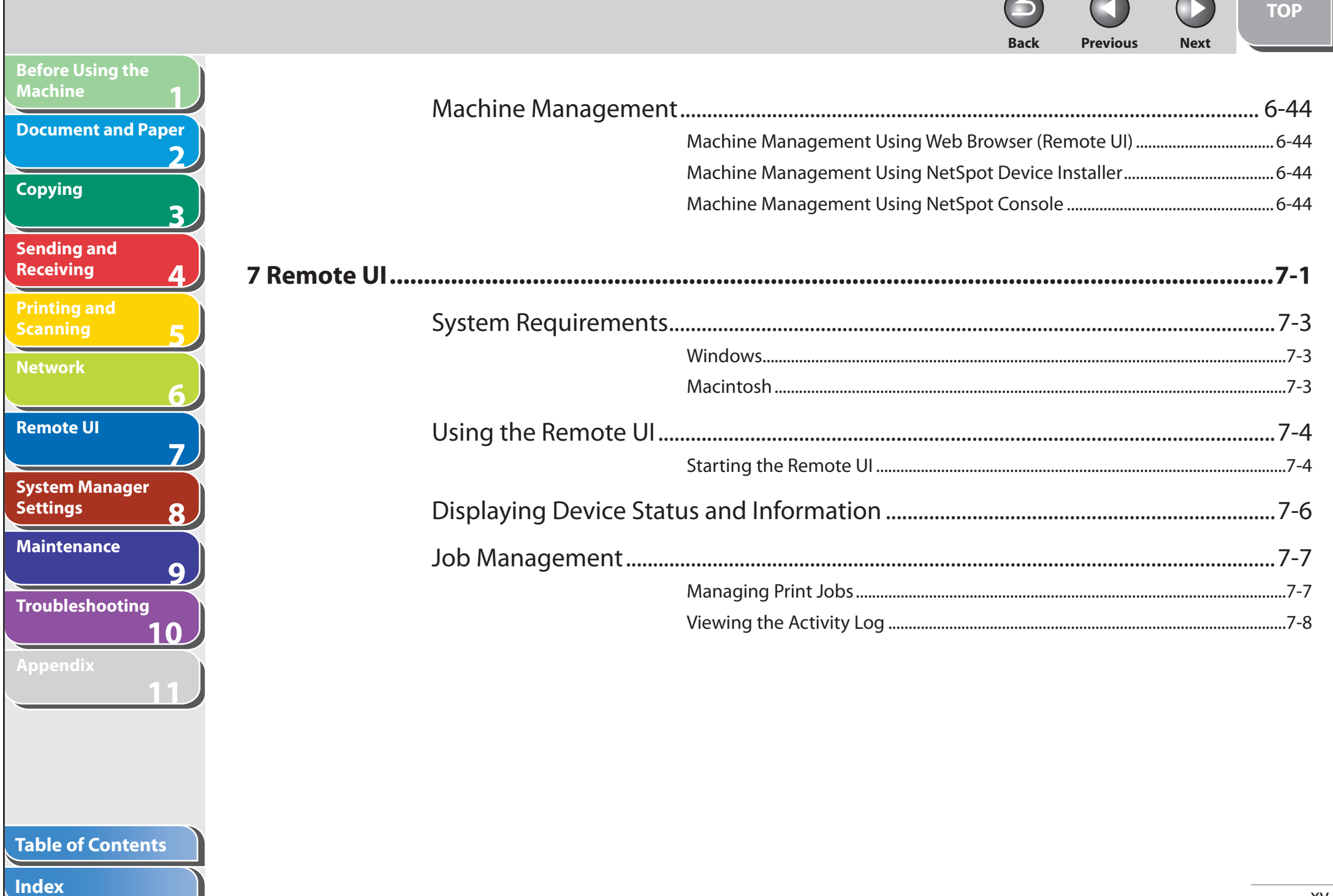

**Back Previous Next** [Managing the Address Book ...................................................................................................7-9](#page-185-0) [Customizing System Settings .............................................................................................. 7-12](#page-188-0) [Customizing System Information .............................................................................. 7-12](#page-188-0) [Specifying Forwarding Settings .......................................................................................... 7-15](#page-191-1) [Managing the Department/User ID .................................................................................. 7-21](#page-197-0) [Import/Export Function ......................................................................................................... 7-27](#page-203-0) [Saving the Address Book .............................................................................................. 7-27](#page-203-0) [Loading an Address Book ............................................................................................. 7-28](#page-204-0) [Saving User Management Data in Files \(Export\) .................................................. 7-29](#page-205-0) [Loading User Management Data Files \(Overwrite/Import\) .............................. 7-30](#page-206-0) [Saving Additional Functions Settings in Files \(Export\) ....................................... 7-32](#page-208-0) [Loading Additional Functions Settings Files \(Overwrite/Import\) .................. 7-33](#page-209-0)

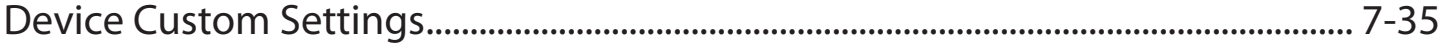

### **Table of Contents**

**1**

**Before Using the** 

**Document and Paper**

**Machine**

**Copying**

**Sending and Receiving**

**Printing and Scanning**

**Network**

**Remote UI**

**Settings**

**System Manager** 

**Troubleshooting**

**Maintenance**

**Appendix**

**2**

**3**

**4**

**5**

**6**

**7**

**8**

**9**

**10**

**11**

**TOP**

#### **1 2 3 4 5 6 7 8 9 10 11 Back Previous Next Before Using the Machine Document and Paper Copying Sending and Receiving Printing and Scanning Network Remote UI System Manager Settings Maintenance Troubleshooting Appendix [8 System Manager Settings ........................................................................................................8-1](#page-212-0)** [Specifying the System Manager Settings...........................................................................8-3](#page-214-0) [Device Information Settings ...................................................................................................8-5](#page-216-0) [Department ID Management .................................................................................................8-6](#page-217-1) [Registering the Department ID, Password, and Page Limit .................................8-6](#page-217-1) [Changing the Password and Page Limit .....................................................................8-8](#page-219-0) [Erasing the Department ID and Password .............................................................. 8-10](#page-221-0) [Checking Counter Information ................................................................................... 8-10](#page-221-0) [Clearing Page Totals ........................................................................................................ 8-11](#page-222-0) [Printing Counter Information \(DEPT. INFO LIST\) .................................................. 8-12](#page-223-0) [Accepting Print Jobs with Unknown IDs ................................................................. 8-12](#page-223-0) [Managing User IDs................................................................................................................... 8-14](#page-225-0) [Handling Documents with Forwarding Errors............................................................... 8-15](#page-226-0) [Remote UI ................................................................................................................................... 8-16](#page-227-0)

#### **Table of Contents**

**TOP**

**TOP Previous Next Back Before Using the Machine Document and Paper Copying**  $\overline{\mathbf{3}}$ **Sending and Receiving Printing and Scanning Network Remote UI**  $\overline{\mathbf{z}}$ **System Manager Settings** 8 **Maintenance** 9 **Troubleshooting** 10 Appendix **Table of Contents** 

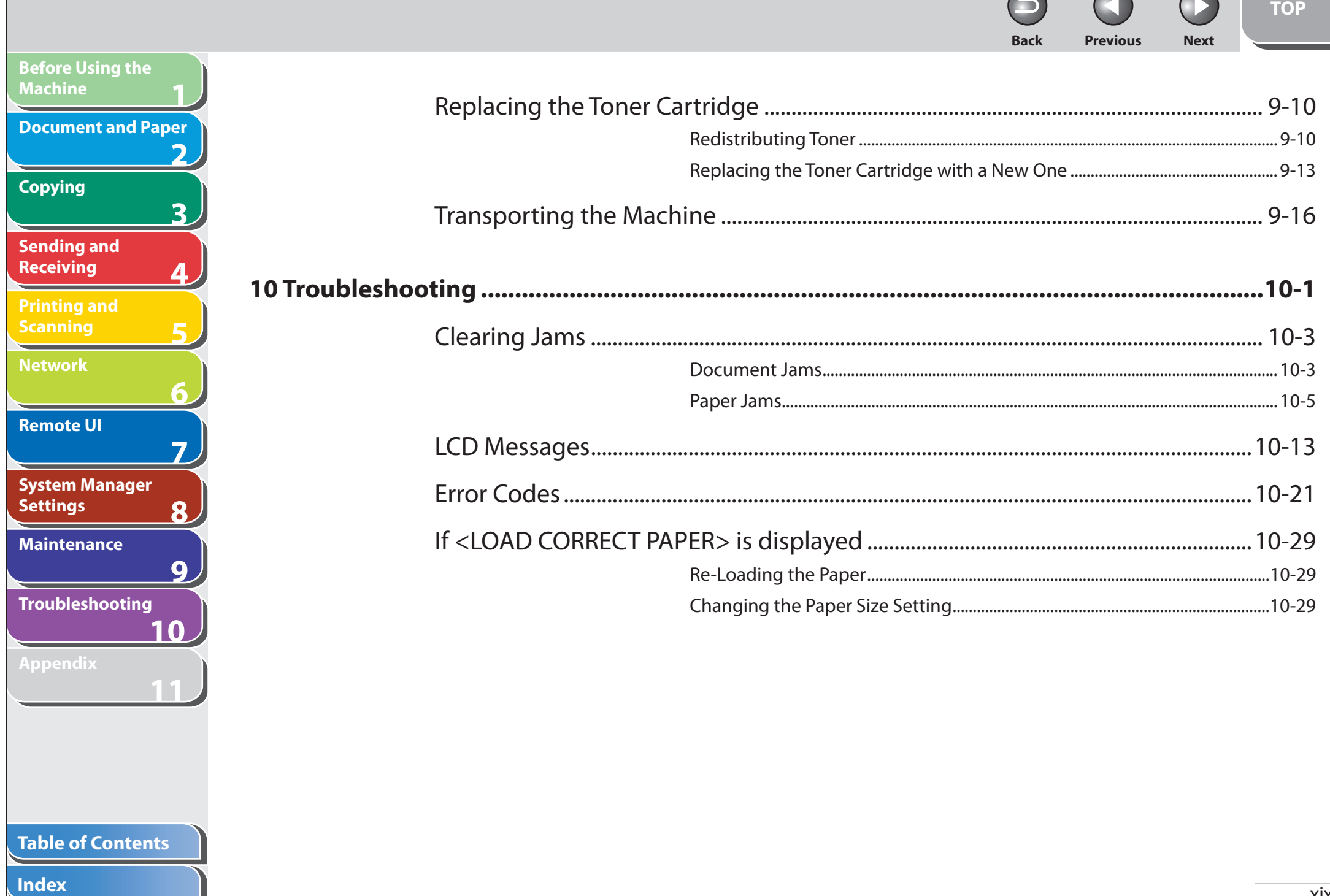

# **Before Using the Machine** Document and Paper  $\overline{\mathbf{2}}$ **Copying**  $\overline{\mathbf{3}}$ **Sending and Receiving**  $\overline{4}$ **Printing and Scanning**  $\mathbf{r}$ **Network** 6 **Remote UI**  $\boldsymbol{\Sigma}$ **System Manager Settings**  $\overline{\mathbf{8}}$ **Maintenance**  $9$ **Troubleshooting** 10

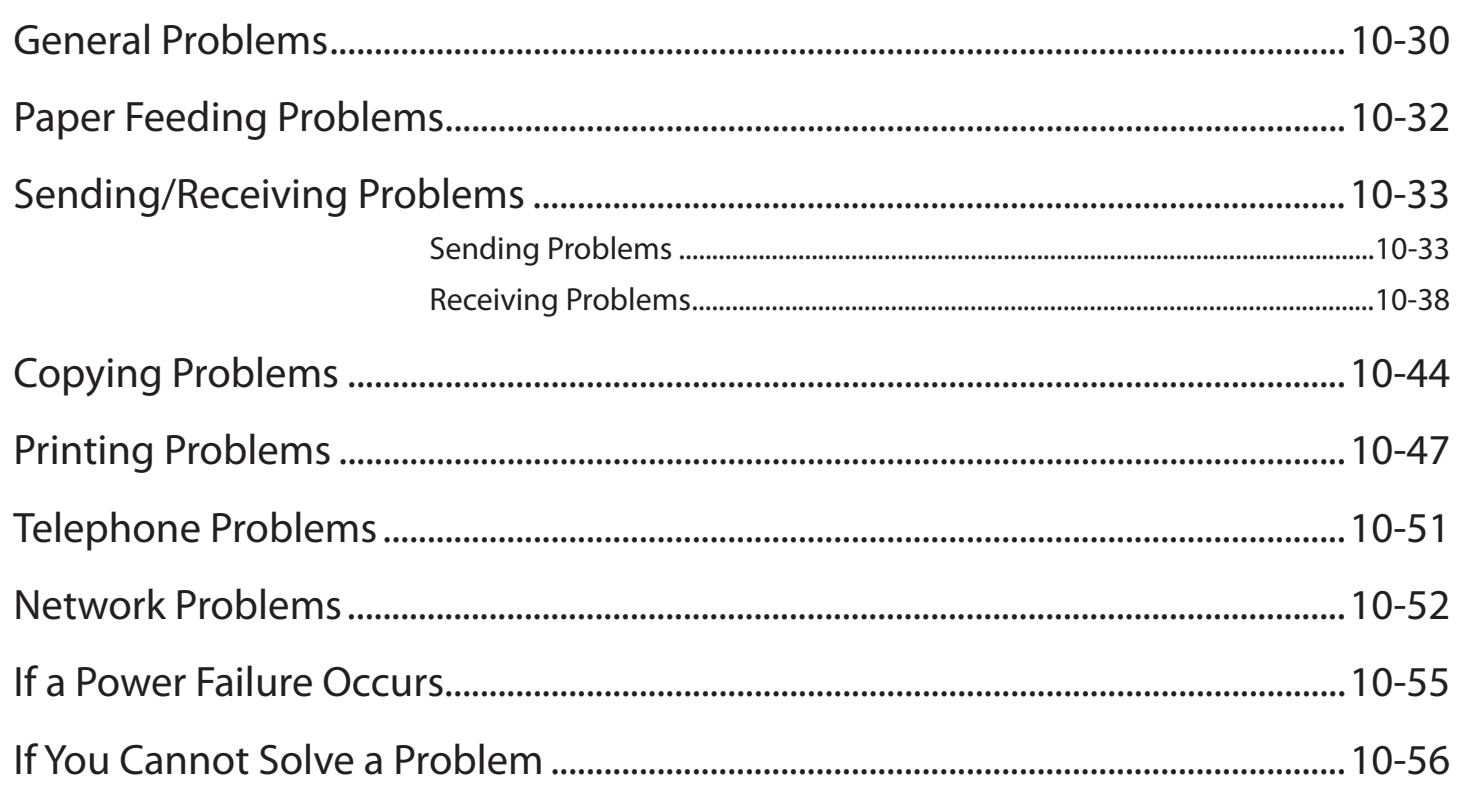

A

**Back** 

 $\bigcirc$ 

**Next** 

**TOP** 

M

**Previous** 

Index

N

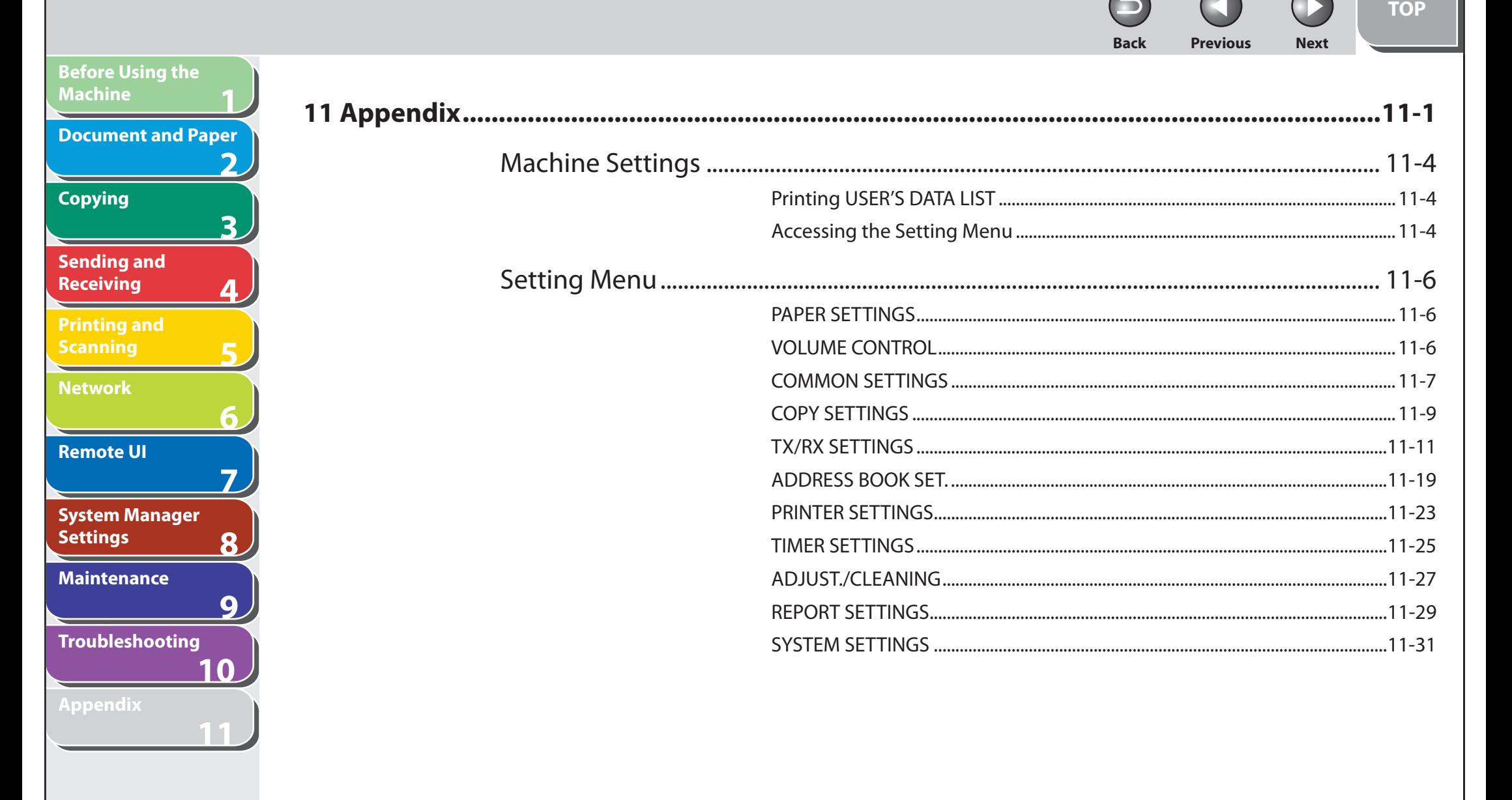

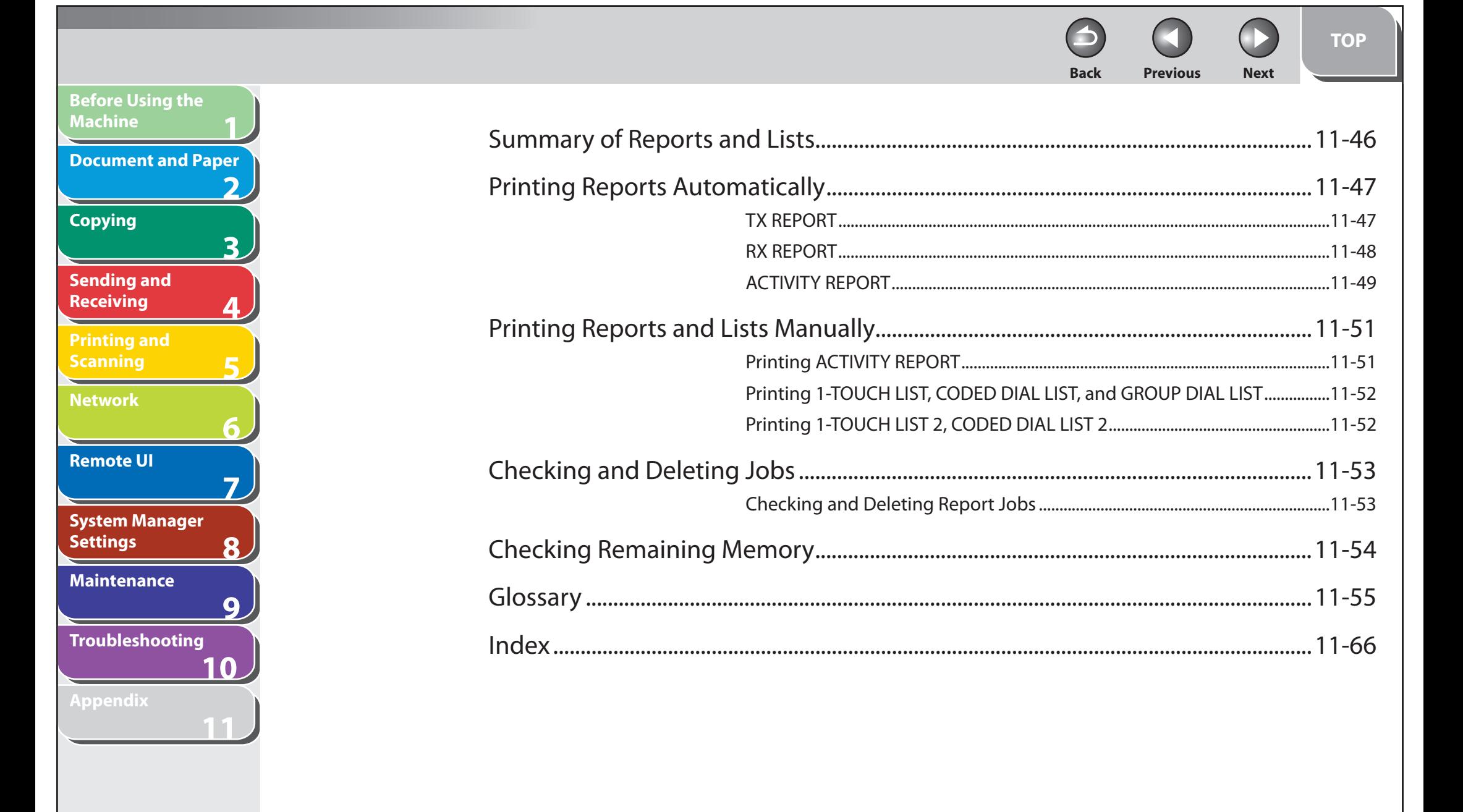

#### **Table of Contents**

<span id="page-23-0"></span>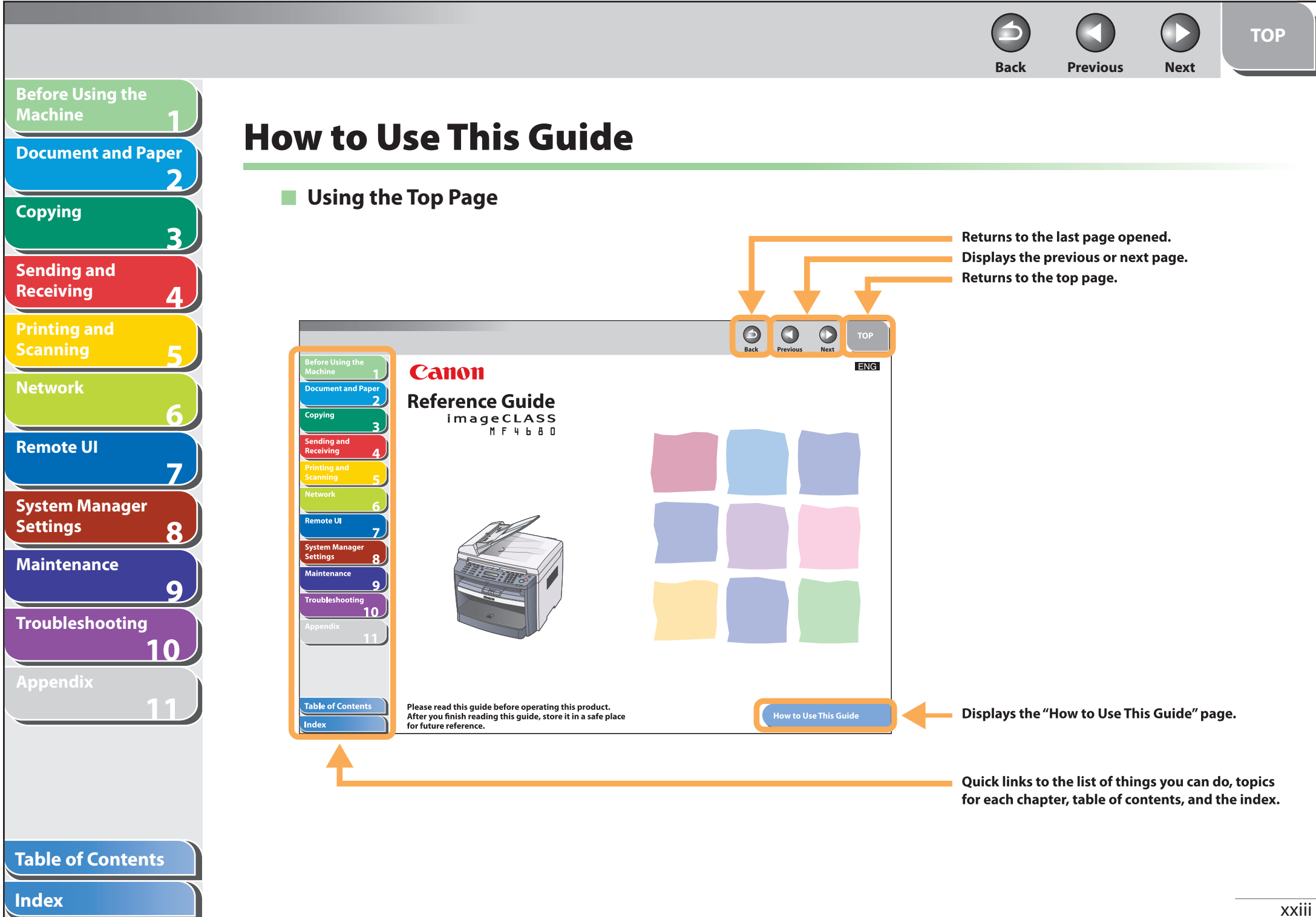

<span id="page-24-0"></span>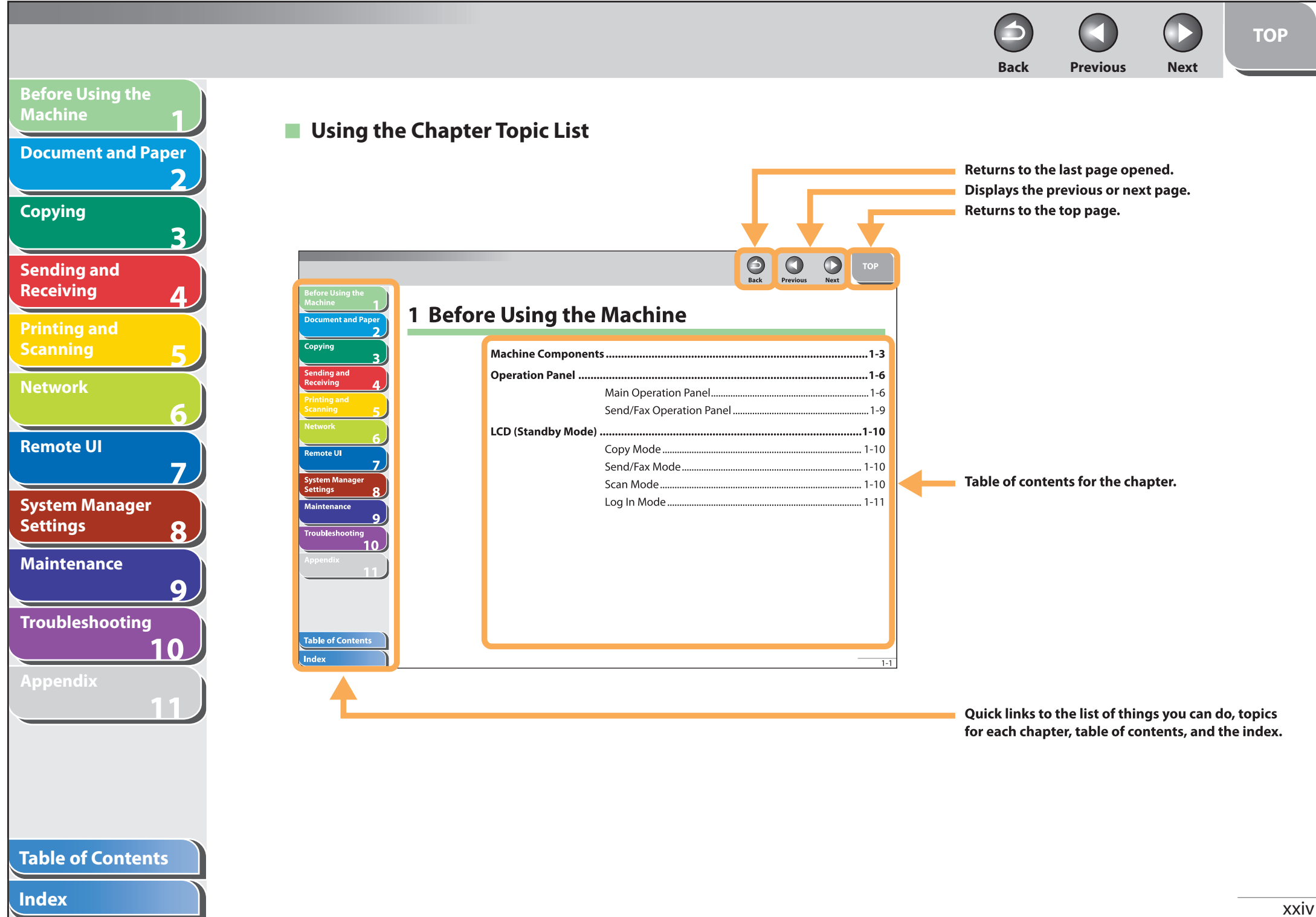

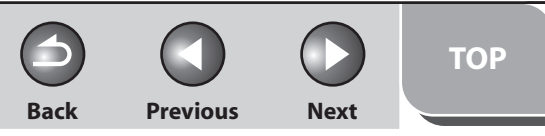

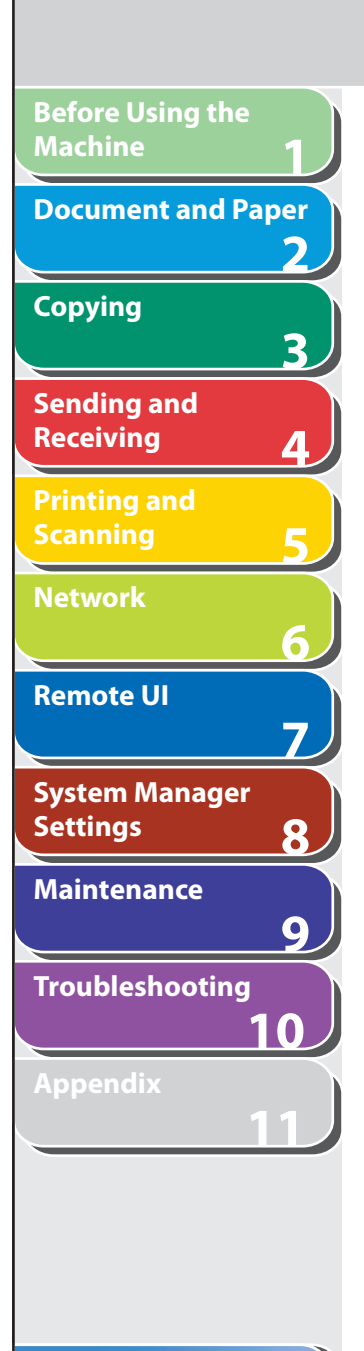

 **The following symbols are used throughout the manuals for the machine and indicate the warnings, cautions and notes you should keep in mind when using the machine.** 

#### $\blacktriangle$ **WARNING**

Indicates a warning that may lead to death or serious injury if not observed.

## **A** CAUTION

Explains how to avoid actions that could injure you or damage your machine.

## **B** NOTE

Explains operating restrictions and how to avoid minor difficulties.

In addition, this guide uses distinctive notations to identify keys and information in the LCD:

- The keys you press appear in square brackets: [Stop/Reset]. –
- Information in the LCD appears in angle brackets: <LOAD PAPER>.
- The items appears on the PC (Menus, Menu commands, buttons etc.) in angle brackets: [Save]. –

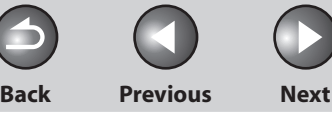

**TOP**

## <span id="page-26-0"></span>**1 2 3 4 5 6 7 8 9 10 11 Before Using the Machine Document and Paper Copying Sending and Receiving Printing and Scanning Network Remote UI System Manager Settings Maintenance Troubleshooting Appendix**

# **Legal Notices**

## **Trademarks**

 Canon, the Canon logo, imageCLASS, and NetSpot are trademarks of Canon Inc. Microsoft, Windows and Windows Server are registered trademarks of Microsoft Corporation in the United States and other countries. Windows Vista is a trademark of Microsoft Corporation in the United States and other countries. All other product and brand names are registered trademarks, trademarks or service marks of their respective owners.

## **Copyright**

Copyright © 2007 by Canon Inc. All rights reserved. No part of this publication may be reproduced, transmitted, transcribed, stored in a retrieval system, or translated into any language or computer language in any form or by any means, electronic, mechanical, magnetic, optical, chemical, manual, or otherwise, without the prior written permission of Canon Inc.

## **Disclaimer**

The information in this document is subject to change without notice.

 CANON INC. MAKES NO WARRANTY OF ANY KIND WITH REGARD TO THIS MATERIAL, EITHER EXPRESS OR IMPLIED, EXCEPT AS PROVIDED HEREIN, INCLUDING WITHOUT LIMITATION, THEREOF, WARRANTIES AS TO MARKETABILITY, MERCHANTABILITY, FITNESS FOR A PARTICULAR PURPOSE OF USE OR NON-INFRINGEMENT. CANON INC. SHALL NOT BE LIABLE FOR ANY DIRECT, INCIDENTAL, OR CONSEQUENTIAL DAMAGES OF ANY NATURE, OR LOSSES OR EXPENSES RESULTING FROM THE USE OF THIS MATERIAL.

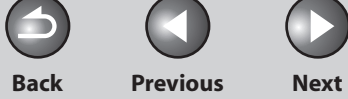

**TOP**

 $\begin{array}{c} \begin{array}{c} \end{array} \end{array}$ 

<span id="page-27-0"></span>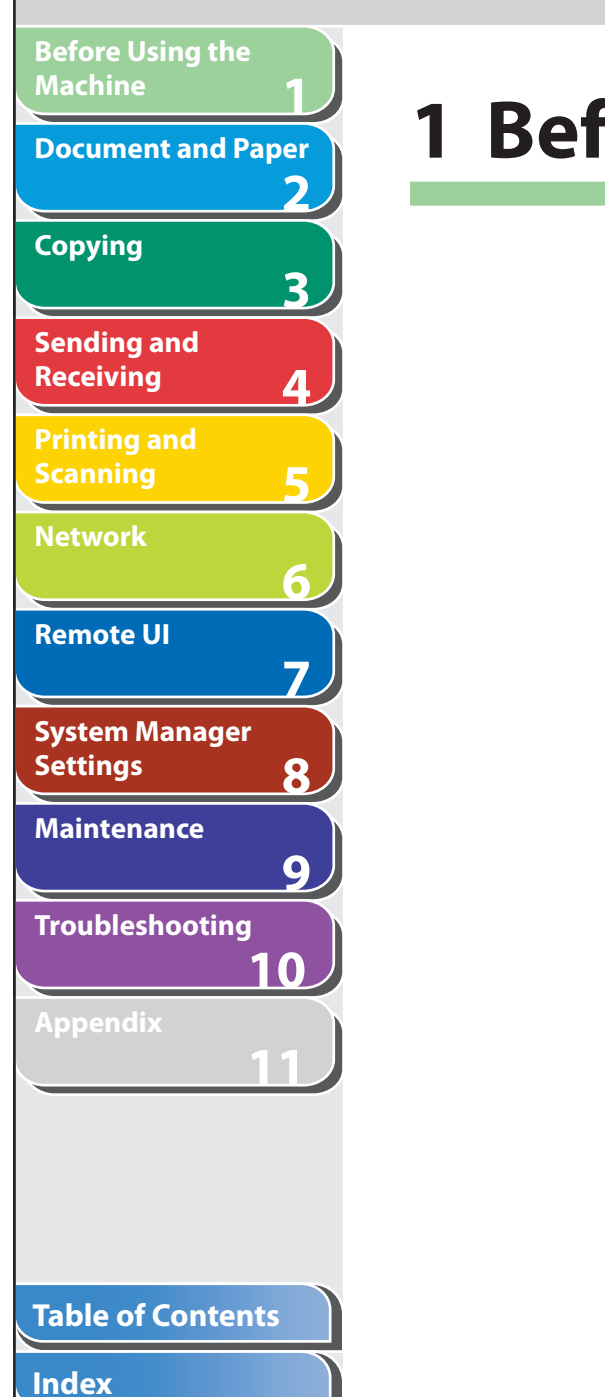

# **1 Before Using the Machine**

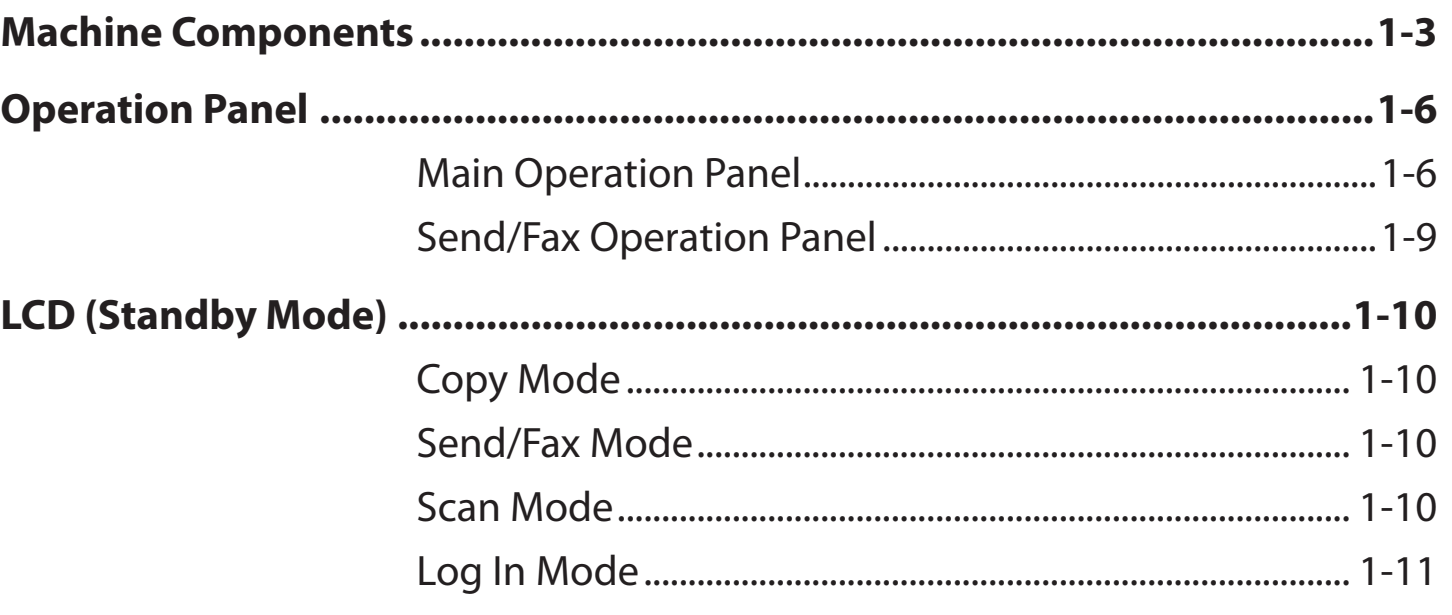

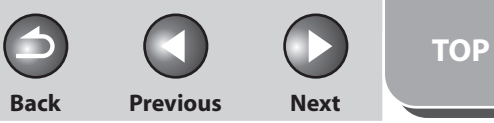

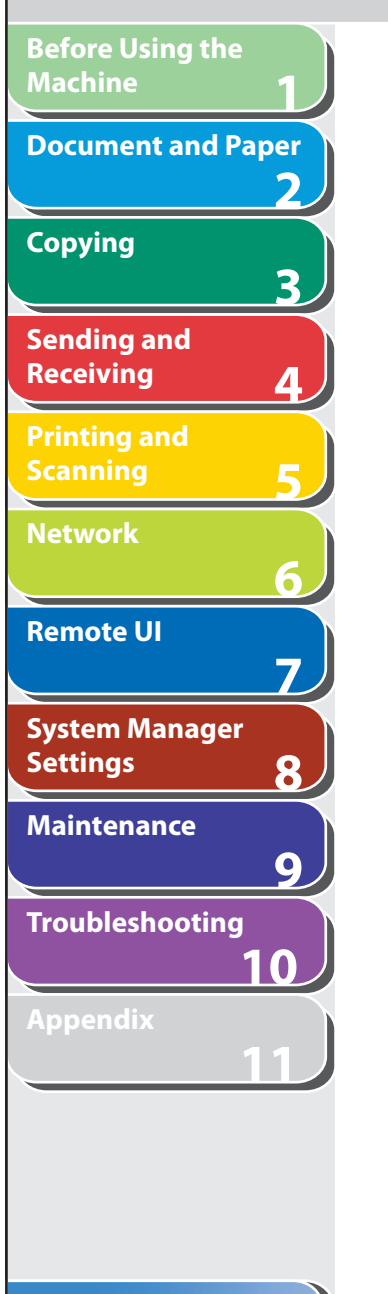

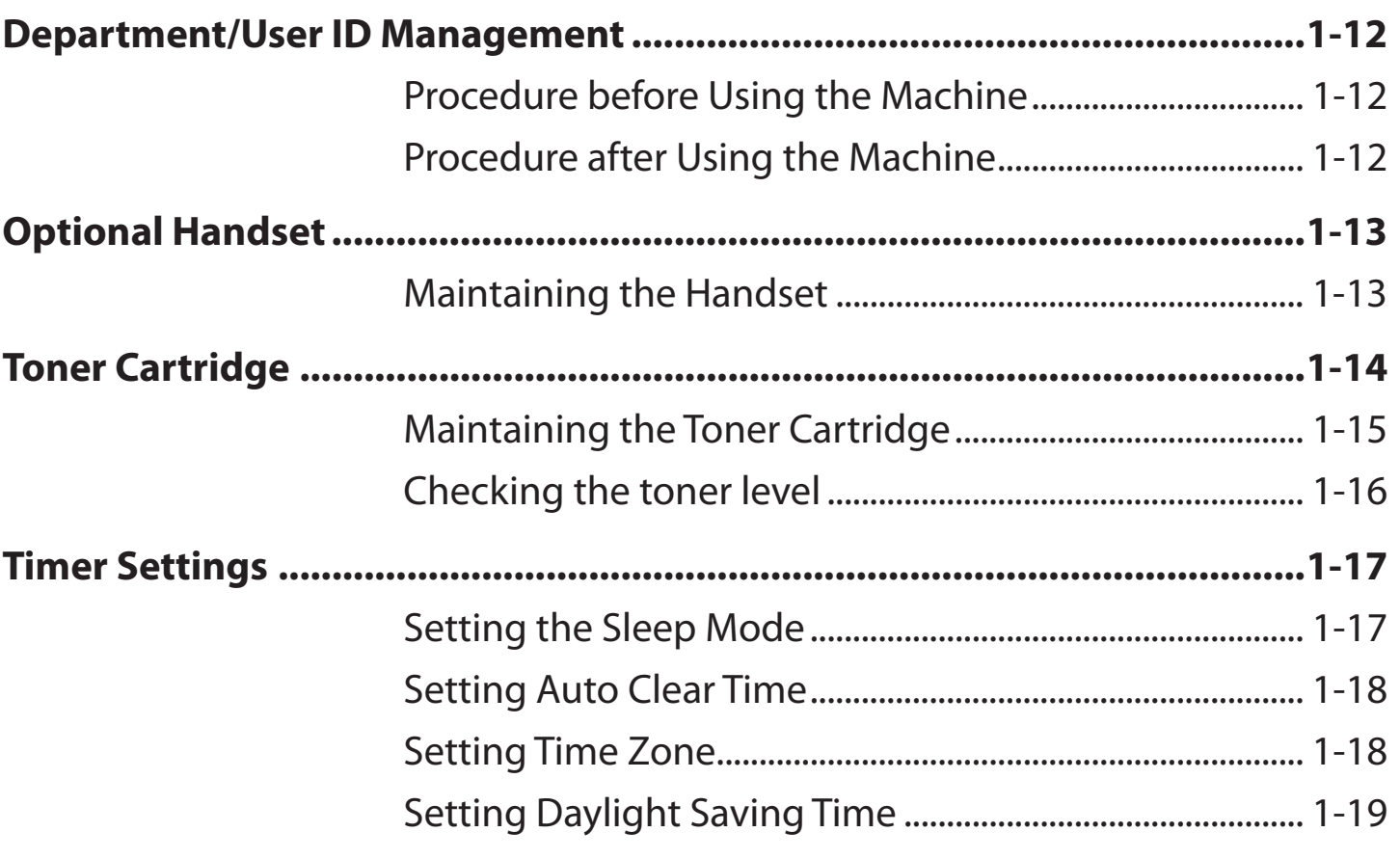

## **Table of Contents**

N

**TOP**

## <span id="page-29-0"></span>**1 2 3 4 5 6 7 8 9 10 11 Before Using the Machine Document and Paper Copying Sending and Receiving Printing and Scanning Network Remote UI System Manager Settings Maintenance Troubleshooting Appendix**

# **Machine Components**

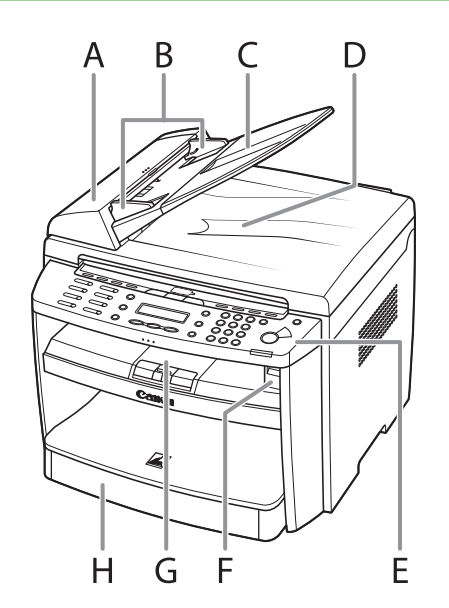

- A ADF ( Automatic Document Feeder) Holds documents and feeds them automatically into the scanning area.
- B Slide guides Adjust to the width of the document.
- C Document feeder tray Holds documents.
- D Document delivery tray Receives documents.
- E Operation panel Controls the machine.
- F USB memory port Insert the USB memory when using scanning to USB memory option.
- G Output tray Receives copies, prints and faxes.
- H Paper cassette Loads the paper supply.

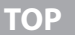

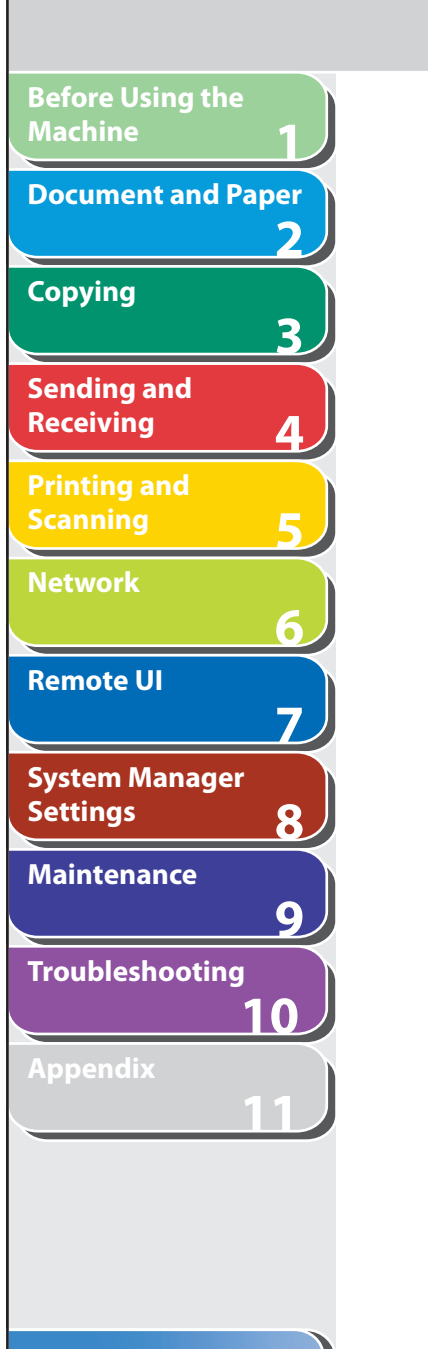

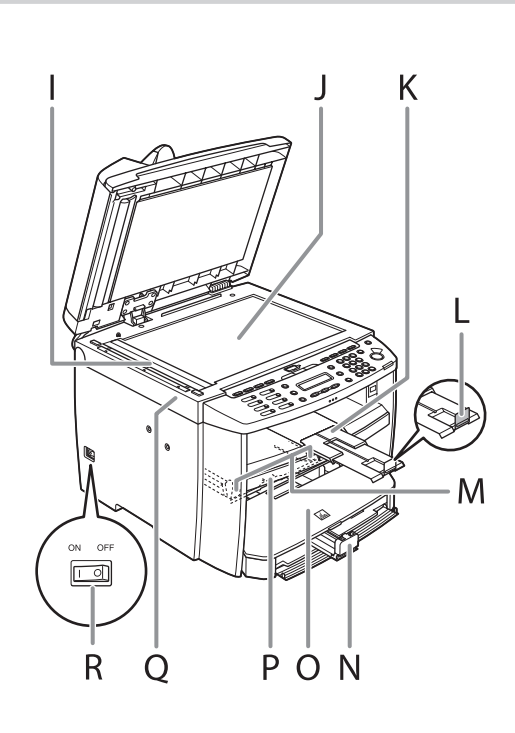

- I Scanning area Scans documents from the ADF.
- J Platen glass Place documents.
- K Output tray extension Extends for the output tray.
- L Paper stopper Prevents the paper from falling off the output tray. Open the paper stopper from its original position for A4 paper.
- M Slide guides for multi-purpose tray Adjusts to the width of the paper.
- N Paper guide rail Holds the paper supply.
- O Dust cover Protects the paper supply in the paper cassette from the dirt and dust.
- P Multi-purpose tray

Feeds paper when you insert one by one manually.

Q Scanning platform

 Open this platform when replacing the toner cartridge or clearing paper jams.

 R Main power switch Turns the power on or off.

**Table of Contents**

**Index**

1-4

**TOP**

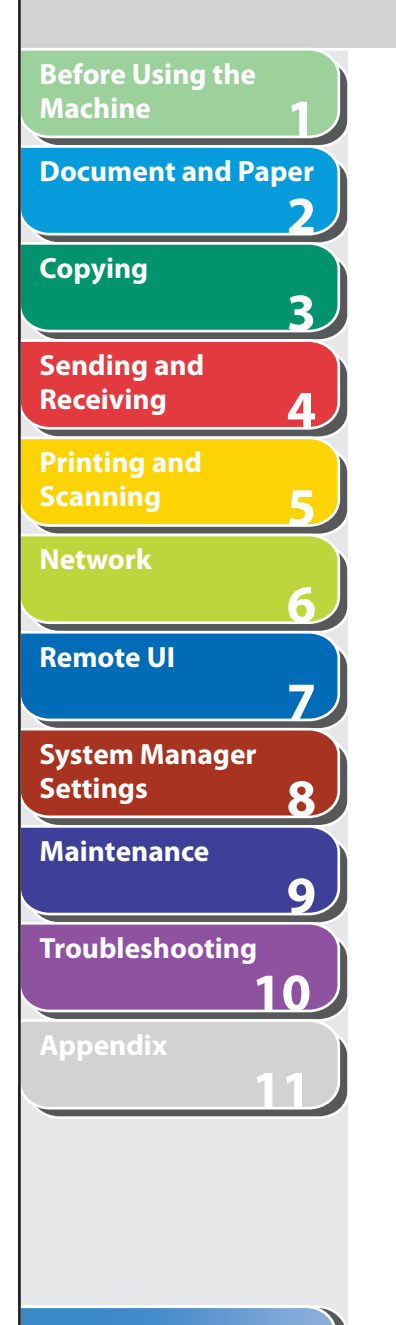

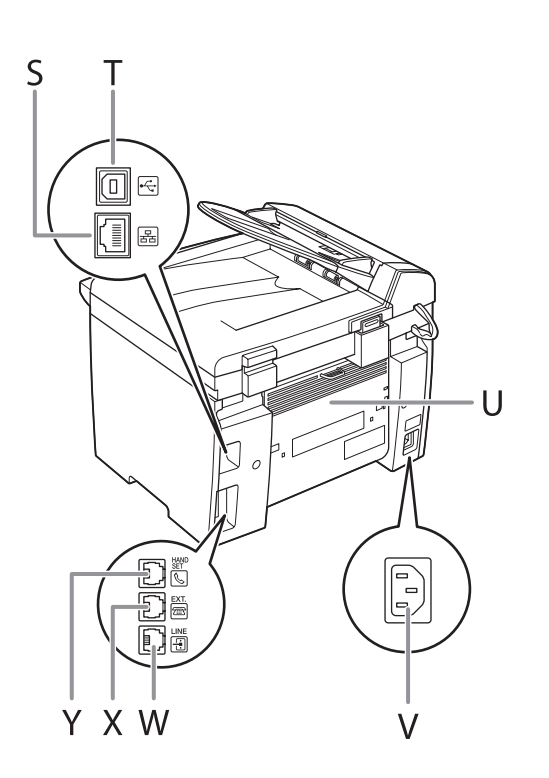

- S Ethernet port Connect the network cable.
- T USB port Connect the USB (Universal Serial Bus) cable.
- U Rear cover Open this cover when clearing paper jams.
- V Power socket Connect the power cord.
- W Telephone line jack Connect the external telephone cable.
- X External device jack Connect an external device.
- Y Handset jack Connect an optional handset cable.

<span id="page-32-0"></span>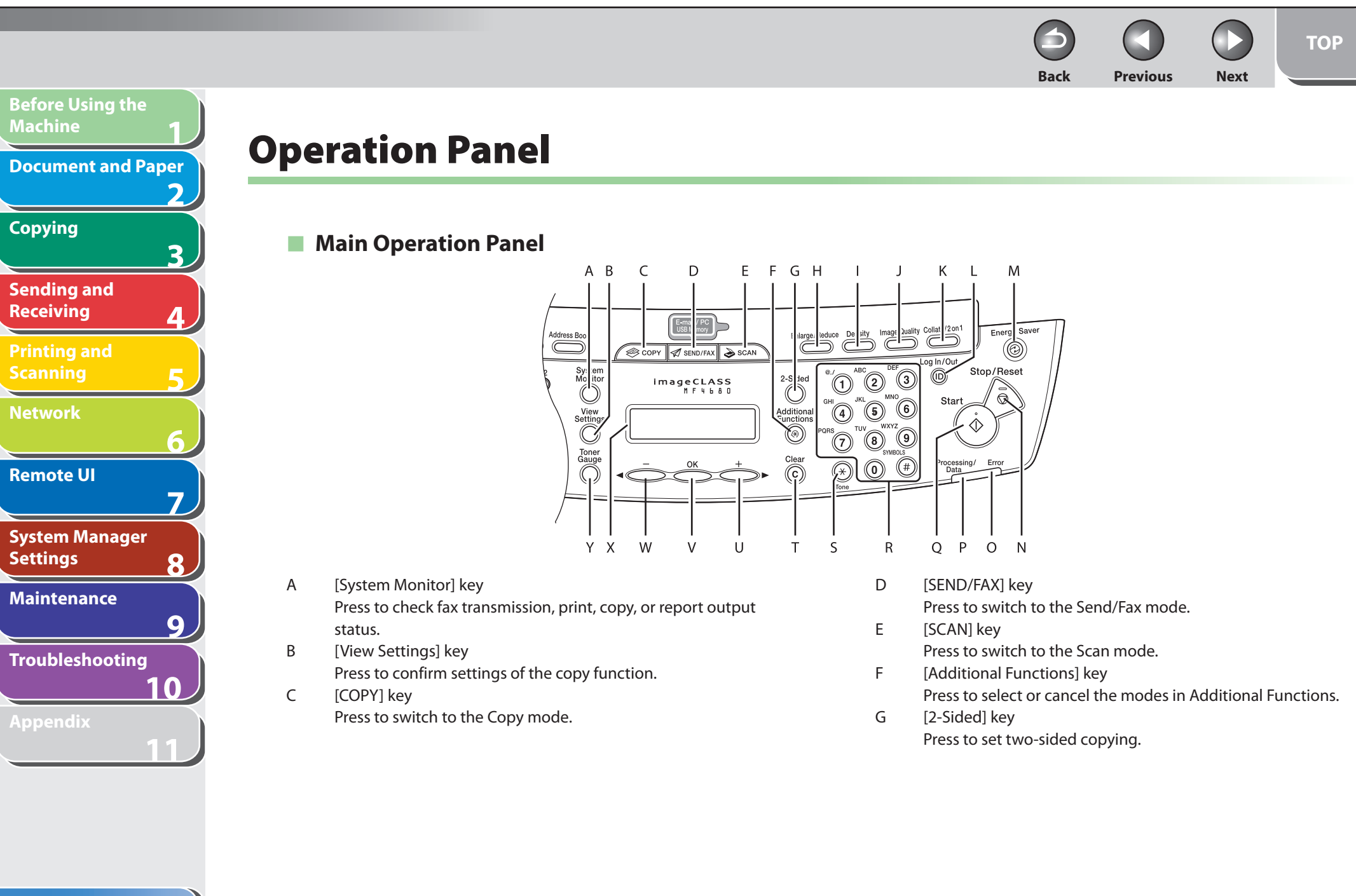

### **Table of Contents**

**TOP**

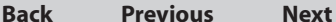

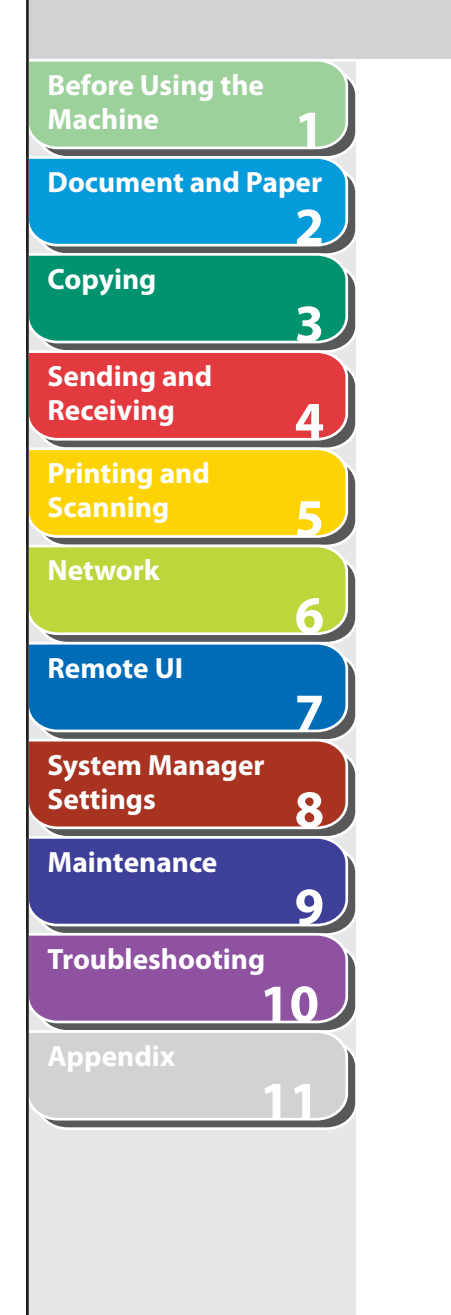

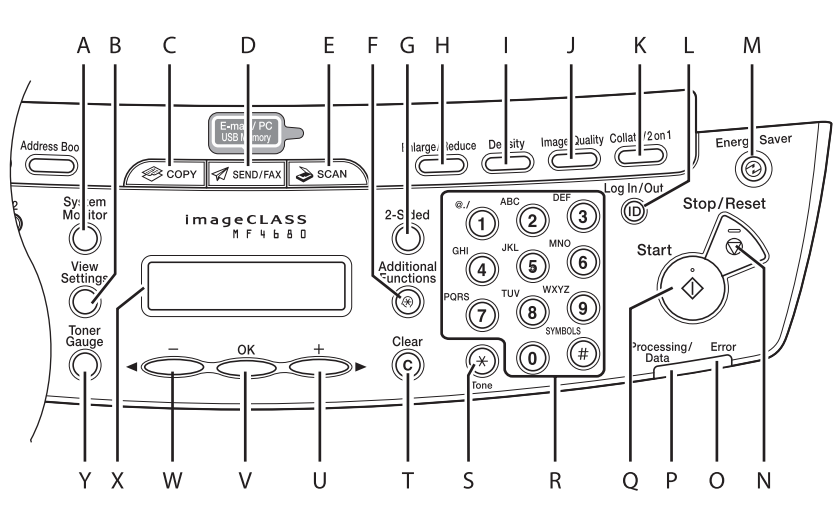

- H [Enlarge/Reduce] key Press to enlarge or reduce copy ratio.
- I [Density] key Press to adjust the density for copy or documents you send.
- J [Image Quality] key Press to select image quality for copy or fax.
- K [Collate/2 on 1] key Press to collate copies, or press to set 2 on 1 copying.
- L Log In/Out key (ID key) Press to operate the machine when the ID management is activated. Also press to enable the ID management when you finished using the machine.
- M [Energy Saver] key Press to set or cancel the Sleep mode manually. The key lights green when the Sleep mode is set, and goes off when the mode is canceled.
- N [Stop/Reset] key

 Press to stop a current job. Also, press to return the machine to the standby mode.

 O Error indicator Flashes when an error has occurred.

 P Processing/Data indicator Flashes while sending or receiving faxes. Lights when the machine has waiting jobs and stores the data in memory.

### **Table of Contents**

**TOP**

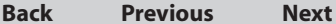

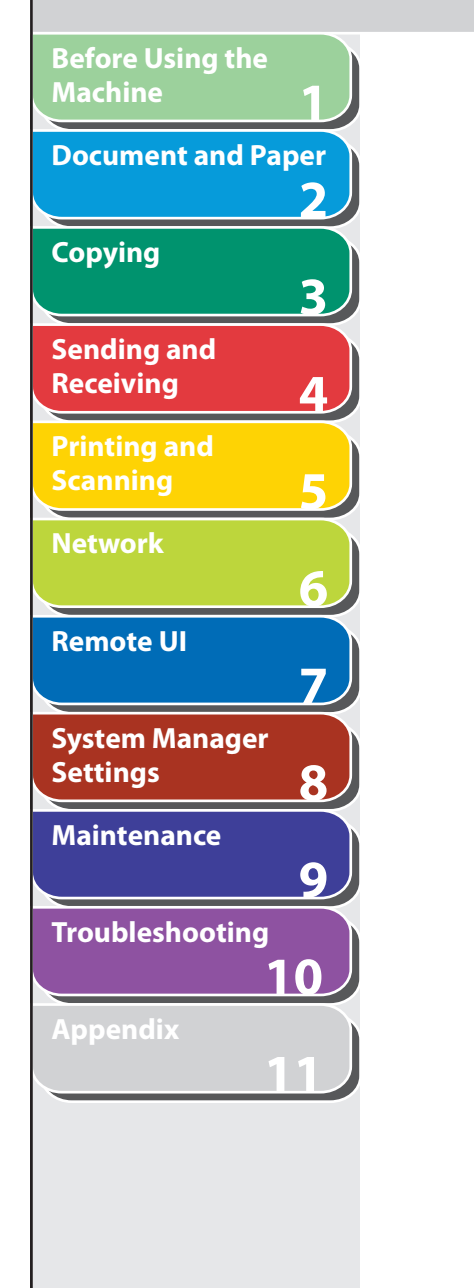

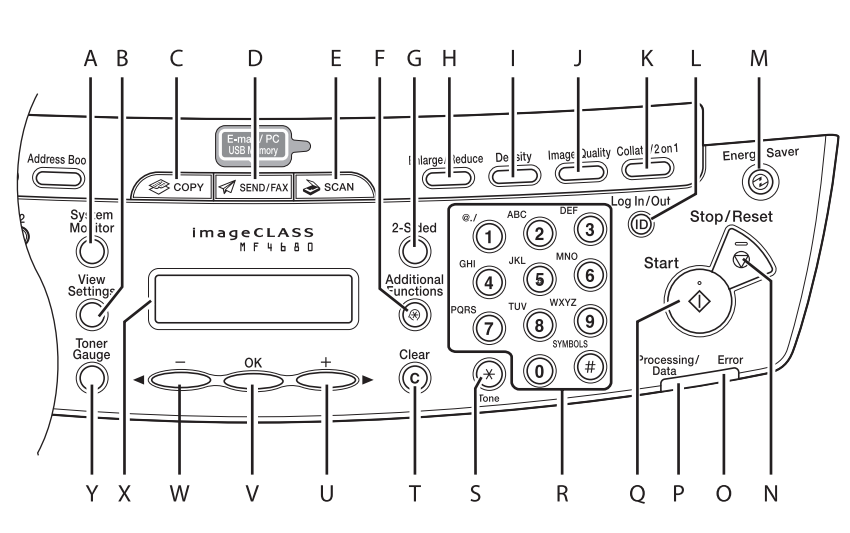

 Q [Start] key Press to start copying, scanning and sending faxes. R Numeric keys

Enter letters and numbers.

- S [Tone] key Press to switch from rotary pulse to tone dialing.
- T [Clear] key Press to clear entered alphanumeric characters.
- $U$  [+ $\blacktriangleright$ ] key Press to increase the value for various settings. Also press to see the next item in the menu.

V [OK] key

Press to accept a set function or mode.

 Also press and hold to print a sample page when you are in the copy mode. For details, see "[Printing a Sample Page](#page-71-1)," on p. [3-11.](#page-71-1)

W  $\left[ \bigtriangleup -\right]$  key

 Press to decrease the value for various settings. Also press to see the previous item in the menu.

 X LCD display Displays messages and prompts during operation. Displays

selection, text, and numbers when adjusting the settings.

Y [Toner Gauge] key Press to check the toner remaining in the toner cartridge.

**TOP**

<span id="page-35-0"></span>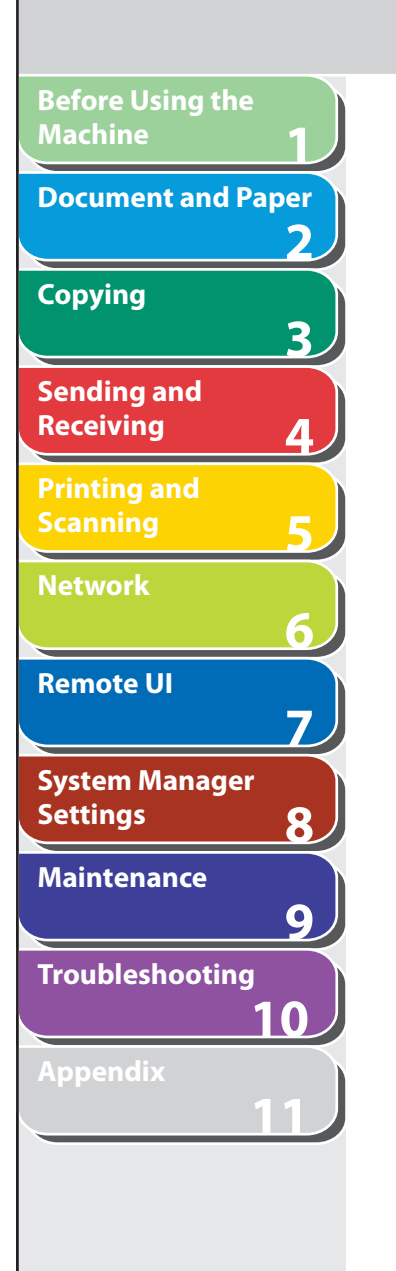

## ■ Send/Fax Operation Panel

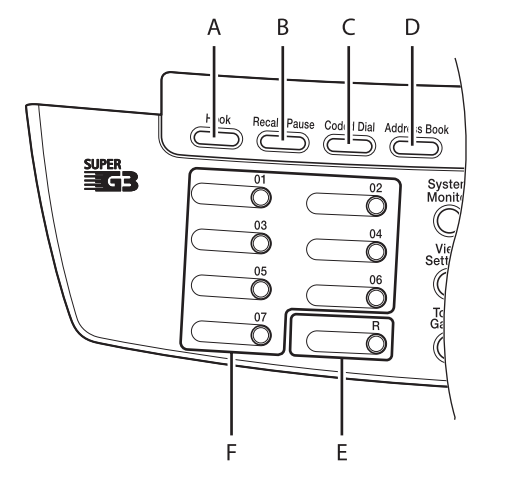

A [Hook] key

 Press when you want to dial without lifting up the optional handset or the handset of the external telephone.

- B [Recall/Pause] key Press to recall previously set send jobs, including the destinations, scan settings, and send settings. Press to enter a pause between or after the telephone/fax number when dialing or registering numbers.
- C [Coded Dial] key Press to specify destinations registered under coded dial codes.

D [Address Book] key

 Press to search pre-registered destinations under one-touch keys or coded dial codes by name, number, or address.

E [R] key

 Press to dial an outside line access number or an extension number when the unit is connected through a switchboard (PBX).

F One-Touch keys

 Press to specify destinations registered under one-touch keys.
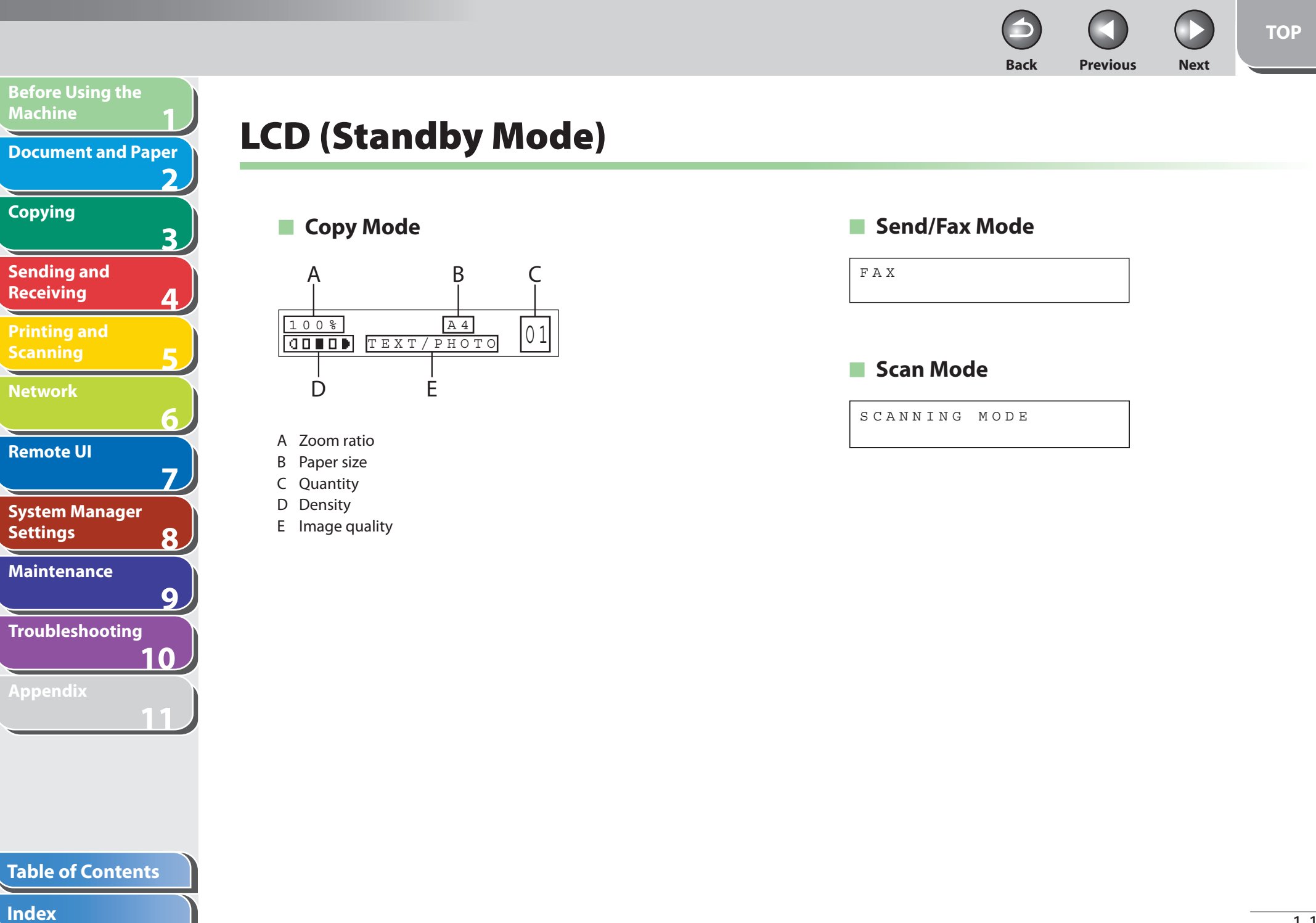

**Before Using the Machine** 1<br>
and 3<br>
4<br>
5<br>
6<br>
7<br>
8<br>
9<br>
8 **Document and Paper Copying** 3 **Sending and Receiving** ◢ **Printing and Scanning Network** 6 **Remote UI**  $\overline{\mathbf{z}}$ **System Manager Settings** 8 **Maintenance**  $\overline{9}$ **Troubleshooting 10 Appendix 11**

# **Log In Mode**

#### **For Department ID Management**

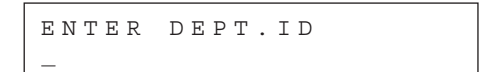

#### **For User ID Management**

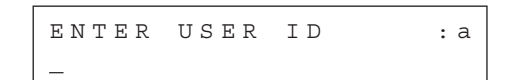

- Depending on your needs, you can change the standby display which appears when the main power switch is turned on. For details, see "[Setting Menu,](#page-314-0)" on p. [11-6.](#page-314-0)
- When the main power switch is turned on, the LCD displays <PLEASE WAIT> first, and then displays <INITIALIZING...> until the standby display appears. It is also possible to see the standby display without having <INITIALIZING...> shown. ■ Log In Mode<br>
● For Department ID Manager<br>
<del>■ENTER DEPT. ID</del><br>
● For User ID Management<br>
■<br>
■ENTER USER ID<br>
—<br>
●<br>
● NOTE<br>
-<br>
Depending on your needs, you ca<br>
appears when the main power switch is tu<br>
wall prover switch is
- If the Auto Clear function is activated, the display returns to the standby mode.
- Log in mode is displayed only when Department/User ID Management is set to <ON> in <SYSTEM SETTINGS>. To log in or out, see "[Department/](#page-38-0)

#### **Table of Contents**

**Back Previous Next**

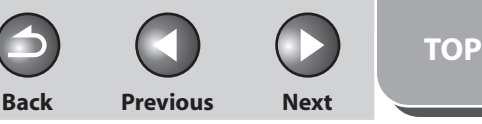

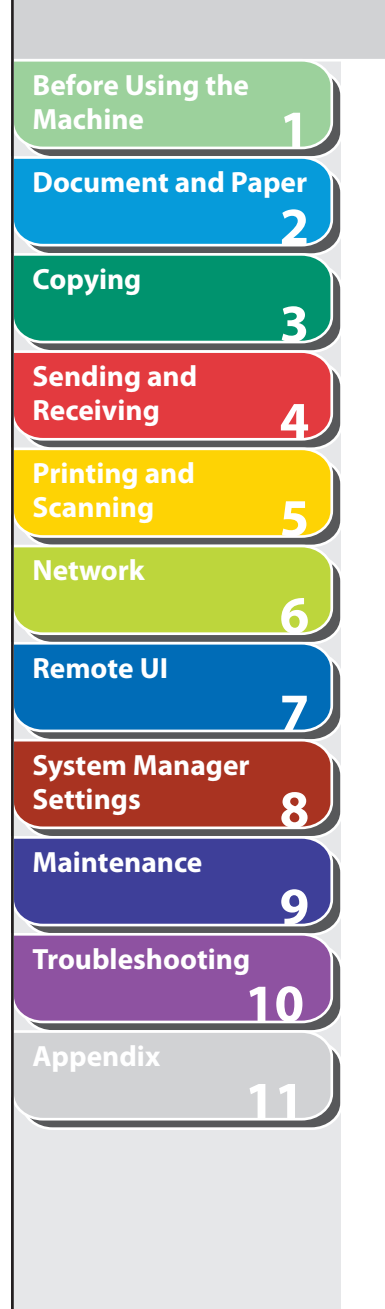

# <span id="page-38-0"></span> **Department/User ID Management**

 **If Department ID Management or User ID Management is set to <ON> in <SYSTEM SETTINGS>, you must enter your ID and password to be able to operate the machine. For details, see Chapter [8,](#page-212-0) ["System Manager Settings.](#page-212-0)"** 

# ■ Procedure before Using the Machine

- **1. Enter the department ID or the user ID with the numeric keys, then press [OK] or [Log In/Out (ID)].**
- **2. If the password is set, enter the password with the numeric keys, then press [OK] or [Log In/Out (ID)].**

The standby display appears.

- **Procedure after Using the Machine**  ■
- **1. Be sure to press [Log In/Out (ID)].**

#### **Back Previous Next**

# **Optional Handset**

 **If you want to use the machine as a telephone and a fax machine, or if you want to receive faxes manually, install the optional handset available from your local authorized Canon dealer or the Canon help line.** 

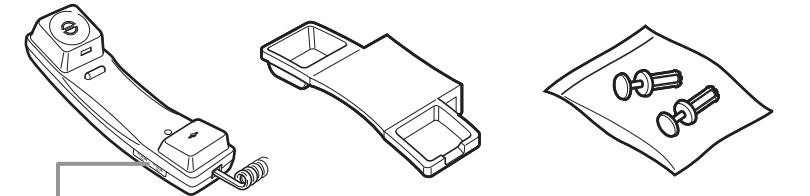

Use a sharp object (i.e., pen) to select the ring volume of the handset.

#### **B** NOTE

**1**

**Before Using the** 

**Document and Paper**

**Machine**

**Copying**

**Sending and Receiving**

**Printing and Scanning**

**Network**

**Remote UI**

**Settings**

**System Manager** 

**Troubleshooting**

**Maintenance**

**Appendix**

**2**

**3**

**4**

**5**

**6**

**7**

**8**

**9**

**10**

**11**

 For how to install the handset, see "Set Up the Machine," in the Starter Guide.

# ■ Maintaining the Handset

- Do not leave the handset exposed to direct sunlight.
- Do not install the handset in hot or humid conditions. –
- Do not spray aerosol polish on the handset as it may cause damage.
- Use a damp cloth to wipe clean the handset. –

#### **Back Previous Next**

# **Toner Cartridge**

**1**

**Before Using the** 

**Document and Paper**

**Machine**

**Copying**

**Sending and Receiving**

**Printing and Scanning**

**Network**

**Remote UI**

**Settings**

**System Manager** 

**Troubleshooting**

**Maintenance**

**Appendix**

**2**

**3**

**4**

**5**

**6**

**7**

**8**

**9**

**10**

**11**

 **The lifetime of the Canon genuine starter toner cartridge which comes with the machine is approximately 1,000 pages, the Canon genuine replacement toner cartridge is approximately 2,000 pages. The page counts are on the basis of "ISO/IEC 19752"\* when printing A4 size paper with the default print density setting. The level of toner consumption varies depending on the type of documents printed. If your average document contains a lot of graphics, tables, or charts, the life of the toner cartridge will be shorter as they consume more toner. To purchase the Canon genuine replacement toner cartridge, contact your local authorized Canon dealer or Canon help line.** 

\* "ISO/IEC 19752" is the global standard related to "Method for the determination of toner cartridge yield for monochromatic electrophotographic printers and multi-function devices that may contain printer components" issued by ISO (International Organization for Standardization).

**Toner Cartridge name: Canon FX9 Cartridge**

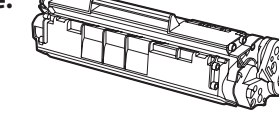

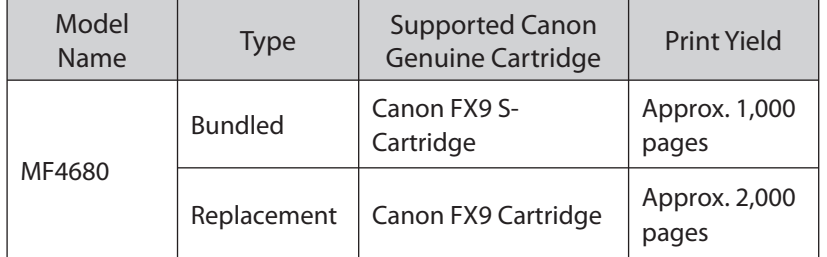

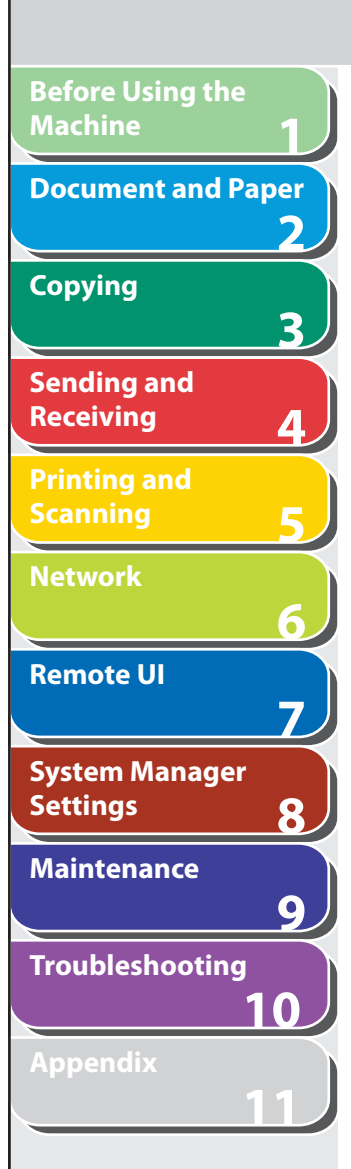

# ■ Maintaining the Toner Cartridge

- **Keep the toner cartridge away from computer screens, disk drives, and floppy disks. The magnet inside the toner cartridge may harm these items.**
- **Avoid locations subject to high temperature, high humidity, or rapid changes in temperature.**
- **Do not expose the toner cartridge to direct sunlight or bright light for more than five minutes.**
- **Store the toner cartridge in its protective bag. Do not open the bag until you are ready to install the toner cartridge in the machine.**
- **Save the toner cartridge's protective bag in case you need to repack and transport the toner cartridge at a later date.**
- **Do not store the toner cartridge in a salty atmosphere or where there are corrosive gases such as from aerosol sprays.**
- **Do not remove the toner cartridge from the machine unnecessarily.**
- **Do not open the drum protective shutter on the toner cartridge. Print quality may deteriorate if the drum surface is exposed to light or is damaged.**
- **Always hold the toner cartridge by its handle to avoid touching the drum protective shutter.**
- **Do not stand the toner cartridge on end, and do not turn it upside down. If toner becomes caked in the toner cartridge, it may become impossible to free it even by shaking the toner cartridge.**

**Back Previous Next**

**TOP**

- **If there is a toner powder leakage, make sure not to inhale or touch the toner powder. If it comes in contact with your skin, rinse with cold water using soap. If you feel an irritation on your skin or inhale the powder, consult a doctor immediately.**
- **When removing the toner cartridge from the machine, make sure to remove it carefully. If not removed with care, the toner powder may scatter and come in contact with your eyes and mouth. If this happens, rinse with water and consult a doctor immediately.**
- **Keep the toner cartridge away from small children. If they ingest the toner powder, consult a doctor immediately.**
- Do not disassemble the toner cartridge. The toner powder **may scatter and come in contact with your eyes and mouth. If this happens, rinse with water and consult a doctor immediately.**

# **CAUTION**

Do not place the toner cartridge in fire. Toner powder is flammable.

**1 2 3 4 5 6 7 8 9 10 11 Before Using the Machine Document and Paper Copying Sending and Receiving Printing and Scanning Network Remote UI System Manager Settings Maintenance Troubleshooting Appendix**

# ■ Checking the toner level **■** Toner low

 You can check the amount of toner remaining in the toner cartridge by pressing the [Toner Gauge] key. The toner level is displayed in the LCD at four levels.

 If the toner gauge indicates that the toner is empty, it is recommended that the toner cartridge be replaced. (See "[Replacing](#page-243-0)  [the Toner Cartridge,](#page-243-0)" on p. [9-10.](#page-243-0))

#### **Toner full**

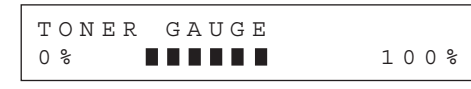

#### **Toner high**

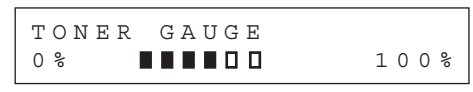

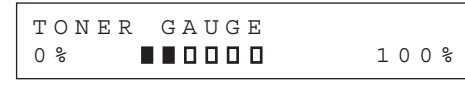

#### **Toner empty**

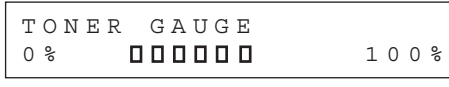

### **B** NOTE

To return to the standby mode, press [Stop/Reset].

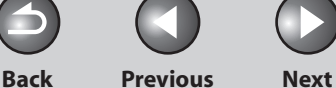

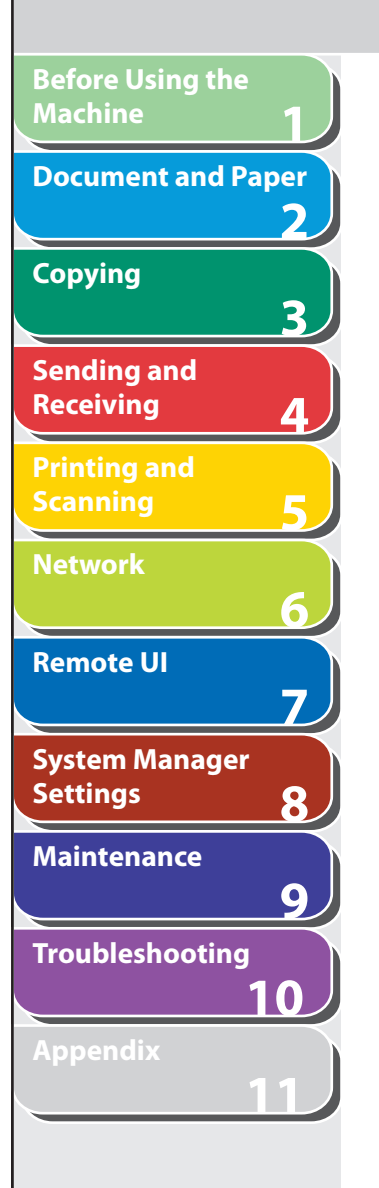

# **Timer Settings**

# **E** Setting the Sleep Mode

 When the machine remains idle for a certain period of time, it automatically enters the Sleep mode.

- **1. Press [Additional Functions].**
- **2.** Press  $\left[ \leftarrow \right]$  or  $\left[ + \right\leftarrow \right]$  to select <TIMER SETTINGS>, **then press [OK].**
- **3.** Press  $[$  **→**  $-$  ] or  $[$  **+**  $>$  ] to select <AUTO SLEEP **TIME>, then press [OK].**
- **4.** Press  $\left[ \rightarrow \right]$  or  $\left[ + \rightarrow \right]$  to select <ON>, then press **[OK].**
- **5.** Press  $\left[\rightarrow -\right]$  or  $\left[\rightarrow -\right]$  to select the desired interval, **then press [OK].**

 You can set the interval from 3 to 30 minutes (in one-minute increments). You can also enter values using numeric keys.

### NOTE

The default setting is 5 minutes.

**6.** Press [Stop/Reset] to return to the standby **mode.** 

# **B** NOTE

- [Energy Saver] lights green when the machine enters the Sleep mode.
- To resume the normal mode from the Sleep mode, press [Energy Saverl on the operation panel.
- To enter the Sleep mode manually, press [Energy Saver] on the operation panel.
- The machine will not enter the Sleep mode when:
- the machine is in operation
- the Processing/Data indicator lights or flashes
- a message appears on the display and the Error indicator flashes
- paper is loaded in the multi-purpose tray
- a paper jam occurs in the machine
- the optional handset or the handset of the external telephone is off the hook
- The machine will leave the Sleep mode when: –
- you press [Energy Saver] on the operation panel
- a fax is received
- the optional handset or the handset of the external telephone is off the hook
- a print job is sent from a computer, and the print is started

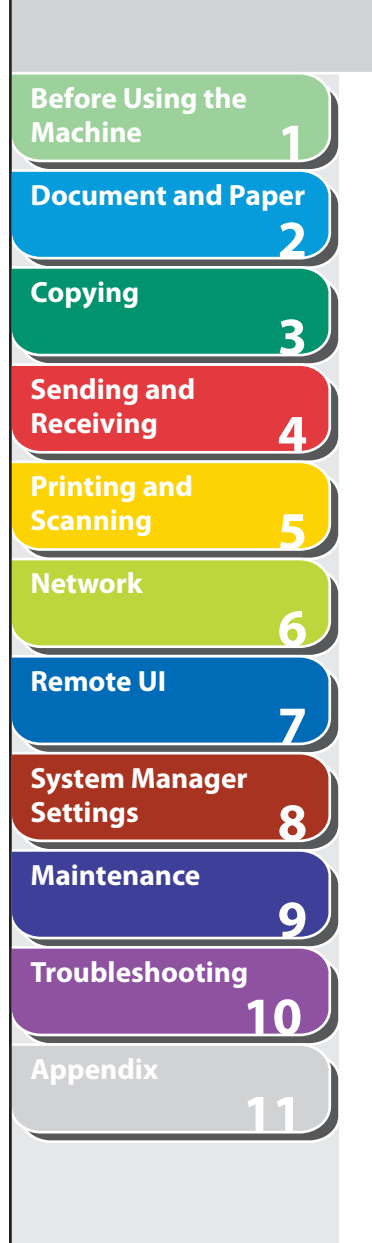

# ■ Setting Auto Clear Time **Department Controllering** Setting Time Zone

 If the machine remains idle for a certain period of time, the display returns to the standby mode (Auto Clear function).

- **1. Press [Additional Functions].**
- **2.** Press [◀–] or [+►] to select <TIMER SETTINGS>, **then press [OK].**
- **3.** Press [◀-] or [+►] to select <AUTO CLEAR **TIME>, then press [OK].**
- **4.** Press [◄ -] or [+►] to select <ON>, then press **[OK].**
- **5.** Press  $\left[ \left. \bullet \right]$  or  $\left[ + \bullet \right]$  to select the desired interval, **then press [OK].**

 You can set the interval from 1 to 9 minutes (in one-minute increments). You can also enter values using numeric keys.

 **6. Press [Stop/Reset] to return to the standby mode.** 

# ■ Setting Time Zone

 The standard time zones of the world are expressed globally in terms of the difference in hours (± up to 12 hours) from GMT (0 hours). A time zone is a region throughout which this time difference is the same.

**Back Previous Next**

- **1. Press [Additional Functions].**
- **2.** Press [◀-] or [+►] to select <TIMER SETTINGS>, **then press [OK].**
- **3.** Press [◀–] or [+►] to select <TIME ZONE **SETTING>, then press [OK].**
- **4.** Press  $\left[ \rightarrow \right]$  or  $\left[ \rightarrow \right]$  to select the time zone, then **press [OK].**
- **5. Press [Stop/Reset] to return to the standby mode.**

### **O** NOTE

 The specified time zone setting becomes effective after the machine is restarted.

#### **Table of Contents**

**Index**

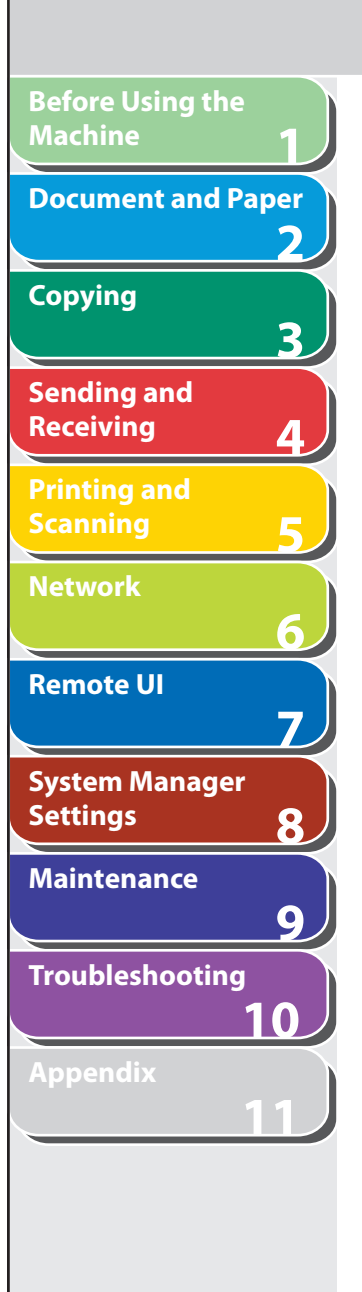

#### **Table of Contents**

**Index**

# **E** Setting Daylight Saving Time

 In some countries or areas, time is advanced throughout the summer season. This is called "Daylight Saving Time."

- **1. Press [Additional Functions].**
- **2.** Press [◀–] or [+►] to select <TIMER SETTINGS>, **then press [OK].**
- **3.** Press  $[$  **→**  $-$  ] or  $[$  **+**  $\triangleright$  ] to select <DAYLIGHT **SV.TIME>, then press [OK].**
- **4.** Press  $\left[ \triangleleft \right]$  or  $\left[ + \triangleright \right]$  to select <ON>, then press **[OK].**
- **5.** Press  $\left[ \triangleleft \right]$  or  $\left[ + \triangleright \right]$  to select <BEGIN DATE/ **TIME>, then press [OK].**

**6.** Press  $\left[ \triangleleft - \right]$  or  $\left[ + \triangleright \right]$  to select <MONTH>, then **press [OK].** 

**Back Previous Next**

- **7.** Press  $\left[ \left. \left( \left. \bullet \right. \right] \right. \right)$  or  $\left[ \left. \left. \bullet \right. \right]$  to select the month, then **press [OK].**
- **8.** Press [◀ –] or [+ ►] to select <WEEK>, then press **[OK].**
- **9.** Press  $\left[ \rightarrow \right]$  or  $\left[ + \rightarrow \right]$  to select the week, then press **[OK].**
- **10.** Press  $\left[ -\right]$  or  $\left[ +\right)$  to select <DAY>, then press **[OK].**
- **11.** Press  $\left[ \rightarrow \right]$  or  $\left[ + \rightarrow \right]$  to select the day, then press **[OK].**
- **12.** Press [◄ -] or [+ ►] to select <END DATE/TIME>, **then press [OK].**

**Before Using the Machine 123456789 Document and Paper** フ **Copying** 3 **Sending and Receiving Printing and Scanning Network** 6 **Remote UI**  $\overline{7}$ **System Manager Settings** 8 **Maintenance**  $\overline{9}$ **Troubleshooting 10 Appendix 11**

- **13.** Press [◄-] or [+►] to select <MONTH>, then **press [OK].**
- **14.** Press  $\left[ \begin{array}{c} 4 \\ \end{array} \right]$  or  $\left[ + \begin{array}{c} 4 \\ \end{array} \right]$  to select the month, then **press [OK].**
- **15.** Press [◀–] or [+►] to select <WEEK>, then press **[OK].**
- **16.** Press  $\left[ \triangleleft \right]$  or  $\left[ + \triangleright \right]$  to select the week, then press **[OK].**
- **17.** Press  $\left[ \rightarrow \right]$  or  $\left[ + \rightarrow \right]$  to select <DAY>, then press **[OK].**
- **18.** Press  $\left[ \triangleleft \right]$  or  $\left[ + \triangleright \right]$  to select the day, then press **[OK].**
- **19. Press [Stop/Reset] to return to the standby mode.**

**Back Previous Next**

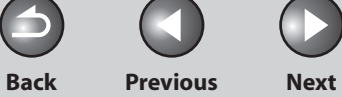

 $\begin{array}{c} \begin{array}{c} \end{array} \end{array}$ 

# **2 Document and Paper**

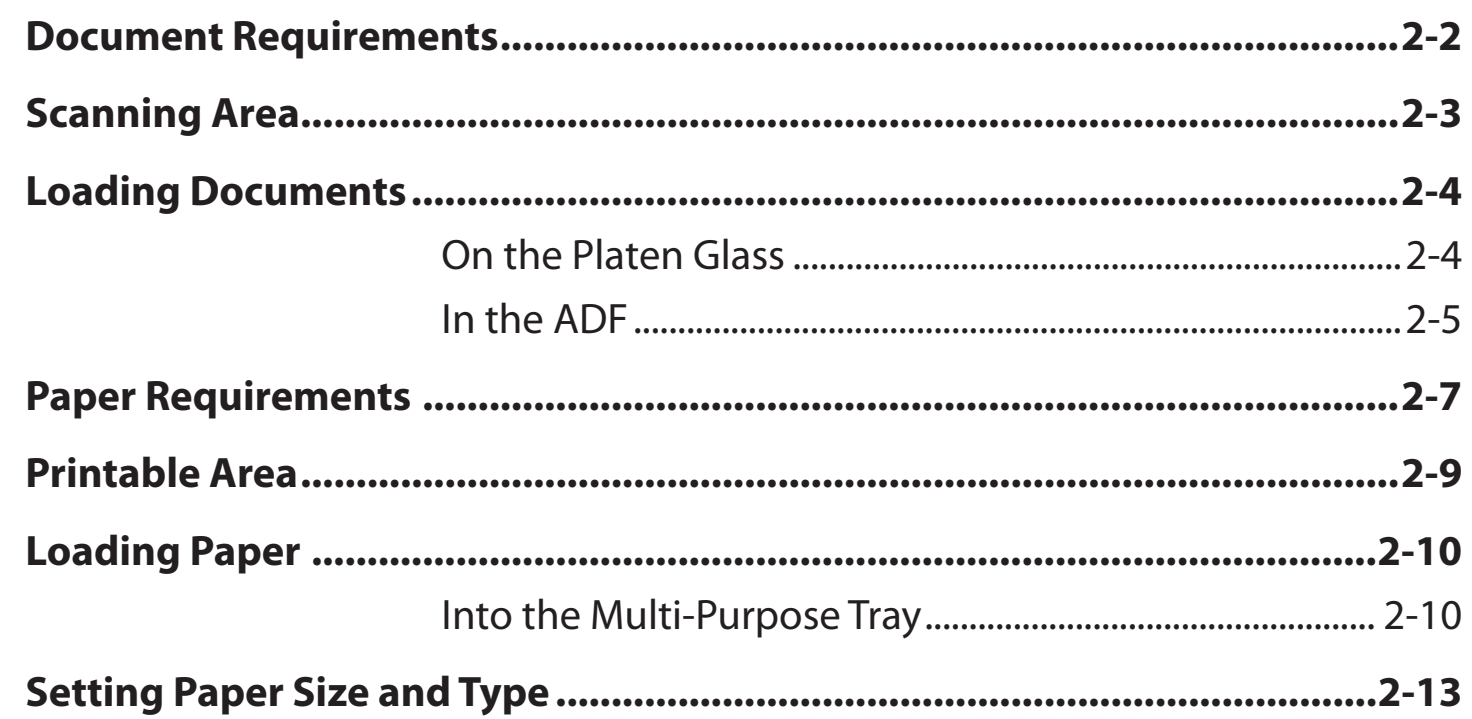

#### **Table of Contents**

**1**

**Before Using the** 

**Document and Paper**

**Machine**

**Copying**

**Sending and Receiving**

**Printing and Scanning**

**Network**

**Remote UI**

**Settings**

**Maintenance**

**Appendix**

**System Manager** 

**Troubleshooting**

**2**

**3**

**4**

**5**

**6**

**7**

**8**

**9**

**10**

**11**

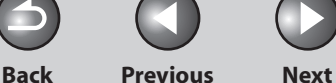

# <span id="page-48-1"></span> **Document Requirements**

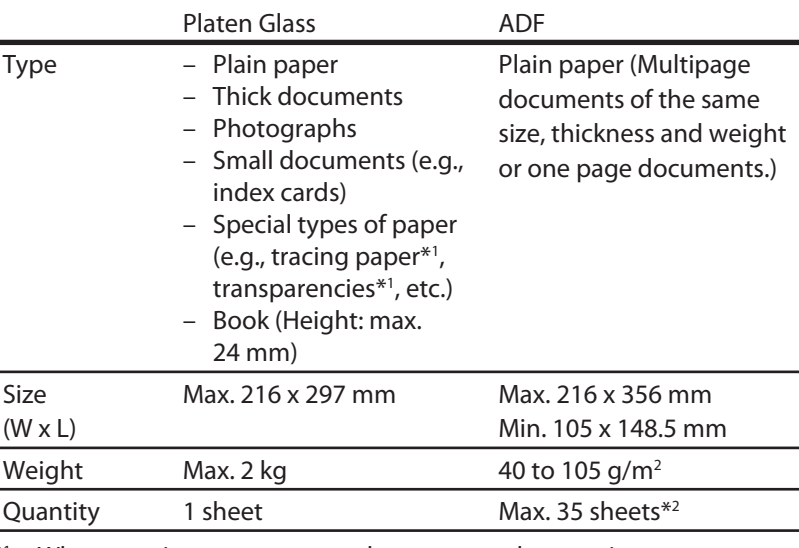

\*1 When copying a transparent document such as tracing paper or transparencies, use a piece of plain white paper to cover the document after placing it face-down on the platen glass.

 $*$ <sup>2</sup> 80 g/m<sup>2</sup> paper

**1**

<span id="page-48-0"></span>**Before Using the** 

**Document and Paper**

**Machine**

**Copying**

**Sending and Receiving**

**Printing and Scanning**

**Network**

**Remote UI**

**Settings**

**System Manager** 

**Troubleshooting**

**Maintenance**

**Appendix**

**2**

**3**

**4**

**5**

**6**

**7**

**8**

**9**

**10**

**11**

- **Do not place the document on the platen glass or in the ADF until the glue, ink or correction fluid on the document is completely dry.**
- **To prevent document jams in the ADF, do not use any of the following:**
- Wrinkled or creased paper –
- Carbon paper or carbon-backed paper –
- Curled or rolled paper
- Coated paper
- Torn paper –
- Onion skin or thin paper
- Documents with staples or paper clips attached –
- Paper printed with a thermal transfer printer
- Transparencies –

**Table of Contents**

<span id="page-49-0"></span>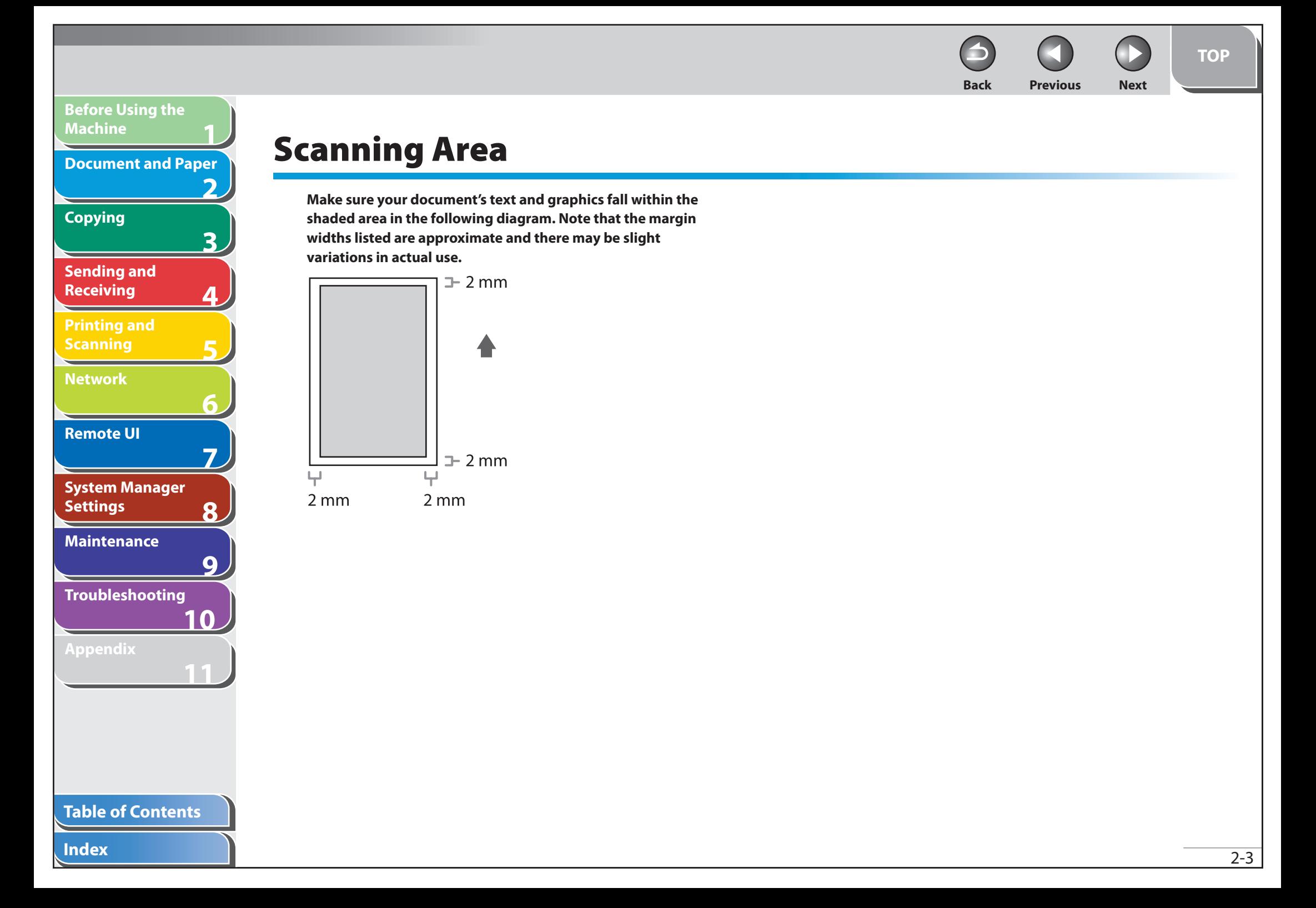

<span id="page-50-0"></span>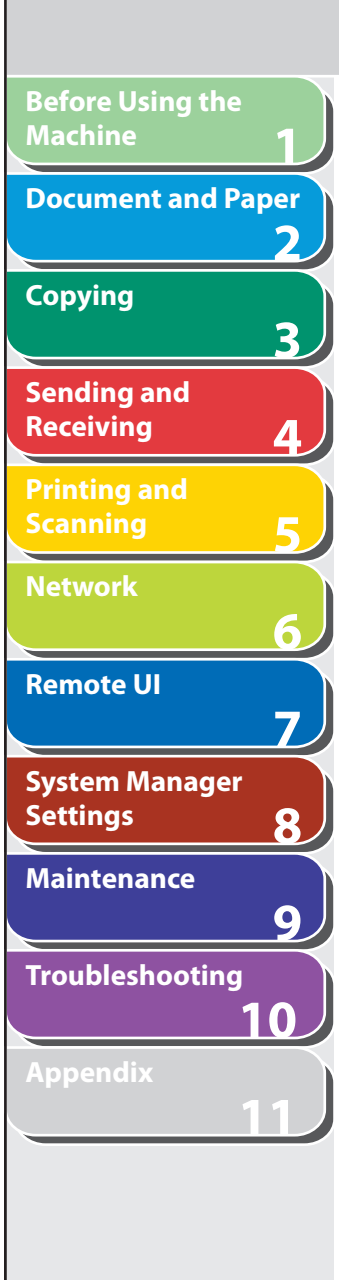

# **Loading Documents**

- **n** On the Platen Glass
- **1. Lift up the ADF.**

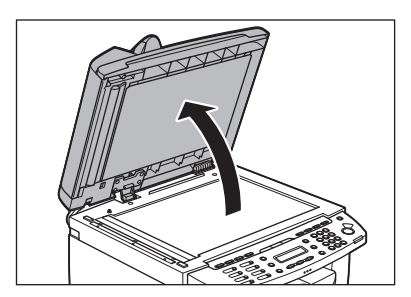

 **2. Place your document face down.** 

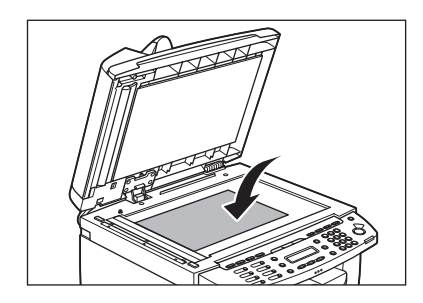

**3.** Align the document with the appropriate paper **size marks.** 

**Back Previous Next**

**TOP**

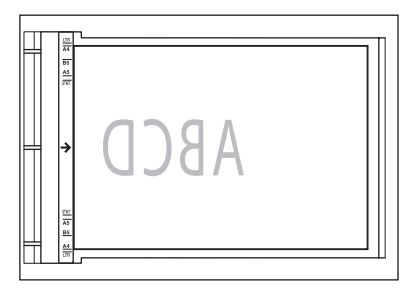

 If your document does not match any of the paper size marks, align the center of your document with the arrow mark.

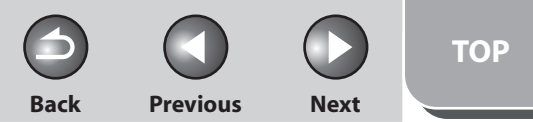

<span id="page-51-0"></span>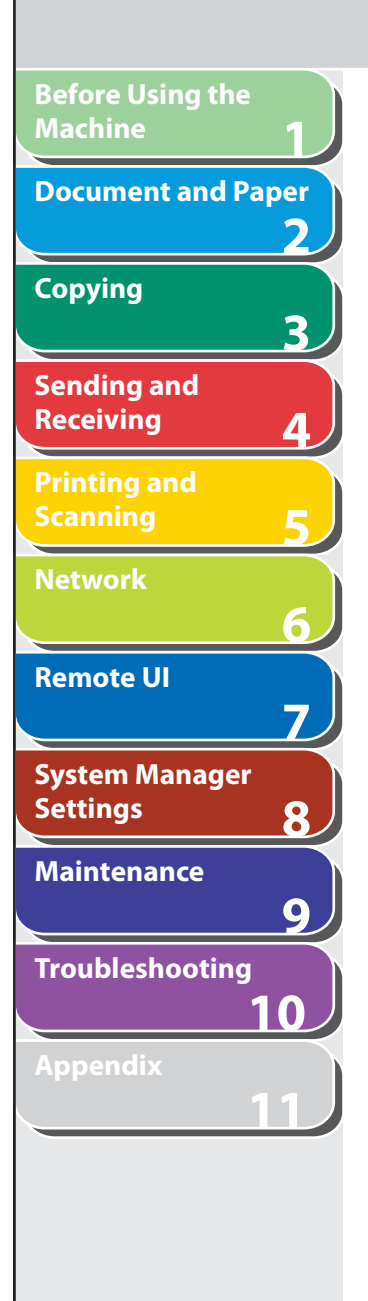

 **4. Gently close the ADF.** 

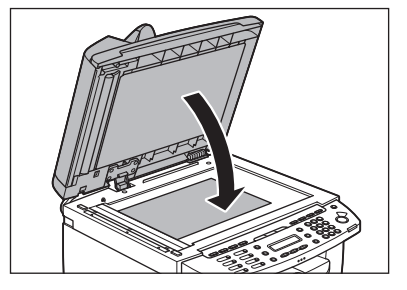

The document is ready for scanning.

#### CAUTION AN

- When closing the ADF be careful not to get your fingers caught, as this may result in personal injury.
- Do not press down the ADF forcefully, as this may damage the platen glass and cause personal injury.

# **O** NOTE

 Remove the document from the platen glass when scanning is complete.

# ■ In the ADF

 **1. Fan the document stack and even the edges.** 

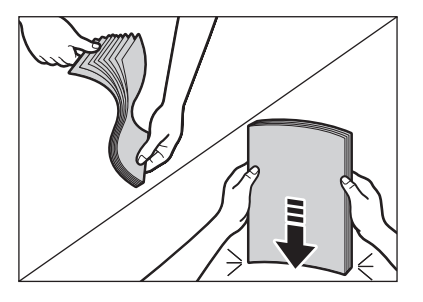

 **2. Adjust the slide guides to the width of the documents.** 

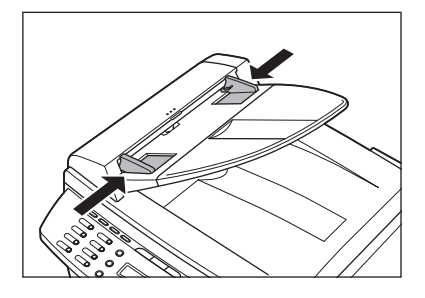

**TOP**

**1 2 3 4 5 6 7 8 9 10 11 Before Using the Machine Document and Paper Copying Sending and Receiving Printing and Scanning Network Remote UI System Manager Settings Maintenance Troubleshooting Appendix**

### **3. Neatly place the documents face up in the document feeder tray.**

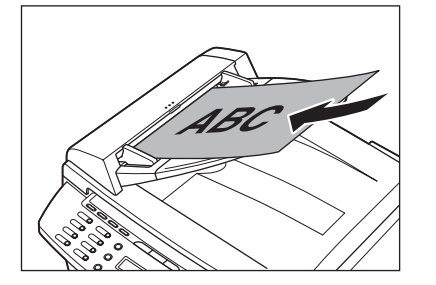

The document is ready for scanning.

# **B** NOTE

- Do not add or remove documents while they are being scanned. –
- When scanning is complete, remove the documents from the document delivery tray to avoid paper jams.
- Avoid using ADF to scan the same document more than 30 times. When scanned repeatedly, documents can become folded or torn, which may cause paper jams.
- If the feeder rollers are soiled from scanning a document written in pencil, clean them. (See ["Cleaning the Machine,](#page-235-0)" on p. [9-2](#page-235-0).)

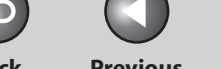

# <span id="page-53-0"></span>**1 2 3 4 5 6 7 8 9 10 11 Before Using the Machine Document and Paper Copying Sending and Receiving Printing and Scanning Network Remote UI System Manager Settings Maintenance Troubleshooting Appendix**

# **Paper Requirements**

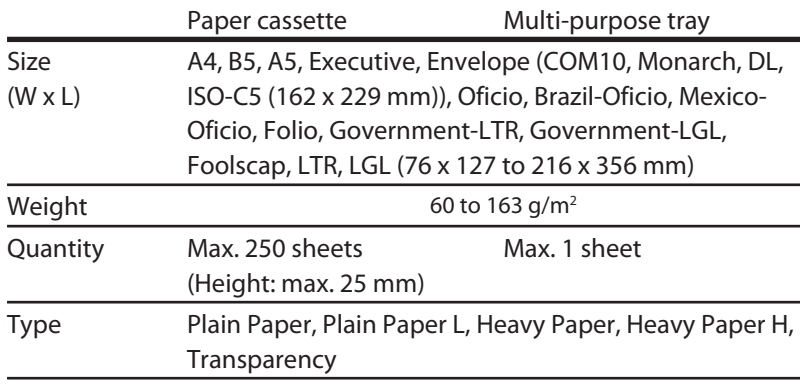

#### **B** NOTE

 $\overline{\phantom{0}}$ 

 The default paper size is A4. If you use a different paper size, you must change the paper size settings. (See ["Setting Paper Size and Type](#page-59-1)," on p. [2-13.](#page-59-1))

#### **To prevent paper jams, do not use any of the following:**  ●

- Wrinkled or creased paper –
- Curled or rolled paper
- Coated paper
- Torn paper –
- Damp paper
- Very thin paper
- Paper which has been printed on using a thermal transfer printer (Do not copy on the reverse side.)

#### **The following types of paper do not print well:**  ●

- Highly textured paper
- Very smooth paper –
- Shiny paper

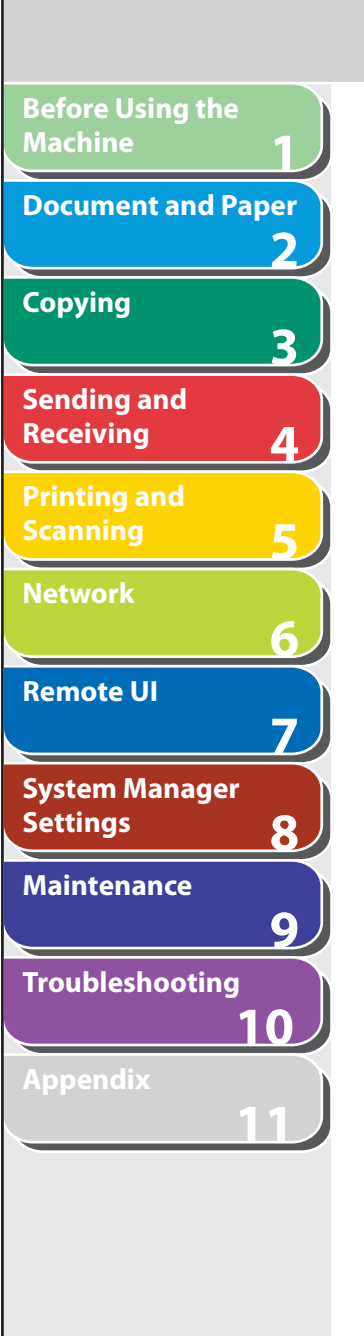

**Index**

- **Make sure the paper is free from dust, lint, and oil stains.**  ●
- **Be sure to test paper before purchasing large quantities.**  ●
- **Store all paper wrapped and on a flat surface until ready for use. Keep opened packs in their original packaging in a cool, dry location.**
- **Store paper at 18°C–24°C, 40%–60% relative humidity.**  ●
- **Use only the transparencies designed for laser printers.**  ●**Canon recommends you to use Canon type transparencies with this machine.**

**Back Previous Next**

<span id="page-55-0"></span>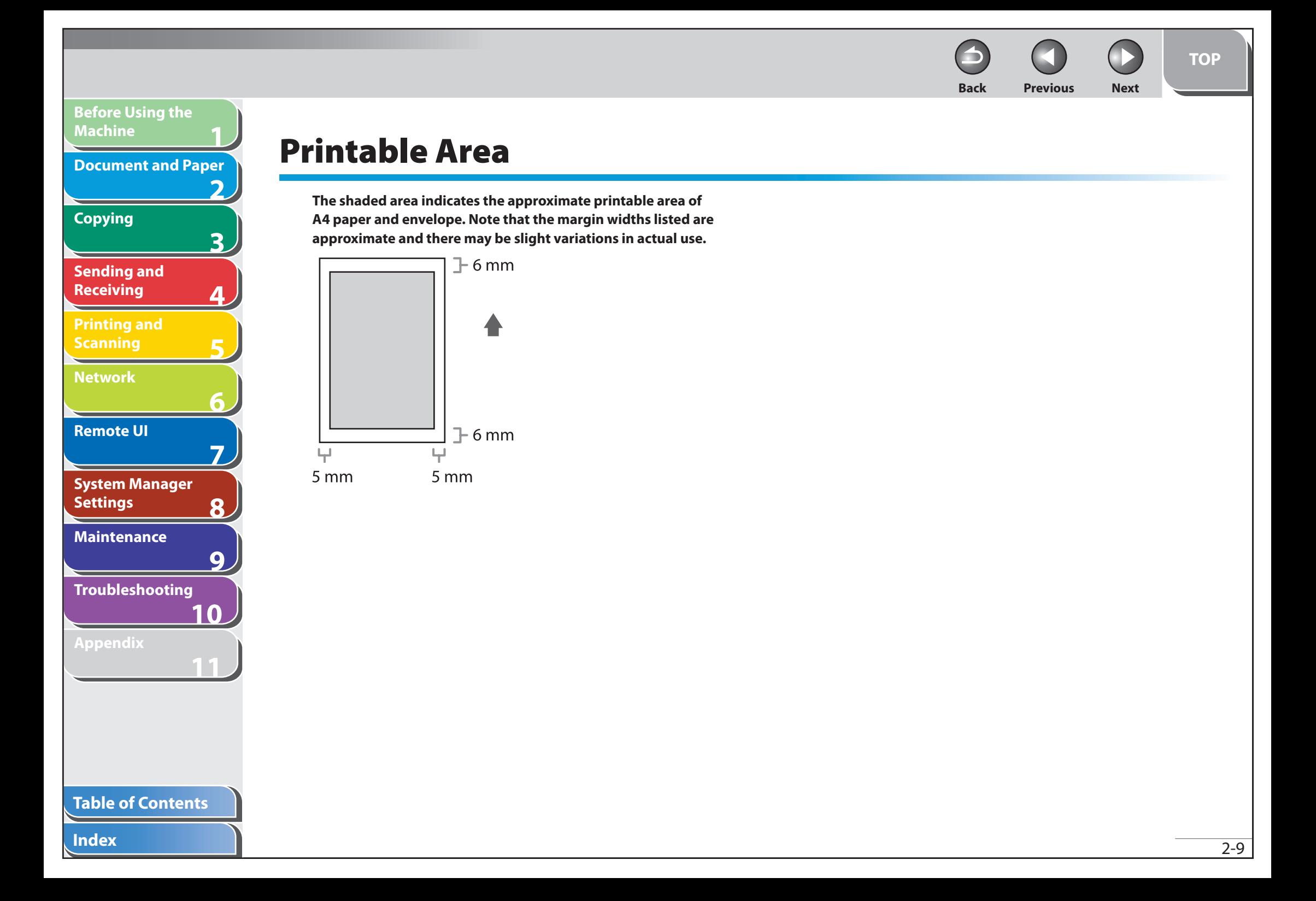

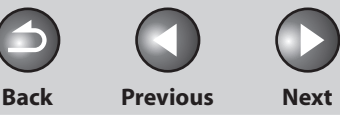

# **Loading Paper**

 **To load paper in the paper cassette, see "Set Up the Machine," in the Starter Guide.** 

# ■ Into the Multi-Purpose Tray

 Use the multi-purpose tray when you want to copy or print on the different paper which is in the paper cassette. Load paper one by one in the multi-purpose tray.

#### **B** NOTE

**1**

<span id="page-56-0"></span>**Before Using the** 

**Document and Paper**

**Machine**

**Copying**

**Sending and Receiving**

**Printing and Scanning**

**Network**

**Remote UI**

**Settings**

**System Manager** 

**Troubleshooting**

**Maintenance**

**Appendix**

**2**

**3**

**4**

**5**

**6**

**7**

**8**

**9**

**10**

**11**

- The paper in the multi-purpose tray is fed prior to the paper in the paper cassette.
- The recommended envelopes are COM10, MONARCH, DL, and ISO-C5. Using other envelopes may affect the quality of the printout.
- Make sure to set the correct paper size in the printer driver. (See <u>Online </u> Help.)
- When printing received documents, it is possible to feed paper only from the paper cassette. If paper is loaded into the multi-purpose tray, <PAPER IN MP TRAY/REMOVE PAPER> appears.

 **1. Spread the paper guides a little wider than the actual paper width.** 

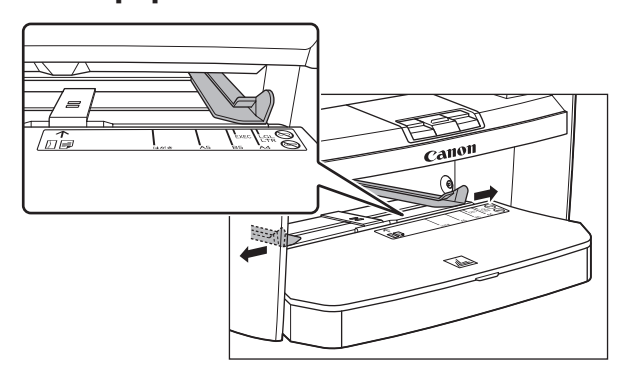

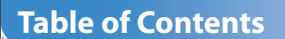

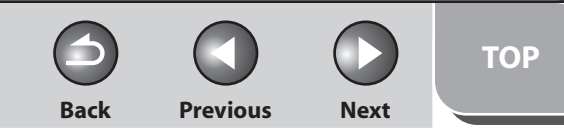

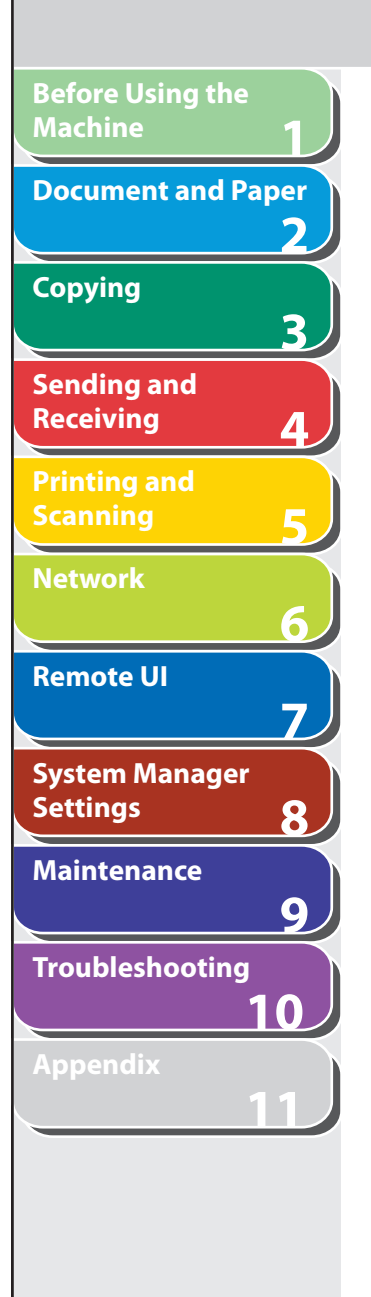

- **Table of Contents**
- **Index**

 **2. When setting paper, gently insert the paper into the multi-purpose tray with the print side up.** 

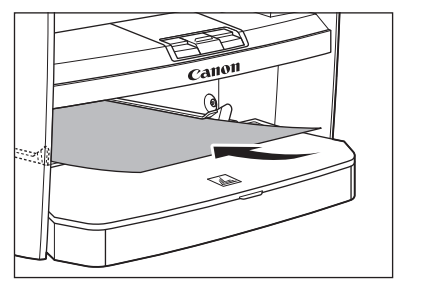

#### **B** NOTE

 When you load paper with a logo on, position the paper with the print side up (logo side) and insert it so that the top of the paper feeds first in the multi-purpose tray.

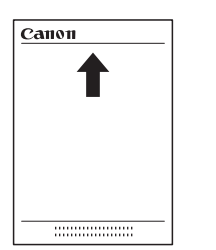

 **When setting an envelope, gently insert the envelope into the multi-purpose tray with the print side up and the right edge (i.e., closer to the stamp) first.** 

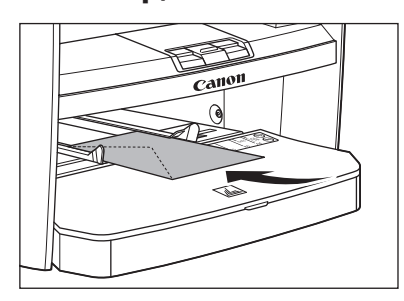

**TOP**

# **1 2 3 4 5 6 7 8 9 10 11 Before Using the Machine Document and Paper Copying Sending and Receiving Printing and Scanning Network Remote UI System Manager Settings Maintenance Troubleshooting Appendix**

### **3. Slide the paper guides so that they fit to both sides of the paper.**

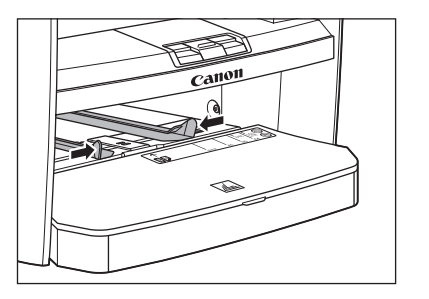

## **O NOTE**

 If the paper guides are not adjusted correctly for the size of the paper, the quality of your printouts may be adversely affected.

#### **4. Specify the size and the type of the paper you load.**

 For details on how to specify the paper size and type, see ["Setting](#page-59-1)  [Paper Size and Type](#page-59-1)," on p. [2-13.](#page-59-1)

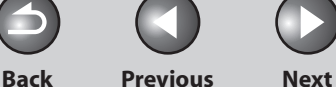

# <span id="page-59-0"></span>**1 2 3 4 5 6 7 8 9 10 11 Before Using the Machine Document and Paper Copying Sending and Receiving Printing and Scanning Network Remote UI System Manager Settings Maintenance Troubleshooting Appendix**

#### **Table of Contents**

#### **Index**

# <span id="page-59-1"></span> **Setting Paper Size and Type**

 **The default setting is <A4> and <PLAIN PAPER>. When you place other sizes and/or types of paper, follow this procedure to change the settings.** 

 **The procedure is same for the paper cassette and multipurpose tray except for selecting the paper cassette or multipurpose tray in step 3 and 6.** 

- **1. Press [Additional Functions].**
- **2.** Press [◄ -] or [+►] to select <PAPER SETTINGS>, **then press [OK].**
- **3.** Press  $\left[\triangleleft -\right]$  or  $\left[\triangleleft \triangleright\right]$  to select <CASSETTE> or <MP **TRAY>, then press [OK].**
- **4.** Press [◄ -] or [+►] to select <PAPER SIZE>, then **press [OK].**

#### **5.** Press [◄ -] or [+►] to select the paper size, then **press [OK].**

 You can select from the following paper sizes: <A4>, <B5>, <A5>, <EXECUTIV>, <COM10>, <MONARCH>, <DL>, <ISO-C5>, <OFICIO>, <B-OFI>, <M-OFI>, <FOLIO>, <G-LTR>, <G-LGL>, <FLSP>, <LTR>, <LGL>

### **O** NOTE

 The paper sizes available will vary depending on the country where the unit was purchased.

### **6.** Press  $\begin{bmatrix} \triangleleft \end{bmatrix}$  or  $\begin{bmatrix} \triangleleft \end{bmatrix}$  to select < SELECT PAPER **TYPE>, then press [OK].**

**B** NOTE

 If you have selected <B5>, <A5>, <EXECUTIV>, <COM10>, <MONARCH>, <DL> or <ISO-C5> for the paper size in step 5, <SELECT PAPER TYPE> is not displayed. Skip to step 8.

**TOP**

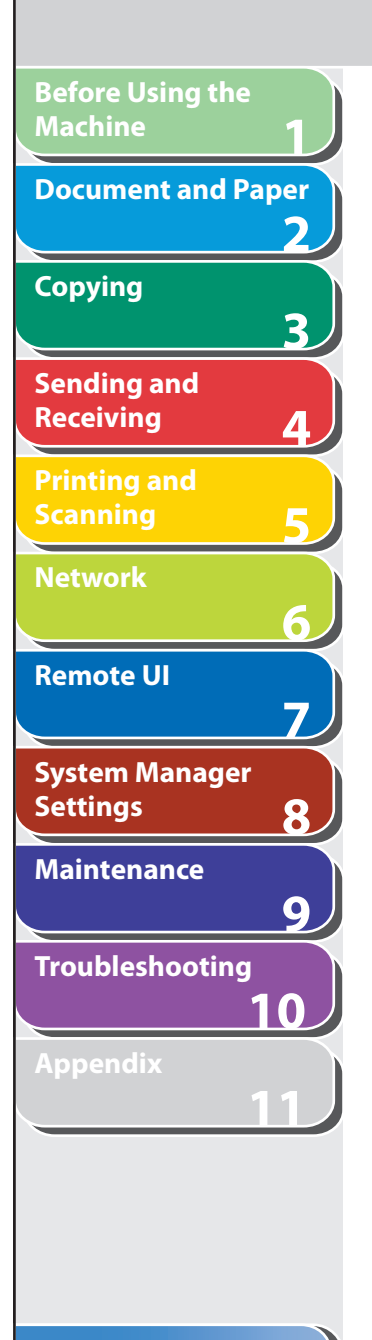

### **7.** Press [◄ -] or [+►] to select the paper type, then **press [OK].**

 You can select from the following paper types:  $\leq$ PLAIN PAPER $>$  or  $\leq$ PLAIN PAPER L $>$ \*1 for Plain paper (64 g/m<sup>2</sup> to 90

g/m 2 ) <HEAVY PAPER> or <HEAVY PAPER H>\* 2 for Heavy paper (Paper cassette: 105 g/m<sup>2</sup> to 128 g/m<sup>2</sup>, Multi-purpose tray: 105 g/m<sup>2</sup> to 163 g/m 2 ) or Envelope

- <TRANSPARENCY> for Transparency \*1 If paper curls excessively when printed with <PLAIN PAPER> selected, select <PLAIN PAPER L>.
- \* <sup>2</sup> If print fixing is not sufficient when printed with <HEAVY PAPER> selected, select <HEAVY PAPER H>.

#### **8. Press [Stop/Reset] to return to the standby mode.**

**Previous** 

**TOP** 

**Next** 

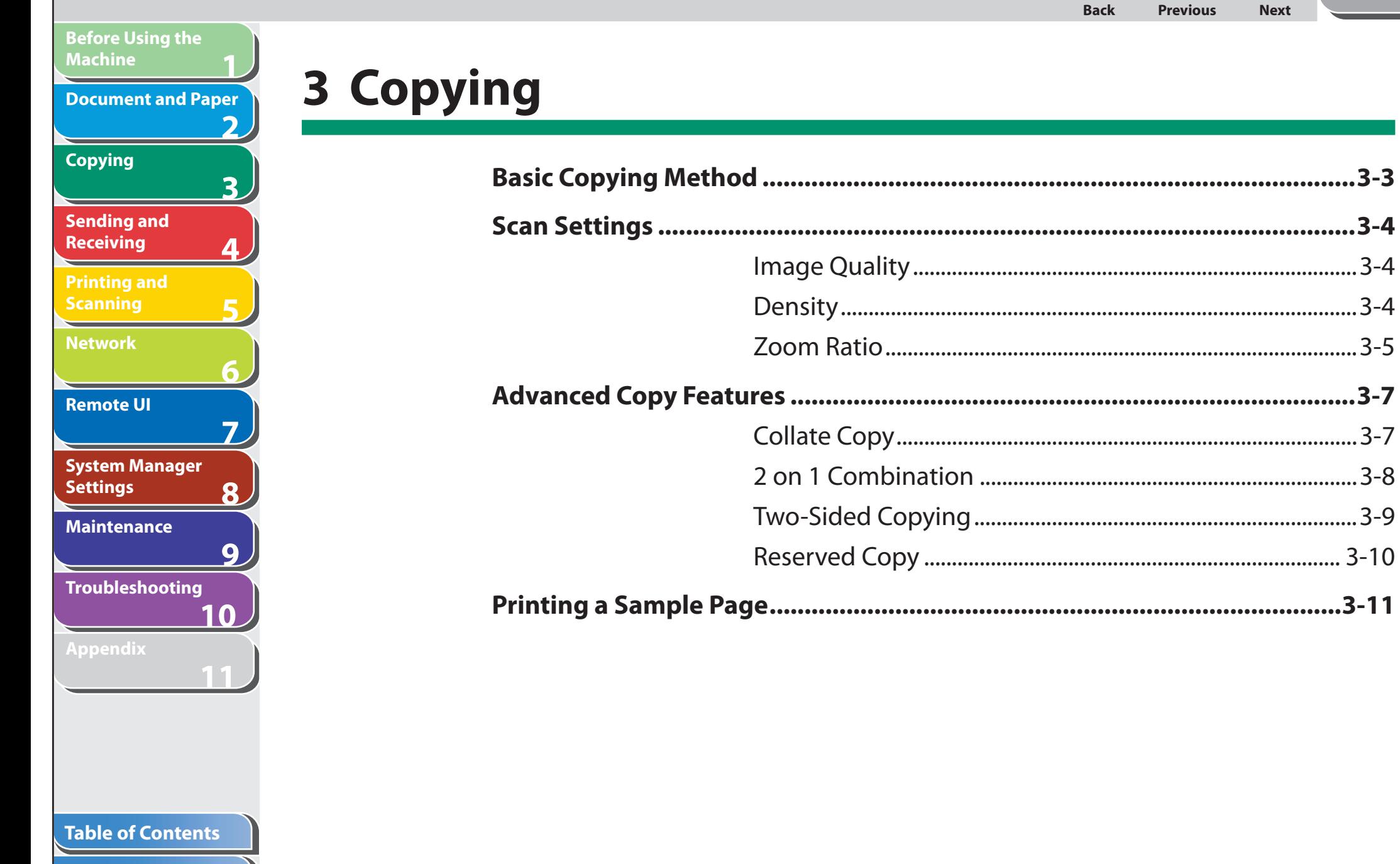

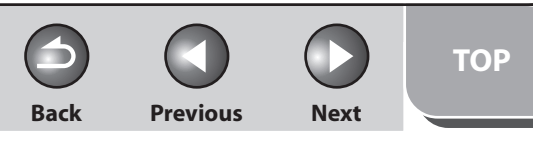

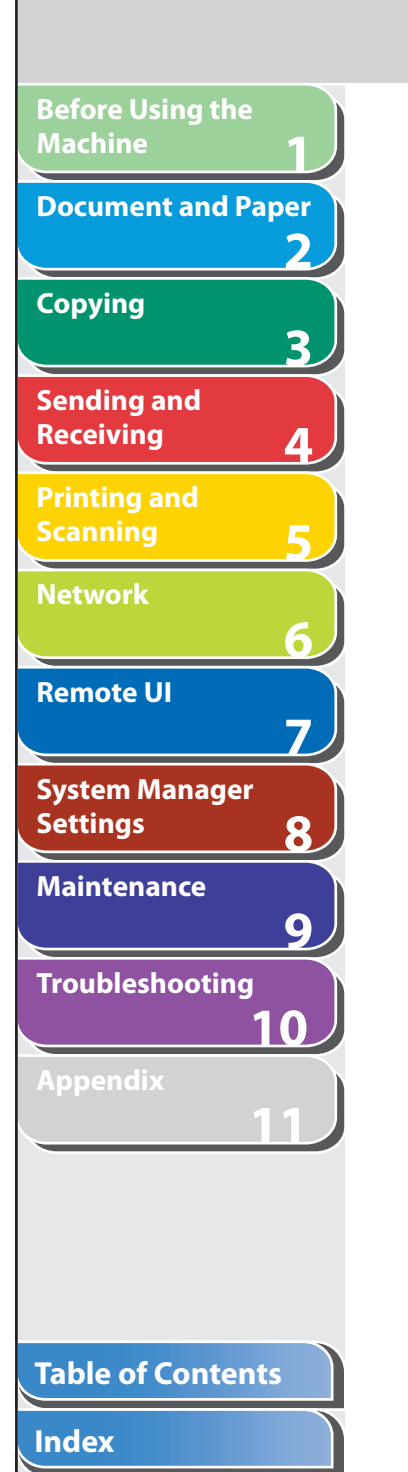

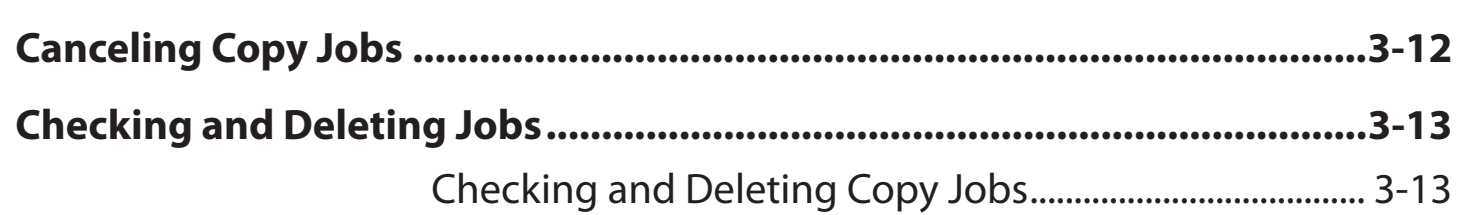

<span id="page-63-0"></span>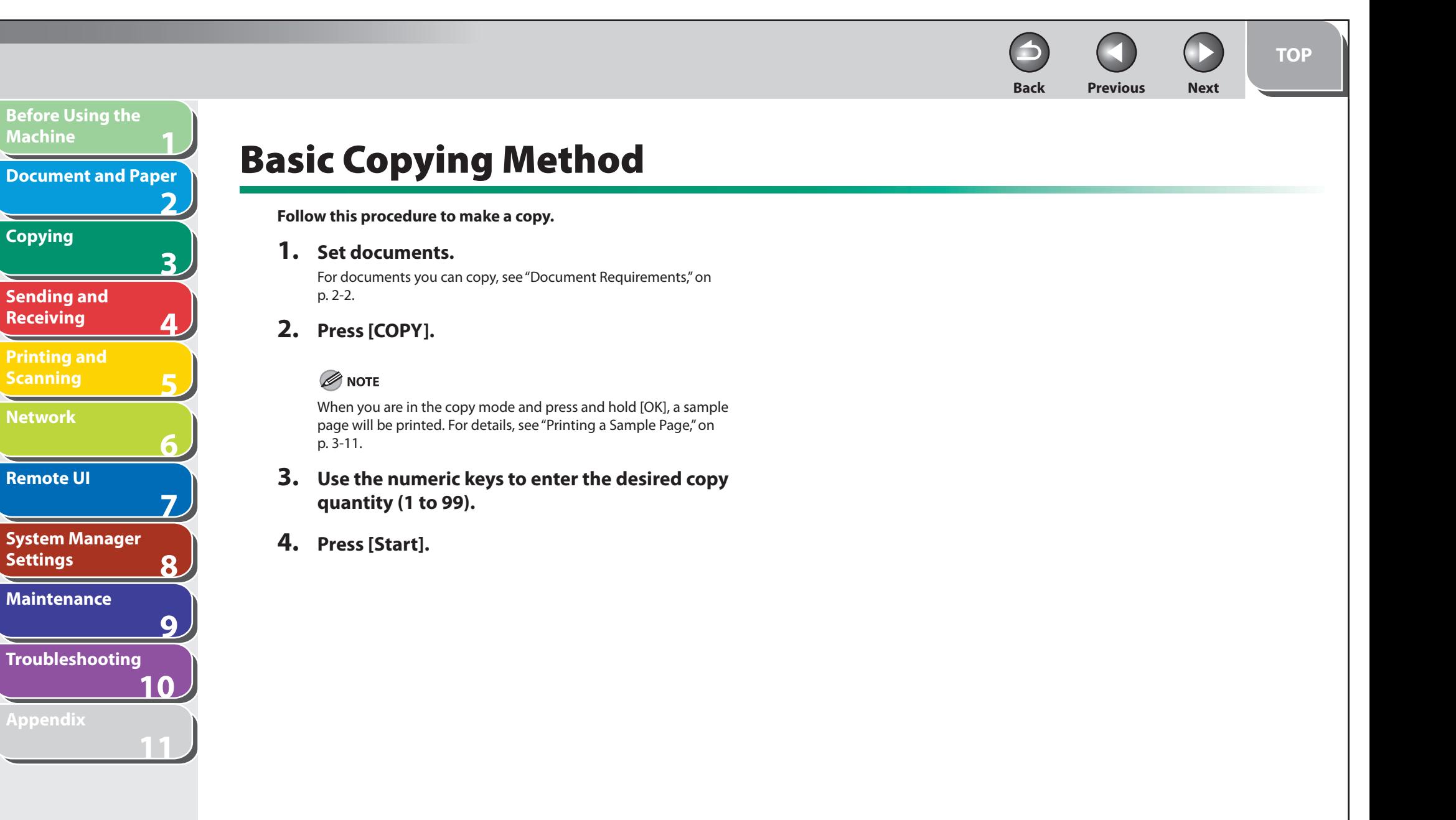

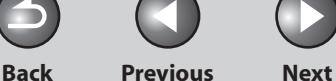

# <span id="page-64-0"></span>**1 2 3 4 5 6 7 8 9 10 11 Before Using the Machine Document and Paper Copying Sending and Receiving Printing and Scanning Network Remote UI System Manager Settings Maintenance Troubleshooting Appendix**

# **Scan Settings**

 **Before pressing [Start] to begin copying, you can adjust the settings to better suit the document to be scanned. These settings return to the default values if the Auto Clear function is activated or if you press [Stop/Reset].** 

# ■ Image Quality

- **1. Press [COPY].**
- **2. Press [Image Quality] repeatedly to select the document type.**

 <TEXT/PHOTO>: For documents that contain text and photos. <TEXT/PHOTO+>: For documents that contain fine text and photos. <TEXT>: For text documents. <PHOTO>: For documents that contain fine text or photos.

# **B** NOTE

 Copy density automatically changes to the manual mode when <TEXT/PHOTO>, <PHOTO> or <TEXT/PHOTO+> is set.

# ■ Density

 You can adjust the density to the most appropriate level for the document either automatically or manually.

### **Adjusting Automatically**

- **1. Press [COPY].**
- **2. Press [Density] repeatedly to select <AUTO DENSITY>, then press [OK].**

**B** NOTE

The image quality is automatically set to <TEXT>.

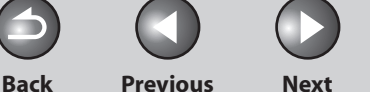

# <span id="page-65-0"></span>**1 2 3 4 5 6 7 8 9 10 11 Before Using the Machine Document and Paper Copying Sending and Receiving Printing and Scanning Network Remote UI System Manager Settings Maintenance Troubleshooting Appendix**

### **Adjusting Manually**

- **1. Press [COPY].**
- **2. Press [Density] repeatedly to select the manual mode.**
- **3.** Press  $\left[ \triangleleft \right]$  or  $\left[ + \triangleright \right]$  to adjust the copy density, **then press [OK].**

#### Ex.

DENSITY  $-LT$  **QDDDDDDDDD** DK+ -LT DK+

- $\left[ \blacktriangleleft \right]$ : to make dark documents lighter
- $[+$   $\rightarrow$  ]: to make light documents darker

#### **B** NOTE

- To cancel all settings, press [Stop/Reset]. –
- When you switch the mode by pressing the mode keys such as [SEND/FAX], all settings will be also canceled. If you want to keep the settings, set the density as following; [Additional Functions] → <COPY SETTINGS> → <STANDARD SETTINGS> → <DENSITY> → <MANUAL> (See "[Setting Menu,](#page-314-0)" on p. [11-6.](#page-314-0))

# ■ Zoom Ratio

# **Preset Zoom**

 You can enlarge or reduce documents from one standard paper size to another.

- **1. Press [COPY].**
- **2. Press [Enlarge/Reduce].**
- **3.** Press  $\left[ \begin{array}{c} 4 \\ \end{array} \right]$  or  $\left[ + \begin{array}{c} 4 \\ \end{array} \right]$  to select the copy ratio, then **press [OK].** 
	- 200% MAX. –
	- $-141\% A5 \rightarrow A4$
	- $-122\% A5 \rightarrow B5$
	- $-115%$  B5 → A4
	- 86% A4 → B5 –
	- 81% –
	- 70% –

# 50% MIN. –

# **B** NOTE

 When <PAPER SIZE GROUP> in the <COPY SETTINGS> menu is set to <INCHES> or <A>, the preset copy ratios change as follows: INCHES: 50%, 64%, 78%, 100%, 129%, 200% A: 50%, 70%, 100%, 141%, 200%

**TOP**

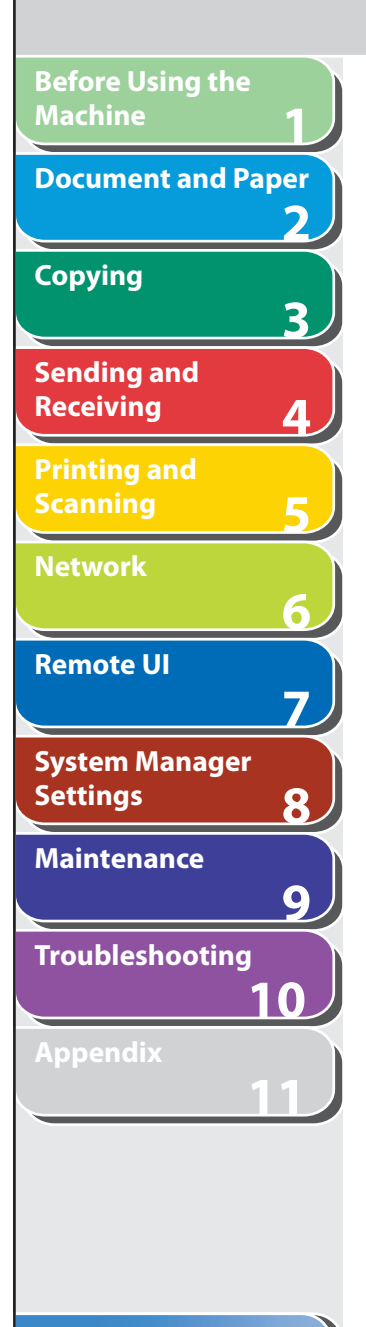

#### **Zoom Designation**

 You can reduce or enlarge images by any copy ratio, in 1% increments. The available copy ratios are from 50% to 200%.

- **1. Press [COPY].**
- **2. Press [Enlarge/Reduce] twice.**

#### **3. Enter the copy ratio with the numeric keys, then press [OK].**

You can use  $\left[ \rightarrow - \right]$  or  $\left[ + \rightarrow \right]$  to adjust the zoom ratio. To increase the zoom ratio, press  $[+ \rightarrow]$ . To decrease the zoom ratio, press  $[ \rightarrow - ]$ .

## **B** NOTE

 To return the copy ratio to 100%, press [Enlarge/Reduce] repeatedly to display <100%>, then press [OK].

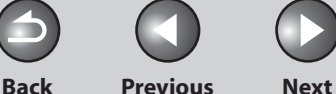

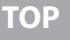

# **Advanced Copy Features**

# <span id="page-67-1"></span>**E** Collate Copy

**1**

<span id="page-67-0"></span>**Before Using the** 

**Document and Paper**

**Machine**

**Copying**

**Sending and Receiving**

**Printing and Scanning**

**Network**

**Remote UI**

**Settings**

**System Manager** 

**Troubleshooting**

**Maintenance**

**Appendix**

**2**

**3**

**4**

**5**

**6**

**7**

**8**

**9**

**10**

**11**

 You can copy documents collated into sets arranged in page order. This feature can be used together with both ["Two-Sided Copying](#page-69-1)" (see p. [3-9](#page-69-1)) and "[2 on 1 Combination"](#page-68-1) (see p. [3-8\)](#page-68-1).

#### **1. Set documents.**

Place the first page on the platen glass if you are not using the ADF.

 **2. Press [COPY].** 

### **O NOTE**

 If <COLLATE> is set to <ON> in <STANDARD SETTINGS> in <COPY SETTINGS>, skip steps 3.

### **3. Press [Collate/2 on 1] repeatedly to select <COLLATE>, then press [OK].**

 If you want to use <COLLATE> with "[2 on 1 Combination](#page-68-1)" (see p. [3-8](#page-68-1)) at the same time, select <COLLATE+2 ON 1>, then press [OK]. If you want to use with "[Two-Sided Copying"](#page-69-1) at the same time, go to step 3 on p. [3-9](#page-69-1).

#### **4. Use the numeric keys to enter the desired copy quantity (1 to 99).**

# ■ **5. Press [Start].**

 When the documents are loaded in the ADF, collate copying starts and no further operation is required.

### **6. Place the next page of the document on the platen glass, then press [Start].**

Repeat this step to scan all pages.

# **7. Press [OK].**

The machine prints the remaining sets of copies.

# **B** NOTE

- To cancel all settings, press [Stop/Reset].
- When you switch the mode by pressing the mode keys such as [SEND/FAX], all settings will be also canceled. If you want to keep the settings as the default, see "[Setting Menu,](#page-314-0)" on p. [11-6.](#page-314-0)
- When scanning multiple page documents, <MEMORY FULL> may –appear in the LCD and scanning may be canceled. If this happens, press [OK] to return to standby mode, and print, send, or delete any documents stored in memory.

**Back Previous Next**

<span id="page-68-0"></span>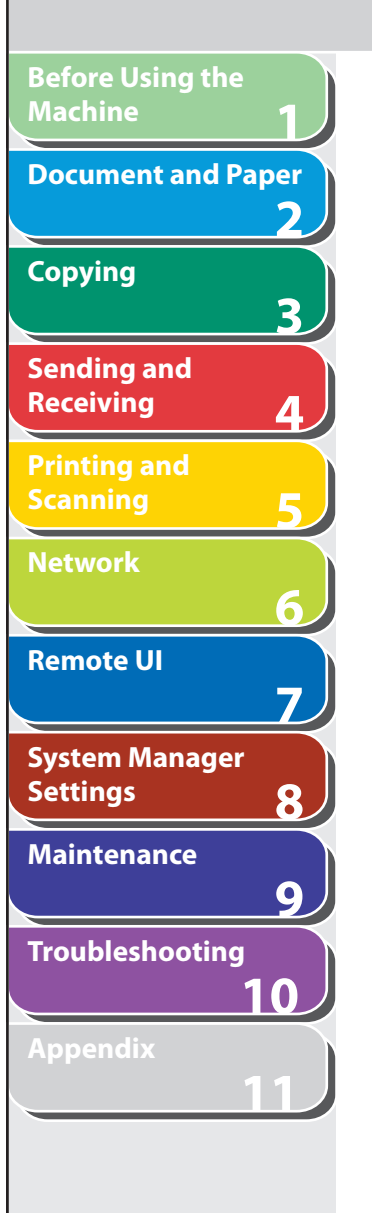

# <span id="page-68-1"></span> $\blacksquare$  2 on 1 Combination

 2 on 1 combination automatically reduces two documents to fit on the selected paper size. This feature can be used together with both "[Collate Copy"](#page-67-1) (see p. [3-7](#page-67-1)) and ["Two-Sided Copying](#page-69-1)" (see p. [3-9](#page-69-1)).

#### **Originals**

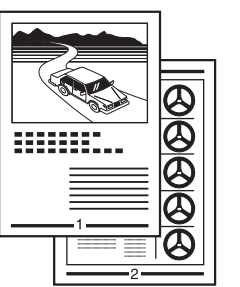

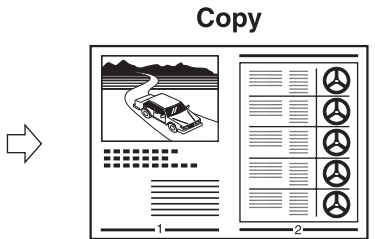

# **1. Set documents.**

Place the first page on the platen glass if you are not using the ADF.

### **2. Press [COPY].**

#### **3. Press [Collate/2 on 1] repeatedly to select <2 ON 1>, then press [OK].**

 If you want to use <2 ON 1> with ["Collate Copy"](#page-67-1) (see p. [3-7\)](#page-67-1) at the same time, select <COLLATE+2 ON 1>, then press [OK]. If you want to use with "[Two-Sided Copying"](#page-69-1) at the same time, go to step 3 on p. [3-9](#page-69-1).

■ **4. Use the numeric keys to enter the desired copy quantity (1 to 99).** 

# **5. Press [Start].**

 When you set the document on the platen glass, press [Start] for each document. When scanning is complete, press [OK].

# **B** NOTE

- If you press [OK] without scanning the second document, only the first document will be printed on the left side of the paper.
- A maximum of 4 mm margin will be produced between the two reduced documents in 2 on 1 combination copying.
- To cancel all settings, press [Stop/Reset].
- When you switch the mode by pressing the mode keys such as –[SEND/FAX], all settings will be also canceled. If you want to keep the settings as the default, see "[Setting Menu,](#page-314-0)" on p. [11-6.](#page-314-0)

<span id="page-69-1"></span><span id="page-69-0"></span>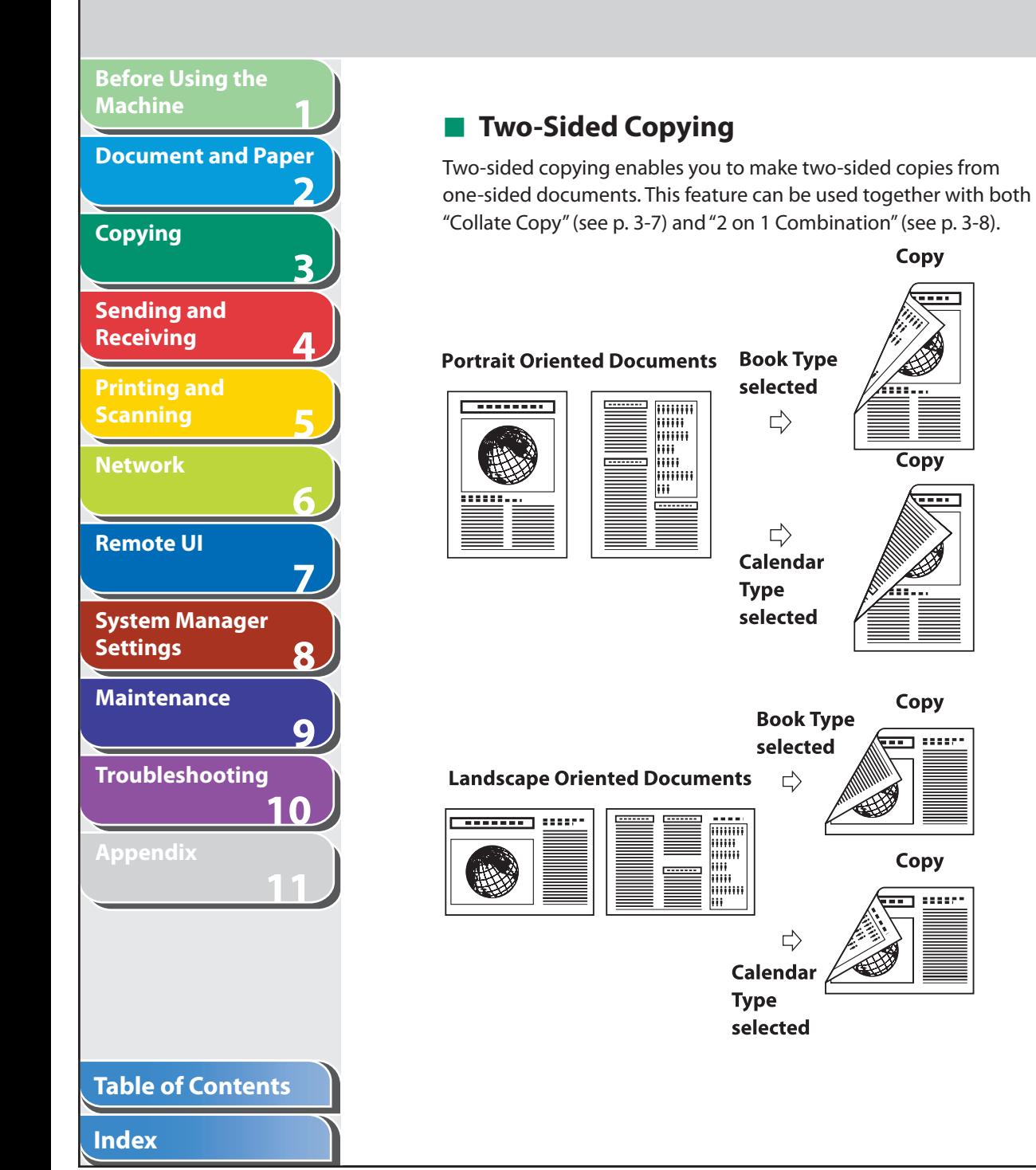

# **B** NOTE

 Paper used to make two-sided copies must conform to the following specifications:

- Paper size: A4 and LTR
- $-$  Paper weight: 64 to 80 g/m<sup>2</sup>

# **1. Set documents.**

Place the first page on the platen glass if you are not using the ADF.

- **2. Press [COPY].**
- **3. Press [2-Sided] repeatedly to select <1 > 2-SIDED>, then press [OK].**
- **4.** Press [◄ -] or [+►] to select <BOOK TYPE> or **<CALENDAR TYPE>, then press [OK].**

 <BOOK TYPE>: The front and back sides of the copy will have the same top-bottom orientation.

 <CALENDAR TYPE>: The front and back sides of the copy will have opposite top-bottom orientations.

# **O** NOTE

and and

 $100000$ 

 For the landscape oriented documents, the front and back sides of the copy will have the opposite top-bottom orientation when <BOOK TYPE> is selected.

 When <CALENDAR TYPE> is selected, the front and back sides of the copy will have the same top-bottom orientation.

# <span id="page-70-0"></span>**1 2 3 4 5 6 7 8 9 10 11 Before Using the Machine Document and Paper Copying Sending and Receiving Printing and Scanning Network Remote UI System Manager Settings Maintenance Troubleshooting Appendix**

#### **Table of Contents**

**Index**

 **5. Use the numeric keys to enter the desired copy quantity (1 to 99).** 

#### **6. Press [Start].**

 When you set the document on the platen glass, press [Start] for each document. When scanning is complete, press [OK].

### **O** NOTE

- To cancel all settings, press [Stop/Reset]. –
- When you switch the mode by pressing the mode keys such as [SEND/FAX], all settings will be also canceled. If you want to keep the settings as the default, see ["Setting Menu,](#page-314-0)" on p. [11-6](#page-314-0).
- Instead of performing step 4, you can just press [OK]. In this case, the machine makes <BOOK TYPE> copies.

# ■ Reserved Copy

 You can make copy settings and scan documents even if the machine is currently printing. The scanned documents are processed after the current job is complete.

### **1. Set documents.**

Place the first page on the platen glass if you are not using the ADF.

**Back Previous Next**

**TOP**

 **2. Press [COPY].** 

#### **3. Set the desired copy mode and quantity (1 to 99), then press [Start].**

 You can reserve up to 5 copy jobs, with different settings for each job.

 When you set the document on the platen glass, press [Start] for each document.

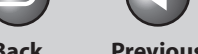

**Back Previous Next**

# <span id="page-71-1"></span> **Printing a Sample Page**

 **This machine provides you to print a sample page. You can use this function to test how the printouts will look with current settings.** 

#### **B** NOTE

**1**

<span id="page-71-0"></span>**Before Using the** 

**Document and Paper**

**Machine**

**Copying**

**Sending and Receiving**

**Printing and Scanning**

**Network**

**Remote UI**

**Settings**

**System Manager** 

**Troubleshooting**

**Maintenance**

**Appendix**

**2**

**3**

**4**

**5**

**6**

**7**

**8**

**9**

**10**

**11**

- The paper size must be A4 or LTR.
- $-$  The paper type must be Plain Paper (64 to 80 g/m<sup>2</sup>).
- If the paper setting is not appropriate or the paper is not loaded correctly, printing does not start without any error massages.
- You cannot cancel printing a sample page once printing has started. –
- You cannot use this function while making copies, scanning documents, –or printing reports or lists.

## **1. Press [COPY].**

# **2. Press and hold [OK].**

The sample page will be printed on the both sides of the paper.
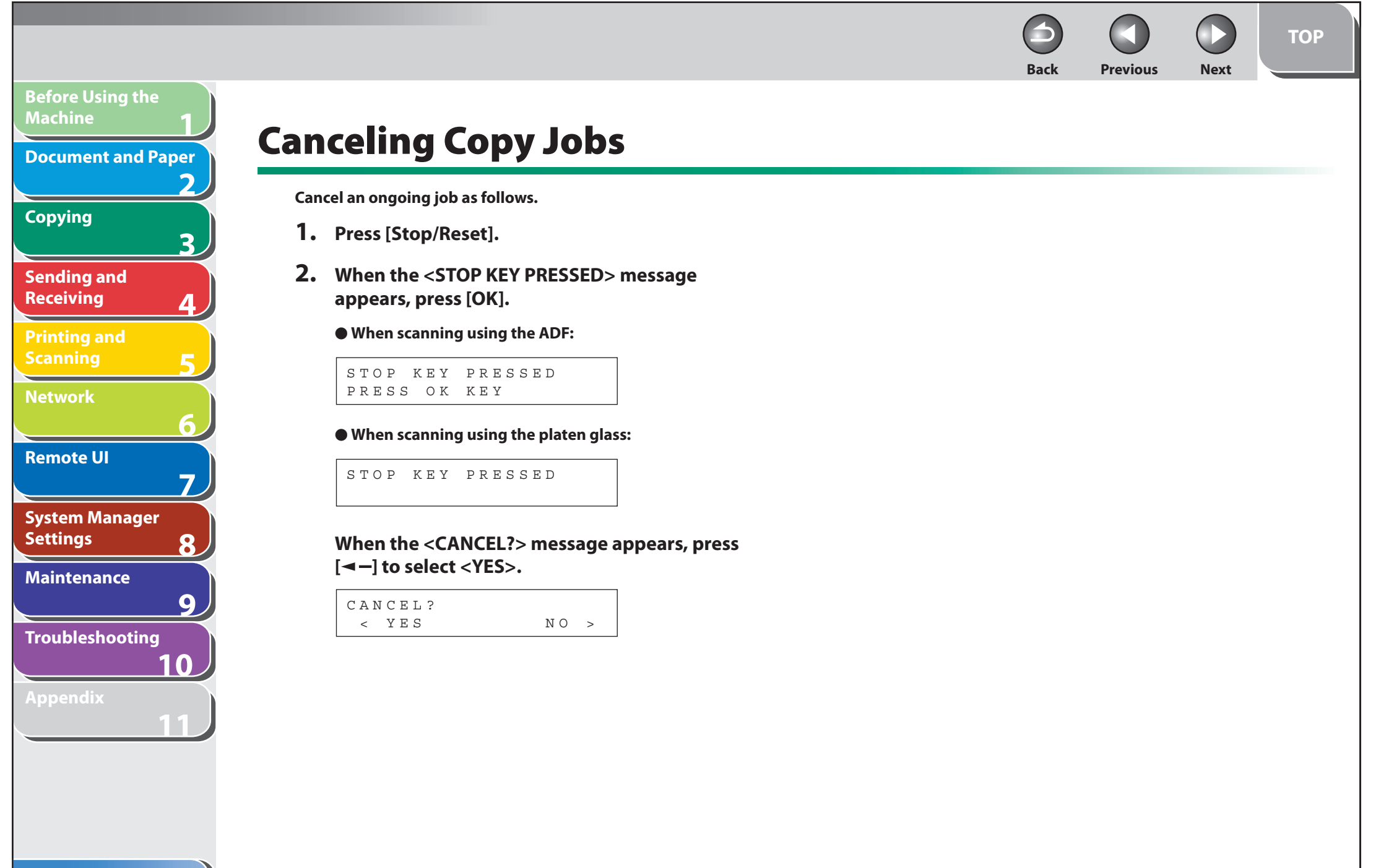

#### **Table of Contents**

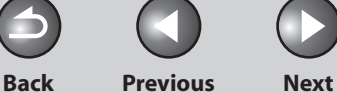

**TOP**

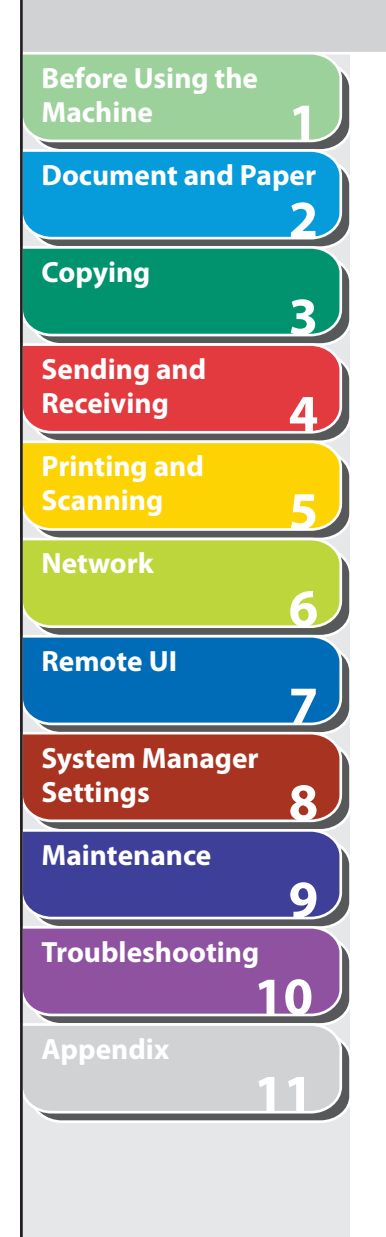

# **Checking and Deleting Jobs**

 **System monitor enables you to monitor the status of the copy jobs currently being processed.** 

- Checking and Deleting Copy Jobs
- **1. Press [System Monitor] repeatedly to select <COPY STATUS>, then press [OK].**
- **2.** Press  $\left[ \begin{array}{c} 4 \\ \end{array} \right]$  or  $\left[ + \begin{array}{c} 4 \\ \end{array} \right]$  to scroll through the job list, **and check the status of the copy jobs.**

 If you want to delete the job, go to step 3. Otherwise, press [Stop/ Reset] to return to the standby mode.

- **3.** Press  $\left[ \triangleleft \right]$  or  $\left[ + \triangleright \right]$  to select the desired job, **then press [OK].**
- **4.** Press [◄ -] or [+►] to select <CANCEL>, then **press [OK].**
- **5.** Press [◀–] to select <YES>. If you do not want to cancel the job, press  $[+ \rightarrow ]$  to select <NO>.
- **6. Press [Stop/Reset] to return to the standby mode.**

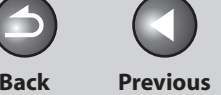

**TOP**

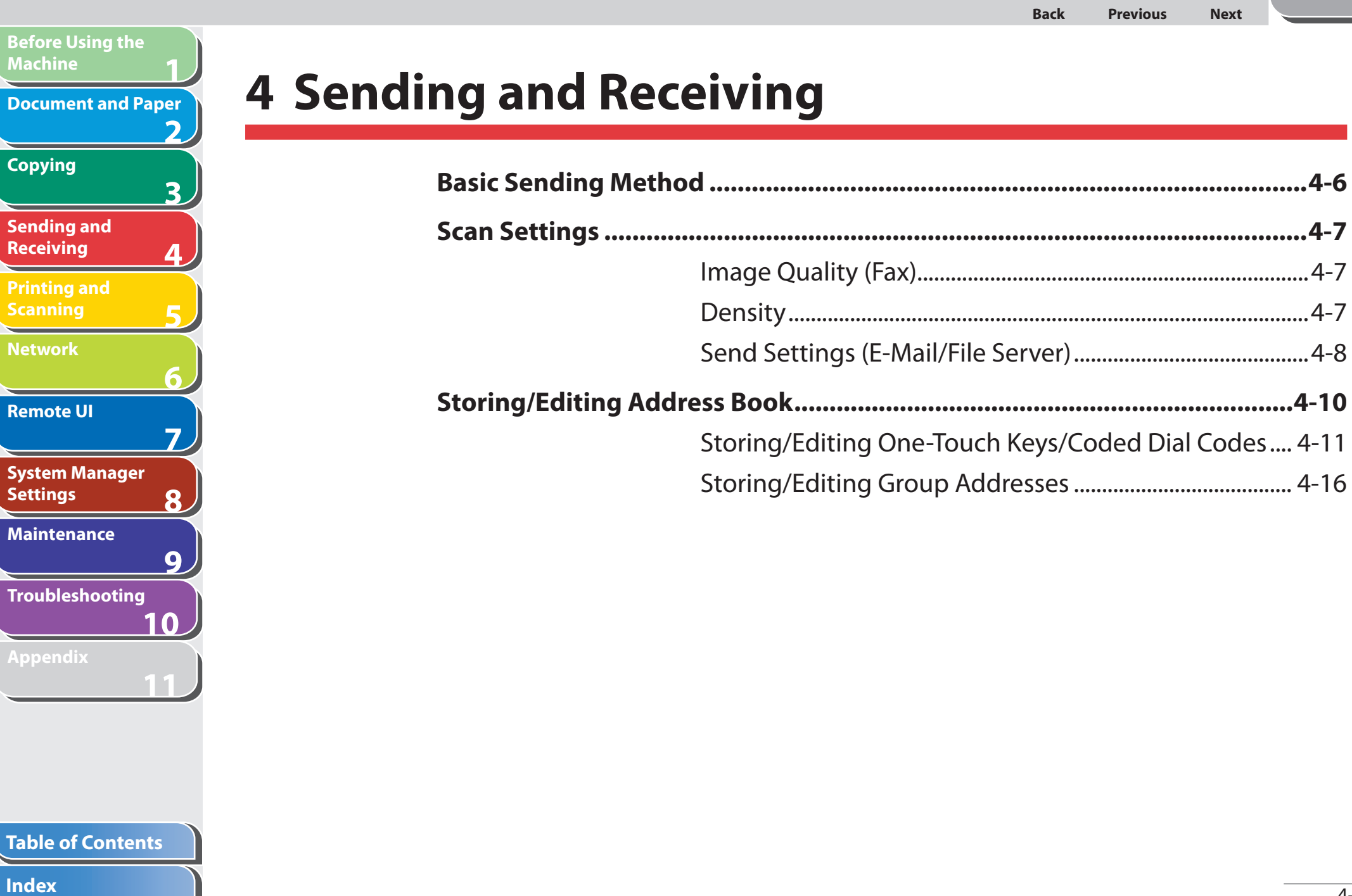

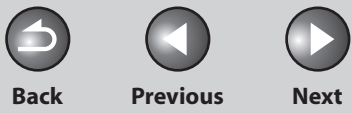

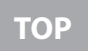

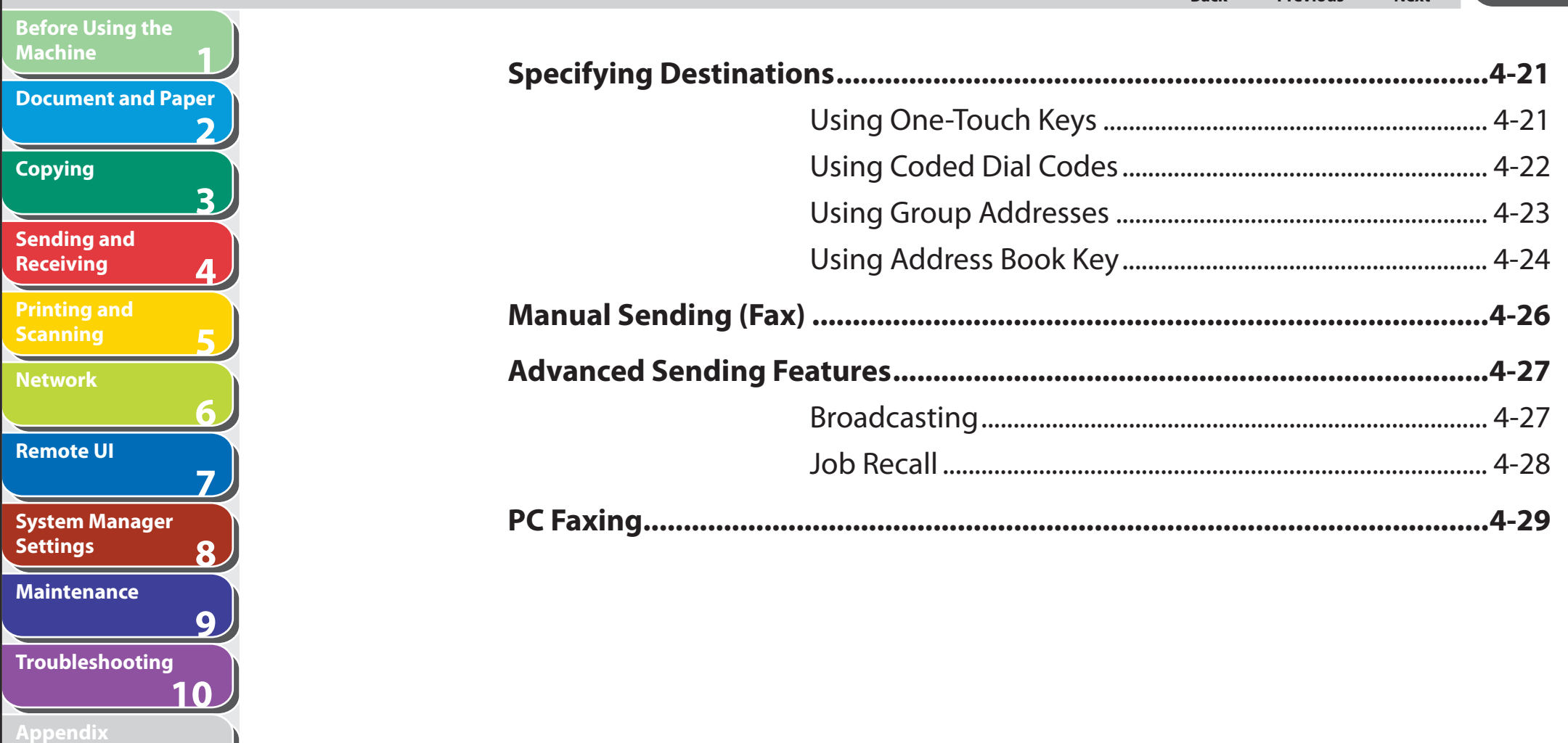

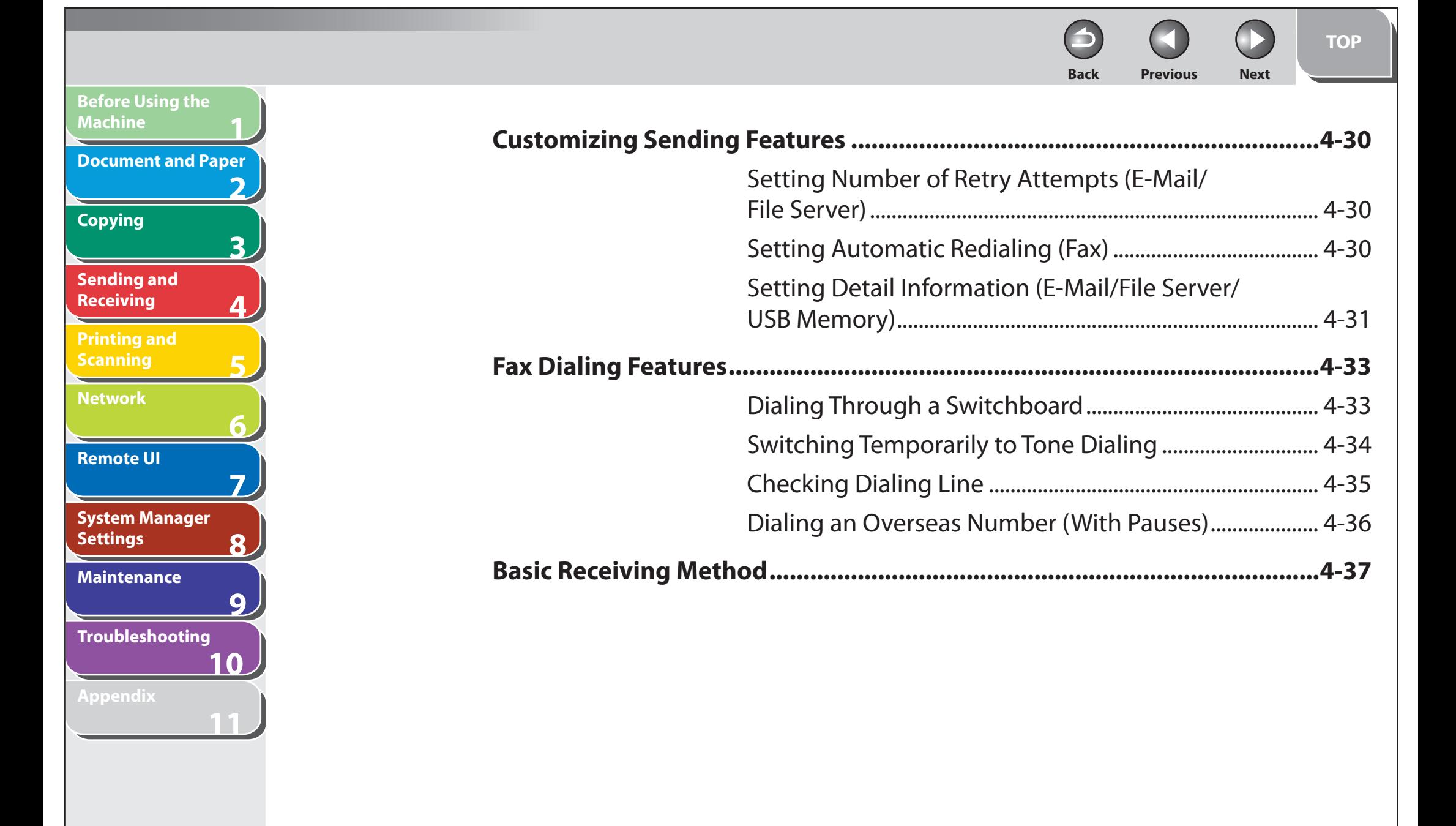

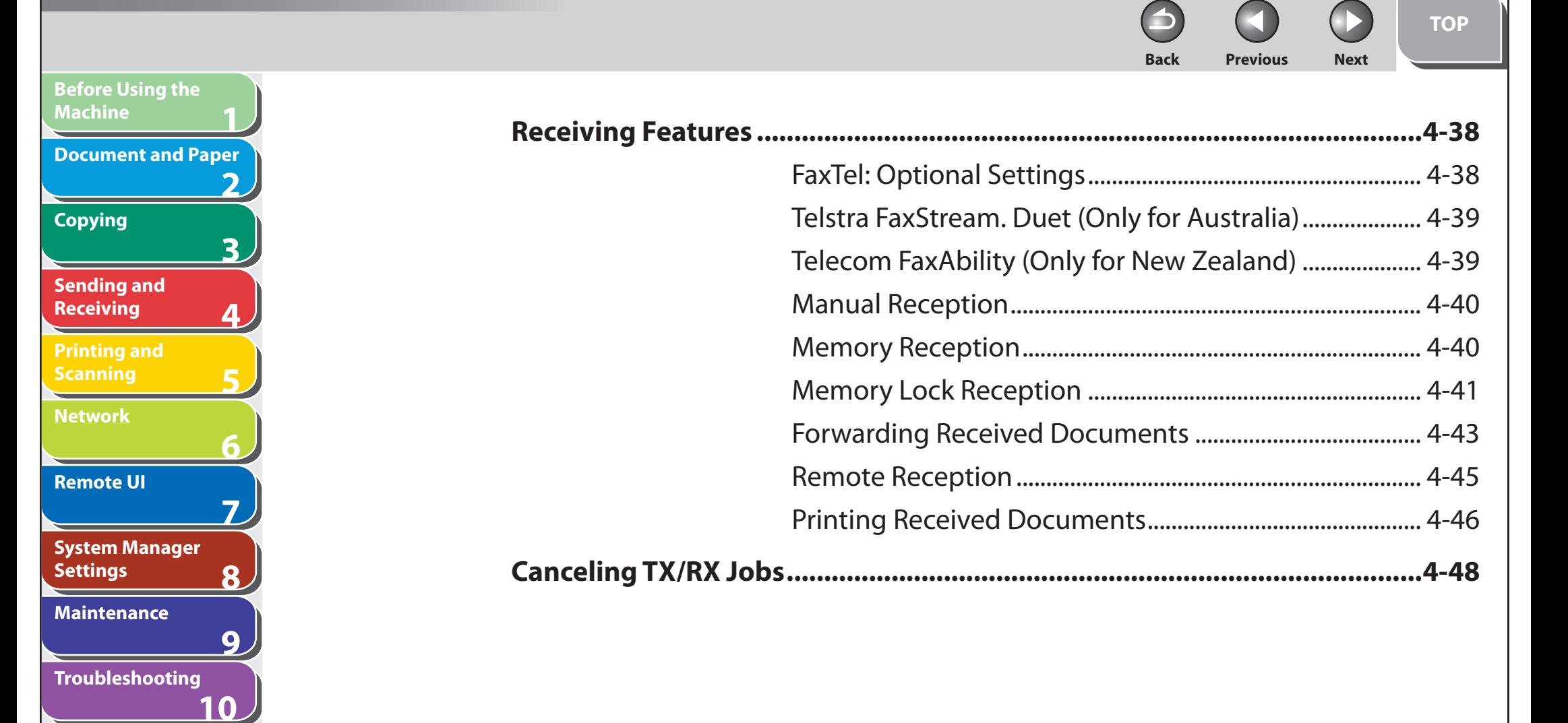

**Appendix**

**11**

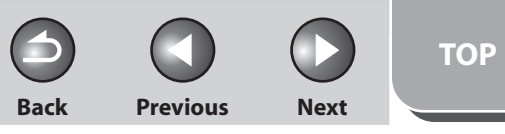

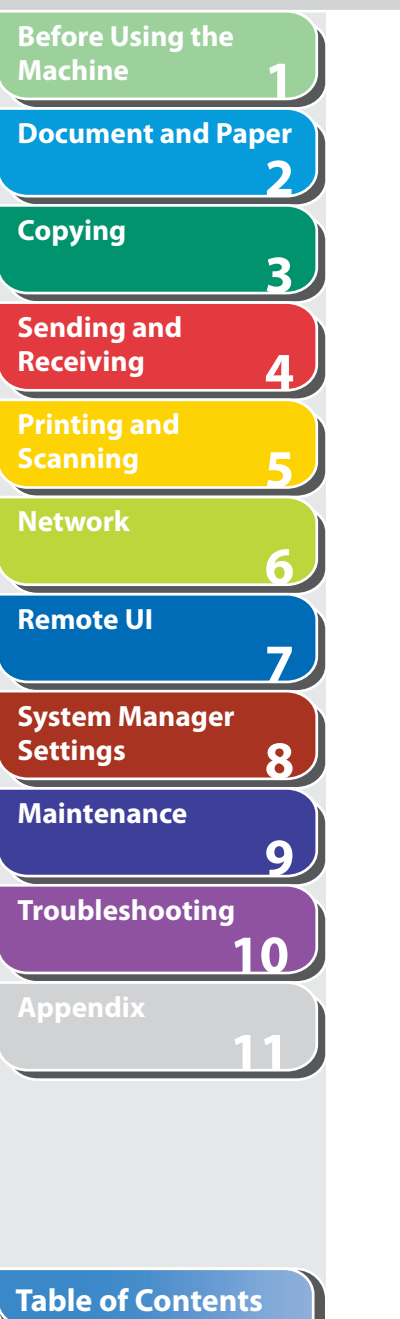

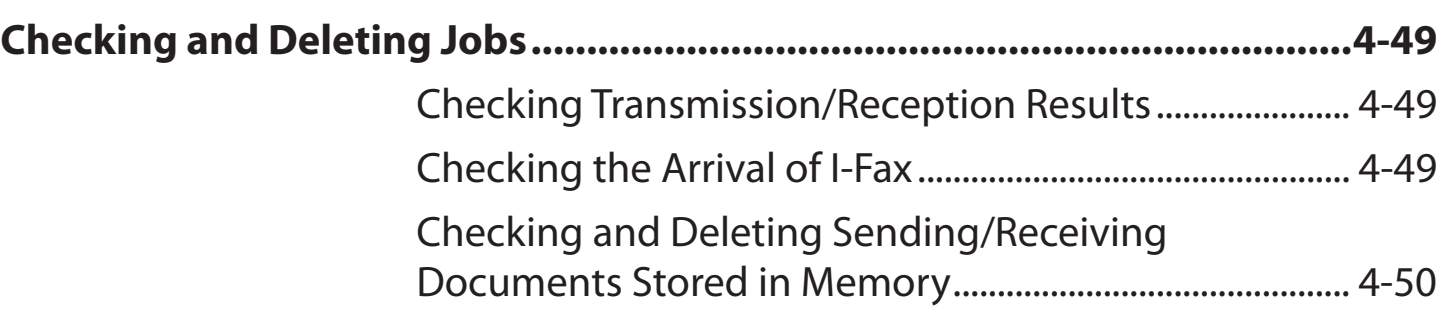

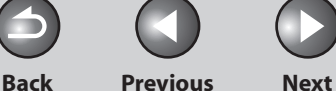

**TOP**

# **Basic Sending Method**

 **Follow this procedure to send faxes and e-mails, or to send documents to a file server. For network connection, see "Set the Machine for Network Usage," in the Starter Guide.** 

#### **1. Set documents.**

**1**

<span id="page-79-0"></span>**Before Using the** 

**Document and Paper**

**Machine**

**Copying**

**Sending and Receiving**

**Printing and Scanning**

**Network**

**Remote UI**

**Settings**

**System Manager** 

**Troubleshooting**

**Maintenance**

**Appendix**

**2**

**3**

**4**

**5**

**6**

**7**

**8**

**9**

**10**

**11**

 Place the first page on the platen glass if you are not using the ADF. If you want to send multipage documents as E-mail (Color), scan the documents by the ADF. You can only send one page by the platen glass.

#### **2. Press [SEND/FAX] repeatedly to select the sending method, then press [OK].**

 If you want to send document to a file server, you can specify the file server addresses only with one-touch keys, coded dial codes, or [Address Book] key. (See ["Specifying Destinations](#page-94-1)," on p. [4-21](#page-94-1).) You cannot specify a file server addresses with the numeric keys. Skip to step 4.

#### **3. Specify the fax number or e-mail address with the numeric keys.**

 You can also specify the fax number or e-mail addresses with onetouch keys, coded dial codes, or [Address Book] key. (See "[Specifying](#page-94-1)  [Destinations,](#page-94-1)" on p. [4-21.](#page-94-1))

#### **4. Press [Start].**

When you set the documents on the platen glass, press  $\left[ \leftarrow \right]$  or  $\left[ \leftarrow \right]$ to select the document size, then press [Start] for each document. When scanning is complete, press [OK] to start dialing.

**TOP**

<span id="page-80-0"></span>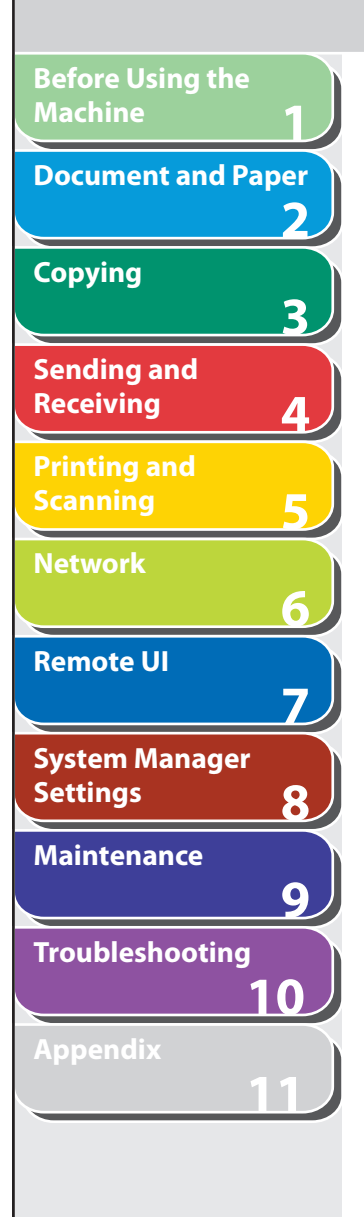

# <span id="page-80-1"></span> **Scan Settings**

 **You can adjust the image quality (Fax) and density of the document you send. The higher image quality you set, the better the output will be, but the longer the transmission will take.** 

 **When you send e-mail or send documents to a file server, you can optionally set the file format, if multiple images are sent as separate files or a single file, resolution, and original type according to the type of document you are sending. (See "[Send](#page-81-1)  [Settings \(E-Mail/File Server\)](#page-81-1)," on p. [4-8.](#page-81-1))** 

#### $\blacksquare$  Image Quality (Fax)

 **1. Press [SEND/FAX] to select <FAX>, then press [OK].** 

#### **2. Press [Image Quality] repeatedly to select the resolution, then press [OK].**

 <FINE>: for fine-print documents (the resolution is twice that of <STANDARD>). (200 x 200 dpi)

 <PHOTO>: for documents that contain photographs (the resolution is twice that of <STANDARD>). (200 x 200 dpi) <SUPER FINE>: for documents that contain fine print and images (the resolution is four times that of <STANDARD>). (200 x 400 dpi) <ULTRA FINE> for documents that contain fine print and images (the resolution is eight times that of <STANDARD>). (400 x 400 dpi) <STANDARD>: for most text-only documents. (200 x 100 dpi)

#### ■ Density

- **1. Press [SEND/FAX] repeatedly to select the sending method, then press [OK].**
- **2. Press [Density].**
- **3.** Press [◀ ] or [+ ►] to adjust the density, then **press [OK].**

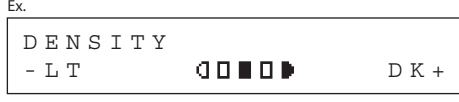

[< -]: to make dark documents lighter.  $[+]$ : to make light documents darker.

#### **B** NOTE

 These settings return to the default values after all documents are scanned. If you want to keep the settings, set the density as following;

 [Additional Functions] → <TX/RX SETTINGS> → <TX/RX COMMON SET.> → <TX SETTINGS> → <SCANNING DENSITY> (See ["Setting Menu,](#page-314-0)" on p. [11-6.](#page-314-0))

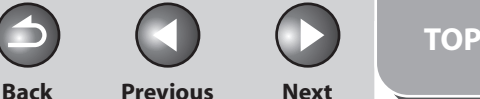

<span id="page-81-0"></span>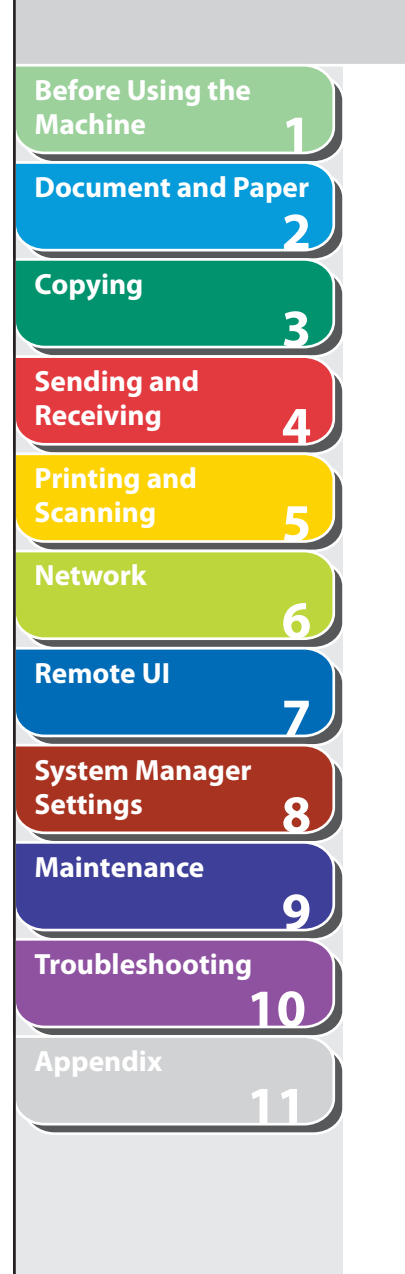

## <span id="page-81-1"></span>■ Send Settings (E-Mail/File Server) **3.** Specify the destination.

 You can optionally set the file format, if multiple images are sent as separate files or a single file, resolution, and original type after specifying the e-mail or file server address.

#### **1. Set documents.**

Place the first page on the platen glass if you are not using the ADF.

#### **O NOTE**

 When you scan documents for E-mail (Color) using the platen glass, you can only send one page for each job. If you want to send multipage documents as E-mail (Color), scan the documents by the ADF.

#### **2. Press [SEND/FAX] repeatedly to select the sending method, then press [OK].**

To send documents to a file server, select any sending method.

#### **B** NOTE

 If you want to send color images to a file server or attached to an email message, select <E-MAIL: COLOR> as a sending method.

 For instructions on specifying destinations, see ["Specifying](#page-94-1)  [Destinations,](#page-94-1)" on p. [4-21.](#page-94-1)

#### **B** NOTE

 You can specify the file server addresses only with one-touch keys, coded dial codes, or [Address Book].

#### **4. Press [OK] repeatedly until <FILE FORMAT> is displayed.**

#### **5.** Press  $\left[\rightarrow -\right]$  or  $\left[\rightarrow -\right]$  to select the file format, then **press [OK].**

 E-mail (B&W): <PDF>, <TIFF (B&W)> E-mail (Color): <JPEG>, <PDF (COMPACT)> File server (B&W): <PDF>, <TIFF (B&W)> File server (Color): <JPEG>, <PDF (COMPACT)>

#### **6.** Press  $\left[\triangleleft - \right]$  or  $\left[\triangleleft \triangleright \right]$  to select <ON> or <OFF> for **<DIVIDE INTO PAGES>, then press [OK].**

 <OFF>: Sends multiple images as a single file without dividing them. <ON>: Separates multiple images and sends them as separate files.

#### **B** NOTE

 If you have selected <JPEG> in step 5, this setting is not available. <DIVIDE INTO PAGES> is automatically set to <ON> when sending documents in JPEG format.

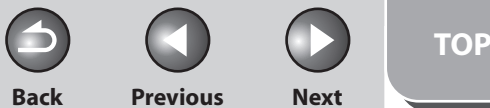

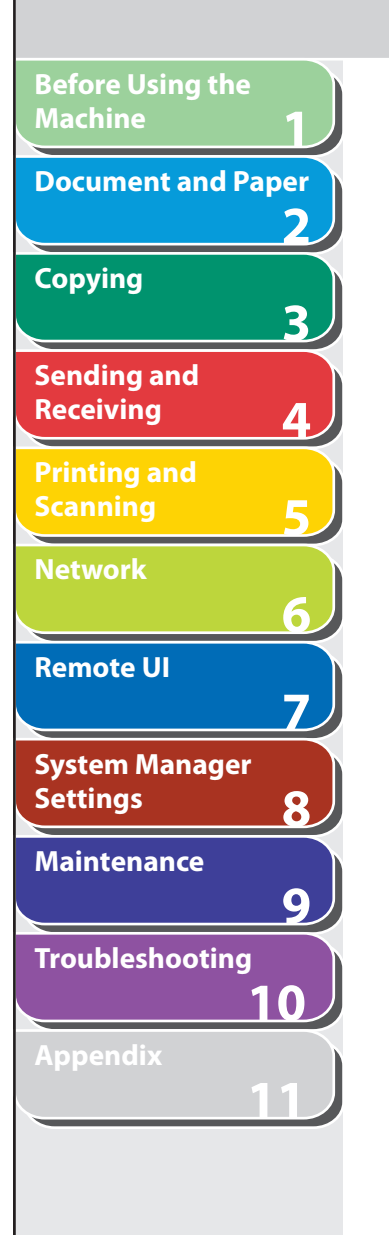

#### **7.** Press  $\left[ \rightarrow - \right]$  or  $\left[ \rightarrow \right]$  to select the resolution, then **press [OK].**

 E-mail (B&W): <200X200dpi>, <300X300dpi>, <400X400dpi>, <600X600dpi>, <150X150dpi>, <200X100dpi> E-mail (Color): <200X200dpi>, <300X300dpi>, <100X100dpi>, <150X150dpi>

 File server (B&W): <200X200dpi>, <300X300dpi>, <400X400dpi>, <600X600dpi>, <150X150dpi>,<200X100dpi> File server (Color): <200X200dpi>, <300X300dpi>, <100X100dpi>, <150X150dpi>

#### **O NOTE**

 If <PDF (COMPACT)> is selected as the file format, only <300X300dpi> can be selected for sending color images attached to an e-mail message.

#### **8.** Press [◀–] or [+►] to select the original type, **then press [OK].**

 <TEXT/PHOTO>: For documents that contain text and photos. <TEXT>: For text documents. <PHOTO>: For documents that contain fine text or photos.

#### **O NOTE**

 If you have selected <PDF (COMPACT)> as the file format in step 5, the original type is automatically set to <TEXT/PHOTO>. Skip to step 9.

#### **9. Press [Start].**

When you set the documents on the platen glass, press  $\left[ \leftarrow \right]$  or  $\left[ +\right]$ to select the document size, then press [Start] for each document. When scanning is complete, press [OK] to start sending.

#### **B** NOTE

- When <TIME OUT> is set to <ON> in <TX SETTINGS> in <FAX SETTINGS> in <TX/RX SETTINGS>, and if you have specified the destination by any other method than using numeric keys, the machine starts scanning automatically without pressing [Start], after the preset time for this setting is elapsed.
- You can set the document's name, a subject line, message body text, and reply-to address, and e-mail priority common to all sending jobs. For instructions, see ["Setting Detail Information](#page-104-1)  [\(E-Mail/File Server/USB Memory\)](#page-104-1)," on p. [4-31.](#page-104-1) –

#### **Table of Contents**

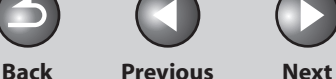

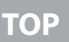

<span id="page-83-0"></span>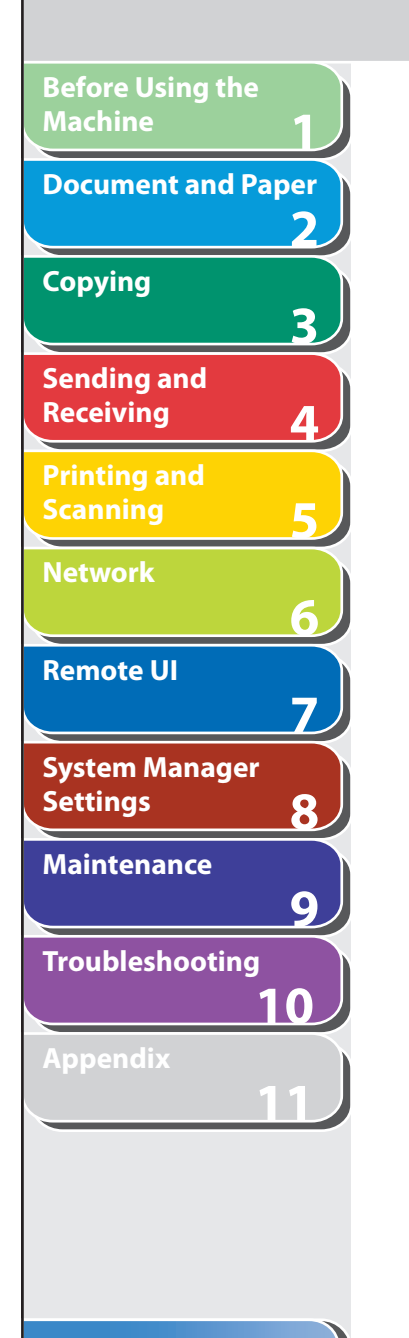

# <span id="page-83-1"></span> **Storing/Editing Address Book**

 **This machine provides you with various ways to specify the destination besides using the numeric keys. You can register fax numbers, e-mail addresses and file server addressed to the Address Book. Once you have registered destinations using these functions, you can specify the destinations by simply pressing one or a combination of keys:** 

#### **Using One-touch Keys (p. [4-21](#page-94-2))**  ●

 You can specify destinations by pressing one-touch keys. You can register up to 7 one-touch keys, including group addresses.

#### **Using Coded Dial Codes (p. [4-22\)](#page-95-1)**  ●

 You can specify destinations by pressing [Coded Dial] followed by three-digit code. You can register up to 192 coded dial codes, including group addresses.

#### **Using Group Addresses (p. [4-23\)](#page-96-1)**  ●

 You can specify groups of destinations registered in one-touch keys and coded dial codes. You can register up to 198 destinations in a group.

#### **Using Address Book key (p. [4-24](#page-97-1))**  ●

 You can specify destinations by pressing [Address Book] and searching a destination from Address Book.

#### **ON NOTE**

- If <ADD. BOOK PASSWORD> is set in <SYSTEM SETTINGS>, you must enter your password to enter <ADDRESS BOOK SET.> menu. Enter the password with the numeric keys, then press [OK].
- To send documents to a file server, the file server addresses must be registered in one-touch keys or coded dial codes.
- Destinations stored in the Address Book can be exported to your computer as a file, which can be imported into the machine. For information on exporting the Address Book, see Chapter [7](#page-177-0), "[Remote UI.](#page-177-0)"
- For easy reference, print out the list of recipients registered in one-touch keys or coded dial codes. (See ["REPORT SETTINGS,](#page-337-0)" on p. [11-29](#page-337-0).)

<span id="page-84-0"></span>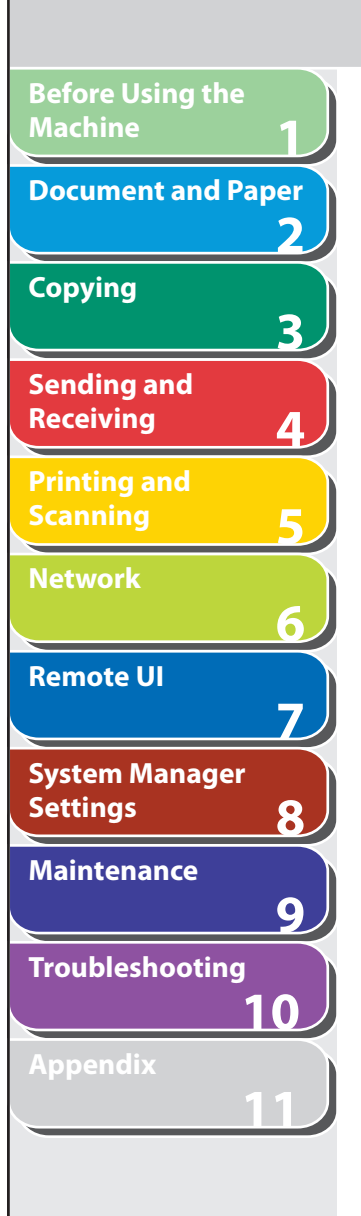

■ Storing/Editing One-Touch Keys/Coded **6.** Press [<-] or [+>] to select <TEL NUMBER **Dial Codes** 

<span id="page-84-1"></span> **Registering Fax Numbers** 

- **1. Press [Additional Functions].**
- **2.** Press [◄ -] or [+►] to select <ADDRESS BOOK **SET.>, then press [OK].**
- **3.** Press  $\left[ \rightarrow \right]$  or  $\left[ \rightarrow \right]$  to select <1-TOUCH SPD **DIAL> or <CODED SPD DIAL>, then press [OK].**
- **4.** Press [◄ -] or [+ ►] to select a one-touch key (01 **to 07) or coded dial code (000 to 191) for which you want to register the fax number, then press [OK].**

 You can also select a one-touch key or coded dial code by pressing the corresponding one-touch key, or [Coded Dial] followed by the desired three-digit code.

**5.** Press [◀ –] or [+ ►] to select <FAX>, then press **[OK].** 

**ENTRY>, then press [OK].** 

**Back Previous Next**

**TOP**

 **7. Enter the fax number you register (max. 120 digits, including spaces and pauses) with the numeric keys, then press [OK].** 

> Ex. TEL NUMBER ENTRY  $012XXXXXXXX$  $\overline{\phantom{a}}$   $\overline{\phantom{a}}$   $\overline{\$

- **8.** Press [◀ –] or [+►] to select <NAME>, then press **[OK].**
- **9. Enter the destination name (max. 16 letters, including spaces) with the numeric keys, then press [OK].**

 If you want to specify the following optional settings (<LONG DISTANCE>, <TX SPEED>, and <ECM>) for the fax number you are registering, proceed to the next step. If you do not need to set these options, skip to step 18.

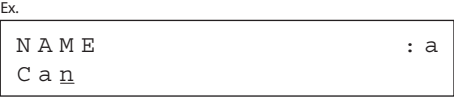

**1 2 3 4 5 6 7 8 9 10 Before Using the Machine Document and Paper Copying Sending and Receiving Printing and Scanning Network Remote UI System Manager Settings Maintenance Troubleshooting Appendix**

- **10. Press [ < | or [ + ► | to select <OPTIONAL SETTING>, then press [OK].**
- **11.** Press  $\left[ \leftarrow \right]$  or  $\left[ + \right\}$  to select <ON>, then press **[OK].**
- **12.** Press [◄ -] or [+ ►] to select <LONG DISTANCE>. **then press [OK].**

#### **13.** Press [◄ –] or [+ ►] to select the most effective **transmission option, then press [OK].**

 <DOMESTIC>: Normally select this option. <LONG DISTANCE 1-3>: Select one of these options when you make an international call. If errors occur during fax transmissions, try the setting from <LONG DISTANCE 1> through <LONG DISTANCE 3>.

- **14.** Press [◄ -] or [+ ►] to select <TX SPEED>, then **press [OK].**
- **15.** Press  $\left[ \rightarrow \right]$  or  $\left[ + \rightarrow \right]$  to select the sending speed **(33600 bps, 14400 bps, 9600 bps, or 4800 bps), then press [OK].**

#### **B** NOTE

If transmission errors occur frequently, lower the speed.

**16.** Press [◄ -] or [+ ►] to select <ECM>, then press **[OK].** 

**Back Previous Next**

**TOP**

**17.** Press  $\left[ \rightarrow - \right]$  or  $\left[ + \rightarrow \right]$  to select <ON> to reduce **system and line errors while sending to or receiving from other machines that support ECM, then press [OK].** 

 To register another one-touch key or coded dial code, repeat the procedure from step 4.

 **18. Press [Stop/Reset] to return to the standby mode.** 

#### **Registering E-Mail Addresses**

- **1. Press [Additional Functions].**
- **2.** Press  $[$   $\rightarrow$   $\rightarrow$  or  $[$   $\rightarrow$   $\rightarrow$   $]$  to select <ADDRESS BOOK **SET.>, then press [OK].**
- **3.** Press [◄ or [+ ► ] to select <1-TOUCH SPD **DIAL> or <CODED SPD DIAL>, then press [OK].**

**Index**

**11**

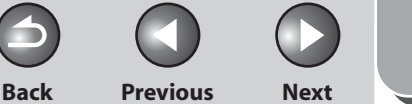

**TOP**

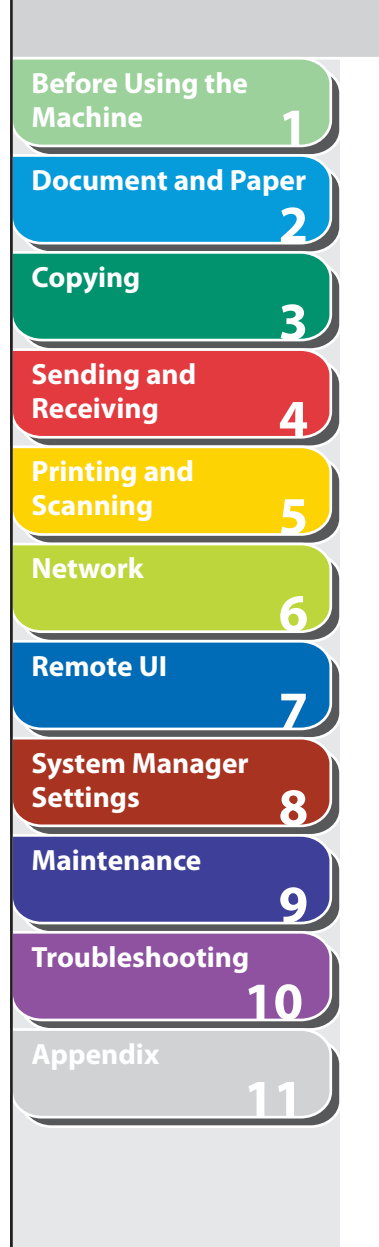

**4.** Press [◄ -] or [+ ►] to select a one-touch key (01 **to 07) or coded dial code (000 to 191) for which you want to register the address, then press [OK].** 

 You can also select a one-touch key or coded dial code by pressing the corresponding one-touch key, or [Coded Dial] followed by the desired three-digit code.

- **5.** Press  $\left[ \left. \left( \left. \bullet \right. \right] \right. \right)$  or  $\left[ \left. \left. \bullet \right. \right]$  to select  $\left. \left. \right. \right. \left. \left. \bullet \right. \right)$  and  $\left. \bullet \right.$ **press [OK].**
- **6.** Press [◄ -] or [+►] to select <E-MAIL ADDRESS>, **then press [OK].**
- **7. Enter the address you register (max. 120 digits) with the numeric keys, then press [OK].**

 To register another one-touch key or coded dial code, repeat the procedure from step 4.

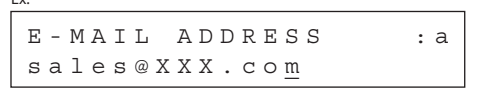

 $E_{\rm eff}$ 

**8.** Press [◀ - ] or [+ ►] to select <NAME>, then press **[OK].** 

 **9. Enter the destination name (max. 16 letters, including spaces) with the numeric keys, then press [OK].** 

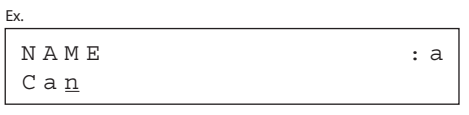

 **10. Press [Stop/Reset] to return to the standby mode.** 

 **Registering File Server Addresses** 

- **1. Press [Additional Functions].**
- **2.** Press  $\left[$  **→**  $\right]$  or  $\left[$  **+**  $\right)$  to select <ADDRESS BOOK **SET.>, then press [OK].**
- **3.** Press [◄ or [+ ► ] to select <1-TOUCH SPD **DIAL> or <CODED SPD DIAL>, then press [OK].**

**TOP**

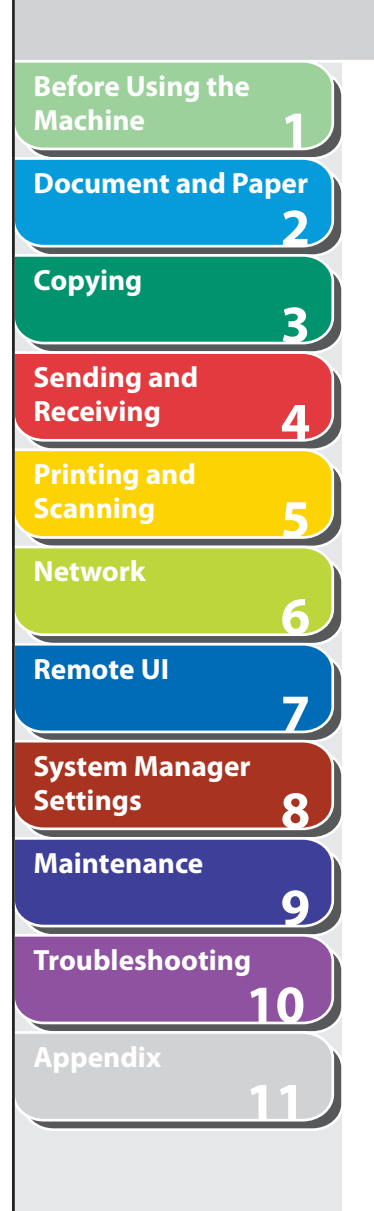

**4.** Press [◄ -] or [+ ►] to select a one-touch key (01 **to 07) or coded dial code (000 to 191) for which you want to register the address, then press [OK].** 

 You can also select a one-touch key or coded dial code by pressing the corresponding one-touch key, or [Coded Dial] followed by the desired three-digit code.

- **5.** Press [◄ -] or [+►] to select <SMB>, then press **[OK].**
- **6.** Press  $\left[ \leftarrow \right]$  or  $\left[ + \right\}$  to select <HOST NAME>, **then press [OK].**
- **7. Use the numeric keys to enter the name of the file server on the network (up to 120 characters), then press [OK].**

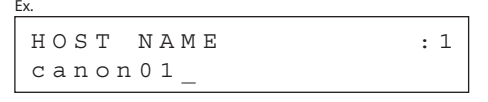

- **8.** Press  $\left[ \left. \bullet \right]$  or  $\left[ + \bullet \right]$  to select <NAME>, then press **[OK].**
- **9. Use the numeric keys to enter the destination's name (up to 16 characters), then press [OK].**

 **10.** Press [◄-] or [+►] to select <FILE PATH>, then **press [OK].** 

**Back Previous Next**

- **11. Use the numeric keys to specify the folder to which the job is to be sent (up to 120characters), then press [OK].**
- **12.** Press  $\left[ \left. \bullet \right. \right]$  or  $\left[ \left. \bullet \right. \right)$  to select <LOGIN NAME>, **then press [OK].**
- **13. Use the numeric keys to enter the login name, then press [OK].**

You can enter up to 24 characters for the login name.

**14.** Press [◄–] or [+►] to select <PASSWORD>, then **press [OK].** 

#### **15. Use the numeric keys to enter the password, then press [OK].**

You can enter up to 14 characters.

 To register another one-touch key or coded dial code, repeat the procedure from step 4.

 **16. Press [Stop/Reset] to return to the standby mode.** 

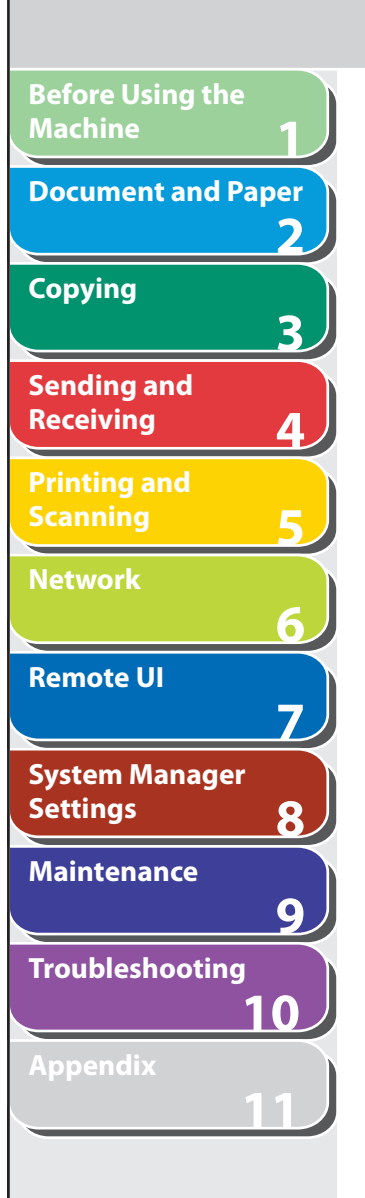

#### **Editing One-Touch Keys/ Coded Dial Codes**

- **1. Press [Additional Functions].**
- **2.** Press  $\left[ \rightarrow \right]$  or  $\left[ + \rightarrow \right]$  to select <ADDRESS BOOK **SET.>, then press [OK].**
- **3.** Press  $\left[ \triangleleft \right]$  or  $\left[ + \triangleright \right]$  to select <1-TOUCH SPD **DIAL> or <CODED SPD DIAL>, then press [OK].**
- **4.** Press  $\left[ \triangleleft \right]$  or  $\left[ + \triangleright \right]$  to select the one-touch key **(01 to 07) or coded dial code (000 to 191) you want to edit, then press [OK].**

 You can also select a one-touch key or coded dial code by pressing the corresponding one-touch key, or [Coded Dial] followed threedigit code.

- **5.** Press  $\left[ \rightarrow \right]$  or  $\left[ + \rightarrow \right]$  to select <TEL NUMBER **ENTRY> or <E-MAIL ADDRESS>, then press [OK].**  You can edit <HOST NAME>, <NAME>, <FILE PATH>, <LOGIN NAME>, and <PASSWORD> when you edit file server addresses.
- **6.** Go back to the wrong digit with  $[$   $\triangleleft$   $-]$  when you edit a fax number. Or press  $\left[ \leftarrow \right]$  repeatedly to **go back to a wrong number or character, then press [Clear] when you edit an e-mail address.**

To delete the entire entry, press and hold [Clear].

- **7. Enter a new number or character with the numeric keys, then press [OK].**
- **8.** Press [◀–] or [+►] to select <NAME>, then press **[OK].**

**Back Previous Next**

**TOP**

**9.** Press  $\left[ \rightarrow - \right]$  repeatedly to go back to the **character you want to change, then press [Clear].** 

To delete the entire entry, press and hold [Clear].

 **10. Enter a new character with the numeric keys, then press [OK].** 

 If you are editing a one-touch key or coded dial code under which a fax number is registered, you can also change the optional settings. For instructions, see ["Registering Fax Numbers,](#page-84-1)" on p. [4-11.](#page-84-1)

 **11. Press [Stop/Reset] to return to the standby mode.** 

**Table of Contents**

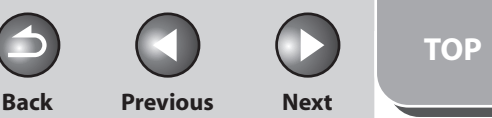

<span id="page-89-0"></span>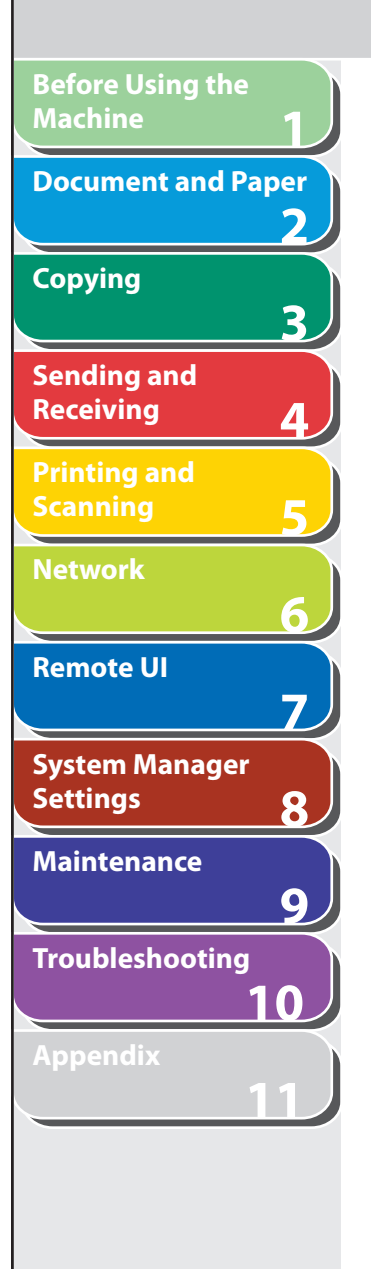

#### **Deleting One-Touch Keys/Coded Dial Codes**

- **1. Press [Additional Functions].**
- **2.** Press  $\left[ \rightarrow \right]$  or  $\left[ + \rightarrow \right]$  to select <ADDRESS BOOK **SET.>, then press [OK].**
- **3.** Press  $\left[ \triangleleft \right]$  or  $\left[ + \triangleright \right]$  to select <1-TOUCH SPD **DIAL> or <CODED SPD DIAL>, then press [OK].**
- **4.** Press  $\left[ \leftarrow \right]$  or  $\left[ \leftarrow \right]$  to select the one-touch key **(01 to 07) or coded dial code (000 to 191) you want to delete, then press [OK].**

 You can also select a one-touch key or coded dial code by pressing the corresponding one-touch key, or [Coded Dial] followed by the desired three-digit code.

**5.** Press  $\left[ \rightarrow - \right]$  or  $\left[ + \rightarrow \right]$  to select <TEL NUMBER **ENTRY>, <E-MAIL ADDRESS> or <HOST NAME>, then press [OK].** 

 **6. Press and hold [Clear] to delete the entire entry, then press [OK].** 

#### **O NOTE**

 If you delete the fax number, e-mail address or file server address, the registered name is cleared automatically.

 **7. Press [Stop/Reset] to return to the standby mode.** 

#### **Storing/Editing Group Addresses**  ■

#### **B** NOTE

 The destinations must be registered in one-touch keys, or coded dial codes beforehand.

#### <span id="page-89-1"></span> **Registering Group Addresses**

- **1. Press [Additional Functions].**
- **2.** Press [◄ -] or [+►] to select <ADDRESS BOOK **SET.>, then press [OK].**

**TOP**

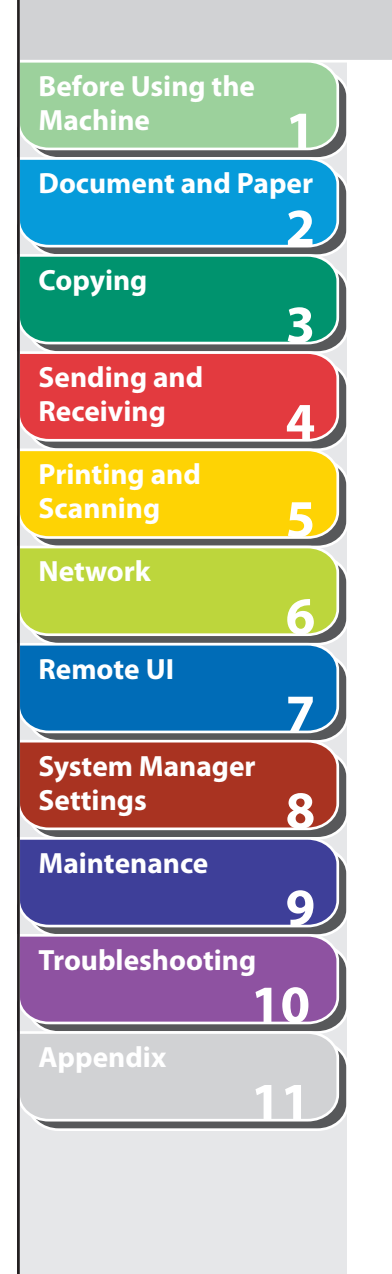

- **3.** Press [◀-] or [+►] to select <GROUP DIAL>, **then press [OK].**
- **4.** Press [◄ -] or [+ ►] to select an empty one-touch **key or coded dial code that you want to set as the group address, then press [OK].**

 You can also select a one-touch key or coded dial code by pressing the corresponding one-touch key, or [Coded Dial] followed by the desired three-digit code.

- **5.** Press [◀-] or [+►] to select <SELECT ADD/TEL **NO>, then press [OK].**
- **6. Select the destinations you want to register in the group (max. 198 destinations) until all destinations are registered, then press [OK].**

 To enter a destination stored under a one-touch key, press the desired one-touch key.

 To enter a destination stored under a coded dial code, press [Coded Dial], then enter the three-digit code with the numeric keys. For multiple entries, press [Coded Dial] between each entry.

#### **ON NOTE**

 You can review the destinations which have been already entered with  $[- -]$  or  $[+ -]$ .

- **7.** Press  $\left[ \rightarrow \right]$  or  $\left[ \rightarrow \right]$  to select <NAME>, then press **[OK].**
- **8. Enter the group name (max. 16 letters, including spaces) with the numeric keys, then press [OK].**

To register another group, repeat the procedure from step 4.

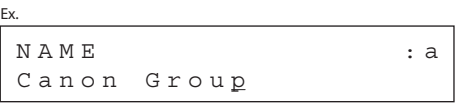

 **9. Press [Stop/Reset] to return to the standby mode.** 

 **Adding New Destination to Group** 

- **1. Press [Additional Functions].**
- **2.** Press  $\begin{bmatrix} \triangleleft \end{bmatrix}$  or  $\begin{bmatrix} \triangleleft \end{bmatrix}$  to select <ADDRESS BOOK **SET.>, then press [OK].**

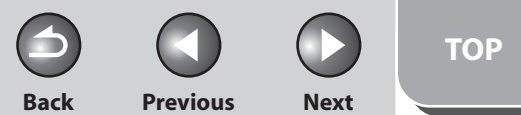

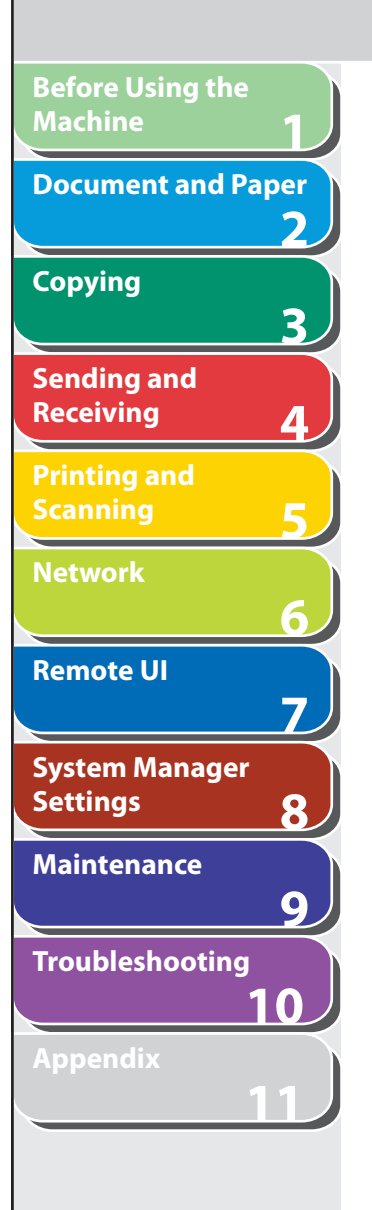

- **3.** Press [◀-] or [+►] to select <GROUP DIAL>, **then press [OK].**
- **4.** Press [◀ -] or [+►] to select a group to edit, then **press [OK].**

 To select a group stored under the coded dial code, press [Coded Dial], then enter the three-digit code using the numeric keys.

- **5.** Press [◄ -] or [+►] to select <SELECT ADD/TEL **NO>, then press [OK].**
- **6. Select the destination you want to add to the group, then press [OK].**  For details on specifying a destination from Address Book, see "[Registering Group Addresses,](#page-89-1)" on p. [4-16.](#page-89-1)
- **7. Press [Stop/Reset] to return to the standby mode.**

#### **Deleting Destination from Group**

- **1. Press [Additional Functions].**
- **2.** Press [◄-] or [+►] to select <ADDRESS BOOK **SET.>, then press [OK].**
- **3.** Press [◀-] or [+►] to select <GROUP DIAL>, **then press [OK].**
- **4.** Press  $\left[ \leftarrow \right]$  or  $\left[ + \right\}$  to select a group to edit, then **press [OK].**

 To select a group stored under the coded dial code, press [Coded Dial], then enter the three-digit code using the numeric keys.

- **5.** Press [◄ -] or [+►] to select <SELECT ADD/TEL **NO>, then press [OK].**
- **6.** Press  $\left[ \left. \left( \left. \bullet \right) \right] \right.$  or  $\left[ \left. \left. \bullet \right) \right]$  to display the destination **you want to delete from the group, then press [Clear].**

Repeat this step if you want to delete another destination.

- **7. Press [OK].**
- **8. Press [Stop/Reset] to return to the standby mode.**

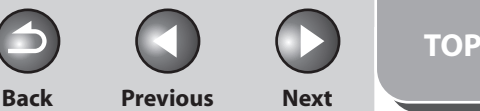

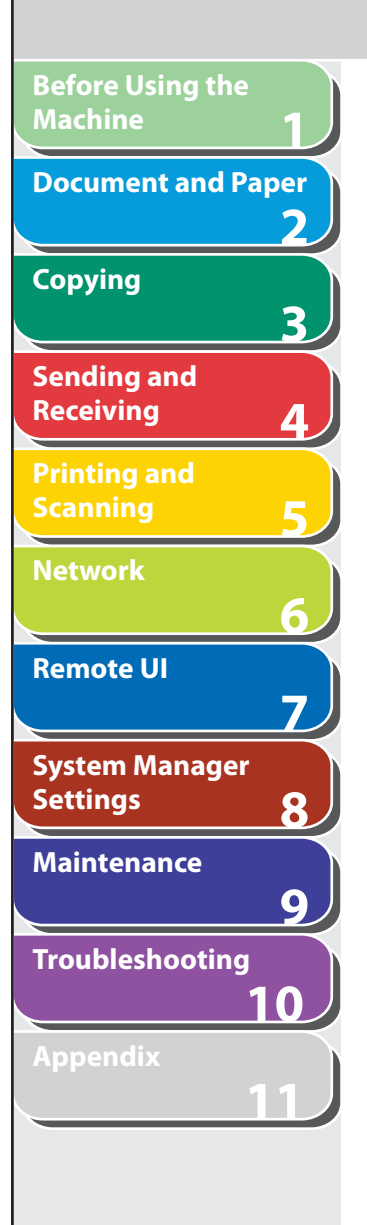

#### **Changing Group Name**

- **1. Press [Additional Functions].**
- **2.** Press  $\left[ \rightarrow \right]$  or  $\left[ + \rightarrow \right]$  to select <ADDRESS BOOK **SET.>, then press [OK].**
- **3.** Press  $[ \triangleleft ]$  or  $[ + \triangleright ]$  to select <GROUP DIAL>, **then press [OK].**
- **4.** Press  $\left[ \begin{array}{c} 4 \\ \end{array} \right]$  or  $\left[ \begin{array}{c} 4 \\ \end{array} \right]$  to select a group to edit, then **press [OK].**

 To select a group stored under the coded dial code, press [Coded Dial], then enter the three-digit code using the numeric keys.

- **5.** Press [◀–] or [+►] to select <NAME>, then press **[OK].**
- **6.** Press  $\left[ -\right]$  repeatedly to go back to a wrong **character, then press [Clear].**

To delete the entire name, press and hold [Clear].

 **7. Enter a new character with the numeric keys, then press [OK].** 

 **8. Press [Stop/Reset] to return to the standby mode.** 

#### **Deleting Group Addresses**

- **1. Press [Additional Functions].**
- **2.** Press [◄ -] or [+►] to select <ADDRESS BOOK **SET.>, then press [OK].**
- **3.** Press  $\left[ \left. \left( \left. \bullet \right. \right] \right. \right)$  or  $\left[ \left. \left. \bullet \right. \right]$  to select <GROUP DIAL>, **then press [OK].**
- **4.** Press [◄ -] or [+ ►] to select a group to delete, **then press [OK].**

 To select a group stored under the coded dial code, press [Coded Dial], then enter the three-digit code using the numeric keys.

**5.** Press  $\left[ \rightarrow - \right]$  or  $\left[ + \rightarrow \right]$  to select <SELECT ADD/TEL **NO>, then press [OK].** 

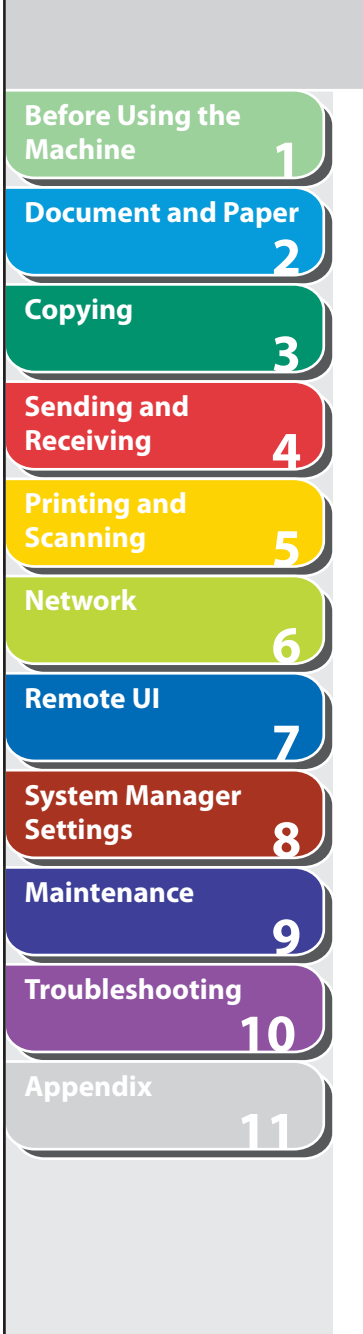

 **6. Press [Clear] repeatedly until all destinations are deleted, then press [OK].** 

#### **O NOTE**

 When you delete all destinations, the registered name is cleared automatically.

 **7. Press [Stop/Reset] to return to the standby mode.** 

**Index**

4-20

**Back Previous Next**

**TOP**

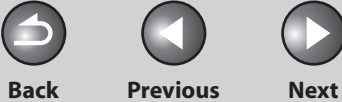

#### <span id="page-94-0"></span>**1 2 3 4 5 6 7 8 9 10 11 Before Using the Machine Document and Paper Copying Sending and Receiving Printing and Scanning Network Remote UI System Manager Settings Maintenance Troubleshooting Appendix**

# <span id="page-94-1"></span> **Specifying Destinations**

 **Follow the procedure below to send documents to registered recipients.** 

#### **B** NOTE

 To send documents to a file server, you can specify the file server addresses only with one-touch keys, coded dial codes, or [Address Book].

#### <span id="page-94-2"></span>■ Using One-Touch Keys

You can specify up to 7 destinations using one-touch keys.

#### **B** NOTE

 To use this feature, you must register destinations in one-touch keys beforehand. (See ["Storing/Editing Address Book](#page-83-1)," on p. [4-10.](#page-83-1))

#### **1. Set documents.**

Place the first page on the platen glass if you are not using the ADF.

#### **2. Press [SEND/FAX] repeatedly to select the sending method, then press [OK].**

To send documents to a file server, select any sending method.

#### **3. Press the desired one-touch key (01 to 07).**

 If you pressed a wrong key, press [Clear] and try again. If you want to adjust the image quality and density, see "[Scan](#page-80-1)  [Settings](#page-80-1)," on p. [4-7.](#page-80-1)

Ex.  $T F L = 0 1 2 3 X X X X X X X$ [05] CANON USA <u>[05]</u>CANON USA Distribution of the contract of the contract of the contract of the contract of the contract of the contract of the contract of the contract of the contract of the contract of the contract of the contract o

#### **4. Press [Start].**

When you set the documents on the platen glass, press  $\left[ \leftarrow \right]$  or  $\left[ +\right]$ to select the document size, then press [Start] for each document. When scanning is complete, press [OK] to start sending.

#### **B** NOTE

When <TIME OUT> is set to <ON> in <TX SETTINGS> in <FAX SETTINGS> in <TX/RX SETTINGS>, and if you have specified the destination by any other method than using numeric keys, the machine starts scanning automatically without pressing [Start], after the preset time for this setting is elapsed.

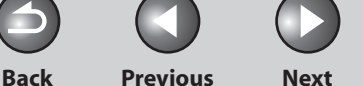

**TOP**

<span id="page-95-0"></span>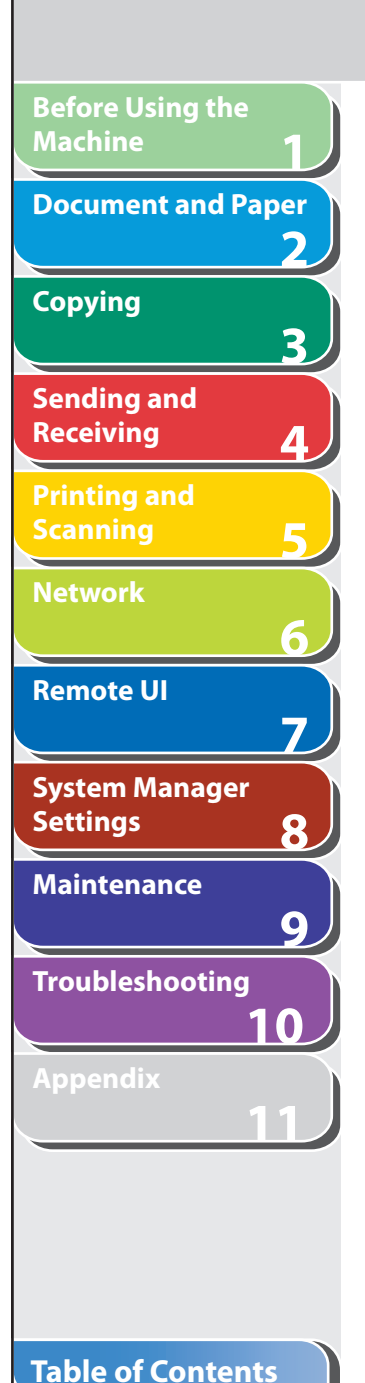

**Index**

## **Using Coded Dial Codes**

<span id="page-95-1"></span>You can specify up to 192 destinations using coded dial codes.

#### **O NOTE**

 To use this feature, you must register destinations in coded dial code beforehand. (See ["Storing/Editing Address Book](#page-83-1)," on p. [4-10.](#page-83-1))

#### **1. Set documents.**

Place the first page on the platen glass if you are not using the ADF.

 **2. Press [SEND/FAX] repeatedly to select the sending method, then press [OK].** 

To send documents to a file server, select any sending method.

 **3. Press [ Coded Dial].** 

#### ■ **4. Enter the desired three-digit code (000 to 191) with the numeric keys.**

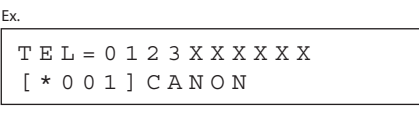

 If you entered a wrong code, press [Clear], then try again from step 3. If you want to adjust the image quality and density, see "[Scan](#page-80-1)  [Settings](#page-80-1)," on p. [4-7.](#page-80-1)

## **5. Press [Start].**

When you set the documents on the platen glass, press  $\left[ \leftarrow \right]$  or  $\left[ +\right]$ to select the document size, then press [Start] for each document. When scanning is complete, press [OK] to start sending.

### **B** NOTE

When <TIME OUT> is set to <ON> in <TX SETTINGS> in <FAX SETTINGS> in <TX/RX SETTINGS>, and if you have specified the destination by any other method than using numeric keys, the machine starts scanning automatically without pressing [Start], after the preset time for this setting is elapsed.

**TOP**

<span id="page-96-0"></span>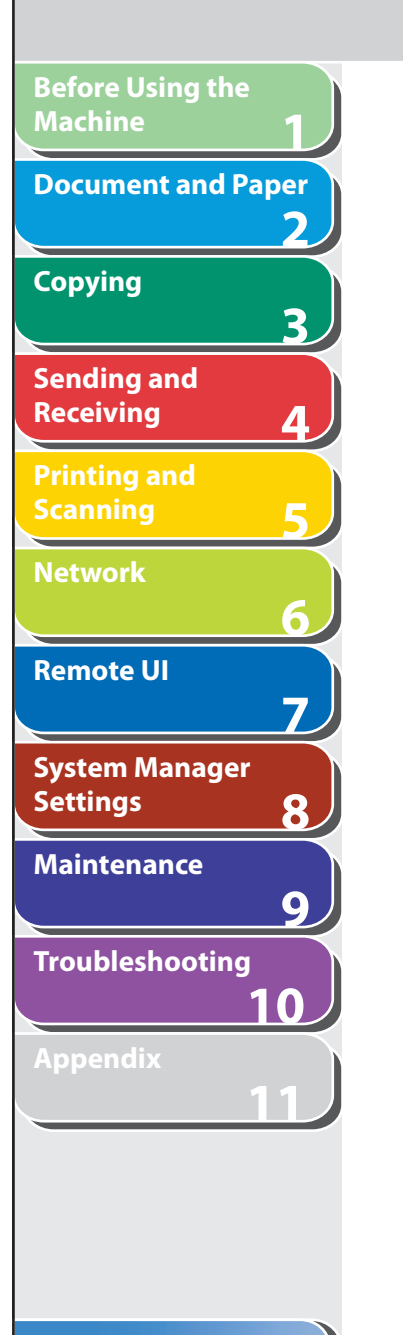

## <span id="page-96-1"></span>■ Using Group Addresses **4.** Press [Start].

#### **B** NOTE

 To use this feature, you must register destinations in a group address beforehand. (See ["Storing/Editing Address Book](#page-83-1)," on p. [4-10.](#page-83-1))

#### **1. Set documents.**

Place the first page on the platen glass if you are not using the ADF.

#### **2. Press [SEND/FAX].**

#### **3. Press the one-touch key or [Coded Dial] followed by the three-digit code under which the desired address group is registered.**

 If you pressed a wrong key or code, press [Clear], and perform step 3 again.

 If you want to adjust the image quality and density, see ["Scan](#page-80-1)  [Settings,](#page-80-1)" on p. [4-7.](#page-80-1)

When you set the documents on the platen glass, press  $\left[ \leftarrow \right]$  or  $\left[ + \right\}$ to select the document size, then press [Start] for each document. When scanning is complete, press [OK] to start sending.

#### **B** NOTE

When <TIME OUT> is set to <ON> in <TX SETTINGS> in <FAX SETTINGS> in <TX/RX SETTINGS>, and if you have specified the destination by any other method than using numeric keys, the machine starts scanning automatically without pressing [Start], after the preset time for this setting is elapsed.

**TOP**

<span id="page-97-0"></span>**1 2 3 4 5 6 7 8 9 10 11 Before Using the Machine Document and Paper Copying Sending and Receiving Printing and Scanning Network Remote UI System Manager Settings Maintenance Troubleshooting Appendix**

#### <span id="page-97-1"></span> **Using Address Book Key**

 [Address Book] search enables you to search for a recipient registered in the machine. This is useful when you forget which onetouch key or coded dial code the recipient you want is registered under.

#### **B** NOTE

 To use this feature, you must register destinations in Address Book beforehand. (See ["Storing/Editing Address Book](#page-83-1)," on p. [4-10.](#page-83-1))

#### **1. Set documents.**

Place the first page on the platen glass if you are not using the ADF.

 **2. Press [SEND/FAX].** 

#### **3. Press [Address Book] repeatedly to select <NAME SEARCH> or <ADD/TEL SEARCH>, then press [OK].**

 If no recipient is registered in Address Book, <NOT REGISTERED> is displayed.

 <NAME SEARCH>: searches a destination by name <ADD/TEL SEARCH>: searches a destination by address or fax number

#### ■ **4. Enter the first letter of the recipient's name or the first part of the fax number/address with the numeric keys.**

 For example, if you want to search for a name that starts with the letter "C", press [2] (ABC). Entries starting with the letter you entered are displayed if any entries are registered. Press  $[\frac{1}{2}]$  to switch between input modes: [:A]: Letter mode [:1]: Number mode

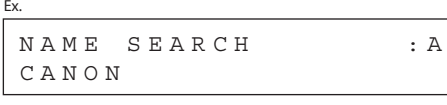

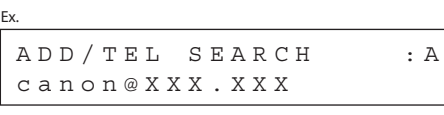

#### **5.** Press [◄ -] or [+ ►] to search for the recipient.

 $\left[ \blacktriangleleft \right]$ : displays recipients in alphabetical order.  $[+ \rightarrow :$  displays recipients in reverse order.

**Table of Contents**

**TOP**

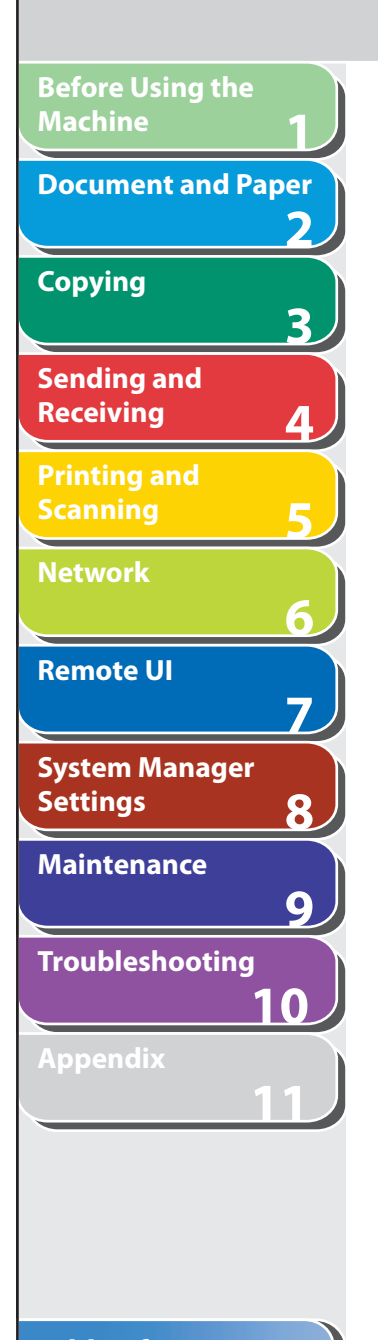

#### **6. When the recipient's name is displayed, press [OK].**

 If you want to adjust the image quality and density, see ["Scan](#page-80-1)  [Settings,](#page-80-1)" on p. [4-7.](#page-80-1)

#### **7. Press [Start].**

When you set the documents on the platen glass, press  $\left[ \leftarrow \right]$  or  $\left[ \leftarrow \right]$ to select the document size, then press [Start] for each document. When scanning is complete, press [OK] to start sending.

#### **B** NOTE

When <TIME OUT> is set to <ON> in <TX SETTINGS> in <FAX SETTINGS> in <TX/RX SETTINGS>, and if you have specified the destination by any other method than using numeric keys, the machine starts scanning automatically without pressing [Start], after the preset time for this setting is elapsed.

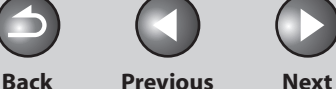

**TOP**

# **Manual Sending (Fax)**

 **Use manual sending when you want to talk to the recipient before sending a document, or if the recipient does not have a fax machine that can receive automatically.** 

#### **ON NOTE**

**1**

<span id="page-99-0"></span>**Before Using the** 

**Document and Paper**

**Machine**

**Copying**

**Sending and Receiving**

**Printing and Scanning**

**Network**

**Remote UI**

**Settings**

**System Manager** 

**Troubleshooting**

**Maintenance**

**Appendix**

**2**

**3**

**4**

**5**

**6**

**7**

**8**

**9**

**10**

**11**

- You cannot use the platen glass for manual sending. –
- You cannot use group dialing for manual sending. –
- **1. Connect the optional handset or an external telephone to the machine if you want to talk to the recipient before sending a document.**

 For details on how to connect the optional handset or an external telephone to the machine, see "Set Up the Machine," in the Starter Guide.

- **2. Load the document in the ADF.**
- **3. Press [SEND/FAX] repeatedly to select <FAX>, then press [OK].**

 If you want to adjust the image quality and density, see ["Scan](#page-80-1)  [Settings,](#page-80-1)" on p. [4-7.](#page-80-1)

- **4. Press [ Hook] or pick up the optional handset or handset of your external telephone.**
- **5. Dial the recipient's fax/telephone number.**

#### **B** NOTE

 Make sure to confirm the dial tone before entering a fax number. If you enter the number before the dial tone can be heard, the call may not connect, or the wrong number may be dialed.

#### **6. Talk through the handset to the recipient.**

 If you press [Hook] in step 4, you can pick up the handset when you hear the recipient's voice.

 If you hear a high-pitched signal instead of the recipient's voice, go to step 8.

- **7. Ask the recipient to set their fax machine to receive faxes.**
- **8. When you hear a high-pitched signal, press [Start], then hang up the handset.**

#### **Table of Contents**

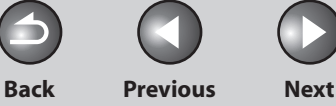

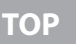

# **Advanced Sending Features**

 **The machine provides the following additional fax modes: broadcasting and job recall.** 

#### ■ Broadcasting

 Broadcasting enables you to send the same document to multiple recipients.

#### **B** NOTE

**1**

<span id="page-100-0"></span>**Before Using the** 

**Document and Paper**

**Machine**

**Copying**

**Sending and Receiving**

**Printing and Scanning**

**Network**

**Remote UI**

**Settings**

**System Manager** 

**Troubleshooting**

**Maintenance**

**Appendix**

**2**

**3**

**4**

**5**

**6**

**7**

**8**

**9**

**10**

**11**

- A maximum of 200 destinations can be specified at the same time. (Out of the 200 destinations, a number or address can be specified with the numeric keys.) If you specify a group, which is made up of several destinations, each destination in the group is counted as a separate address.
- If you frequently send documents to multiple destinations, it is recommended that you store those destinations as a group.
- When <REST. MULTI DEST> is set to <PROHIBIT>, you cannot send the documents to multiple recipients. (See ["Restricting Broadcasting](#page-231-0)," on p. [8-20](#page-231-0).)
- You cannot send color images to multiple recipients using broadcasting. If you want to send color images to multiple recipients, send documents one by one, or otherwise, send documents as black and white images. (See ["Send Settings \(E-Mail/File Server\),](#page-81-1)" on p. [4-8](#page-81-1).)

#### **1. Set documents.**

Place the first page on the platen glass if you are not using the ADF.

#### **2. Press [SEND/FAX] repeatedly to select the sending method, then press [OK].**

 If you are specifying destinations registered in Address Book, you can skip this step.

#### **3. Specify the destination.**

 Use the numeric keys, one-touch keys, coded dial codes or [Address Book] key to specify destinations.

#### **ON NOTE**

Only one destination can be specified using the numeric keys.

#### **4. Repeat step 3 to enter all required recipients.**

- If you want to enter a fax number or e-mail address using the numeric keys in the middle of the procedure, press [SEND/FAX], select the sending method, and then enter the number or address.
- To check all the specified destinations, press  $\left[\blacktriangleleft \right]$  or  $\left[\blacktriangleleft \blacktriangleright \right]$  to scroll the display.
- If e-mail addresses and file server addresses are included in the destinations, you can enter the send settings by pressing [OK] after specifying destinations. All the addresses without fax will use the same send settings. For details, see "[Send Settings \(E-](#page-81-1)[Mail/File Server\),](#page-81-1)" on p. [4-8.](#page-81-1)

#### **Table of Contents**

**TOP**

<span id="page-101-0"></span>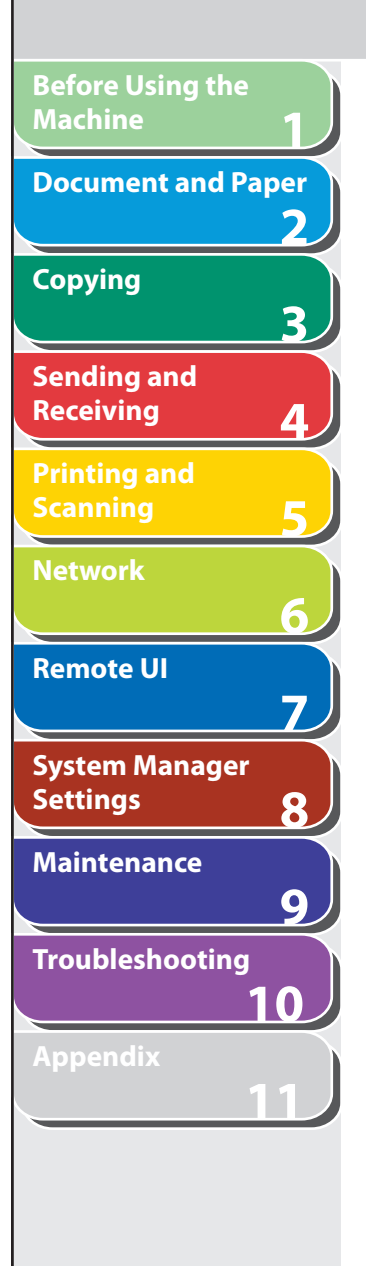

**Index**

**Table of Contents**

#### **5. Press [Start].**

When you set the documents on the platen glass, press  $\left[ \leftarrow \right]$  or  $\left[ +\right]$ to select the document size, then press [Start] for each document. When scanning is complete, press [OK] to start sending.

#### **O** NOTE

When <TIME OUT> is set to <ON> in <TX SETTINGS> in <FAX SETTINGS> in <TX/RX SETTINGS>, and if you have specified the destination by any other method than using numeric keys, the machine starts scanning automatically without pressing [Start], after the preset time for this setting is elapsed.

#### ■ Job Recall

 You can recall the last three destinations, scan settings, and send settings which have been set, and then send your documents.

#### **O NOTE**

When <REST. REDIAL/CALL> is set to <ON>, [Recall/Pause] is not available. (See "[Restricting Job Recall](#page-230-0)," on p. [8-19](#page-230-0).)

#### **1. Set documents.**

Place the first page on the platen glass if you are not using the ADF.

- **2. Press [SEND/FAX].**
- **3. Press [ Recall/Pause].**
- **4.** Press  $\begin{bmatrix} \text{I} = -\text{I} \\ \text{I} \end{bmatrix}$  to select <1 BEFORE>, <2 **BEFORE>, or <3 BEFORE>, then press [OK].**
- **5. Confirm that the desired recipient is displayed.**  You can change the recalled scan and send settings if necessary.

#### **6. Press [Start].**

When you set the documents on the platen glass, press  $\left[ \rightarrow \right]$  or  $\left[ +\right]$ to select the document size, then press [Start] for each document. When scanning is complete, press [OK] to start sending.

#### **O** NOTE

When <TIME OUT> is set to <ON> in <TX SETTINGS> in <EAX SETTINGS> in <TX/RX SETTINGS>, and if you have specified the destination by any other method than using numeric keys, the machine starts scanning automatically without pressing [Start], after the preset time for this setting is elapsed.

**TOP**

# **PC Faxing**

 **Follow this procedure to send a fax from your computer. Make sure that the fax driver is installed. To check if the driver is installed, see "Installing/Uninstalling Software," in the Starter Guide.** 

 **For details on the fax driver settings, see Online Help.** 

#### **B** NOTE

**123456789**

7

8

 $\overline{9}$ 

フ

3

<span id="page-102-0"></span>**Before Using the** 

**Document and Paper**

**Machine**

**Copying**

**Sending and Receiving**

**Printing and Scanning**

**Network**

**Remote UI**

**Settings**

**System Manager** 

**Troubleshooting**

**Maintenance**

**Appendix**

**10**

**11**

 How to display the print screen or items on the screen may vary depending on your application and/or OS.

- **1. From an open document on an application, click [File] > [Print].**
- **2. Select the fax icon ([Canon MF4600 Series (FAX)]), then click [Print] or [OK].**
- **3. Specify the name and fax number in [Sending Settings], then click [Add to Recipient List].**
- **4. Click [OK] in the Fax Sending Settings.**

#### **Table of Contents**

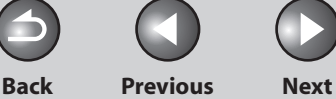

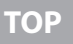

#### <span id="page-103-0"></span>**1 2 3 4 5 6 7 8 9 10 11 Before Using the Machine Document and Paper Copying Sending and Receiving Printing and Scanning Network Remote UI System Manager Settings Maintenance Troubleshooting Appendix**

# **Customizing Sending Features**

#### ■ Setting Number of Retry Attempts (E-Mail/ 6. Use [<-], [+►], or numeric keys to enter the **File Server)**

 You can set how many times the machine automatically resends data when the data cannot be sent because the receiver is busy sending or receiving, or when an error occurs.

- **1. Press [Additional Functions].**
- **2.** Press [◀–] or [+►] to select <TX/RX SETTINGS>, **then press [OK].**
- **3.** Press [◀-] or [+►] to select <TX/RX COMMON **SET.>, then press [OK].**
- **4.** Press  $\left[ \left. \bullet \right. \right]$  or  $\left[ \left. \bullet \right. \right)$  to select <TX SETTINGS>, **then press [OK].**
- **5.** Press  $\left[ \rightarrow \right]$  or  $\left[ + \rightarrow \right]$  to select <RETRY TIMES>. **then press [OK].**
- **number of retry attempts (0 to 5 times) the machine will make, then press [OK].**
- **7. Press [Stop/Reset] to return to the standby mode.**

#### **Setting Automatic Redialing (Fax)**  ■

 Automatic redialing enables the machine to automatically redial the recipient's fax number if the recipient cannot be reached due to a busy line, or if a sending error occurs. Auto Redial can be turned <ON> or <OFF>. If you set <AUTO REDIAL> to <ON>, you can set how many times the machine redials the number, and the redial interval.

- **1. Press [Additional Functions].**
- **2.** Press [◄ -] or [+►] to select <TX/RX SETTINGS>, **then press [OK].**

<span id="page-104-0"></span>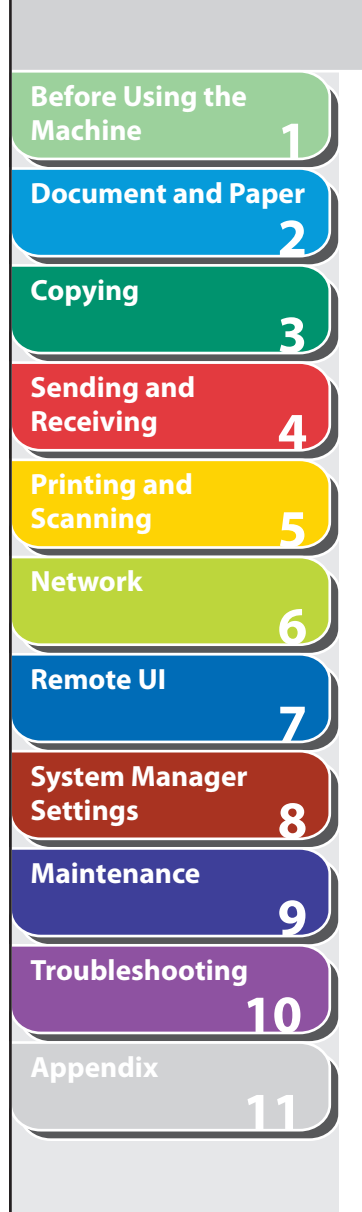

- **3.** Press [◀-] or [+►] to select <FAX SETTINGS>, **then press [OK].**
- **4.** Press  $\left[ \left. \left( \left. \bullet \right. \right] \right. \right)$  or  $\left[ \left. \left. \bullet \right. \right]$  to select <TX SETTINGS>, **then press [OK].**
- **5.** Press [◀ –] or [+ ►] to select <AUTO REDIAL>, **then press [OK].**
- **6.** Press  $\left[ \left. \left( \left. \bullet \right. \right] \right. \right)$  or  $\left[ \left. \left. \bullet \right. \right]$  to select < ON $>$ , then press **[OK].**
- **7.** Press [◄ -] or [+►] to select <REDIAL TIMES>, **then press [OK].**
- **8.** Use  $\left[ \left. \bullet \right]$ ,  $\left[ + \bullet \right]$ , or numeric keys to enter the **number of redials (1 to 10 times) the machine will make, then press [OK].**
- **9.** Press  $\left[\triangleleft \right]$  or  $\left[\triangleleft \triangleright \right]$  to select <REDIAL **INTERVAL>, then press [OK].**
- **10.** Use  $[$  **→**  $-$ ],  $[$  **+**  $>$ ], or numeric keys to enter **the time (2 to 99 minutes, in one-minute increments) between redials, then press [OK].**

**11.** Press [◄ –] or [+ ►] to select <TX ERROR **REDIAL>, then press [OK].** 

#### **12.** Press  $\left[ \left. \left( \left. \bullet \right. - \right] \right. \right)$  or  $\left[ \left. \left. \left. \bullet \right] \right. \right)$  to select <ON> or <OFF>, **then press [OK].**

 <ON>: Resends all pages if an error occurs during transmission. <OFF>: Does not redial even if an error occurs during transmission.

**Back Previous Next**

**TOP**

 **13. Press [Stop/Reset] to return to the standby mode.** 

#### <span id="page-104-1"></span>■ Setting Detail Information (E-Mail/File **Server/USB Memory)**

 You can set the document's name, a subject line, message body text, and reply-to address, and e-mail priority common to all sending jobs. The following settings will be effective when sending documents depending on the sending method you select:

- E-mail: <TX FILE NAME>, <SUBJECT>, <MESSAGE TEXT>, <REPLY-– TO>, <E-MAIL PRIORITY>
- File server (SMB): <TX FILE NAME>, <MESSAGE TEXT> –
- USB: <TX FILE NAME>, <MESSAGE TEXT>. –

#### **Table of Contents**

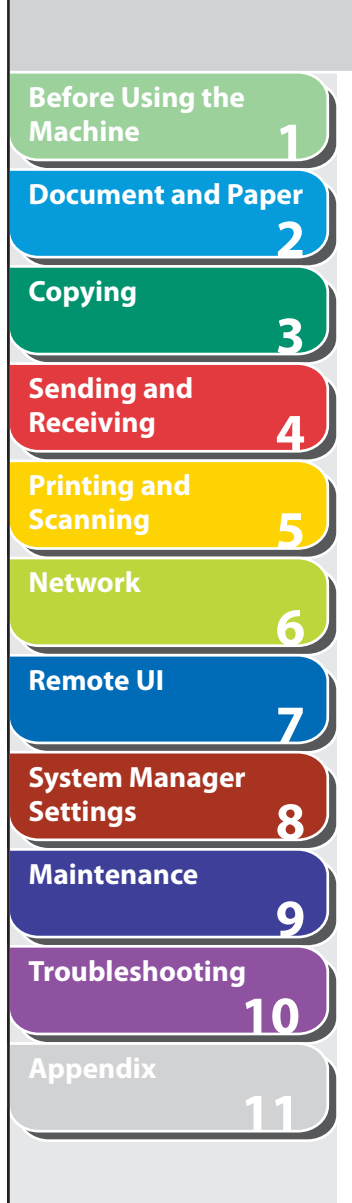

- **1. Press [Additional Functions].**
- **2.** Press [◀–] or [+►] to select <TX/RX SETTINGS>, **then press [OK].**
- **3. Confirm that <TX/RX COMMON SET.> is selected, then press [OK].**
- **4.** Press  $\left[ \left. \left( \left. \bullet \right. \right] \right. \right)$  or  $\left[ \left. \left. \bullet \right] \right. \right)$  to select <TX SETTINGS>, **then press [OK].**
- **5.** Press [◄ -] or [+►] to select <SEND SETTINGS>, **then press [OK].**
- **6.** Press  $\left[ \left. \left( \left. \bullet \right. \right) \right]$  or  $\left[ \left. \bullet \right] \right)$  to select <TX FILE NAME>, **then press [OK].**
- **7. Use the numeric keys to enter the document's name (up to 24 characters), then press [OK].**
- **8.** Press [◀–] or [+►] to select <SUBJECT>, then **press [OK].**
- **9. Use the numeric keys to enter the subject (up to 40 characters), then press [OK].**

 **10.** Press [◄ –] or [+ ►] to select <MESSAGE TEXT>, **then press [OK].** 

**Back Previous Next**

**TOP**

- **11. Use the numeric keys to enter the message body text (up to 140 characters), then press [OK].**
- **12. Confirm that <REPLY-TO> is displayed, then press [OK].**
- **13. Use the numeric keys to enter the reply-to address (up to 120 characters), then press [OK].**
- **14.** Press [◄ -] or [+ ►] to select <E-MAIL PRIORITY>, **then press [OK].**
- **15.** Press  $\left[ \leftarrow \right]$  or  $\left[ + \right\}$  to select the priority **(<NORMAL>, <LOW> or <HIGH>), then press [OK].**
- **16. Press [Stop/Reset] to return to the standby mode.**

#### **Table of Contents**

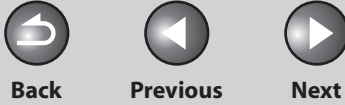

**TOP**

<span id="page-106-0"></span>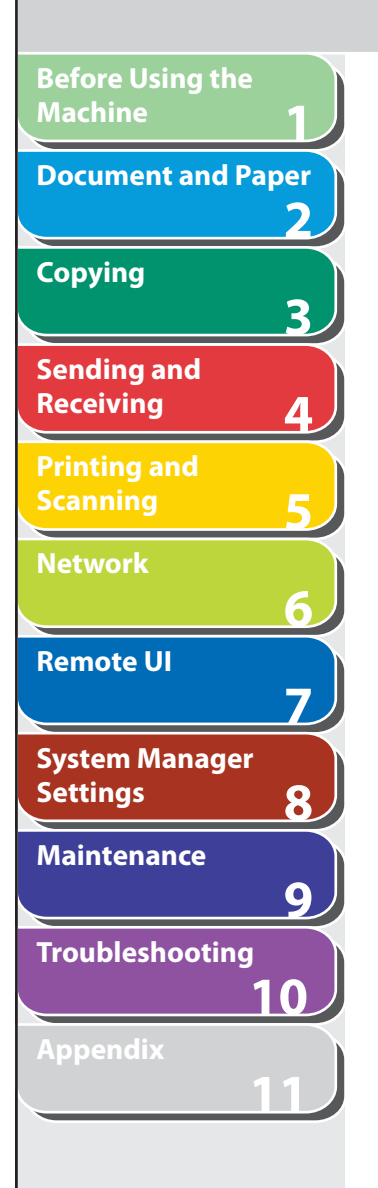

## **Fax Dialing Features**

#### $\blacksquare$  **Dialing Through a Switchboard**

 If your machine is connected to a PBX, register the [R] key so you can easily access the outside line.

#### **Registering the [R] Key**

- **1. Press [Additional Functions].**
- **2.** Press [◀–] or [+►] to select <SYSTEM **SETTINGS>, then press [OK].**
- **3.** Press  $\left[ -\right]$  or  $\left[ +\right)$  to select **<COMMUNICATIONS>, then press [OK].**
- **4.** Press [◄ -] or [+►] to select <FAX SETTINGS>, **then press [OK].**
- **5.** Press [◄ -] or [+►] to select <R-KEY SETTING>, **then press [OK].**
- **6.** Press  $\left[ \left. \bullet \right]$  or  $\left[ \bullet \right]$  to select <PBX>, then press **[OK].**
- **7.** Press  $\left[ \rightarrow \right]$  or  $\left[ \rightarrow \right]$  to select <PREFIX>, then **press [OK].**
- **8. Use the numeric keys to enter the prefix number (up to 20 digits).**

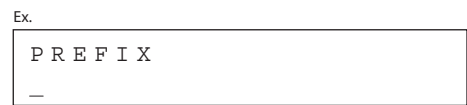

- **9. Press [Recall/Pause] to enter a pause, then press [OK].** 
	- The letter <p> is displayed between the numbers. –
	- You can enter successive pauses within the fax number to make the pause time longer.
	- You can change the length of a pause inserted within the fax –number in the <PAUSE TIME> menu. The default setting is two second. (see ["TX/RX SETTINGS,](#page-319-0)" on p. [11-11.](#page-319-0))
- **10. Press [Stop/Reset] to return to the standby mode.**

#### **Table of Contents**

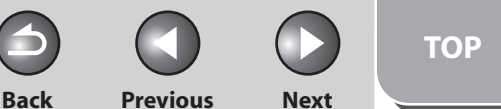

<span id="page-107-0"></span>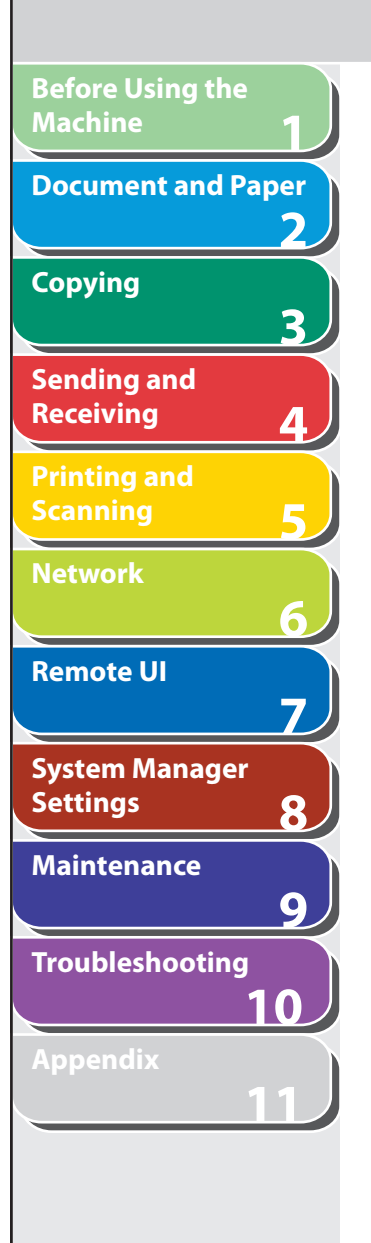

#### **Dialing using the [R] Key**

 **1. Set documents.** 

Place the first page on the platen glass if you are not using the ADF.

- **2. Press [SEND/FAX] to select <FAX>, then press [OK].**
- **3. Press [R] to access the outside line.**
- **4. Use the numeric keys to enter the fax number.**
- **5. Press [Start].**

When you set the documents on the platen glass, press  $\left[ \leftarrow \right]$  or  $\left[ +\right]$ to select the document size, then press [Start] for each document. When scanning is complete, press [OK] to start sending.

#### NOTE

When <TIME OUT> is set to <ON> in <TX SETTINGS> in <FAX SETTINGS> in <TX/RX SETTINGS>, and if you have specified the destination by any other method than using numeric keys, the machine starts scanning automatically without pressing [Start], after the preset time for this setting is elapsed.

### ■ Switching Temporarily to Tone Dialing

 If your machine is set for pulse dialing, use the procedure below to switch to tone dialing to use information services (e.g., banks, airline reservations, and hotel reservations).

#### **O** NOTE

 To talk to the other party, you will need to connect the optional handset or an external telephone to the machine.

- **1. Press [SEND/FAX].**
- **2. Press [SEND/FAX] repeatedly to select <FAX>, then press [OK].**
- **3. Press [Hook].**

You can also lift the optional handset instead.

#### **O** NOTE

 Make sure to confirm the dial tone before entering a fax number. If you enter the number before the dial tone can be heard, the call may not be connected, or the wrong number may be dialed.
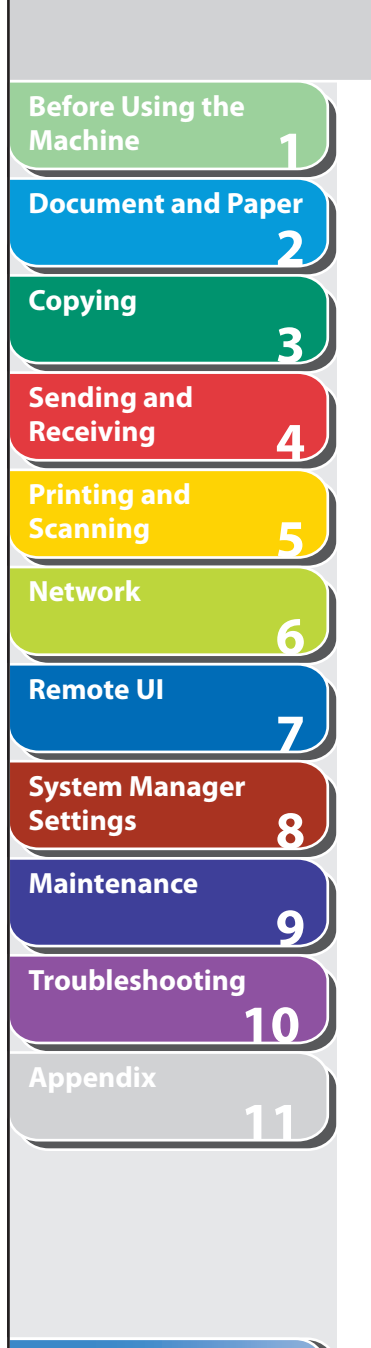

- **Table of Contents**
- **Index**
- **4. Use the numeric keys to dial the required information service.**
- **5. When the recorded message of the information service answers, press [ Tone] to switch to tone dialing.**

 If you pressed [Hook] in step 3, you can pick up the optional handset if you need to talk to the other party.

 **6. Use the numeric keys to enter the numbers requested by the information service.** 

### **7. If you want to receive faxes, press [Start].**

- If you are using the external telephone, hang up the handset after pressing [Start].
- If you used the optional handset, hang up to disconnect the call.

# ■ Checking Dialing Line

 Checking dialing line function enables you to configure the setting on whether to check for a dial tone.

**Back Previous Next**

**TOP**

- **1. Press [Additional Functions].**
- **2.** Use  $[$   $\leftarrow$   $]$  or  $[$   $\leftarrow$   $\leftarrow$   $]$  to select <TX/RX SETTINGS>, **then press [OK].**
- **3.** Use  $[ \triangleleft ]$  or  $[ + \triangleright ]$  to select <FAX SETTINGS>, **then press [OK].**
- **4.** Use  $\left[$  **→**  $\right]$  or  $\left[$  **+**  $\right)$  to select <TX SETTINGS>, then **press [OK].**
- **5.** Use  $[$   $\triangleleft$   $\rightarrow$  ] or  $[$   $\triangle$   $\triangleright$  ] to select <DIALING LINE **CHCK>, then press [OK].**
- **6.** Use  $\left[\triangleleft -\right]$  or  $\left[\triangleleft \triangleright \right]$  to select <ON>, then press **[OK].**
- **7. Press [Stop/Reset] to return to the standby mode.**

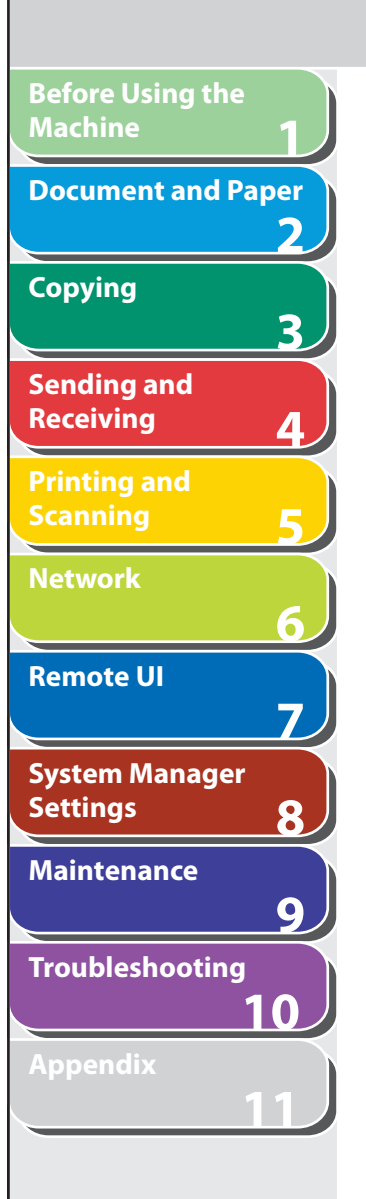

# ■ Dialing an Overseas Number (With Pauses)

When you dial or register an overseas number, you may need to insert a pause within the number.

- **1. Set documents.**  Place the first page on the platen glass if you are not using the ADF.
- **2. Press [SEND/FAX] repeatedly to select <FAX>, then press [OK].**
- **3. Use the numeric keys to dial the international access code.**

 For details on international access codes, contact your local telephone company.

 **4. If necessary, press [Recall/Pause] to insert a pause.** 

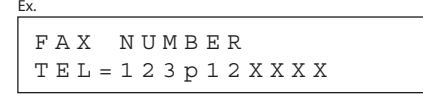

- The letter <p> is displayed between the numbers. –
- You can enter successive pauses within the fax number to make the pause time longer.
- You can change the length of a pause inserted within the fax number in the <PAUSE TIME> menu. The default setting is two second. (See "[TX/RX SETTINGS](#page-319-0)," on p. [11-11](#page-319-0).)

 **5. Use the numeric keys to dial the country code, the area code, and the fax/telephone number of the recipient.** 

**Back Previous Next**

**TOP**

### **6. If necessary, press [Recall/Pause] to enter a pause at the end of the number.**

- The letter <P> appears at the end of the fax number. –
- Pauses entered at the end of fax numbers are always 10 seconds –long.

# **7. Press [Start].**

When you set the documents on the platen glass, press  $\left[ \rightarrow \right]$  or  $\left[ +\right]$ to select the document size, then press [Start] for each document. When scanning is complete, press [OK] to start sending.

# **O** NOTE

When <TIME OUT> is set to <ON> in <TX SETTINGS> in <FAX SETTINGS> in <TX/RX SETTINGS>, and if you have specified the destination by any other method than using numeric keys, the machine starts scanning automatically without pressing [Start], after the preset time for this setting is elapsed.

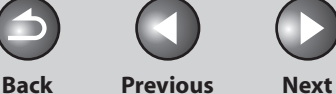

# **1 2 3 4 5 6 7 8 9 10 11 Before Using the Machine Document and Paper Copying Sending and Receiving Printing and Scanning Network Remote UI System Manager Settings Maintenance Troubleshooting Appendix**

# **Basic Receiving Method**

 **Follow this procedure to set the machine for receiving faxes.** 

- **1. Press [Additional Functions].**
- **2.** Press  $\left[ \left. \left( \left. \bullet \right) \right] \right.$  or  $\left[ \left. \left. \bullet \right) \right]$  to select <TX/RX SETTINGS>, **then press [OK].**
- **3.** Press  $\left[ \triangleleft \right]$  or  $\left[ + \triangleright \right]$  to select <FAX SETTINGS>, **then press [OK].**
- **4.** Press [◄ -] or [+►] to select <RX MODE>, then **press [OK].**

## **5.** Press [◀ –] or [+ ►] to select the receive mode, **then press [OK].**

< FaxOnly>: Answers all calls as faxes.

 <FaxTel>: Switches between fax and voice calls automatically if the optional handset or an external telephone is connected to the machine. For optional settings, see ["FaxTel: Optional Settings](#page-111-0)," on p. [4-38.](#page-111-0)

 < AnsMode>: Receives faxes automatically and records voice messages.

 < NET SWITCH>: Distinguishes between fax and voice calls. <Manual>: Does not answer any calls. You have to manually receive faxes. See ["Manual Reception](#page-113-0)," on p. [4-40](#page-113-0).

# **B** NOTE

- For <FaxTel> or <Manual>, make sure the optional handset or an external telephone is connected to the machine.
- For <AnsMode>, make sure an answering machine is connected to the machine.
- The <NET SWITCH> mode is available for certain countries only –and requires subscription to a network switch service.
- **6. Press [Stop/Reset] to return to the standby mode.**

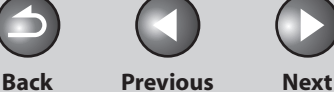

**TOP**

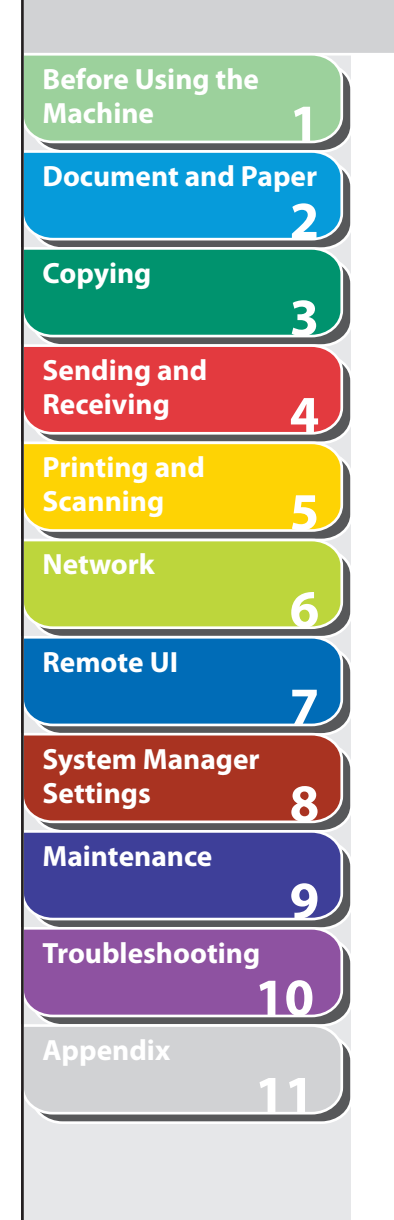

# **Receiving Features**

 **You can set the fax receive mode to suit your needs, set the machine to receive fax documents into memory (memory lock), forward received fax documents to other machines or file servers, and use the external telephone connected to the machine to receive faxes manually (remote reception). You can also set how the received documents are printed.** 

# <span id="page-111-0"></span>■ FaxTel: Optional Settings

If required, change the optional settings as follows:

- **1. Press [Additional Functions].**
- **2.** Press  $\left[$  →  $\right]$  or  $\left[$  +  $\right)$  to select <TX/RX SETTINGS>. **then press [OK].**
- **3.** Press  $\left[ \rightarrow \right]$  or  $\left[ + \rightarrow \right]$  to select <FAX SETTINGS>, **then press [OK].**
- **4.** Press  $\left[ \left. \left( \left. \bullet \right. \right] \right. \right)$  or  $\left[ \left. \left. \bullet \right. \right]$  to select <RX SETTINGS>, **then press [OK].**
- **5.** Press  $\left[ \rightarrow \right]$  or  $\left[ + \rightarrow \right]$  to select <FAX/TEL OPT. **SET>, then press [OK].**
- **6.** Press [◄ -] or [+ ►] to select <RING START TIME>, **then press [OK].**

**7.** Use  $\left[ \left. \left( \left. \bullet \right) \right)$ ,  $\left[ \left. \bullet \right) \right]$ , or the numeric keys to specify **the duration (0 to 30 seconds) for which the machine attempts to detect the fax tone before it starts ringing, then press [OK].** 

 If the machine receives a fax, the machine does not ring and switches to the receive mode automatically.

- **8.** Press  $\left[ \triangleleft \right]$  or  $\left[ + \triangleright \right]$  to select <F/T RING TIME>, **then press [OK].**
- **9.** Use  $\begin{bmatrix} -1 \\ -1 \end{bmatrix}$  ( $\begin{bmatrix} + \\ \end{bmatrix}$ , or the numeric keys to specify **the duration (15 to 300 seconds) of ringing, then press [OK].**
- **10.** Press  $\left[ \rightarrow -\right]$  or  $\left[ \rightarrow \right]$  to select  $\lt$  F/T SWITCH **ACTION>, then press [OK].**
- **11.** Press  $\left[ -\right]$  or  $\left[ +\right)$  to select the action the **machine will take after the ringing ends, then press [OK].**  <RECEIVE>: Receives a fax. <DISCONNECT>: Disconnects the call.
- **12. Press [Stop/Reset] to return to the standby mode.**

### **Table of Contents**

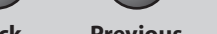

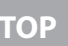

**Back Previous Next**

**TOP**

# **1 2 3 4 5 6 7 8 9 10 11 Before Using the Machine Document and Paper Copying Sending and Receiving Printing and Scanning Network Remote UI System Manager Settings Maintenance Troubleshooting Appendix**

# ■ Telstra FaxStream. Duet (Only for **Australia)**

 In Australia, Telstra offers the FaxStream. Duet capability. If you subscribe to this service, your line is assigned two numbers: one for fax and one for phone. When the fax number is called, the network sends a specific ringing tone which your machine recognizes and automatically handles as a fax call. If the phone number is called, a different ringing tone is sent out from the network so that the call is handled as a voice call. This means that there is no switching delay at the caller's end.

- Triple ring (short-short-short) for fax receiving. Three short rings, at regular intervals.
- Any ring except triple ring (depending on your switchboard) for telephone conversation.

 Contact Telstra for connection information. If you want to set the machine for network switch, set the receive mode to <NET SWITCH>.

### **When You Hear the Telephone Call Ring Pattern**  ●

 Pick up the handset of the external phone and talk normally. If you hear a slow beep, it means the call is from a fax machine trying to send a fax. Press [Start] on your machine to receive the fax. If you do not pick up the handset, the machine continues to ring until the other party hangs up. If an answering machine is connected, it takes over the call.

### **When You Hear the Fax Call Ring Pattern (Triple Ring)**  ●

After the machine rings, it receives the document automatically.

### **Telecom FaxAbility (Only for New Zealand)**  ■

 In New Zealand, Telecom N.Z. offers the FaxAbility capability. This service allows you to assign two numbers to your line: one for fax and one for telephone. When the fax number is called, the network sends a specific ring tone which your machine recognizes and automatically handles as a fax call. If the telephone number is called, a different ring tone is sent out from the network so that the call is handled as a voice call. This means that there is no switching delay at the caller's end. Contact Telecom for connection information. If you want to set the machine for network switch, set the receive mode to <NET SWITCH>.

### ● When You Hear the Telephone Call Ring Pattern

 Pick up the handset of the external phone and talk normally. If you hear a slow beep, it means the call is from a fax machine trying to send a fax. Press [Start] on your machine to receive the fax. If you do not pick up the handset, the machine continues to ring until the other party hangs up. If an answering machine is connected, it takes over the call.

### ● When You Hear the Fax Call Ring Pattern

After the machine rings, it receives the document automatically.

### **Table of Contents**

**Back Previous Next TOP**

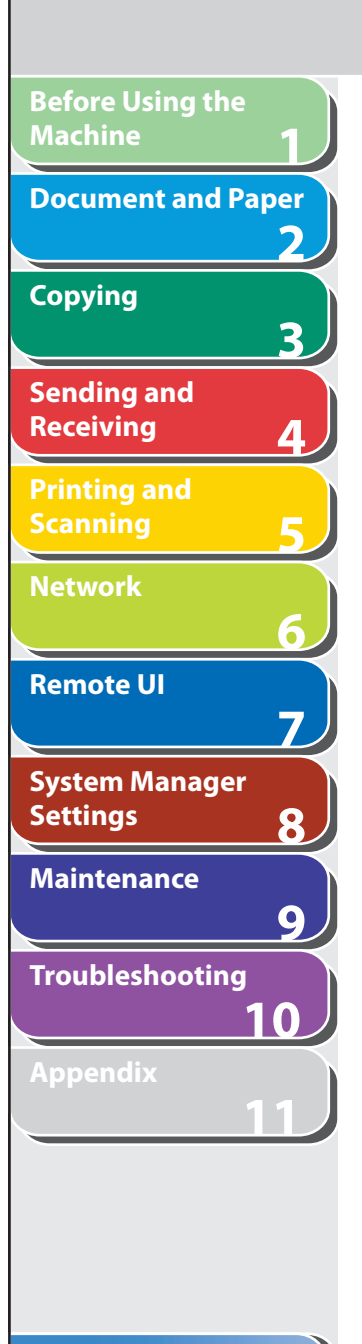

**Index**

**Table of Contents**

# **Manual Reception**

 When you select <Manual> in <RX MODE>, follow the procedure below to receive a fax.

- **1. When the telephone rings, pick up the optional handset or the external telephone.**
- **2. Confirm that the modem's connecting sound is heard, then press [Start].**
- **3. Hang up the optional handset or the external telephone.**

# <span id="page-113-0"></span>■ Manual Reception **■ Memory Reception**

 The machine automatically receives faxes in memory when printing is disabled under certain conditions (e.g., toner or paper has run out).

 When the problem is cleared, the machine automatically prints the fax which was stored in the memory.

## **OR NOTE**

– The machine memory can store up to 512 fax jobs or approximately 512 pages.\*

\* Based on the condition that the other party sends the fax by the imageCLASS MF4680 with ITU-T Standard Chart No. 1, standard mode. The maximum number of pages that the machine's memory can store differs depending on the other party's machine.

- Once the pages are printed, they are deleted from the memory. –
- If the memory becomes full, you will not be able to receive the remaining pages. Contact the other party and ask them to resend the remaining pages of the fax.

**Back Previous Next**

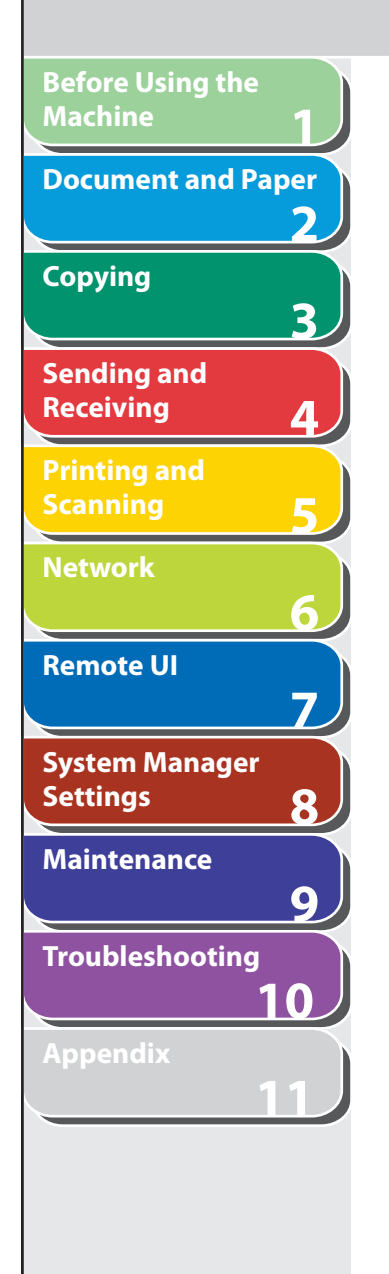

# <span id="page-114-0"></span>**Memory Lock Reception**

 You can also set the machine to store all documents in memory without automatically printing them. You can also forward the documents received in memory to other destinations. (See ["Forwarding Documents Received in Memory](#page-116-0)," on p. [4-43](#page-116-0).)

 **1. Press [Additional Functions].** 

### **2.** Press [◀-] or [+►] to select <SYSTEM **SETTINGS>, then press [OK].**

 If the System Manager ID and System Password have been set, enter the System Manager ID and System Password using the numeric keys, then press [Log In/Out (ID)].

- **3.** Press  $\left[ \begin{array}{c} 4 \\ \end{array} \right]$  or  $\left[ + \begin{array}{c} 4 \\ \end{array} \right]$  to select **<COMMUNICATIONS>, then press [OK].**
- **4.** Press [◄-] or [+►] to select <MEMORY LOCK>, **then press [OK].**

 If the memory lock password has already been set, enter the password, then press [OK].

**5.** Press  $\left[ \rightarrow - \right]$  or  $\left[ + \rightarrow \right]$  to select <ON>, then press **[OK].** 

# **O** NOTE

 When you select <OFF>, the machine starts to print the received documents in memory.

- **6.** Press [◄ -] or [+►] to select <PASSWORD>, then **press [OK].**
- **7. Use the numeric keys to enter the memory lock reception password (up to seven digits), then press [OK].**

Ex. PASSWORD 1234567 1234 The Contract of the Contract of the Contract of the Contract of the Contract of the Contract of the Contr<br>2004 The Contract of the Contract of the Contract of the Contract of the Contract of the Contract of the Contr

**8.** Press [◀–] or [+►] to select <REPORT PRINT>, **then press [OK].** 

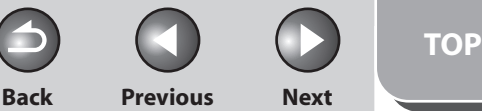

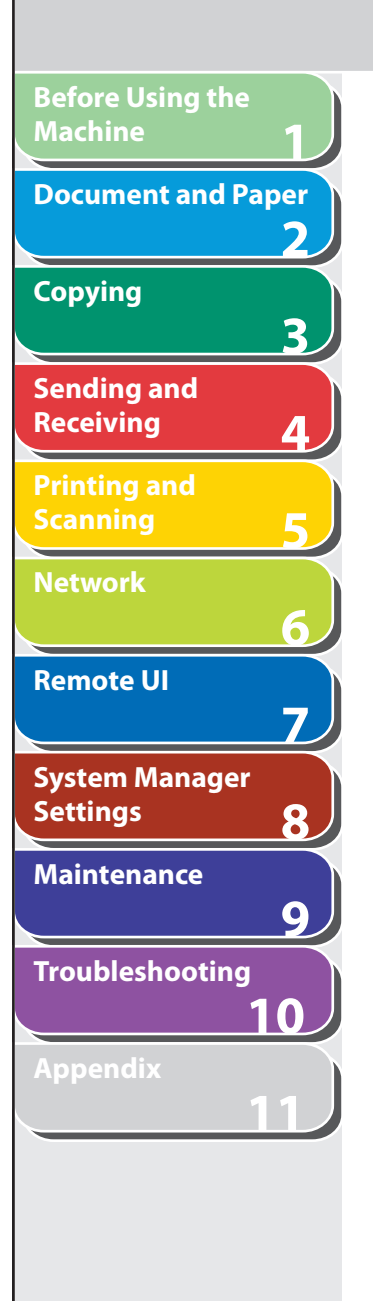

## **9.** Press [◄ -] or [+►] to select <ON> or <OFF>, **then press [OK].**

 <OFF>: Does not print a RX report. <ON>: Prints a RX report.

## **O NOTE**

 <RX REPORT> should also be set to <ON> so that RX reports are automatically printed when documents are received in memory. For instructions, see ["RX REPORT](#page-356-0)," on p. [11-48](#page-356-0).

**10.** Press  $\left[ \triangleleft - \right]$  or  $\left[ + \triangleright \right]$  to select <MEMORY RX **TIME>, then press [OK].** 

If you do not need to set the timer for memory lock, skip to step 16.

- **11.** Press  $\left[ -\right]$  or  $\left[ +\right)$  to select <ON>, then press **[OK].**
- **12.** Press [◀ –] or [+ ►] to select <MEM RX START **TIME>, then press [OK].**

 **13. Use the numeric keys to enter the start time (in 24-hour format), then press [OK].** 

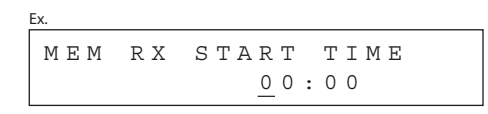

- **14.** Press  $\left[ \leftarrow \right]$  or  $\left[ + \rightleftarrow$  to select <MEM. RX END **TIME>, then press [OK].**
- **15. Use the numeric keys to enter the end time, then press [OK].**
- **16. Press [Stop/Reset] to return to the standby mode.**

 **Printing All Documents Stored in Memory** 

 **1. Perform step 1 to 3 in ["Memory Lock Reception,](#page-114-0)" on p. [4-41](#page-114-0).** 

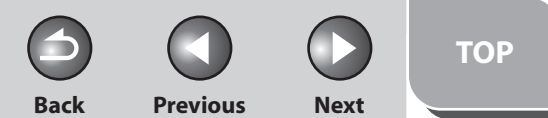

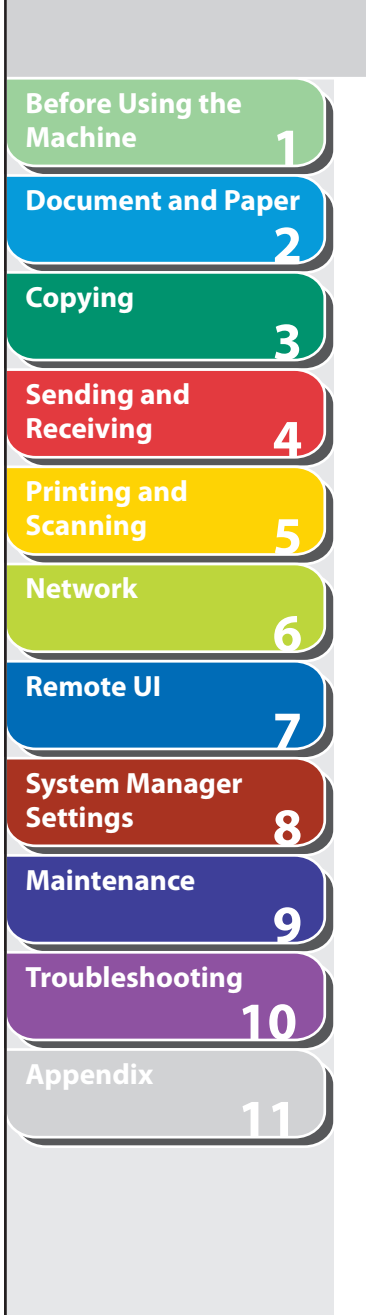

**Table of Contents**

**Index**

- **2.** Press [◀-] or [+►] to select <MEMORY LOCK>, **then press [OK].**
- **3. Use the numeric keys to enter the memory lock reception password, then press [OK].**
- **4.** Press [◄ -] or [+►] to select <OFF>, then press **[OK].**

The received documents are printed.

 **5. Press [Stop/Reset] to return to the standby mode.** 

# ■ Forwarding Received Documents

 You can set the machine to forward received documents to other machines or file servers. If a received document matches the forwarding conditions, it is forwarded to the specified destination. Forwarding settings can be made using the Remote UI.

## **B** NOTE

 For instructions on forwarding settings and how to turn on and off the forward mode, see "[Specifying Forwarding Settings](#page-191-0)," on p. [7-15.](#page-191-0)

### <span id="page-116-0"></span> **Forwarding Documents Received in Memory**

- **1. Press [System Monitor] repeatedly to select <TX/ RX STATUS>, then press [OK].**
- **2.** Press  $\left[ \rightarrow \right]$  or  $\left[ + \rightarrow \right]$  to select the desired **document, then press [OK].**

**O NOTE** 

 You can transfer only the documents received in memory, which appears with the message <RX STNDBY> in the system monitor.

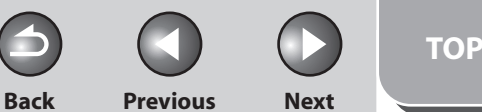

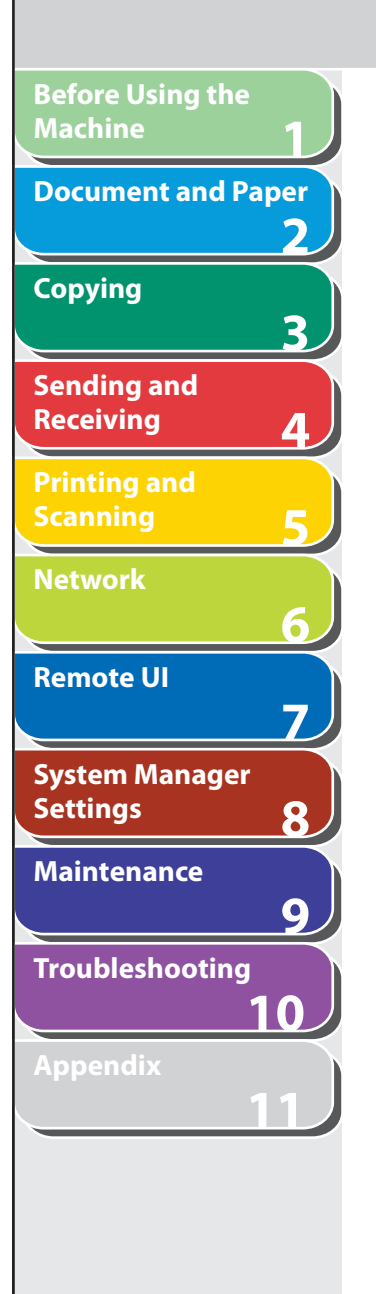

- **3.** Press  $\left[ \rightarrow \right]$  or  $\left[ + \rightarrow \right]$  to select <FORWARD>, then **press [OK].**
- **4. Specify the destination, then press [OK].**  The machine starts to send the selected document.

### **O NOTE**

 You can specify only one destination registered in a one-touch key or coded dial code.

### **Forwarding Documents with Forwarding Errors**

- **1. Press [System Monitor] repeatedly to select <FORWARD ERR. STATUS>, then press [OK].**
- **2.** Press  $\left[ -\right]$  or  $\left[ +\right)$  to select the desired **document, then press [OK].**
- **3.** Press [◄ -] or [+►] to select <FORWARD>, then **press [OK].**

 **4. Specify the destination, then press [OK].**  The machine starts to send the selected document.

## **O** NOTE

- You can specify only one destination registered in a one-touch key or coded dial code.
- The document is erased from memory if transferring is –successful.

### **Printing or Erasing Documents with Forwarding Errors**

- **1. Press [System Monitor] repeatedly to select <FORWARD ERR. STATUS>, then press [OK].**
- **2.** Press  $\left[ -1 \text{ or } \left[ + \right] \right]$  to select the desired **document, then press [OK].**
- **3.** Press  $\left[ \rightarrow \right]$  or  $\left[ + \rightarrow \right]$  to select <PRINT> or **<CANCEL>, then press [OK].**

### **B** NOTE

 If <MEMORY LOCK> is <ON> in <COMMUNICATIONS> in <SYSTEM SETTINGS>, the documents cannot be printed.

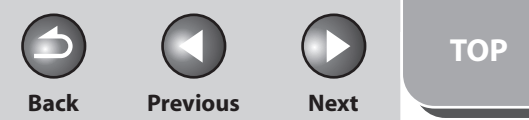

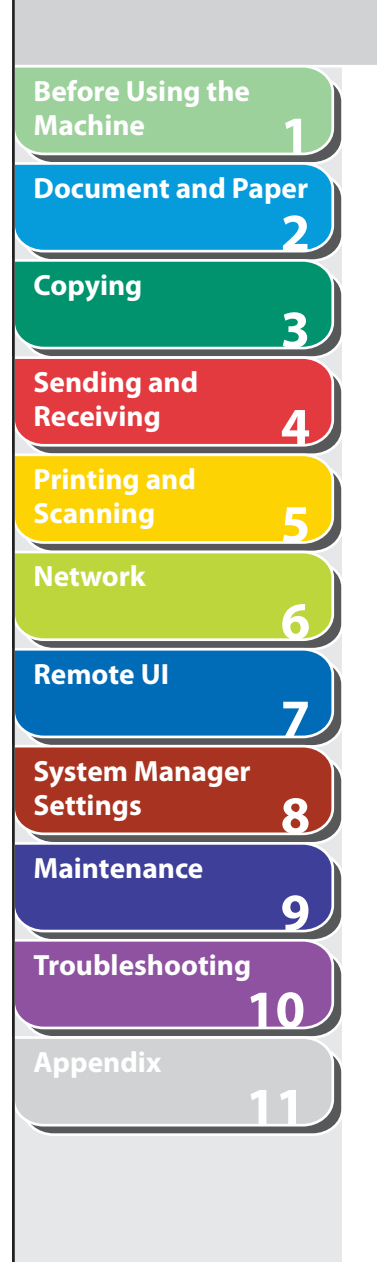

- **4.** Press [<sup>→</sup>  $\blacksquare$  to select <YES>. If you do not want to print or erase the job, press  $[+ \rightarrow ]$  to select  $<$ NO $>$ .
- **5. Press [Stop/Reset] to return to the standby mode.**

# ■ Remote Reception

 Remote reception enables you to use an external telephone connected to the machine to receive faxes manually. This can be useful when the machine is not nearby or is being used by someone else.

## **Registering Remote Reception ID**

 Follow this procedure if you want to change the default remote reception ID of 25.

- **1. Press [Additional Functions].**
- **2.** Press [◀–] or [+►] to select <TX/RX SETTINGS>, **then press [OK].**
- **3.** Press  $[$  **→**  $-$ ] or  $[$  **+**  $\triangleright$  ] to select <FAX SETTINGS>, **then press [OK].**
- **4.** Press  $\left[ \left. \left( \left. \bullet \right. \right] \right. \right)$  or  $\left[ \left. \left. \bullet \right. \right]$  to select <RX SETTINGS>, **then press [OK].**
- **5.** Press [◀ –] or [+ ►] to select <REMOTE RX>, then **press [OK].**
- **6.** Press  $\left[ \left. \left( \left. \bullet \right. \right] \right. \right)$  or  $\left[ \left. \left. \bullet \right. \right]$  to select < ON $>$ , then press **[OK].**
- **7. Press [Clear] twice to delete the default remote reception ID of 25.**
- **8. Use the numeric keys to enter a new remote reception ID (a combination of two characters using 0 to 9, and #), then press [OK].**
- **9. Press [Stop/Reset] to return to the standby mode.**

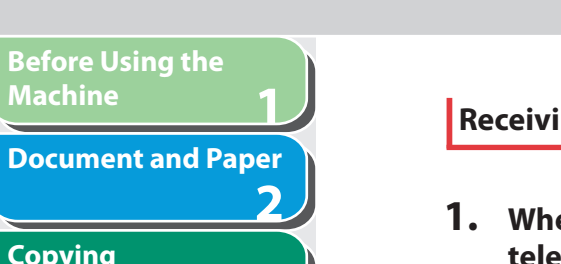

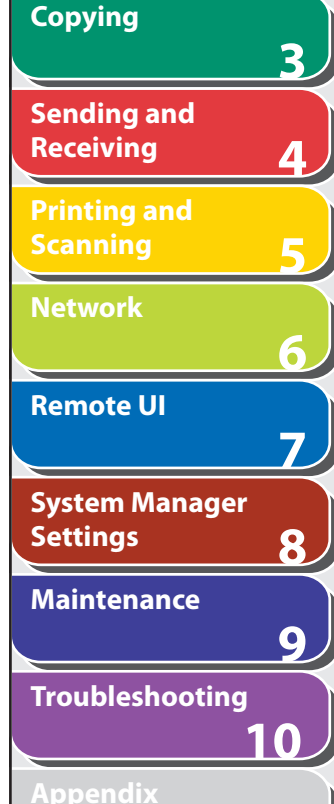

**Machine**

# **Receiving a Fax Remotely**

- **1. When you receive a call, pick up the external telephone.**
- **2. Use the numeric keys to enter the two-digit remote reception ID to start reception.**

### **B** NOTE

 If the machine is set for pulse dialing, press [Tone] to switch to tone dialing before pressing the remote reception ID.

 **3. When the reception is complete, hang up the telephone.** 

# ■ Printing Received Documents

 The machine provides the following printing features: two-sided printing and received image reduction.

**Back Previous Next**

**TOP**

# **Two-Sided Printing**

You can print received documents on both sides of the paper.

## **B** NOTE

 You can print the received documents on both sides of the paper only when  $\leq$ PAPER SIZE $>$  is set to  $\leq$ A4 $>$  or  $\leq$ LTR $>$ . The received documents are printed on one side of the paper when <PAPER SIZE> is not set to <A4> or <LTR>. (See ["Setting Paper Size and Type](#page-59-0)," on p. [2-13](#page-59-0).)

- **1. Press [Additional Functions].**
- **2.** Press [◀-] or [+►] to select <TX/RX SETTINGS>, **then press [OK].**
- **3.** Press  $\left[\rightarrow -\right]$  or  $\left[\rightarrow -\right]$  to select <TX/RX COMMON **SET.>, then press [OK].**
- **4.** Press [◄ -] or [+►] to select <RX SETTINGS>, **then press [OK].**
- **5.** Press [◀–] or [+►] to select <TWO-SIDED **PRINT>, then press [OK].**

**11**

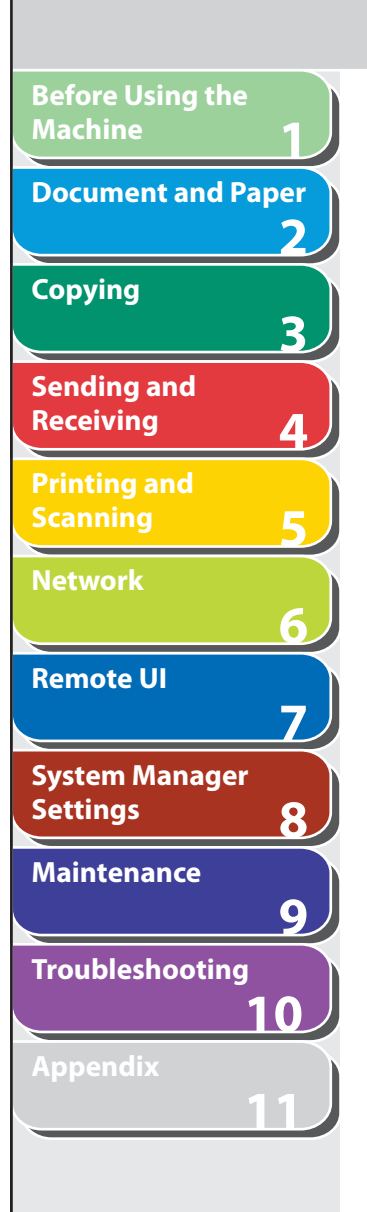

- **6.** Press  $\left[ \rightarrow \right]$  or  $\left[ + \rightarrow \right]$  to select <ON>, then press **[OK].**
- **7. Press [Stop/Reset] to return to the standby mode.**

### **Received Image Reduction**

You can print received documents in a reduced size.

- **1. Press [Additional Functions].**
- **2.** Press  $\left[ \left. \left( \left. \bullet \right) \right] \right. \right)$  or  $\left[ \left. \left. \bullet \right) \right]$  to select <TX/RX SETTINGS>, **then press [OK].**
- **3.** Press  $\left[ \leftarrow \right]$  or  $\left[ + \right\}$  to select <TX/RX COMMON **SET.>, then press [OK].**
- **4.** Press [◄ -] or [+►] to select <RX SETTINGS>, **then press [OK].**
- **5.** Press [◀-] or [+►] to select <RECEIVE **REDUCTION>, then press [OK].**
- **6.** Press [◀ ] or [+ ► ] to select <ON>, then press **[OK].**
- **7.** Press [◄ -] or [+►] to select <RX REDUCTION> **or <REDUCE DIRECTION>, then press [OK].**  If you select <REDUCE DIRECTION>, skip to step 11.
- **8.** Press  $\left[ \rightarrow \right]$  or  $\left[ + \rightarrow \right]$  to select <AUTO> or <FIXED **REDUCTION>, then press [OK].**

 If you select <AUTO>, adjust the image reduction automatically. Skip to step 10.

**Back Previous Next**

**TOP**

- **9.** Press  $\left[\triangleleft \right]$  or  $\left[\triangleleft \triangleright \right]$  to select a preset reduction **ratio (90%, 95%, 97 %, or 75%), then press [OK].**
- **10.** Press [◀ –] or [+ ►] to select <REDUCE **DIRECTION>, then press [OK].**
- 11. Press [ $\leftarrow$ ] or [ $\leftarrow$ ) to select <VERTICAL ONLY> **or <HORIZ & VERTICAL>, then press [OK].**

 <VERTICAL ONLY>: Reduces the document vertically only. <HORIZ & VERTICAL>: Reduces the document both horizontally and vertically.

 **12. Press [Stop/Reset] to return to the standby mode.** 

### **Table of Contents**

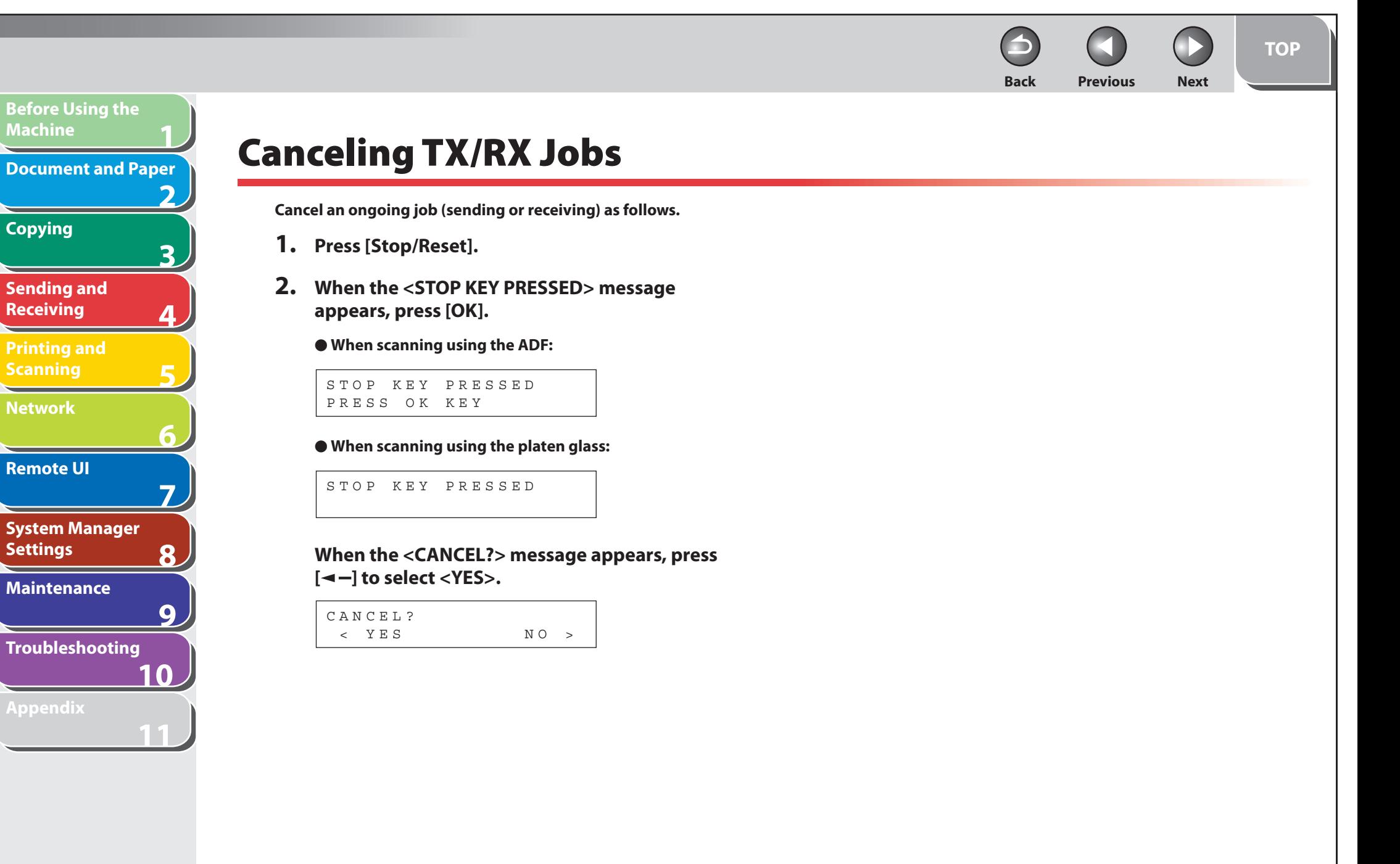

### **Table of Contents**

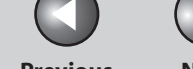

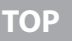

### **Back Previous Next**

# **Checking and Deleting Jobs**

 **System monitor enables you to view the transmission and reception results, monitor the status of the send and receive jobs currently being processed.** 

# ■ Checking Transmission/Reception Results

 **1. Press [System Monitor] repeatedly to select <TX/ RX LOG>, then press [OK].** 

**B** NOTE

**1**

**Before Using the** 

**Document and Paper**

**Machine**

**Copying**

**Sending and Receiving**

**Printing and Scanning**

**Network**

**Remote UI**

**Settings**

**System Manager** 

**Troubleshooting**

**Maintenance**

**Appendix**

**2**

**3**

**4**

**5**

**6**

**7**

**8**

**9**

**10**

**11**

 If you set <CHECKING THE LOG> to <OFF> in <SYSTEM SETTINGS>, transmission/reception result does not appear in the LCD.

- **2.** Press  $\left[ \left. \left( \left. \bullet \right. \right] \right. \right)$  or  $\left[ \left. \left. \bullet \right. \right]$  to view the required **transmission/reception result.**
- **3. Press [Stop/Reset] to return to the standby mode.**

# ■ Checking the Arrival of **I-Fax**

 The machine regularly checks for the arrival of I-fax. However, you can check for the arrival of I-fax at any time using the System Monitor key.

# **B** NOTE

 To be able to check the arrival of I-fax using the System Monitor key, you must first set <POP> (Post Office Protocol) to <ON>, so that you can receive documents using POP. (See ["Setting Up E-Mail](#page-148-0)," on p. [6-16](#page-148-0).)

- **1. Press [System Monitor].**
- **2.** Press [◀–] or [+►] to select <I-FAX>, then press **[OK].**
- **3.** Press [◀-] or [+►] to select <CHECK RX I-FAX **JOB>, then press [OK].**

The machine starts checking the arrival of I-fax and receives them.

**Back Previous Next**

**TOP**

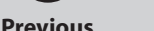

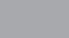

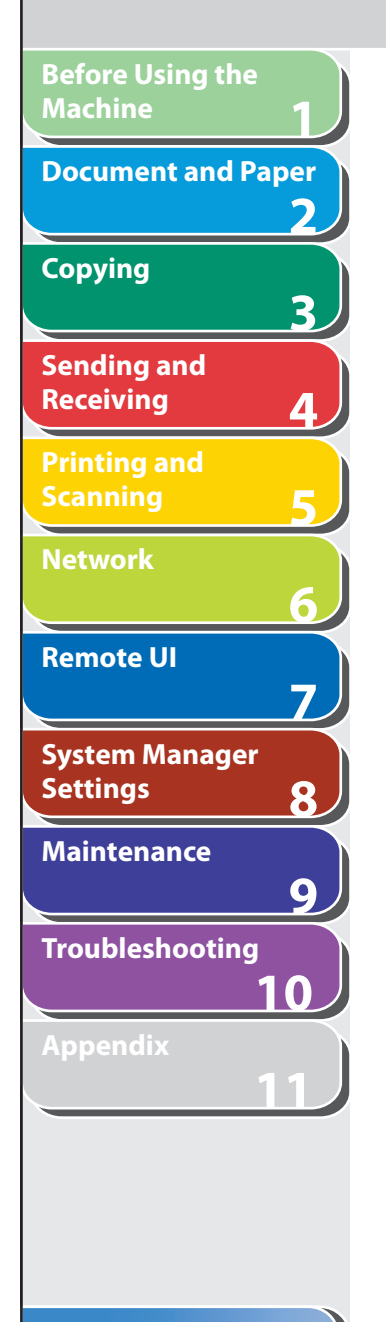

- **Checking and Deleting Sending/Receiving**  ■**Documents Stored in Memory**
- **1. Press [System Monitor] repeatedly to select <TX/ RX STATUS>, then press [OK].**
- **2.** Press  $\left[ -\right]$  or  $\left[ +\right)$  to scroll through the job list. If you want to delete the job, go to step 3. Otherwise, press [Stop/ Reset] to return to the standby mode.
- **3.** Press  $\left[ \left. \left( \left. \bullet \right. \right] \right. \right)$  or  $\left[ \left. \left. \bullet \right. \right]$  to select the desired **document, then press [OK].**
- **4.** Press [◄ -] or [+►] to select <CANCEL>, then **press [OK].**
- **5.** Press [◀–] to select <YES>. If you do not want to cancel the job, press  $[+ \rightarrow ]$  to select <NO>.
- **6. Press [Stop/Reset] to return to the standby mode.**

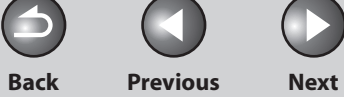

**TOP**

Œ

# **5 Printing and Scanning**

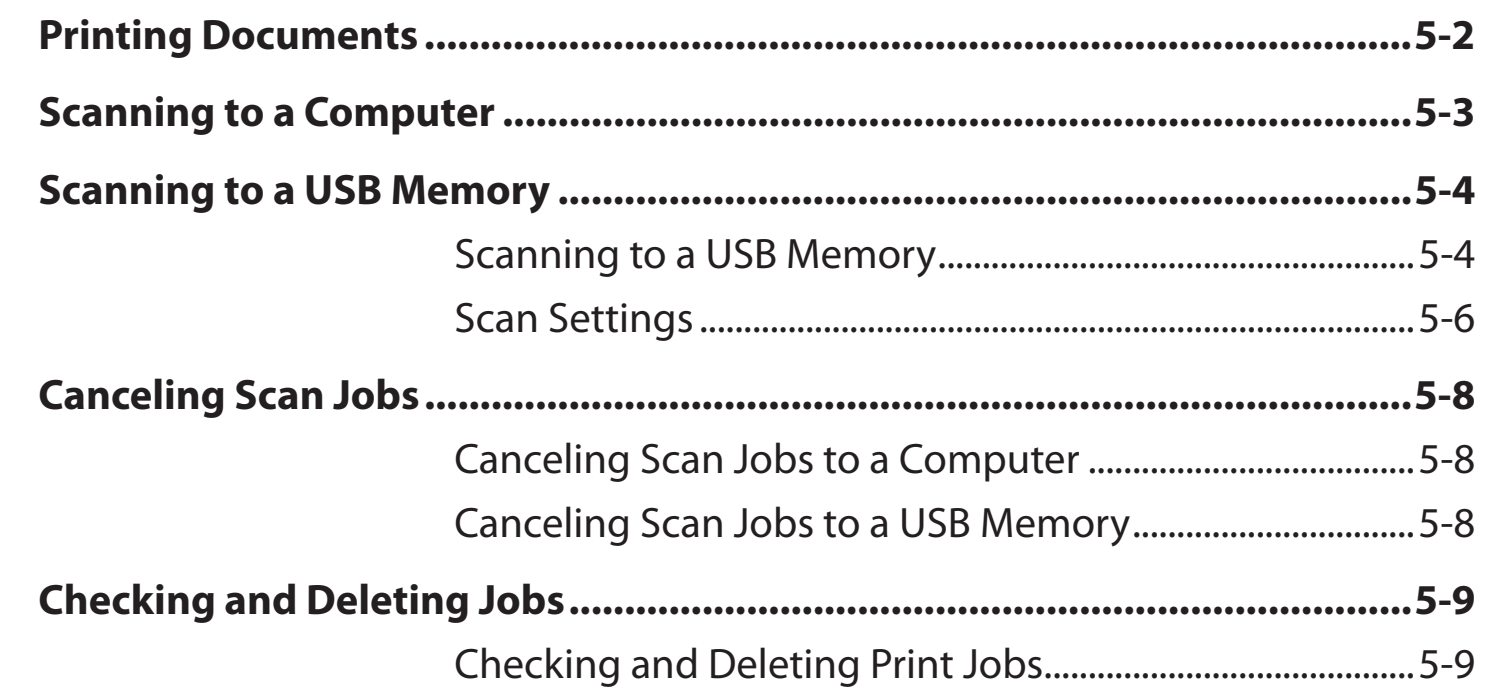

**Index**

**1**

**Before Using the** 

**Document and Paper**

**Machine**

**Copying**

**Sending and Receiving**

**Printing and Scanning**

**Network**

**Remote UI**

**Settings**

**Maintenance**

**Appendix**

**System Manager** 

**Troubleshooting**

**2**

**3**

**4**

**5**

**6**

**7**

**8**

**9**

**10**

**11**

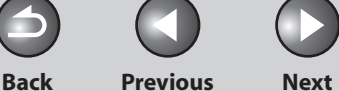

<span id="page-125-0"></span>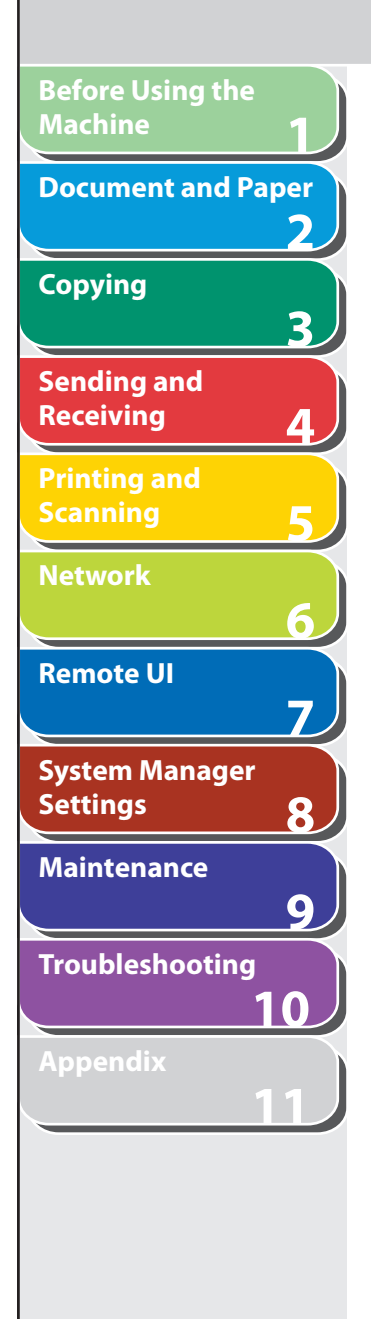

# **Printing Documents**

 **Follow this procedure to print a document from your computer. Make sure that the printer driver is installed. To check if the driver is installed, see "Installing/Uninstalling Software," in the Starter Guide.** 

 **For details on the printer driver settings, see Online Help.** 

### **B** NOTE

 How to display the print screen or items on the screen may vary depending on your application and/or OS.

- **1. From an open document on an application, click [File]** → **[Print].**
- **2. Select the printer icon for the machine ([Canon MF4600 Series UFRII LT]), then click [Preferences] or [Properties] to open the dialog box.**
- **3. After finished setting, click [OK].**
- **4. Click [Print] or [OK].**

**B** NOTE

Printing speed may be slower when sending an e-mail.

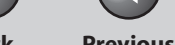

**TOP**

**Back Previous Next**

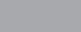

# <span id="page-126-0"></span>**1 2 3 4 5 6 7 8 9 10 11 Before Using the Machine Document and Paper Copying Sending and Receiving Printing and Scanning Network Remote UI System Manager Settings Maintenance Troubleshooting Appendix**

# **Scanning to a Computer**

 **Follow this procedure to scan a document to your computer. Make sure that the scanner driver is installed. To check if the driver is installed, see "Installing/Uninstalling Software," in the Starter Guide.** 

 **For details on the scanner driver settings, see the Scanner Driver Guide (in the User Software CD).** 

- **1. Set documents.**
- **2. Press [SCAN].**
- **3.** Start MF Toolbox, then drag  $\Diamond$ mark over the **button you want to select.**

The mark will be displayed above the button you select.

 **4. Press [Start].** 

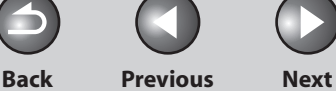

# **Scanning to a USB Memory**

### **Follow this procedure to scan a document to your USB memory.**

### **B** NOTE

**1**

<span id="page-127-0"></span>**Before Using the** 

**Document and Paper**

**Machine**

**Copying**

**Sending and Receiving**

**Printing and Scanning**

**Network**

**Remote UI**

**Settings**

**System Manager** 

**Troubleshooting**

**Maintenance**

**Appendix**

**Index**

**2**

**3**

**4**

**5**

**6**

**7**

**8**

**9**

**10**

**11**

- Do not connect anything other than USB memory to the USB memory port.
- Supported file systems of USB memory are FAT16 and FAT32.
- Supported maximum sizes of a USB memory are as follows; FAT32: 8GB

FAT16: 2GB

- USB memory with security function or card readers are not supported. –
- USB memory used with an extension cable is not supported. –
- Use of a USB memory through a USB hub is not supported. –
- A USB memory that does not comply with USB specifications is not supported.
- In other cases not mentioned above, images may not be saved correctly due to the type of USB memory used.

# ■ Scanning to a USB Memory

 **1. Connect a USB memory into the USB memory port.** 

## **B** NOTE

 Insert the USB memory straight into the USB memory port. Inserting a USB memory at an angle or inserting a USB memory that does not comply with USB specifications may damage the USB memory port.

- **2. Set documents.**
- **3. Press [SEND/FAX] repeatedly to select <USB MEMORY: B&W> or <USB MEMORY: COLOR>, then press [OK].**

**Back Previous Next**

**TOP**

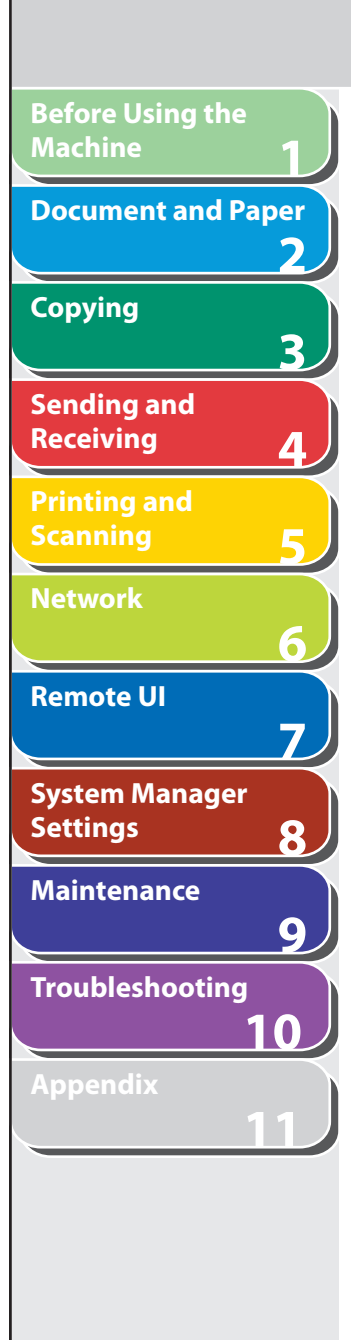

# **4. Press [Start].**

 If you want to set the optional settings, press [OK] instead of pressing [Start]. (See ["Optional Settings,](#page-129-1)" on p. [5-6](#page-129-1).) When you set the documents on the platen glass, press  $\left[ \leftarrow \right]$  or  $\left[ +\right]$ to select the document size, then press [Start]. You can remove the USB memory when <USB STORE COMPLETE/OK TO REMOVE USB> message appears.

 To scan another document, press [OK] or [Clear], and then repeat the procedure from step 2.

## **O** NOTE

- The default file format is <PDF>. –
- If you want to scan multipage documents, scan the documents by the ADF.
- The scanned images will be saved with serial numbers from 0001\_0001.
- You can set the document's name and message body text. For instructions, see "[Setting Detail Information \(E-Mail/File Server/](#page-104-0) [USB Memory\)](#page-104-0)," on p. [4-31.](#page-104-0)
- When scanning multiple page documents, <MEMORY FULL> or <USB MEMORY FULL> may appear in the LCD and scanning may be canceled. If this happens, press [OK] to return to standby mode. When <MEMORY FULL> is displayed, print, send, or delete any documents stored in memory. When <USB MEMORY FULL> is displayed, delete any documents stored in USB memory.
- For a USB memory formatted with the FAT16 file system, the maximum number of files that can be saved in the root directory (the top level of the directory tree in the USB memory) is only 255. It is recommended that you use a computer to organize the root directory of your USB memory beforehand by moving existing files to a newly created folder or by deleting unnecessary files. If all files in the USB memory are unnecessary, formatting the USB memory to FAT32 is also recommended.
- If the destination folder of the scanned images contains many files, the time it takes to save will increase. It is recommended that you use a computer to organize your destination folder beforehand by moving existing files to a newly created folder or by deleting unnecessary files.
- If you are using a USB memory that show multiple drives on a computer instead of just one, saving scanned images to a specific drive is not possible. To find and check where they are saved, use your computer to open and check each drive or search them by their file names or the date modified.

**Back Previous Next**

<span id="page-129-0"></span>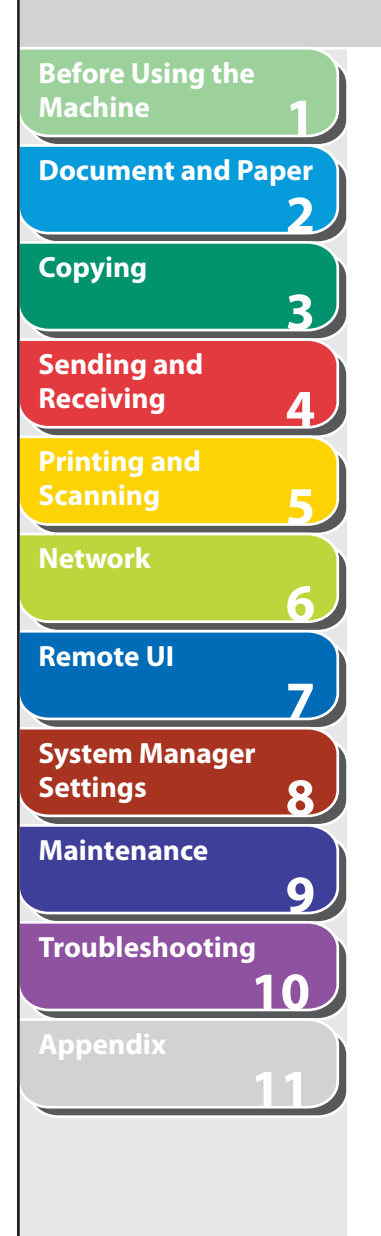

 You can adjust the scanning density and optionally set the file format, if multiple images are sent as separate files or a single file, resolution, and original type according to the type of document you are scanning.

 **Density** 

- **1. Connect a USB memory into the USB memory port.**
- **2. Set documents.**
- **3. Press [SEND/FAX] repeatedly to select <USB MEMORY: B&W> or <USB MEMORY: COLOR>, then press [OK].**
- **4. Press [Density].**
- **5.** Press [◄ -] or [+►] to adjust the density, then **press [OK].**

 $[\blacktriangleleft$  -]: to make dark documents lighter.

 $[+]$ : to make light documents darker.

# ■ Scan Settings **■** 5can Settings **■** 5can Settings **■** 5can Settings and **a** 5can Seture and **5can Seture and A** 5can Seture and A 5can Seture and A 5can Seture and A 5can Seture and A 5can Seture and A 5can Seture and A

When you set the documents on the platen glass, press  $\left[ \rightleftharpoons -\right]$  or  $[+-]$  to select the document size, then press  $[OK]$  or  $[Start]$ .

# **B** NOTE

 These settings return to the default values after all documents are scanned. If you want to keep the settings, set the density as following;

 [Additional Functions] → <TX/RX SETTINGS> → <TX/RX COMMON SET.> → <TX SETTINGS> → <SCANNING DENSITY> (See ["Setting Menu,](#page-314-0)" on p. [11-6.](#page-314-0))

# <span id="page-129-1"></span> **Optional Settings**

- **1. Connect a USB memory into the USB memory port.**
- **2. Set documents.**
- **3. Press [SEND/FAX] repeatedly to select <USB MEMORY: B&W> or <USB MEMORY: COLOR>, then press [OK].**
- **4. Press [OK] to select the optional settings.**

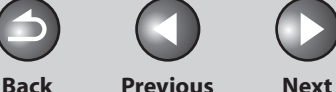

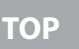

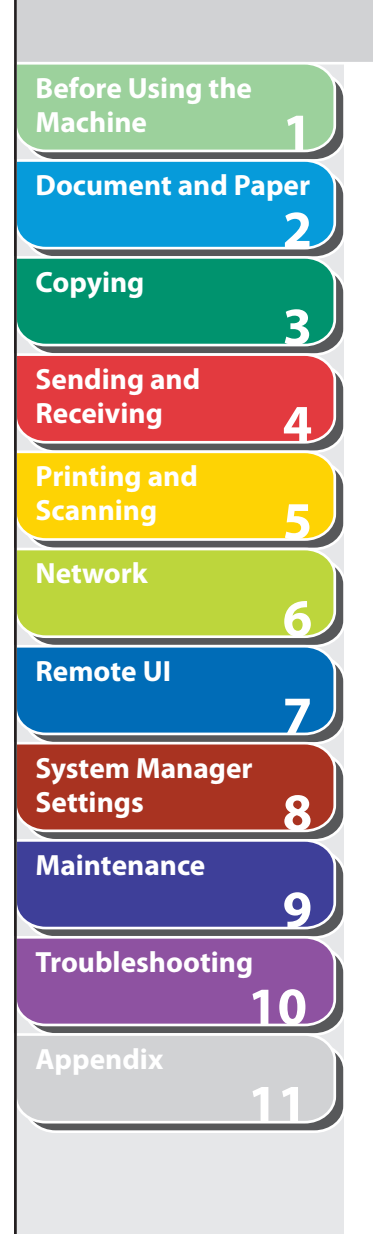

### **5.** Press  $\left[ -1 \right]$  or  $\left[ +\right)$  to select the file format, then **press [OK].**

 USB Memory (B&W): <TIFF (B&W)>, <PDF> USB Memory (Color): <PDF (COMPACT)>, <JPEG>

## **6.** Press  $\left[ \left. \bullet \right. - \right]$  or  $\left[ + \bullet \right]$  to select <ON> or <OFF> for **<DIVIDE INTO PAGES>, then press [OK].**

 <OFF>: Sends multiple images as a single file without dividing them. <ON>: Separates multiple images and send them as separate files.

# **B** NOTE

 If you have selected <JPEG> in step 5, this setting is not available. <DIVIDE INTO PAGES> is automatically set to <ON> when sending documents in JPEG format.

### **7.** Press [◀ –] or [+►] to select the resolution, then **press [OK].**

 USB Memory (B&W): <200X200dpi>, <300X300dpi>, <400X400dpi>, <600X600dpi>, <150X150dpi>, <200X100dpi> USB Memory (Color): <200X200dpi>, <300X300dpi>, <100X100dpi>, <150X150dpi>

## **B** NOTE

 If you have selected <PDF (COMPACT)> as the file format in step 5, <300x300dpi> can be selected for sending color images attached to an e-mail message.

## **8.** Press  $\left[ \rightarrow - \right]$  or  $\left[ + \rightarrow \right]$  to select the original type, **then press [OK].**

 <TEXT/PHOTO>: For documents that contain text and photos. <TEXT>: For text documents. <PHOTO>: For documents that contain fine text or photos.

# **O NOTE**

 If you have selected <PDF (COMPACT)> as the file format in step 5, this setting is not available. The original type is automatically set to <TEXT/PHOTO>.

# **9. Press [Start].**

When you set the documents on the platen glass, press  $\left[ \leftarrow \right]$  or  $\left[ +\right]$ to select the document size, then press [Start]. You can remove the USB memory when <USB STORE COMPLETE/OK TO REMOVE USB> message appears.

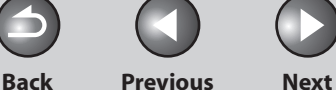

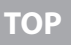

# <span id="page-131-0"></span>**1 2 3 4 5 6 7 8 9 10 11 Before Using the Machine Document and Paper Copying Sending and Receiving Printing and Scanning Network Remote UI System Manager Settings Maintenance Troubleshooting Appendix**

# **Canceling Scan Jobs**

 **Cancel an ongoing job as follows.** 

- Canceling Scan Jobs to a Computer
- **1. Press [Stop/Reset].**
- **2. When the <STOP KEY PRESSED> message appears, press [OK].**

STOP KEY PRESSED PRESS OK KEY <u>Press Ok Key (1995)</u>

 **3. Click [OK] on the computer screen.** 

- **Canceling Scan Jobs to a USB Memory**  ■
- **1. Press [Stop/Reset].**
- **2. When the <STOP KEY PRESSED> message appears, press [OK].**

 **When scanning using the ADF:**  ●

STOP KEY PRESSED PRESS OK KEY <u>Press Ok Key (1995)</u>

 **When scanning using the platen glass:**  ●

STOP KEY PRESSED

# **B** NOTE

 The scanned pages might be saved to the USB memory even if you pressed [Stop/Reset] while scanning the document. If you want to delete the files from the USB memory, delete them from a computer.

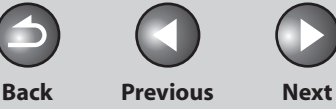

**TOP**

<span id="page-132-0"></span>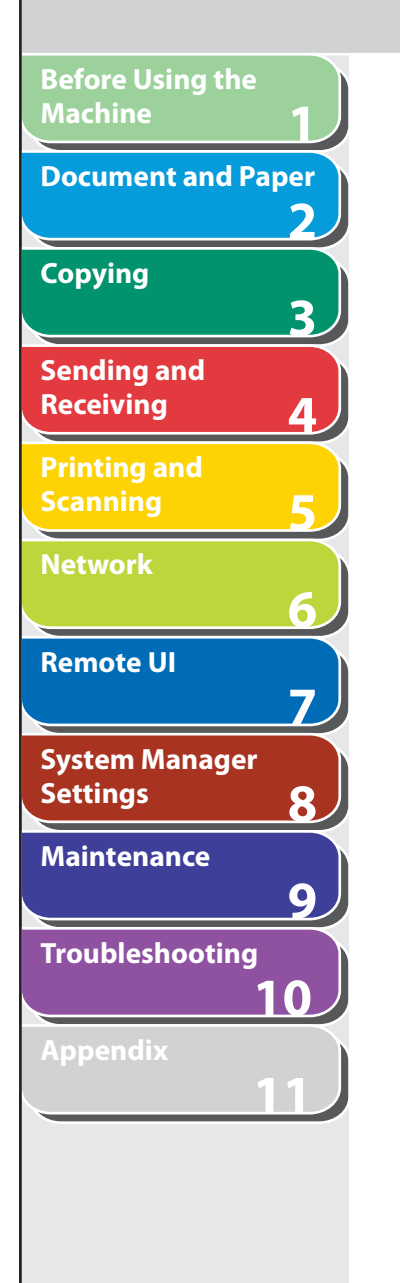

# **Checking and Deleting Jobs**

 **System monitor enables you to monitor the status of the print jobs currently being processed.** 

## **B** NOTE

 Make sure that the Processing/Data indicator is turned on. When the Processing/Data indicator is turned off, all print jobs are erased from the memory.

# **Checking and Deleting Print Jobs**  ■

- **1. Press [System Monitor] repeatedly to select <PRINT STATUS>, then press [OK].**
- **2.** Press  $\left[ \begin{array}{c} 4 \\ \end{array} \right]$  or  $\left[ + \begin{array}{c} 4 \\ \end{array} \right]$  to scroll through the job list, **and check the status of the print jobs.**

 If you want to delete the job, go to step 3. Otherwise, press [Stop/ Reset] to return to the standby mode.

### **3.** Press  $\left[ \triangleleft - \right]$  or  $\left[ + \triangleright \right]$  to select the desired job, **then press [OK].**

- **4.** Press [◄ -] or [+►] to select <CANCEL>, then **press [OK].**
- **5.** Press [◀–1 to select <YES>. If you do not want to cancel the job, press  $[+ \rightarrow ]$  to select <NO>.
- **6. Press [Stop/Reset] to return to standby mode.**

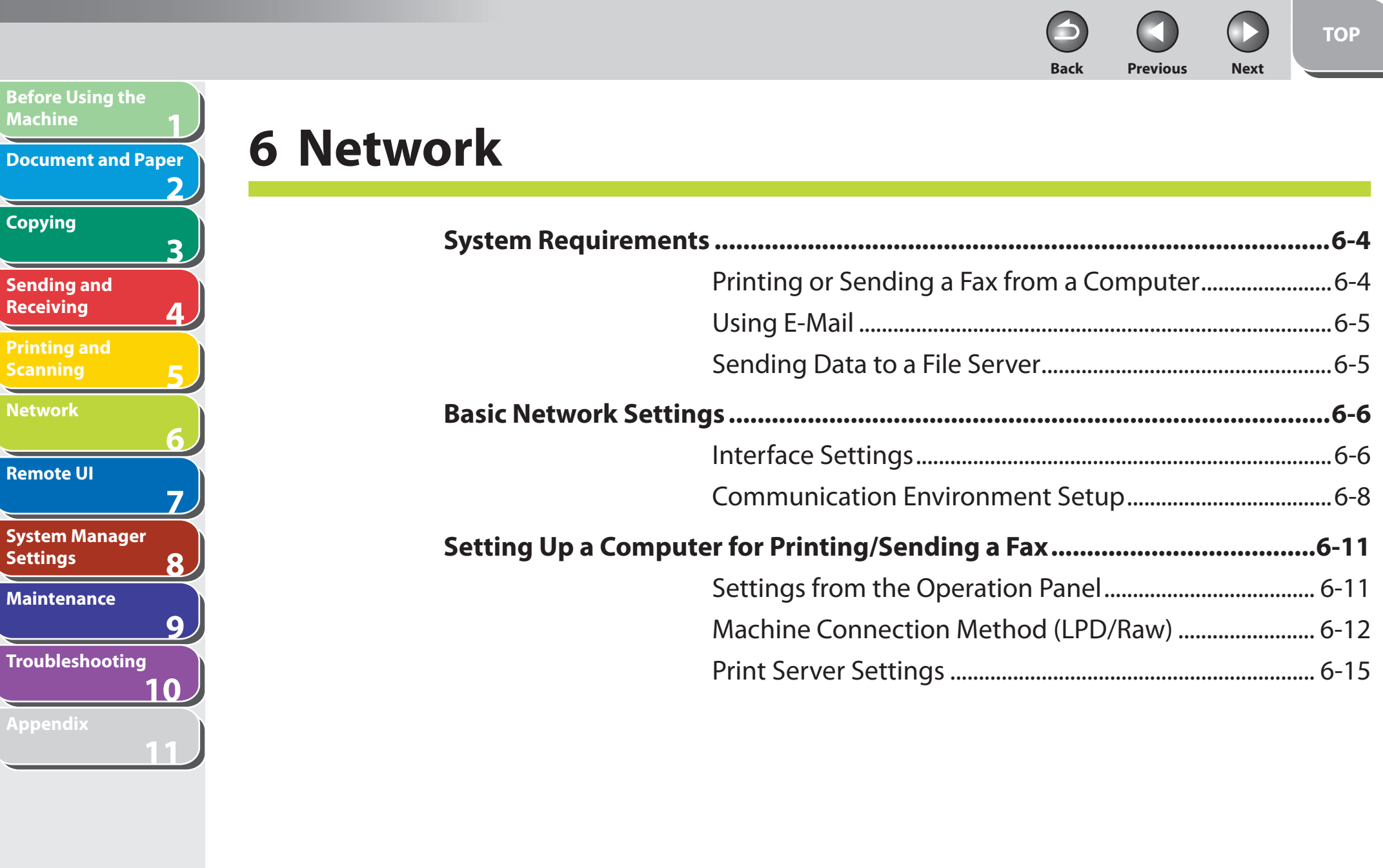

# **Table of Contents**

**Index**

**Copying**

宝

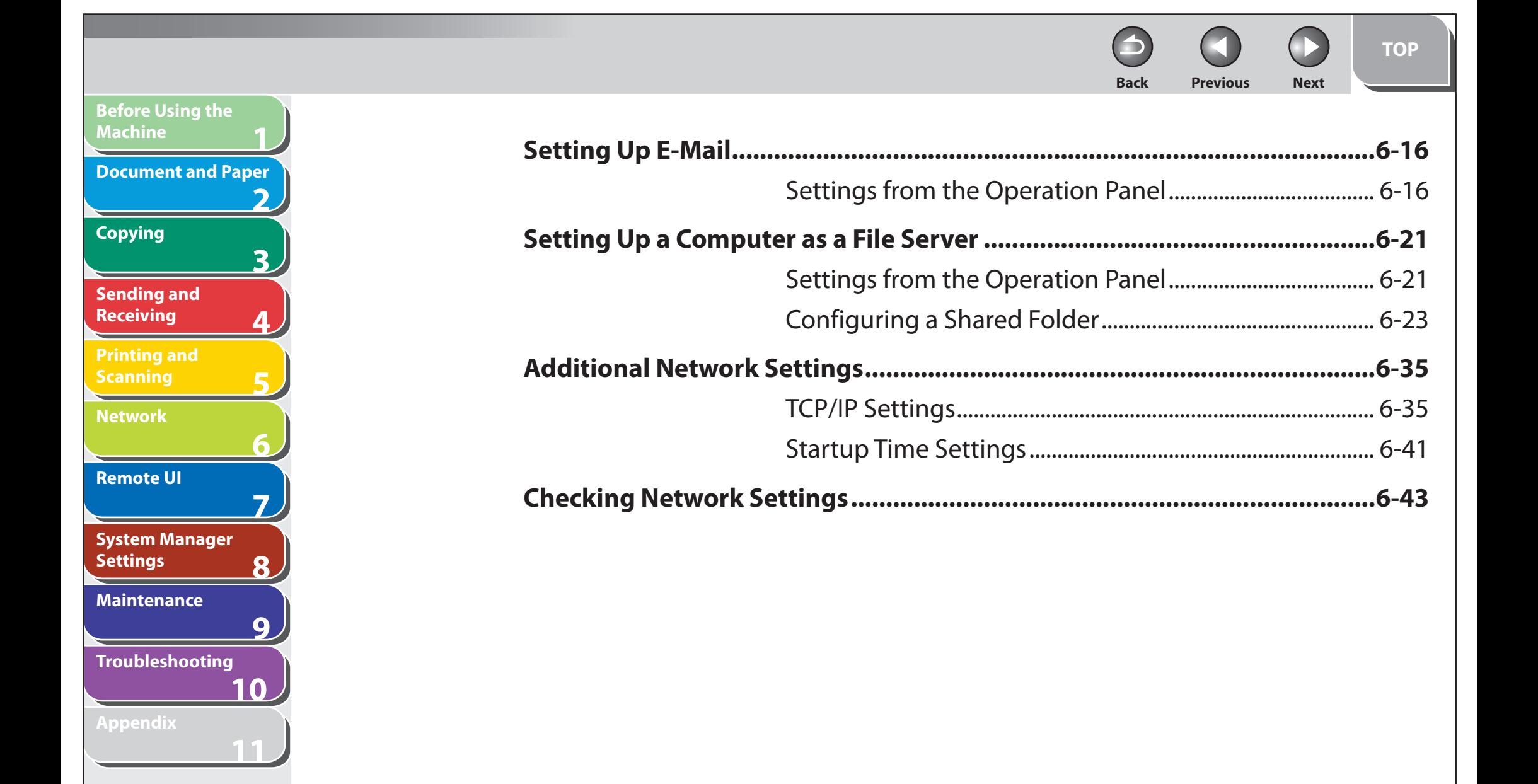

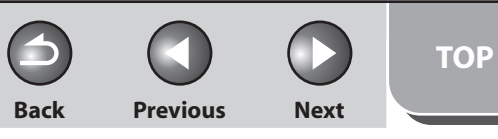

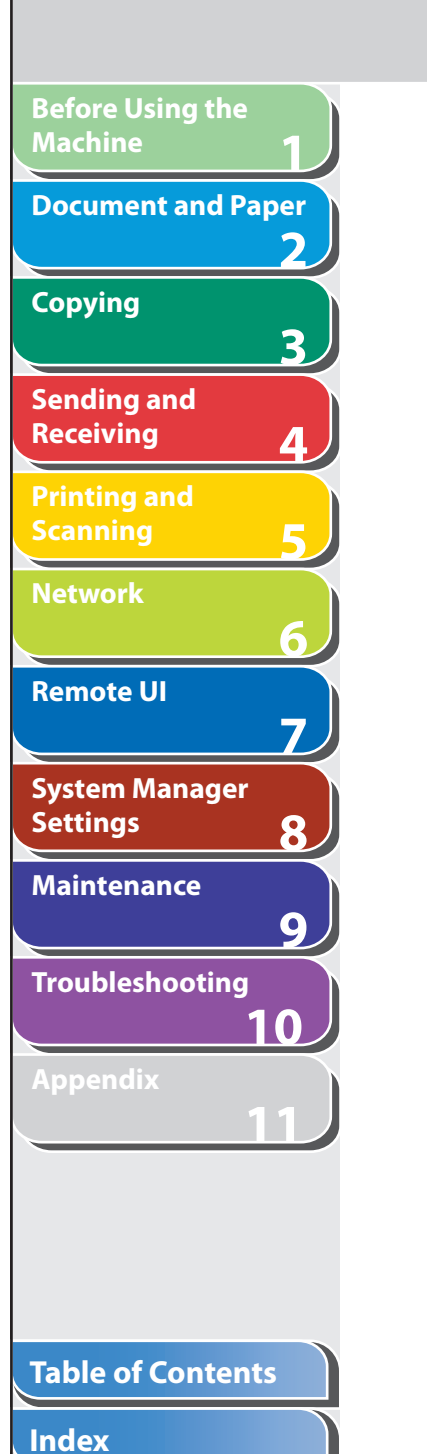

N

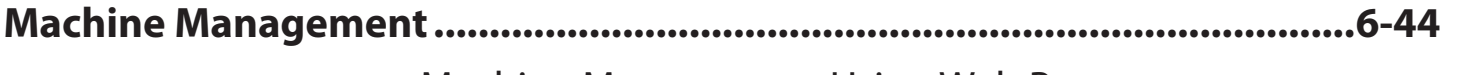

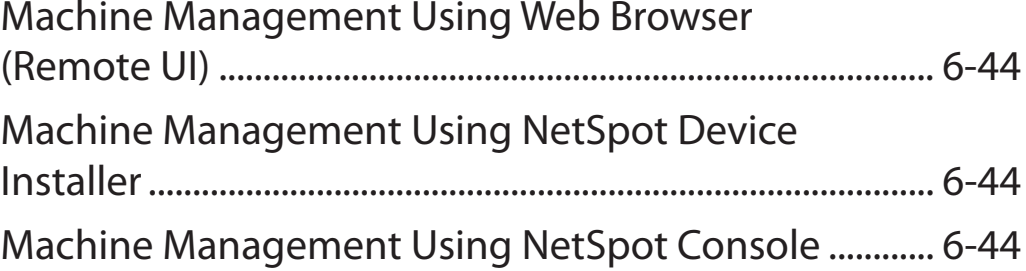

**Back Previous Next**

# <span id="page-136-0"></span>**1 2 3 4 5 6 7 8 9 10 11 Before Using the Machine Document and Paper Copying Sending and Receiving Printing and Scanning Network Remote UI System Manager Settings Maintenance Troubleshooting Appendix**

### **Table of Contents**

# **System Requirements**

 **This section describes the system environments with which the machine is compatible.** 

# ■ Printing or Sending a Fax from a Computer

 The following system environments are compatible when printing or sending a fax from a computer:

### ● OS

- Microsoft Windows 98/98SE –
- Microsoft Windows Me –
- Microsoft Windows 2000 Server –
- Microsoft Windows 2000 Professional –
- Microsoft Windows XP Professional –
- Microsoft Windows XP Home Edition –
- Microsoft Windows Server 2003 –
- Microsoft Windows Vista –

### ● Computers

- Windows; IBM PC/compatibles –
- Protocol
- TCP/IP

### **B** NOTE

If you are using Windows 2000, you need to install Service Pack 4 or later.

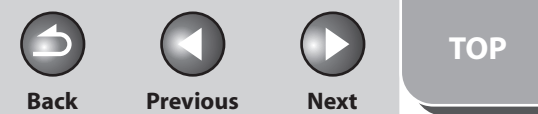

<span id="page-137-0"></span>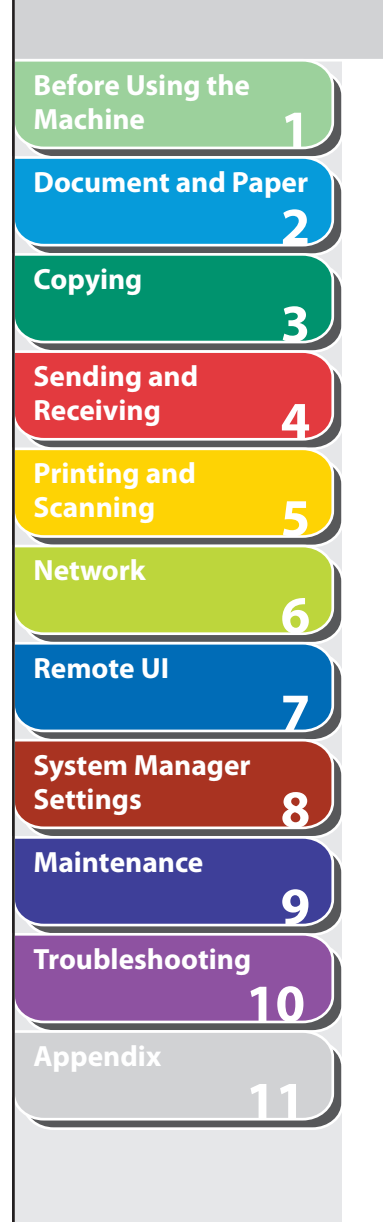

# ■ Using E-Mail

 The following system environments are confirmed for using the e-mail functions.

- **Mail forwarding server software**  ●
- Sendmail 8.93 or later (UNIX)
- Microsoft Exchange Server (Windows) (Microsoft Exchange Server 5.5 + Service Pack 1 or later)
- Lotus Domino R4.6 or later (Windows)

### **Mail receiving server software**  ●

- Qpopper 2.53 or later (UNIX)
- Microsoft Exchange Server (Windows) (Microsoft Exchange Server 5.5 + Service Pack 1 or later)
- Lotus Domino R4.6 or later (Windows)

### **B** NOTE

- The machine sends e-mail to mail servers using SMTP. –
- The machine can receive incoming messages from a mail server using the POP3 protocol or directly using the machine's own SMTP receiving function. If the latter method is used, it is not necessary for the mail server to support the POP3 protocol.
- The machine can receive I-fax images and plain text e-mails, but not any other type of e-mail.

### **Sending Data to a File Server**  ■

 The following system environments are compatible when sending data from the machine to a file server, depending on the type of network used:

### ● Servers

- Microsoft Windows 98/98SE –
- Microsoft Windows Me –
- Microsoft Windows 2000 Server –
- Microsoft Windows 2000 Professional –
- Microsoft Windows XP Professional –
- Microsoft Windows XP Home Edition –
- Microsoft Windows Server 2003 –
- Microsoft Windows Vista –

### ● Protocol

– NetBIOS over TCP/IP (NetBT)

## **B** NOTE

If you are using Windows 2000, you need to install Service Pack 4 or later.

### **Table of Contents**

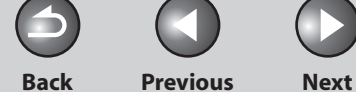

**TOP**

<span id="page-138-0"></span>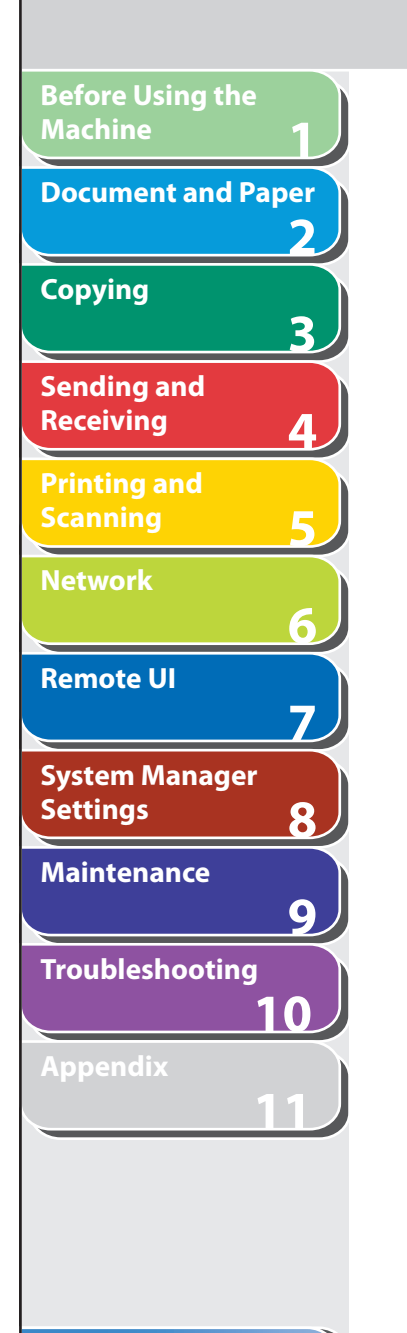

# **Basic Network Settings**

 **Basic Network Settings are required in order to use the following functions of the machine.** 

- **Printing or sending a fax from a computer**  ●
- Using e-mail
- **Sending data to a file server**  ●

 **Before making basic network settings, confirm that the following procedures are performed.** 

### **B** NOTE

 It is recommended that the network administrator perform the following procedures.

### **1. Network Cable Connection (See "Set the Machine for Network Usage," in the Starter Guide.)**

Connect the machine to your network using the network cables.

 **2. Preparation for Protocol Settings (See "Set the Machine for Network Usage," in the Starter Guide.)** 

 Specify the machine's IP address so that the machine and the network computer can communicate before making protocol settings. Any of the following can be used to specify the settings.

- Machine's operation panel (Additional Functions menu) –
- NetSpot Device Installer (Canon utility software included in the User Software CD)

### **Interface Settings**  ■

# **Ethernet Driver**

 You can specify the communication method and Ethernet connection type.

 **1. Press [Additional Functions].** 

**Back Previous Next TOP**

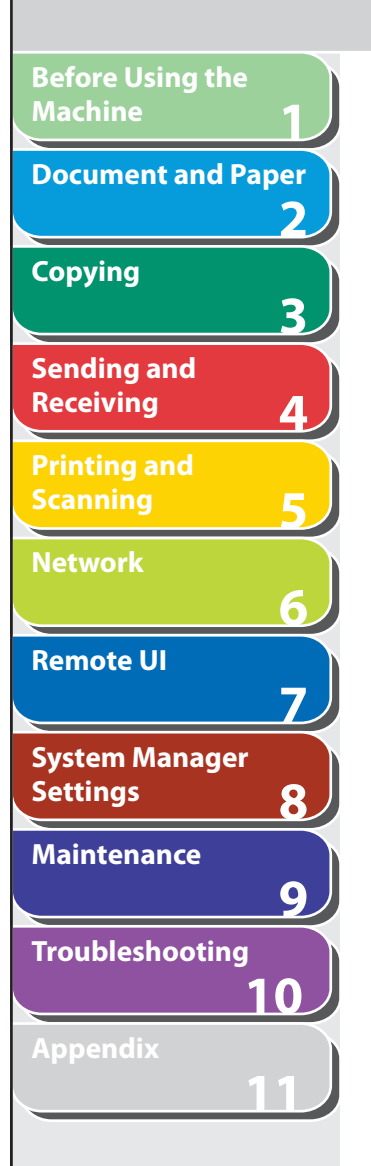

**2.** Press [◀–] or [+►] to select <SYSTEM **SETTINGS>, then press [OK].** 

 If the System Manager ID and System Password have been set, enter the System Manager ID and System Password using the numeric keys, then press [Log In/Out (ID)].

- **3.** Press [◀-] or [+►] to select <NETWORK **SETTINGS>, then press [OK].**
- **4.** Press  $\left[$  →  $\right]$  or  $\left[$  +  $\right)$  to select <ETHERNET **DRIVER>, then press [OK].**
- **5. Confirm that <DETECT> is displayed, then press [OK].**
- **6.** Press  $\left[ \left. \bullet \right. \right]$  or  $\left[ \left. \bullet \right. \bullet \right]$  to select the desired **detection method, then press [OK].**

 <AUTO>: Automatically determines the communication mode (Half duplex/Full duplex) and Ethernet type (10Base-T/100BaseTX). Skip to step 11.

 <MANUAL>: You have to manually specify the communication mode and Ethernet type.

## **O** NOTE

 If you reconnect the network cable (for example, reconnect the cable to a different Ethernet hub) with the power on, the Auto Detect function will not work even if you set <DETECT> to <AUTO>. (Connect the cable with the power off.)

- **7.** Press  $\left[$  **→**  $\right]$  or  $\left[$  **+**  $\right)$  to select < COMMUNICATION **MODE>, then press [OK].**
- **8.** Press [◀–] or [+►] to select the desired **communication method, then press [OK].**  <HALF DUPLEX>: Sends and receives alternately. <FULL DUPLEX>: Sends and receives simultaneously.
- 9. Press  $\left[\triangleleft -\right]$  or  $\left[\triangleleft \triangleright \right]$  to select <ETHERNET TYPE>, **then press [OK].**
- **10.** Press  $\left[ \rightarrow \right]$  or  $\left[ + \right)$  to select the desired Ethernet **connection type, then press [OK].**

 <10 BASE-T>: Establish a 10Base-T network connection. <100 BASE-TX>: Establish a 100Base-TX network connection.

- **11. Press [Stop/Reset] to return to the standby mode.**
- **12. Restart the machine.**

<span id="page-140-0"></span>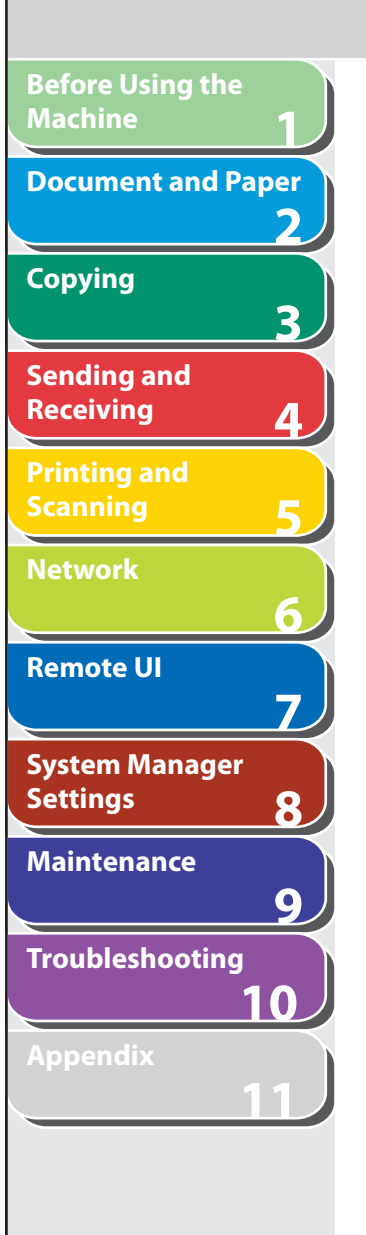

# **E** Communication Environment Setup

 To set up a configuration for communication between the machine and computers on your network, use the following procedure.

### **SNMP**

 SNMP helps monitor the state of the machine and collects information on it. The following two items can be set: <COMMUNITY NAME>:

 Sets the SNMP community name. You can specify up to two community names.

<SNMP WRITABLE>:

 Enables the computers on the network to access the machine and modify its settings if this item is activated. You can specify this setting for each community separately.

 **1. Press [Additional Functions].** 

### **2.** Press  $\left[ \left. \left( \left. \bullet \right. - \right] \right. \right)$  or  $\left[ \left. \left. \bullet \right. \right]$  to select <SYSTEM **SETTINGS>, then press [OK].**

 If the System Manager ID and System Password have been set, enter the System Manager ID and System Password using the numeric keys, then press [Log In/Out (ID)].

- **3.** Press  $\left[$  →  $\right]$  or  $\left[$  +  $\right)$  to select <NETWORK **SETTINGS>, then press [OK].**
- **4.** Press [◄ -] or [+ ►] to select <SNMP SETTINGS>, **then press [OK].**

**Back Previous Next**

**TOP**

- **5.** Press  $\left[ \rightarrow \right]$  or  $\left[ \rightarrow \right]$  to select <USE SNMP>, then **press [OK].**
- **6.** Press  $\left[ \left. \left( \left. \bullet \right. \right] \right. \right)$  or  $\left[ \left. \left. \left. \bullet \right] \right. \right)$  to select <ON> or <OFF>, **then press [OK].**

 <ON>: When you set or browse each item of the machine with utility that uses SNMP to obtain information. <OFF>: When you do not use an SNMP utility.

### **B** NOTE

- If you want to use a Canon printer driver or utility, select <ON> for both <USE SNMP> and <DEDICATED PORT>.
- You can restrict the IP addresses of computers on which items –can be set or browsed. If you restrict the IP addresses, it is not possible to use the Remote UI to set or browse detailed information on computers other than those whose IP addresses are allowed, even if both <USE SNMP> and <DEDICATED PORT> are <ON>. For details, see ["IP Address Range Settings](#page-171-0)," on p. [6-39.](#page-171-0)

### **Table of Contents**

**1 2 3 4 5 6 7 8 9 10 11 Before Using the Machine Document and Paper Copying Sending and Receiving Printing and Scanning Network Remote UI System Manager Settings Maintenance Troubleshooting Appendix**

**Index**

**Table of Contents**

- **7.** Press [◀–] or [+►] to select <COMMUNITY **NAME 1>, then press [OK].**
- **8. Use the numeric keys to enter the desired community name other than "public," then press [OK].**

 If you do not need to specify <COMMUNITY NAME 2>, skip to step 11.

- 9. Press  $\left[\right.\rightleftharpoons\right]$  or  $\left[\right.+$   $\rightleftharpoons\right]$  to select <COMMUNITY **NAME 2>, then press [OK].**
- **10. Use the numeric keys to enter the desired community name, then press [OK].**
- **11.** Press [◄-] or [+►] to select <SNMP WRITABLE **1>, then press [OK].**
- **12.** Press  $\left[ \leftarrow \right]$  or  $\left[ + \right\}$  to select < ON $>$ , then press **[OK].**

If you do not need to specify <SNMP WRITABLE 2>, skip to step 15.

**13.** Press [◀ –] or [+ ►] to select <SNMP WRITABLE **2>, then press [OK].** 

**14.** Press [◄ -] or [+ ►] to select <ON>, then press **[OK].** 

**Back Previous Next**

**TOP**

- **15. Press [Stop/Reset] to return to the standby mode.**
- **16. Restart the machine.**

### **Dedicated Port**

 To set or browse detailed information on the machine with a Canon printer driver or utility, set <DEDICATED PORT> to <ON>.

### **B** NOTE

- If you want to use a Canon printer driver or utility, select <ON> for both <USE SNMP> and <DEDICATED PORT>.
- You can restrict the IP addresses of computers on which items can be set –or browsed. If you restrict the IP addresses, it is not possible to use the Remote UI to set or browse detailed information on computers other than those whose IP addresses are allowed, even if both <USE SNMP> and <DEDICATED PORT> are <ON>. For details, see ["IP Address Range](#page-171-0)  [Settings,](#page-171-0)" on p. [6-39.](#page-171-0)

**TOP**

**Back Previous Next**

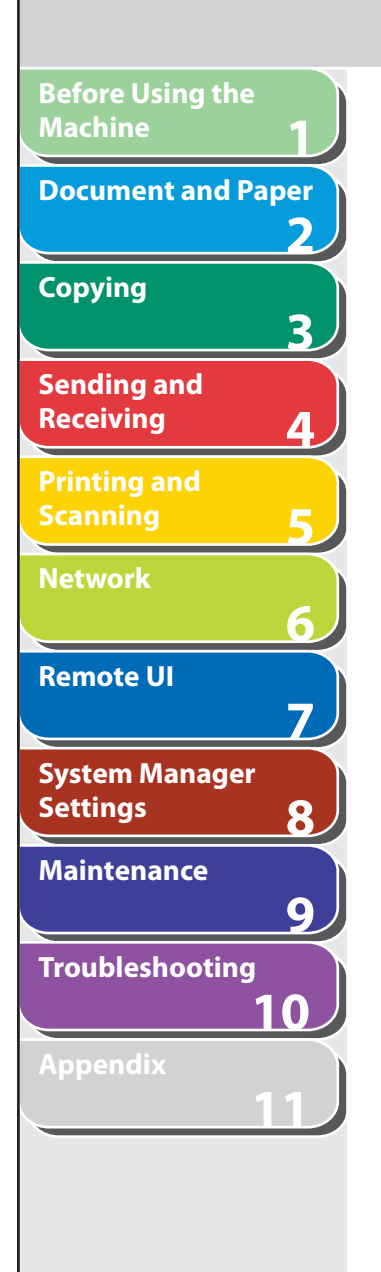

- **1. Press [Additional Functions].**
- **2.** Press  $\left[ \left. \left( \left. \bullet \right. \right] \right. \right)$  or  $\left[ \left. \left. \bullet \right. \right]$  to select <SYSTEM **SETTINGS>, then press [OK].**

 If the System Manager ID and System Password have been set, enter the System Manager ID and System Password using the numeric keys, then press [Log In/Out (ID)].

- **3.** Press  $\left[ \triangleleft \right]$  or  $\left[ + \triangleright \right]$  to select <NETWORK **SETTINGS>, then press [OK].**
- **4.** Press [◄ -] or [+ ►] to select <DEDICATED **PORT>, then press [OK].**
- **5.** Press  $\left[ \left. \left( \left. \bullet \right. \right] \right. \right)$  or  $\left[ \left. \left. \left. \bullet \right] \right. \right)$  to select <ON> or <OFF>, **then press [OK].**

 <ON>: If you want to set or browse detailed information on the machine with a Canon printer driver or utility. <OFF>: If you are not using a Canon printer driver or utility.

- **6. Press [Stop/Reset] to return to the standby mode.**
- **7. Restart the machine.**

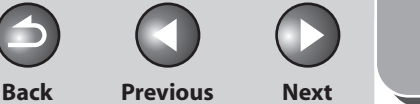

**TOP**

# <span id="page-143-0"></span>**1 2 3 4 5 6 7 8 9 10 11 Before Using the Machine Document and Paper Copying Sending and Receiving Printing and Scanning Network Remote UI System Manager Settings Maintenance Troubleshooting Appendix**

# **Setting Up a Computer for Printing/Sending a Fax**

 **This section describes procedures for Setting Up a computer for printing/sending a fax.** 

 **Before setting up a computer for printing/sending a fax, it is necessary to perform the following setup procedures.** 

### **B** NOTE

 It is recommended that the network administrator perform the following procedures.

 **1. Network Cable Connection (See "Set the Machine for Network Usage," in the Starter Guide.)** 

Connect the machine to your network using the network cables.

### **2. Preparation for Protocol Settings (See "Set the Machine for Network Usage," in the Starter Guide.)**

 Specify the machine's IP address so that the machine and the network computer can communicate before making protocol settings. Any of the following can be used to specify the settings.

- Machine's operation panel (Additional Functions menu) –
- NetSpot Device Installer (Canon utility software included in the User Software CD)

## **3. Basic Network Settings**

 Set up the basic network settings between the machine and computers on your network. To specify the settings, use:

- Machine's operation panel –
- Web browser (Remote UI) –

### **Settings from the Operation Panel**  ■

You can select the printing method over a TCP/IP network.

- **1. Press [Additional Functions].**
- **2.** Press [◀–] or [+►] to select <SYSTEM **SETTINGS>, then press [OK].**

 If the System Manager ID and System Password have been set, enter the System Manager ID and System Password using the numeric keys, then press [Log In/Out (ID)].

- **3.** Press [◀-] or [+►] to select <NETWORK **SETTINGS>, then press [OK].**
- **4.** Press [◄ -] or [+►] to select <TCP/IP SETTINGS>, **then press [OK].**
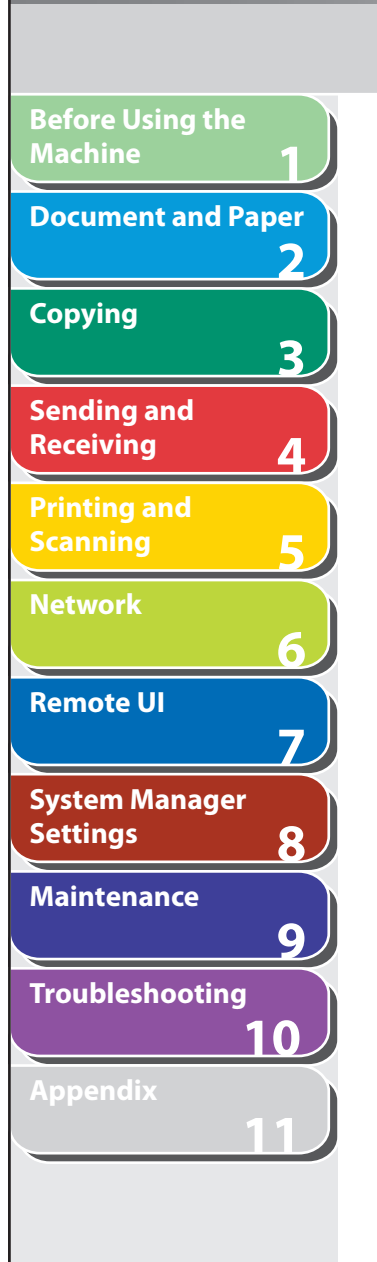

- **5.** Press [◀ –] or [+►] to select <LPD PRINT>, then **press [OK].**
- **6.** Press  $\left[ \left. \left( \left. \bullet \right. \right] \right. \right)$  or  $\left[ \left. \left. \left. \bullet \right] \right. \right)$  to select <ON> or <OFF>, **then press [OK].**

 <ON>: Uses LPD as the print application. <OFF>: Does not use LPD.

- **7.** Press [◄ -] or [+►] to select <RAW PRINT>, then **press [OK].**
- **8.** Press  $\left[\triangleleft -\right]$  or  $\left[\triangleleft \triangleright\right]$  to select <ON> or <OFF>, **then press [OK].**

 <ON>: Uses Raw as the print application. <OFF>: Does not use Raw.

 **9. Confirm that <USE BIDIRECTIONAL> is displayed, then press [OK].** 

## **10.** Press [◄ -] or [+ ►] to select <ON>, then press **[OK].**

 <ON>: Establishes bidirectional communication using Port 9100. <OFF>: Does not establish bidirectional communication using Port 9100.

 **11. Press [Stop/Reset] to return to the standby mode, then restart the machine.** 

#### **Machine Connection Method (LPD/Raw)**  ■

**Back Previous Next**

**TOP**

### ● Connecting to a TCP/IP Network:

 All computers that use the machine must have TCP/IP client software installed and must be enabled for TCP/IP network use. For details, see the manuals provided with the operating system.

#### **Installing the Printer Driver and Specifying the Machine**  ● **Destination Setting:**

 To print from a computer, you must install a printer driver and specify a setting for the machine destination. The machine destination setting differs depending on the print application used for printing. Use the following information as a guide to determine the print application you are using, and then perform the necessary operations.

- LPD: This is the print application generally used with TCP/IP. –
- Raw: This is a print application used with Windows 2000/XP/ Server 2003/Vista. It can print at higher speeds than LPD.

## **B** NOTE

 In the following procedures, items displayed on the screen for Windows XP are used; items might differ depending on your operating system.

#### **Table of Contents**

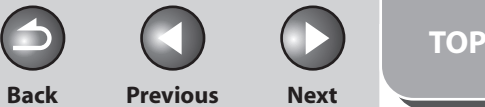

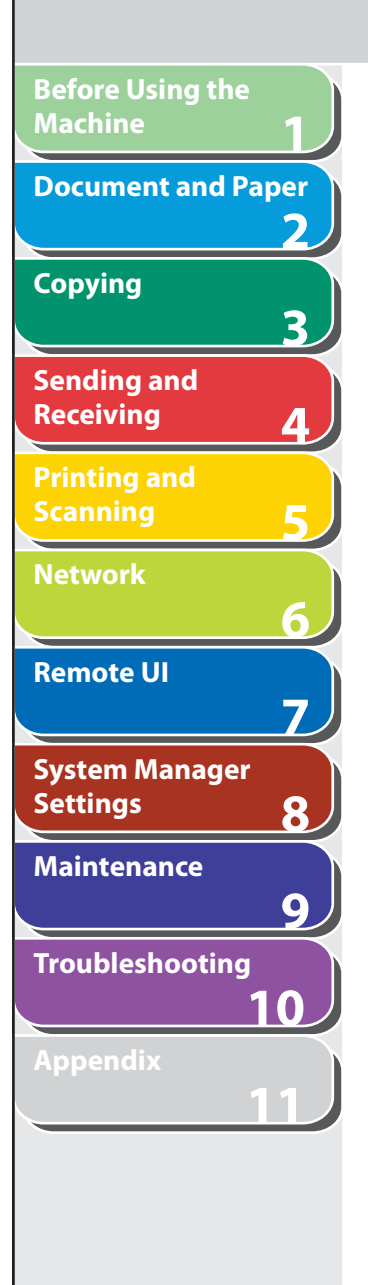

#### **1. Open the printer properties dialog box.**

- $\,$  For Windows Vista, click [Start] on the Windows task bar  $\rightarrow$ [Control Panel] → [Printer] under [Hardware and Sound].
- For Windows 2000, click [Start] on the Windows task bar  $\rightarrow$ [Settings] → [Printers].
- For Windows XP Professional/Server 2003, click [start] on the Windows task bar → [Printers and Faxes].
- For Windows XP Home Edition, click [start] on the Windows task bar → [Control Panel] → [Printers and Other Hardware] → [Printers and Faxes].
- **2. Right-click the icon of the printer you installed**  → **select [Properties].**
- **3. Display the [Ports] sheet by clicking the [Ports] tab.**

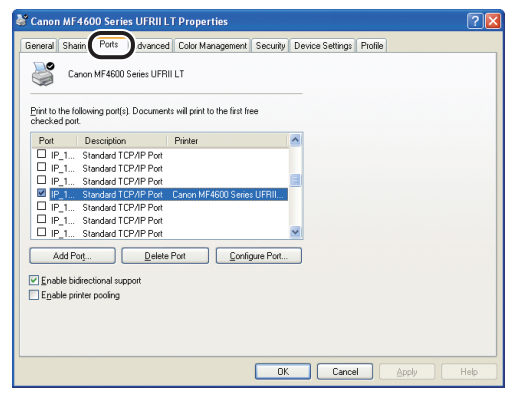

- **4. Open the [Printer Ports] dialog box by clicking [Add Port].**
- **5. From [Available ports types], select [Standard TCP/IP Port]** → **click [New Port].**

The Add Standard TCP/IP Printer Port Wizard starts.

- **6. Click [Next].**
- **7. In [Printer Name or IP Address], enter the machine IP address or machine host name** → **click [Next].**

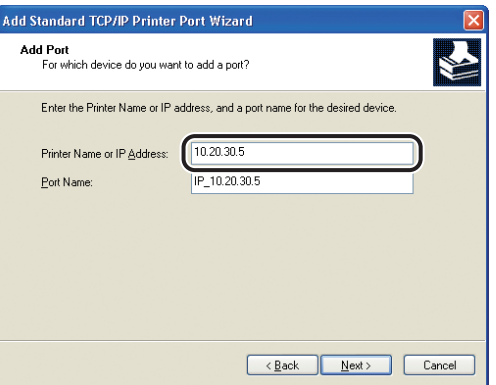

 After the computer has confirmed that there is a machine in which the entered IP address is assigned, the [Completing the Add Standard TCP/IP Printer Port Wizard] window appears.

**Back Previous Next**

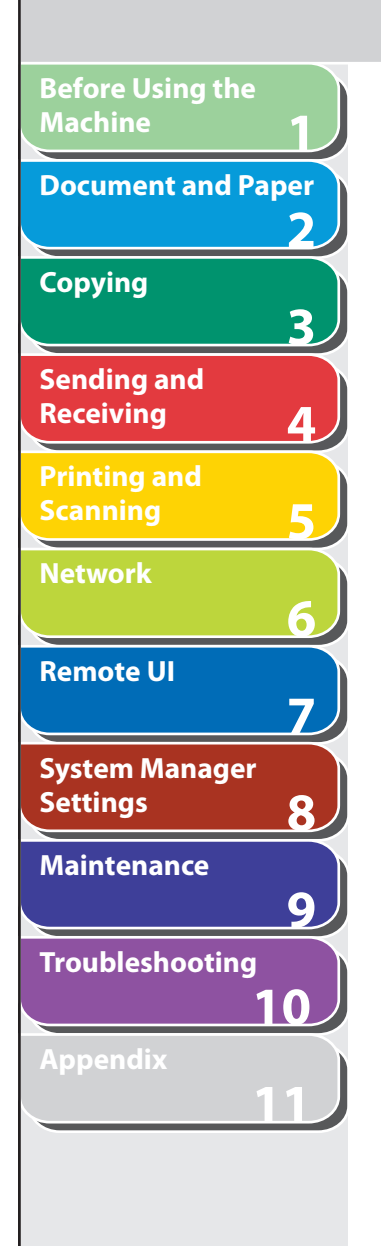

## **8. Click [Finish].**

 If the dialog box displays [Additional Port Information Required], follow the instructions on the screen to search again, or click [Standard] → click [Canon Network Printing Device with P9100] from the pull-down list  $\rightarrow$  click [Next].

- **9. Click [Close] to close the [Printer Ports] dialog box.**
- **10. In the printer properties dialog box, click [Configure Port]** → **Click [LPR] under [Protocol]**  → **enter a print queue in [Queue Name] under [LPR Settings].**

 If you want to use Raw, confirm [Raw] under [Protocol] is selected, and proceed to step 11.

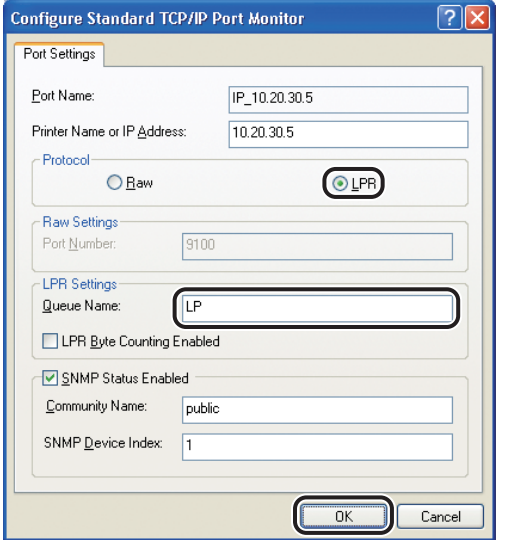

## **B** NOTE

 You can specify a print queue in [Queue Name]. The following three print queues are available:

 LP: The machine prints according to its spool settings. Normally select this option.

 SPOOL: The machine prints only after spooling a print job on the hard disk, regardless of its spool settings.

 DIRECT: The machine prints without spooling a print job on the hard disk, regardless of its spool settings.

- **11. Click [OK].**
- **12. Click [Close].**

**Back Previous Next**

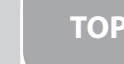

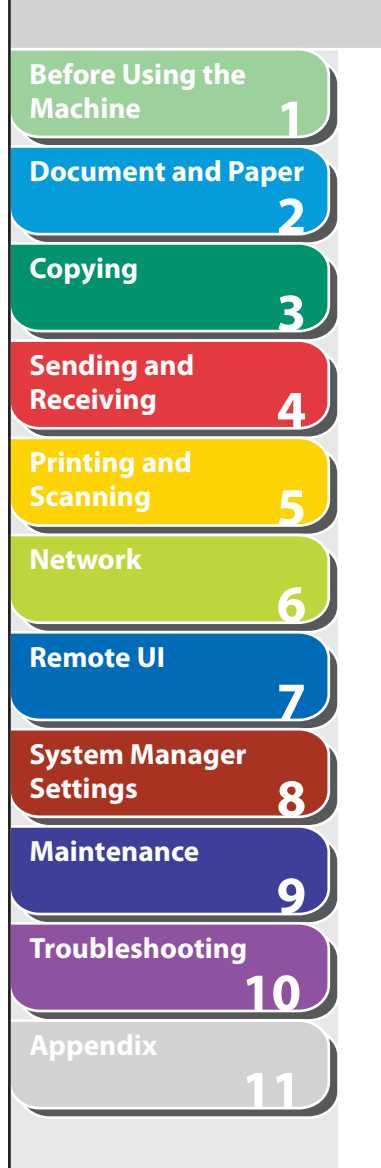

## ■ Print Server Settings

 If Windows 2000/XP/Server 2003/Vista is on your network, the following procedure enables you to set up a print server for more efficient management of network printers. Once a print server is set up, print jobs can be managed by the print server. Also, by setting up an alternate driver for the print server, printer drivers can be installed in each computer via the network.

## **1. Open the printer properties dialog box.**

- $\,$  For Windows Vista, click [Start] on the Windows task bar  $\rightarrow$ [Control Panel] → [Hardware and Sound] → [Printers]
- For Windows 2000, click [Start] on the Windows task bar  $\rightarrow$  $[Settings] \rightarrow [Printers].$
- For Windows XP Professional/Server 2003, click [start] on the Windows task bar  $\rightarrow$  [Printers and Faxes].
- For Windows XP Home Edition, click [start] on the Windows task bar → [Control Panel] → [Printers and Other Hardware] → Printers and Faxes].
- **2. Right-click the icon of the printer you installed**  → **select [Sharing].**

## **3. For Windows Vista, click [Change sharing options]**

For other operating systems, skip to step 4.

## **O** NOTE

 Click [Continue] to proceed if the [User Account Control] dialog box appears.

- **4. Select [Share this printer] (Windows 2000: [Shared as]) and enter a share name.**
- **5. If this machine is shared with users running different versions of Windows, click [Additional drivers].**

 When the alternate driver is installed, additional windows will open for entering the location of the file containing the printer driver. Follow the instructions in these windows.

## **B** NOTE

 To install the printer driver on another computer, use the [Printer Wizard] window for selecting the printer destination  $\rightarrow$  select [Network printer]  $\rightarrow$  select the shared printer for the computer selected in the print server.

## **6. Click [OK].**

The shared printer settings are complete.

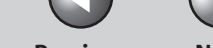

**Back Previous Next**

## **1 2 3 4 5 6 7 8 9 10 11 Before Using the Machine Document and Paper Copying Sending and Receiving Printing and Scanning Network Remote UI System Manager Settings Maintenance Troubleshooting Appendix**

## **Setting Up E-Mail**

 **This section describes procedures for setting up e-mail. Before setting up e-mail, it is necessary to perform the following setup procedures.** 

## **ON NOTE**

 It is recommended that the network administrator perform the following procedures.

 **1. Network Cable Connection (See "Set the Machine for Network Usage," in the Starter Guide.)** 

Connect the machine to your network using the network cables.

### **2. Preparation for Protocol Settings (See "Set the Machine for Network Usage," in the Starter Guide.)**

 Specify the machine's IP address so that the machine and the network computer can communicate before making protocol settings. Any of the following can be used to specify the settings.

- Machine's operation panel (Additional Functions menu) –
- NetSpot Device Installer (Canon utility software included in the User Software CD)

## **3. Basic Network Settings**

 Set up the basic network settings between the machine and computers on your network. To specify the settings, use:

- Machine's operation panel –
- Web browser (Remote UI) –

#### **Settings from the Operation Panel**  ■

## **ON NOTE**

 You may need to specify the DNS Settings to resolve the host names of the SMTP and POP servers in order to send e-mail. For details, see "[DNS](#page-167-0)  [Settings](#page-167-0)," on p. [6-35](#page-167-0).

## **1. Press [Additional Functions].**

## **2.** Press  $\begin{bmatrix} \triangleleft \end{bmatrix}$  or  $\begin{bmatrix} \triangleleft \end{bmatrix}$  to select <SYSTEM **SETTINGS>, then press [OK].**

 If the System Manager ID and System Password have been set, enter the System Manager ID and System Password using the numeric keys, then press [Log In/Out (ID)].

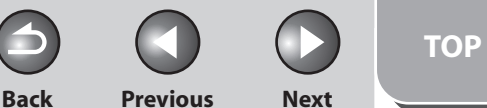

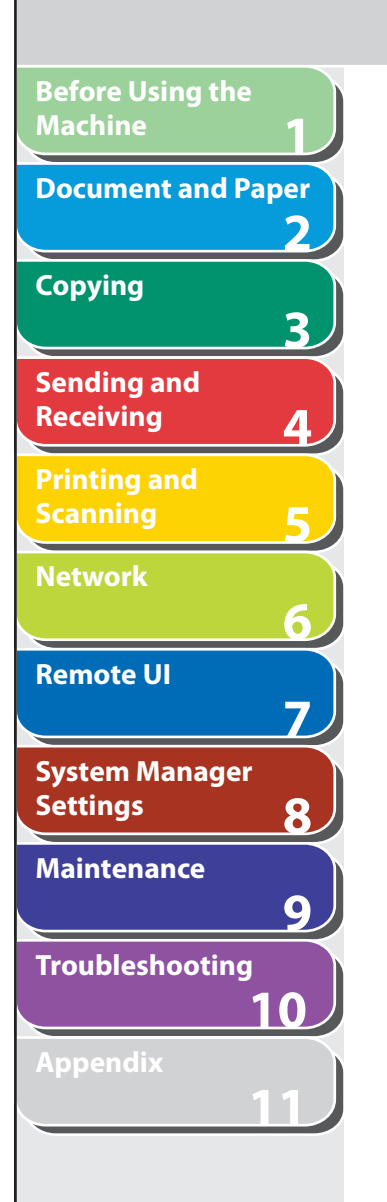

- **3.** Press [◀-] or [+►] to select <NETWORK **SETTINGS>, then press [OK].**
- **4.** Press  $\left[ \left. \left( \left. \bullet \right) \right] \right. \right)$  or  $\left[ \left. \left. \bullet \right) \right]$  to select  $\left. \left. \left( \left. \bullet \right) \right. \right)$   $\left. \left. \bullet \right]$ **then press [OK].**
- **5.** Press [◀-] or [+►] to select <SMTP RX>, then **press [OK].**
- **6.** Press  $\left[ \left. \bullet \right. \right]$  or  $\left[ + \bullet \right]$  to select <ON> or <OFF>, **then press [OK].**

 <OFF>: Does not receive e-mail/I-fax using the machine's own SMTP receiving function. If you want to receive e-mail/I-fax using a POP server, select <OFF>.

 <ON>: Receives e-mail/I-fax using the machine's own SMTP receiving function.

## **O NOTE**

- The machine can receive I-fax images and communication error notices only.
- You must register the host name of the machine with the DNS server if you want to receive e-mail using the machine's own SMTP receiving function.
- **7.** Press [◄ -] or [+►] to select <SMTP SERVER>, **then press [OK].**
- **8. Use the numeric keys to enter the SMTP server name, then press [OK].** 
	- Enter the SMTP server name if the SMTP server name is already registered in the DNS server.
	- Enter the IP address of the SMTP server if the SMTP server name is not registered in the DNS server.

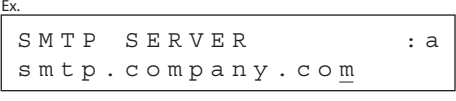

**9.** Press  $\left[ \triangleleft - \right]$  or  $\left[ + \triangleright \right]$  to select <POP>, then press **[OK].** 

## **10.** Press  $\left[ \leftarrow \right]$  or  $\left[ + \right\}$  to select <ON> or <OFF>, **then press [OK].**

 <OFF>: Does not receive e-mail/I-fax using a POP server. If you want to receive e-mail using the machine's own SMTP receiving function, select <OFF>.

<ON>: Receives e-mail using a POP server.

## **O NOTE**

The machine can receive I-fax images and plain text e-mails only.

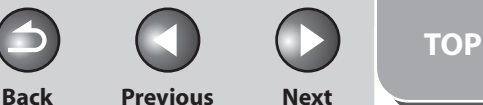

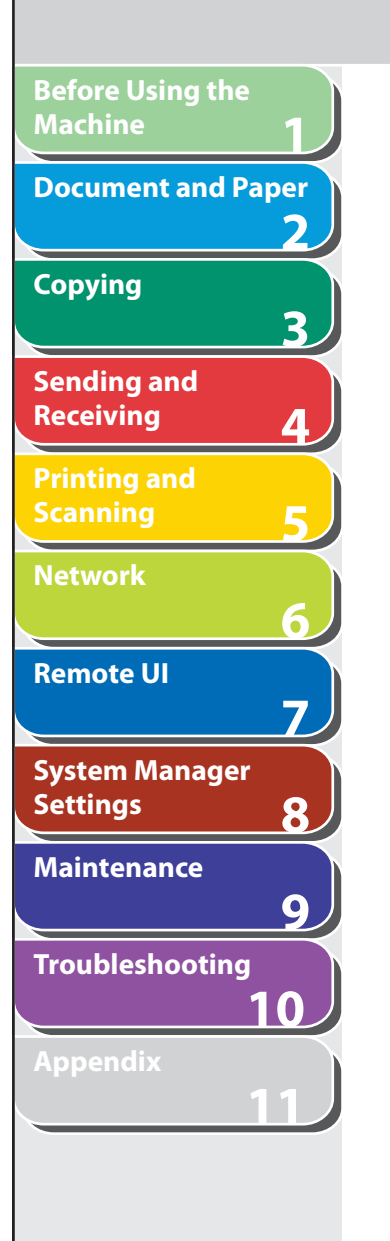

**Table of Contents**

**Index**

- **11.** Press [◀-] or [+►] to select <AUTH/ENC **SETTINGS>, then press [OK].**
- **12. Press [◀-] or [+►] to select <POP BEFORE SEND>, then press [OK].**
- **13.** Press  $\left[\blacksquare \right]$  or  $\left[\uparrow \blacktriangleright\right]$  to select <ON> or <OFF>, **then press [OK].**

 <OFF>: Does not use an SMTP server that requires POP before SMTP. <ON>: Uses an SMTP server that requires POP before SMTP (method for authenticating users who have logged in the POP server before sending e-mail).

**14.** Press [◄ -] or [+ ►] to select <SMTP AUTH>, then **press [OK].** 

 <OFF>: Does not use an SMTP server that requires SMTP Authentication. Skip to step 19.

 <ON>: Uses an SMTP server that requires SMTP Authentication (method for authenticating users who have logged in the SMTP server before sending e-mail).

## **15. Press [**  $\blacktriangleleft$  -1 or [  $\blacktriangleleft$   $\blacktriangleright$  ] to select <USER>, then press **[OK].**

## **16. Use the numeric keys to enter the user name, then press [OK].**

- Enter the user name used for logging in to the SMTP server if the SMTP server name is already registered in the DNS server.
- Enter the IP address of the SMTP server if the SMTP server name is not registered in the DNS server.
- **17.** Press [◄ -] or [+ ►] to select <PASSWORD>, then **press [OK].**
- **18. Use the numeric keys to enter the password used for logging in to the SMTP server. then press [OK].**
- **19. Press [**  $\blacktriangleleft$  **]** or [  $\blacktriangleleft$   $\blacktriangleright$  **]** to select <E-MAIL ADDRESS> **is displayed, then press [OK].**

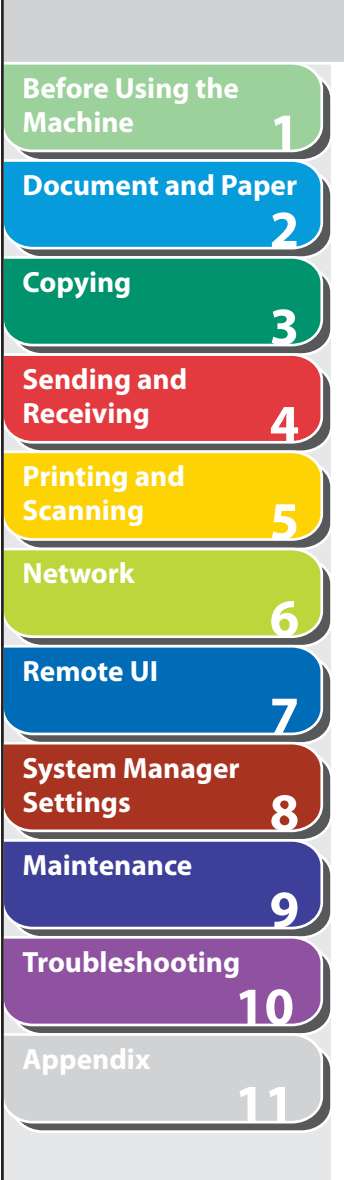

## **20. Use the numeric keys to enter the e-mail address your machine will use, then press [OK].**

– Enter the e-mail address as follows when you receive e-mail using a POP server.

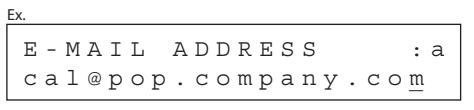

– Enter the e-mail address as follows when you receive e-mail using the machine's own SMTP receiving function.

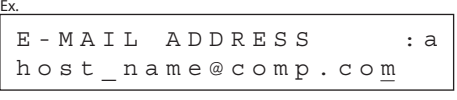

## **O NOTE**

- You can specify any user name (the part of the address located in front of the @ symbol).
- $-$  Enter the host name after the "@" symbol in the e-mail address. (In this example, the host name of the machine registered with the DNS server is "host\_name.company.com".)

**21.** Press [◄ -] or [+ ►] to select <POP SERVER>, **then press [OK].** 

## **22. Use the numeric keys to enter the POP server name, then press [OK].**

- Enter the POP server name if the POP server name is already registered in the DNS server.
- Enter the IP address of the POP server if the POP server name is not registered in the DNS server.

**Back Previous Next**

**TOP**

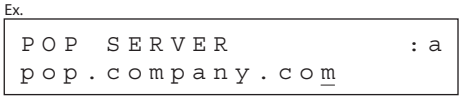

- **23.** Press  $\left[ \rightarrow \right]$  or  $\left[ + \rightarrow \right]$  to select <POP ADDRESS>, **then press [OK].**
- **24. Use the numeric keys to enter the login name for access to the POP server, then press [OK].**

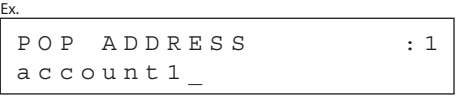

**Table of Contents**

**Before Using the Machine** 1<br>
and 3<br>
4<br>
5<br>
6<br>
7<br>
8<br>
9<br>
8 **Document and Paper** フ **Copying** 3 **Sending and Receiving Printing and Scanning Network** 6 **Remote UI** 7 **System Manager Settings** 8 **Maintenance**  $9$ **Troubleshooting 10 Appendix 11**

- **25. Press [**  $\blacktriangleleft$  -1 or [  $\blacktriangleleft$   $\blacktriangleright$  ] to select <POP PASSWORD>, **then press [OK].**
- **26. Use the numeric keys to enter the password for access to the POP server, then press [OK].**
- **27.** Press  $\left[ \left. \leftarrow \right]$  or  $\left[ + \right. \left. \left. \right\right]$  to select <POP INTERVAL>, **then press [OK].**
- **28.** Use  $\left[ -1, \left[ + \right]$ , or numeric keys to set the **interval at which you want to check the POP server for incoming e-mail, then press [OK].**

**O** NOTE

 If the interval is set to 0, the POP server is not checked automatically. For instructions on how to manually check the POP server, see ["Checking the Arrival of I-Fax](#page-122-0)," on p. [4-49](#page-122-0).

- **29. Press [Stop/Reset] to return to the standby mode.**
- **30. Restart the machine.**

**Index**

**Back Previous Next**

**TOP**

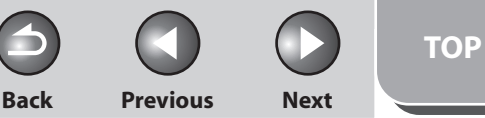

## **1 2 3 4 5 6 7 8 9 10 11 Before Using the Machine Document and Paper Copying Sending and Receiving Printing and Scanning Network Remote UI System Manager Settings Maintenance Troubleshooting Appendix**

## **Setting Up a Computer as a File Server**

 **This section describes procedures for setting up a computer as a file server.** 

 **Before setting up a computer as a file server, it is necessary to perform the following setup procedures.** 

#### **ON NOTE**

 It is recommended that the network administrator perform the following procedures.

 **1. Network Cable Connection (See "Set the Machine for Network Usage," in the Starter Guide.)** 

Connect the machine to your network using the network cables.

### **2. Preparation for Protocol Settings (See "Set the Machine for Network Usage," in the Starter Guide.)**

 Specify the machine's IP address so that the machine and the network computer can communicate before making protocol settings. Any of the following can be used to specify the settings.

- Machine's operation panel (Additional Functions menu) –
- NetSpot Device Installer (Canon utility software included in the User Software CD)

## **3. Basic Network Settings**

 Set up the basic network settings between the machine and computers on your network. To specify the settings, use:

- Machine's operation panel –
- Web browser (Remote UI) –

#### **Settings from the Operation Panel**  ■

#### **ON NOTE**

 You may need to specify the WINS Settings to resolve the NetBIOS name in order to send data to the file server. For details, see ["WINS Settings,](#page-169-0)" on p. [6-37.](#page-169-0)

## **1.** Press [◀-] or [+►] to select <SYSTEM **SETTINGS>, then press [OK].**

 If the System Manager ID and System Password have been set, enter the System Manager ID and System Password using the numeric keys, then press [Log In/Out (ID)].

## **2.** Press  $\left[$  →  $\right]$  or  $\left[$  +  $\right)$  to select <NETWORK **SETTINGS>, then press [OK].**

#### **Table of Contents**

**1 2 3 4 5 6 7 8 9 10 11 Before Using the Machine Document and Paper Copying Sending and Receiving Printing and Scanning Network Remote UI System Manager Settings Maintenance Troubleshooting Appendix**

- **3.** Press [◀-] or [+►] to select <USE SMB CLIENT>, **then press [OK].**
- **4.** Press [◀–] or [+►] to select <ON>, then press **[OK].**
- **5.** Press [◀-] or [+►] to select <SERVER>, then **press [OK].**
- **6. Use the numeric keys to enter the NetBIOS name of the machine, then press [OK].**

## **B** NOTE

- Be sure to enter a unique name that does not exist as a name for another computer or printer on the same network.
- You cannot enter a character string that includes blanks. –
- **7.** Press [◄ -] or [+►] to select <WORKGROUP>, **then press [OK].**

 **8. Use the numeric keys to enter the name of the workgroup the machine belongs to, then press [OK].** 

**Back Previous Next**

## **B** NOTE

- You cannot enter the domain name as the workgroup name. –
- You cannot enter a character string that includes blanks. –
- **9.** Press  $\left[ \leftarrow \right]$  or  $\left[ + \right\leftarrow \right]$  to select <COMMENT>, then **press [OK].**
- **10. Use the numeric keys to enter a comment if necessary, then press [OK].**
- **11.** Press  $\left[ -\right]$  or  $\left[ +\right)$  to select < LM ANNOUNCE> is **displayed, then press [OK].**
- **12.** Press  $\left[ \leftarrow \right]$  or  $\left[ + \right\}$  to select <ON> or <OFF>, **then press [OK].**

 <OFF>: Does not notify the LAN Manager of its existence on the network.

<ON>: Notifies the LAN Manager of its existence on the network.

**Index**

6-22

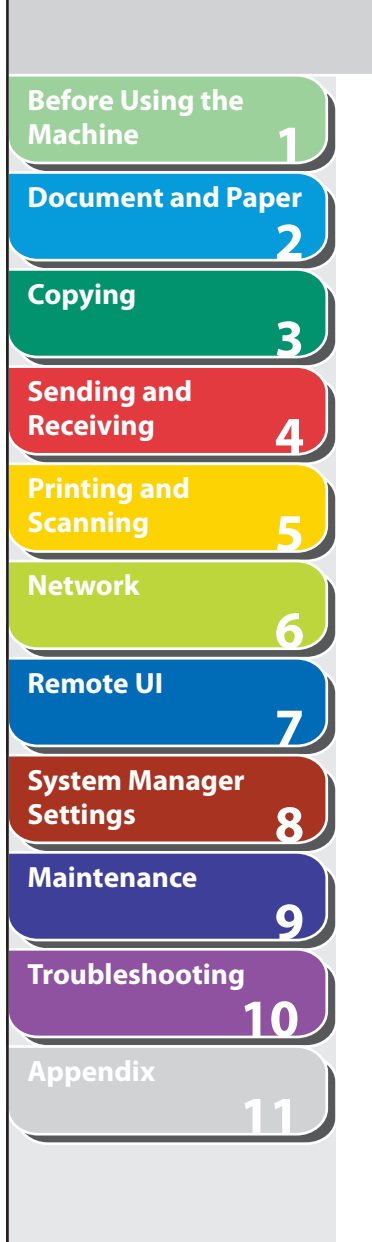

 **13. Press [Stop/Reset] to return to the standby mode.** 

## **14. Restart the machine.**

## ■ Configuring a Shared Folder

 To send data from the machine to a computer on your network, you need to specify the settings of the computer for receiving data. You can send data over a NetBIOS network to a Windows shared folder.

## **B** NOTE

 The following procedures describe a sample shared folder configuration. Depending on your environment, the actual configuration procedure may differ.

## **Windows 98/Me**

## **B** NOTE

- If a suitable Windows 2000/XP/Server 2003/Vista machine is available on your network, it is recommended that you configure that machine as a file server instead of using a Windows 98/Me machine.
- In the following procedures, items displayed on the screen for Windows 98 are used; items might differ depending on your operating system.

## **1. Specify the NetBIOS settings.**

– Right-click the [Network Neighborhood] icon displayed on the desktop → click [Properties].

**Back Previous Next**

**TOP**

– In [The following network components are installed], confirm that both [Client for Microsoft Networks] and [File and printer sharing for Microsoft Networks] appear. If these components do not appear, click [Add] to install.

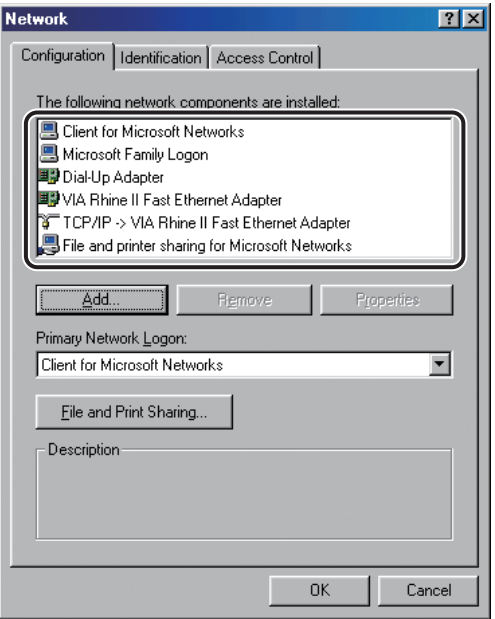

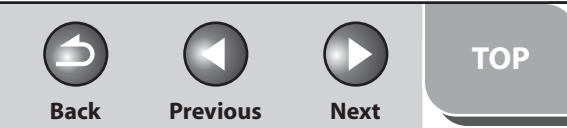

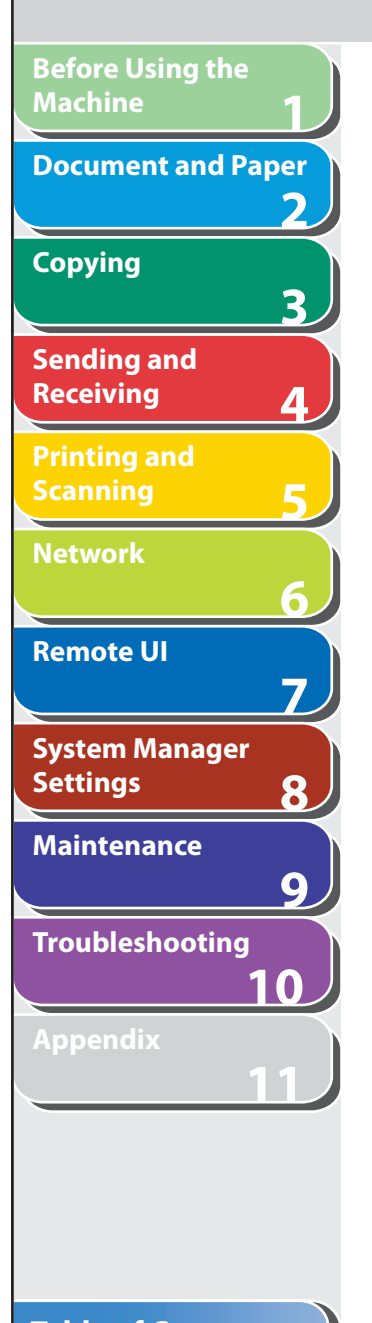

- $-$  Click [File and Print Sharing]  $\rightarrow$  click [I want to be able to give others access to my files]  $\rightarrow$  click [OK].
- To specify the access control method, click the [Access Control] tab → select the level of access control. If you select [User-level access control], specify a domain in which a list of users and groups is saved.

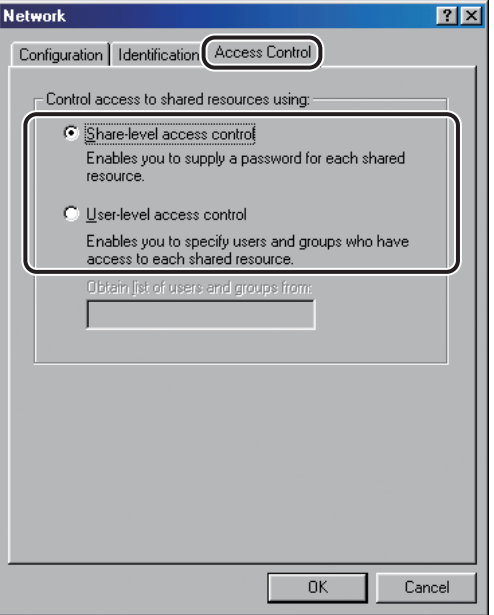

– In the [Network] dialog box, click the [Identification] tab to display the [Identification] sheet. Confirm the computer name.

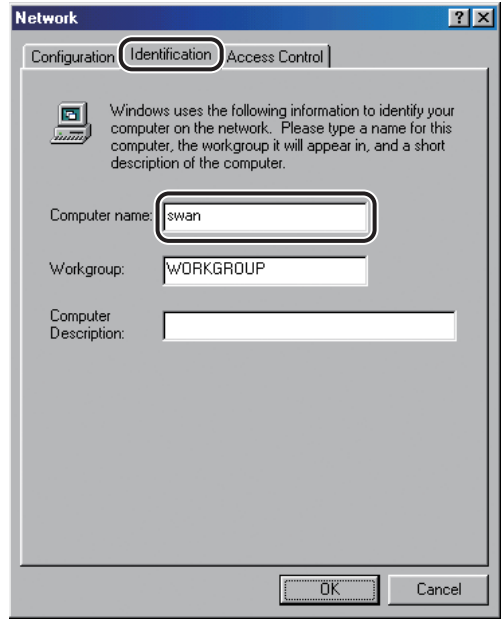

– Click [OK] to close the [Network] dialog box.

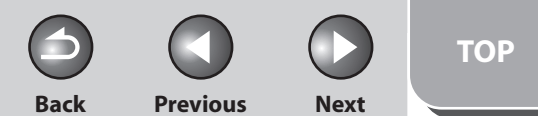

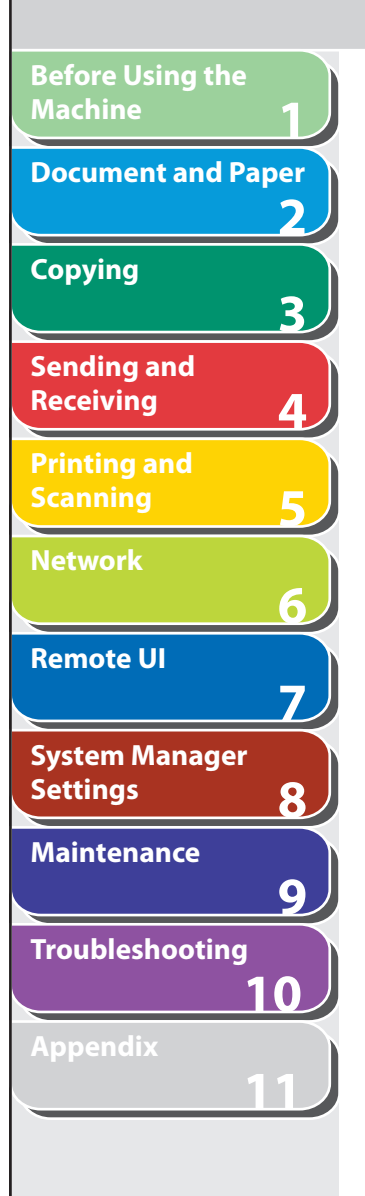

### **2. Set up file sharing.**

#### **If [Share-level access control] is selected:**  ●

- $-$  Right-click the folder you want to share using Explorer  $\rightarrow$  click [Sharing].
- $-$  On the [Sharing] sheet, click [Shared As]  $\rightarrow$  enter the share name in [Share Name].

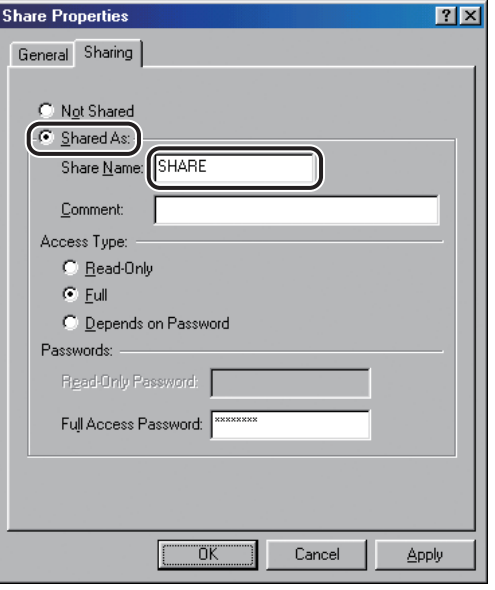

- For [Access Type], select either [Full] or [Depends on Password].
- Enter a password. If [Depends on Password] is selected, enter a password not longer than 8 alphanumeric characters for full access.
- Confirm the settings you entered  $→$  click [OK].

#### **If [User-level access control] is selected:**  ●

- $-$  Right-click the folder you want to share using Explorer  $\rightarrow$  click [Sharing].
- $-$  On the [Sharing] sheet, click [Shared As]  $\rightarrow$  enter the share name in [Share Name].

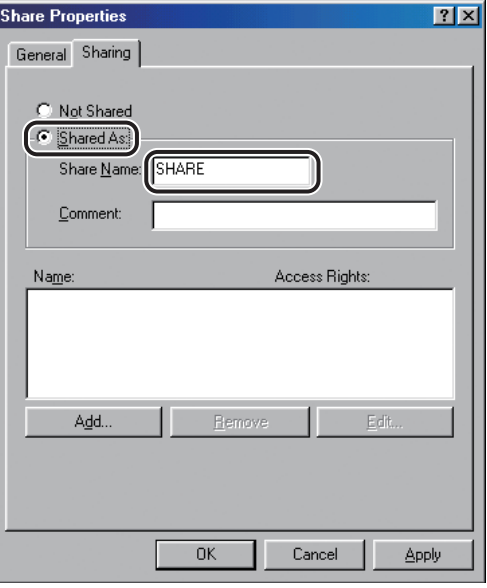

- Click [Add] to open the [Add Users] dialog box on the screen.
- From the left list select the users to whom you want to give access to the shared folder  $\rightarrow$  add them to the right list.

#### **B** NOTE

 For details on this dialog box, see the Windows 98/Me documentation.

- Confirm the settings you entered  $→$  click [OK].
- Click [OK] to close the properties dialog box of the shared folder. –

#### **Table of Contents**

**1 2 3 4 5 6 7 8 9 10 11 Before Using the Machine Document and Paper Copying Sending and Receiving Printing and Scanning Network Remote UI System Manager Settings Maintenance Troubleshooting Appendix**

## **3. Set a destination address using the machine's operation panel.**

#### **Sample destination setting:**  ●

– Server side settings:

[Computer name]: swan [Share Name]: share

 Create a folder called Images within share, and then specify Images as the destination for sending.

– The machine's destination settings:

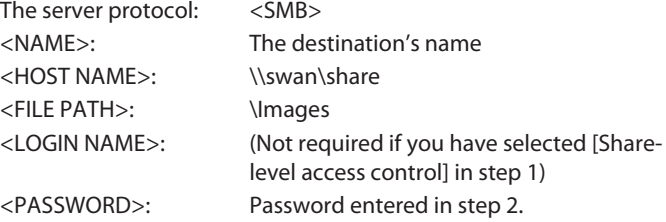

## **B** NOTE

- A maximum of 120 alphanumeric characters can be entered for <HOST NAME> on the operation panel. A maximum of 120 alphanumeric characters can be entered for <FILE PATH>, and a maximum of 24 alphanumeric characters can be entered for <LOGIN NAME>. Enter each of these items on the server using no more than their allowable number of characters.
- If you change the language of the LCD display, <HOST NAME> and <FILE PATH> may not be displayed correctly, or you may not be able to browse the directories.
- If the language of the LCD display differs from the computer on your network, <HOST NAME> and <FILE PATH> may not be displayed correctly, or you may not be able to browse the directories.
- You can send data using the following formats. A DNS server is required for the latter case:
	- \\192.168.2.100\share
	- \\host\_name.organization.company.com\share
- For instructions on how to specify destination address settings, see ["Specifying Destinations](#page-94-0)," on p. [4-21.](#page-94-0)

**Index**

**Back Previous Next**

## **1 2 3 4 5 6 7 8 9 10 11 Before Using the Machine Document and Paper Copying Sending and Receiving Printing and Scanning Network Remote UI System Manager Settings Maintenance Troubleshooting Appendix**

## **Windows 2000/XP/Server 2003/Vista**

#### **B** NOTE

- It is recommended that the file server be configured by the network administrator.
- The number of users or clients that can access a server running Windows 2000 Server/XP/Server 2003/Vista is limited. After this number of users or clients is reached, it is not possible to send to a server running Windows 2000/XP/Server 2003/Vista.
- In the following procedures, items displayed on the screen for Windows XP are used; items might differ depending on your operating system.
- **1. Log on to Windows as Administrator.**

## **2. Confirm the file sharing settings.**

## **O NOTE**

 For Windows Vista, click [Continue] to proceed if the [User Account Control] dialog box appears.

#### ● For Windows Vista:

- Click [Start] on the Windows task bar → right-click [Network]  $\rightarrow$  [Properties]  $\rightarrow$  [Manage network connections]  $\rightarrow$  right-click [Local Area Connection] → [Properties]
- Confirm that [Client for Microsoft Networks], [File and Printer Sharing for Microsoft Networks], and [Internet Protocol Version 4 (TCP/IPv4)] are all selected. If any of these functions is not selected, select it now.

#### ● For Windows 2000:

 $-$  Right-click the [My Network Places] icon on the desktop  $\rightarrow$  click [Properties] to open the [Network and Dialup Connections] window.

**Back Previous Next**

**TOP**

 Confirm that [Client for Microsoft Networks], [File and Printer – Sharing for Microsoft Networks], and [Internet Protocol (TCP/IP)] are all selected. If any of these functions is not selected, select it now.

#### ● For Windows XP:

- $-$  Click [start] on the Windows taskbar  $\rightarrow$  right-click [My Network  $\overline{\phantom{a}}$  $Places$   $\rightarrow$  click [Properties] to open the [Network Connections] window.
- Confirm that [Client for Microsoft Networks], [File and Printer Sharing for Microsoft Networks], and [Internet Protocol (TCP/IP)] are all selected. If any of these functions is not selected, select it now.

#### ● For Windows Server 2003:

- $-$  Click [Start] on the Windows taskbar  $\rightarrow$  [Control Panel]  $\rightarrow$ [Network Connections] → Right-click the [Local Area Connection] icon → click [Properties] to open the [Local Area Connection Properties] dialog box.
- Confirm that [Client for Microsoft Networks], [File and Printer Sharing for Microsoft Networks], and [Internet Protocol (TCP/IP)] are all selected. If any of these functions is not selected, select it now.

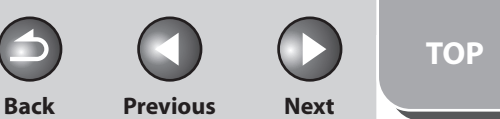

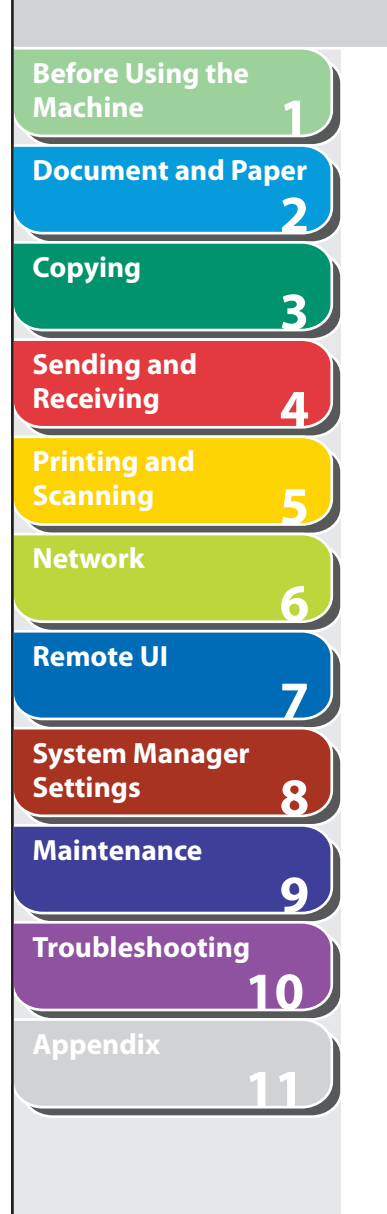

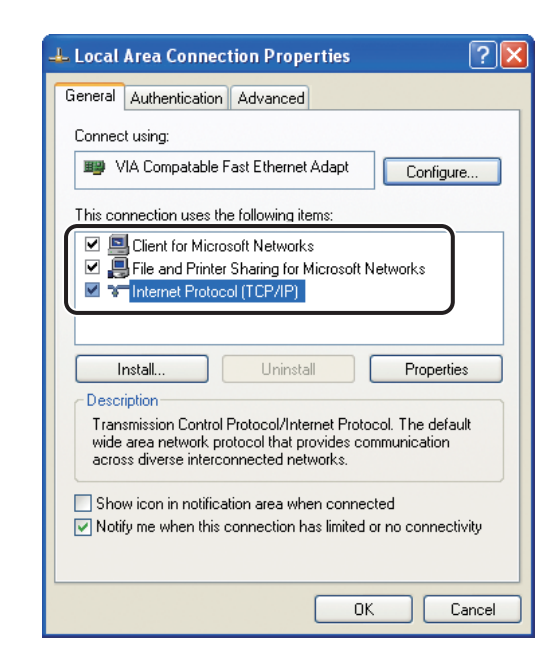

## **3. Specify the NetBIOS settings**

#### ● For Windows Vista

- Double-click [Internet Protocol Version 4 (TCP/IPv4)] to open the [Internet Protocol Version 4 (TCP/IPv4) Properties] dialog box → in the [General] sheet, click [Advanced].
- In the [Advanced TCP/IP Settings] dialog box, click the [WINS] tab  $\rightarrow$  in the [WINS] sheet, click [Enable NetBIOS over TCP/IP].
- Click [OK] until all the dialog boxes are closed. –
- Restart the computer if prompted.

#### **For Windows 2000/XP/Server 2003**  ●

- Double-click [Internet Protocol (TCP/IP)] to open the [Internet Protocol (TCP/IP) Properties] dialog box  $\rightarrow$  in the [General] sheet, click [Advanced].
- In the [Advanced TCP/IP Settings] dialog box, click the [WINS] tab  $\rightarrow$  in the [WINS] sheet, click [Enable NetBIOS over TCP/IP].
- Click [OK] until all the dialog boxes are closed. –
- Restart the computer if prompted.

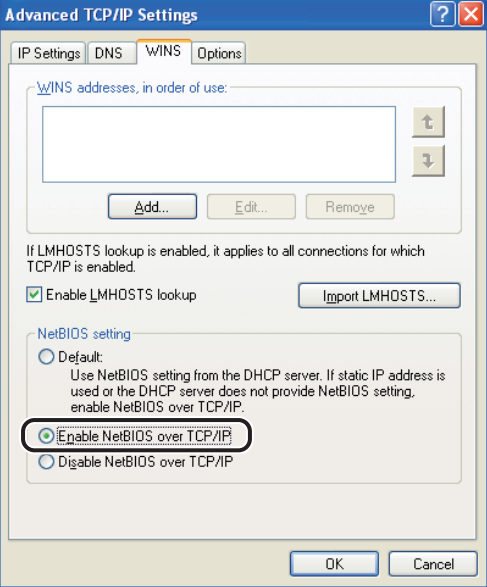

## **1 2 3 4 5 6 7 8 9 10 11 Before Using the Machine Document and Paper Copying Sending and Receiving Printing and Scanning Network Remote UI System Manager Settings Maintenance Troubleshooting Appendix**

#### **4. Confirm the computer name.**

#### **B** NOTE

 For Windows Vista, click [Continue] to proceed if the [User Account Control] dialog box appears.

#### ● For Windows Vista:

- $\,$  Click [Start] on the Windows taskbar  $\rightarrow$  right-click [Computer]  $\rightarrow$  $[Properties] \rightarrow [Advanced system settings]$
- Click the [Computer Name] tab to display the [Computer Name] sheet.
- Click [Change] → [More] in the [Computer Name Changes] dialog box.
- In the [DNS Suffix and NetBIOS Computer Name] dialog box, confirm [NetBIOS computer name].
- Click [Cancel] until all the dialog boxes are closed.

#### ● For Windows 2000:

- $\;$  Right-click the [My Computer] icon on the desktop  $\rightarrow$  click [Properties].
- Click the [Network Identification] tab to display the [Network Identification] sheet.
- Click [Properties] → [More] in the [Identification Changes] dialog box.
- In the [DNS Suffix and NetBIOS Computer Name] dialog box, confirm [NetBIOS computer name].
- Click [Cancel] until all the dialog boxes are closed.

#### **For Windows XP/Server 2003:**  ●

 $-$  Click [start] or [Start] on the Windows taskbar  $\rightarrow$  right-click [My Computer]  $\rightarrow$  click [Properties].

**Back Previous Next**

- Click the [Computer Name] tab to display the [Computer Name] sheet.
- $-$  Click [Change]  $\rightarrow$  [More] in the [Computer Name Changes] dialog box.
- In the [DNS Suffix and NetBIOS Computer Name] dialog box, confirm [NetBIOS computer name].
- Click [Cancel] until all the dialog boxes are closed.

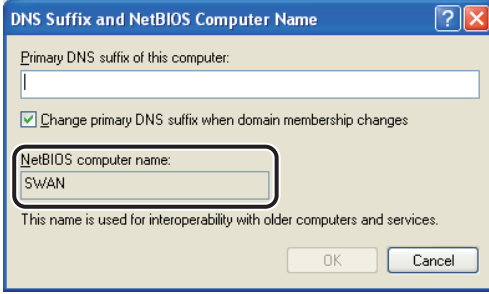

**TOP**

**Index**

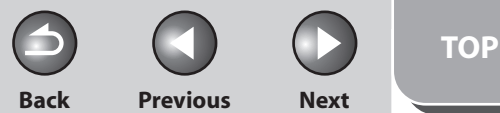

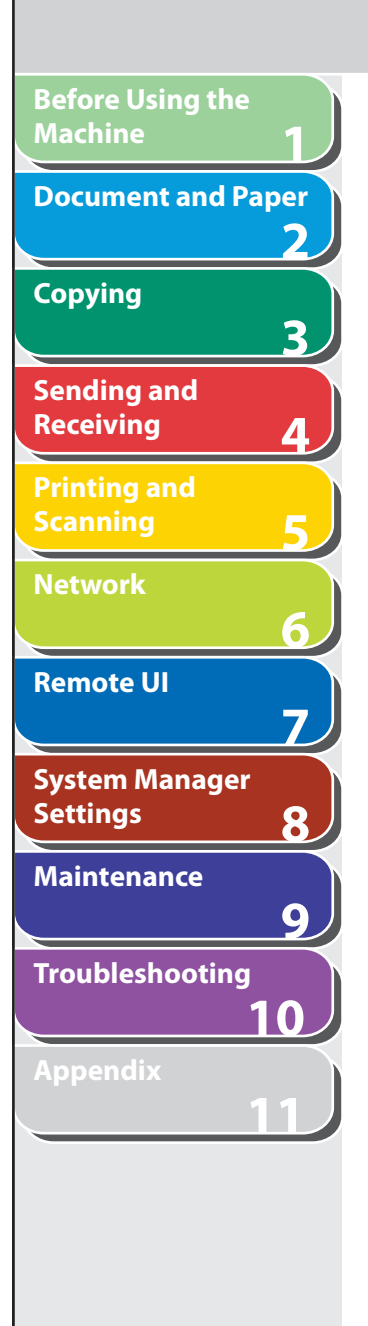

#### **Table of Contents**

#### **Index**

## **5. Open the [Computer Management] window.**

For Windows XP Home Edition, skip step 7.

## **B** NOTE

 For Windows Vista, click [Continue] to proceed if the [User Account Control] dialog box appears.

#### ● For Windows Vista:

Click [Start] on the Windows taskbar, right-click [Computer]  $\rightarrow$  click [Manage] to open the [Computer Management] window.

#### ● For Windows 2000:

Right-click the [My Computer] icon on the desktop  $\rightarrow$  click [Manage] to open the [Computer Management] window.

#### **For Windows XP/Server 2003**  ●

 Click [start] or [Start] on the Windows taskbar, right-click [My Computer]  $\rightarrow$  click [Manage] to open the [Computer Management] window.

## **6. Set up the users and passwords for access to the shared folder.**

–  $\,$  Under [System Tools], double-click [Local Users and Groups]  $\rightarrow$ right-click the [Users] folder  $\rightarrow$  click [New User].

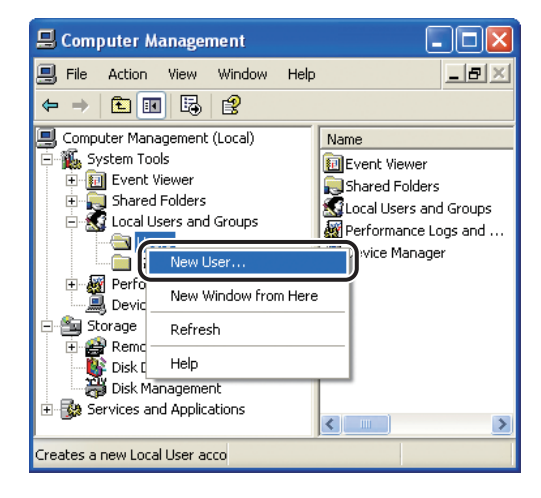

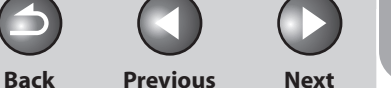

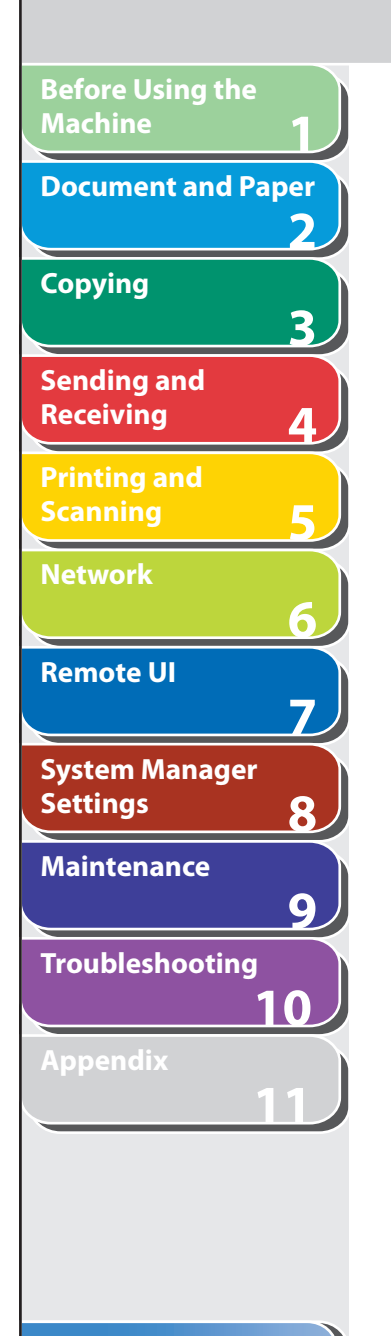

– In the [New User] dialog box, enter the user name in [User name]  $\rightarrow$  enter the password in [Password]  $\rightarrow$  re-enter the password in [Confirm password].

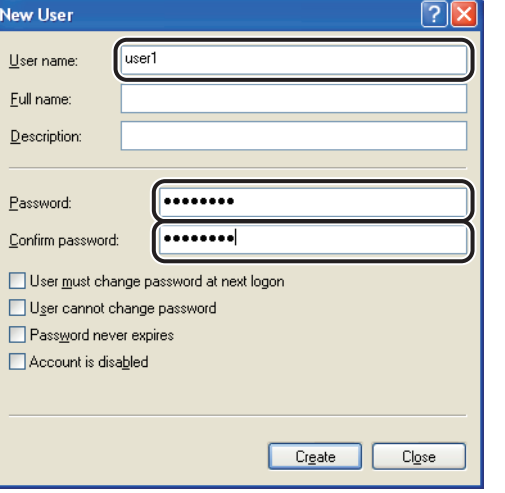

- Enter a user name not longer than 20 alphanumeric characters, and a password not longer than 14 alphanumeric characters. If [User must change password at next logon] is selected, any new users added must change their passwords in order to send data from the machine. (You cannot change the password from the operation panel.)
- $-$  Confirm the settings  $\rightarrow$  click [Create].
- Close the [Computer Management] window.

## **7. Configure the shared folder.**

## **B** NOTE

 For Windows Vista, click [Continue] to proceed if the [User Account Control] dialog box appears.

#### **For Windows Vista:**  ●

- $-$  Right-click the folder you want to share using Explorer  $\rightarrow$  click [Properties].
- On the [Sharing] sheet, click [Advanced Sharing] –
- On the [Advanced Sharing] dialog box, select [Share this folder] – $\rightarrow$  enter the share name in [Share name].

**Back Previous Next**

**TOP**

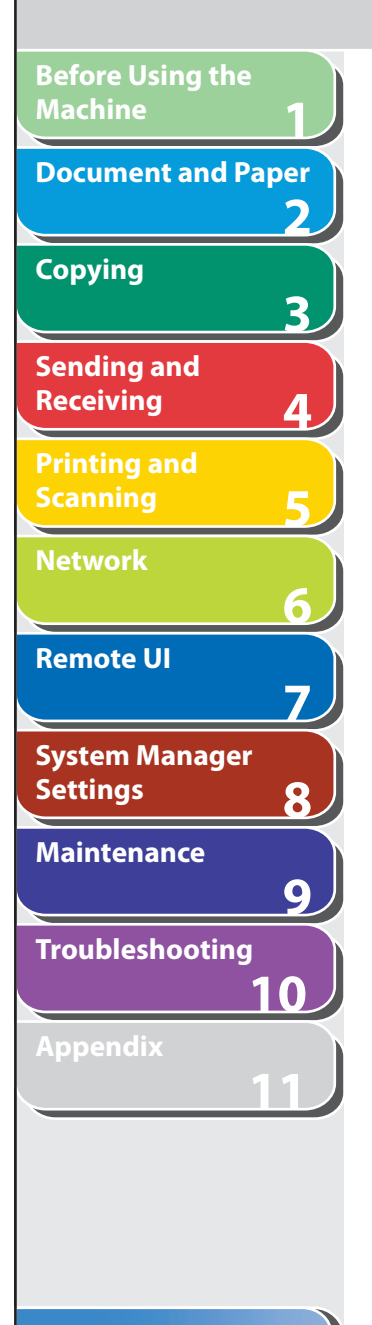

#### **For Windows 2000/XP/Server 2003:**  ●

- $-$  Right-click the folder you want to share using Explorer  $\rightarrow$  click [Properties].
- $-$  On the [Sharing] sheet, click [Share this folder]  $\rightarrow$  enter the share name in [Share name].

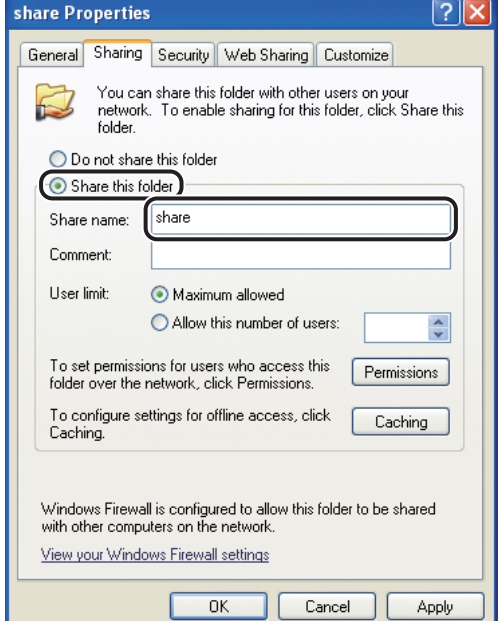

## **8. Set security.**

- **To create a shared folder on a FAT or FAT32 format disk (If the [Security] tab is not displayed):**
- $-$  Click [Permissions]  $\rightarrow$  select or add the users or groups to whom you want to give access to the shared folder.

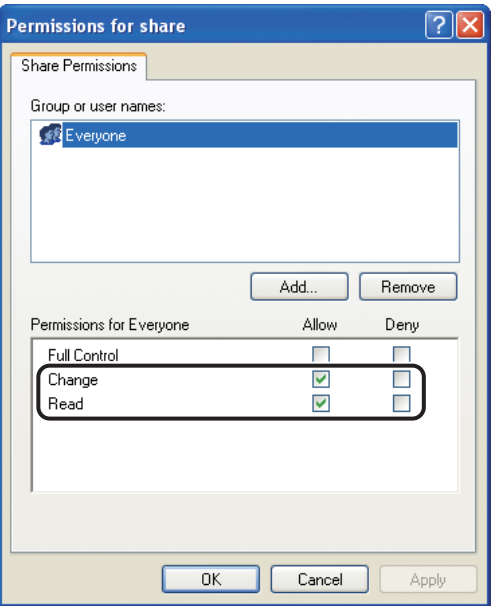

 Under [Permissions], select both [Change] and [Read] → click – $[OK]$ .

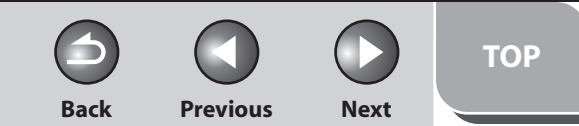

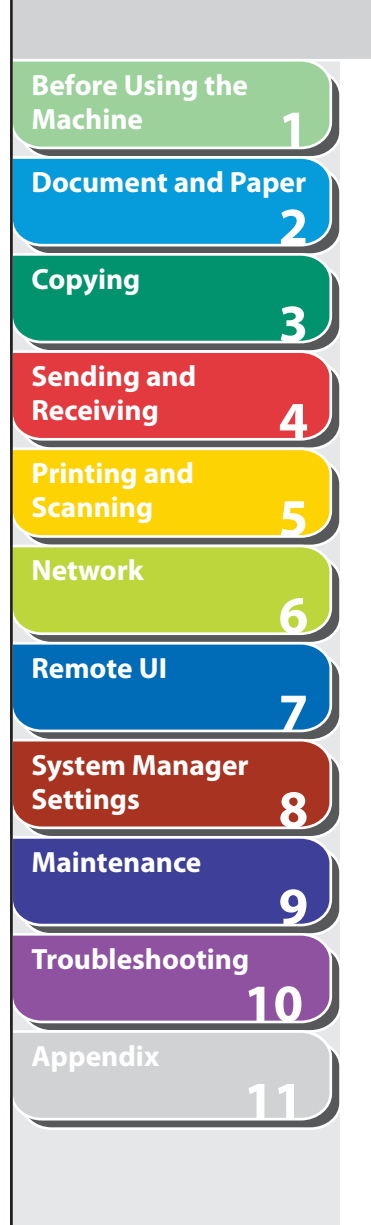

#### **To create a shared folder on an NTFS format disk:**  ●

 $-$  Click [Permissions]  $\rightarrow$  select or add the users or groups to whom you want to give access to the shared folder.

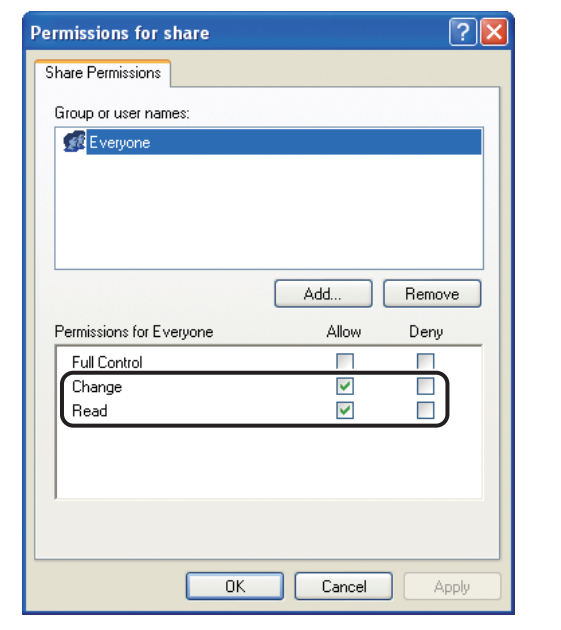

- Under [Permissions], select both [Change] and [Read] → click [OK].
- For Windows Vista, click [OK] to close the [Advanced Sharing] dialog box
- Click the [Security] tab.
- In the [Security] sheet, select or add the users or groups to whom you want give access to the shared folder.
- Under [Permissions], select both [Write] and [Read & Execute], or a higher access authority. For data in the folder, check both [Write] and [Read], or a higher access authority.
- $-$  Click [OK]  $\rightarrow$  close the properties dialog box of the shared folder.

## **B** NOTE

- To display the [Security] tab in Windows XP, follow the procedures below. For details about the settings, see the documentation provided with Windows XP.
- Windows XP Professional: Open Folder Options → deselect [Use simple file sharing]. However, you can share folders and files with [Use simple file sharing] selected. Select or deselect [Use simple file sharing] to suit your environment.
- $-$  Windows XP Home Edition: Start Windows in safe mode → select [Safe Mode with Networking] in the Windows Advanced Options Menu. After logging on to Windows, you can find a [Security] tab by opening the properties dialog box of the shared folder.

## **9. Set a destination address using the operation panel.**

#### ● Sample destination setting:

– Server side settings:

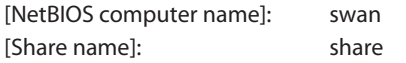

 Create a folder called Images within share, and then specify Images as the destination for sending.

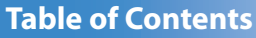

**Index**

6-33

**Back Previous Next**

**TOP**

## **123456789 Document and Paper Copying** 3 **Sending and Receiving Printing and Scanning Network** 6 **Remote UI**  $\overline{\mathbf{z}}$ **System Manager Settings** 8 **Maintenance**  $\overline{9}$ **Troubleshooting**

**Before Using the** 

**Machine**

**10**

**11**

- The machine's destination settings: The server p

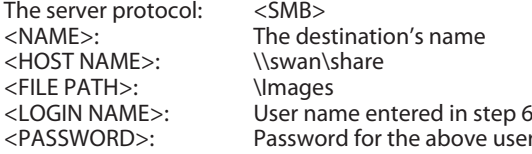

## **O** NOTE

 $<$ NAME $>$ :

- A maximum of 120 alphanumeric characters can be entered for <HOST NAME> on the operation panel. Also, a maximum of 120 alphanumeric characters can be entered for <FILE PATH>. Enter each of these items on the server using no more than their allowable number of characters. –––––––
- If you change the language of the LCD display, <HOST NAME> and <FILE PATH> may not be displayed correctly, or you may not be able to browse the directories.
- If the language of the LCD display differs from the computer on your network, <HOST NAME> and <FILE PATH> may not be displayed correctly, or you may not be able to browse the directories.
- You can send data using the following formats. A DNS server is required for the latter case:

\\192.168.2.100\share

\\host\_name.organization.company.com\share

- For instructions on how to specify destination address settings, see ["Specifying Destinations,](#page-94-0)" on p. [4-21.](#page-94-0)
- For Windows XP Home Edition, <LOGIN NAME> and <PASSWORD> are not required.

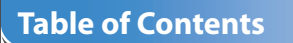

**Appendix**

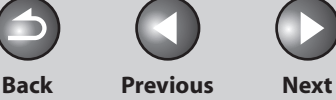

**TOP**

## **1 2 3 4 5 6 7 8 9 10 11 Before Using the Machine Document and Paper Copying Sending and Receiving Printing and Scanning Network Remote UI System Manager Settings Maintenance Troubleshooting Appendix**

## **Additional Network Settings**

 **Depending your network environment, additional network settings may be required.** 

## **B** NOTE

 It is recommended that the network administrator perform the following procedures.

## ■ TCP/IP Settings

## <span id="page-167-0"></span> **DNS Settings**

 DNS (Domain Name Service) is a service used for associating a host name (which is a name of a computer or a printer on a TCP/TCP/IP network) with a unique IP address.

 **1. Press [Additional Functions].** 

## **2.** Press  $\left[ \left. \left( \left. \bullet \right. \right. \right. \right)$  or  $\left[ \left. \left. \bullet \right. \right. \right)$  to select <SYSTEM **SETTINGS>, then press [OK].**

 If the System Manager ID and System Password have been set, enter the System Manager ID and System Password using the numeric keys, then press [Log In/Out (ID)].

- **3.** Press  $\left[ \rightarrow \right]$  or  $\left[ + \rightarrow \right]$  to select <NETWORK **SETTINGS>, then press [OK].**
- **4.** Press [◄-] or [+►] to select <TCP/IP SETTINGS>, **then press [OK].**
- **5.** Press [◄ -] or [+►] to select <DNS SETTINGS>, **then press [OK].**
- **6.** Press  $\left[$  →  $\right]$  or  $\left[$  +  $\right]$  to select <PRIM. DNS **SERVER>, then press [OK].**
- **7. Use the numeric keys to enter the IP address of a primary DNS server, then press [OK].**

If you do not need to specify secondary DNS server, skip to step 10.

- **8.** Press [◄ –] or [+►] to select <SECOND DNS **SERVER>, then press [OK].**
- **9. Use the numeric keys to enter the IP address of a secondary DNS server, then press [OK].**

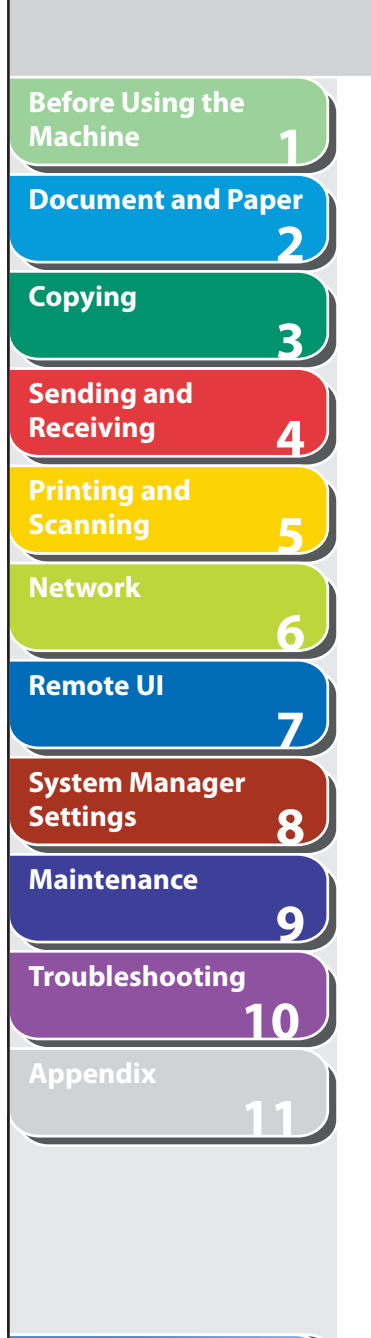

- **10. Press [**  $\blacktriangleleft$  -1 or [  $\blacktriangleleft$   $\blacktriangleright$  ] to select <HOST NAME> is **displayed, then press [OK].**
- **11. Use the numeric keys to enter the desired host name, then press [OK].**

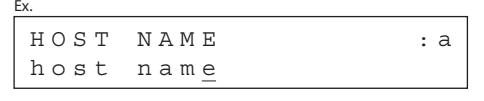

- **12.** Press [◄-] or [+►] to select <DOMAIN NAME>, **then press [OK].**
- **13. Use the numeric keys to enter the network domain name, then press [OK].**

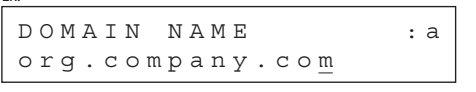

Ex.

**14.** Press [◄ -] or [+►] to select <DNS DYNA. **UPDATE>, then press [OK].** 

## **15.** Press  $\left[ \left. \left( \left. \bullet \right. - \right] \right. \right)$  or  $\left[ \left. \left. \left. \bullet \right] \right. \right)$  to select <ON> or <OFF>, **then press [OK].**

 <OFF>: Does not use the DNS server dynamic update function. <ON>: Use the DNS server dynamic update function.

**Back Previous Next**

**TOP**

## **O NOTE**

- The DNS dynamic update function enables the machine to register its IP address, host name, and domain name to the DNS server automatically. This function is available in the environment where there is a dynamic DNS server.
- To use the DNS dynamic update function, enter the IP address –of a DNS server, and the host name and domain name of the machine.

 **16. Press [Stop/Reset] to return to the standby mode.** 

 **17. Restart the machine.** 

**Back Previous Next**

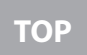

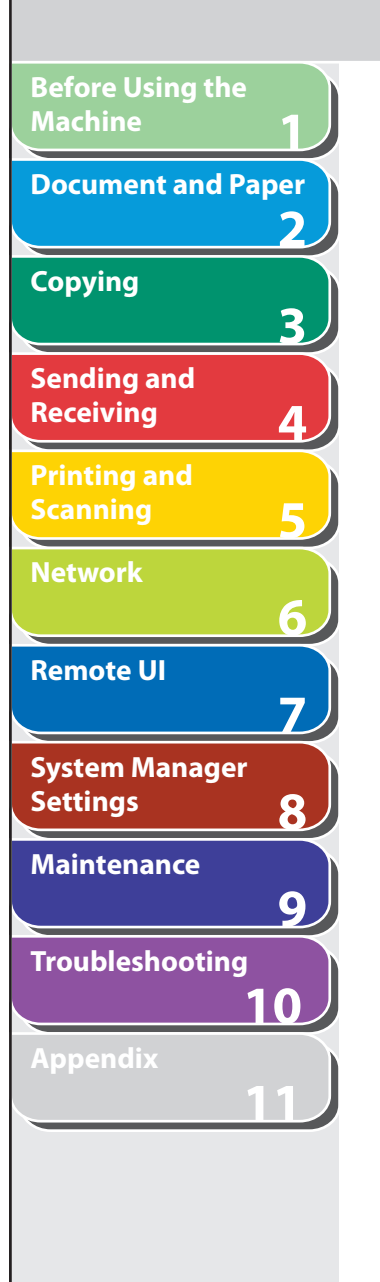

## <span id="page-169-0"></span> **WINS Settings**

 WINS (Windows Internet Name Service) is a service used for associating a NetBIOS name (which is a name of a computer or a printer on a NetBIOS network) with a unique IP address.

- **1. Press [Additional Functions].**
- **2.** Press  $\left[ \rightarrow \right]$  or  $\left[ + \rightarrow \right]$  to select <SYSTEM **SETTINGS>, then press [OK].**

 If the System Manager ID and System Password have been set, enter the System Manager ID and System Password using the numeric keys, then press [Log In/Out (ID)].

- **3.** Press [◀–] or [+►] to select <NETWORK **SETTINGS>, then press [OK].**
- **4.** Press [◄ -] or [+ ►] to select <TCP/IP SETTINGS>, **then press [OK].**
- **5.** Press [◀–] or [+►] to select <CONFIGURE **WINS>, then press [OK].**
- **6.** Press  $\left[ -1 \right]$  or  $\left[ +\right]$  to select <WINS **RESOLUTION>, then press [OK].**

**7.** Press [◀-] or [+►] to select <ON> or <OFF>, **then press [OK].** 

 <OFF>: Does not resolve the name with WINS. Skip to step 10. <ON>: Resolves the name with WINS.

- **8.** Press  $\left[ \left. \bullet \right. \right]$  or  $\left[ \left. \bullet \right. \right.$  to <WINS SERVER>, then **press [OK].**
- **9. Use the numeric keys to enter the IP address of a WINS, then press [OK].**

**B** NOTE

 If DHCP determines the IP address, the IP address obtained from a DHCP server is overwritten with the IP address of a WINS server (obtained from the DHCP server), whenever possible.

- **10. Press [Stop/Reset] to return to the standby mode.**
- **11. Restart the machine.**

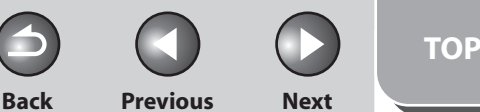

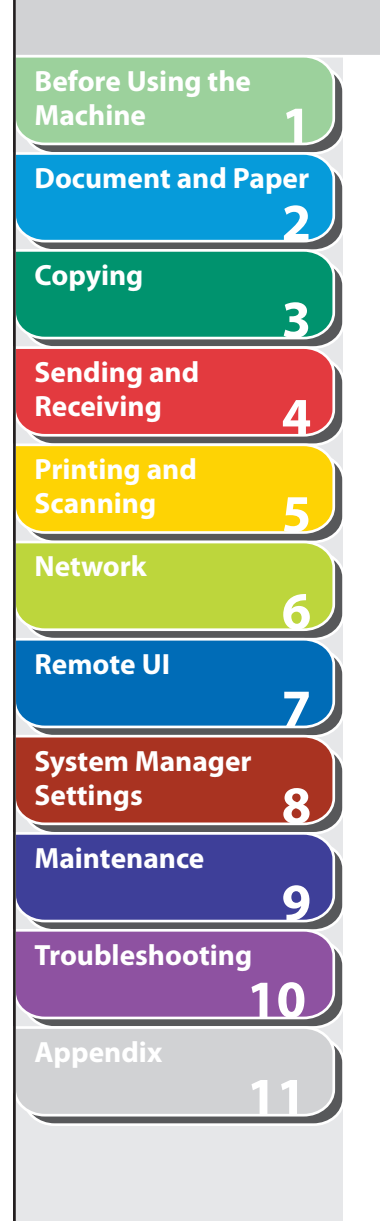

## **HTTP Settings**

You can restrict the use of Remote UI.

- **1. Press [Additional Functions].**
- **2.** Press  $\left[ \left. \left( \left. \bullet \right. \right] \right. \right)$  or  $\left[ \left. \left. \bullet \right. \right]$  to select <SYSTEM **SETTINGS>, then press [OK].**

 If the System Manager ID and System Password have been set, enter the System Manager ID and System Password using the numeric keys, then press [Log In/Out (ID)].

- **3.** Press [◀-] or [+►] to select <NETWORK **SETTINGS>, then press [OK].**
- **4.** Press [◄ -] or [+ ►] to select <TCP/IP SETTINGS>, **then press [OK].**
- **5.** Press [◀–] or [+►] to select <USE HTTP>, then **press [OK].**
- **6.** Press  $\left[ \rightarrow \right]$  or  $\left[ + \rightarrow \right]$  to select <ON> or <OFF>, **then press [OK].**

 <ON>: Uses the Remote UI. <OFF>: Does not use the Remote UI.

- **7. Press [Stop/Reset] to return to the standby mode.**
- **8. Restart the machine.**

## **Port Number Settings**

 Depending on your network environment, you can change the port number for each protocol.

- **1. Press [Additional Functions].**
- **2.** Press  $\left[ \left. \left( \left. \bullet \right. \right] \right. \right)$  or  $\left[ \left. \left. \bullet \right. \right]$  to select <SYSTEM **SETTINGS>, then press [OK].**

 If the System Manager ID and System Password have been set, enter the System Manager ID and System Password using the numeric keys, then press [Log In/Out (ID)].

**3.** Press [◀–] or [+►] to select <NETWORK **SETTINGS>, then press [OK].** 

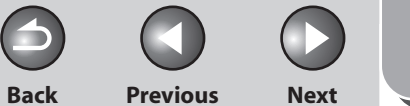

**TOP**

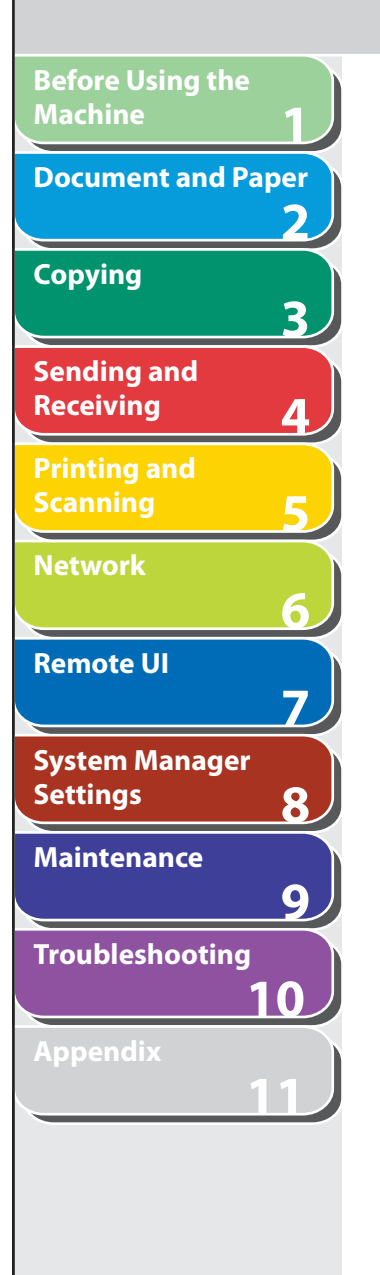

- **4.** Press [◀-] or [+►] to select <TCP/IP SETTINGS>, **then press [OK].**
- **5.** Press  $\left[ \triangleleft \right]$  or  $\left[ + \triangleright \right]$  to select <PORT NO.>, then **press [OK].**
- **6.** Press  $\left[ \begin{array}{c} 4 \\ -1 \end{array} \right]$  or  $\left[ \begin{array}{c} 4 \\ -1 \end{array} \right]$  to select the protocol of **which you want to change the port number (LPD, RAW, HTTP, SMTP RX, POP3 RX, SMTP TX or SNMP), then press [OK].**
- **7. Use the numeric keys to enter the port number, then press [OK].**
- **8. Press [Stop/Reset] to return to the standby mode.**
- **9. Restart the machine.**

## **IP Address Range Settings**

 You can restrict the machine access from the computers on the network by specifying the range of IP addresses allowed/ forbidden to access the machine.

 **1. Press [Additional Functions].** 

## **2.** Press  $\left[ -1 \right]$  or  $\left[ +\right]$  to select <SYSTEM **SETTINGS>, then press [OK].**

 If the System Manager ID and System Password have been set, enter the System Manager ID and System Password using the numeric keys, then press [Log In/Out (ID)].

- **3.** Press [◀–] or [+►] to select <NETWORK **SETTINGS>, then press [OK].**
- **4.** Press [◄ -] or [+►] to select <TCP/IP SETTINGS>, **then press [OK].**
- **5.** Press [◄ -] or [+►] to select <SET IP ADD **RANGE>, then press [OK].**

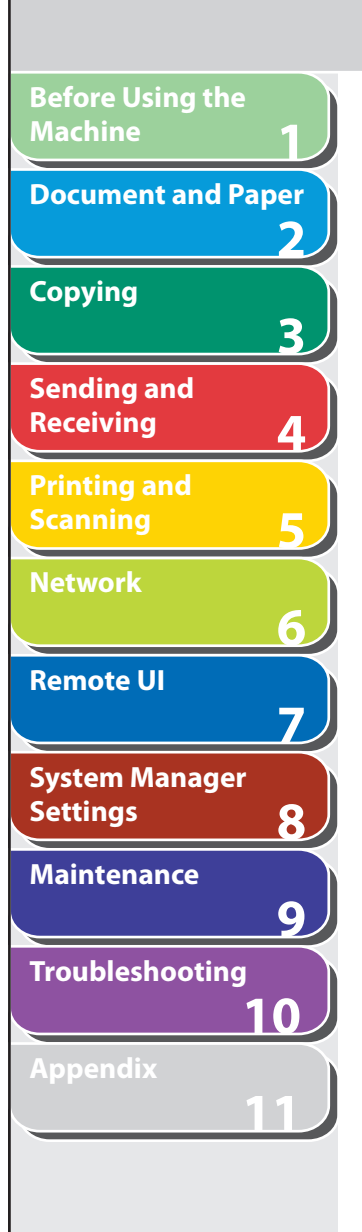

- **6.** Press  $\left[ \rightarrow \right]$  or  $\left[ + \rightarrow \right]$  to select <ON>, then press **[OK].**
- **7.** Press [◀–] or [+►] to select <PERMIT/REJECT>, **then press [OK].**
- **8.** Press  $\left[ \rightarrow \right]$  or  $\left[ \rightarrow \right]$  to select <REJECT> or **<PERMIT>, then press [OK].**

 <Reject>: Restricts the access to the machine (printing/PC faxing/ Remote UI) from the computers with certain IP addresses. <Permit>: Permits the access to the machine (printing/PC faxing/ Remote UI) from the computers with certain IP addresses.

- **9. Confirm that <SET IP ADDRESS> is displayed, then press [OK].**
- **10.** Press [◄ –] or [+ ►] to select from <IP ADDRESS **1> through <IP ADDRESS 4>, then press [OK].**
- **11.** Press  $\left[ -1 \right]$  or  $\left[ +\right]$  to select <START IP **ADDRESS>, then press [OK].**
- **12. Use the numeric keys to enter the start IP address, then press [OK].**

**13.** Press [◄ -] or [+►] to select <END IP ADDRESS>, **then press [OK].** 

**Back Previous Next**

**TOP**

 **14. Use the numeric keys to enter the end IP address, then press [OK].** 

To enter another IP address range, repeat step 10 to 14.

- **15. Press [Stop/Reset] to return to the standby mode.**
- **16. Restart the machine.**

## **RX MAC Address Settings**

 You can restrict the machine access from the computers on the network by specifying the MAC addresses of the computers allowed/forbidden to access the machine.

- **1. Press [Additional Functions].**
- **2.** Press [◀-] or [+►] to select <SYSTEM **SETTINGS>, then press [OK].**

 If the System Manager ID and System Password have been set, enter the System Manager ID and System Password using the numeric keys, then press [Log In/Out (ID)].

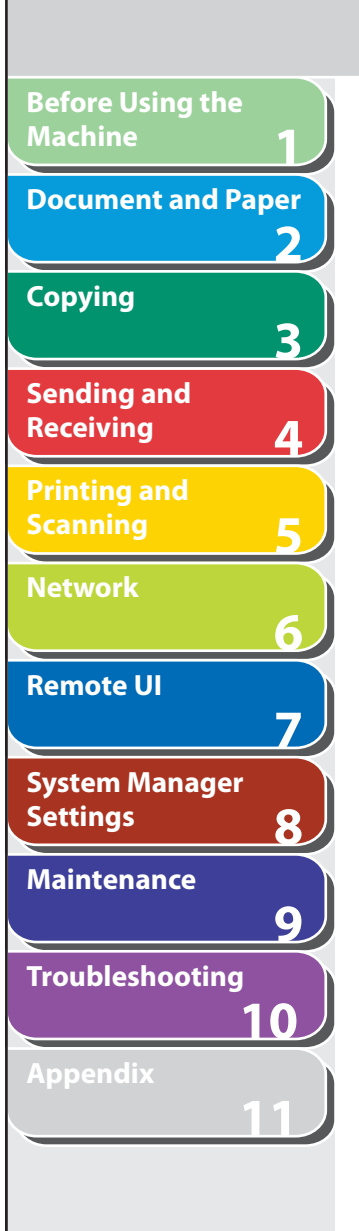

- **3.** Press [◀-] or [+►] to select <NETWORK **SETTINGS>, then press [OK].**
- **4.** Press [◄ –] or [+ ►] to select <TCP/IP SETTINGS>, **then press [OK].**
- **5.** Press  $\left[ \rightarrow \right]$  or  $\left[ + \rightarrow \right]$  to select <PERMIT RX MAC **ADD>, then press [OK].**
- **6.** Press  $\left[\triangleleft -\right]$  or  $\left[\triangleleft \triangleright \right]$  to select <ON> or <OFF>, **then press [OK].**

 <OFF>: Disables a MAC address filter. <ON>: Enables a MAC address filter.

## **O NOTE**

 If you select <ON>, you will be unable to access from MAC addresses which have not been specified.

**7.** Press  $\left[$   $\leftarrow$   $\right]$  or  $\left[$   $\leftarrow$   $\right]$  to select from <PERMIT RX **ADD1> through <PERMIT RX ADD5>, then press [OK].** 

 **8. Use the numeric keys to enter the MAC address of the computer allowed to access the machine, then press [OK].** 

**Back Previous Next**

**TOP**

Repeat step 7 and 8 to specify other MAC addresses.

- **9. Press [Stop/Reset] to return to the standby mode.**
- **10. Restart the machine.**

#### **Startup Time Settings**  ■

 If you connect the machine to a switching hub, it may not be able to connect to a network even though your network settings are set correctly.

 This occurs because the spanning tree process performed between switching hubs prevents them from communicating with each other immediately after the machine connects to a switching hub. In this case, use the following procedure to delay the startup of network communication.

 **<sup>1.</sup> Press [Additional Functions].** 

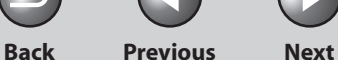

**TOP**

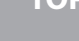

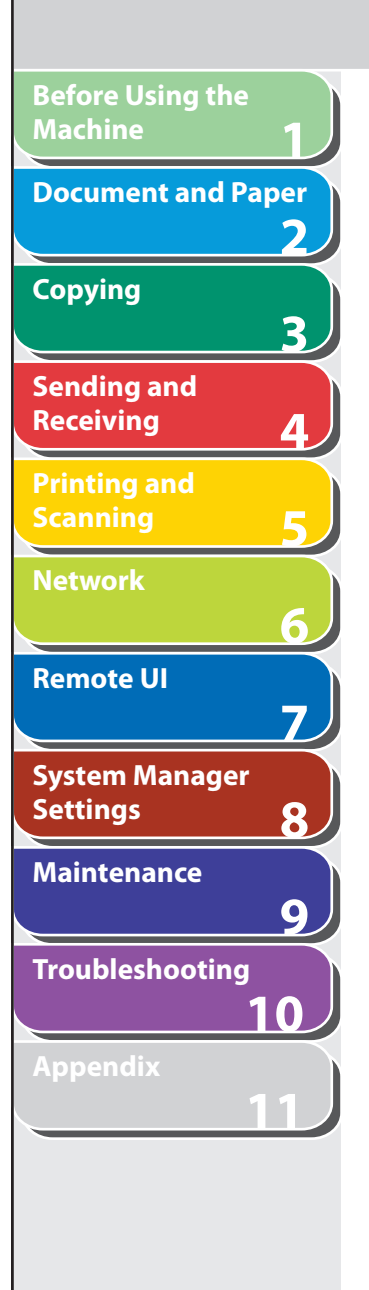

**2.** Press  $\left[ \triangleleft - \right]$  or  $\left[ + \triangleright \right]$  to select <SYSTEM **SETTINGS>, then press [OK].** 

 If the System Manager ID and System Password have been set, enter the System Manager ID and System Password using the numeric keys, then press [Log In/Out (ID)].

- **3.** Press [◀–] or [+►] to select <NETWORK **SETTINGS>, then press [OK].**
- **4.** Press [◀–] or [+►] to select <STARTUP TIME **SET.>, then press [OK].**
- **5.** Use  $[$  **→**  $-$ *]*,  $[$  **+**  $\triangleright$ *]*, or numeric keys to set the time **period required to delay the startup of network communications for the machine, then press [OK].**

You can enter the value from 0 to 300 (seconds).

- **6. Press [Stop/Reset] to return to the standby mode.**
- **7. Restart the machine.**

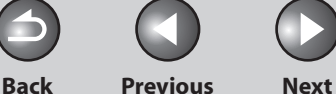

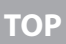

# **Checking Network Settings**

 **You can check the current network settings as follows.** 

- **1. Press [Additional Functions].**
- **2.** Press  $\left[ -\right]$  or  $\left[ +\right)$  to select <SYSTEM **SETTINGS>, then press [OK].**

 If the System Manager ID and System Password have been set, enter the System Manager ID and System Password using the numeric keys, then press [Log In/Out (ID)]. Press  $\left[\blacktriangleleft -\right]$  or  $\left[\blacktriangleleft \blacktriangleright \right]$  to select <NETWORK SETTINGS>, then press [OK].

- **3.** Press  $\left[ \left. \leftarrow \right]$  or  $\left[ \left. \left. \left. \left. \left. \right. \right. \right. \right]$  to select <NETWORK **SETTINGS>, then press [OK].**
- **4.** Press  $\begin{bmatrix} \triangleleft \end{bmatrix}$  or  $\begin{bmatrix} \triangleleft \end{bmatrix}$  to select <VIEW IP **ADDRESS>, then press [OK].**
- **5.** Press [◀–] or [+►] to select <IP ADDRESS>, **<SUBNET MASK>, or <GATEWAY ADDRESS> for displaying the setting you want to check, then press [OK].**
- **6. Press [Stop/Reset] to return to the standby mode.**

#### **Table of Contents**

**123456789**

б

 $\overline{\mathbf{z}}$ 

8

 $9$ 

3

**Before Using the** 

**Document and Paper**

**Machine**

**Copying**

**Sending and Receiving**

**Printing and Scanning**

**Network**

**Remote UI**

**Settings**

**System Manager** 

**Troubleshooting**

**Maintenance**

**Appendix**

**10**

**11**

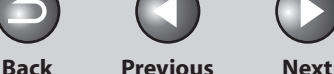

**TOP**

## **1 2 3 4 5 6 7 8 9 10 11 Before Using the Machine Document and Paper Copying Sending and Receiving Printing and Scanning Network Remote UI System Manager Settings Maintenance Troubleshooting Appendix**

## **Machine Management**

 **The machine enables you to use any of the following software to check the status and to specify the settings on your computer.** 

- **Web browser (Remote UI) –**
- **NetSpot Device Installer (Canon utility software included in – the User Software CD)**
- **NetSpot Console (via a web browser) (Canon utility software) –**

#### **O** NOTE

 The utility software of the NetSpot Console is not included in the User Software CD. To use the NetSpot Console, please download it from the Canon website.

## **Machine Management Using Web Browser**  ■ **(Remote UI)**

 You can use Remote UI installed in the machine to manage it on a web browser.

For using Remote UI, see ["Using the Remote UI,](#page-180-0)" on p. [7-4.](#page-180-0)

#### **Machine Management Using NetSpot Device Installer**  ■

 NetSpot Device Installer is utility software for specifying the initial settings of Canon devices connected to a network. Available on the CD-ROM, NetSpot Device Installer can be accessed directly without installation, enabling network users to quickly and easily specify the initial settings of network devices.

 For instructions on how to use NetSpot Device Installer, see the online help for NetSpot Device Installer.

#### **Machine Management Using NetSpot Console**  ■

 NetSpot Console is utility software capable of managing devices connected to a network. This software enables network users to set or view various types of information about network devices using a web browser, such as list or map display of devices, detailed protocol settings, display and notification of device status, and job manipulations.

 For instructions on how to use NetSpot Console, see the online help for NetSpot Console.

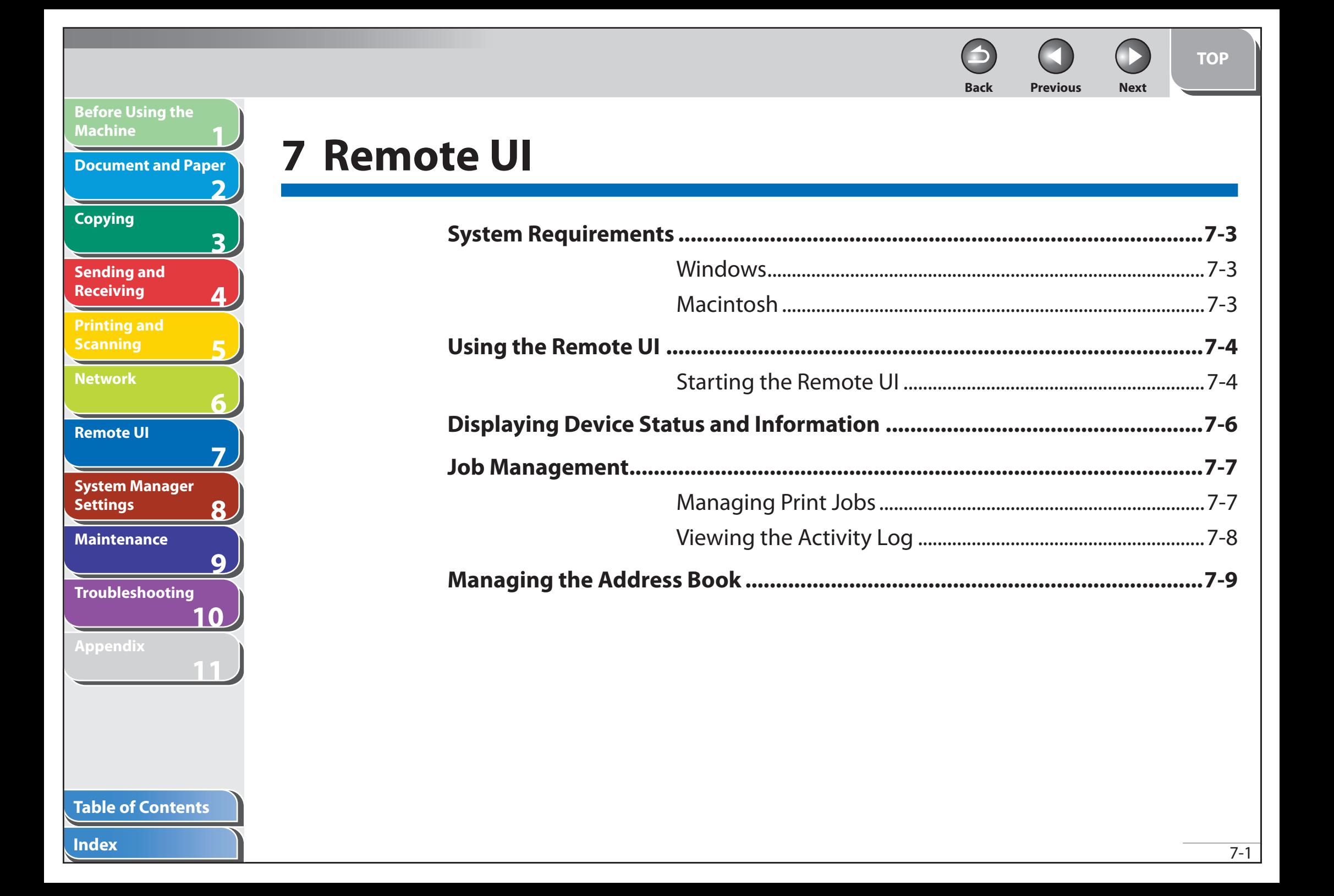

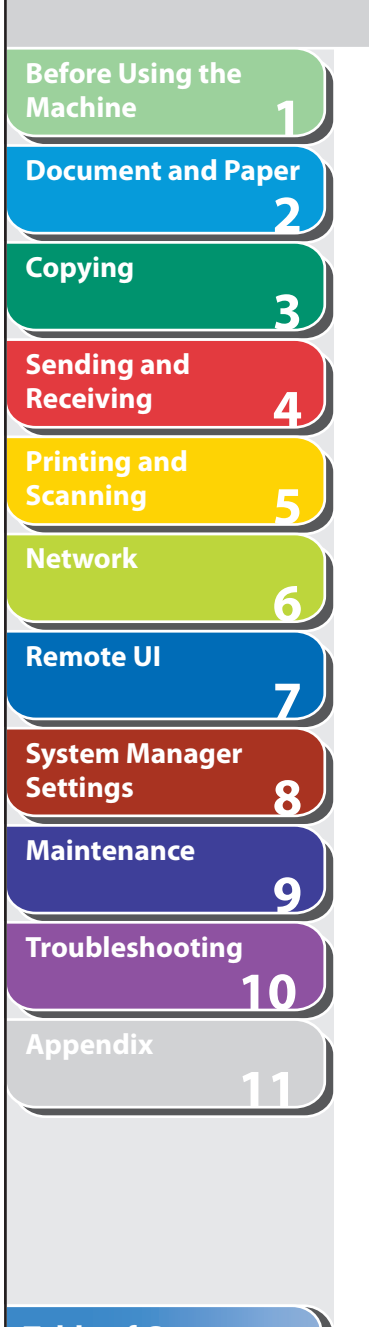

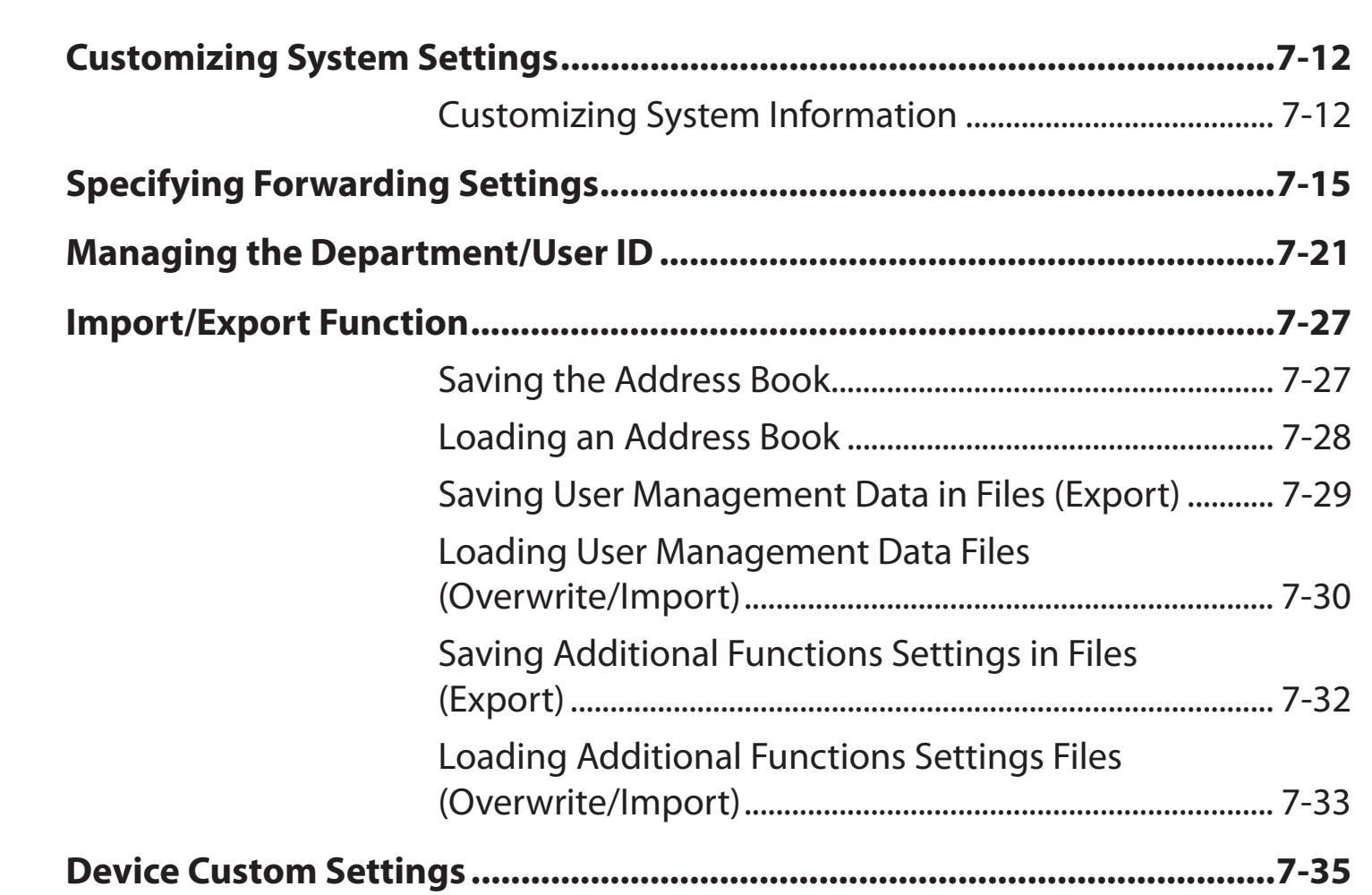

**Back Previous Next**

M

 $\bigcap$ 

A

**TOP**

**Index**

N

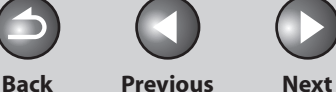

## <span id="page-179-0"></span>**1 2 3 4 5 6 7 8 9 10 11 Before Using the Machine Document and Paper Copying Sending and Receiving Printing and Scanning Network Remote UI System Manager Settings Maintenance Troubleshooting Appendix**

## **System Requirements**

 **The Remote UI has been confirmed to work in the following system environments.** 

## ■ Windows

#### ● OS

- Microsoft Windows 98/98SE –
- Microsoft Windows Me –
- Microsoft Windows 2000 Professional –
- Microsoft Windows XP
- Microsoft Windows Vista –

#### ● Web Browser

- Microsoft Internet Explorer 5.01 SP1 or later –
- Netscape Communicator/Navigator 6.0 or later, except Netscape Communicator 6

## ■ Macintosh

#### ● OS

Mac OS 8.6 or later, until Mac OS X Classic –

### ● Web Browser

Microsoft Internet Explorer 5.01 SP1 or later –
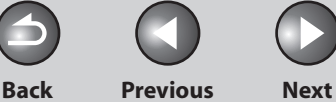

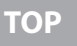

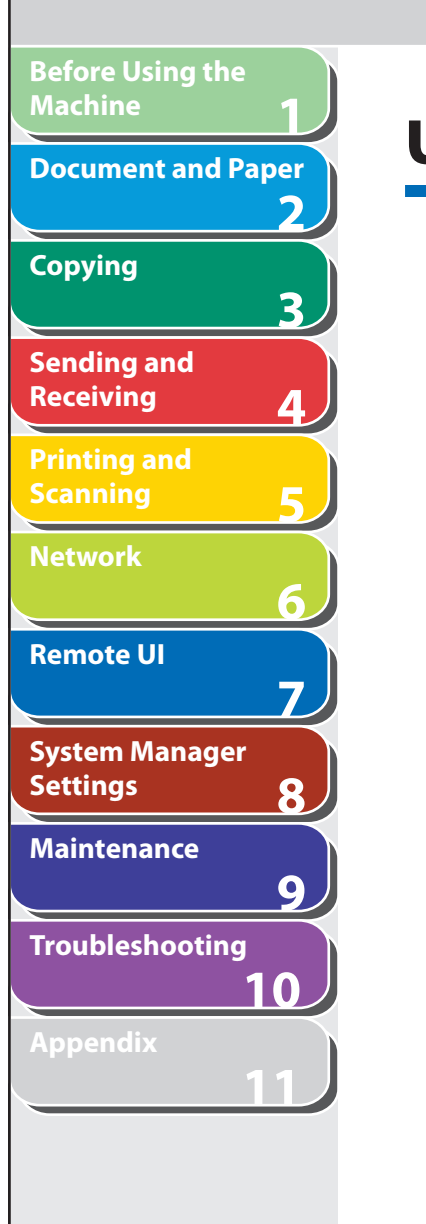

# **Using the Remote UI**

 **The Remote UI software enables you to access and manage the machine connected to a network using a web browser.** 

- **Check the machine status from a network computer**  ●
- Set and control the machine from a computer

# ■ Starting the Remote UI

#### **O NOTE**

 Before you start the Remote UI, select <VIEW IP ADDRESS> in <NETWORK SETTINGS> located in the <SYSTEM SETTINGS>, and verify the IP address of the machine. If you do not know the IP address, consult with your network administrator. (See ["Checking Network Settings](#page-175-0)," on p. [6-43.](#page-175-0))

 **1. Start the web browser.** 

#### **2. Enter the IP address of the machine in [Address] or [Location]** → **press [Enter] on the keyboard.**

The Remote UI screen appears.

### **3. Enter the ID and password.**

- For No Management mode: Select [Administrator Mode] or [End-User Mode]  $\rightarrow$  enter the password or owner name.
- For Department ID Management mode: Enter the department ID and password.
- For User Management mode: Enter the User ID and password.

# **B** NOTE

 For details on the ID and password, see ["Managing the Department/](#page-197-0) [User ID](#page-197-0)," on p. [7-21](#page-197-0).

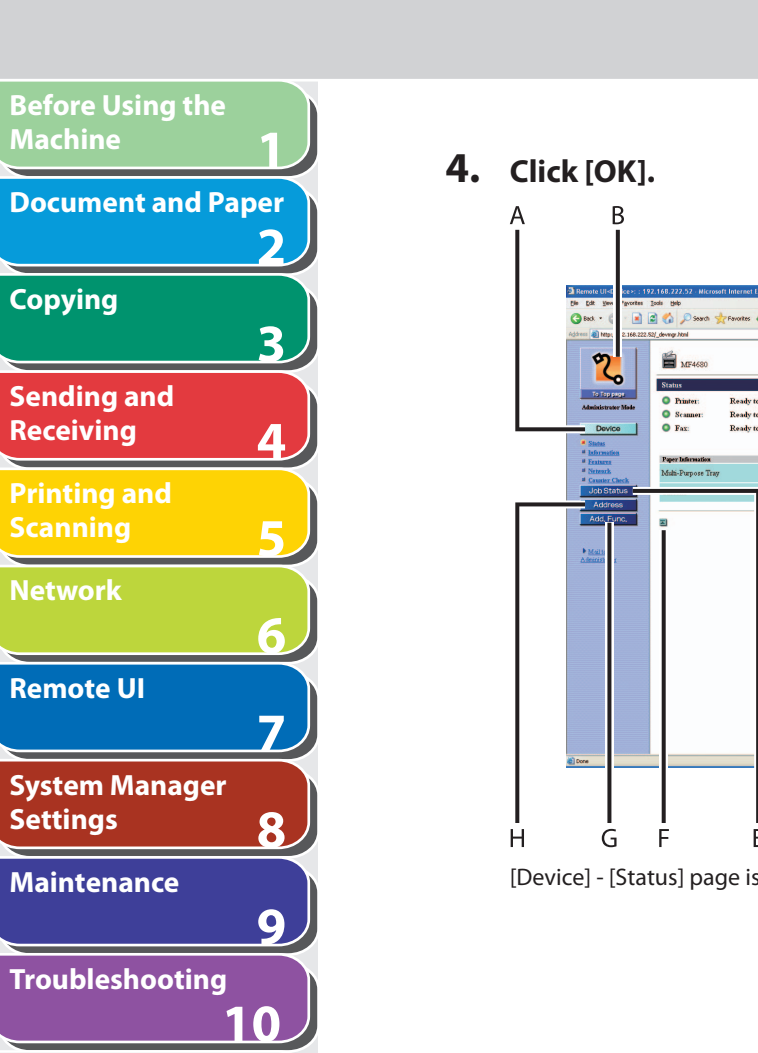

**11**

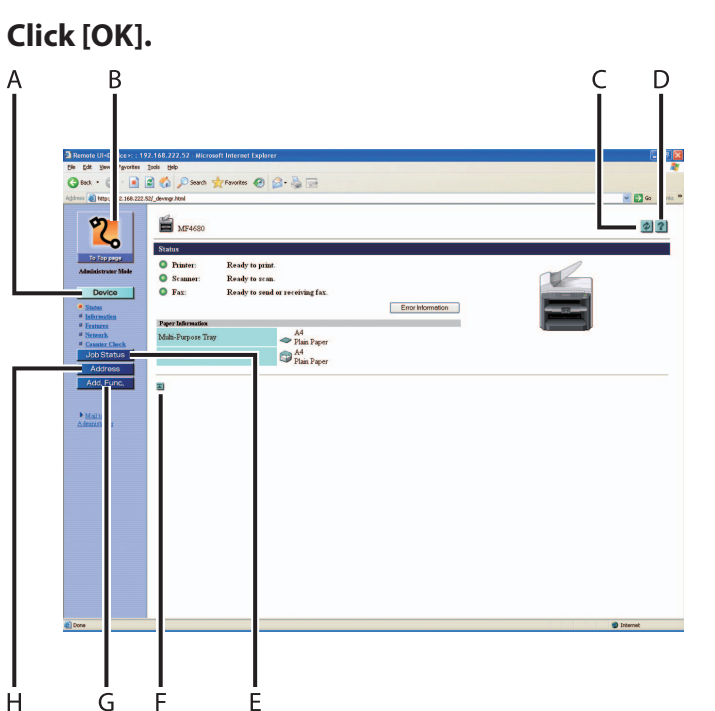

[Device] - [Status] page is displayed when you logon the Remote UI.

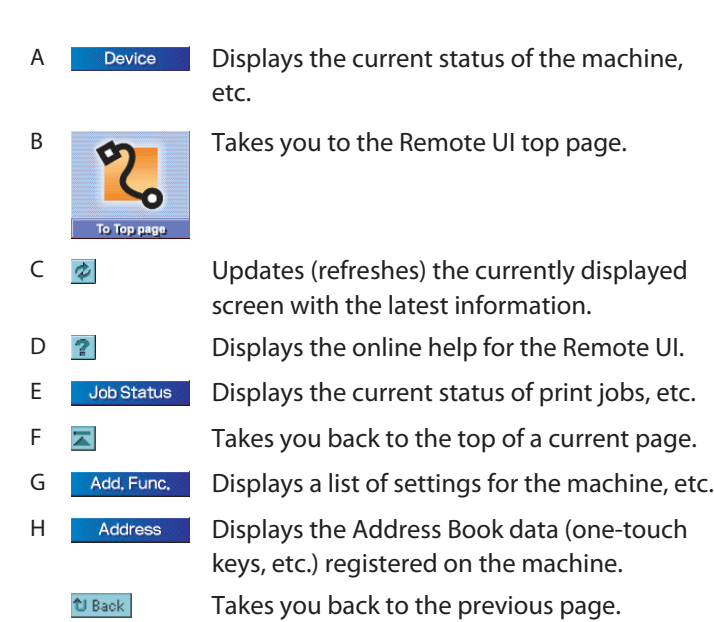

**Back Previous Next**

Œ

**TOP**

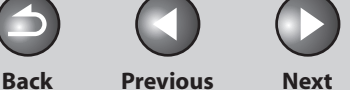

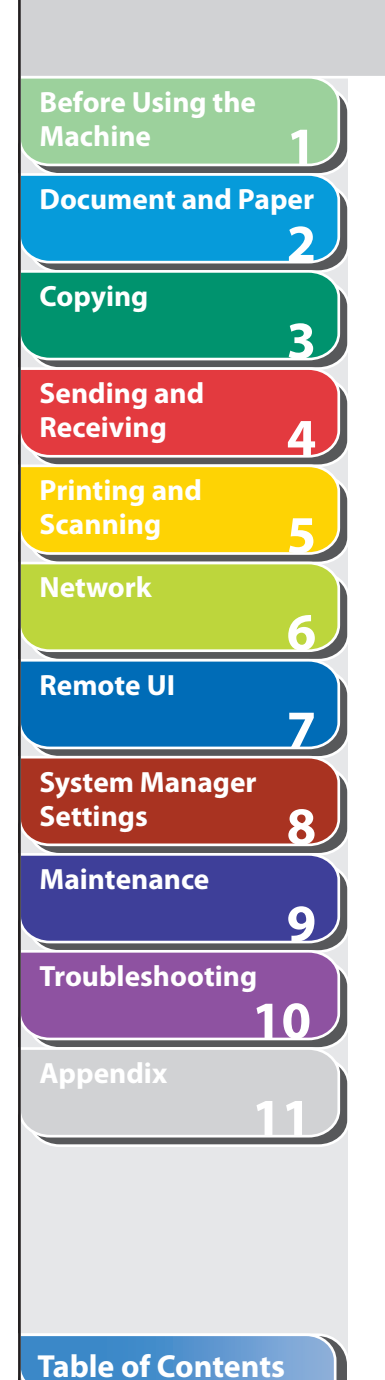

# **Displaying Device Status and Information**

 **You can view the current status of the machine and also information about the administrator in charge of the machine, the installation location and various machine settings.** 

 **1. Click [Device]** → **select the item you want to display from the menu that appears under [Device].** 

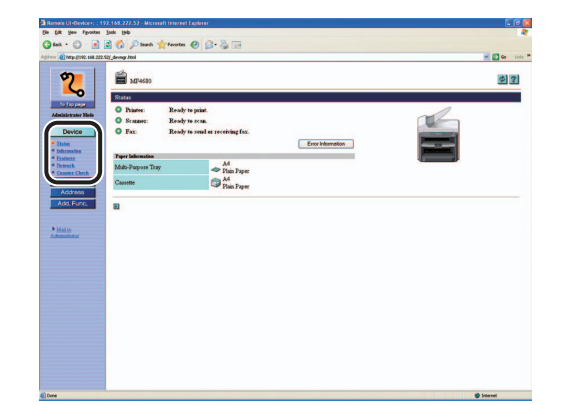

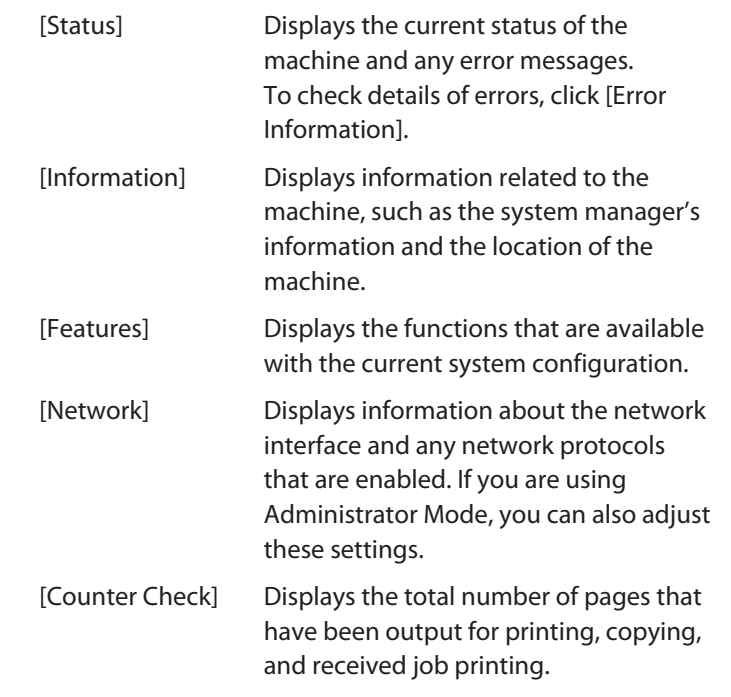

#### **B** NOTE

 If you are changing the Network Settings, the machine must be restarted to enable the settings. Turn off the main power switch of the machine, wait at least 10 seconds, and turn the power back on.

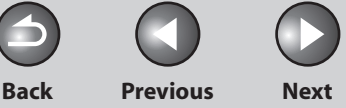

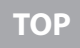

# **Job Management**

 **The Remote UI enables you to manage print jobs. It also enables you to view the sending and receiving results of fax jobs.** 

# ■ Managing Print Jobs

 You can use the Remote UI to manage print jobs that are being processed by the machine, or are held in the print queue.

### **B** NOTE

 If [Permit End-user's Job Operation] is not selected in [Register ID and Password] or [Register Password] in [Edit] in [System Settings] under [Add.Func.], you cannot delete any print jobs when the machine is in the End-User Mode. If [Permit End-user's Job Operation] is selected, you can delete print jobs for which you have owner privileges. (See ["Customizing System Settings,](#page-188-0)" on p. [7-12.](#page-188-0))

 **1. Click [Job Status]** → **select [Print Job] from the menu that appears under [Job Status].** 

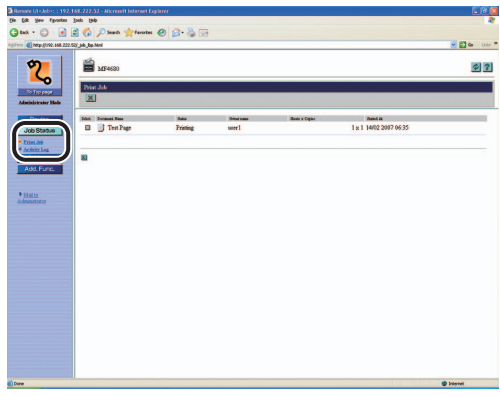

A list of print jobs being waiting or processed by the machine appear

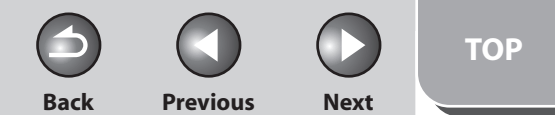

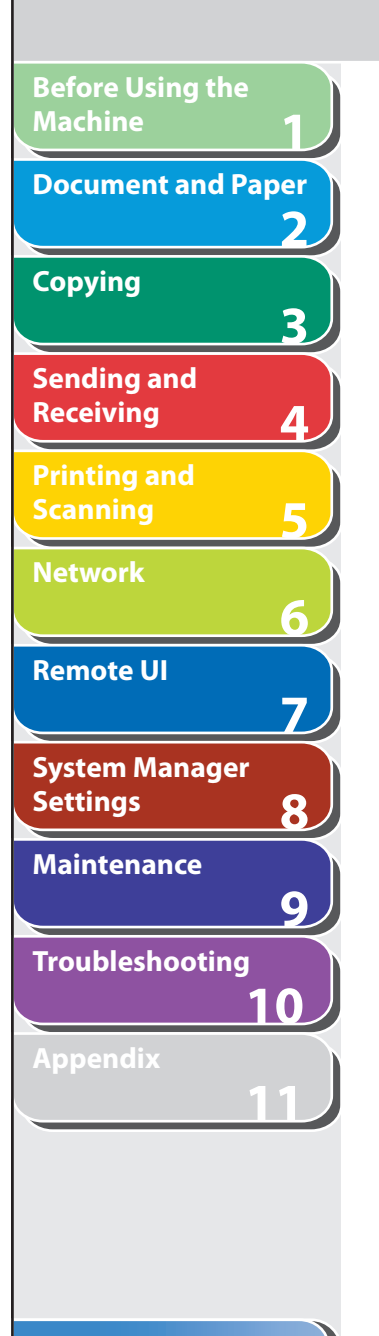

 **2. To delete a print job, select the [Select] check**  box next to the desired job  $\rightarrow$  click  $[\mathbf{X}]$ .

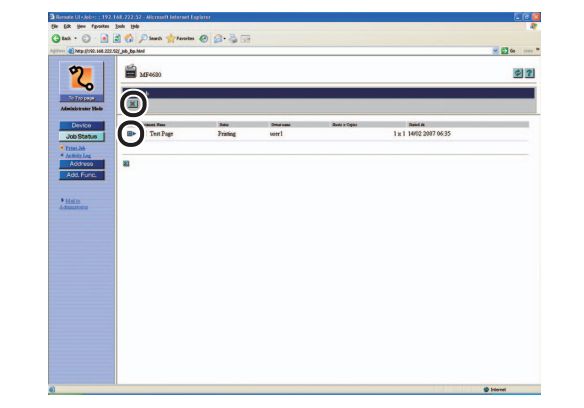

**O** NOTE You cannot recover the job once it is deleted.

# ■ Viewing the Activity Log

 The Remote UI enables you to view the [Activity Log] of send jobs. The [Activity Log] shows up to 40 recent transactions.

### **B** NOTE

 If you set <CHECKING THE LOG> to <OFF> in <SYSTEM SETTINGS>, the [Activity Log] does not appear. (See "[Checking the Job Log](#page-232-0)," on p. [8-21.](#page-232-0))

 **1. Click [Job Status]** → **select [Activity Log] from the menu that appears under [Job Status].** 

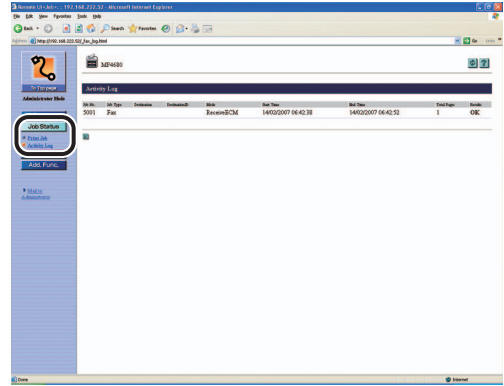

 The [Activity Log] appears displaying information about fax jobs that have already been processed by the machine.

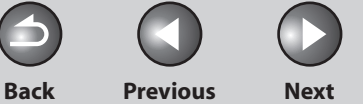

# **Managing the Address Book**

 **The Remote UI enables you to view and modify the Address Book data.** 

### **B** NOTE

 You can also access these setting menus from the operation panel of the machine. For details, see "[Machine Settings](#page-312-0)," on p. [11-4.](#page-312-0)

#### **1. Click [Address]** → **[One-touch Speed Dial] or [Coded Dial] from the menu that appears under [Address].**

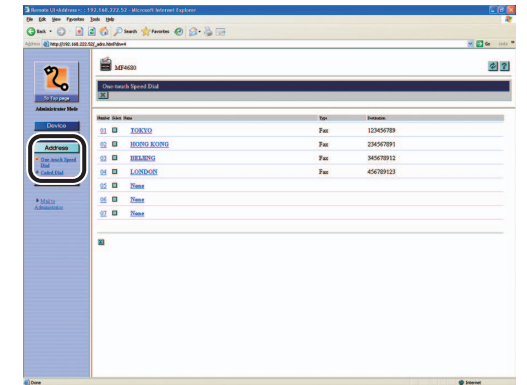

#### **To view/ edit the registered addresses:**  ●

 Click the number or the name to display the current address information.

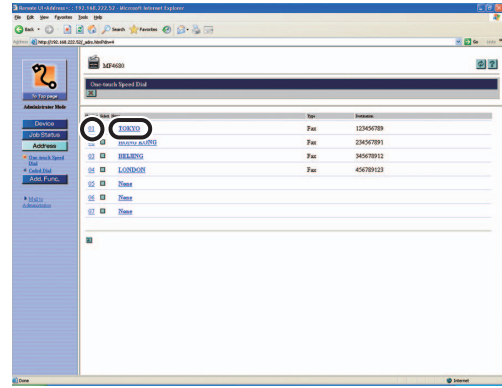

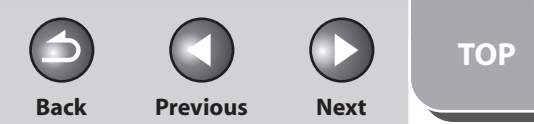

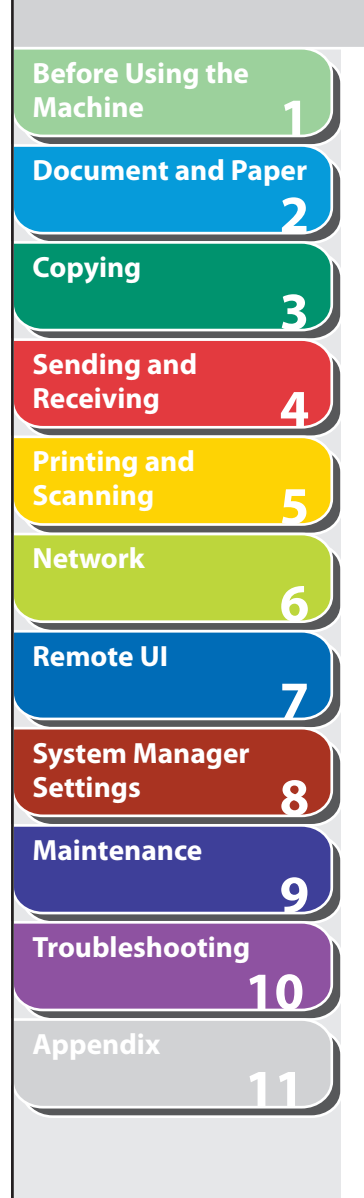

To edit the information, click [Edit]  $\rightarrow$  make the necessary changes on the Change Address screen  $\rightarrow$  click [OK].

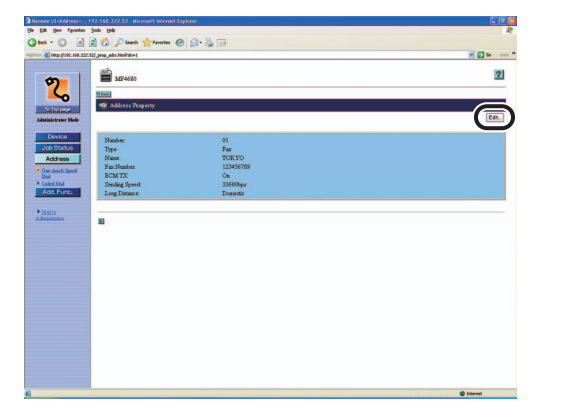

#### $\bullet$  **To register a new address:**

 Click [None] or any number for which [None] is displayed as the name.

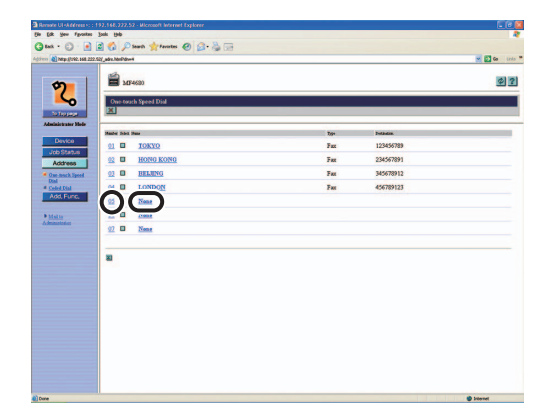

Specify the type of address from [Type]  $\rightarrow$  enter the necessary information  $\rightarrow$  click [OK].

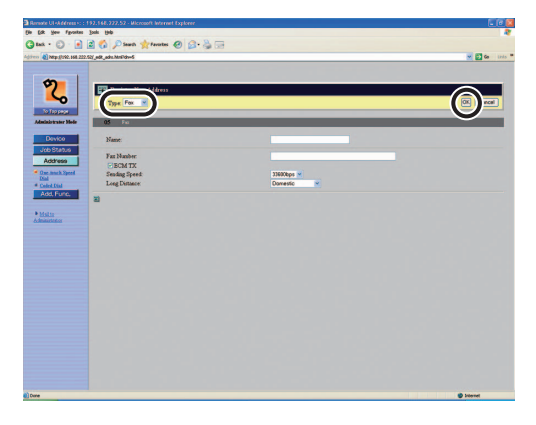

For group dialing, select [Group] from [Type]  $\rightarrow$  enter a group name in [Group Name] → click [Address Book] under [Members List].

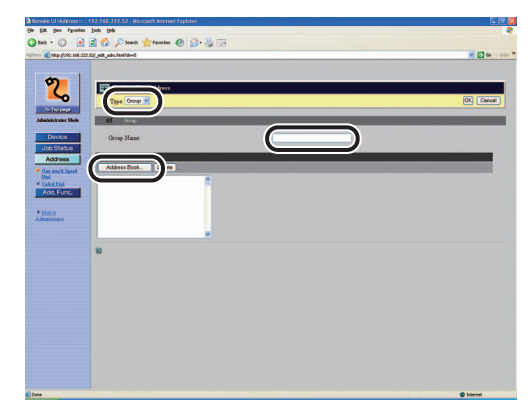

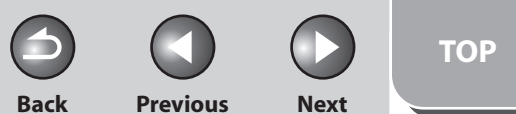

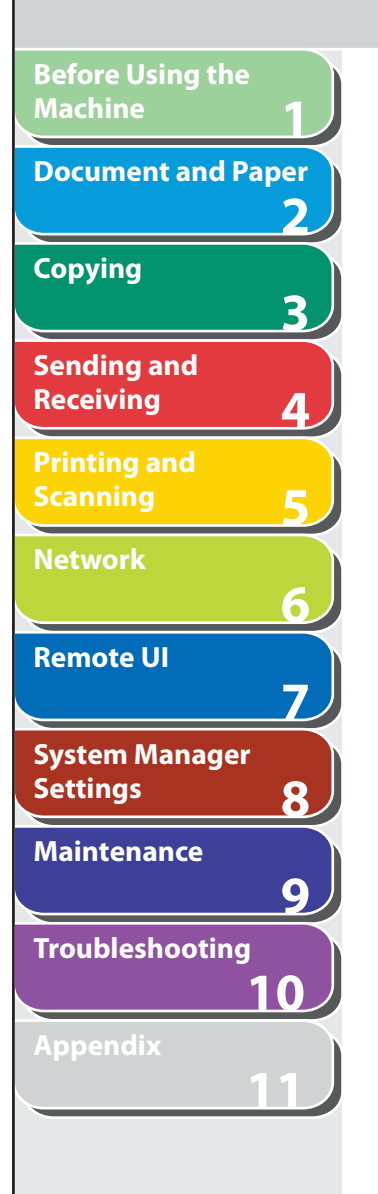

 Select [One-touch Speed Dial] or [Coded Dial] from the drop-down list → select the check box next to the number to register for the group dialing  $\rightarrow$  click [OK].

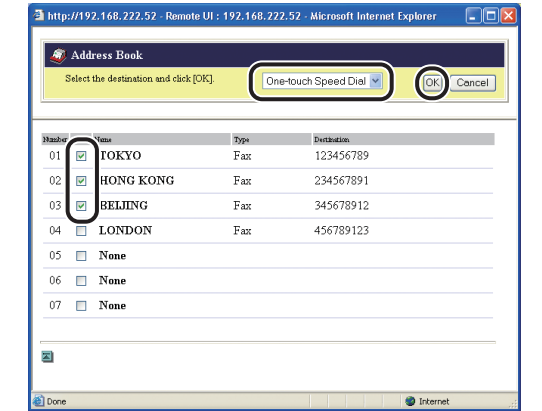

 Make sure that the registered addresses are displayed in [Members List]  $\rightarrow$  click [OK].

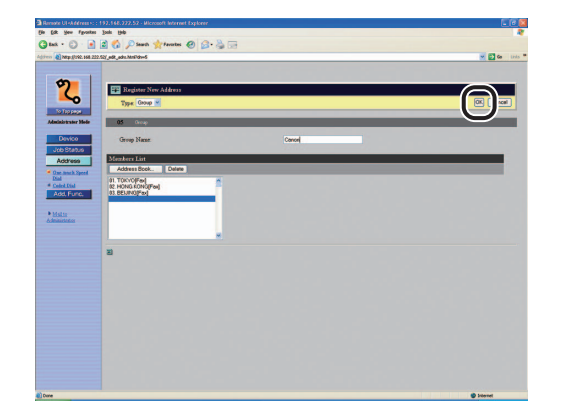

#### **To delete the registered addresses:**  ●

Select the check box next to the number to delete  $\rightarrow$  click  $[\mathbf{X}]$ .

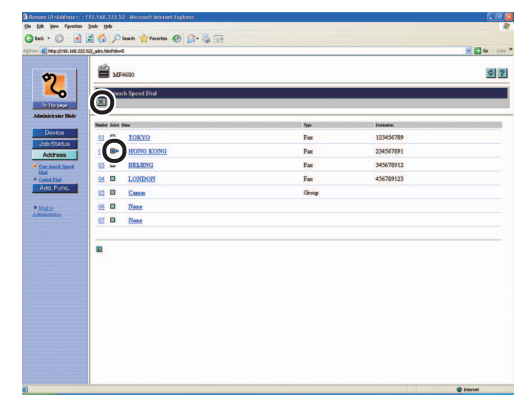

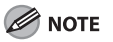

You cannot recover the address once it is deleted.

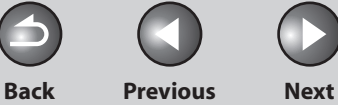

# <span id="page-188-0"></span> **Customizing System Settings**

### <span id="page-188-1"></span> **Customizing System Information**

 The Remote UI enables you to specify the machine's system settings.

#### **B** NOTE

**1**

**Before Using the** 

**Document and Paper**

**Machine**

**Copying**

**Sending and Receiving**

**Printing and Scanning**

**Network**

**Remote UI**

**Settings**

**System Manager** 

**Troubleshooting**

**Maintenance**

**Appendix**

**2**

**3**

**4**

**5**

**6**

**7**

**8**

**9**

**10**

**11**

 You can also access the system settings from the operation panel of the machine. For details, see "[Machine Settings](#page-312-0)," on p. [11-4.](#page-312-0)

 **1. Click [Add.Func.]** → **[System Settings] from the menu that appears under [Add.Func.]** → **click [Edit].** 

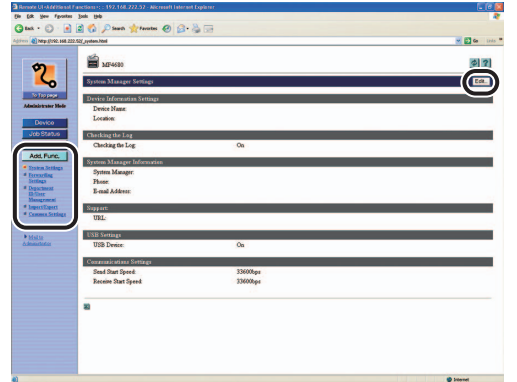

**2.** Enter the necessary information  $\rightarrow$  click [OK].

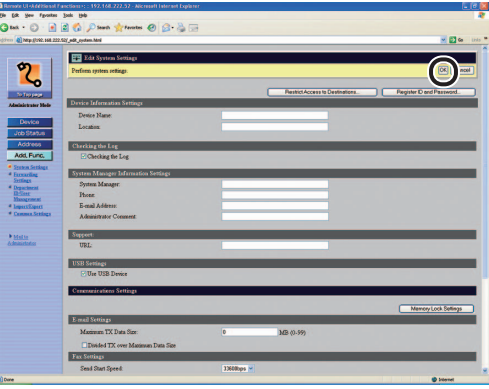

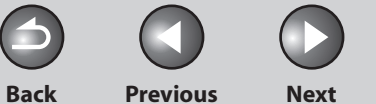

**TOP**

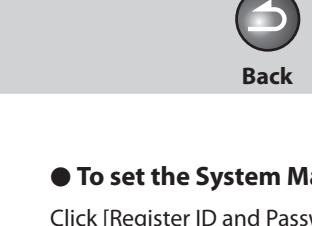

 **To protect the Restrict New Addresses:** 

Click [Restrict Access to Destinations].

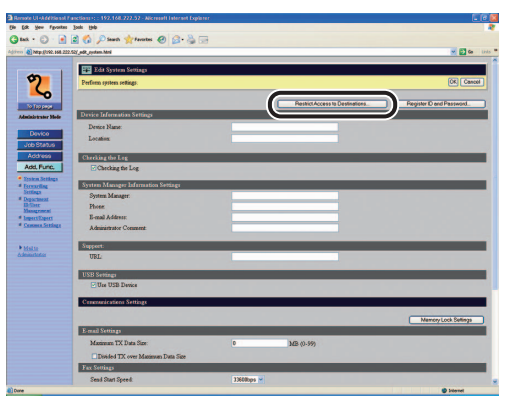

Specify the necessary fields  $\rightarrow$  click [OK].

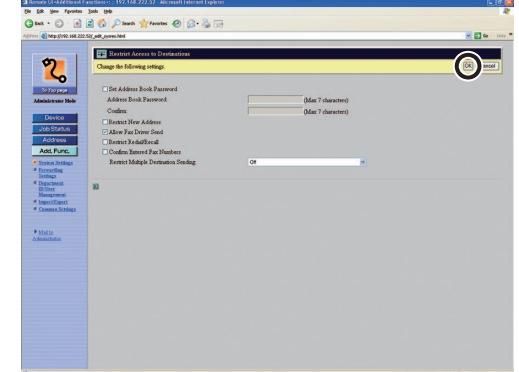

#### ● **To set the System Manager ID and password:**  ●

Click [Register ID and Password].

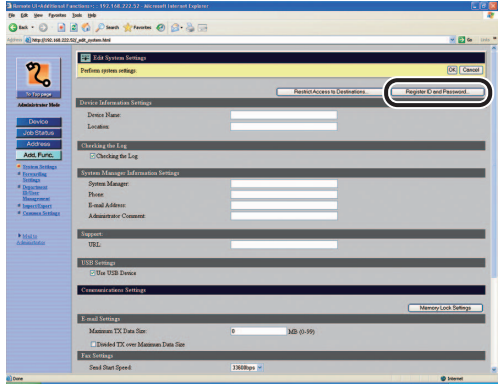

Specify the necessary fields  $\rightarrow$  click [OK].

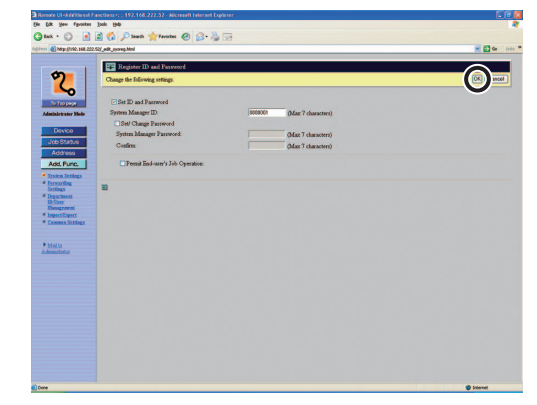

#### **Table of Contents**

**1**

**Before Using the** 

**Document and Paper**

**Machine**

**Copying**

**Sending and Receiving**

**Printing and Scanning**

**Network**

**Remote UI**

**Settings**

**Maintenance**

**System Manager** 

**Troubleshooting**

**2**

**3**

**4**

**5**

**6**

**7**

**8**

**9**

**10**

**11**

**Back Previous Next**

 $\bigcap$ 

 $\bigodot$ 

 $\bigcirc$ 

**TOP**

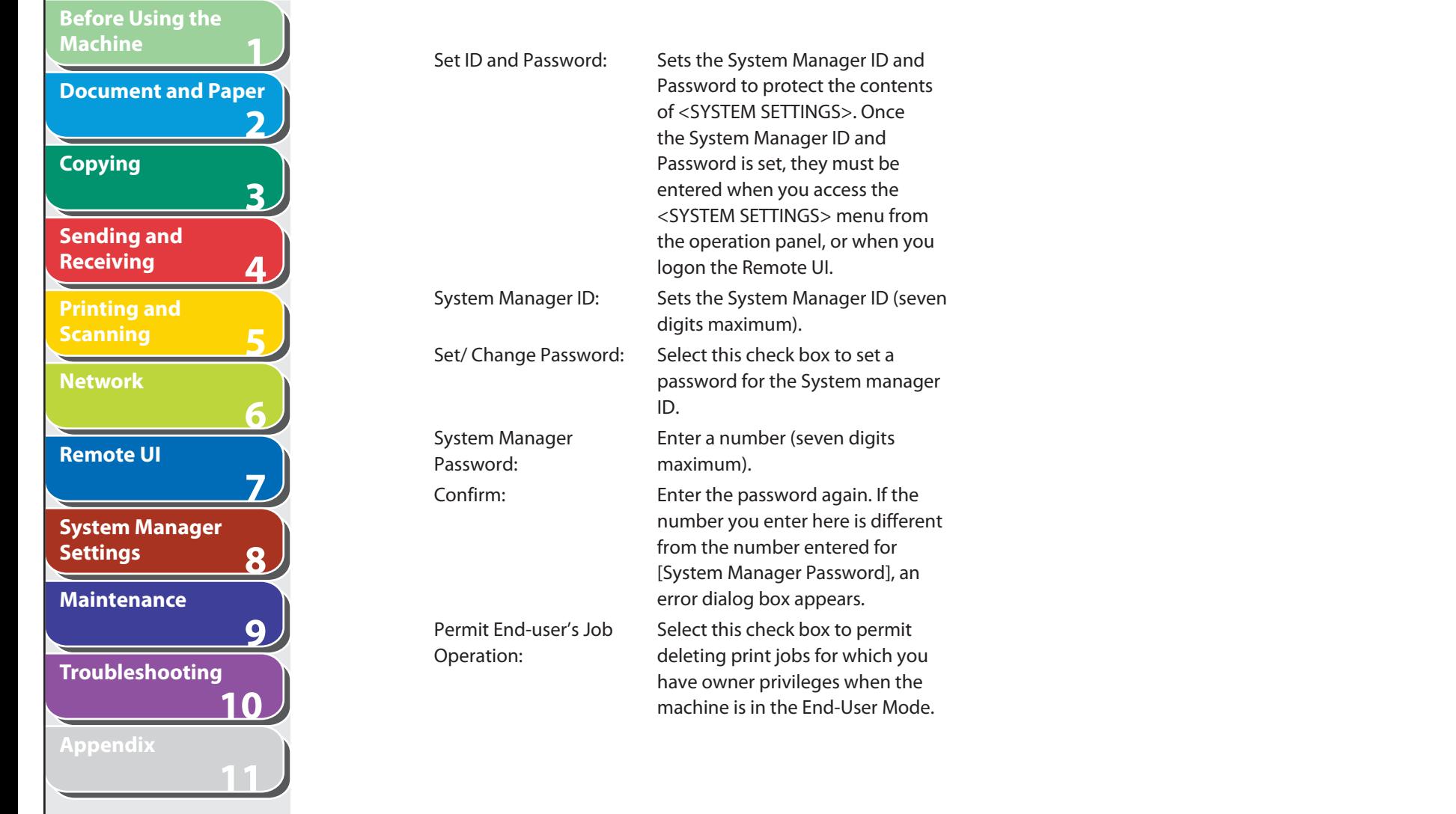

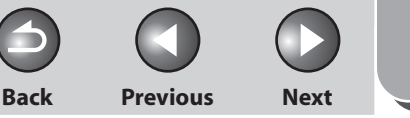

**TOP**

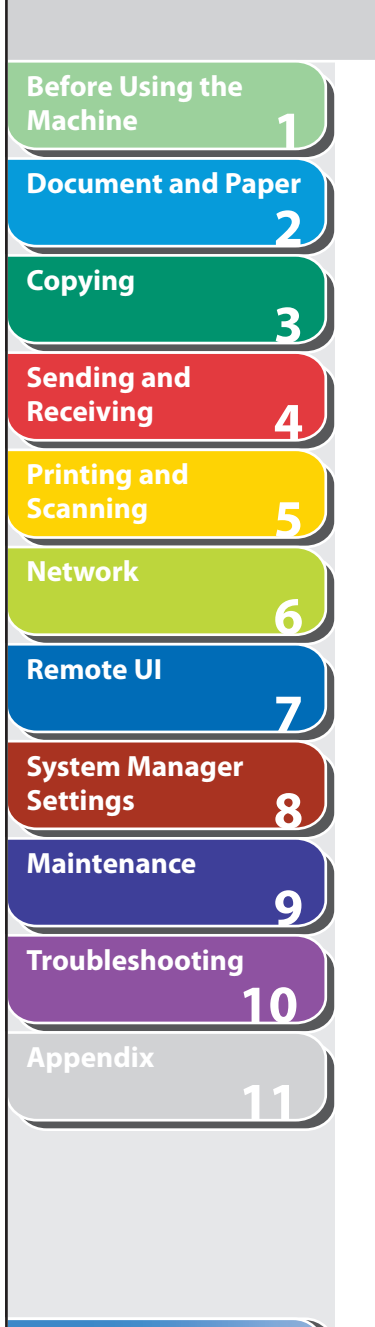

# **Specifying Forwarding Settings**

 **The Remote UI enables you to automatically forward received documents to specified addresses. To use this function, you need to specify the forwarding settings in two ways, and depending on the settings the function will work differently:** 

- **Forwarding conditions are set: the machine will forward only documents that meet specified conditions.**
- **Forwarding conditions are not set: the machine will forward all received documents.**

#### **B** NOTE

- [Forwarding Settings] is displayed only when you are in the Administrator Mode.
- You can store 10 forwarding settings with specific conditions. –
- You can store the forwarding settings without conditions one at a time, according to the Receive Type of the received document.

 **1. Click [Add.Func.]** → **[Forwarding Settings] from the menu that appears under [Add.Func.].** 

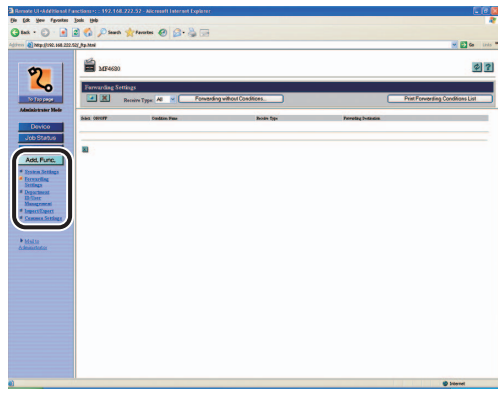

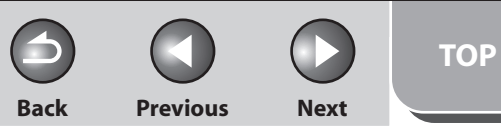

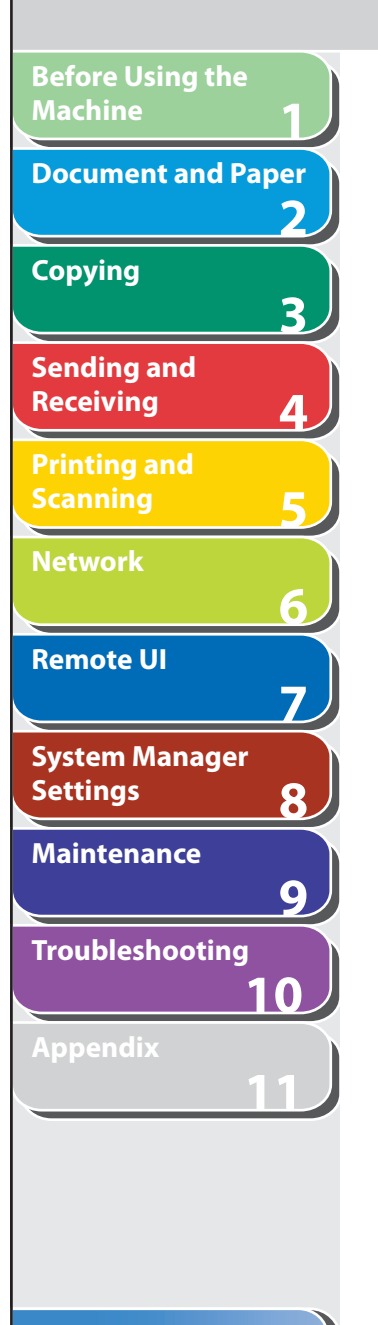

● **To forward only documents that meet specified** entity and the Specify the necessary fields → click [OK]. **forwarding conditions:** 

Click  $[\begin{array}{c} \bullet \\ \bullet \end{array}]$  (Add New Conditions).

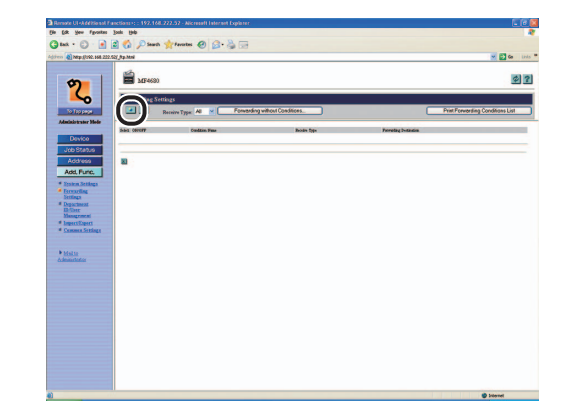

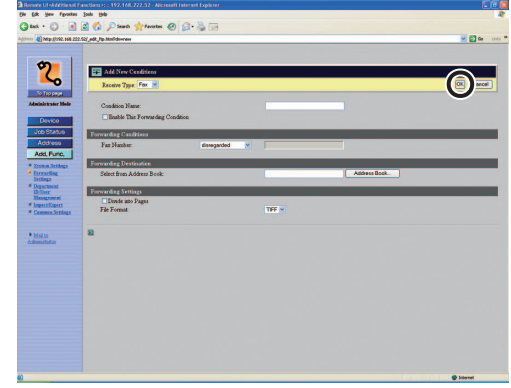

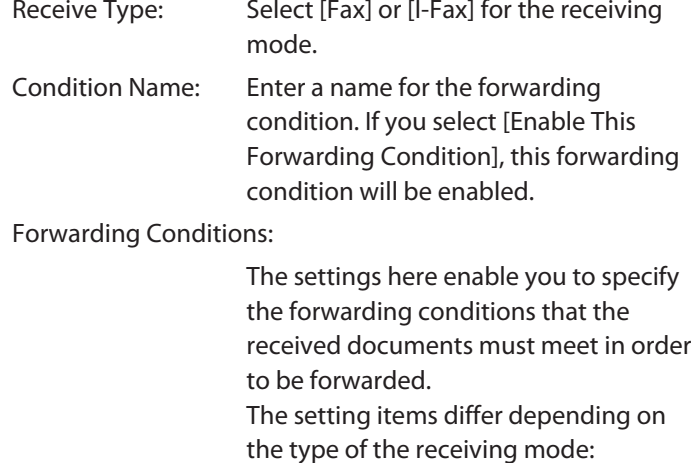

**Back Previous Next**

M

A

**TOP**

 $\bigcap$ 

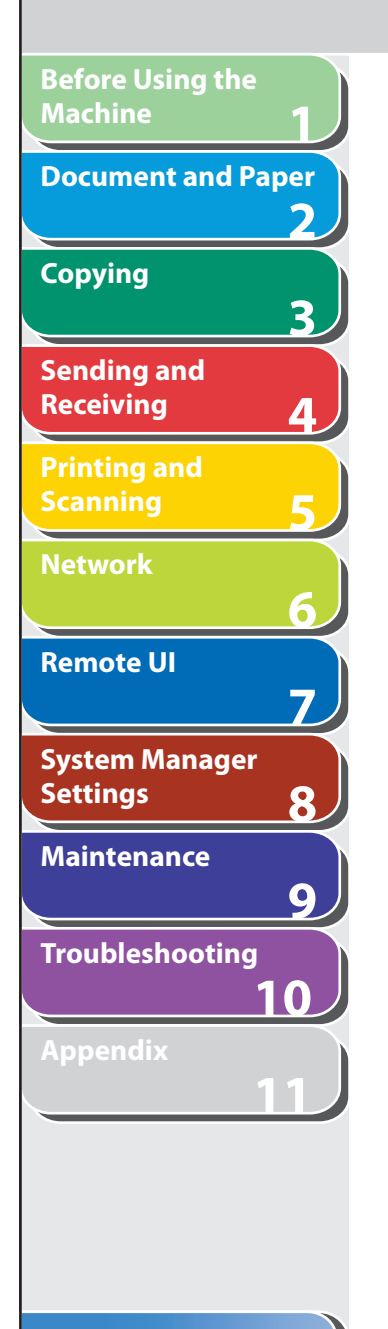

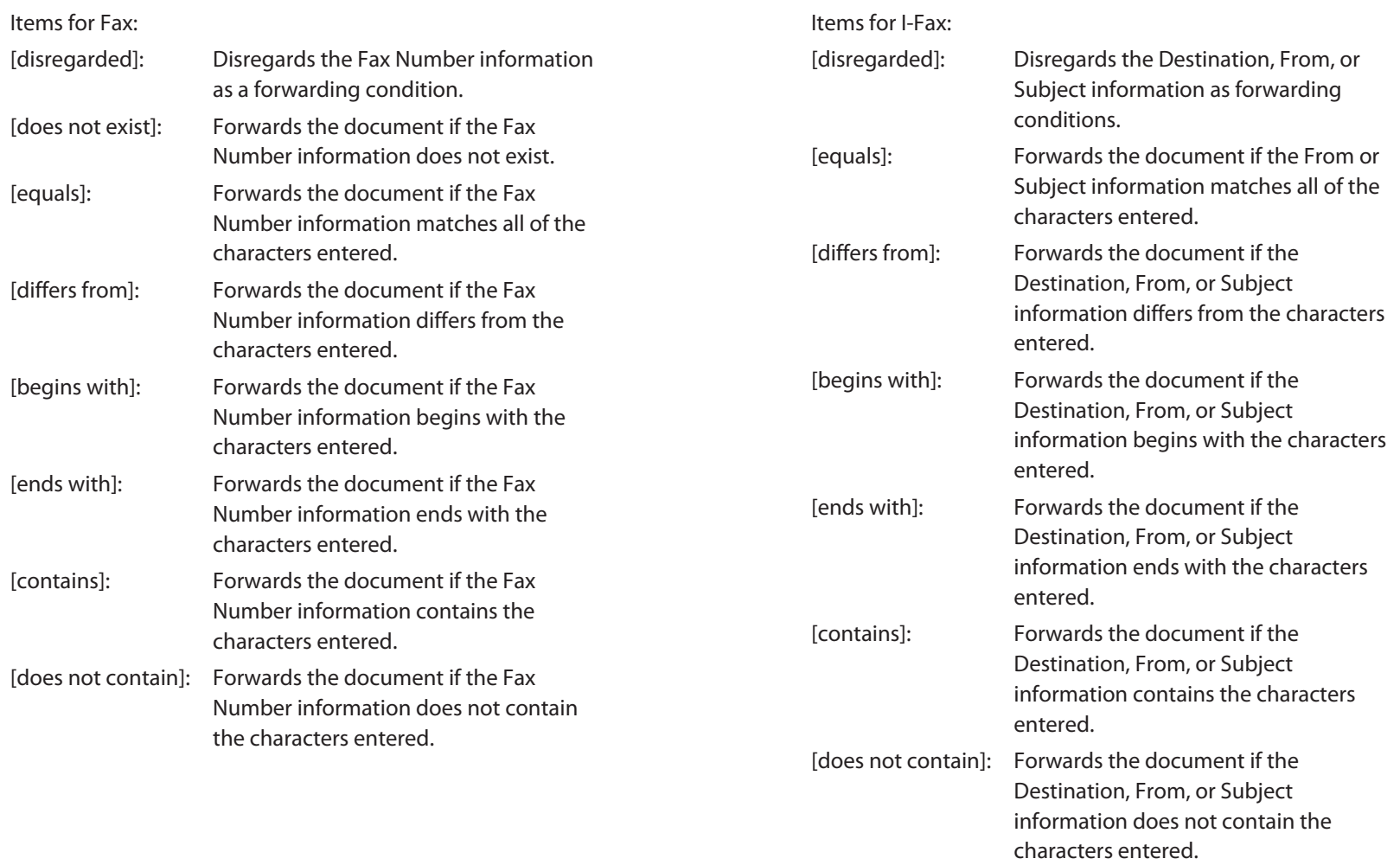

#### **Table of Contents**

#### **Index**

N

**Back Previous Next**

**TOP**

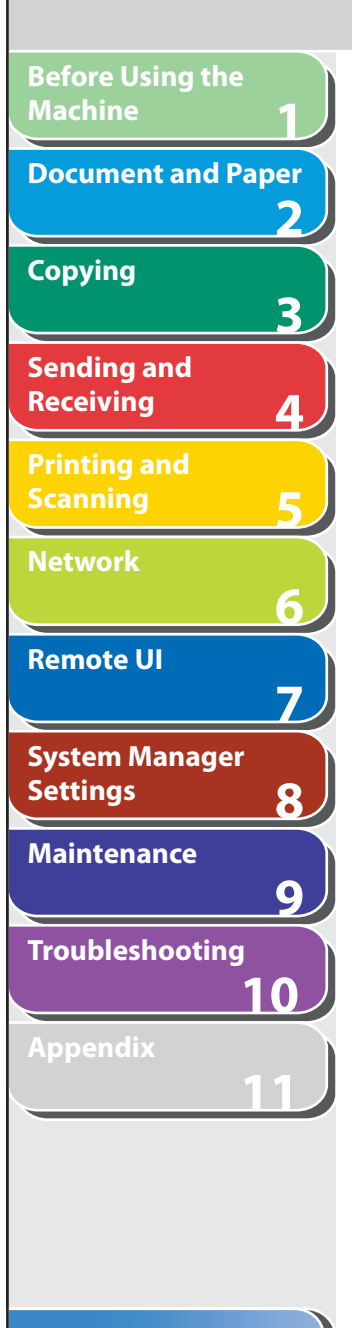

#### Forwarding Destination:

Specify an address from the Address Book by clicking [Address Book]  $\rightarrow$  select the desired address from the displayed list  $\rightarrow$  click [OK].

#### Forwarding Settings:

If you are forwarding documents to an email address or a file server, you can set their file format to [TIFF] or [PDF]. If you select [Divide into Pages], you can forward files as divided pages.

#### **To forward all received documents without specific**  ●**conditions:**

Click [Forwarding without Conditions].

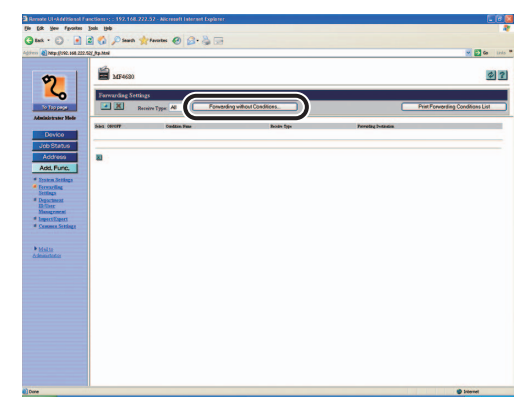

Specify the necessary fields  $\rightarrow$  click [OK].

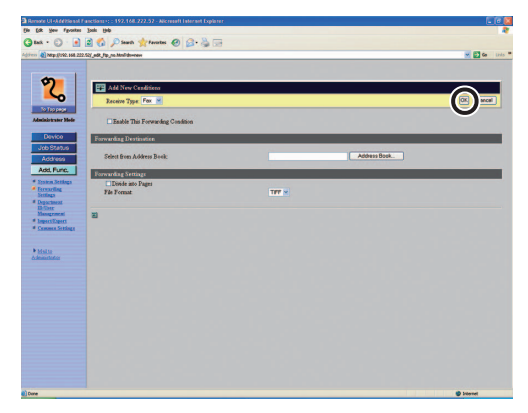

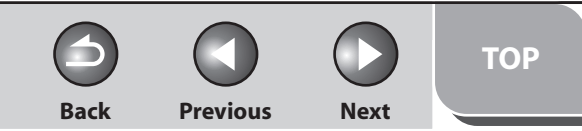

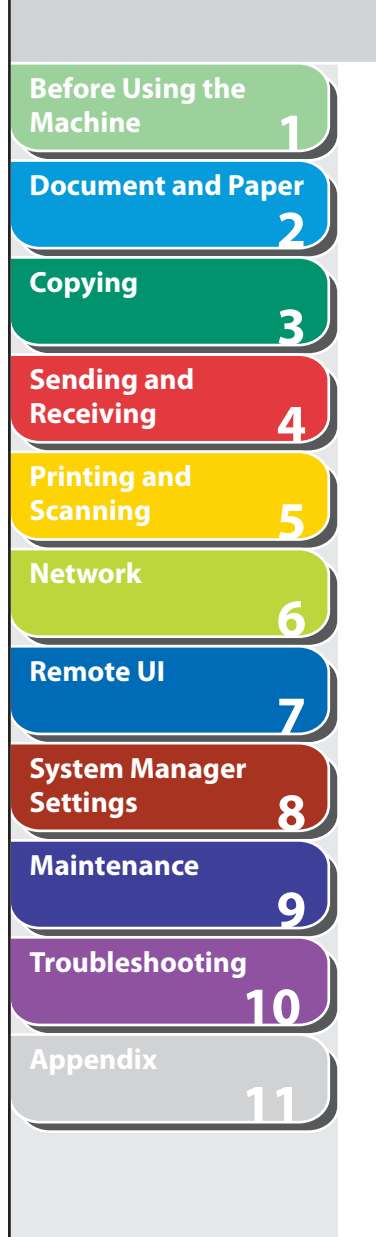

#### **2. Select the receiving mode from [Receive Type].**

 If you select [All], all the forwarding settings stored in the machine are displayed.

#### **To view/change the registered forwarding settings:**  ●

Click the condition name to display the current forwarding setting.

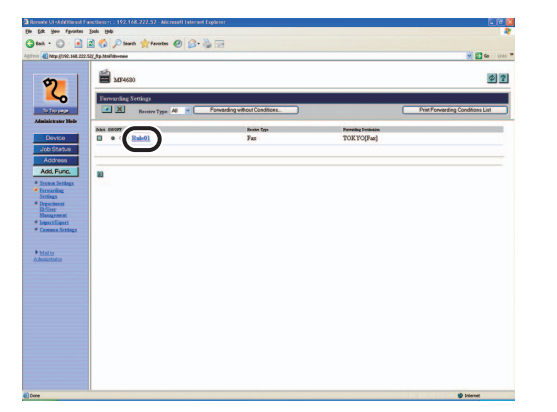

To change the setting, make the necessary changes  $\rightarrow$  click [OK].

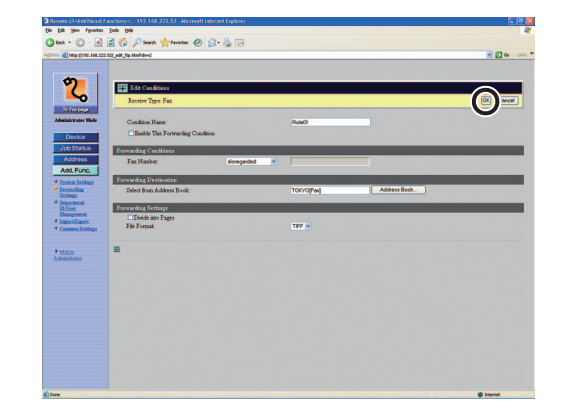

#### **To delete the registered forwarding settings:**  ●

Select the check box next to the forwarding condition to delete  $\rightarrow$ click  $\left[\frac{\times}{\right]}$  (Delete the Selected Conditions).

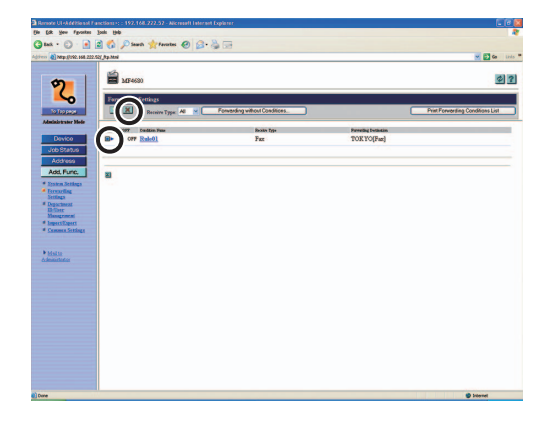

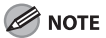

You cannot recover the setting once it is deleted.

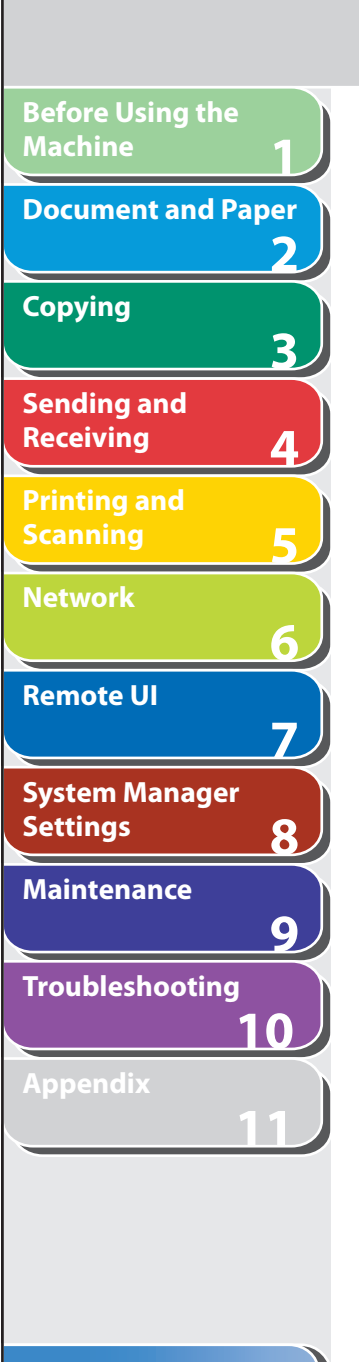

#### **To print a list of the registered forwarding settings:**  ●

Click [Print Forwarding Conditions List].

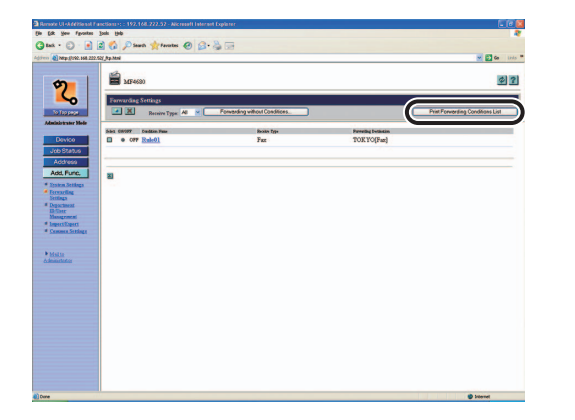

## **Table of Contents**

**Back Previous Next**

 $\blacktriangle$ 

Œ

**TOP**

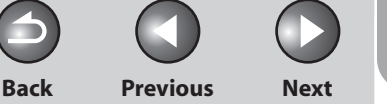

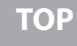

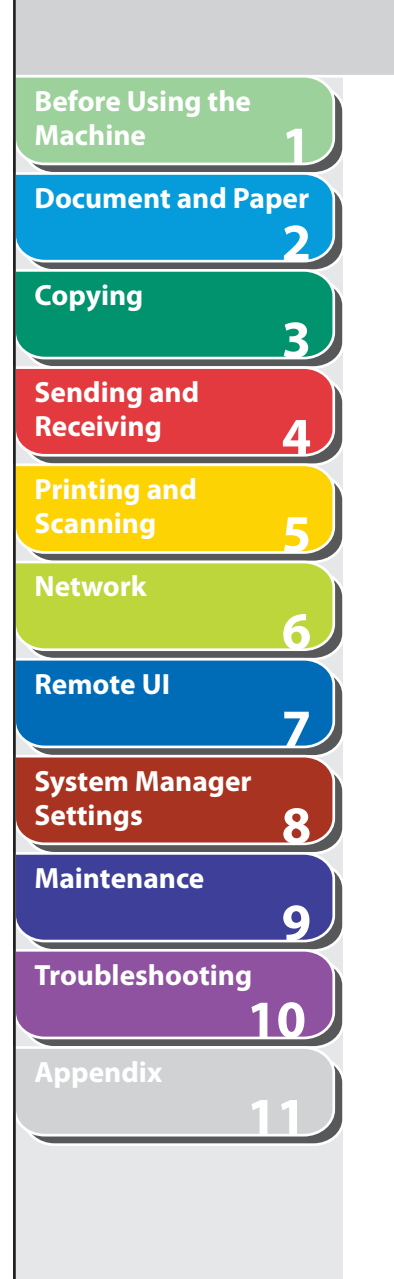

# <span id="page-197-0"></span> **Managing the Department/User ID**

 **By registering a department/user ID and password for each department/user, you can manage the machine by limiting its use to only those who enter the correct department/user ID and password. Department/user IDs and passwords for up to 30 departments/users can be registered. You can also set the page limit for each department to copy, print, and scan for sending documents.** 

#### **B** NOTE

- You can also access these setting menus from the operation panel of the machine. For details, see ["Machine Settings,](#page-312-0)" on p. [11-4](#page-312-0).
- [Department ID/User Management] is displayed only when you are in the Administrator Mode.
- When you use Department ID Management, you need to set both the System Manager ID and password to restrict the access to the <SYSTEM SETTINGS> menu from the operation panel, or using the Remote UI. Otherwise, all users will be considered as System Manager, and anyone can access the <SYSTEM SETTINGS> menu from the operation panel, or use the Remote UI without restriction. (See "[Customizing System](#page-188-1)  [Information](#page-188-1)," on p. [7-12.](#page-188-1))
- When you use User ID Management, you need to register a user ID with the administrator privilege to restrict the access to the <SYSTEM SETTINGS> menu from the operation panel, or using the Remote UI. Otherwise, all users will be considered as System Manager, and any one can access the <SYSTEM SETTINGS> menu from the operation panel, or use the Remote UI without restriction.

 **1. Click [Add.Func.]** → **[Department ID/User Management] from the menu that appears under [Add.Func.]** → **click [Settings].** 

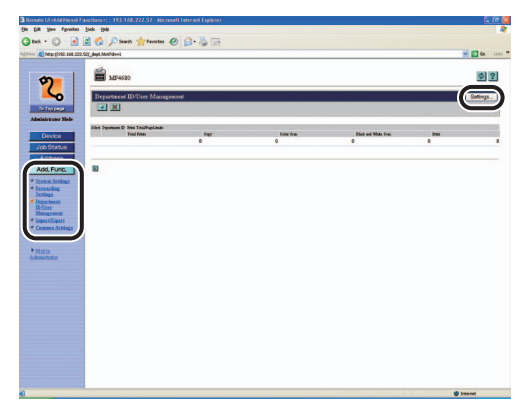

 **2. Click [Department ID Management Settings] or [User Management Settings] to register a new department or user.** 

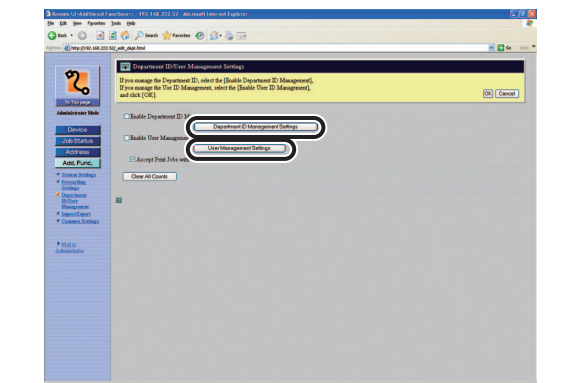

Department ID: Enter the Department ID number (seven digits maximum). Set Password: Select this check box to set a password for the Department ID. Password: Enter a number (seven digits maximum). Confirm: Enter the password again. If the number you enter here is different from the number entered for [Password], an error dialog box appears. Page Limits: You can restrict the number of pages by the total of prints, copies, scan and color scan mode, or by limiting each function separately. Select the item, then use the numeric keys to enter the number of pages.

**Back Previous Next**

**TOP**

 **3. Specify the necessary fields** → **click [OK].** 

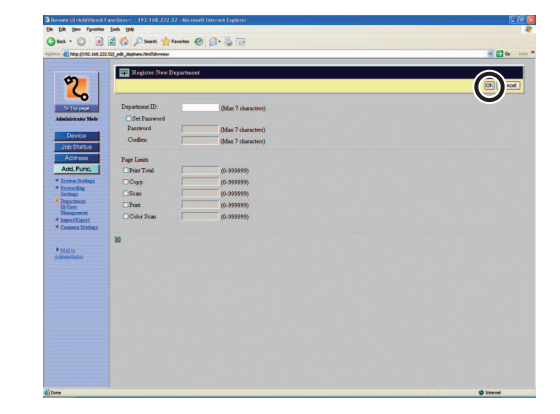

Department ID registration screen

#### **Table of Contents**

**11**

 $\bigodot$  $\bigcirc$  $\bigcap$ **Back Previous Next**

**TOP**

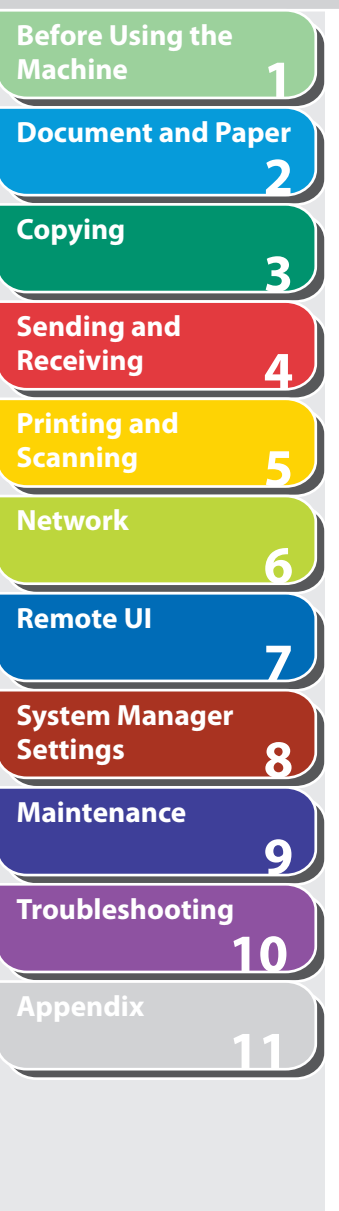

**Index**

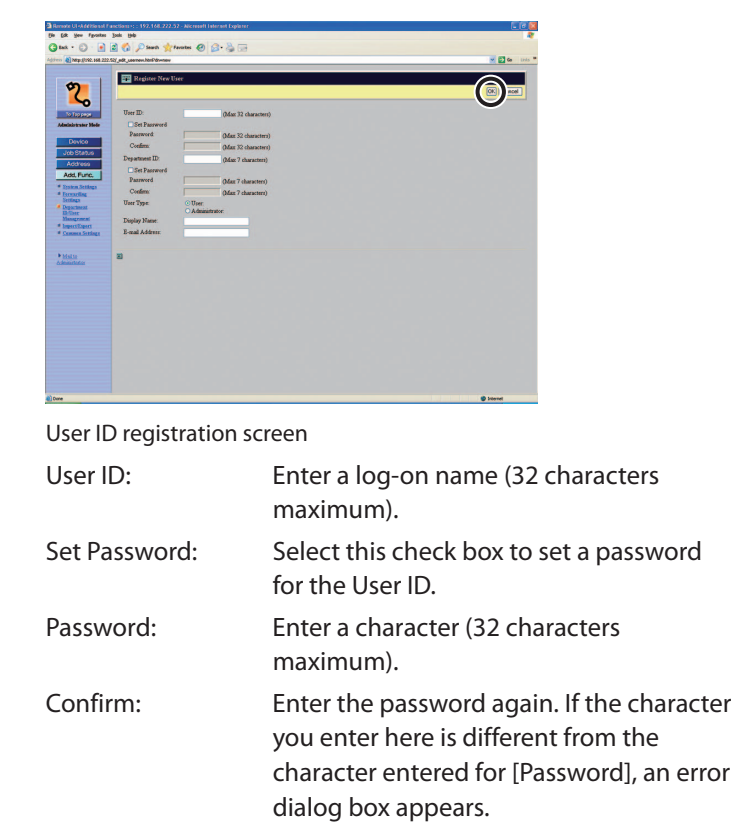

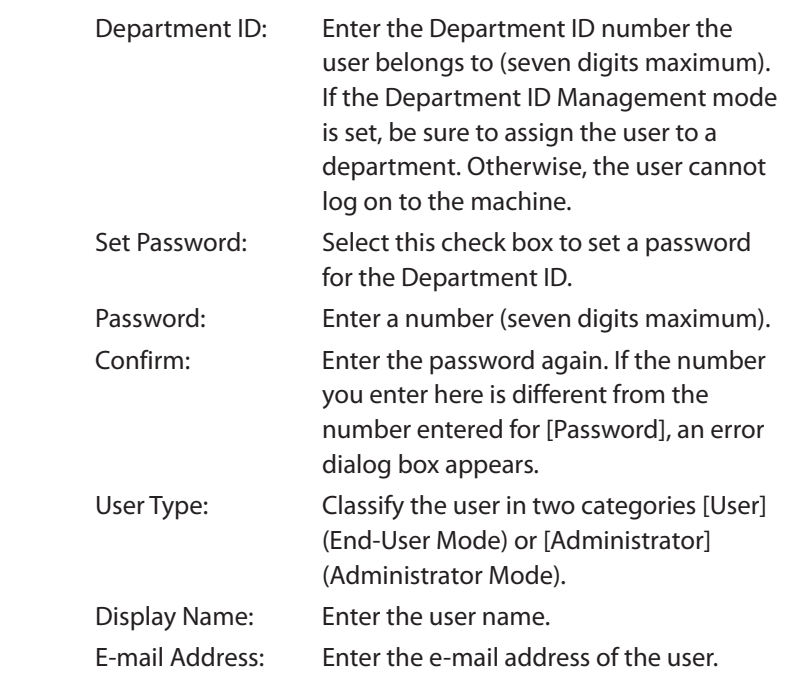

**Back Previous Next TOP**

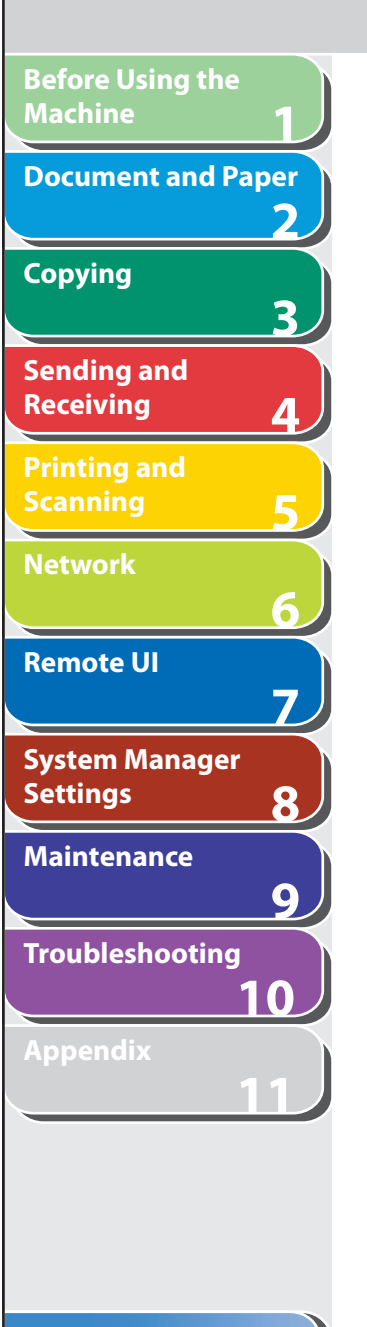

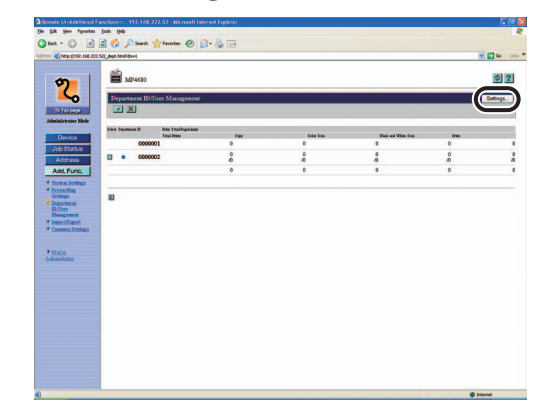

 **4. Click [Settings]. 5. Select [Enable Department ID Management] or [Enable User Management]** → **click [OK] to activate the management mode.** 

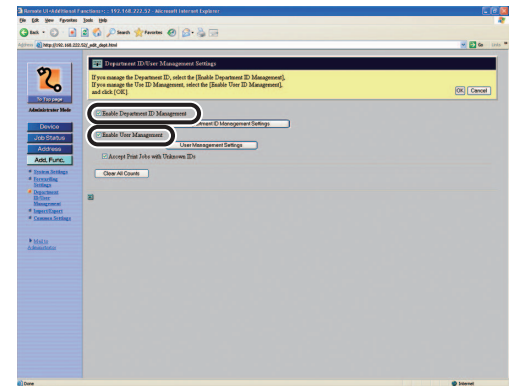

[Enable Department ID Management]

When this check box is selected, Department ID Management becomes enabled. When enabled, the user must enter the Department ID and password in order to execute jobs, perform operations on Remote UI, and use functions such as Copy, Fax, and Scan. (This enables you to keep track of the total number of prints by department and set impression limits.)

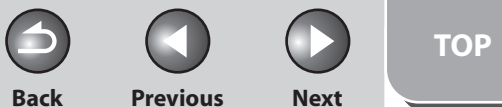

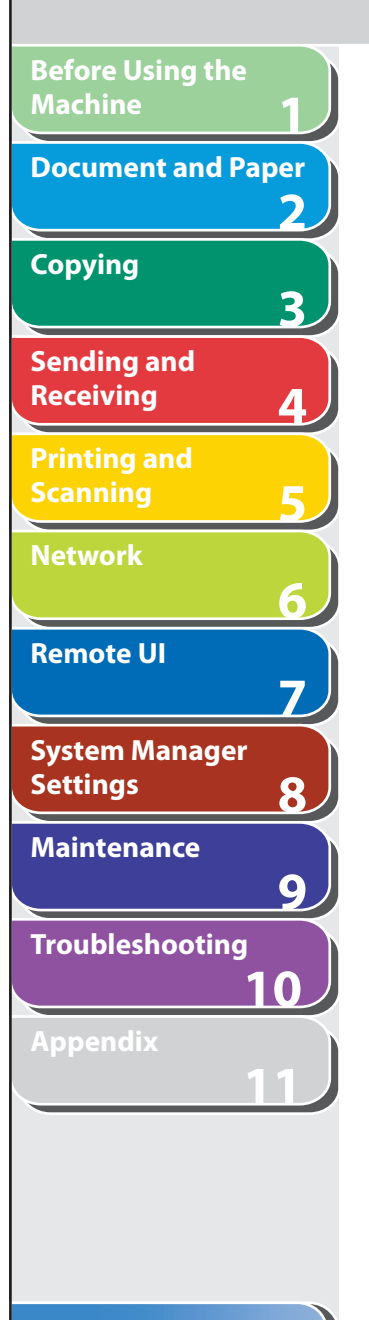

[Enable User Management]

When this check box is selected. User Management becomes enabled. When enabled, the user must enter the User ID and password in order to execute jobs, perform operations on Remote UI, and use functions, such as Copy, Fax, and Scan. (This enables you to keep track of the total number of prints by User and set impression limits.) When you enable both Department ID Management and User ID Management, you need to assign a Department ID for each user. A user without a Department ID cannot use the machine.

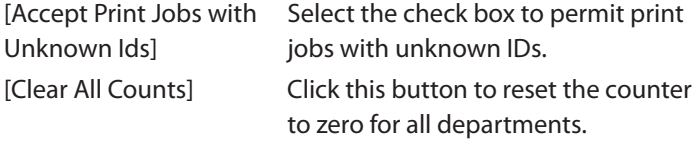

#### **To view/edit the registered department/user ID:**  ●

Click  $\Box$  or the user name to display the current department or user information.

- You can click [Change List View] to switch the management list between department and user ID.
- [Change List View] appears when both the department ID management and user ID management are activated.
- You need to activate both the department ID management and –user ID management to view or edit the user ID.

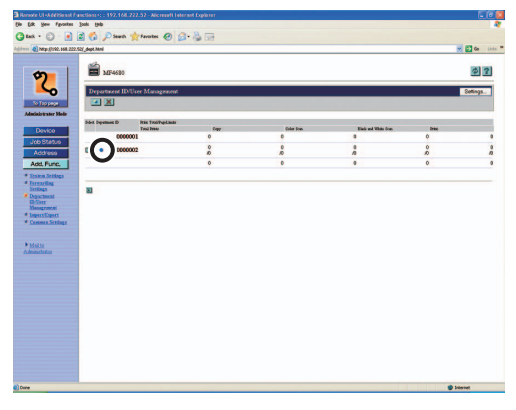

To edit the information, make the necessary changes  $\rightarrow$  click [OK].

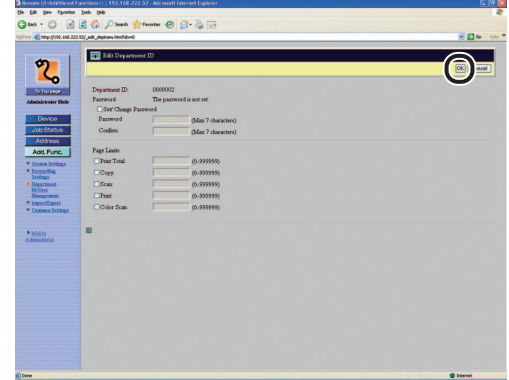

#### **To delete the registered department/user ID:**  ●

Select the check box next to the department/user ID to delete  $\rightarrow$ click  $[\mathbf{X}]$  (Delete).

- You can click [Change List View] to switch the management list between department and user ID.
- [Change List View] appears when both the department ID management and user ID management are activated. –––
- You need to activate both the department ID management and user ID management to delete the user ID.

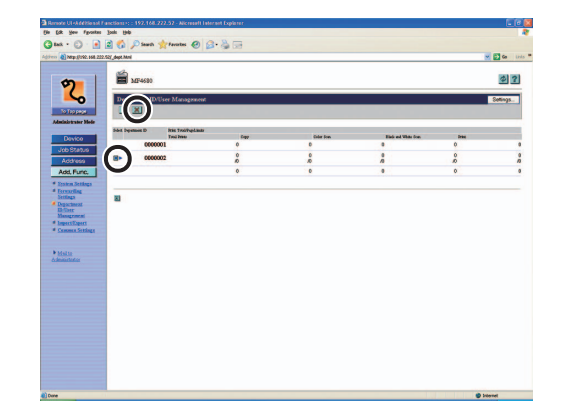

**Index**

**123456789**

6

 $\overline{\mathbf{z}}$ 

8

 $\overline{9}$ 

 $\overline{\mathbf{z}}$ 

3

◢

**Before Using the** 

**Document and Paper**

**Machine**

**Copying**

**Sending and Receiving**

**Printing and Scanning**

**Network**

**Remote UI**

**Settings**

**System Manager** 

**Troubleshooting**

**Maintenance**

**Appendix**

**10**

**11**

7-26

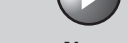

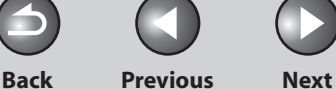

#### **Table of Contents**

# **Import/Export Function**

 **The Remote UI enables you to save the Address Book and other settings information, such as a file that can be loaded into the machine when needed. This function is useful when you want to use the same settings on another machine, and for backing up. The Import/Export function is intended for data exchange, and is available only through the Remote UI.** 

### **A** CAUTION

 The Import/Export operation may take more than a few minutes to complete. Do not turn the machine's main power off until the operation is complete. Otherwise, the machine may malfunction.

#### **B** NOTE

- If the machine is in the Sleep mode, press [Energy Saver] on the operation panel to cancel the Sleep mode before performing an Import operation.
- During an Export operation, the screen display does not change until the operation is complete. Do not click [Start Export] while the hourglass or pointer indicates that the operation is still being processed.
- [Import/Export] is displayed only when you are in the Administrator Mode.

# ■ Saving the Address Book

You can store the Address Book as a file in your computer.

 **1. Click [Add.Func.]** → **select [Import/Export] from the menu that appears under [Add.Func.]** → **click [Address Book].** 

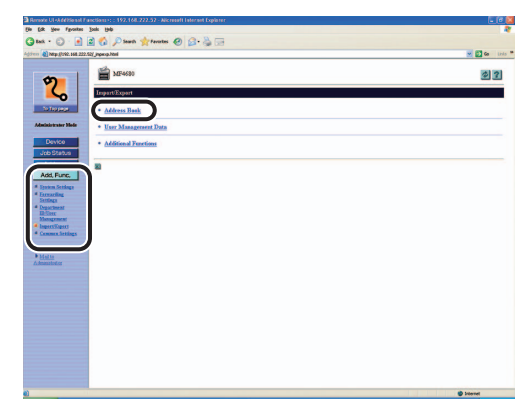

**Back Previous Next TOP**

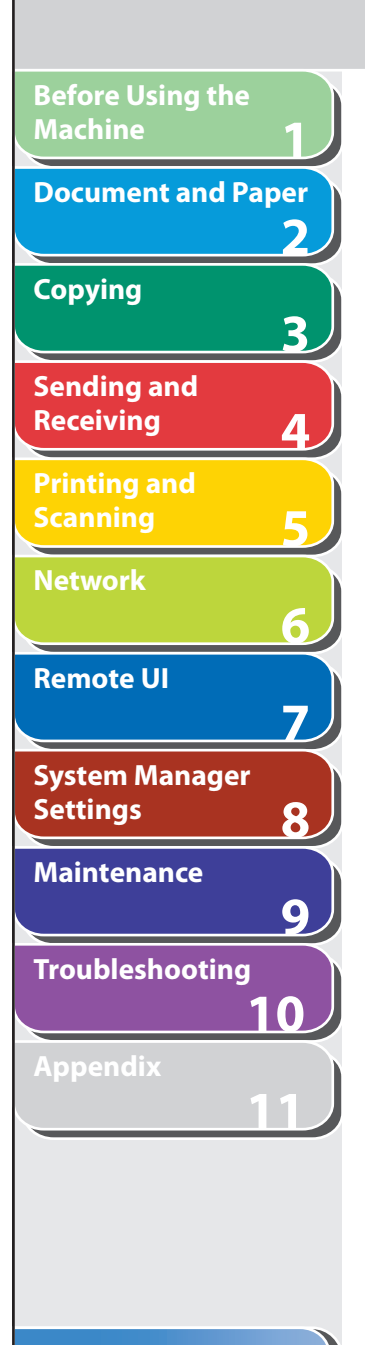

# **2. Click [Start Export].**

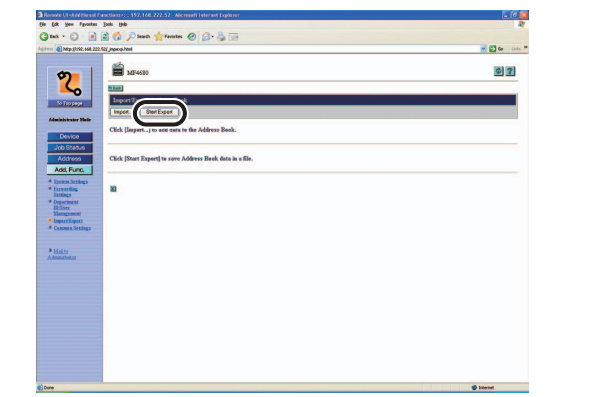

 **3. Follow the instructions on the screen to specify the location where you want to save the file.** 

The file is saved in the specified location.

# ■ Loading an Address Book

You can load address books into the machine from saved files.

### **B** NOTE

- If the machine is in the Sleep mode, press [Energy Saver] on the operation panel to cancel the Sleep mode before performing an Import operation.
- When you register the contents of a new file, the currently registered addresses are overwritten by the new address list.
- You can register up to 200 addresses in the Address Book. Each address is treated as a separate item.
- You cannot import the settings in <OPTIONAL SETTING> in <ADDRESS BOOK SET.> (See "[Registering Fax Numbers,](#page-84-0)" on p. [4-11](#page-84-0).)
- You cannot import the group dialing information which contains another –group dialing.
- **1. Click [Add.Func.]** → **select [Import/Export] from the menu that appears under [Add.Func.]** → **click [Address Book].**

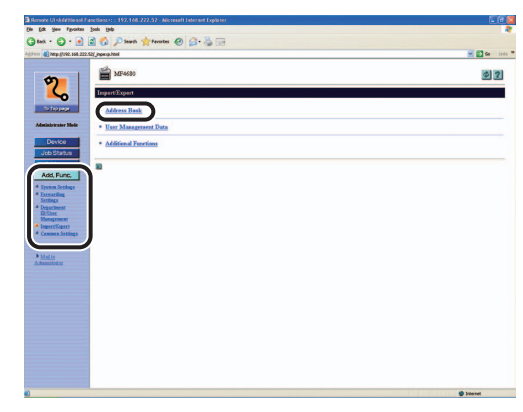

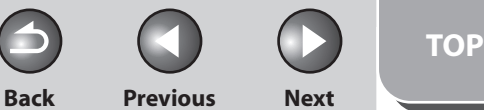

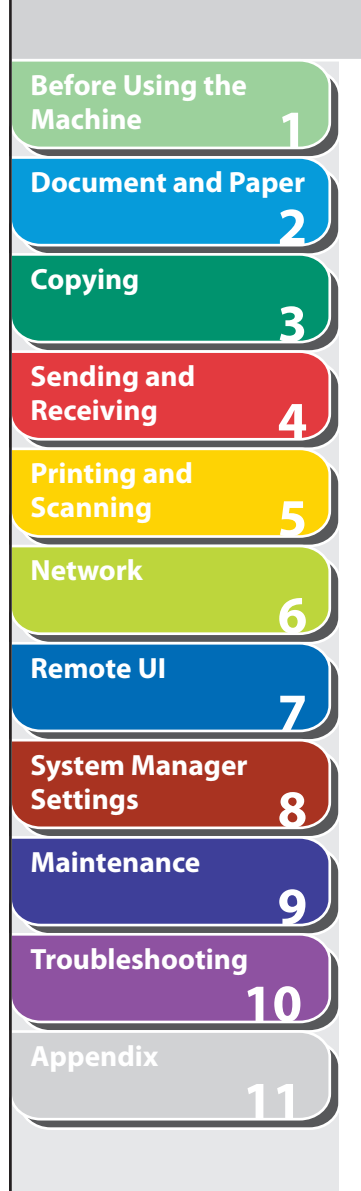

 **2. Click [Import].** 

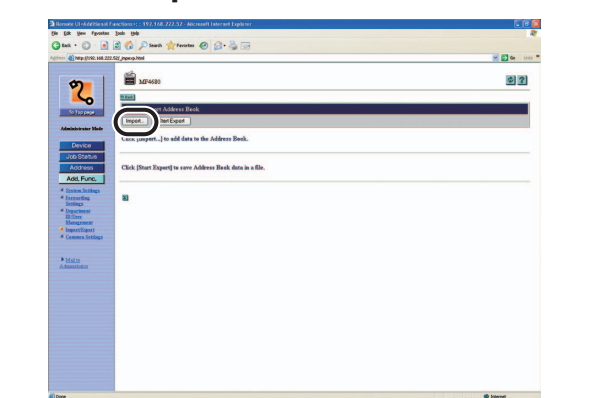

 **3. Click [Browse]** → **select the file to import** → **click [OK].** 

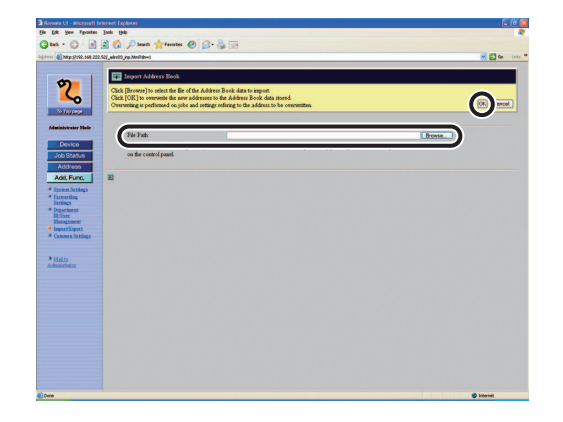

**B** NOTE Do not import any files while the machine is executing other jobs.

### ■ Saving User Management Data in Files **(Export)**

You can store User Management Data as a file in your computer.

### **O** NOTE

User type of all exported data is the End-User Mode.

 **1. Click [Add.Func.]** → **[Import/Export] from the menu that appears under [Add.Func.]** → **click [User Management Data].** 

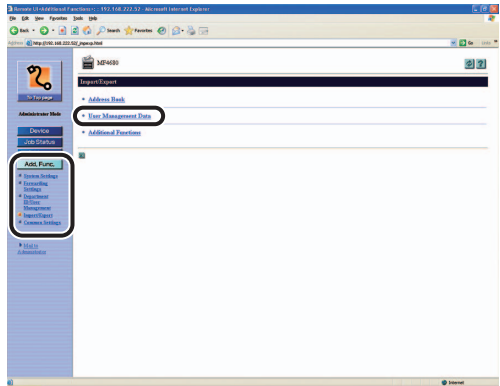

**Back Previous Next TOP**

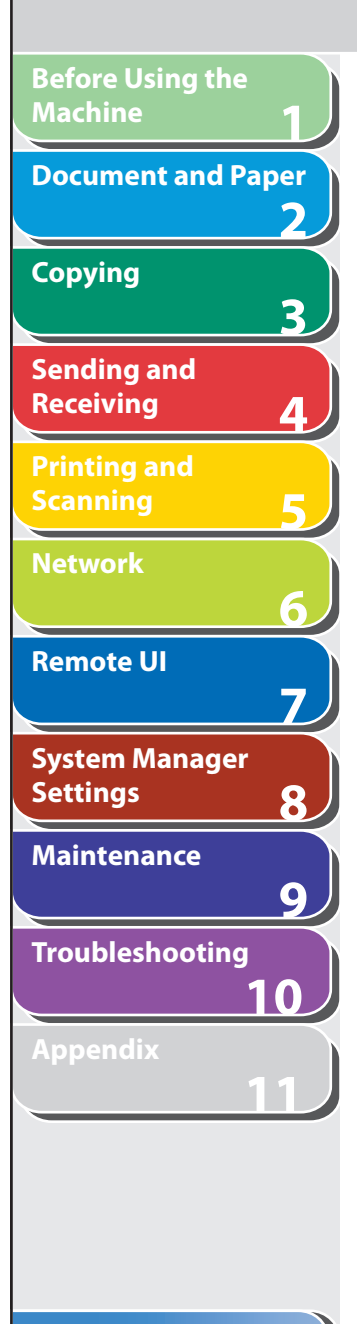

# **2. Click [Start Export].**

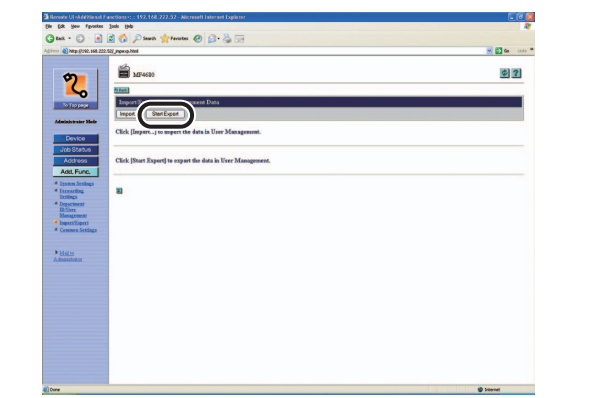

 **3. Follow the instructions on the screen to specify the location where you want to save the file.** 

The file is saved in the specified location.

# ■ Loading User Management Data Files **(Overwrite/Import)**

 You can load User Management Data into the machine from saved files.

### **O NOTE**

- If the machine is in the Sleep mode, press [Energy Saver] on the operation panel to cancel the Sleep mode before performing an Import operation.
- Imported user data is registered or overwritten as the End-User Mode.
- **1. Click [Add.Func.] → [Import/Export] from the menu that appears under [Add.Func.] → click [User Management Data].**

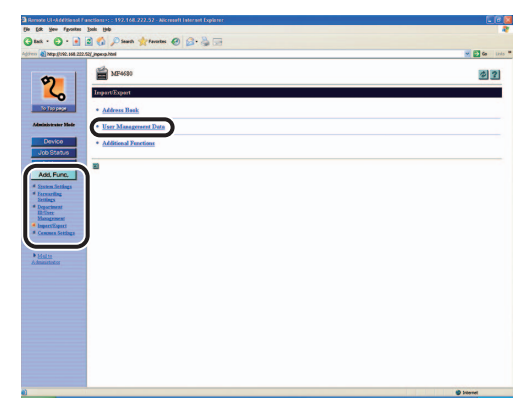

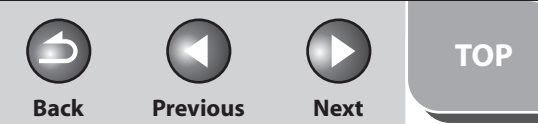

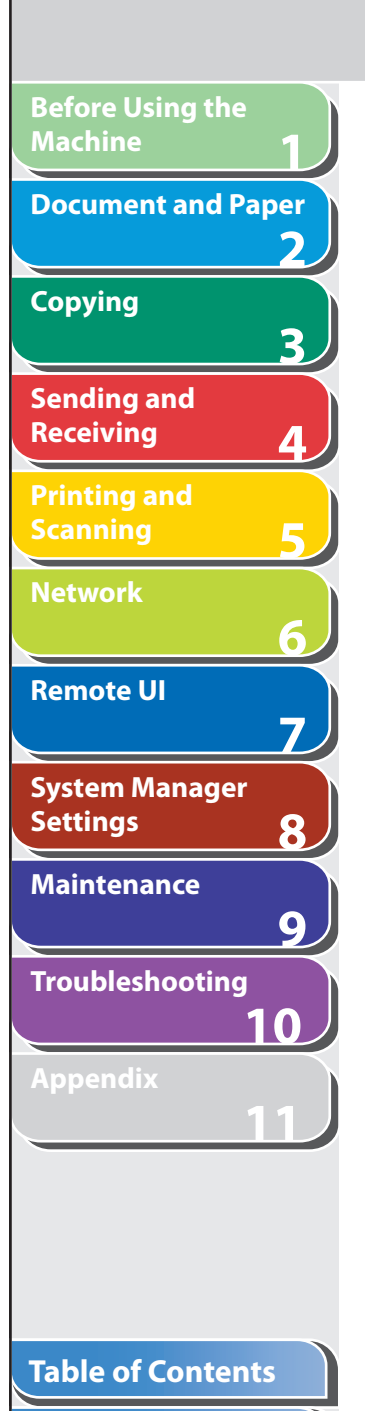

**Index**

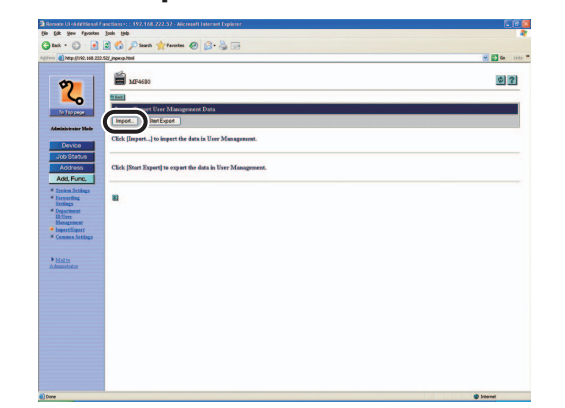

 **2. Click [Import]. 3. Click [Browse]** → **select the file to import click [OK].** 

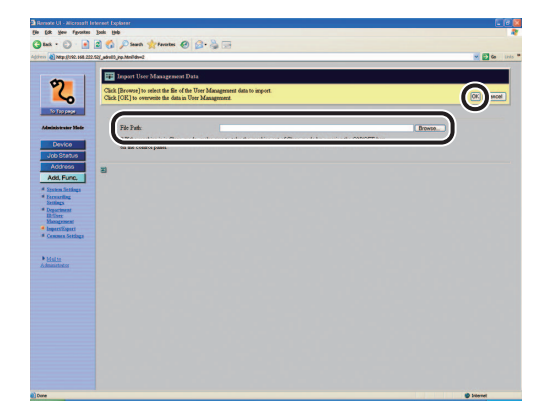

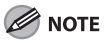

- Do not import any files while the machine is executing other jobs. –
- If overlapped User IDs are registered in imported data, those IDs will be registered in the machine as being overlapped. Among those overlapped data, the last registered one is available.

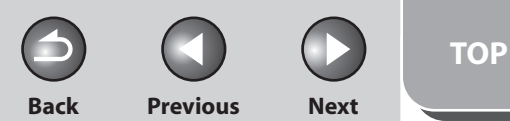

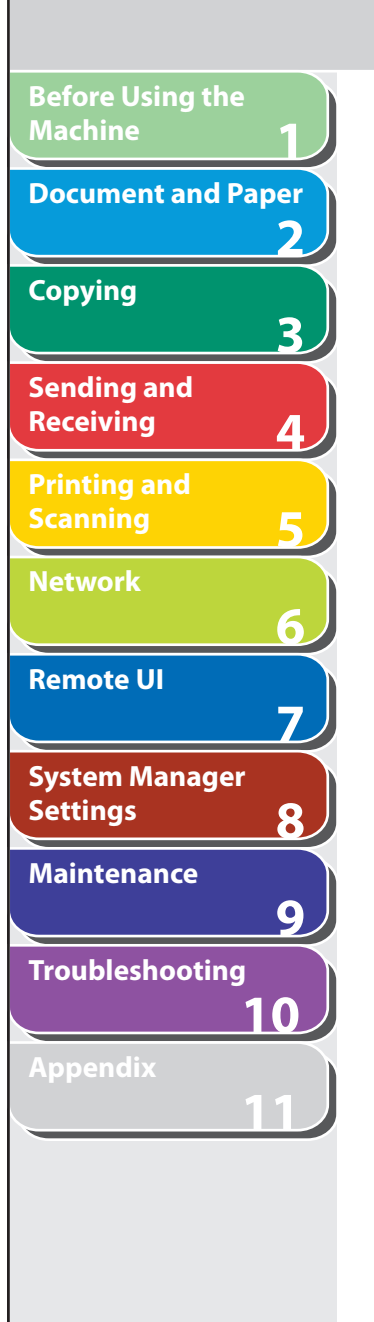

# ■ Saving Additional Functions Settings in **2.** Click [Start Export]. **Files (Export)**

 You can store Additional Functions settings as a file in your computer.

 **1. Click [Add.Func.]** → **select [Import/Export] from the menu that appears under [Add.Func.]** → **click [Additional Functions].** 

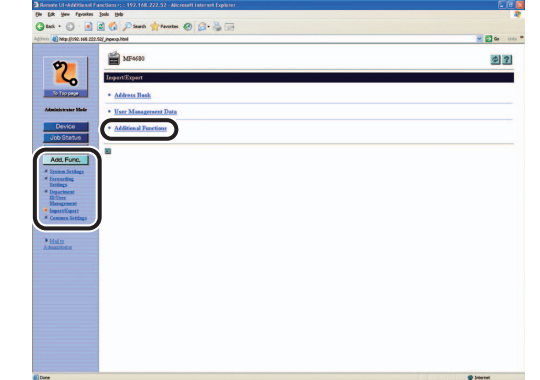

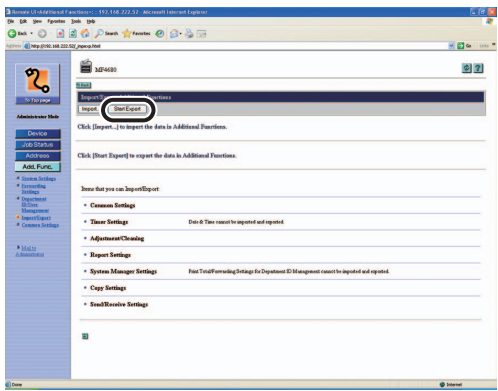

 **3. Follow the instructions on the screen to specify the location where you want to save the file.**  The file is saved in the specified location.

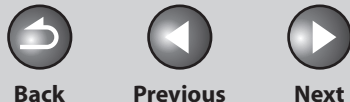

# ■ Loading Additional Functions Settings **2.** Click [Import]. **Files (Overwrite/Import)**

 You can load Additional Functions settings into the machine from saved files.

### **B** NOTE

 If the machine is in the Sleep mode, press [Energy Saver] on the operation panel to cancel the Sleep mode before performing an Import operation.

 **1. Click [Add.Func.]** → **select [Import/Export] from the menu that appears under [Add.Func.]** → **click [Additional Functions].** 

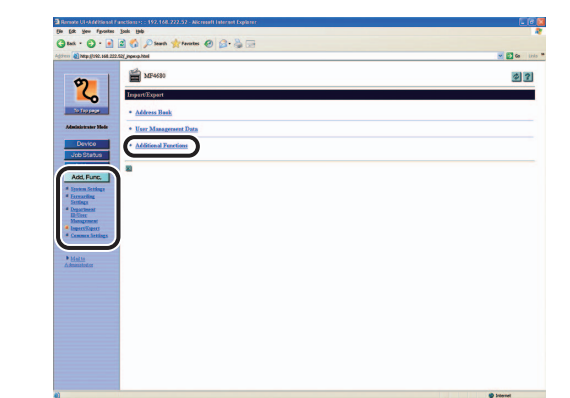

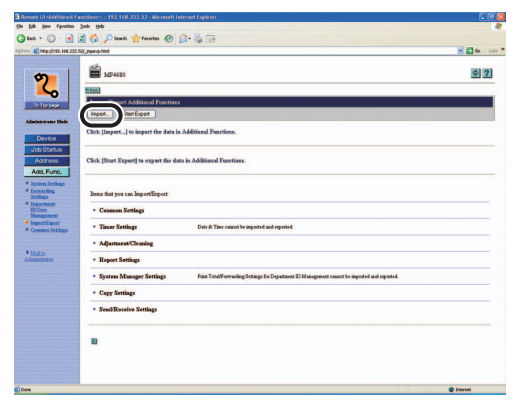

 **3. Click [Browse]** → **select the file to import** → **click [OK].** 

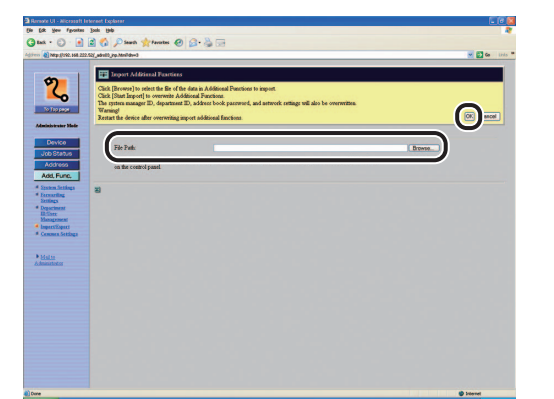

### **B** NOTE

- When Additional Functions settings are imported, the System Manager ID, and Network Settings are automatically overwritten.
- The machine must be restarted to enable the imported Additional Functions settings. After importing, turn off the main power switch of the machine, wait at least 10 seconds, and turn the power back on.
- After importing Additional Functions settings, the Remote UI cannot be used to perform other operations until the machine is restarted.
- Do not import any files while the machine is executing other –jobs.

**Index**

**Back Previous Next**

**TOP**

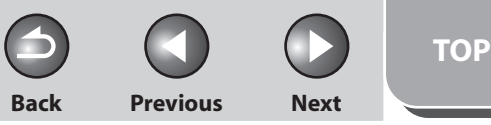

# **Device Custom Settings**

 **The Remote UI enables you to edit the machine's custom settings.** 

#### **B** NOTE

 You can also access these setting menus from the Operation Panel of the machine. For details, see "[Machine Settings](#page-312-0)," on p. [11-4.](#page-312-0)

 **1. Click [Add.Func.]** → **select [Common Settings] from the menu that appears under [Add.Func.]**  → **click the type of custom setting that you want to specify.** 

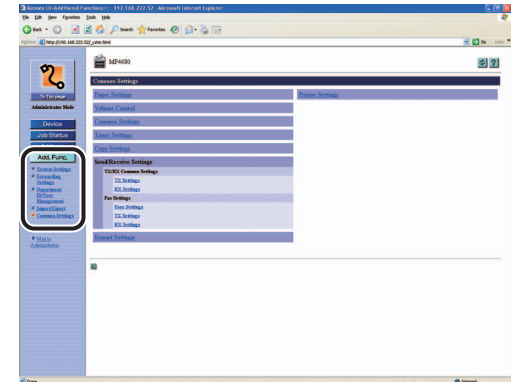

 **2. Specify all the necessary fields** → **click [OK].** 

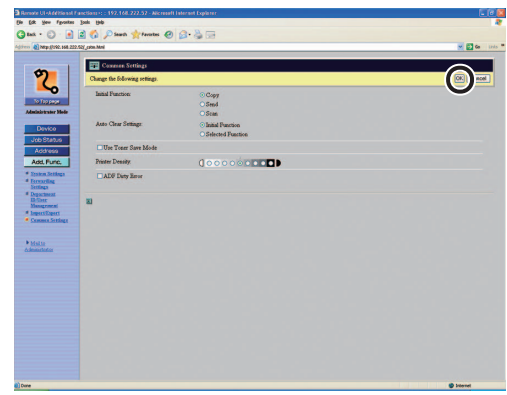

The above screen shot shows [Common Settings].

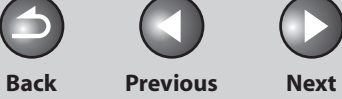

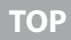

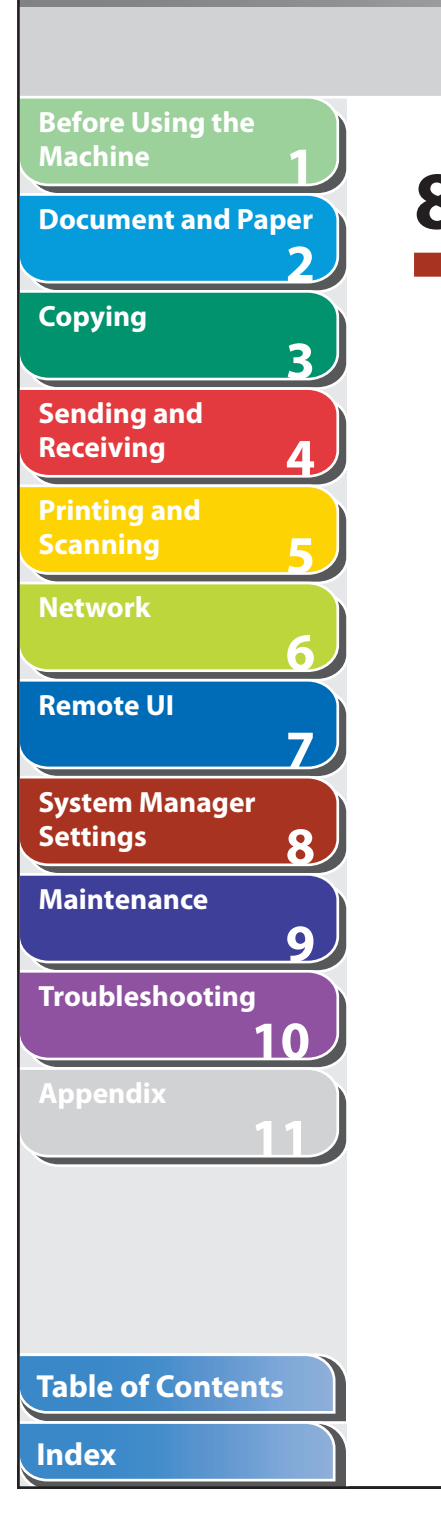

# **8 System Manager Settings**

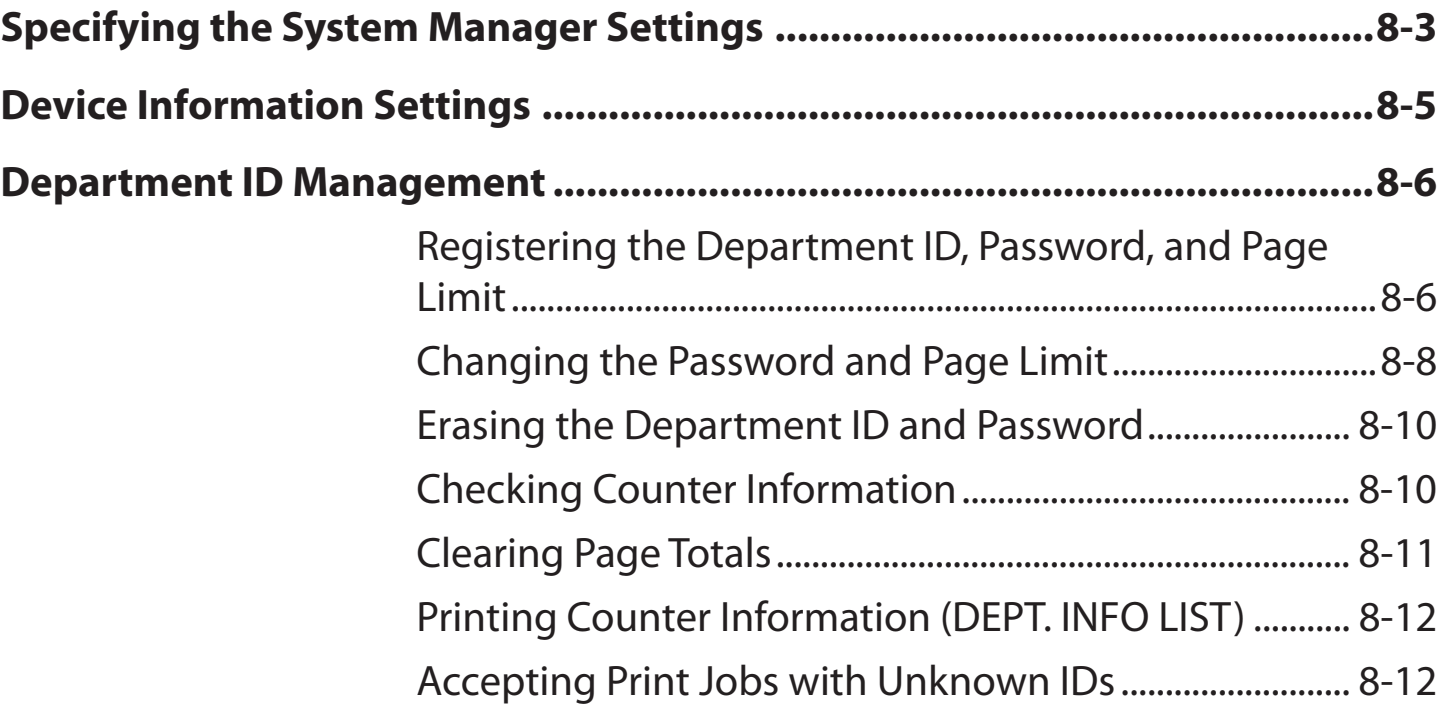

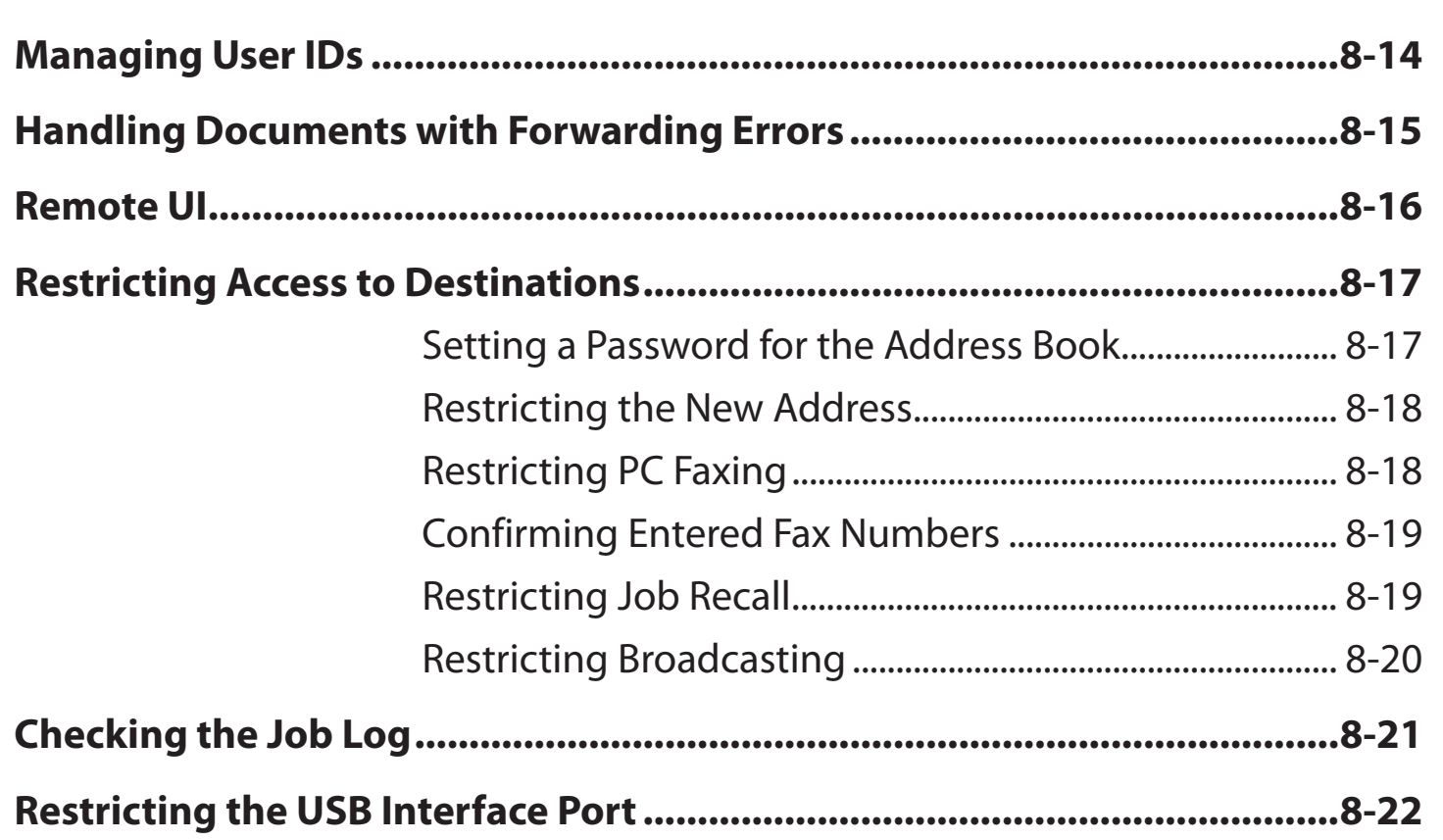

**Index**

N

8-2

**Back Previous Next**

M

 $\bigcirc$ 

A

**TOP**

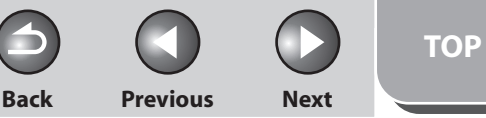

<span id="page-214-0"></span>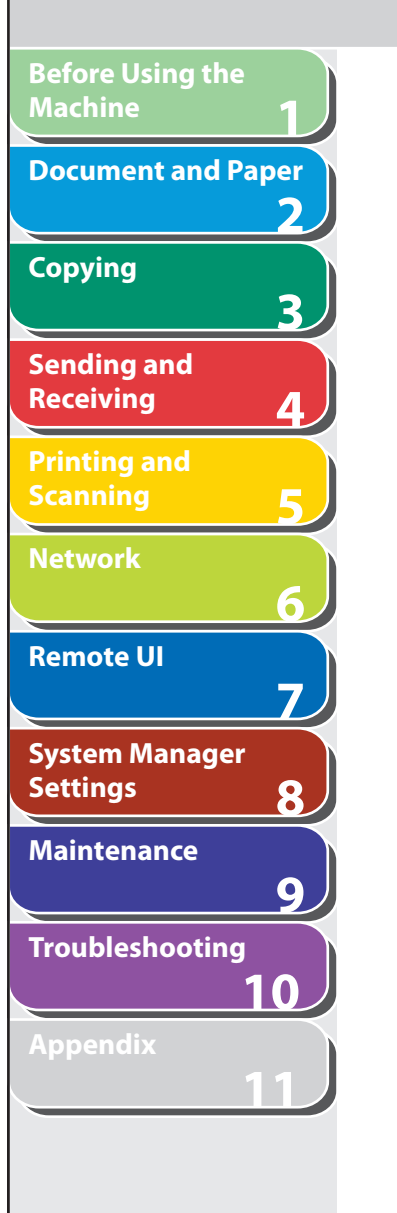

# **Specifying the System Manager Settings**

 **You can set an ID and a password for the System Manager. Once the System Manager ID/password is set, restrictions can be placed on storing or changing the System Settings.** 

#### **ON NOTE**

- When you use Department ID Management, you need to set both the System Manager ID and password to restrict the access to the <SYSTEM SETTINGS> menu from the operation panel, or using the Remote UI. Otherwise, all users will be considered as System Manager, and anyone can access the <SYSTEM SETTINGS> menu from the operation panel, or use the Remote UI without restriction.
- You can enter a maximum of 32 characters for the System Manager's name.
- The maximum number of digits that you can store for the System Manager ID and System Password is seven. If you enter fewer than seven digits for either setting, the machine stores them with leading zeros.

Example: If <321> is entered, <0000321> is stored.

– If you enter a number that begins with zeros, the leading zeros are ignored.

Example: If <02> or <002> is entered, <0000002> is stored.

– If you make a mistake when entering a number, press [Clear] to  $\Gamma$  clear the entire number  $\rightarrow$  enter the correct number.

- **1. Press [Additional Functions].**
- **2.** Press [◀-] or [+►] to select <SYSTEM **SETTINGS>, then press [OK].**

 If the System Manager ID and System Password have been set, enter the System Manager ID and System Password using the numeric keys, then press [Log In/Out (ID)].

- **3.** Press  $\left[\rightarrow -\right]$  or  $\left[\rightarrow -\right]$  to select <SYS. MANAGER **INFO>, then press [OK].**
- **4.** Press  $[$  <del>→</del>  $-$  or  $[$  +  $>$  to select <SYS. MANAGER **ID>, then press [OK].**
- **5. Use the numeric keys to enter a number, then press [OK].**

 You must set both a System Manager ID and password to manage the operations of the machine.

#### **Table of Contents**

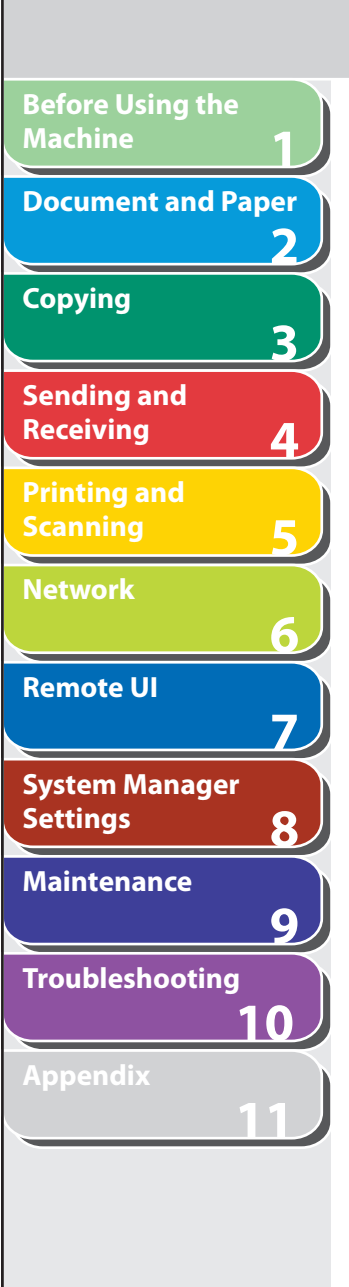

**Table of Contents**

**Index**

- **6.** Press  $\left[ \rightarrow \right]$  or  $\left[ + \rightarrow \right]$  to select <SYSTEM **PASSWORD>, then press [OK].**
- **7. Use the numeric keys to enter a number, then press [OK].**
- **8.** Press [◀–] or [+►] to select <SYSTEM **MANAGER>, then press [OK].**
- **9. Use the numeric keys to enter the System Manager's name, then press [OK].**
- **10. Press [Stop/Reset] to return to the standby mode.**

**Back Previous Next**

**TOP**
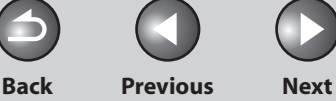

**TOP**

## **1 2 3 4 5 6 7 8 9 10 11 Before Using the Machine Document and Paper Copying Sending and Receiving Printing and Scanning Network Remote UI System Manager Settings Maintenance Troubleshooting Appendix**

# **Device Information Settings**

 **You can set a name for the machine, and enter information regarding its location.** 

- **1. Press [Additional Functions].**
- **2.** Press [◀-] or [+►] to select <SYSTEM **SETTINGS>, then press [OK].**

 If the System Manager ID and System Password have been set, enter the System Manager ID and System Password using the numeric keys, then press [Log In/Out (ID)].

- **3.** Press  $\left[ \left. \bullet \right]$  or  $\left[ + \bullet \right]$  to select <DEVICE INFO>, **then press [OK].**
- **4.** Press [◄ -] or [+ ►] to select <DEVICE NAME>, **then press [OK].**
- **5. Use the numeric keys to enter a name (up to 32 characters), then press [OK].**
- **6.** Press [◀–] or [+►] to select <LOCATION>, then **press [OK].**
- **7. Use the numeric keys to enter the location of the machine (up to 32 characters), then press [OK].**
- **8. Press [Stop/Reset] to return to the standby mode.**

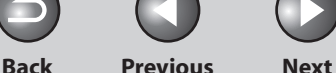

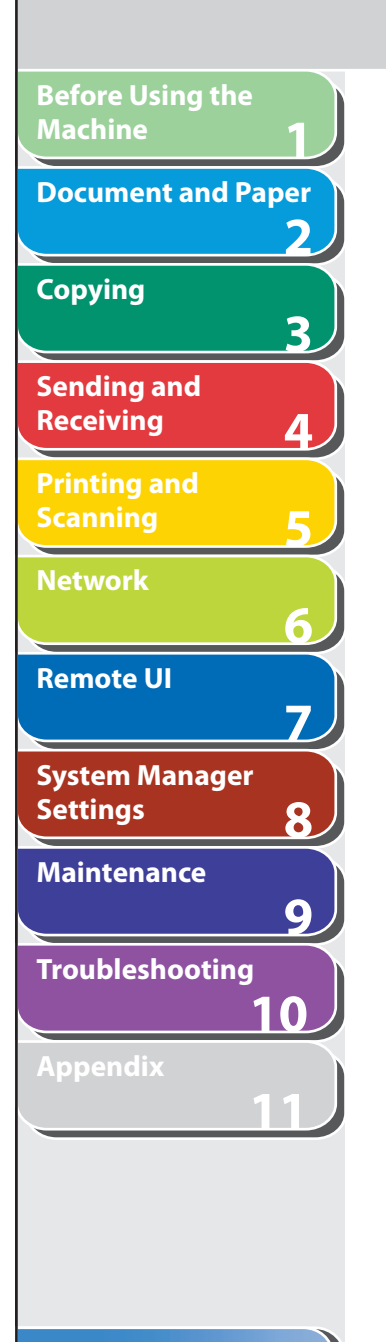

## **Department ID Management**

 **You can register a Department ID and password for each department, and manage the machine by limiting its use to only those who enter the correct Department ID and password. This is called Department ID Management. Use Department ID Management to keep track of the copy, scan, and print totals for each department.** 

 **With Department ID Management, the following settings can be specified:** 

- Turn Department ID Management ON or OFF.
- Register the Department ID and password.
- Set page limits for scans, prints, and copies.
- Accept or reject print jobs from computers with unknown IDs.

### **B** NOTE

- When you use Department ID Management, you need to set both the System Manager ID and password to restrict the access to the <SYSTEM SETTINGS> menu from the operation panel, or using the Remote UI. Otherwise, all users will be considered as System Manager, and anyone can access the <SYSTEM SETTINGS> menu from the operation panel, or use the Remote UI without restriction. (See "[Specifying the System](#page-214-0)  [Manager Settings,](#page-214-0)" on p. [8-3.](#page-214-0))
- The pages of received fax/I-fax documents and automatically printed reports are not counted as prints.
- The maximum number of digits that you can store for the Department ID and password is seven. If you enter fewer than seven digits for either setting, the machine stores them with leading zeros. Example: If <321> is entered, <0000321> is stored.
- If you enter a number that begins with zeros, the leading zeros are ignored.

Example: If <02> or <002> is entered, <0000002> is stored.

- If you make a mistake when entering a number, press [Clear] to clear the entire number  $\rightarrow$  enter the correct number.
- You can set the page limit from 0 to 999,999 pages.

## ■ Registering the Department **ID, Password**, **and Page Limit**

 **1. Press [Additional Functions].** 

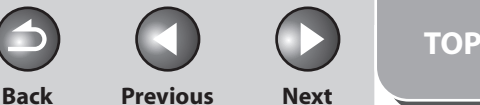

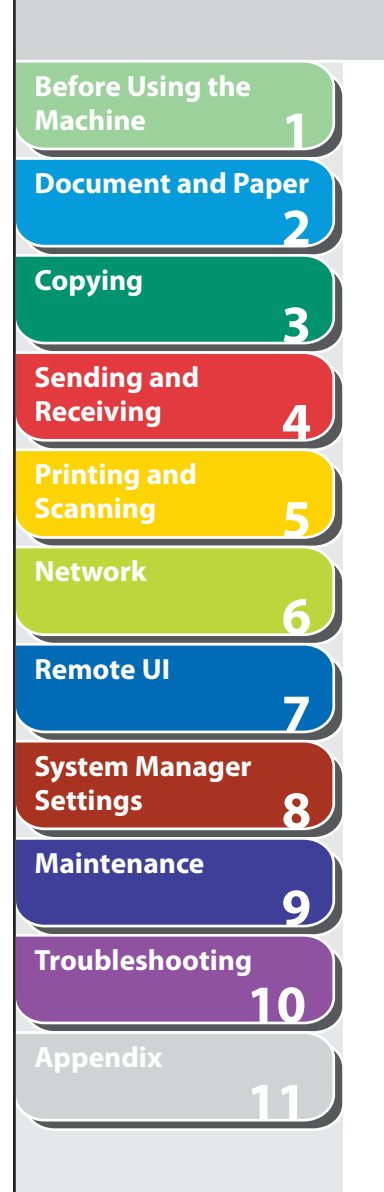

**2.** Press [◀-] or [+►] to select <SYSTEM **SETTINGS>, then press [OK].** 

 If the System Manager ID and System Password have been set, enter the System Manager ID and System Password using the numeric keys, then press [Log In/Out (ID)].

- **3.** Press [◀-] or [+►] to select <MANAGE DEPT. **ID>, then press [OK].**
- **4.** Press [◄ -] or [+ ►] to select <ON>, then press **[OK].**
- **5.** Press [◀–] or [+►] to select <REGISTER DEPT. **ID>, then press [OK].**
- **6.** Press  $\left[\frac{4}{1}\right]$  or  $\left[\frac{4}{1}\right]$  to select the number to **which department will be designated, then press [OK].**
- **7. Use the numeric keys to enter the Department ID, then press [OK].**

#### NOTE

 If you do not want to set a password, you can use the machine by entering only the Department ID.

- **8.** Press [◀-] or [+►] to select <PASSWORD>, then **press [OK].**
- **9. Use the numeric keys to enter the password, then press [OK].**
- **10.** Press [◄ -] or [+ ►] to select <PAGE LIMIT SET.>, **then press [OK].**
- **11.** Press  $\left[ -\right]$  or  $\left[ +\right)$  to select the desired **function, then press [OK].**

You can select <TOTAL PRINT LIMIT>, <COPY LIMIT>, <BLACK SCAN LIMIT>, <COLOR SCAN LIMIT>, or <PRINT LIMIT>.

#### **B** NOTE

<TOTAL PRINT> is the sum of <COPY LIMIT> and <PRINT LIMIT>.

#### **12.** Press  $\left[\triangleleft -\right]$  or  $\left[\triangleleft \triangleright \right]$  to select <ON> or <OFF>, **then press [OK].**

 <OFF>: Does not set a page limit restriction. Skip to step 15. <ON>: Set a page limit restriction.

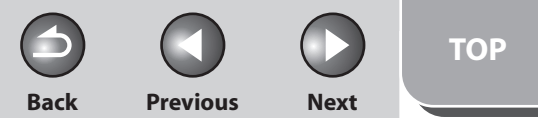

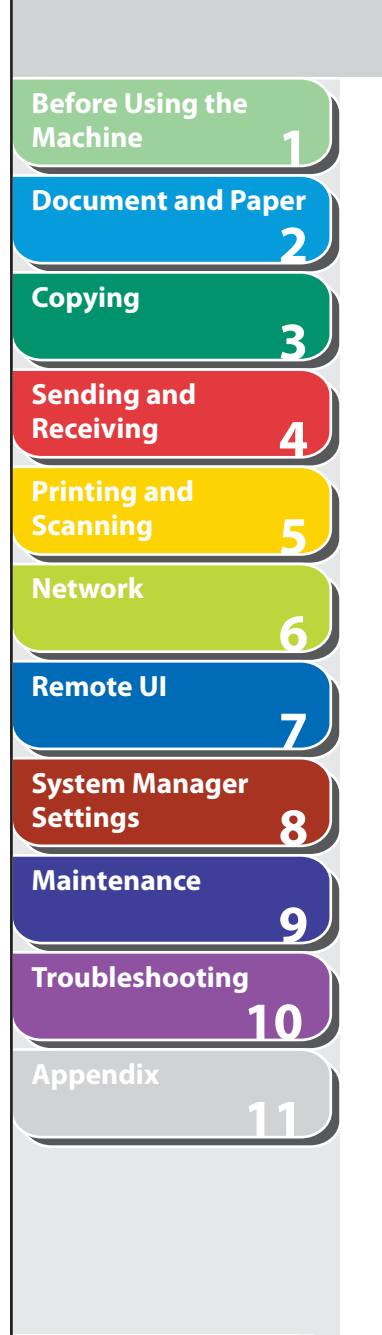

**13. Press [**  $\blacktriangleleft$  - ] or [  $\blacktriangle$   $\blacktriangleright$  ] to select <PAGE TOTALS> **(when <TOTAL PRINT LIMIT> is selected), then press [OK].** 

 The message displayed will vary depending on which function you selected in step 11. Example: <COPY LIMIT> appears when <COPY LIMIT> is selected.

 **14. Use the numeric keys to enter the maximum number of pages that can be made by the registered Department ID, then press [OK].** 

#### **B** NOTE

- You can set the page limit from 0 to 999,999 pages. Once a page limit is reached, copying, scanning, or printing is not possible.
- The page limit refers to the number of printed surfaces. Therefore, a two-sided print is counted as two pages.

#### **15. Press [Stop/Reset] to return to the standby mode.**

## ■ Changing the Password and Page Limit

 You can change the password and page limit settings that you have registered.

- **1. Press [Additional Functions].**
- **2.** Press [◀-] or [+►] to select <SYSTEM **SETTINGS>, then press [OK].**

 If the System Manager ID and System Password have been set, enter the System Manager ID and System Password using the numeric keys, then press [Log In/Out (ID)].

- **3.** Press  $[$  **→**  $-$  ] or  $[$  **+**  $\triangleright$  ] to select <MANAGE DEPT. **ID>, then press [OK].**
- **4.** Press  $\left[ \rightarrow \right]$  or  $\left[ \rightarrow \right]$  to select <ON>, then press **[OK].**
- **5.** Press  $\left[ \rightarrow \right]$  or  $\left[ + \rightarrow \right]$  to select <REGISTER DEPT. **ID>, then press [OK].**

**Back Previous Next**

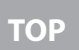

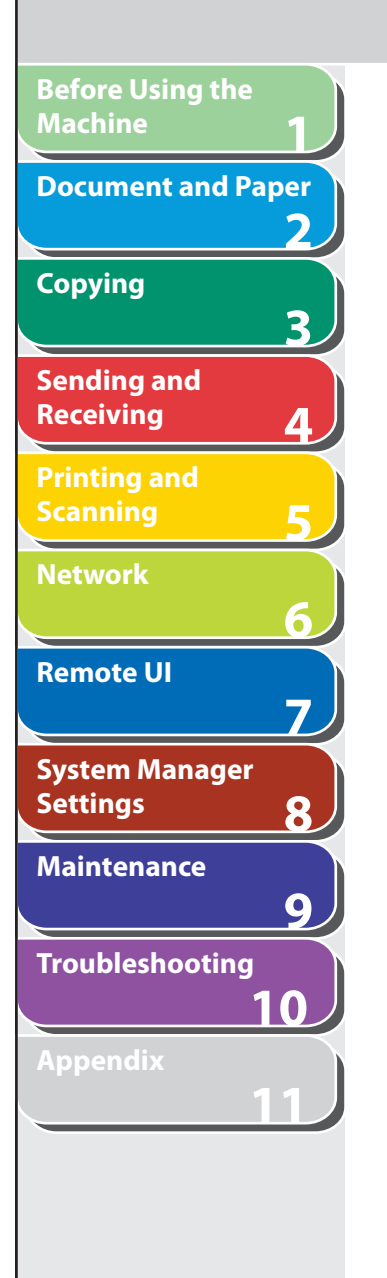

- **6.** Press  $\left[ \rightarrow \right]$  or  $\left[ + \rightarrow \right]$  to select the Department **ID whose password and page limit you want to change, then press [OK] twice.**
- **7.** Press [◀-] or [+►] to select <PASSWORD>, then **press [OK].**
- **8. Press [Clear] to clear the current password.**
- **9. Use the numeric keys to enter the new password, then press [OK].**

## **B** NOTE

You cannot change the Department ID.

- **10. Press [**  $\blacktriangleleft$  -1 or [  $\blacktriangle$   $\blacktriangleright$  ] to select <PAGE LIMIT SET.>, **then press [OK].**
- **11.** Press  $\left[ -\right]$  or  $\left[ +\right)$  to select the desired **function, then press [OK].**

You can select <TOTAL PRINT LIMIT>, <COPY LIMIT>, <BLACK SCAN LIMIT>, <COLOR SCAN LIMIT>, or <PRINT LIMIT>.

 **12. Press [**  $\blacktriangleleft$  **-**  $\blacktriangleright$  **or [**  $\blacktriangleleft$  $\blacktriangleright$  **] to select <ON> or <OFF>, then press [OK].** 

 <OFF>: Does not set a page limit restriction. Skip to step 16. <ON>: Set a page limit restriction.

**13.** Press [◄ –] or [+►] to select <PAGE TOTALS> **(when <TOTAL PRINT LIMIT> is selected), then press [OK].** 

 The message displayed will vary depending on which function you selected in step 11. Example: <COPY LIMIT> appears when <COPY LIMIT> is selected.

- **14. Press [Clear] to clear the current number of page limit restriction.**
- **15. Use the numeric keys to enter the maximum number of pages that can be made by the registered Department ID, then press [OK].**
- **16. Press [Stop/Reset] to return to the standby mode.**

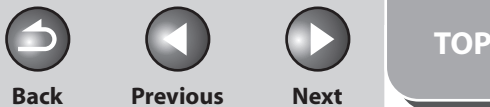

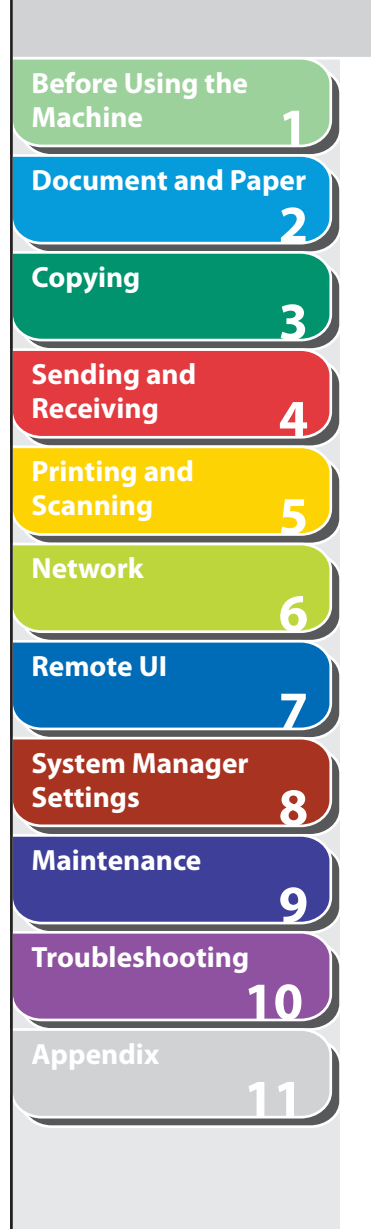

### **Example 2 Example 2 Example 2 Example 2 Example 2 Example 2 Example 2 Example 2 Example 2 Example 2 Example 2 Example 2 Example 2 Example 2 Example 2 Example 2 Example 2 Example 2 Example 2 Example 2 Example 2 Example 2 E**

 You can erase the Department ID and password that you have registered.

- **1. Press [Additional Functions].**
- **2.** Press [◀-] or [+►] to select <SYSTEM **SETTINGS>, then press [OK].**

 If the System Manager ID and System Password have been set, enter the System Manager ID and System Password using the numeric keys, then press [Log In/Out (ID)].

- **3.** Press [◄ -] or [+►] to select <MANAGE DEPT. **ID>, then press [OK].**
- **4.** Press  $\left[ \rightarrow \right]$  or  $\left[ + \rightarrow \right]$  to select <ON>, then press **[OK].**
- **5.** Press  $[$  **→**  $-$  or  $[$  **+**  $>$  to select <REGISTER DEPT. **ID>, then press [OK].**
- **6.** Press  $\left[ \rightarrow \right]$  or  $\left[ + \rightarrow \right]$  to select the Department ID **that you want to erase, then press [OK] twice.**
- **7.** Press  $\left[ \rightarrow \right]$  or  $\left[ \rightarrow \right]$  to select <ERASE>, then **press [OK].**
- **8.** Press  $\left[\triangleleft -\right]$  or  $\left[\pm \triangleright \right]$  to select <YES> or <NO>, **then press [OK].**

 <NO>: Does not erase the selected Department ID and all of its settings. <YES>: Erase the selected Department ID and all of its settings.

 **9. Press [Stop/Reset] to return to the standby mode.** 

## ■ Checking Counter Information

You can check how much paper was used by the each department.

- **1. Press [Additional Functions].**
- **2.** Press  $\left[$  **→**  $\right]$  or  $\left[$  **+**  $\right)$  to select <SYSTEM **SETTINGS>, then press [OK].**

 If the System Manager ID and System Password have been set, enter the System Manager ID and System Password using the numeric keys, then press [Log In/Out (ID)].

**3.** Press  $\left[ \rightarrow - \right]$  or  $\left[ \rightarrow \right]$  to select <MANAGE DEPT. **ID>, then press [OK].** 

**Table of Contents**

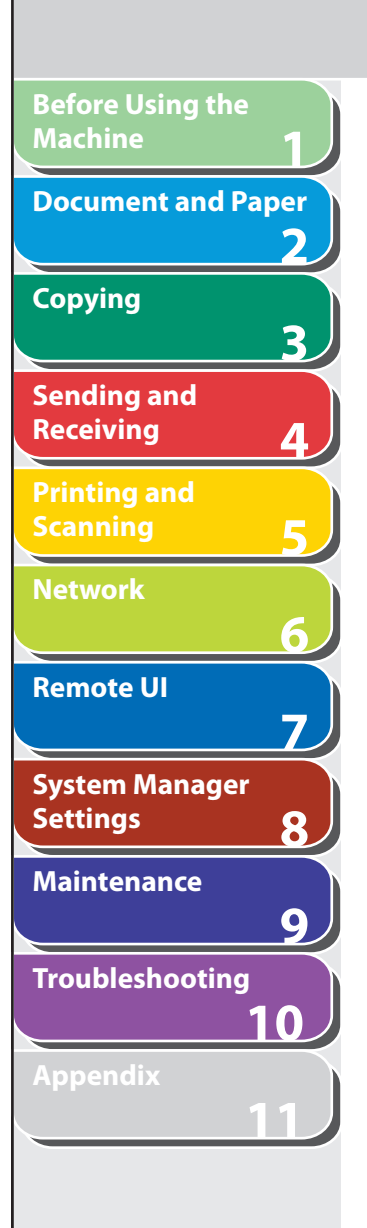

- **4.** Press  $\left[ \rightarrow \right]$  or  $\left[ + \rightarrow \right]$  to select <ON>, then press **[OK].**
- **5.** Press  $\left[ \triangleleft \begin{array}{c} \end{array} \right]$  or  $\left[ \begin{array}{c} + \end{array} \right]$  to select <PAGE TOTALS>, **then press [OK].**
- **6.** Press  $\left[ \rightarrow \right]$  or  $\left[ \rightarrow \right]$  to select <VIEW PAGE **TOTALS>, then press [OK].**

#### **B** NOTE

If you select <CLEAR ALL TOTAL>, the counter information is deleted.

**7.** Press  $\left[ \left. \left( \left. \bullet \right. - \right] \right. \right)$  or  $\left[ \left. \left. \bullet \right. \right]$  to select the desired **function, then press [OK].** 

You can select <TOTAL PRINT>, <COPY>, <SCAN>, <COLOR SCAN> or <PRINT>.

- **8.** Press  $\left[ \left. \bullet \right. \right]$  or  $\left[ + \bullet \right]$  to display the desired **Department ID, and check the counter information.**
- **9. Press [Stop/Reset] to return to the standby mode.**

## ■ Clearing Page Totals

You can clear the page totals made for all departments.

- **1. Press [Additional Functions].**
- **2.** Press  $\left[ \left. \left( \left. \bullet \right. \right] \right. \right)$  or  $\left[ \left. \left. \bullet \right. \right]$  to select <SYSTEM **SETTINGS>, then press [OK].**

 If the System Manager ID and System Password have been set, enter the System Manager ID and System Password using the numeric keys, then press [Log In/Out (ID)].

**Back Previous Next**

**TOP**

- **3.** Press  $\left[ \rightarrow \right]$  or  $\left[ + \rightarrow \right]$  to select <MANAGE DEPT. **ID>, then press [OK].**
- **4.** Press [◄ -] or [+►] to select <ON>, then press **[OK].**
- **5.** Press [◄ -] or [+►] to select <PAGE TOTALS>, **then press [OK].**
- **6.** Press  $\left[ \rightarrow \right]$  or  $\left[ \rightarrow \right]$  to select <CLEAR ALL **TOTAL>, then press [OK].**

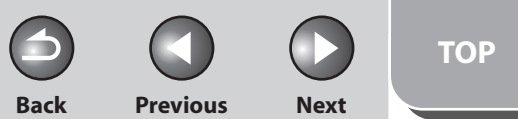

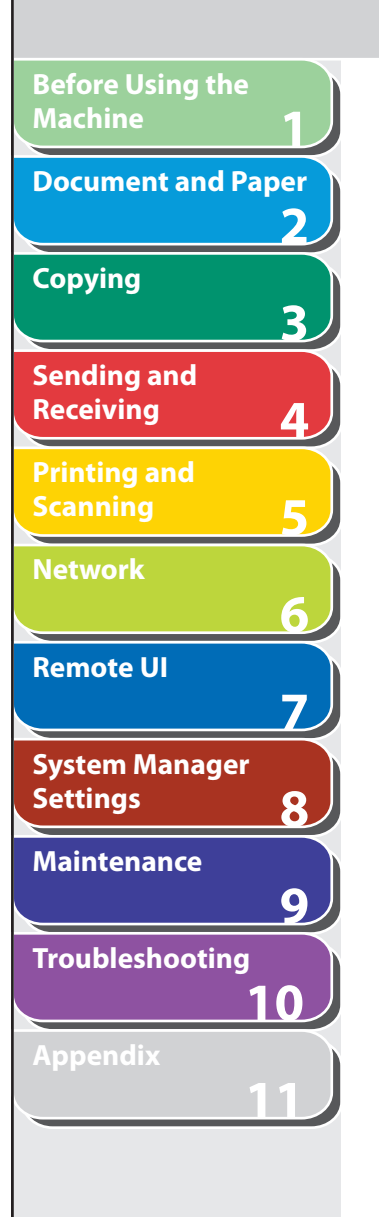

**7.** Press  $\left[ -1 \text{ or } \left[ + \right] \right]$  to select <YES> or <NO>, **then press [OK].** 

 <NO>: Does not clear the page totals. <YES>: Clear the page totals.

 **8. Press [Stop/Reset] to return to the standby mode.** 

### ■ Printing Counter Information (DEPT. INFO **LIST)**

 You can print a list of how much paper was used by the each department.

- **1. Press [Additional Functions].**
- **2.** Press  $\left[ \left. \left( \left. \bullet \right. \right] \right.$  or  $\left[ \left. \left. \bullet \right. \right] \right.$  to select <SYSTEM **SETTINGS>, then press [OK].**

 If the System Manager ID and System Password have been set, enter the System Manager ID and System Password using the numeric keys, then press [Log In/Out (ID)].

- **3.** Press [◀-] or [+►] to select <MANAGE DEPT. **ID>, then press [OK].**
- **4.** Press  $\left[ \left. \left( \left. \bullet \right. \right] \right. \right)$  or  $\left[ \left. \left. \bullet \right. \right]$  to select <ON>, then press **[OK].**
- **5.** Press [◄ -] or [+►] to select <PAGE TOTALS>, **then press [OK].**
- **6.** Press [◀–] or [+►] to select <PRINT LIST>, then **press [OK].**
- **7.** Press [◀-] to select <YES>.

 Printing starts, and the screen automatically returns to the standby mode.

If you do not want to print the counter information, press  $[+ \rightarrow ]$  to select <NO>.

#### **Accepting Print Jobs with Unknown IDs**  ■

 You can specify whether to accept or reject print jobs from computers that do not correspond with a registered Department ID.

- **1. Press [Additional Functions].**
- **2.** Press [◀-] or [+►] to select <SYSTEM **SETTINGS>, then press [OK].**

 If the System Manager ID and System Password have been set, enter the System Manager ID and System Password using the numeric keys, then press [Log In/Out (ID)].

**3.** Press [◀–] or [+►] to select <MANAGE DEPT. **ID>, then press [OK].** 

#### **Table of Contents**

**Back Previous Next**

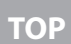

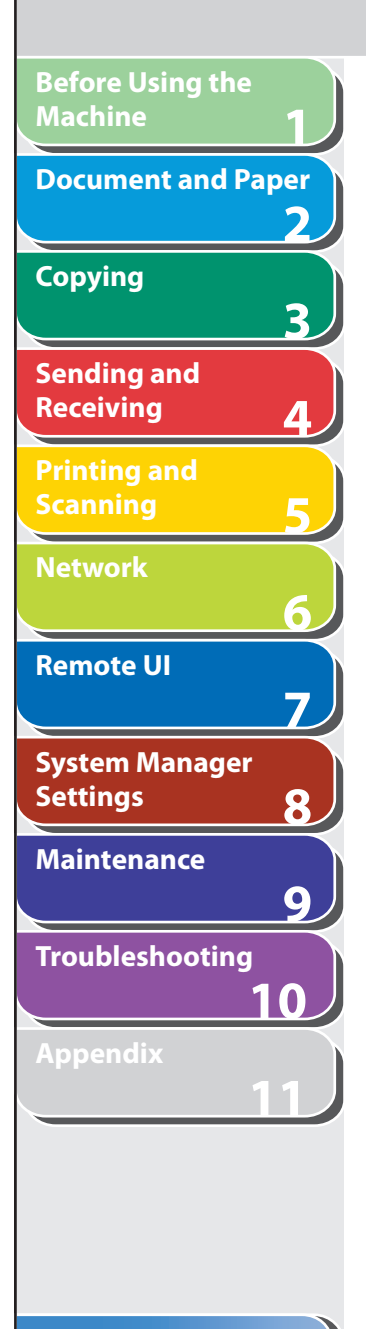

- **4.** Press [◀–] or [+►] to select <ON>, then press **[OK].**
- **5.** Press [◀–] or [+►] to select <PDL JOBS W/OUT **ID>, then press [OK].**
- **6.** Press  $\left[\triangleleft -\right]$  or  $\left[\pm \blacktriangleright\right]$  to select <ON> or <OFF>, **then press [OK].**

 <ON>: The machine accepts print jobs from computers that do not correspond with a registered Department ID. <OFF>: The machine does not accept print jobs from computers that do not correspond with a registered Department ID.

#### **7. Press [Stop/Reset] to return to the standby mode.**

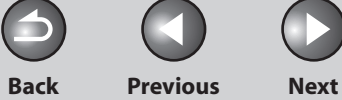

**TOP**

## **Managing User IDs**

 **You can set whether or not to use the User ID Management. The User ID Management function enables you to register up to 30 User IDs.** 

#### **ON NOTE**

**1**

**Before Using the** 

**Document and Paper**

**Machine**

**Copying**

**Sending and Receiving**

**Printing and Scanning**

**Network**

**Remote UI**

**Settings**

**System Manager** 

**Troubleshooting**

**Maintenance**

**Appendix**

**2**

**3**

**4**

**5**

**6**

**7**

**8**

**9**

**10**

**11**

- When you use User ID Management, you need to register a user ID with the administrator privilege to restrict the access to the <SYSTEM SETTINGS> menu from the operation panel, or using the Remote UI. Otherwise, all users will be considered as System Manager, and anyone can access the <SYSTEM SETTINGS> menu from the operation panel, or use the Remote UI without restriction. (See "[Managing the Department/](#page-197-0) [User ID](#page-197-0)," on p. [7-21.](#page-197-0))
- The User ID and password can be registered only from the Remote UI. For details about the User ID Management, see "[Managing the Department/](#page-197-0) [User ID](#page-197-0)," on p. [7-21.](#page-197-0)
- You need to register the User ID and password before you set this mode to  $\langle ON \rangle$ .
- One Department ID can be registered for each User ID. –

#### **1. Press [Additional Functions].**

#### **2.** Press  $\left[$  →  $\right]$  or  $\left[$  +  $\right]$  to select <SYSTEM **SETTINGS>, then press [OK].**

 If the System Manager ID and System Password have been set, enter the System Manager ID and System Password using the numeric keys, then press [Log In/Out (ID)].

- **3.** Press  $[$  **→**  $-$  l or  $[$  **+**  $>$  l to select <MANAGE USER **ID>, then press [OK].**
- **4.** Press  $\left[ \rightarrow -\right]$  or  $\left[ \rightarrow \right]$  to select <ON> or <OFF>. **then press [OK].**

 <ON>: User ID Management is enabled. <OFF>: User ID Management is disabled.

 **5. Press [Stop/Reset] to return to the standby mode.** 

#### **Table of Contents**

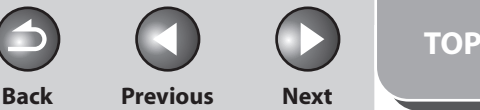

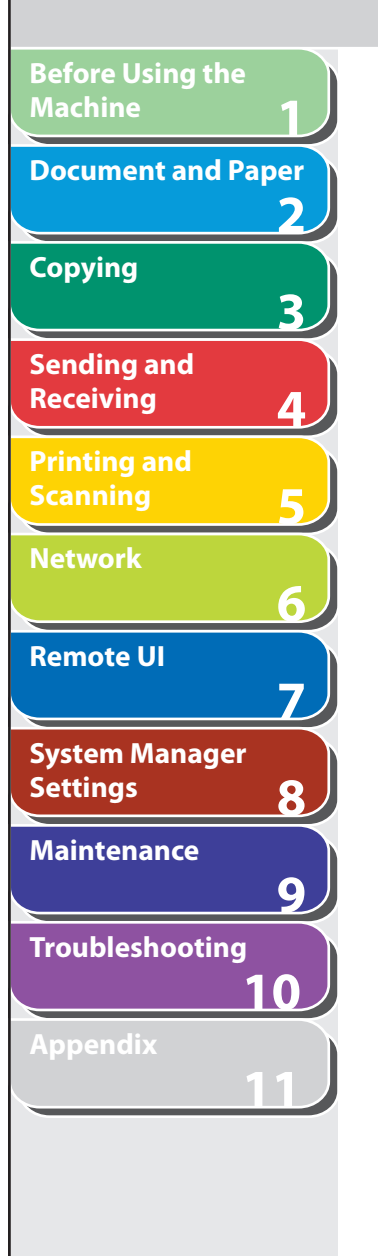

## **Handling Documents with Forwarding Errors**

 **You can set how the machine handles the documents that failed to be forwarded.** 

#### **O NOTE**

 If a forwarding error occurs when both <PRINT> and <STORE TO MEMORY> are set to <OFF>, the received document will be lost.

- **1. Press [Additional Functions].**
- **2.** Press  $\left[ \triangleleft \right]$  or  $\left[ + \triangleright \right]$  to select <SYSTEM **SETTINGS>, then press [OK].**

 If the System Manager ID and System Password have been set, enter the System Manager ID and System Password using the numeric keys, then press [Log In/Out (ID)].

- **3.** Press [◀–] or [+►] to select <FORWARD ERR. **SET.>, then press [OK].**
- **4.** Press [◄ -] or [+►] to select <PRINT>, then press **[OK].**

**5.** Press  $\left[ \triangleleft - \right]$  or  $\left[ + \triangleright \right]$  to select <ON> or <OFF>, **then press [OK].** 

 <ON>: The machine prints received documents when document forwarding fails. <OFF>: The machine does not print the image.

- **6.** Press  $\left[ \rightarrow \right]$  or  $\left[ + \rightarrow \right]$  to select <STORE TO **MEMORY>, then press [OK].**
- **7.** Press  $\left[ \left. \left( \left. \bullet \right. \right] \right. \right)$  or  $\left[ \left. \left. \left. \bullet \right] \right. \right)$  to select <ON> or <OFF>, **then press [OK].**

 <ON>: The machine stores received documents in memory when document forwarding fails.

<OFF>: The machine does not store the image.

 **8. Press [Stop/Reset] to return to the standby mode.** 

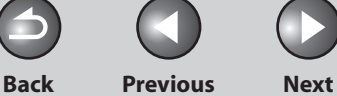

**TOP**

## **Remote UI**

**1**

**Before Using the** 

**Document and Paper**

**Machine**

**Copying**

**Sending and Receiving**

**Printing and Scanning**

**Network**

**Remote UI**

**Settings**

**System Manager** 

**Troubleshooting**

**Maintenance**

**Appendix**

**2**

**3**

**4**

**5**

**6**

**7**

**8**

**9**

**10**

**11**

 **You can set whether to enable the Remote UI to operate the machine and change settings.** 

- **1. Press [Additional Functions].**
- **2.** Press [◀-] or [+►] to select <SYSTEM **SETTINGS>, then press [OK].**

 If the System Manager ID and System Password have been set, enter the System Manager ID and System Password using the numeric keys, then press [Log In/Out (ID)].

- **3.** Press [◀–] or [+►] to select <REMOTE UI>, then **press [OK].**
- **4.** Press [◄ -] or [+►] to select <ON> or <OFF>, **then press [OK].**

 <ON>: You can specify settings and operate the machine through the Remote UI. <OFF>: You cannot specify settings and operate the machine through the Remote UI.

 **5. Press [Stop/Reset] to return to the standby mode.** 

(the main power switch is turned off, and then back on.)

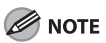

The Remote UI is enabled only after you restart the machine.

#### **Table of Contents**

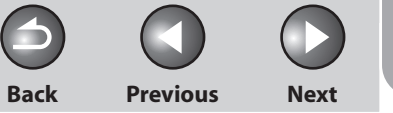

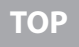

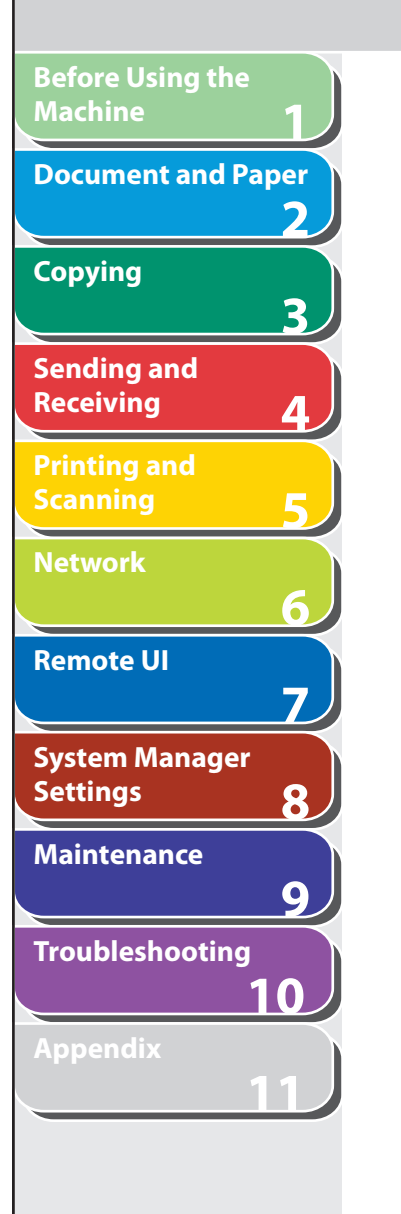

## **Restricting Access to Destinations**

 **You can send the documents with following restrictions or settings.** 

- Setting a Password for the Address Book
- Restricting the New Address
- Restricting PC Faxing
- Confirming Entered Fax Numbers
- Restricting Job Recall
- Restricting Broadcasting

## ■ Setting a Password for the Address Book

 If you set a password, the screen for entering the password appears when you attempt to edit the Address Book.

#### **O NOTE**

If you want to cancel password protection, select <OFF> in step 5.

 **1. Press [Additional Functions].** 

**2.** Press [◀-] or [+►] to select <SYSTEM **SETTINGS>, then press [OK].** 

> If the System Manager ID and System Password have been set, enter the System Manager ID and System Password using the numeric keys, then press [Log In/Out (ID)].

- **3.** Press [◄ -] or [+ ►] to select <ACCESS TO DEST.>, **then press [OK].**
- **4.** Press  $\left[ \rightarrow \right]$  or  $\left[ \rightarrow \right]$  to select <ADD. BOOK **PASSWORD>, then press [OK].**
- **5.** Press [◄ -] or [+ ►] to select <ON>, then press **[OK].**
- **6. Use the numeric keys to enter a password (up to seven digits), then press [OK].**
- **7. Use the numeric keys to enter the password for confirmation, then press [OK].**

 If you enter a wrong password, you have to start over from the first entry.

 **8. Press [Stop/Reset] to return to the standby mode.** 

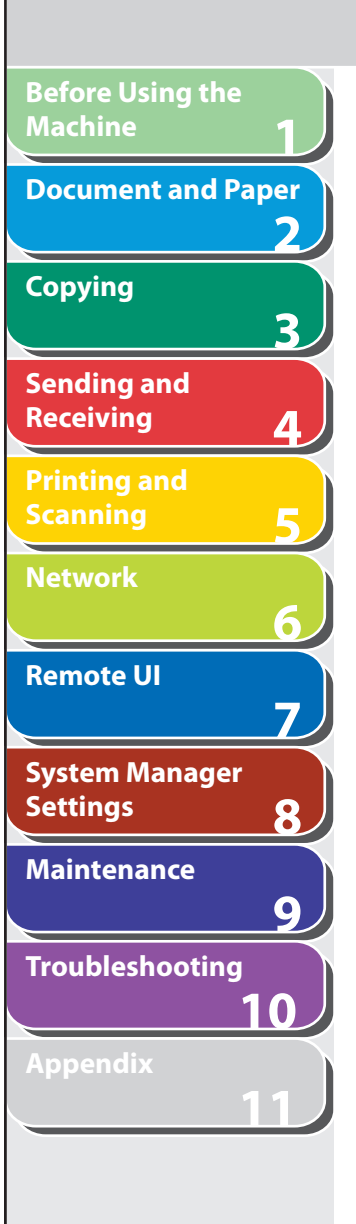

**Index**

**Table of Contents**

## ■ Restricting the New Address

 This mode enables you to restrict the entering of new destinations. When you set <RESTRICT NEW ADD.> to <ON>, the following are restricted:

- Specifying a destination using the numeric keys.
- Changing registered destinations. –
- Registering new destinations.
- **1. Press [Additional Functions].**
- **2.** Press  $\left[$  →  $\right]$  or  $\left[$  +  $\right]$  to select <SYSTEM **SETTINGS>, then press [OK].**

 If the System Manager ID and System Password have been set, enter the System Manager ID and System Password using the numeric keys, then press [Log In/Out (ID)].

**3.** Press [◀ - l or [+ ► ] to select <ACCESS TO DEST.>, **then press [OK].** 

**4.** Press [◀–] or [+►] to select <RESTRICT NEW **ADD.>, then press [OK].** 

**5.** Press  $\left[ \rightarrow - \right]$  or  $\left[ + \rightarrow \right]$  to select <ON> or <OFF>, **then press [OK].** 

**Back Previous Next**

**TOP**

 **6. Press [Stop/Reset] to return to the standby mode.** 

### ■ Restricting PC Faxing

 You can specify whether or not to allow sending faxes from computers using the fax driver.

- **1. Press [Additional Functions].**
- **2.** Press  $\left[ \left. \left( \left. \bullet \right. \right] \right. \right)$  or  $\left[ \left. \bullet \right. \right)$  to select <SYSTEM **SETTINGS>, then press [OK].**

 If the System Manager ID and System Password have been set, enter the System Manager ID and System Password using the numeric keys, then press [Log In/Out (ID)].

**3.** Press  $\left[ \rightarrow - \right]$  or  $\left[ + \rightarrow \right]$  to select <ACCESS TO DEST.>, **then press [OK].** 

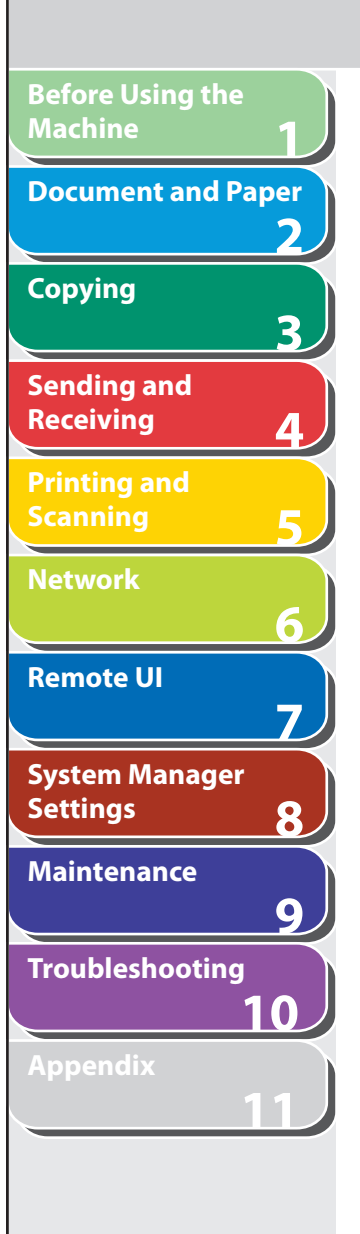

- **4.** Press [◄ -] or [+ ►] to select <FAX DRIVER TX>, **then press [OK].**
- **5.** Press  $\left[ \left. \left( \left. \bullet \right. \right] \right. \right)$  or  $\left[ \left. \left. \bullet \right. \right]$  to select <ON> or <OFF>, **then press [OK].**
- **6. Press [Stop/Reset] to return to the standby mode.**

## ■ Confirming Entered Fax Numbers

 You can specify whether or not to confirm the entered fax numbers each time you send a fax.

- **1. Press [Additional Functions].**
- **2.** Press  $\left[ \left. \left( \left. \bullet \right. \right] \right. \right)$  or  $\left[ \left. \left. \bullet \right. \right]$  to select <SYSTEM **SETTINGS>, then press [OK].**

 If the System Manager ID and System Password have been set, enter the System Manager ID and System Password using the numeric keys, then press [Log In/Out (ID)].

**3.** Press  $\left[ \left. \bullet \right. - \right]$  or  $\left[ \left. \bullet \right. \right)$  to select <ACCESS TO DEST.>, **then press [OK].** 

**4.** Press  $[$   $\triangleleft$   $\square$  or  $[$   $\triangle$   $\triangleright$  l to select < CONFIRM FAX **NO.>, then press [OK].** 

**Back Previous Next**

**5.** Press  $\left[ \left. \left( \left. \bullet \right. - \right] \right. \right)$  or  $\left[ \left. \left. \left. \bullet \right] \right. \right)$  to select <ON> or <OFF>, **then press [OK].** 

 <OFF>: The confirmation screen does not appear. <ON>: The confirmation screen appears when you enter a fax number using the numeric keys.

 **6. Press [Stop/Reset] to return to the standby mode.** 

## ■ Restricting Job Recall

You can specify whether or not to allow using [Recall/Pause].

- **1. Press [Additional Functions].**
- **2.** Press  $\left[$  **→**  $\right]$  or  $\left[$  **+**  $\right)$  to select <SYSTEM **SETTINGS>, then press [OK].**

 If the System Manager ID and System Password have been set, enter the System Manager ID and System Password using the numeric keys, then press [Log In/Out (ID)].

**Table of Contents**

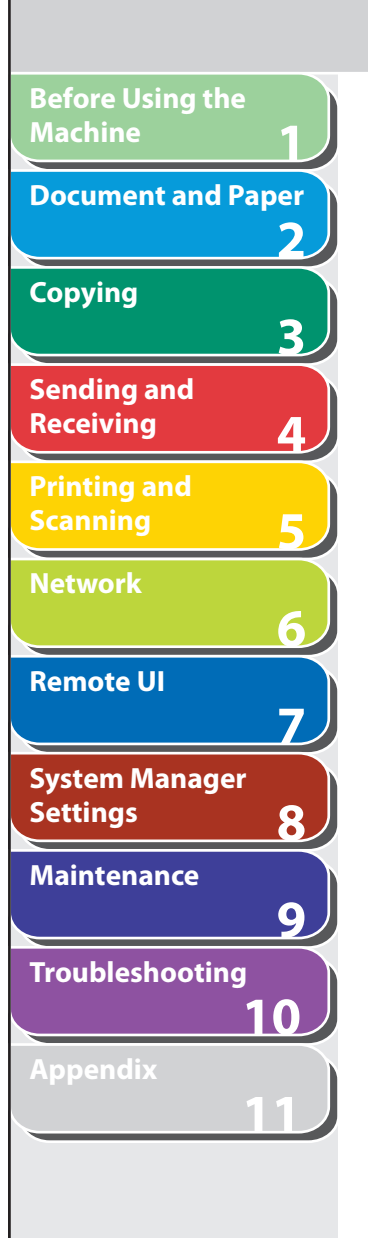

- **3.** Press [◀ –] or [+ ►] to select <ACCESS TO DEST.>, **then press [OK].**
- **4.** Press [◄ -] or [+►] to select <REST. REDIAL/ **CALL>, then press [OK].**
- **5.** Press  $\left[ \rightarrow \right]$  or  $\left[ \rightarrow \right]$  to select <ON> or <OFF>. **then press [OK].**
- **6. Press [Stop/Reset] to return to the standby mode.**

## ■ Restricting Broadcasting

 You can specify whether or not to allow sending the documents to multiple recipients.

 **1. Press [Additional Functions].** 

#### **2.** Press  $\left[ \left. \left( \left. \bullet \right. - \right] \right. \right)$  or  $\left[ \left. \left. \bullet \right. \right]$  to select <SYSTEM **SETTINGS>, then press [OK].**

 If the System Manager ID and System Password have been set, enter the System Manager ID and System Password using the numeric keys, then press [Log In/Out (ID)].

**3.** Press [◄ -] or [+ ►] to select <ACCESS TO DEST.>, **then press [OK].** 

**Back Previous Next**

**TOP**

- **4.** Press [◀-] or [+►] to select <REST. MULTI **DEST>, then press [OK].**
- **5.** Press [◀ –] or [+ ►] to select <OFF>, <PROHIBIT> **or <CONFIRMATION>, then press [OK].**

 <OFF>: Allows sending the documents to multiple recipients. <CONFIRMATION>: The message appears after pressing [Start] to confirm whether or not to send documents to multiple recipients. The message only appears when fax numbers are included in the recipients.

 <PROHIBIT>: Does not allow sending the documents to multiple recipients.

 **6. Press [Stop/Reset] to return to the standby mode** 

**Table of Contents**

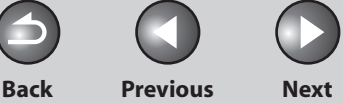

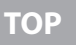

## **1 2 3 4 5 6 7 8 9 10 11 Before Using the Machine Document and Paper Copying Sending and Receiving Printing and Scanning Network Remote UI System Manager Settings Maintenance Troubleshooting Appendix Table of Contents**

## **Checking the Job Log**

 **You can specify whether or not to check the job log. When you set <CHECKING THE LOG> to <ON>, you can check the job log using the System Monitor screen. When you set <CHECKING THE LOG> to <OFF>, the job log does not appear on the System Monitor screen.** 

#### **O NOTE**

 When you set <CHECKING THE LOG> to <OFF>, the Activity Report will not print automatically.

### **1. Press [Additional Functions].**

#### **2.** Press  $\left[ \left. \left( \left. \bullet \right. - \right] \right. \right)$  or  $\left[ \left. \left. \bullet \right. \right]$  to select <SYSTEM **SETTINGS>, then press [OK].**

 If the System Manager ID and System Password have been set, enter the System Manager ID and System Password using the numeric keys, then press [Log In/Out (ID)].

- **3.** Press [◀–] or [+►] to select <CHECKING THE **LOG>, then press [OK].**
- **4.** Press [◄ -] or [+►] to select <ON> or <OFF>, **then press [OK].**
- **5. Press [Stop/Reset] to return to the standby mode.**

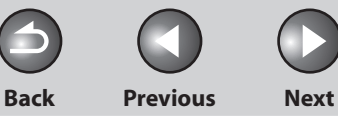

**TOP**

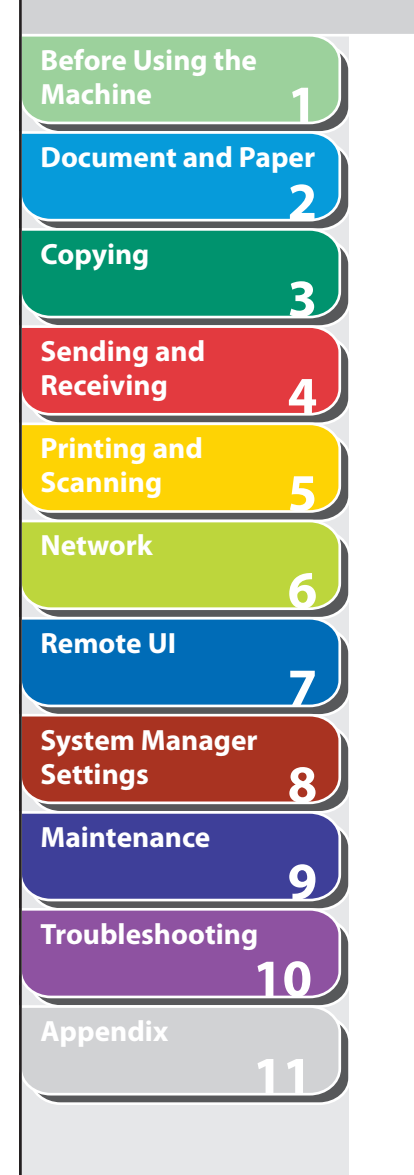

## **Restricting the USB Interface Port**

 **You can specify whether to accept or reject jobs by restricting the connection to the USB port.** 

#### **B** NOTE

 The only USB port to which you can restrict the connection is the one on the back of the machine. You can use a USB memory connected to the USB port on the front of the machine regardless of this setting.

- **1. Press [Additional Functions].**
- **2.** Press [◀-] or [+►] to select <SYSTEM **SETTINGS>, then press [OK].**

 If the System Manager ID and System Password have been set, enter the System Manager ID and System Password using the numeric keys, then press [Log In/Out (ID)].

- **3.** Press [◀–] or [+►] to select <USE DEVICE USB>, **then press [OK].**
- **4.** Press [◄ -] or [+►] to select <ON> or <OFF>, **then press [OK].**

 <ON>: The machine accepts jobs through the USB port. <OFF>: The machine does not accept jobs through the USB port.

- **5. Press [Stop/Reset] to return to the standby mode.**
- **6. Restart the machine.**

#### **Table of Contents**

**TOP**

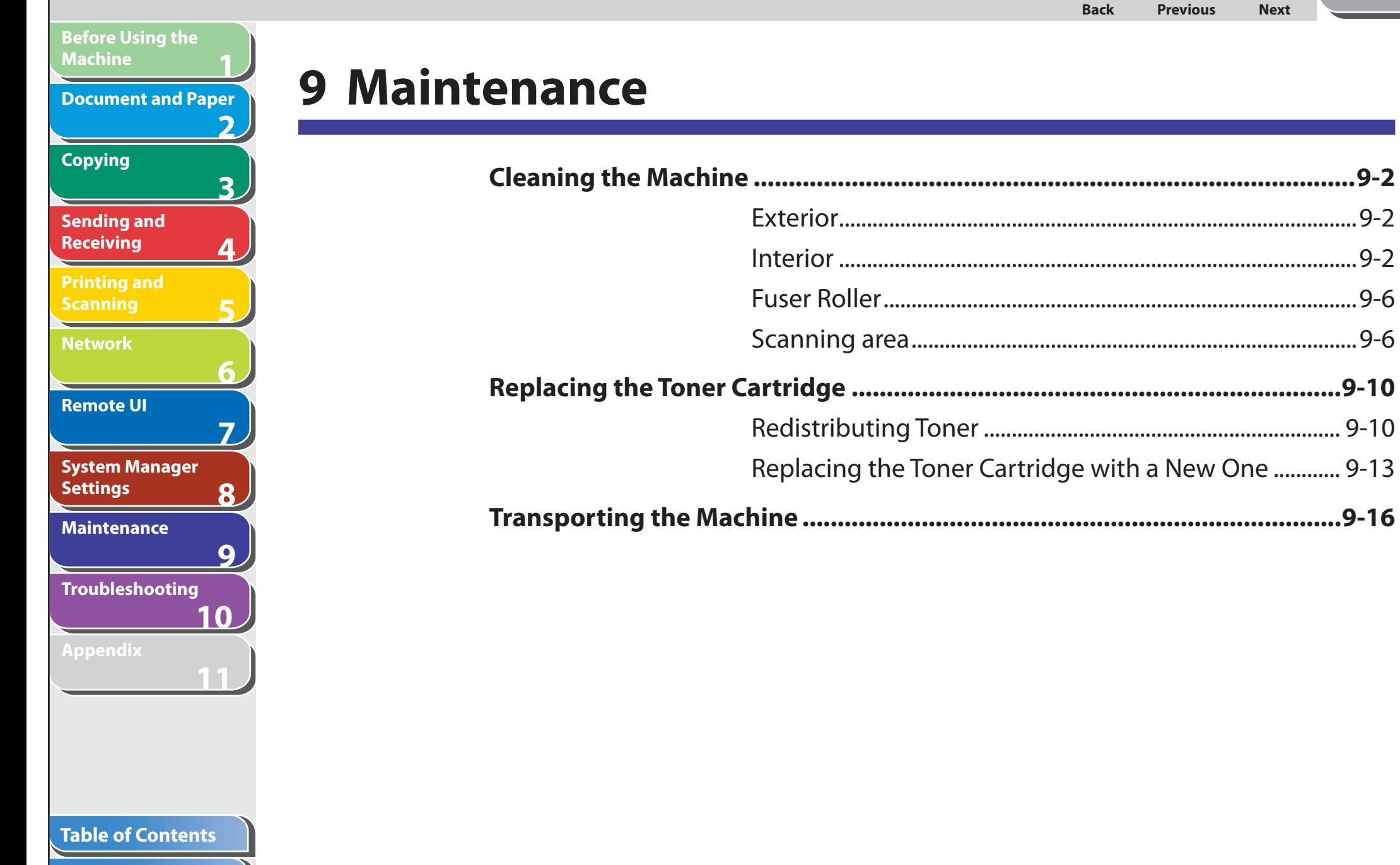

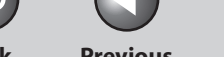

#### **Back Previous Next**

## **Cleaning the Machine**

#### **Note the following before cleaning your machine:**

- Make sure no document is stored in memory, then turn off the main power switch and disconnect the power cord.
- Use a soft cloth to avoid scratching the components. –
- Do not use tissue paper, paper towels, or similar materials for cleaning; they can stick to the components or generate static charges.

### **A** CAUTION

**1**

<span id="page-235-0"></span>**Before Using the** 

**Document and Paper**

**Machine**

**Copying**

**Sending and Receiving**

**Printing and Scanning**

**Network**

**Remote UI**

**Settings**

**System Manager** 

**Troubleshooting**

**Maintenance**

**Appendix**

**2**

**3**

**4**

**5**

**6**

**7**

**8**

**9**

**10**

**11**

 Never use volatile liquids such as thinners, benzene, acetone, or any other chemical cleaner to clean the machine. These can damage the machine components.

### **O NOTE**

 When you turn off the main power switch, the documents stored in memory will be erased. To check the jobs stored in memory, see the following:

- [Checking and Deleting Copy Jobs](#page-73-0) on p. [3-13](#page-73-0)  –
- [Checking and Deleting Sending/Receiving Documents Stored in Memory](#page-123-0)  on p. [4-50](#page-123-0)
- [Checking and Deleting Print Jobs](#page-132-0) on p. [5-9](#page-132-0) –

## ■ Exterior

- **1. Turn off the main power switch and disconnect the power cord.**
- **2. Wipe the machine's exterior with a clean, soft, lint-free cloth dampened with water or diluted dishwashing detergent solution.**
- **3. Wait for the machine to dry, then reconnect the power cord and turn on the main power switch.**

### ■ Interior

 Clean the machine's print area periodically to prevent toner powder and paper dust from accumulating inside.

 **1. Turn off the main power switch and disconnect the power cord.** 

#### **Table of Contents**

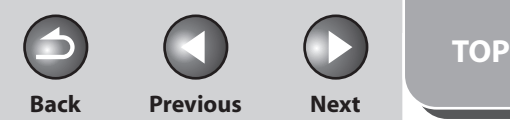

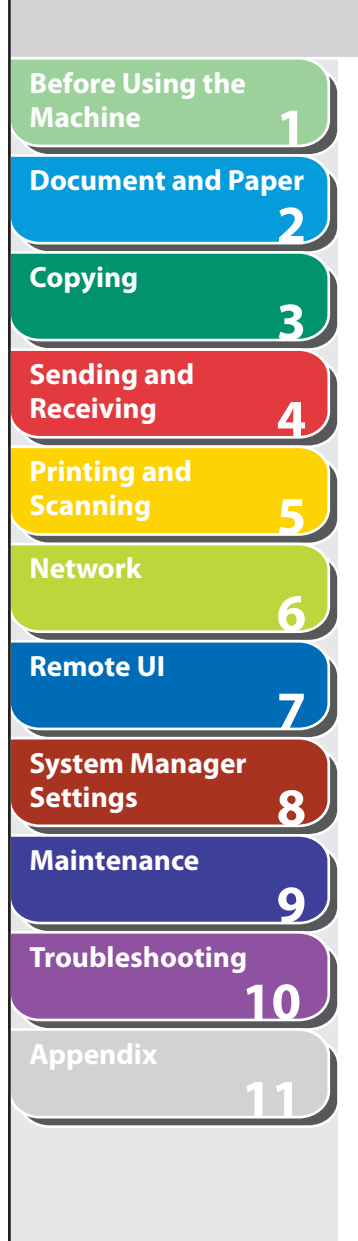

 **2. Lift the scanning platform until it is locked (A). (You will hear an audible "click.")** 

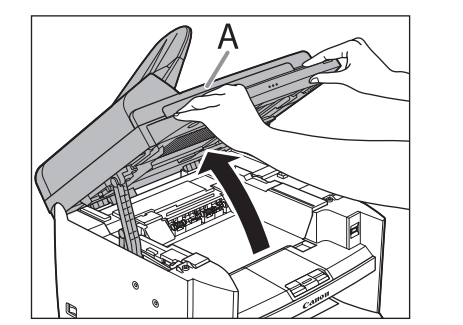

 **3. Open the toner cover (B), using the knob which covers over on dent (A).** 

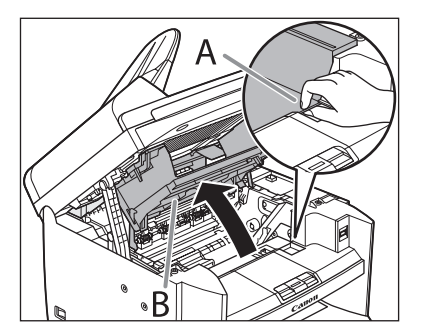

 **4. Remove the toner cartridge.** 

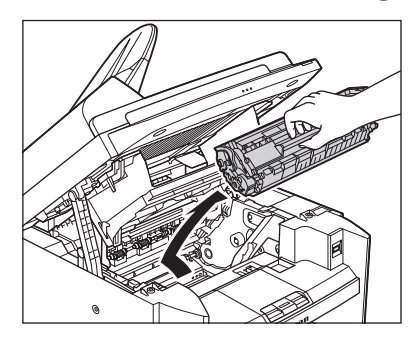

### CAUTION

- To avoid exposing the toner cartridge to light, place it in its protective bag or wrap it in a thick cloth.
- Do not open the drum protective shutter on the toner cartridge. –Print quality may deteriorate if the drum surface is exposed to light or is damaged.

### **B** NOTE

Always hold the toner cartridge by its handle.

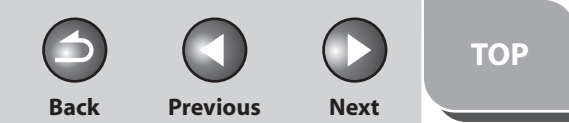

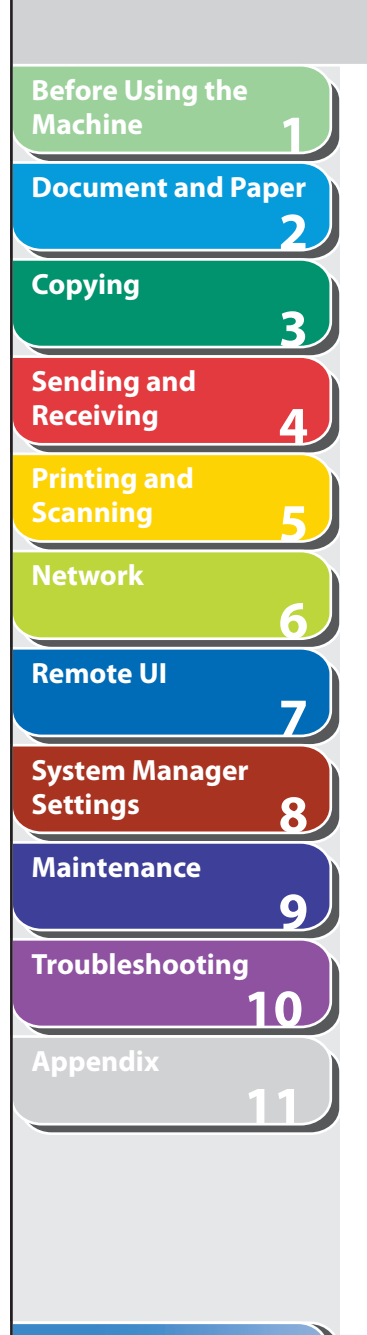

 **5. Use a clean, soft, dry, lint-free cloth to remove any toner or paper debris from the machine's interior.** 

#### **CAUTION**

- Do not touch the fixing assembly (A) as it becomes very hot during use.
- Do not touch the transfer roller (B) as this can damage the machine.

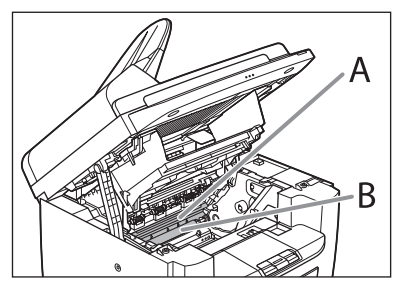

– If loose toner comes into contact with your skin or clothing, wash with cold water. Warm water will set the toner.

## **6. Hold the toner cartridge by its handle.**

 The arrow (A) on the toner cartridge should be facing away from you and pointing down.

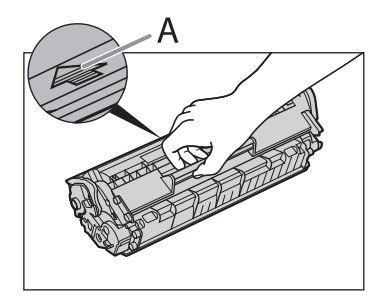

 **7. Insert the cartridge so that the protrusion on the right side of the toner cartridge (A) fits into the guide (B) located on the right side of the machine and slide it down parallel to the guide.** 

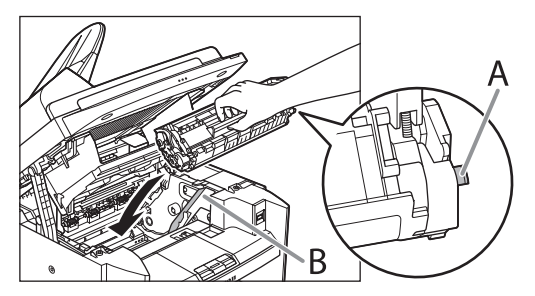

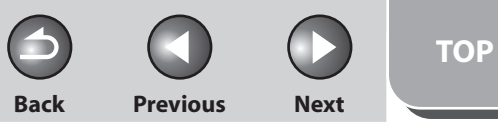

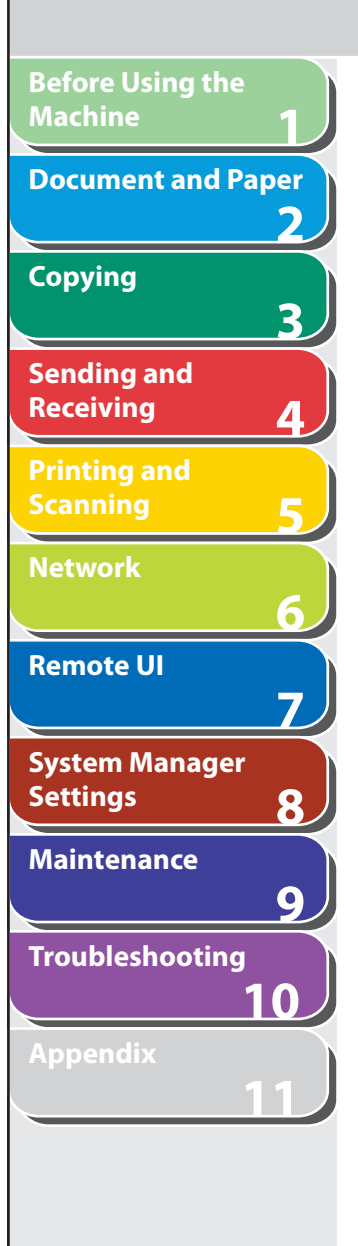

 **8. Push the toner cartridge to make sure it is properly set in the machine.** 

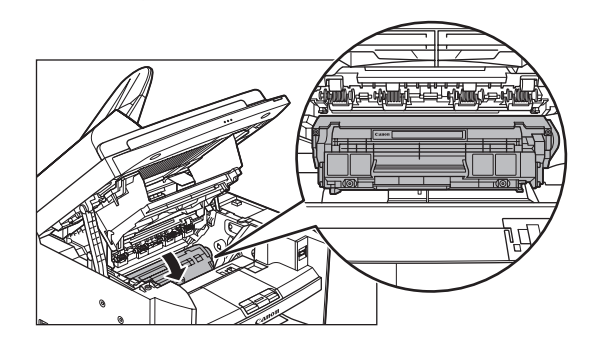

 **9. Close the toner cover using the tab.** 

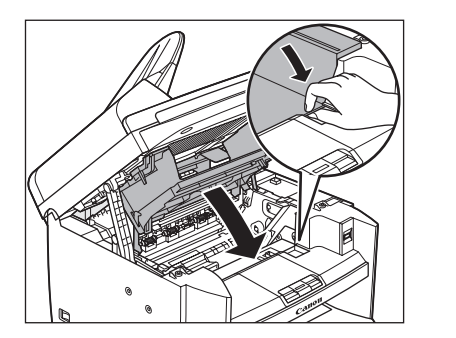

 **10. Lower the scanning platform.** 

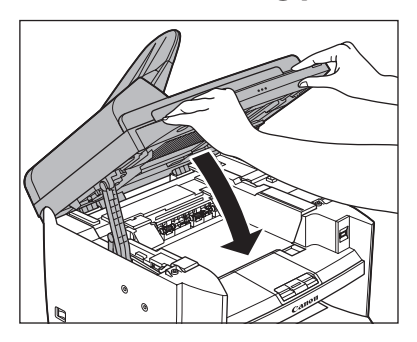

- **A** CAUTION Be careful not to get your fingers caught.
- **11. Reconnect the power cord and turn on the main power switch.**

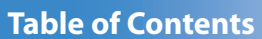

**Back Previous Next**

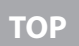

<span id="page-239-0"></span>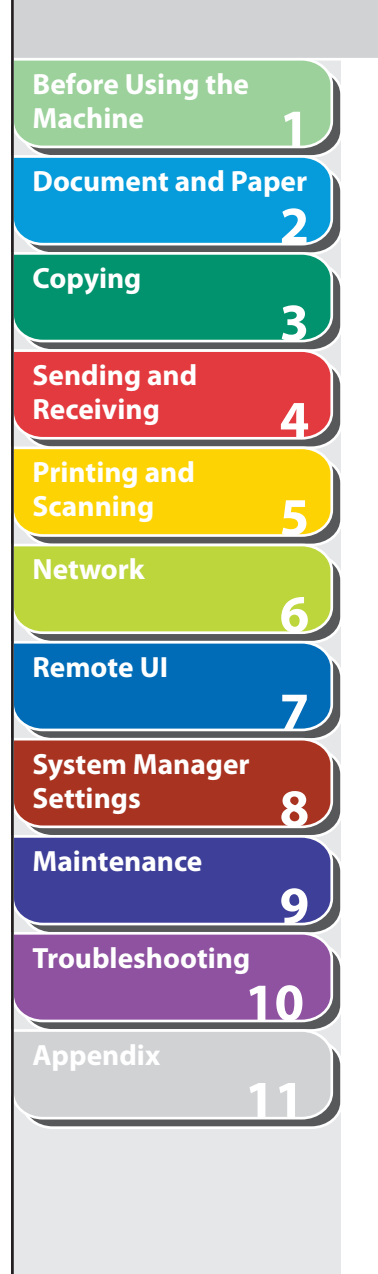

## ■ Fuser Roller

 If black streaks appear with printing, the fuser roller in the main unit may be dirty. Should this occur, clean the fusing roller in the following procedure. The roller should also be cleaned each time the toner cartridge is replaced. Load a sheet of blank A4 paper into the multi-purpose tray and start cleaning.

#### **ON NOTE**

– Cleaning the roller takes approximately 130 seconds.

- When some jobs are stored in memory, this function is not available. –
- **1. Press [Additional Functions].**
- **2.** Press  $\left[ \left. \left( \left. \bullet \right. \right] \right. \right)$  or  $\left[ \left. \left. \bullet \right. \right]$  to select <ADJUST./ **CLEANING>, then press [OK].**
- **3. Load a sheet of blank A4 paper in the multipurpose tray.**

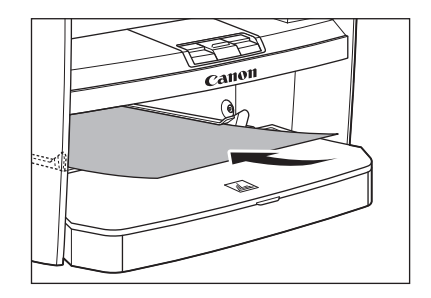

#### **4.** Press [◀-] or [+►] to select <FIX. UNIT **CLEANING>, then press [OK].**

### **5.** Press  $\left[ \triangleleft - \right]$  to select <YES>.

 Cleaning starts. When finished, press [Stop/Reset] to return to the standby mode.

#### **B** NOTE

- Use standard paper as the cleaning paper. –
- Throw away the cleaning paper after use.

## ■ Scanning area

 Keep the scanning area clean to avoid dirty copies or faxes to be sent.

### **Platen glass**

 **1. Open the ADF.** 

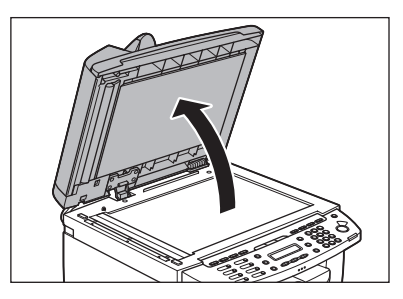

**Back Previous Next**

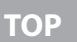

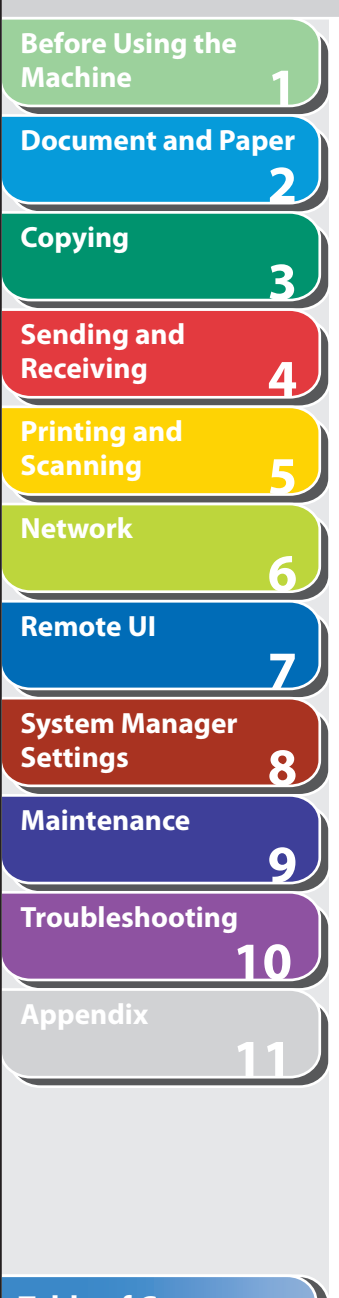

 **2. Clean the platen glass and the underside of the ADF with a cloth dampened with water. Then, wipe the area with a soft, dry cloth.** 

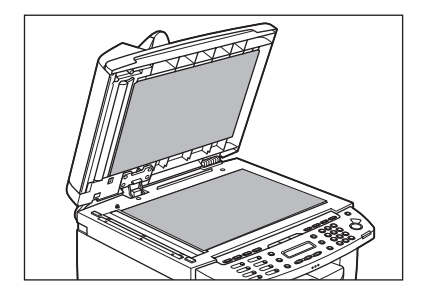

**B** NOTE

 Do not dampen the cloth too much, as this may tear the document or damage the machine.

 **3. Close the ADF.** 

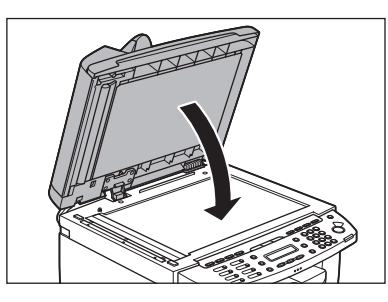

**A** CAUTION Be careful not to get your fingers caught.

## **ADF**

 If your documents have black streaks or appear dirty after copying them using the ADF, this may be caused by pencil lead rubbing off the documents and onto the roller. Clean the ADF scanning area and roller.

 **1. Turn off the main power switch and disconnect the power cord.** 

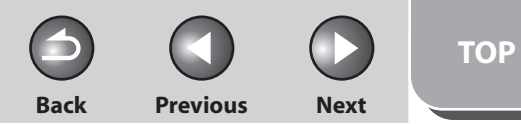

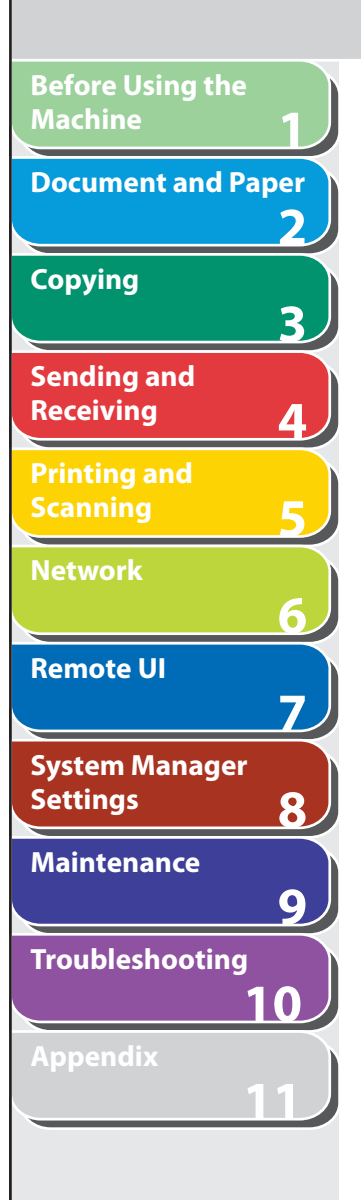

 **2. Open the ADF cover.** 

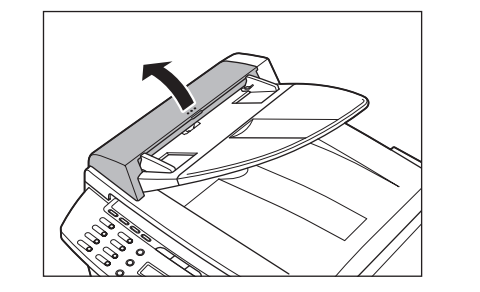

 **3. Clean the rollers (A) inside the ADF with a cloth dampened with water. Then wipe the area with a soft, dry cloth.** 

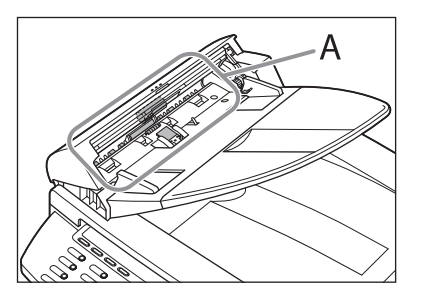

#### **B** NOTE

 Do not dampen the cloth too much, as this may tear the document or damage the machine.

 **4. Close the ADF cover.** 

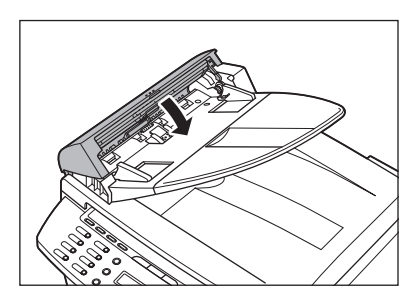

**A** CAUTION Be careful not to get your fingers caught.

 **5. Open the ADF.** 

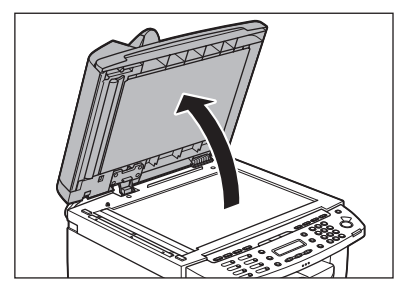

**Table of Contents**

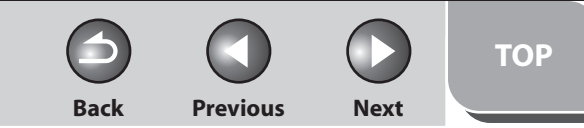

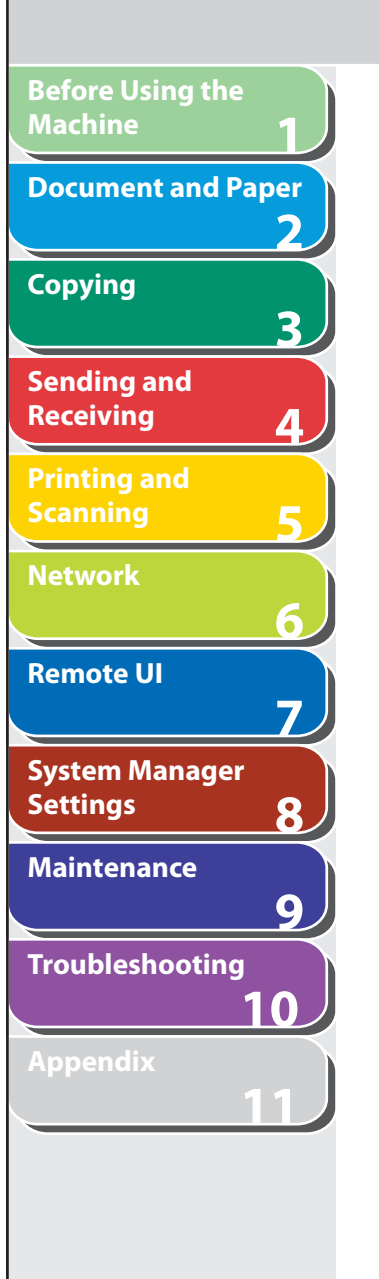

 **6. Clean the ADF scanning area (on the left side of the platen glass) with a cloth dampened with water. Then wipe the area with a soft, dry cloth.** 

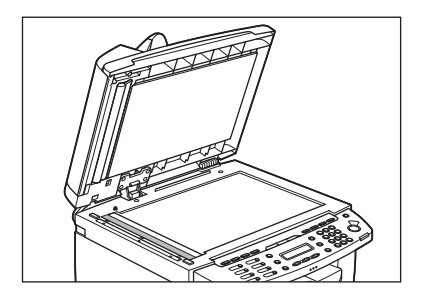

 **7. Close the ADF.** 

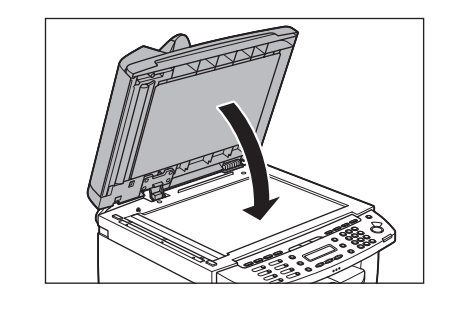

**A** CAUTION Be careful not to get your fingers caught.

#### **Table of Contents**

**Index**

 **8. Reconnect the power cord and turn on the main power switch.** 

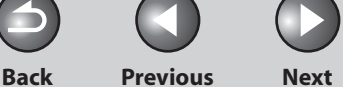

## <span id="page-243-0"></span>**1 2 3 4 5 6 7 8 9 10 11 Before Using the Machine Document and Paper Copying Sending and Receiving Printing and Scanning Network Remote UI System Manager Settings Maintenance Troubleshooting Appendix**

#### **Table of Contents**

#### **Index**

## **Replacing the Toner Cartridge**

 **When the LCD displays < TONER LOW/PREPARE NEW TONER>, the machine will not print and stores all documents in memory if it receives data. In this case, redistribute toner in the toner cartridge. If the message persists, replace the toner cartridge. If you want to print out the documents without replacing the toner cartridge, set <CONT. PRINTING> to <KEEP PRINTING> in <RX SETTINGS> of <TX/RX COMMON SET.> in <TX/RX SETTINGS>. (See "[Setting Menu,](#page-314-0)" on p. [11-6.](#page-314-0))** 

#### **CAUTION**

- When <CONT. PRINTING> is set to <KEEP PRINTING>, the printed documents may be light or blurred because of lack of toner. The data is erased when the documents are printed out, so you can not print the same documents again.
- Do not touch the rollers and parts which have labels "CAUTION! Hot surface avoid contact" on. They become very hot during use.

#### **ON NOTE**

 When the toner level is low by pressing [Toner Gauge], replace the toner cartridge.

## ■ Redistributing Toner

 **1. Lift the scanning platform until it is locked (A). (You will hear an audible "click.")** 

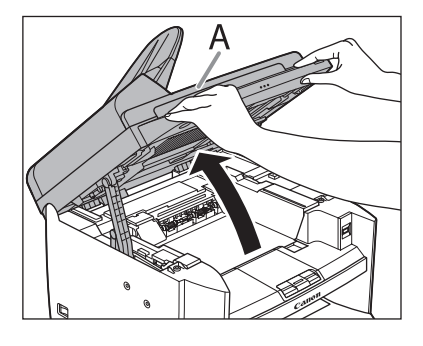

 **2. Open the toner cover (B), using the knob which covers over on dent (A).** 

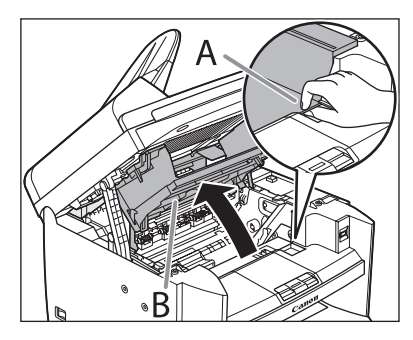

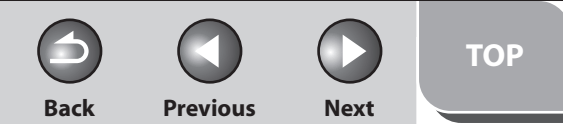

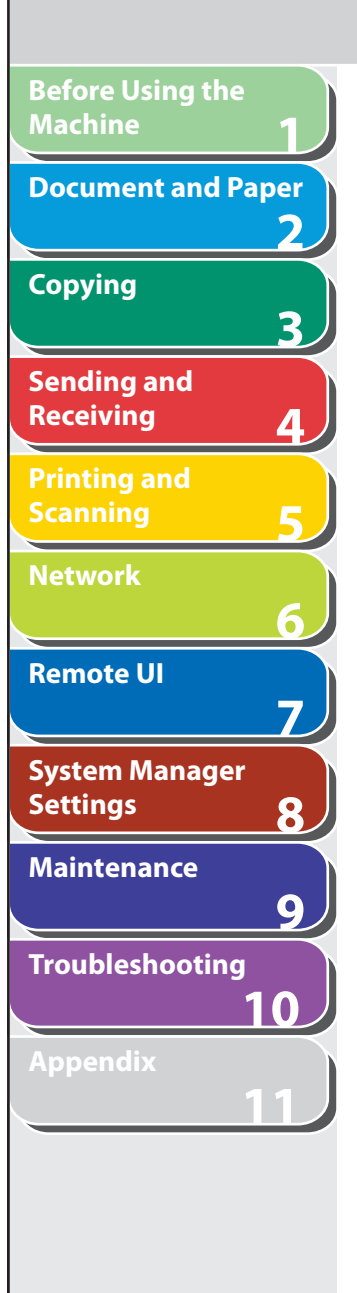

 **3. Remove the toner cartridge.** 

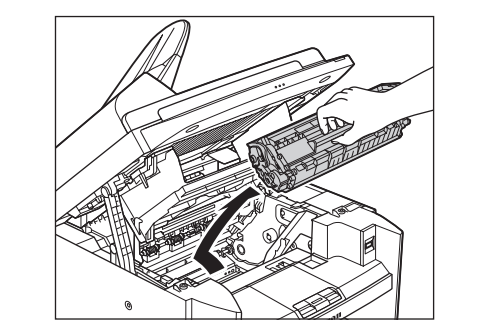

 **4. Gently rock the toner cartridge five or six times to distribute toner evenly.** 

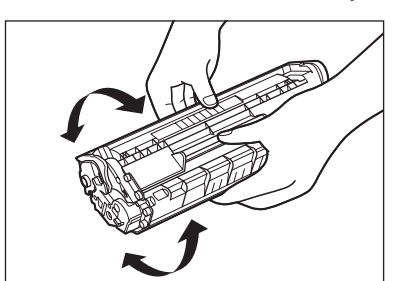

### **5. Hold the toner cartridge by its handle.**

 The arrow (A) on the toner cartridge should be facing away from you and pointing down.

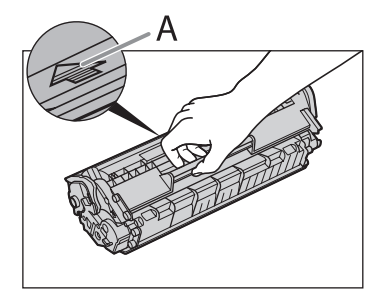

## **A** CAUTION

 Do not open the drum protective shutter on the toner cartridge. Print quality may deteriorate if the drum surface is exposed to light or is damaged.

**B** NOTE

Always hold the toner cartridge by its handle.

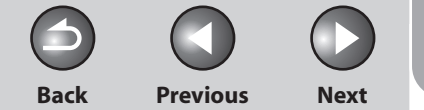

**TOP**

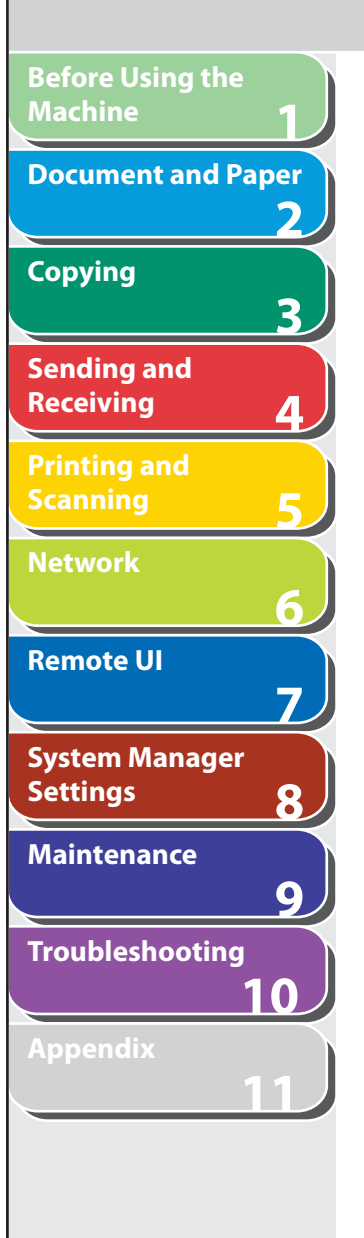

 **6. Insert the cartridge so that the protrusion on the right side of the toner cartridge (A) fits into the guide (B) located on the right side of the machine and slide it down parallel to the guide.** 

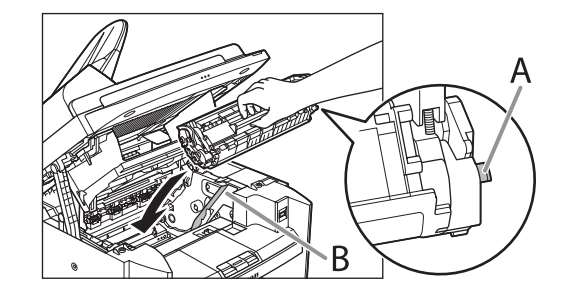

 **7. Push the toner cartridge to make sure it is properly set in the machine.** 

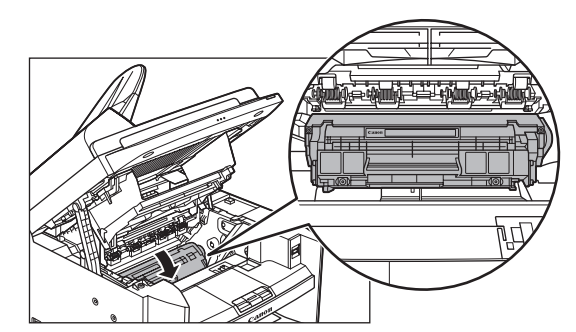

 **8. Close the toner cover using the tab.** 

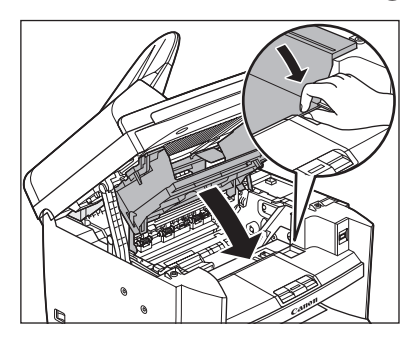

 **9. Lower the scanning platform.** 

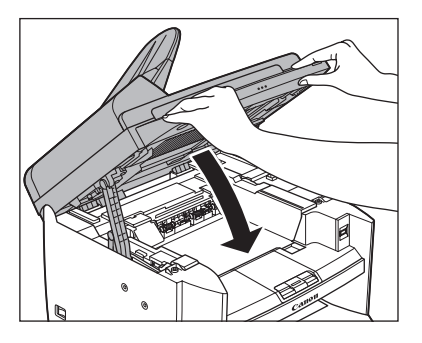

**A** CAUTION Be careful not to get your fingers caught.

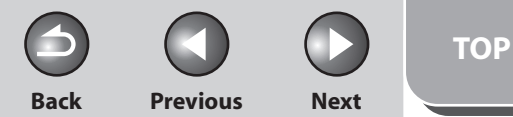

<span id="page-246-0"></span>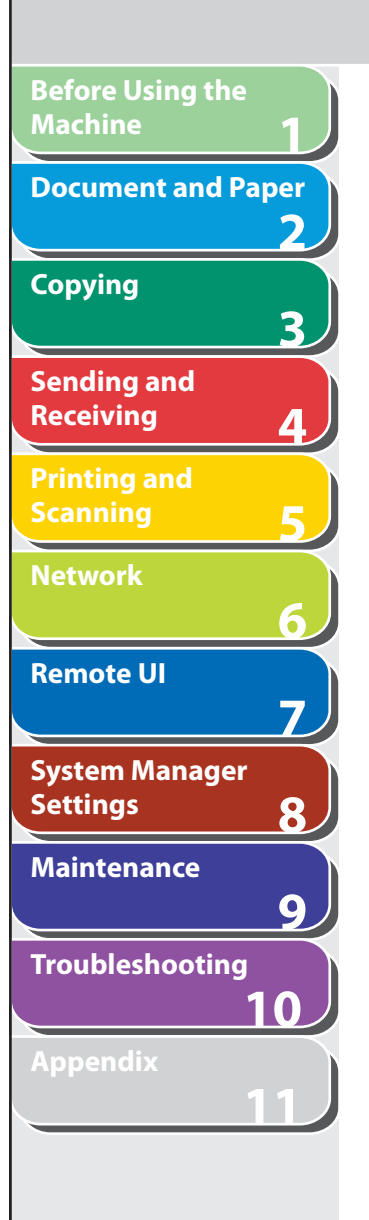

**Index**

**Table of Contents**

- Replacing the Toner Cartridge with a New **3.** Remove the toner cartridge. **One**
- **1. Lift the scanning platform until it is locked (A). (You will hear an audible "click.")**

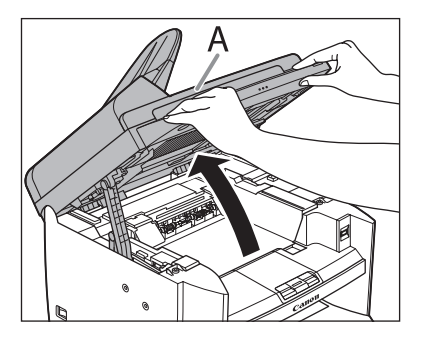

 **2 Open the toner cover (B), using the knob which covers over on dent (A).** 

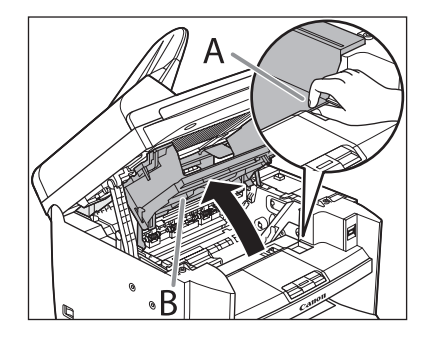

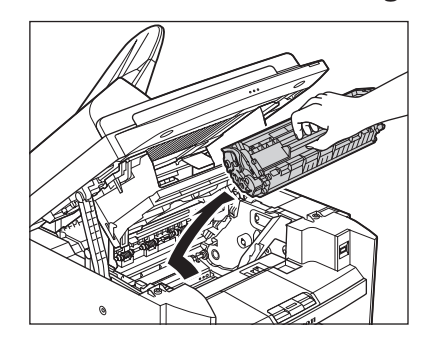

 **4. Remove the new toner cartridge from the protective bag.** 

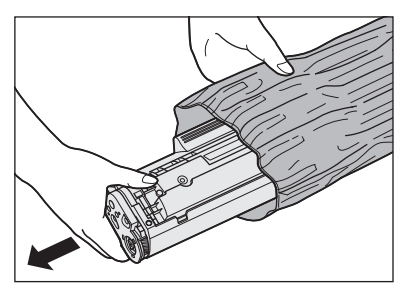

**B** NOTE

 Save the protective bag. You may need it later when you remove the toner cartridge from the machine.

9-13

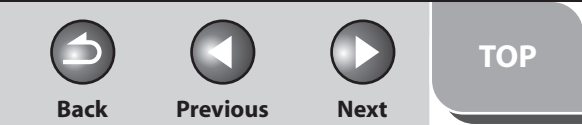

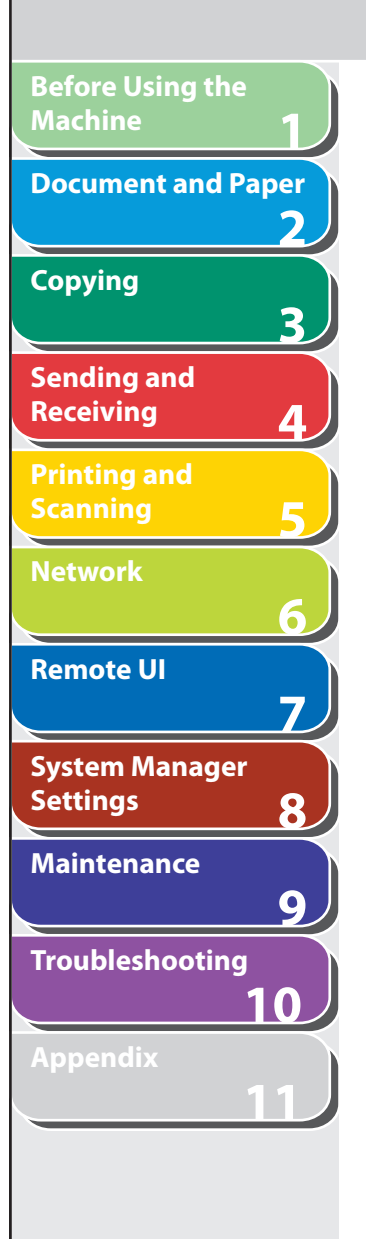

 **5. Gently rock the toner cartridge five or six times to distribute toner inside.** 

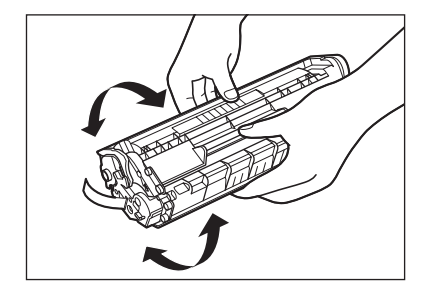

 **6. Hold the toner cartridge with one hand, and pull the seal completely out.** 

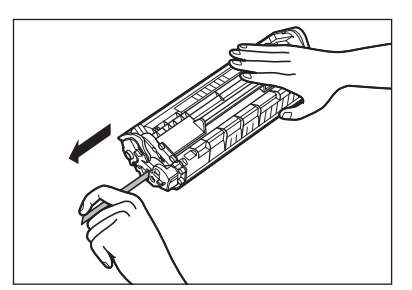

**B** NOTE Do not pull the seal out at an angle.

### **7. Hold the toner cartridge by its handle.**

 The arrow (A) on the toner cartridge should be facing away from you and pointing down.

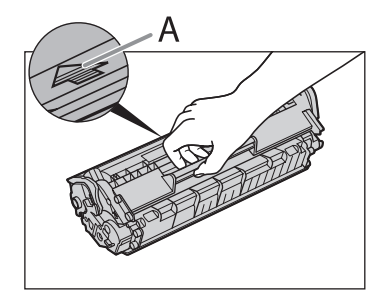

## **A** CAUTION

 Do not open the drum protective shutter on the toner cartridge. Print quality may deteriorate if the drum surface is exposed to light or is damaged.

**B** NOTE

Always hold the toner cartridge by its handle.

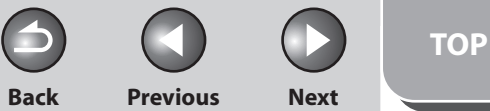

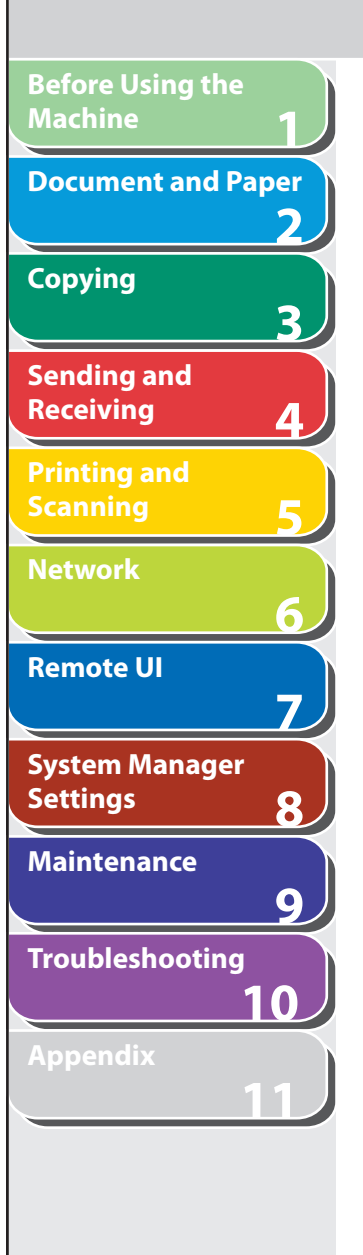

 **8. Insert the cartridge so that the protrusion on the right side of the toner cartridge (A) fits into the guide (B) located on the right side of the machine and slide it down parallel to the guide.** 

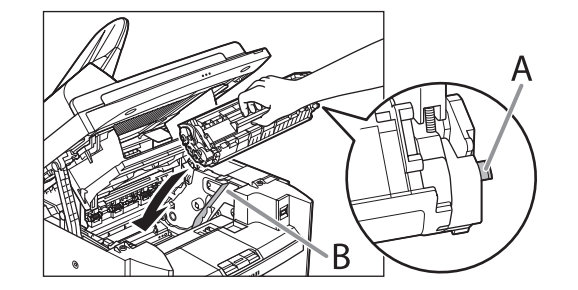

 **9. Push the toner cartridge to make sure it is properly set in the machine.** 

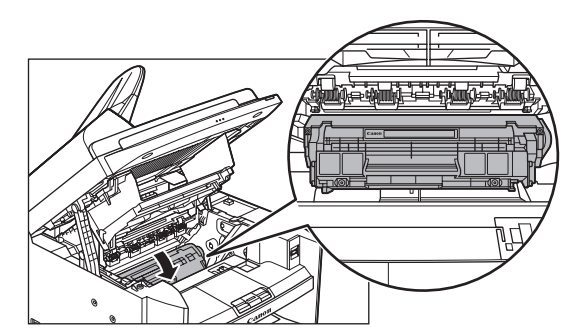

 **10. Close the toner cover using the tab.** 

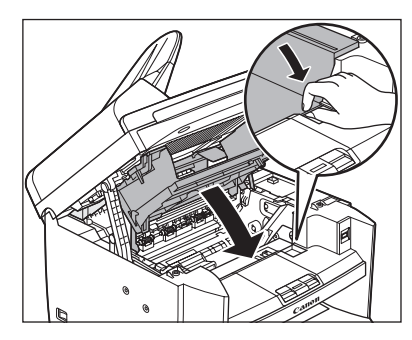

 **11. Lower the scanning platform.** 

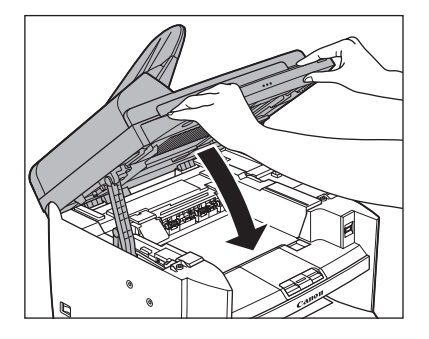

**A** CAUTION Be careful not to get your fingers caught.

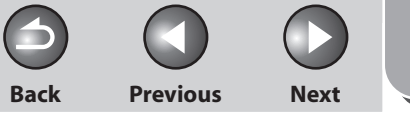

**TOP**

<span id="page-249-0"></span>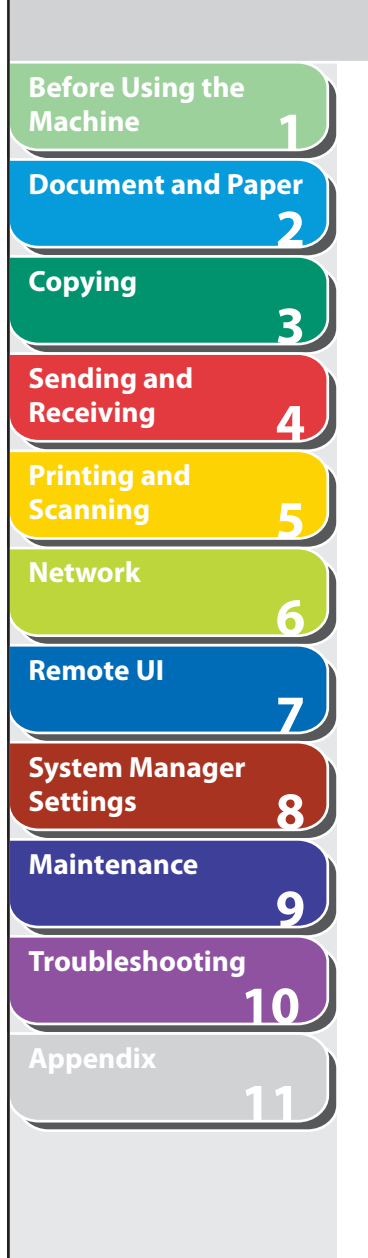

## **Transporting the Machine**

 **Follow this procedure to avoid vibration damage to the machine when transporting it over a long distance.** 

- **1. Turn off the main power switch.**
- **2. Disconnect the power cord and all the cables from the back of the machine.**
- **3. If you are using the output tray extension, fold the paper stopper, and then push the output tray extension into the machine.**

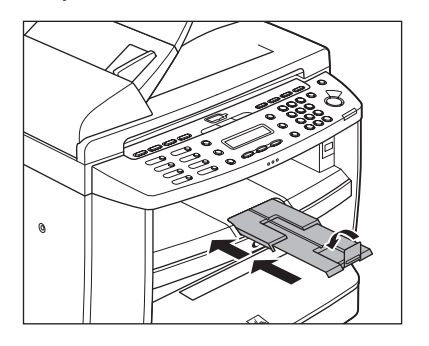

 **4. Lift the scanning platform until it is locked (A). (You will hear an audible "click.")** 

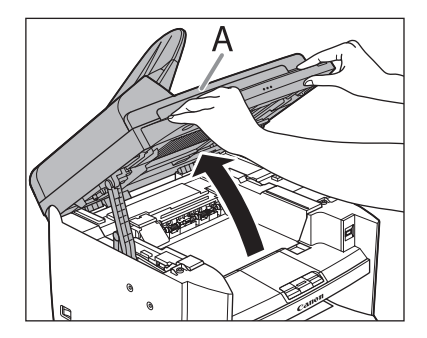

 **5. Open the toner cover (B), using the knob which covers over on dent (A).** 

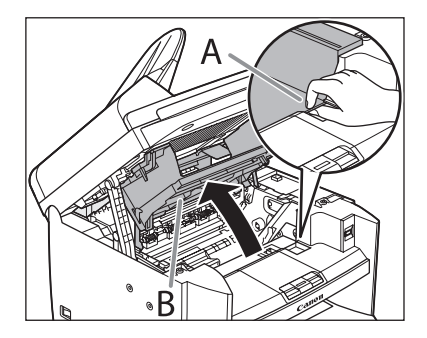

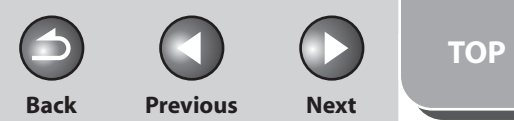

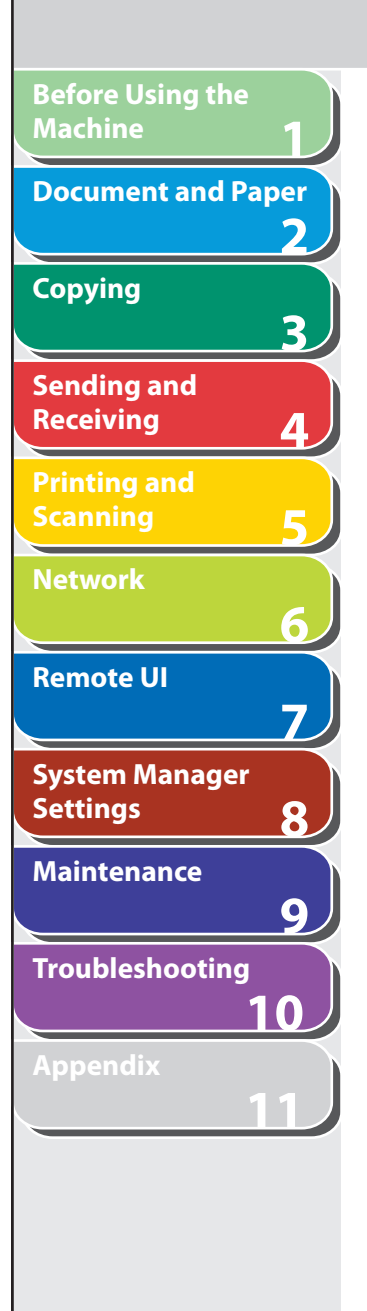

 **6. Remove the toner cartridge.** 

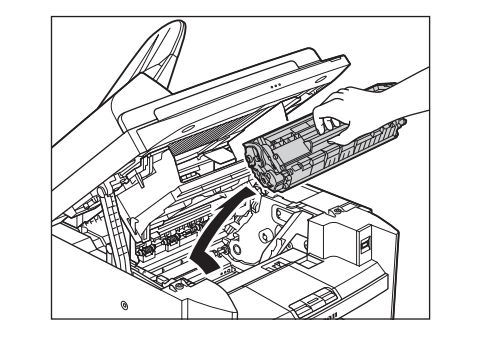

#### **A** CAUTION

- To avoid exposing the toner cartridge to light, place it in its protective bag or wrap it in a thick cloth.
- Do not open the drum protective shutter on the toner cartridge. Print quality may deteriorate if the drum surface is exposed to light or is damaged.

### **O NOTE**

Always hold the toner cartridge by its handle.

 **7. Close the toner cover using the tab.** 

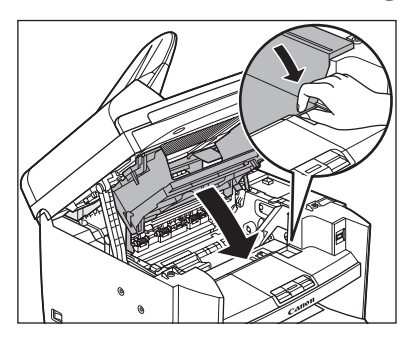

 **8. Lower the scanning platform.** 

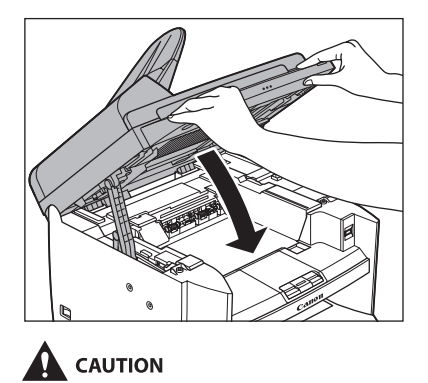

Be careful not to get your fingers caught.

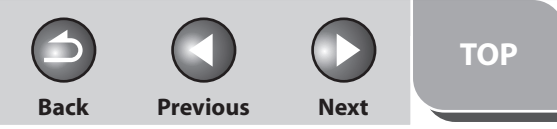

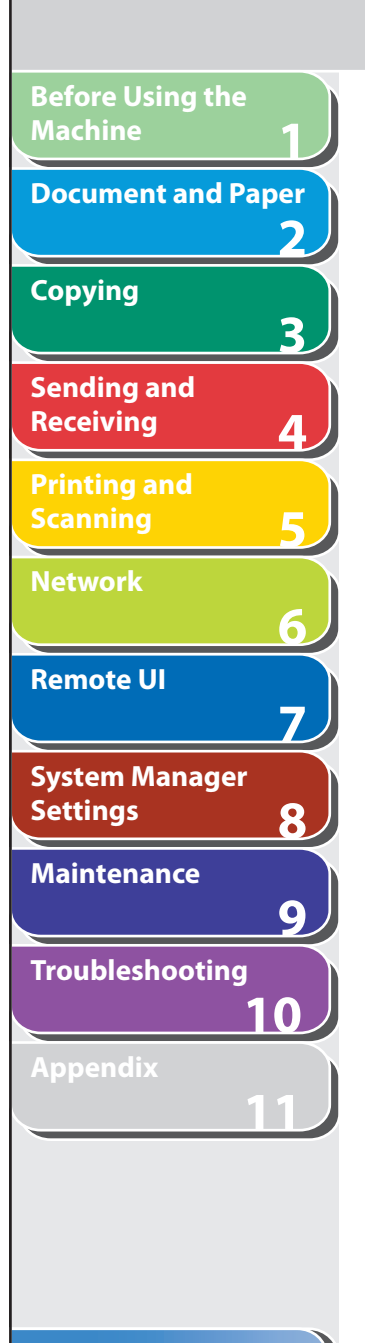

 **9. Remove the dust cover from the paper cassette.** 

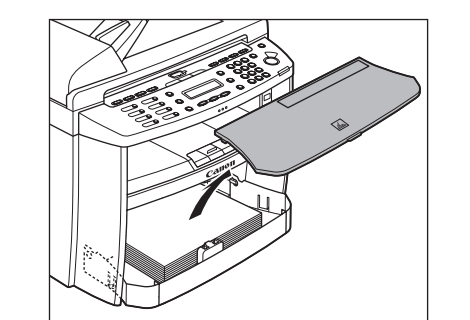

 **10. Open the front panel of the paper cassette.** 

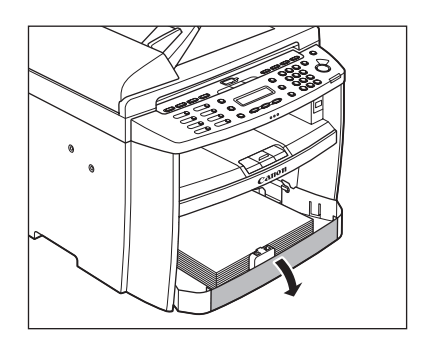

 **11. Remove the paper from the paper cassette.** 

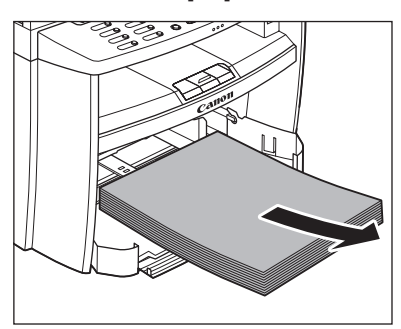

 **12. Remove the paper cassette by lifting up the front-end of the paper cassette and pulling it forward.** 

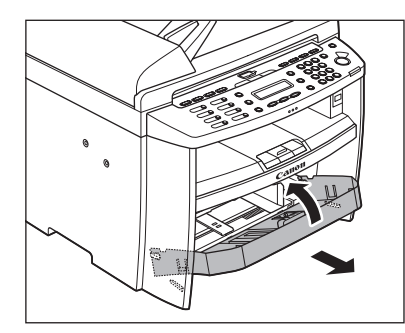
**TOP**

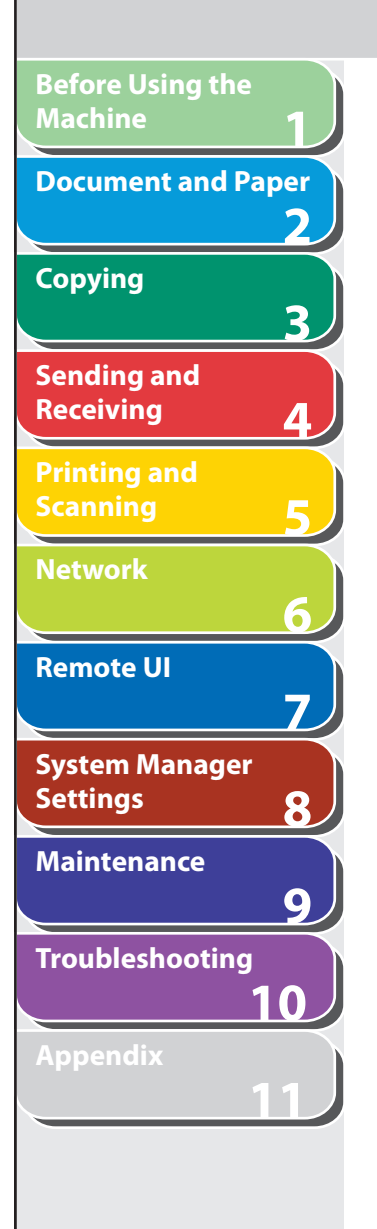

#### **13. Detach the Document feeder tray.**

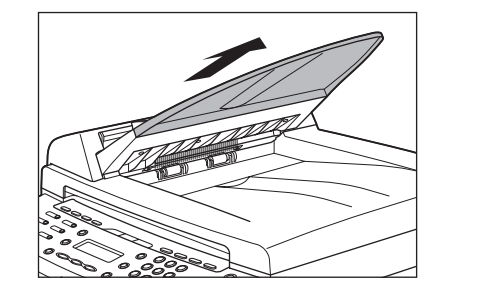

- **14. Make sure all the covers are closed.**
- **15. Grip the handles on both sides of the machine and lift it carefully, as shown in the illustration below.**

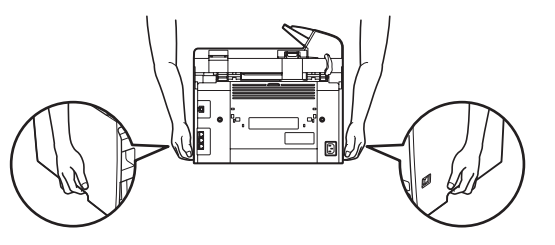

#### **A** CAUTION

- Do not lift the machine by any of its attachments. Dropping the machine can cause personal injury.
- If you have a back problem, make sure to check the weight of this machine before carrying. (See Chapter 13, "Appendix," in the Basic Operation Guide.)

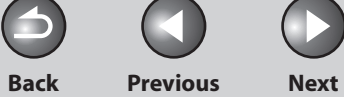

**TOP**

 $\bigodot$ 

# **10 Troubleshooting**

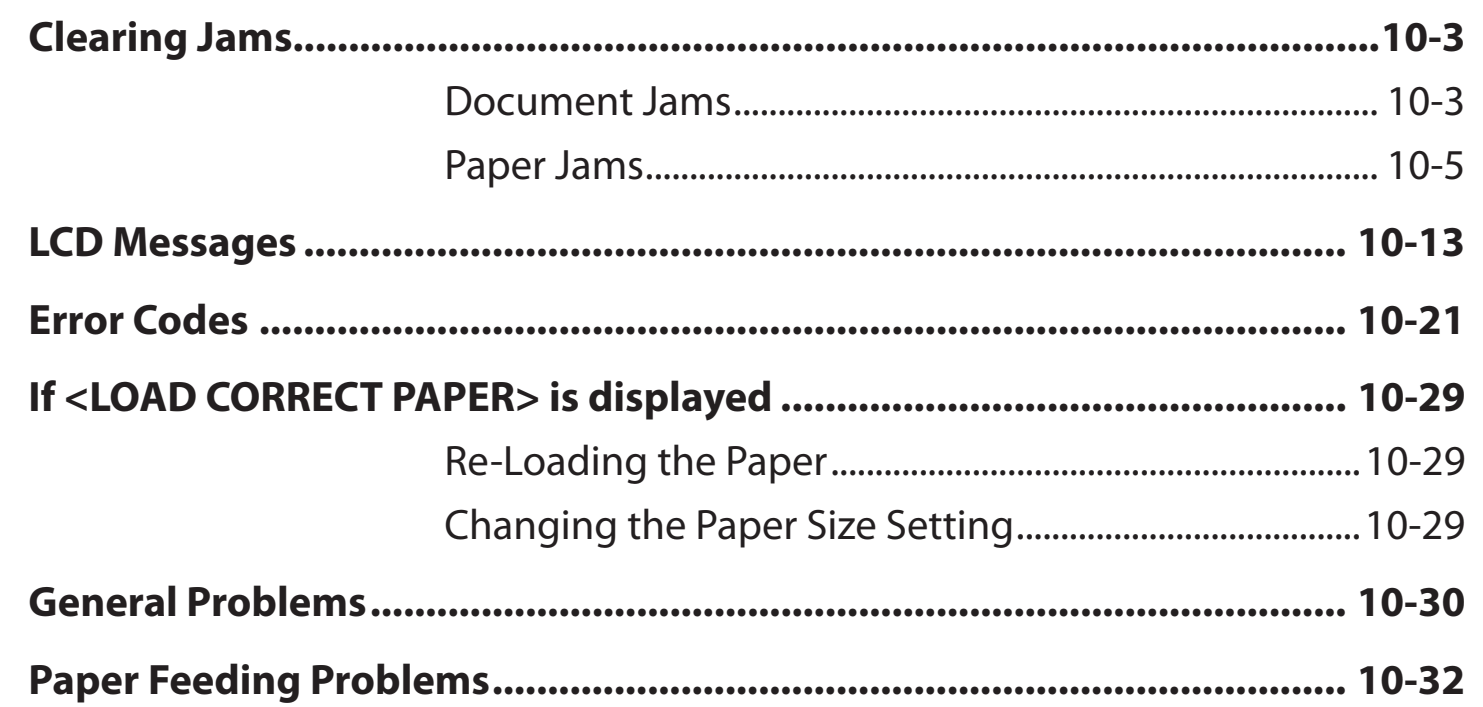

#### **Table of Contents**

**1**

**Before Using the** 

**Document and Paper**

**Machine**

**Copying**

**Sending and Receiving**

**Printing and Scanning**

**Network**

**Remote UI**

**Settings**

**Maintenance**

**System Manager** 

**Troubleshooting**

**2**

**3**

**4**

**5**

**6**

**7**

**8**

**9**

**10**

**11**

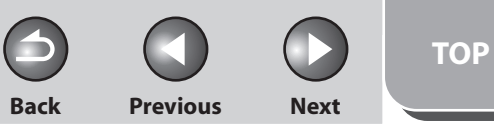

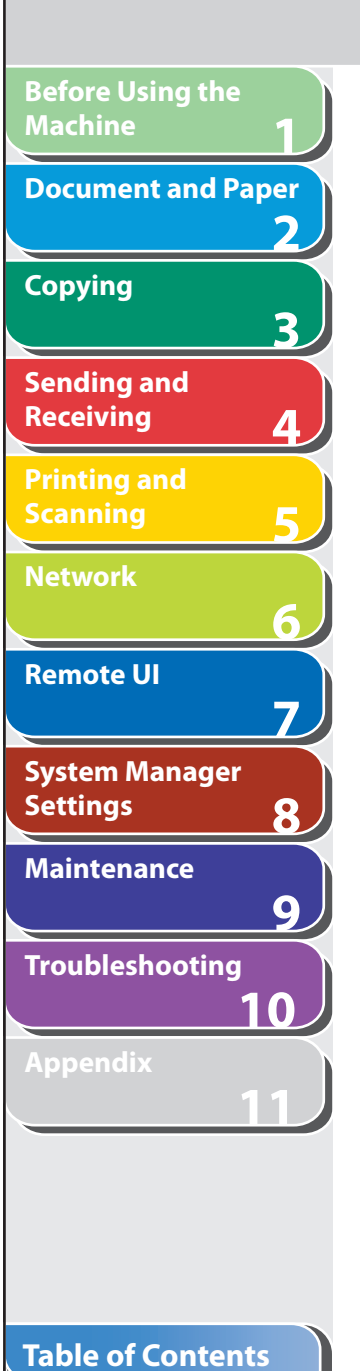

**Index**

N

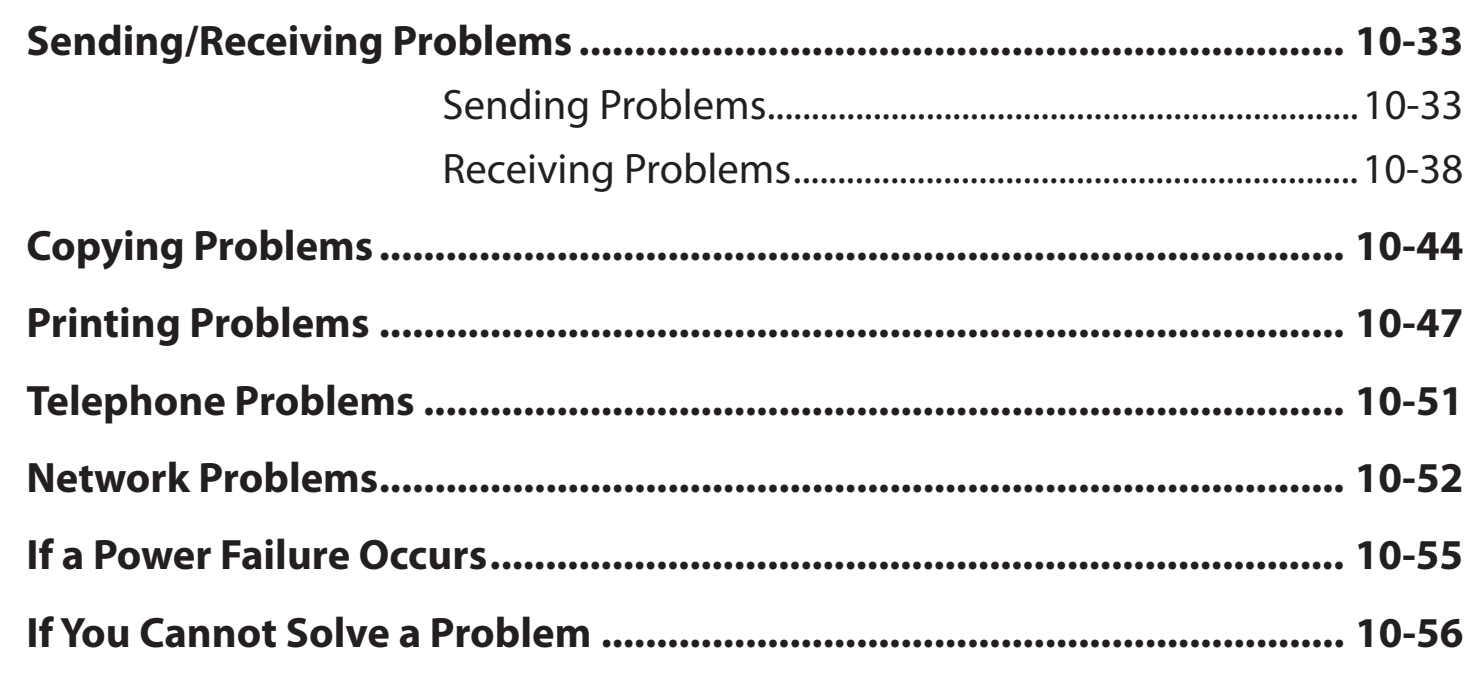

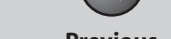

**TOP**

#### **Back Previous Next**

### <span id="page-255-0"></span>**1 2 3 4 5 6 7 8 9 10 11 Before Using the Machine Document and Paper Copying Sending and Receiving Printing and Scanning Network Remote UI System Manager Settings Maintenance Troubleshooting Appendix**

## <span id="page-255-1"></span> **Clearing Jams**

 **When < CHECK DOCUMENT>, <PAPER JAM/LIFT PANEL TO OPEN>, <FEEDER PAPER JAM/CHECK THE FEEDER> or <DOCUMENT TOO LONG> appears on the LCD display, remove jammed paper from the machine first, then from the paper cassette or multi-purpose tray if necessary. Check the following if you experience repeated paper jams:** 

- Fan and tap the paper stack on a flat surface before loading it in the machine.
- Check that the paper you are using meets the requirements for use. (See ["Paper Requirements](#page-53-0)," on p. [2-7](#page-53-0).)
- Make sure you have removed any scraps of paper from the inside of the machine.

### **CAUTION**

 When removing jammed documents or paper, take care not to – cut your hands on the edges of the document or paper.

- When removing jammed paper or when inspecting the inside of the machine, do not allow necklaces, bracelets, or other metal objects to touch the inside of the machine, as this may result in burns or electrical shock.
- $\,$  If you tear the paper, remove any torn pieces to avoid further  $\,$ jams.
- If loose toner comes into contact with your skin or clothing, wash with cold water. Warm water will set the toner.

#### **O NOTE**

 Do not force a jammed document or paper out of the machine. Contact your local authorized Canon dealer or the Canon help line for assistance if needed.

#### **Document Jams**  ■

 When <CHECK DOCUMENT>, <FEEDER PAPER JAM/CHECK THE FEEDER> or <DOCUMENT TOO LONG> appears on the LCD display, remove a jammed document from the ADF.

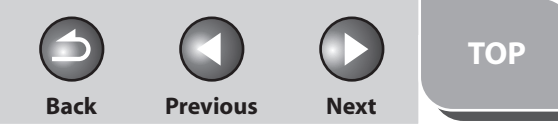

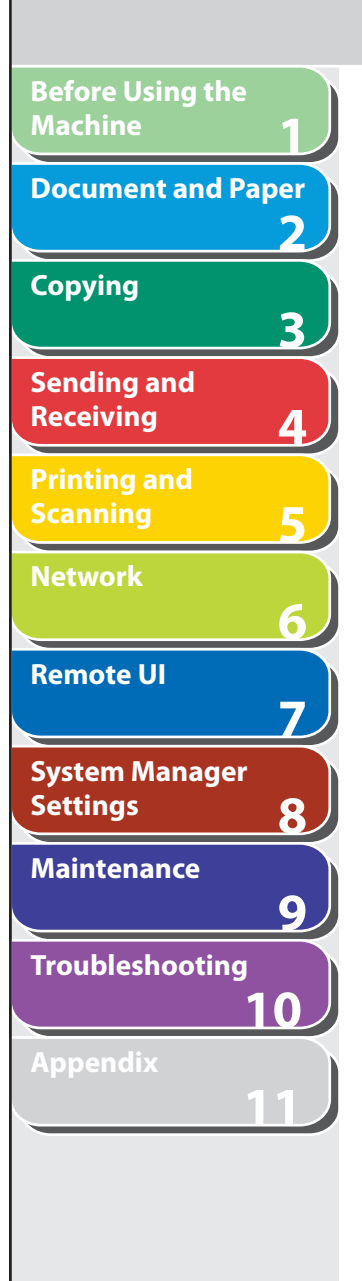

 **1. Open the ADF cover.** 

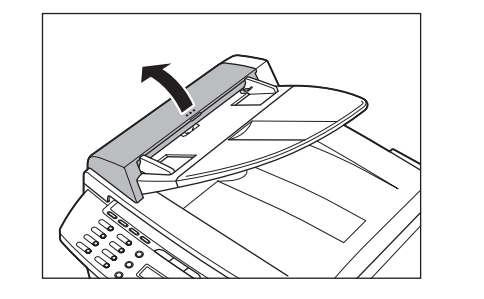

 **2. Hold both sides of any jammed documents and gently pull them out straight upward.** 

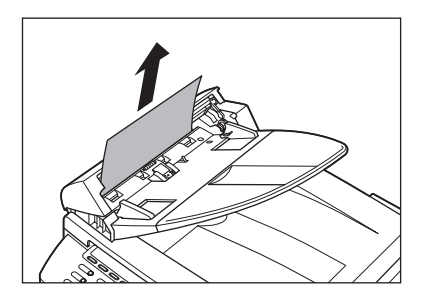

**O** NOTE Do not pull the document forcefully as it may tear.

 **3. Hold both sides of any jammed documents and gently pull them out.** 

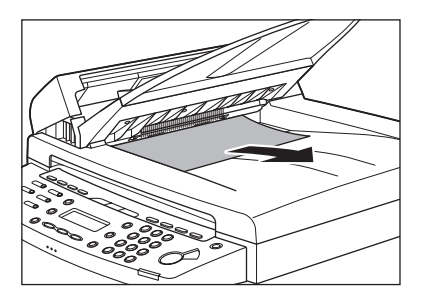

 **4. Close the ADF cover.** 

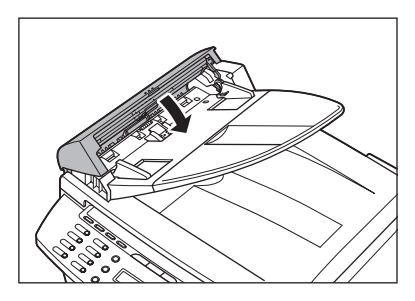

**A** CAUTION Be careful not to get your fingers caught.

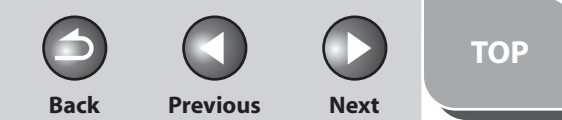

<span id="page-257-0"></span>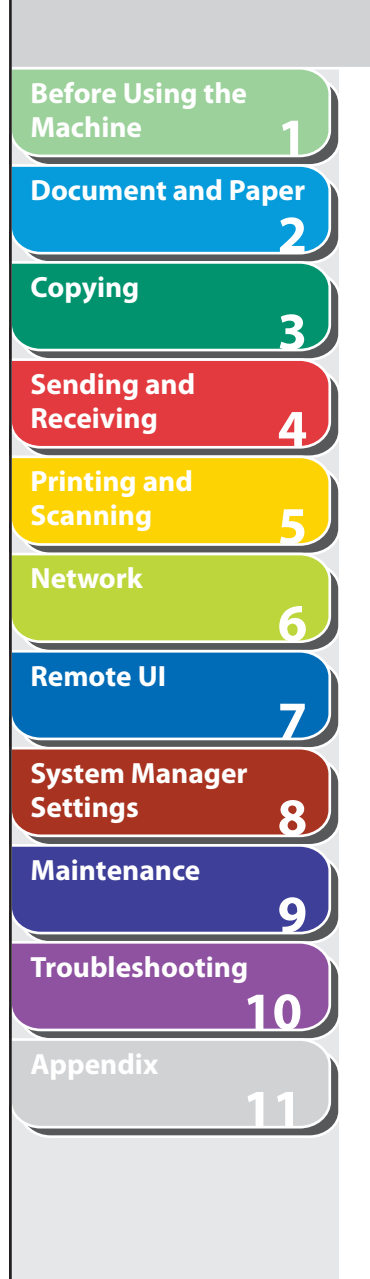

 **5. Open the ADF and then hold both sides of any jammed documents and gently pull them out.** 

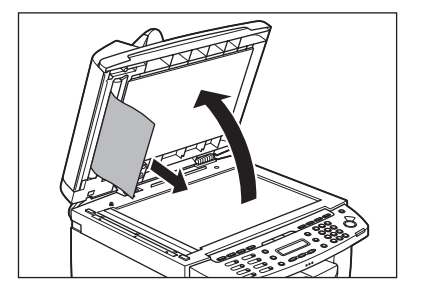

 **6. Close the ADF.** 

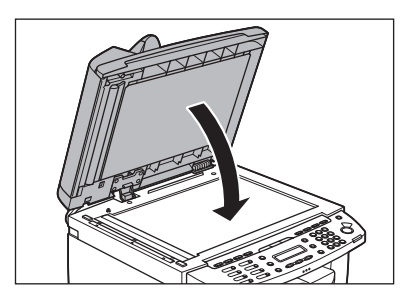

**A** CAUTION Be careful not to get your fingers caught.

### <span id="page-257-1"></span>■ Paper Jams

 When < PAPER JAM/LIFT PANEL TO OPEN> appears on the LCD display, remove jammed paper from the inside of the machine first, then from the paper cassette or multi-purpose tray if necessary.

 **1. Lift the scanning platform until it is locked (A). (You will hear an audible "click.")** 

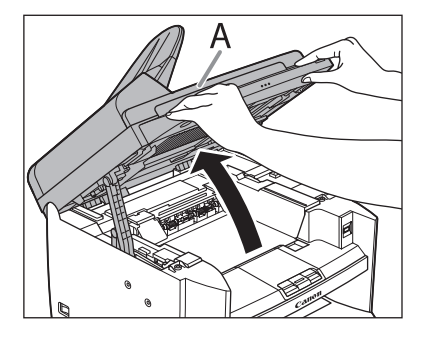

 **2. Open the toner cover (B), using the knob which covers over on dent (A).** 

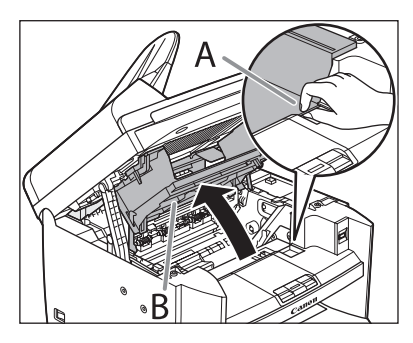

**TOP**

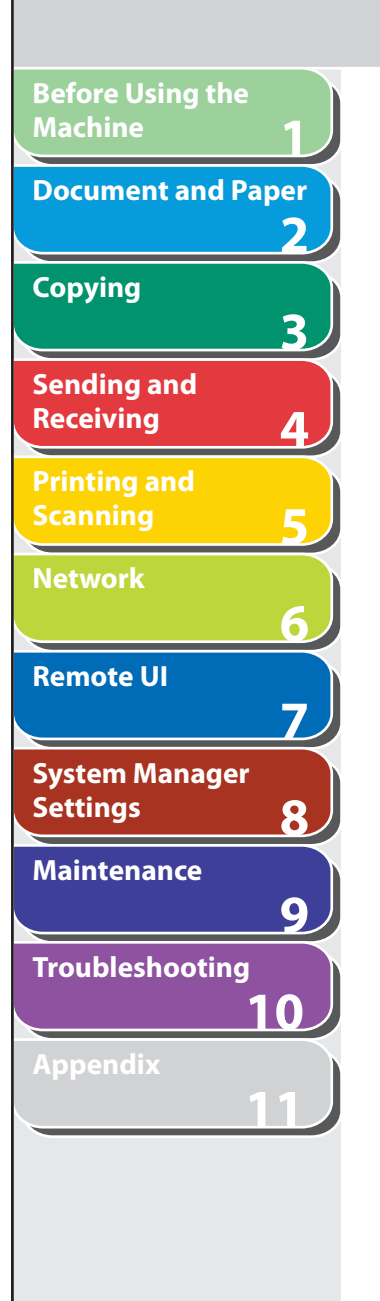

#### **3. Remove the toner cartridge from the machine.**

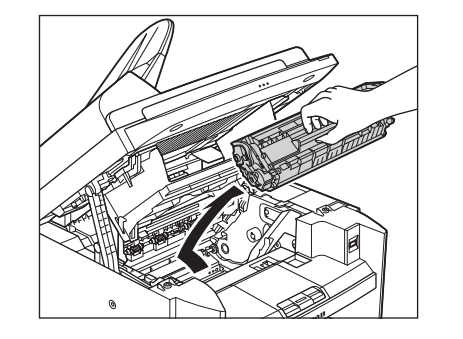

#### CAUTION

- Remove watches and any bracelets or rings when touching the inside of the machine. These items might be damaged if they come into contact with the parts inside of the machine.
- To avoid exposing the toner cartridge to light, place it in its protective bag or wrap it in a thick cloth.
- Do not open the drum protective shutter on the toner cartridge. Print quality may deteriorate if the drum surface is exposed to light or is damaged.

#### **O NOTE**

Always hold the toner cartridge by its handle.

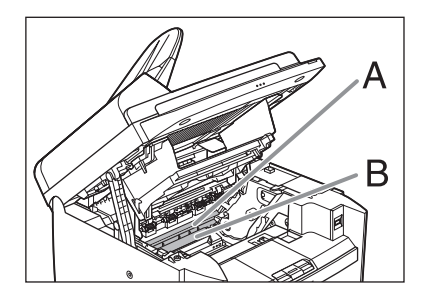

## **A** CAUTION

- Do not touch the fixing assembly (A) as it becomes very hot during use.
- Do not touch the transfer roller (B) as this can damage the machine.
- **4. Hold both sides of the jammed paper and gently pull it out.**

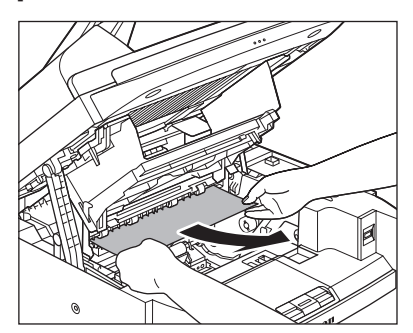

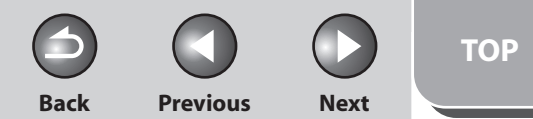

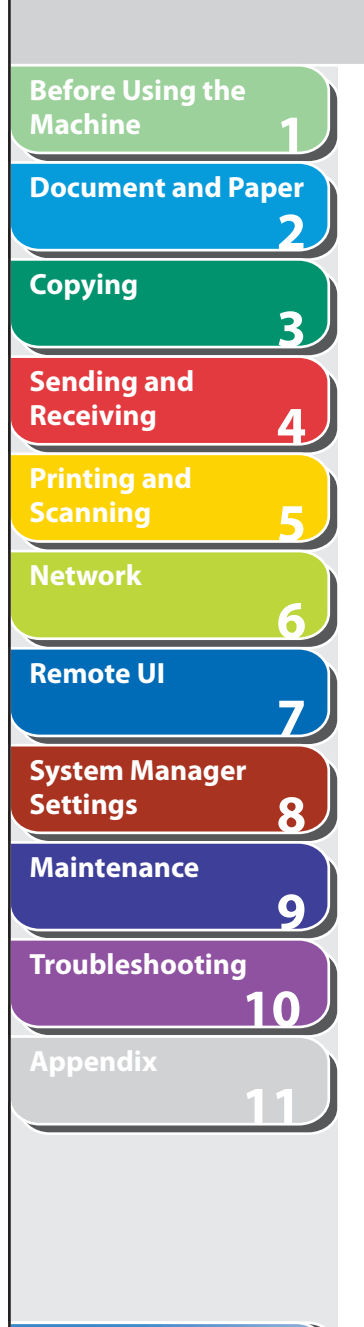

**Index**

**Table of Contents**

 **5. Gently pull the jammed paper between the fixing assembly (A) and transfer roller (B) until the leading edge emerges from the machine.** 

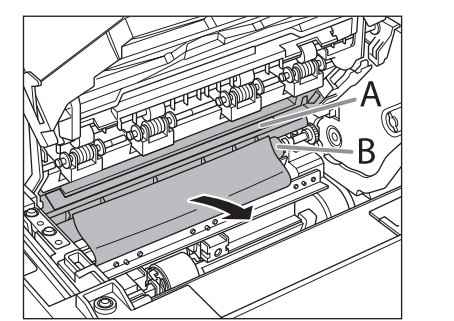

### CAUTION

- Do not touch the fixing assembly (A) as it becomes very hot during use.
- Do not touch the transfer roller (B) as this can damage the machine.

 **6. Hold both sides of the jammed paper and carefully pull it out.** 

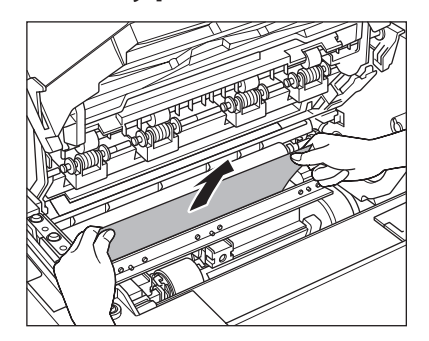

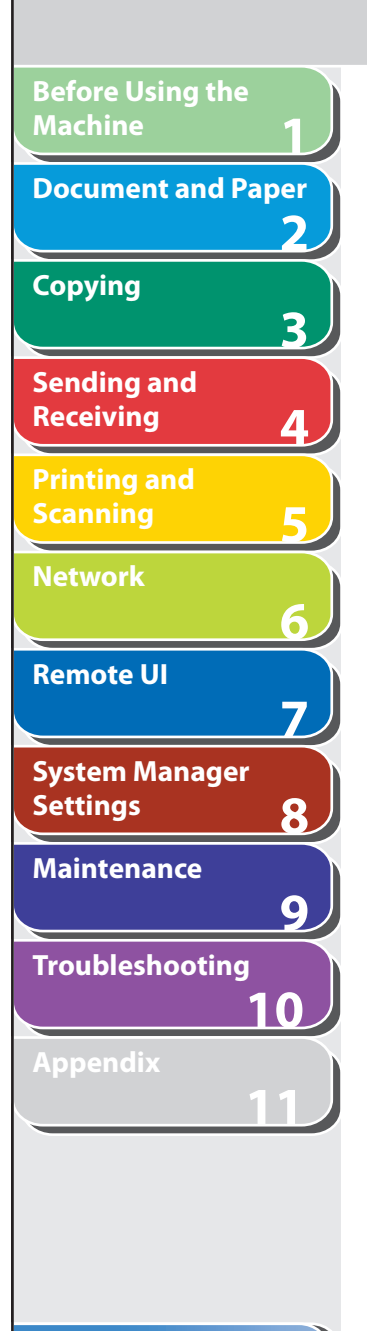

#### **7. Hold the toner cartridge by its handle.**

 The arrow (A) on the toner cartridge should be facing away from you and pointing down.

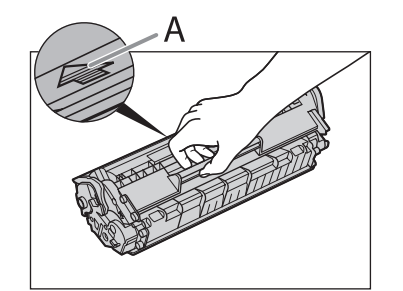

#### **A** CAUTION

 Do not open the drum protective shutter on the toner cartridge. Print quality may deteriorate if the drum surface is exposed to light or is damaged.

#### **B** NOTE

Always hold the toner cartridge by its handle.

 **8. Insert the cartridge so that the protrusion on the right side of the toner cartridge (A) fits into the guide (B) located on the right side of the machine and slide it down parallel to the guide.** 

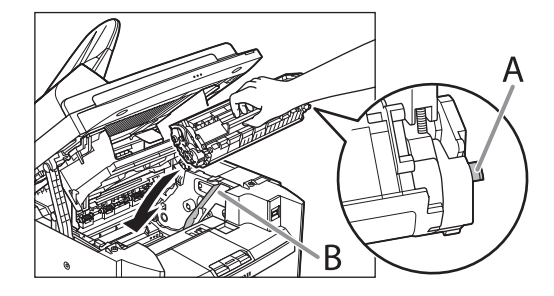

 **9. Push down the toner cartridge to make sure it is properly set in the machine.** 

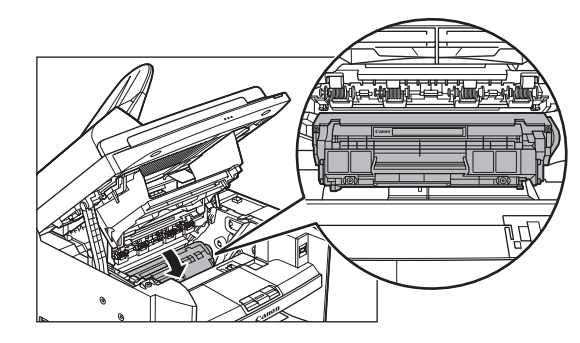

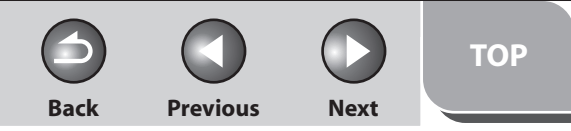

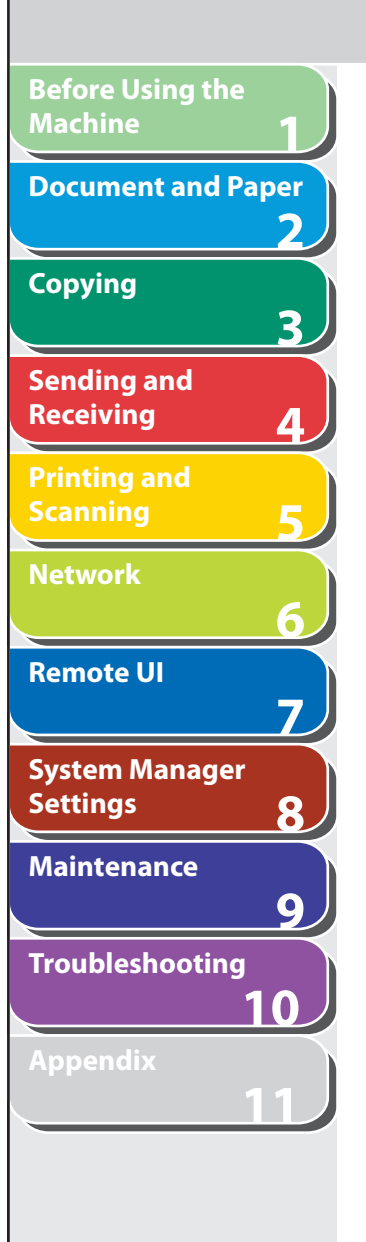

 **10. Close the toner cover using the tab.** 

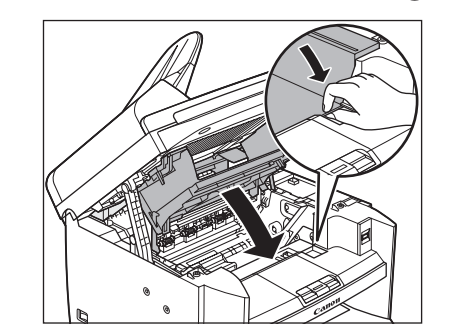

 **11. Lower the scanning platform.** 

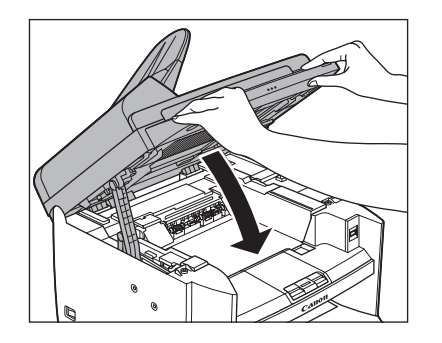

**A** CAUTION Be careful not to get your fingers caught.

#### **Table of Contents**

**Index**

 **12. Remove the dust cover from the paper cassette.** 

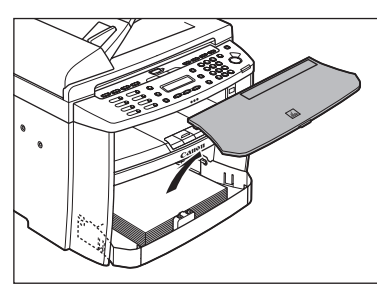

 **13. Open the front panel of the paper cassette.** 

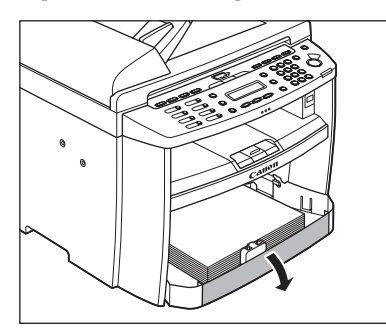

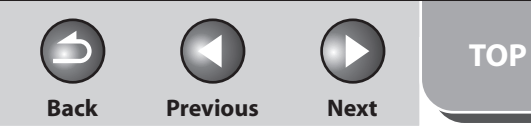

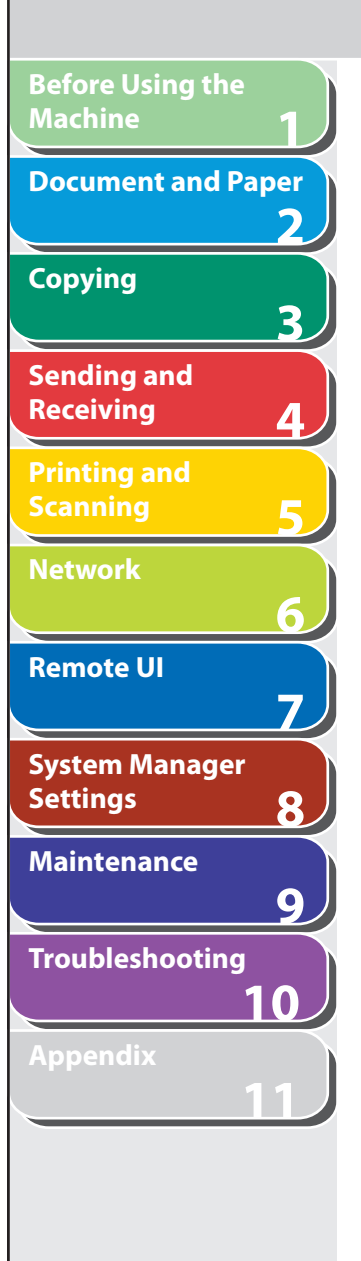

#### **14. Remove the paper in the paper cassette.**

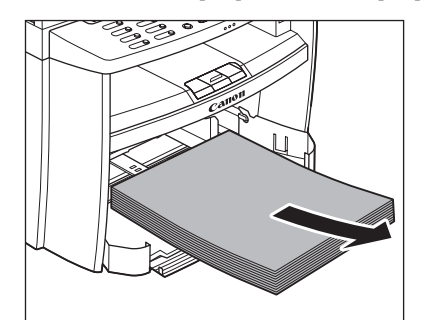

#### **15. Hold both sides of the jammed paper and slowly pull it out in the direction of the arrow.**

– When feeding paper from the paper cassette:

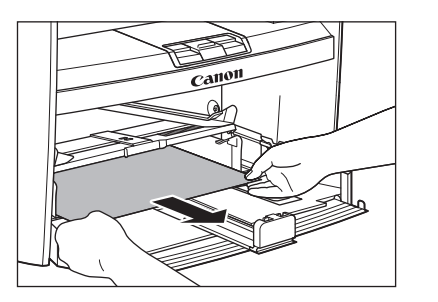

When feeding paper from the multi-purpose tray: –

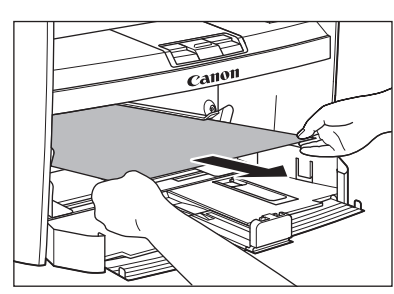

 **16. Load the paper into the paper cassette.** 

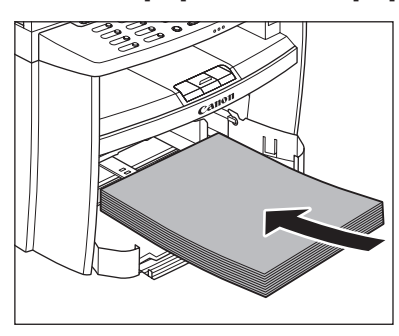

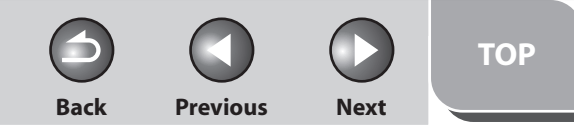

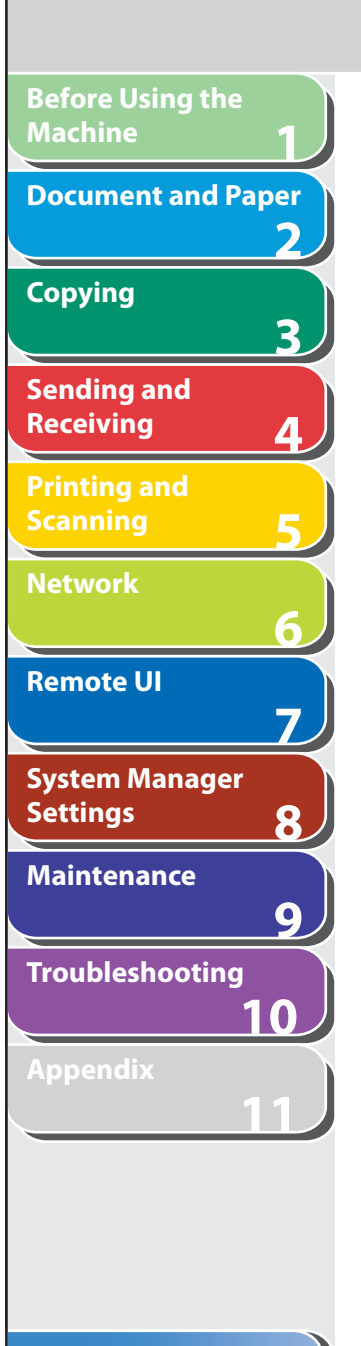

#### **17. Close the front panel of the paper cassette.**

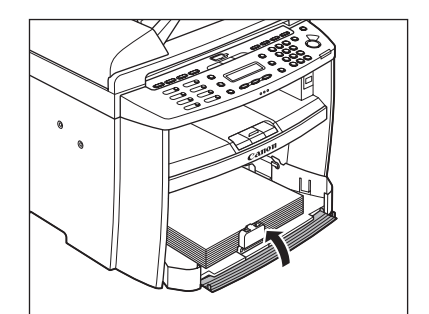

#### **18. Set the dust cover on the paper cassette.**

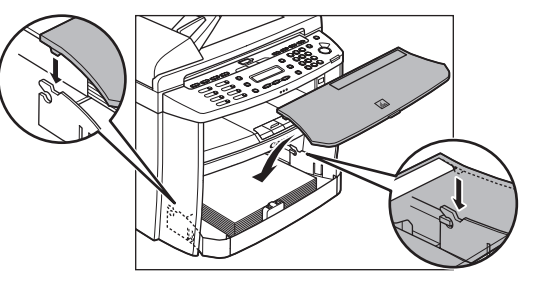

#### **19. Open the rear cover.**

This operation is required only when <OPEN REAR COVER> appears on the LCD display.

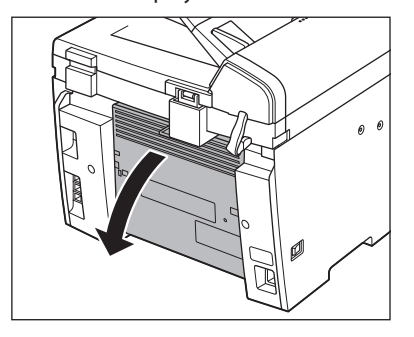

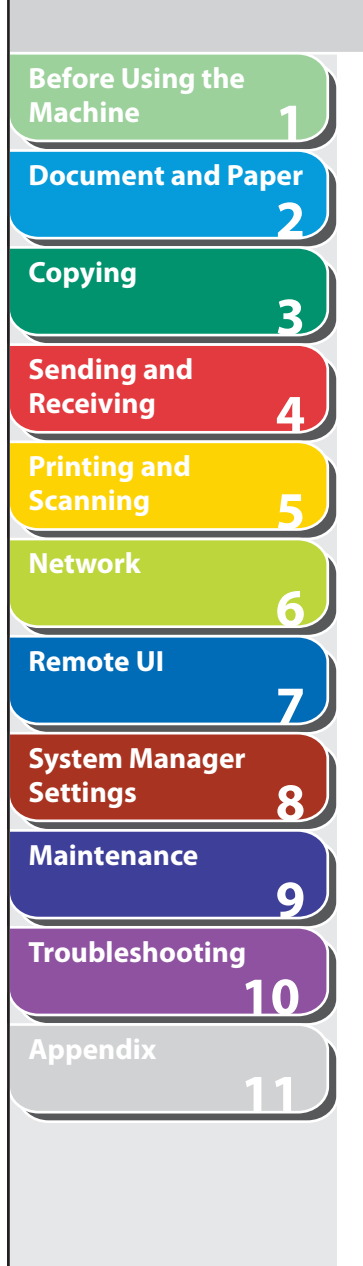

#### **20. Hold both sides of the jammed paper and gently pull it out upward.**

This operation is required only when <OPEN REAR COVER> appears on the LCD display.

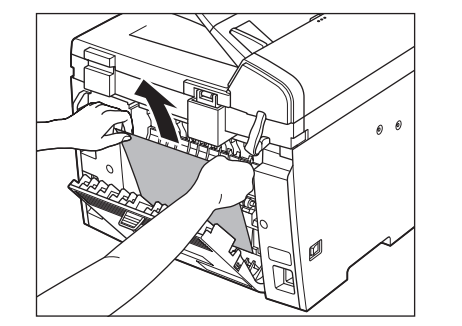

 If the jammed paper is badly folded, similar to the folds of an accordion, ease the jammed paper loose and then pull it out from the machine.

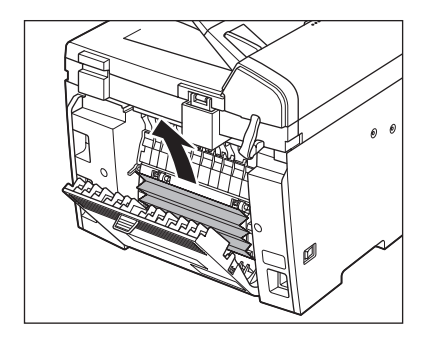

#### **21. Close the rear cover.**

This operation is required only when <OPEN REAR COVER> appears on the LCD display.

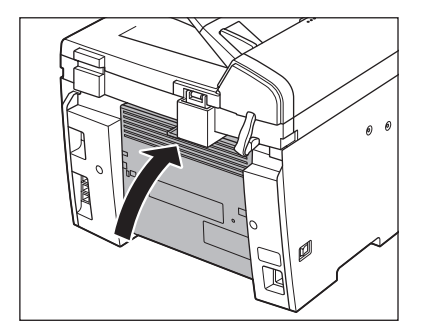

**A** CAUTION Be careful not to get your fingers caught.

**B** NOTE

To reset the machine, open the toner cover and then close it.

**TOP**

#### <span id="page-265-1"></span><span id="page-265-0"></span>**1 2 3 4 5 6 7 8 9 10 11 Before Using the Machine Document and Paper Copying Sending and Receiving Printing and Scanning Network Remote UI System Manager Settings Maintenance Troubleshooting Appendix Index Table of Contents LCD Messages See the following when the LCD displays error and status messages. AVAILABLE MEMORY nn% Description** This message shows the percentage of the memory currently available. **Action** If you need more space, wait for the machine to send any documents in memory. Also print, send, or delete any documents stored in memory.

#### **CANNOT PRINT RX DATA FIX ERROR TO PRINT Description** The machine temporarily received the fax in memory because an error of some kind has

occurred in the machine. This error message appears with one of the messages below.

- <TONER COVER OPEN/CLOSE COVER> –
- <LOAD CORRECT PAPER> –
- <PAPER IN MP TRAY/REMOVE PAPER> –
- <CHANGE REG'D SIZE/-> PAPER SETTINGS> –
- <TONER LOW/PREPARE NEW TONER> –
- <TONER IS NOT SET/INSERT TONER> –
- <PAPER JAM/LIFT PANEL TO OPEN> –
- <LOAD PAPER> –

**Action** This error message appears with another message. When the error is resolved, the received data will be printed out. For how to solve the problem, see the action for the messages displayed with it.

 $\bigcap$ 

 $\bigodot$ 

 $\overline{\phantom{0}}$ 

 $\bigcirc$ 

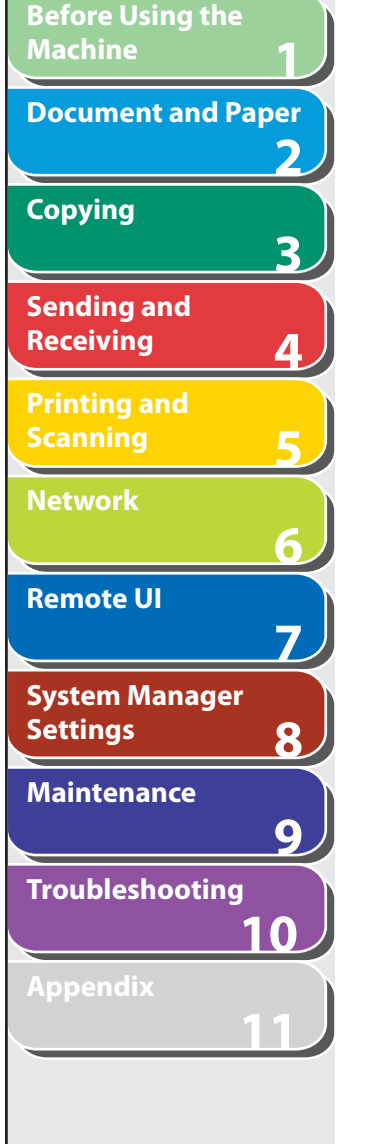

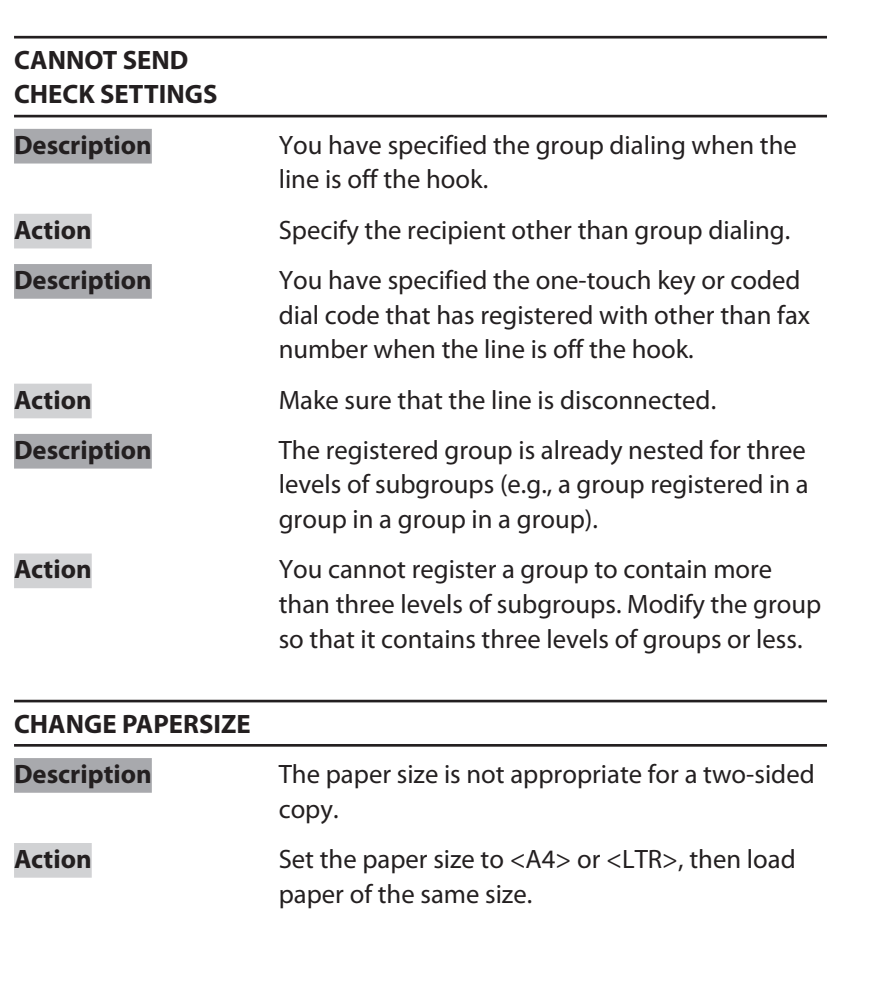

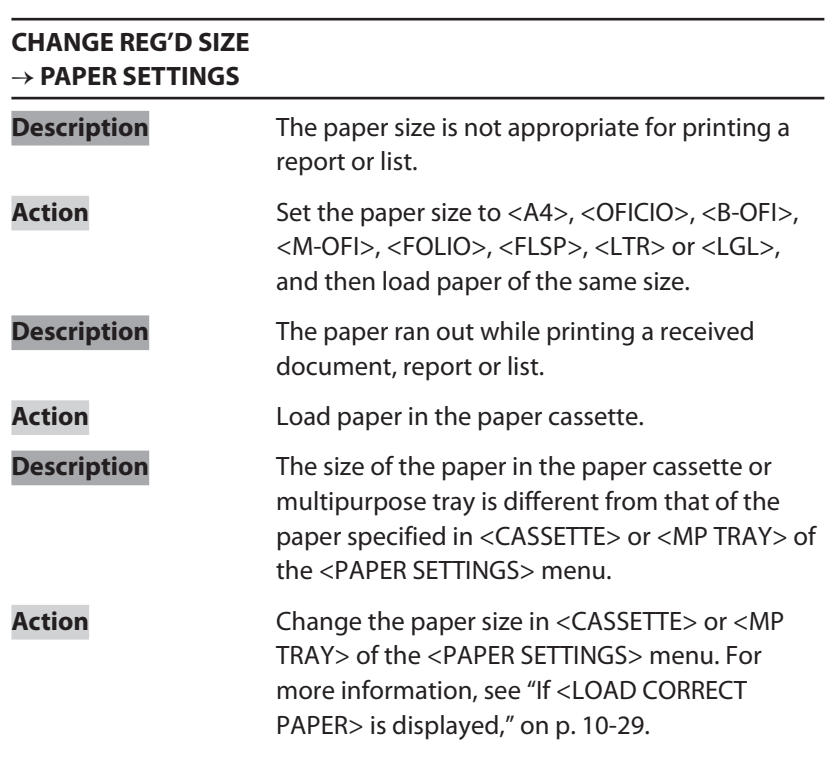

 $\bigodot$  $\bigcap$ **Back Previous Next**

 $\bigcirc$ 

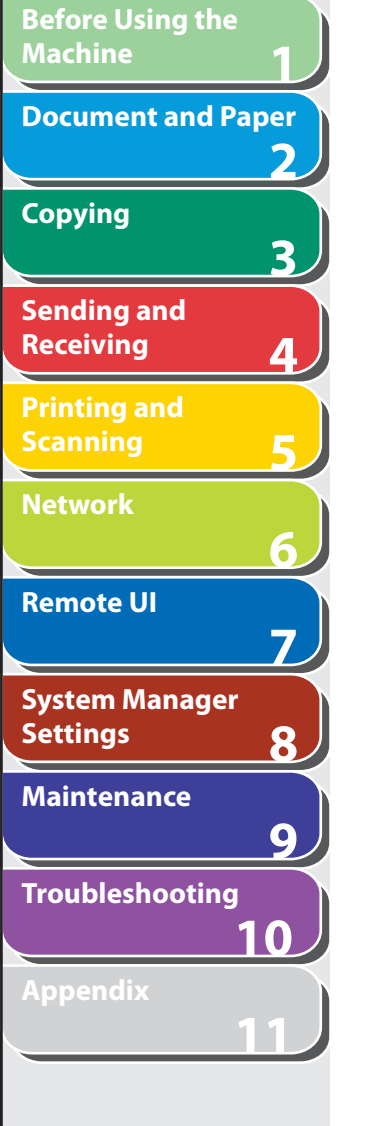

**Index**

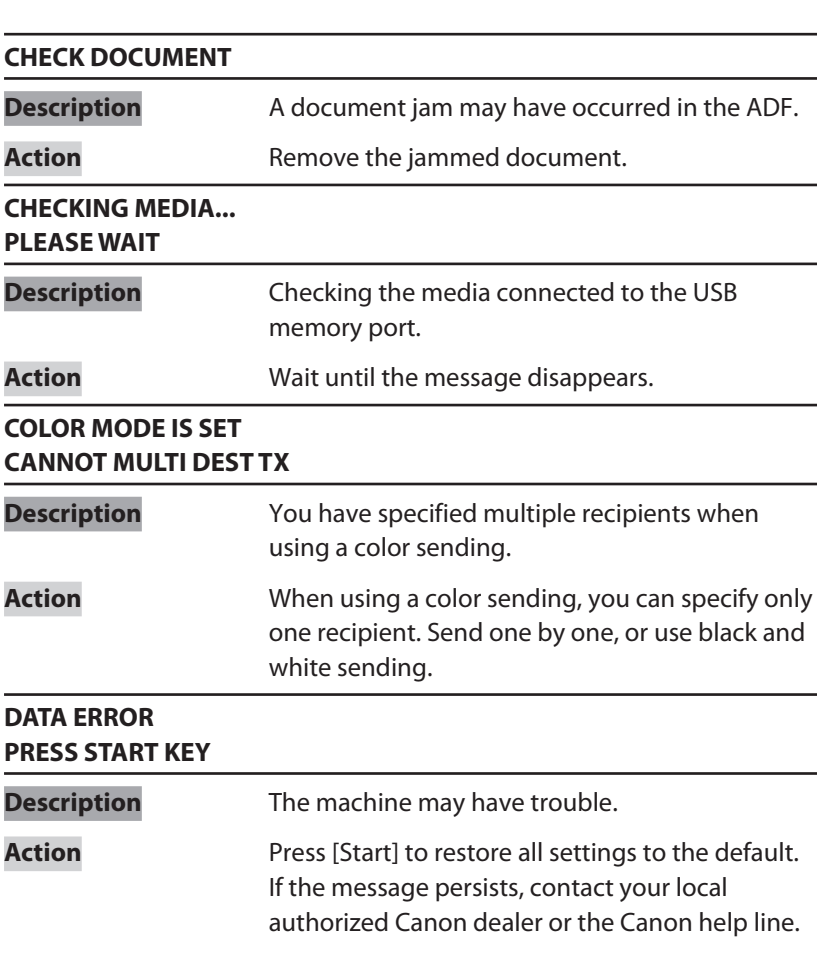

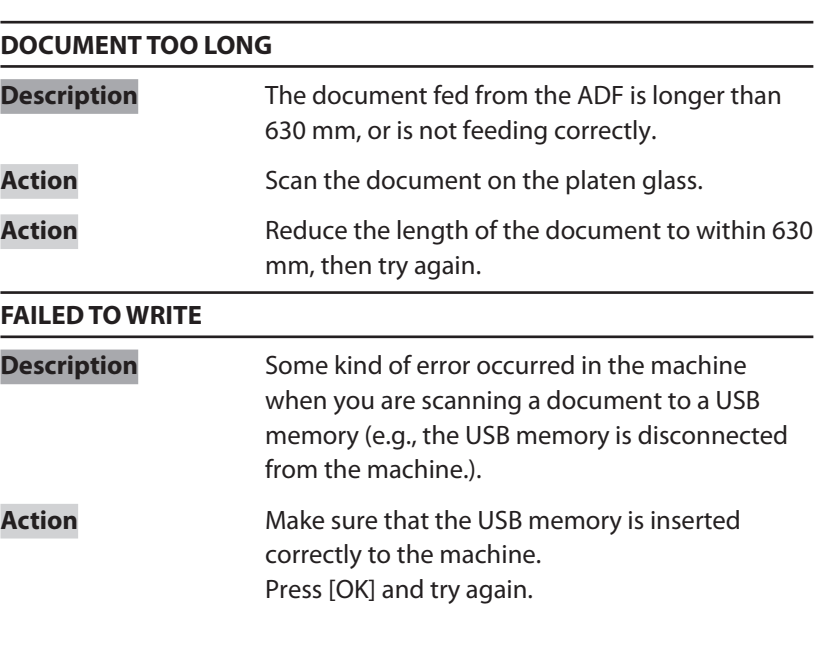

**CO** 

 $\bigodot$ 

**TOP**

 $\bigodot$ 

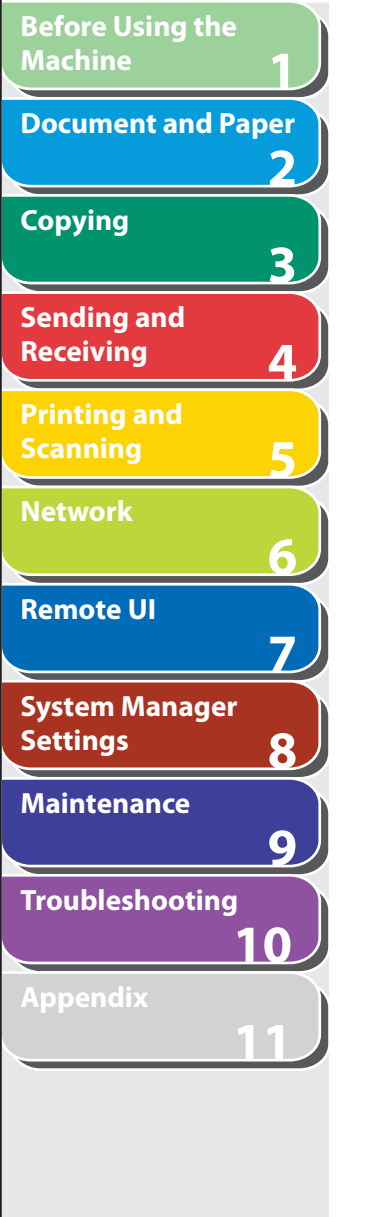

**Index**

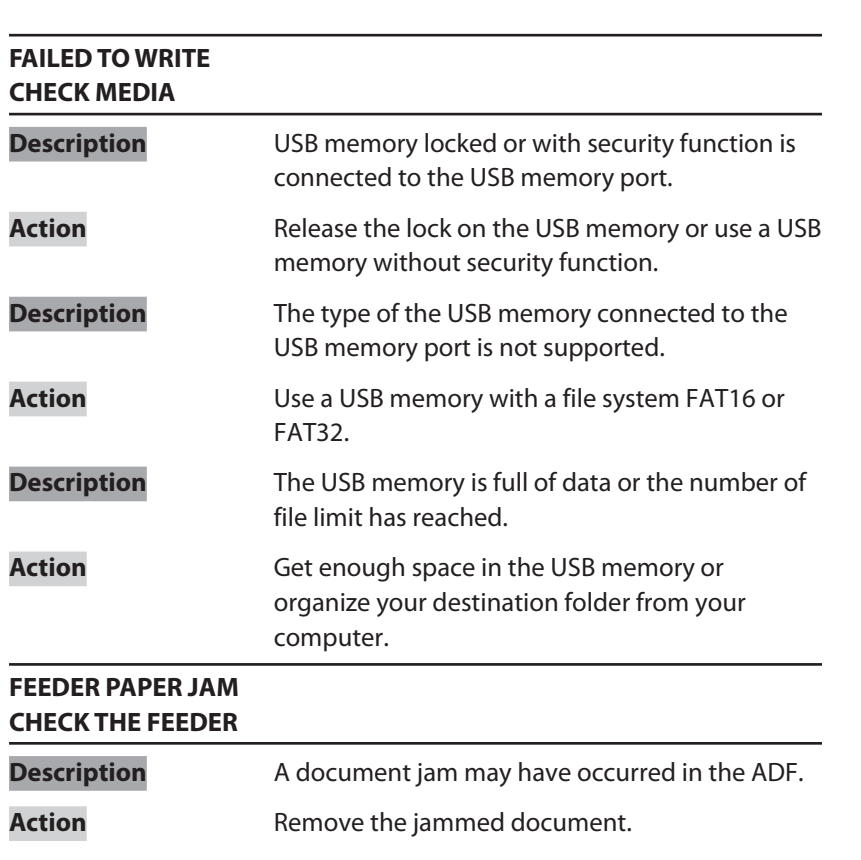

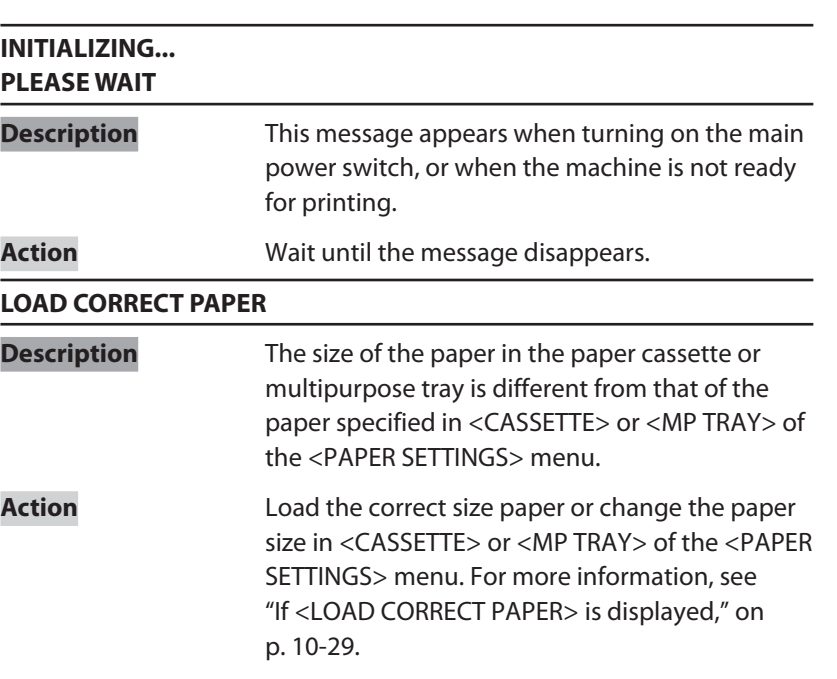

 $\bigodot$ 

**TOP**

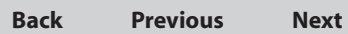

 $\bigcirc$ 

 $\bigcap$ 

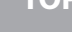

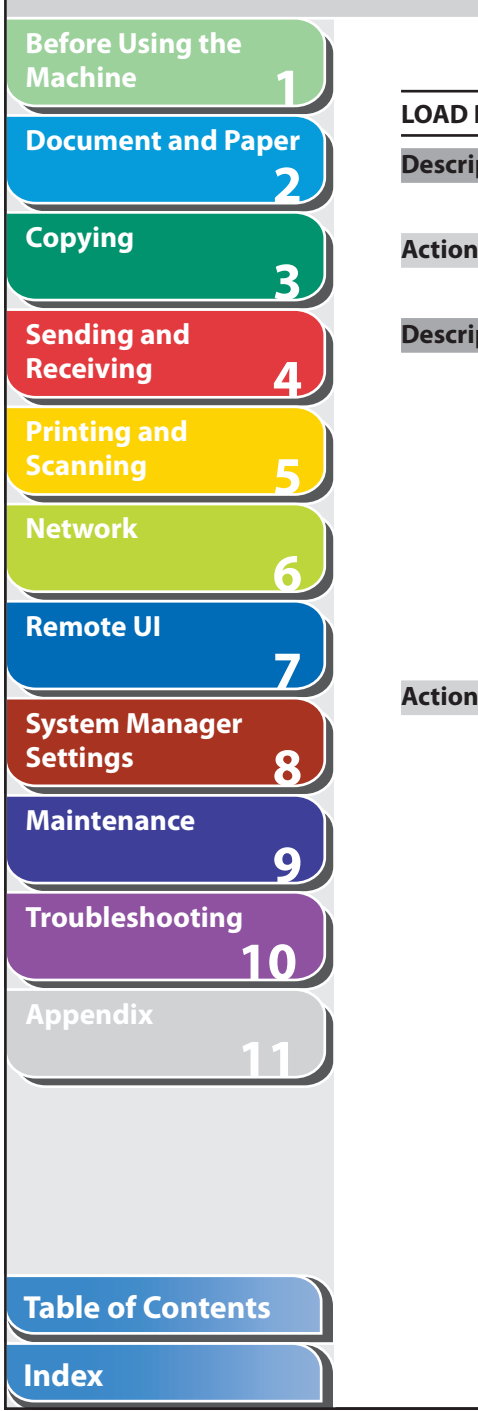

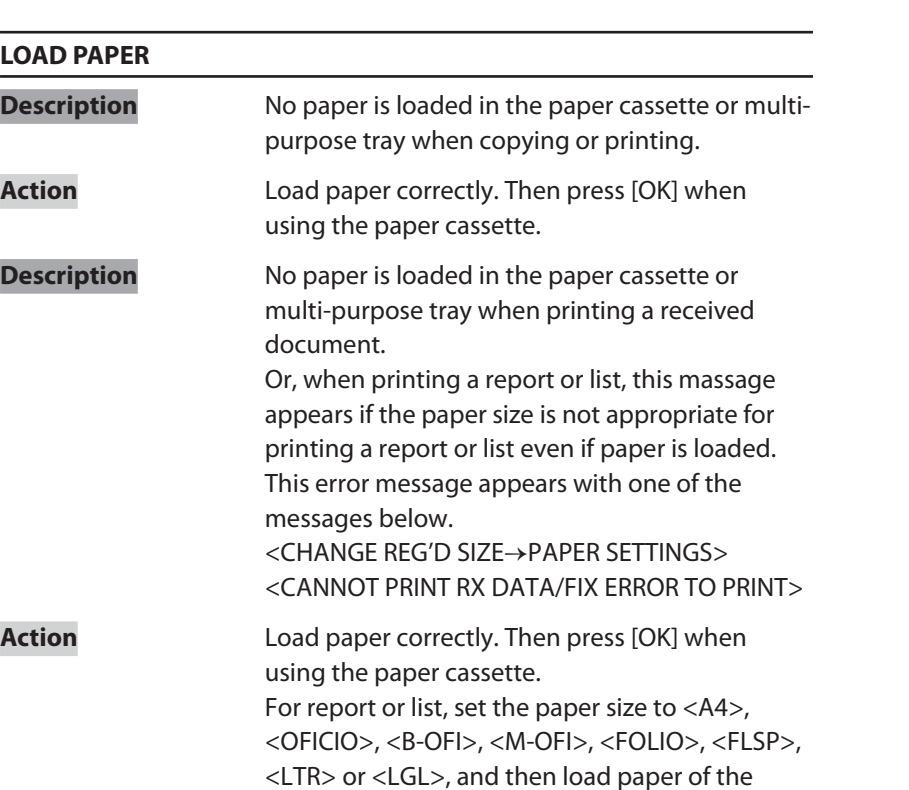

same size.

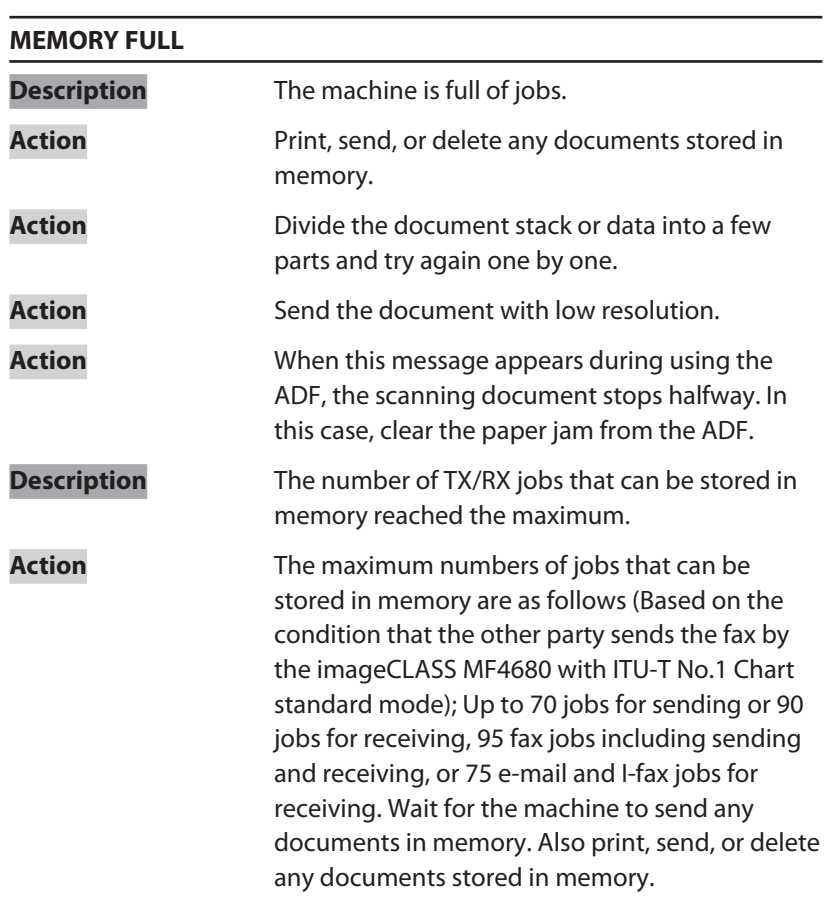

 $\bigcap$ **Back Previous Next**

 $\bigcirc$ 

 $\bigodot$ 

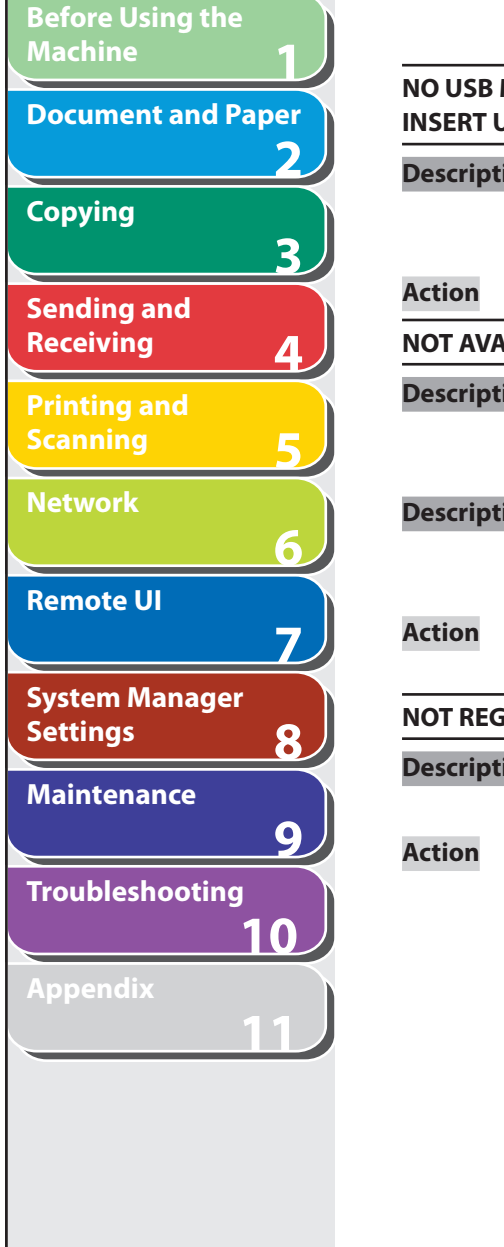

**Index**

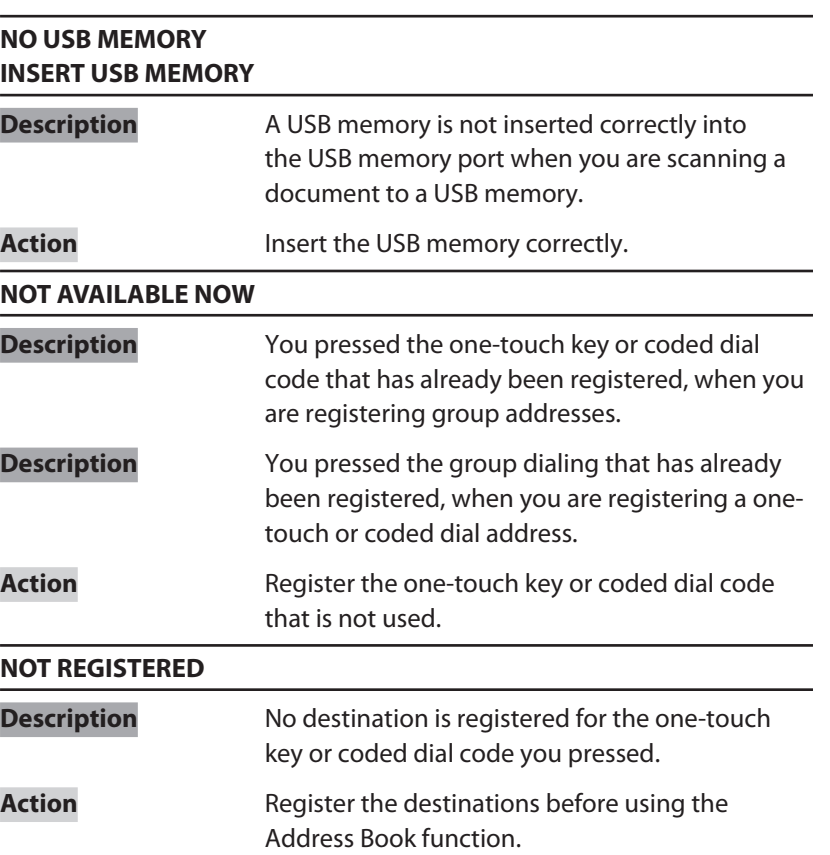

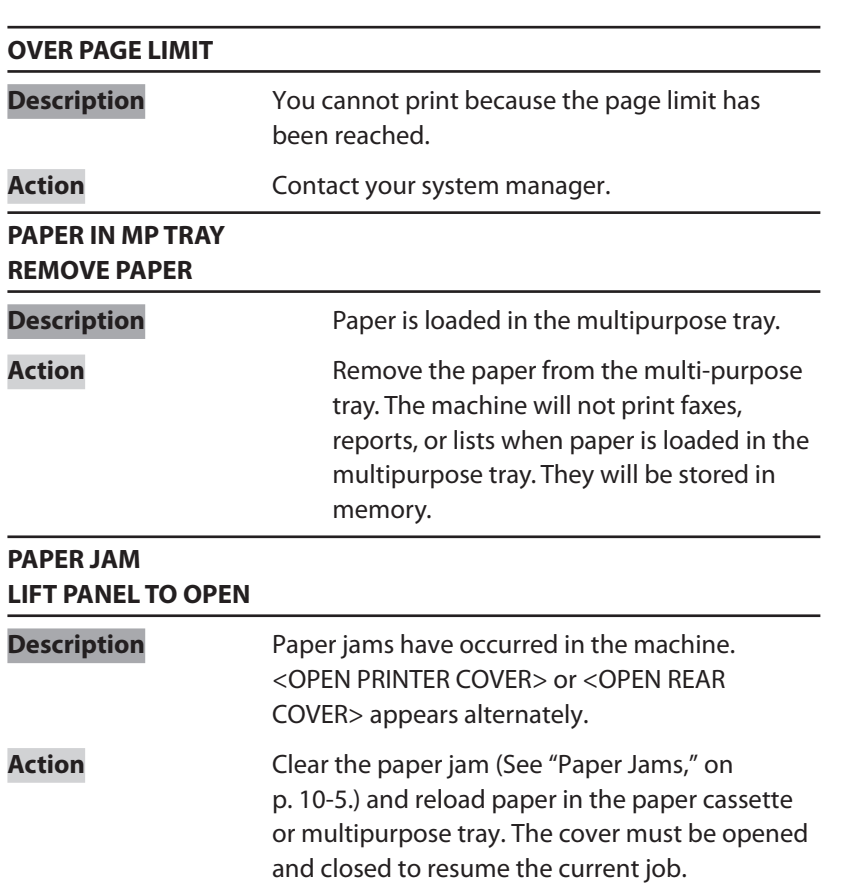

 $\bigcap$ **Back Previous Next**

 $\bigcirc$ 

 $\bigodot$ 

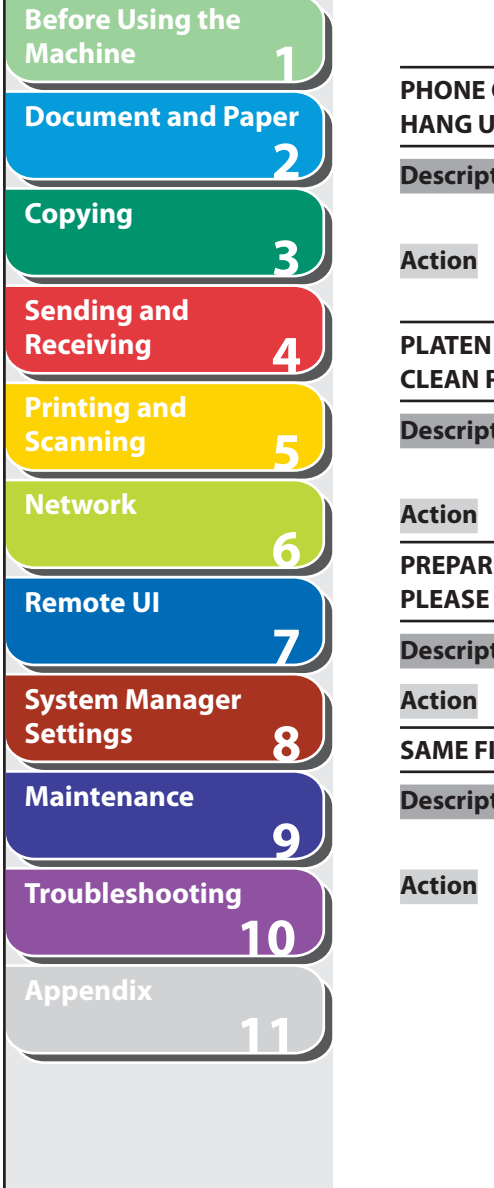

**Index**

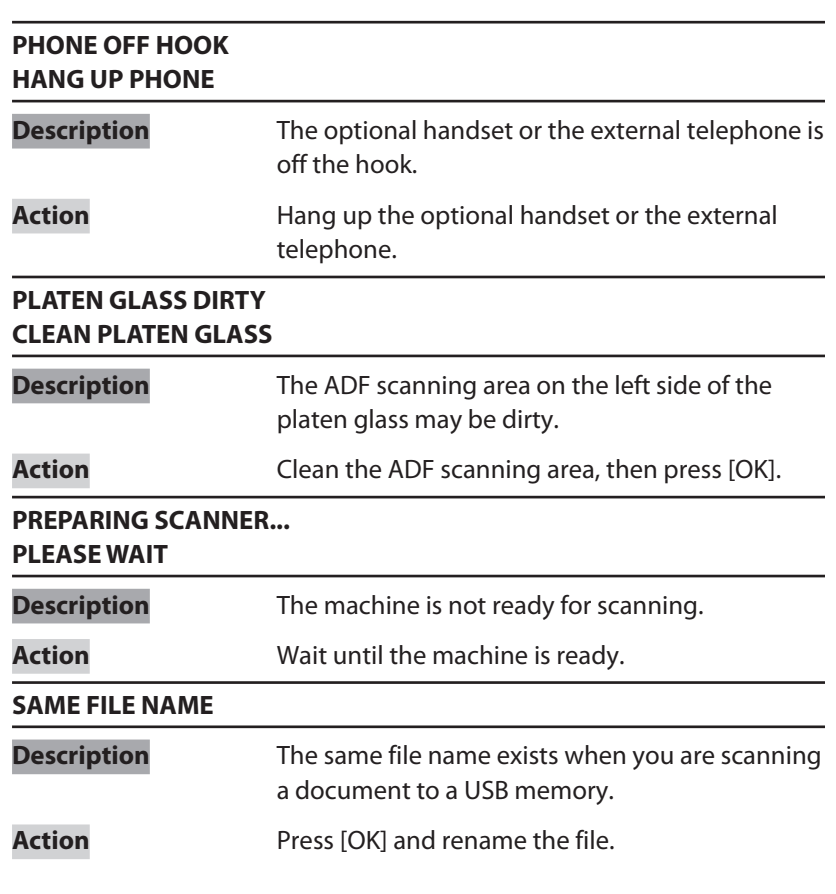

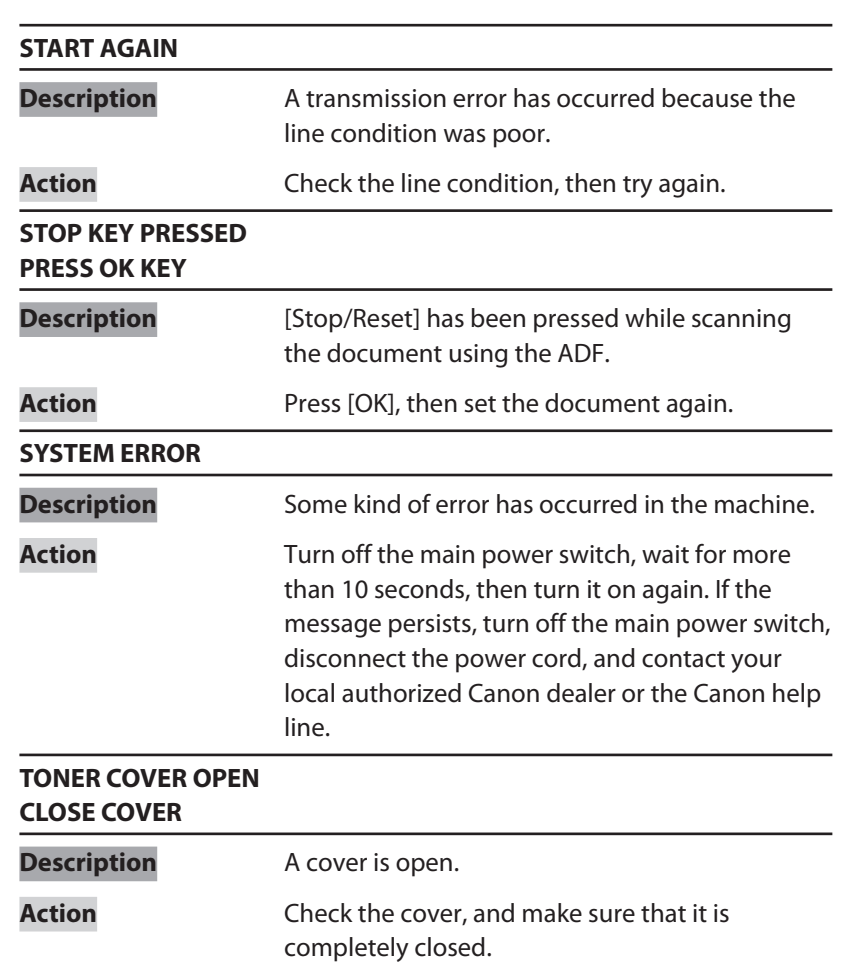

 $\bigcap$ 

 $\bigodot$ 

 $\bigcirc$ 

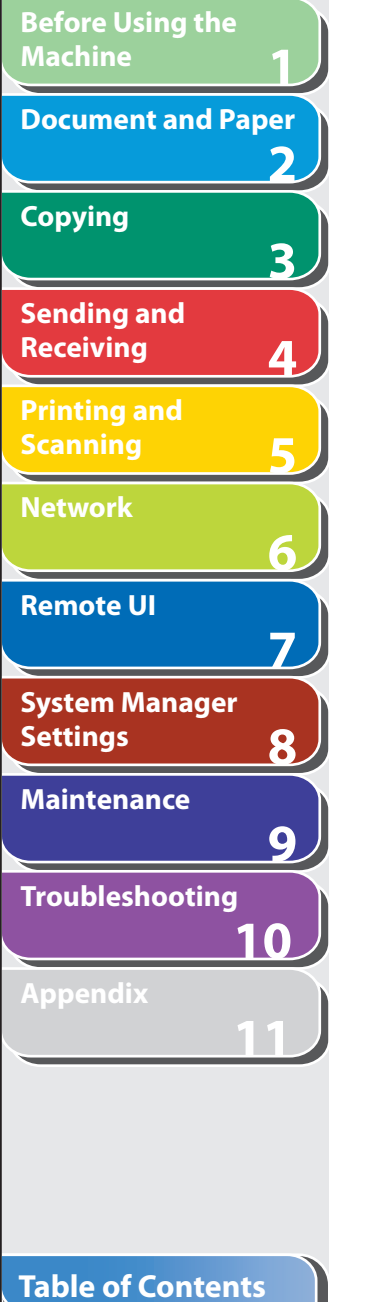

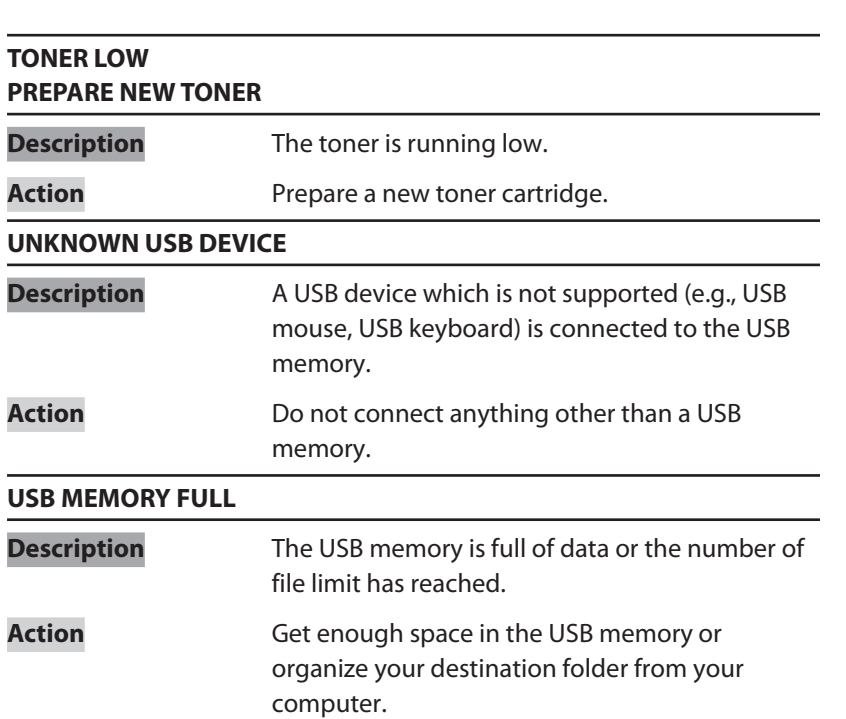

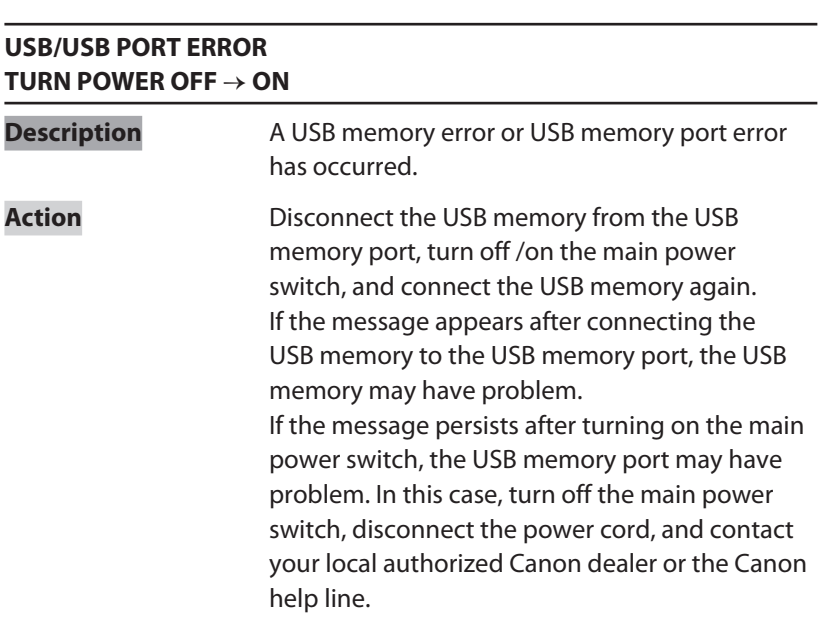

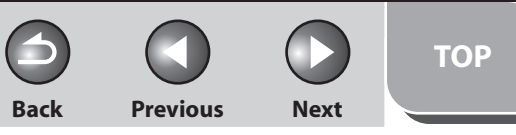

<span id="page-273-0"></span>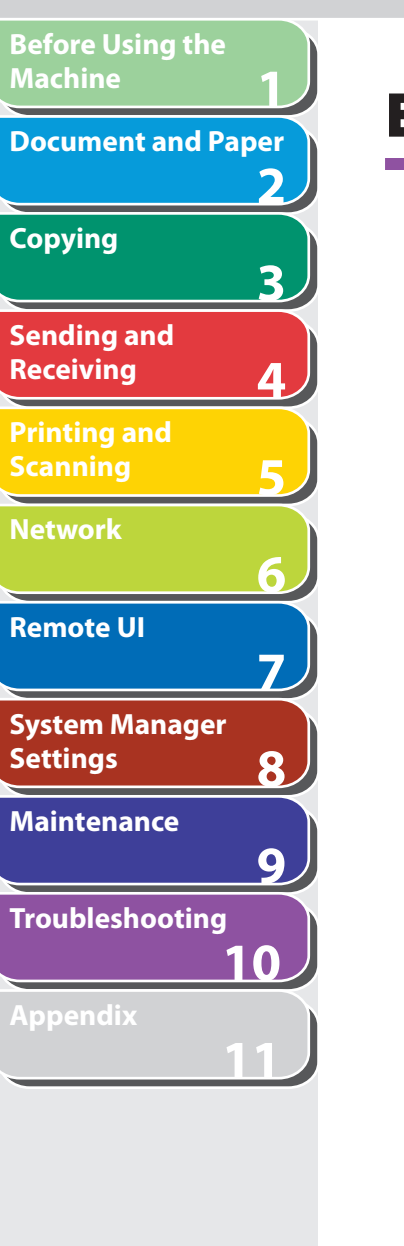

 **Error Codes**

**An error code is a four-digit code shown on an ERROR TX REPORT or an ERROR RX REPORT when an error occurs.**

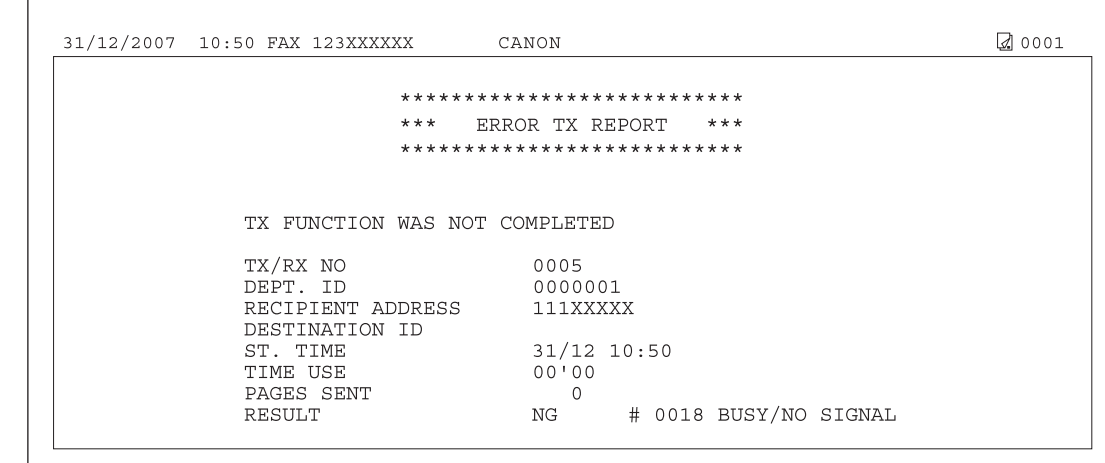

For details on reports, see ["Printing Reports Automatically,](#page-355-0)" on p. [11-47.](#page-355-0)

See the following for individual error codes.

 $\bigcap$ 

 $\bigcirc$ 

 $\bigcirc$ 

**TOP**

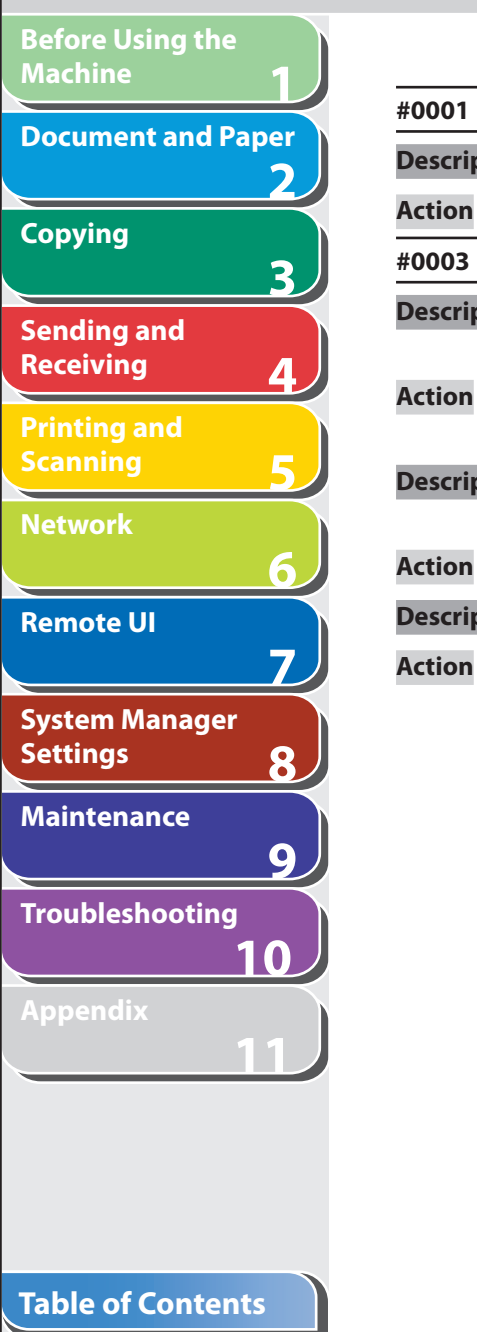

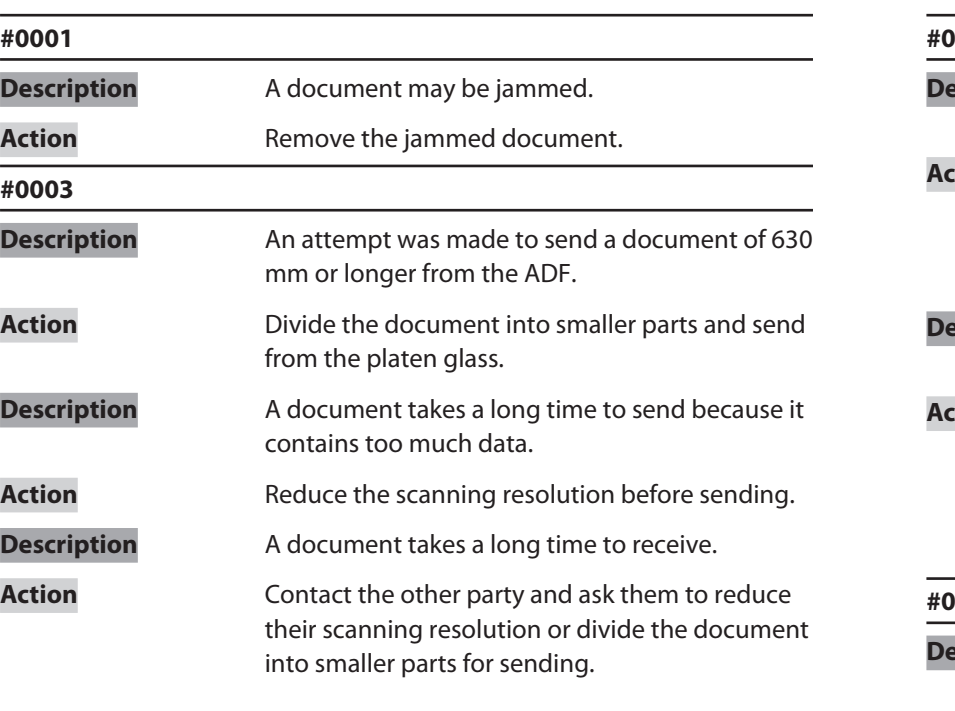

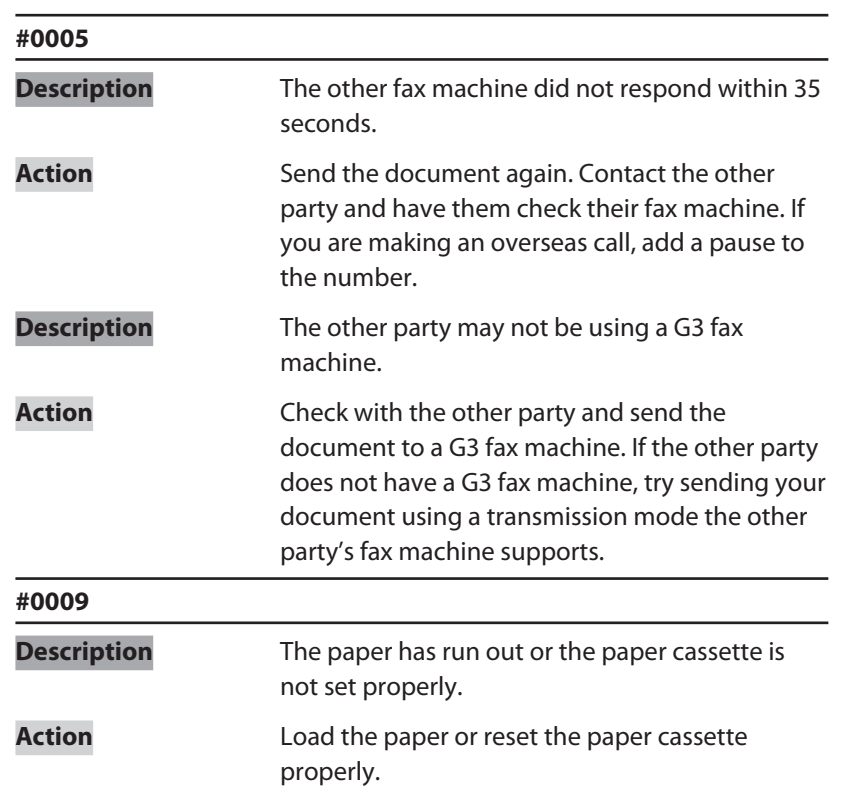

Ŧ

 $\bigcap$ 

**TOP**

**1 2 3 4 5 6 7 8 9 10 11 Before Using the Machine Document and Paper Copying Sending and Receiving Printing and Scanning Network Remote UI System Manager Settings Maintenance Troubleshooting**

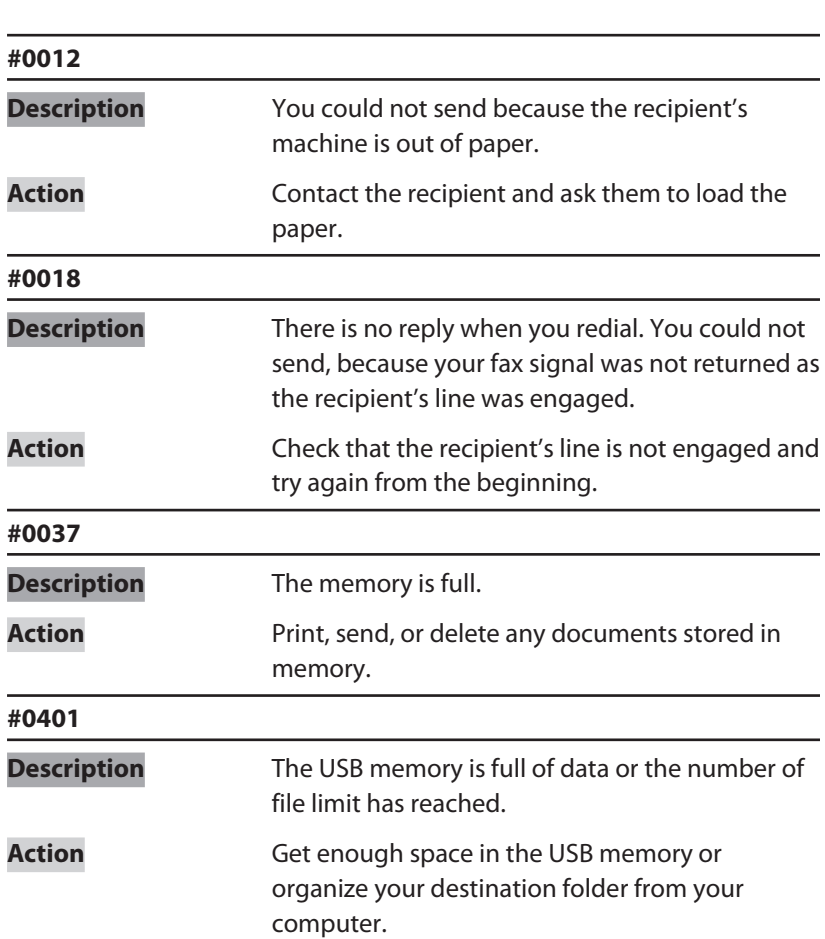

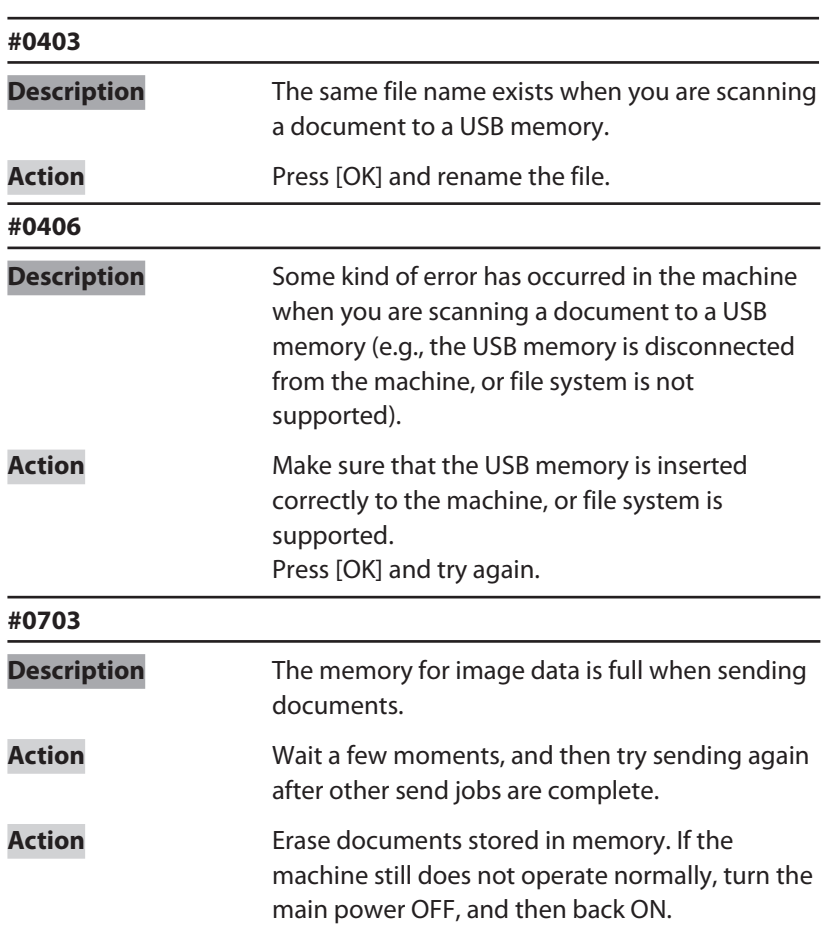

#### **Table of Contents**

 $\bigodot$ 

Some kind of error occurred in the machine

when sending a color e-mail.

 $\blacktriangle$ 

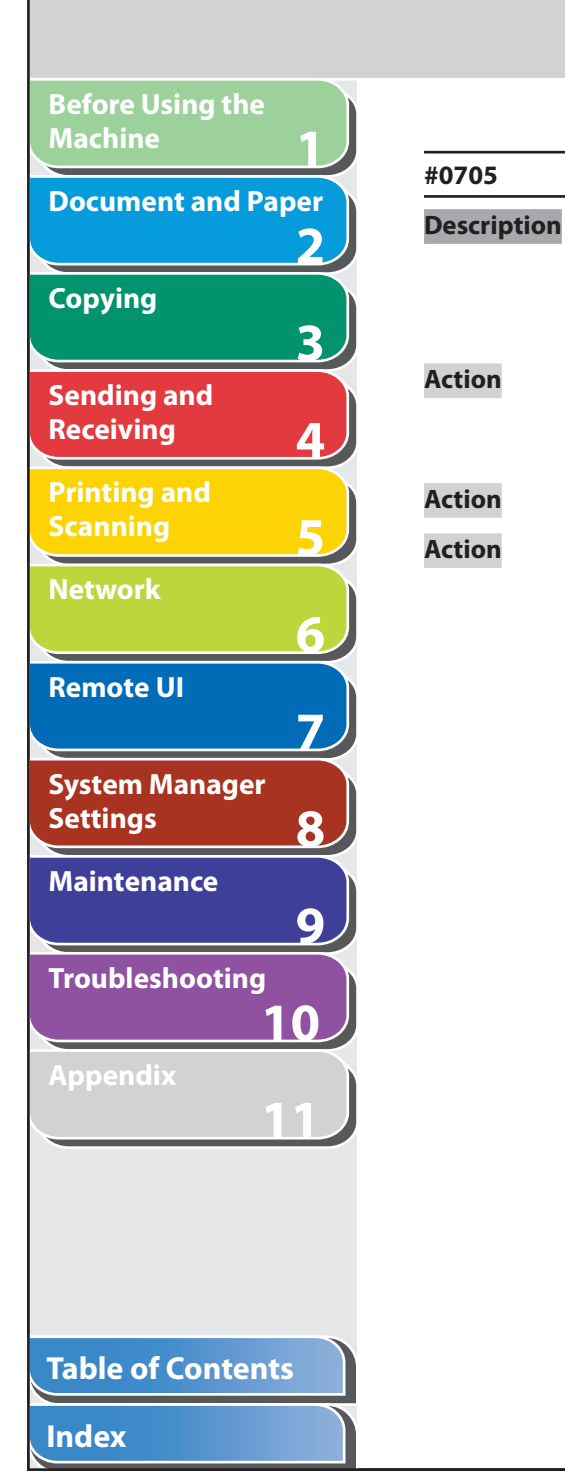

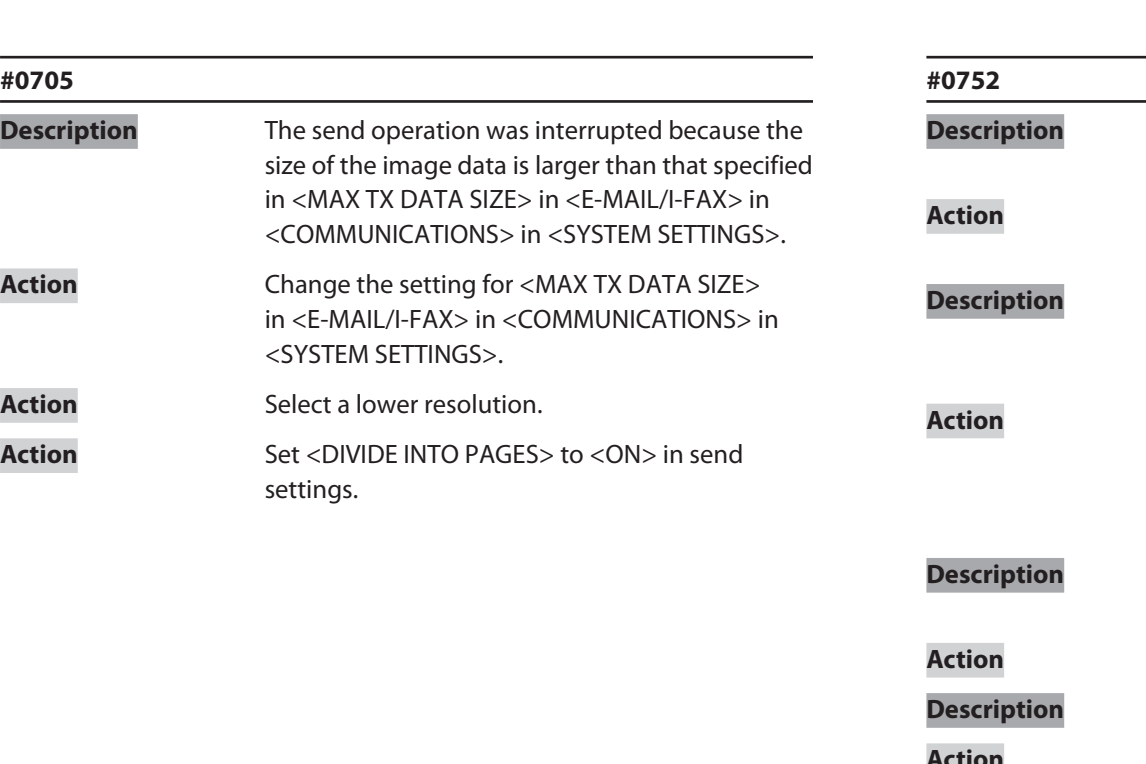

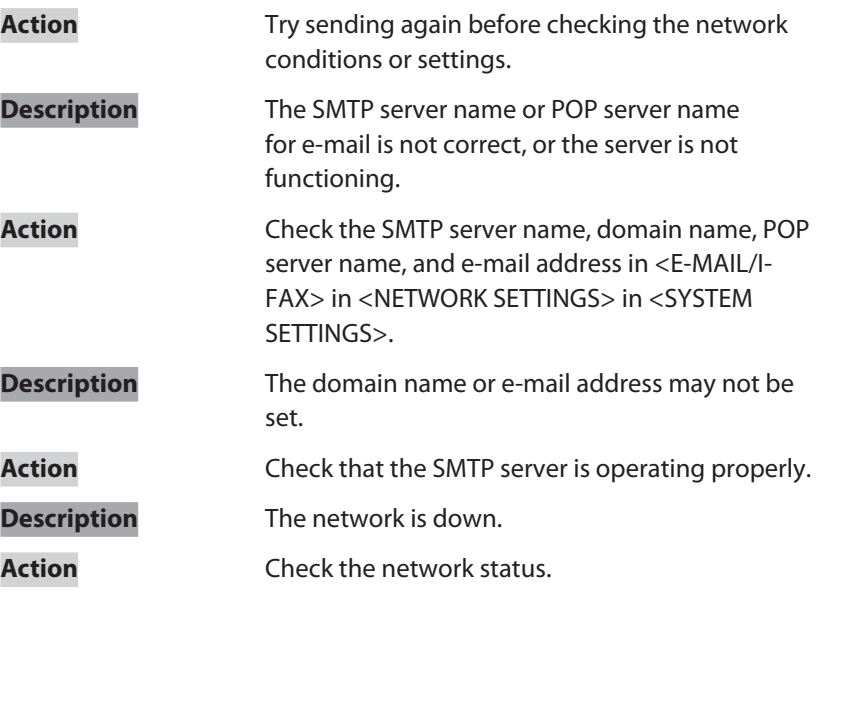

 $\blacksquare$ 

6

 $\bigcirc$ 

**TOP**

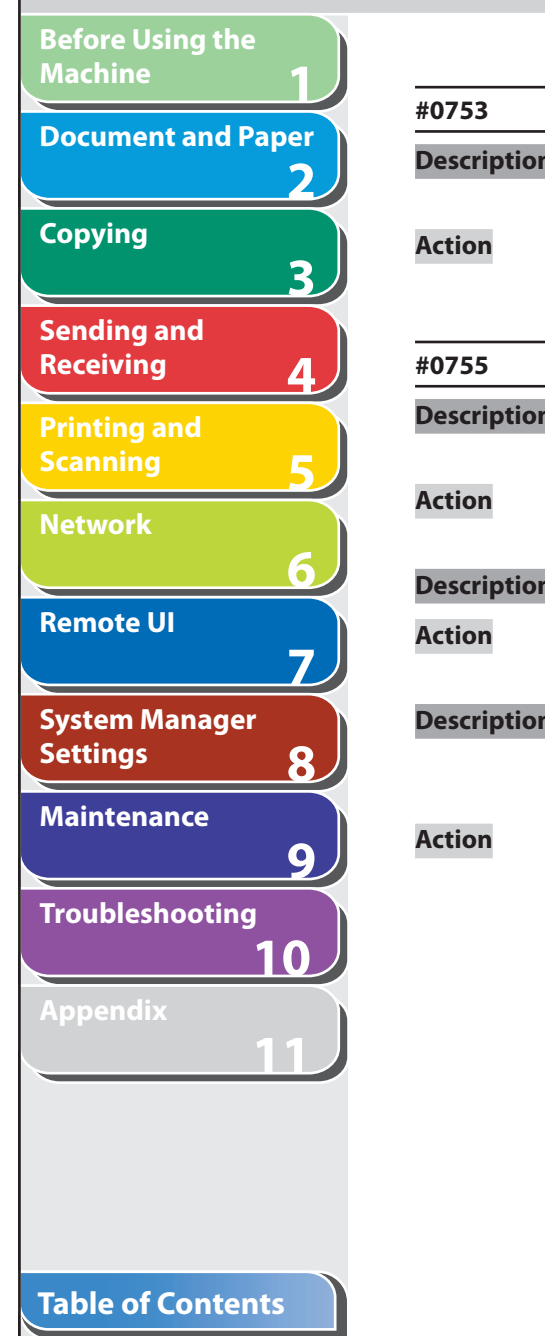

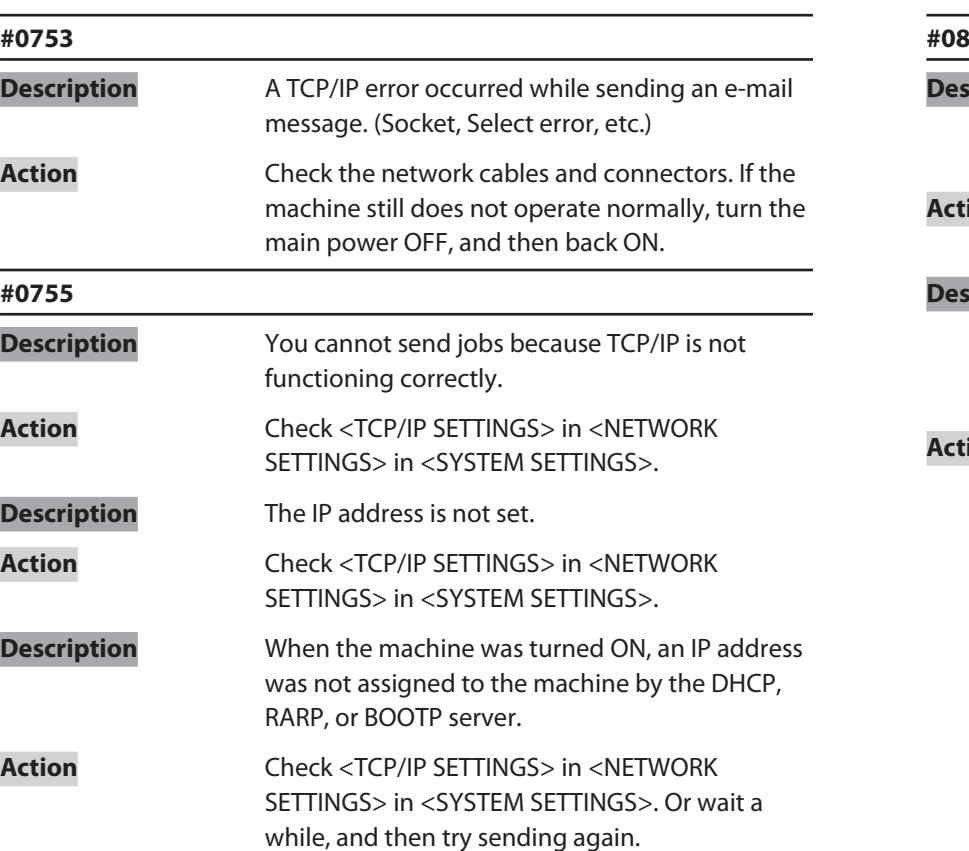

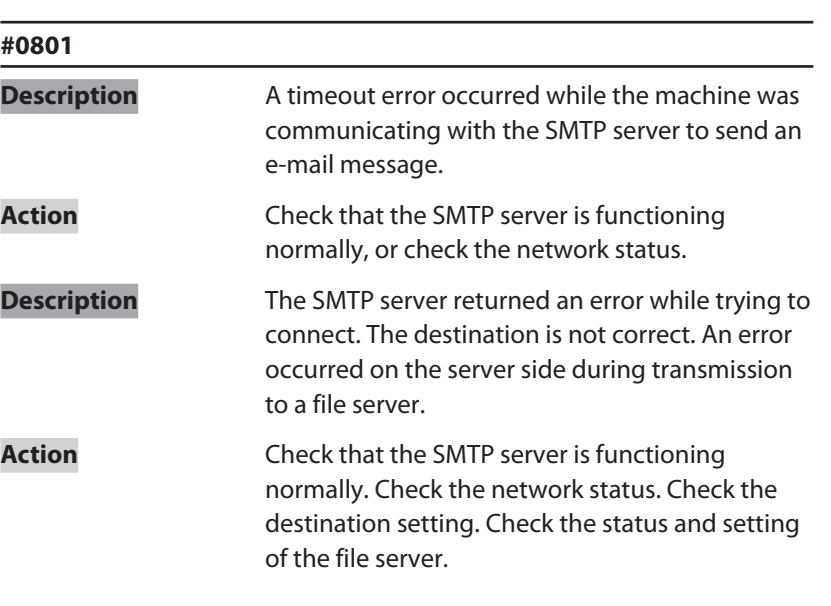

 $\Box$ 

 $\bigodot$ 

 $\bigodot$ 

**TOP**

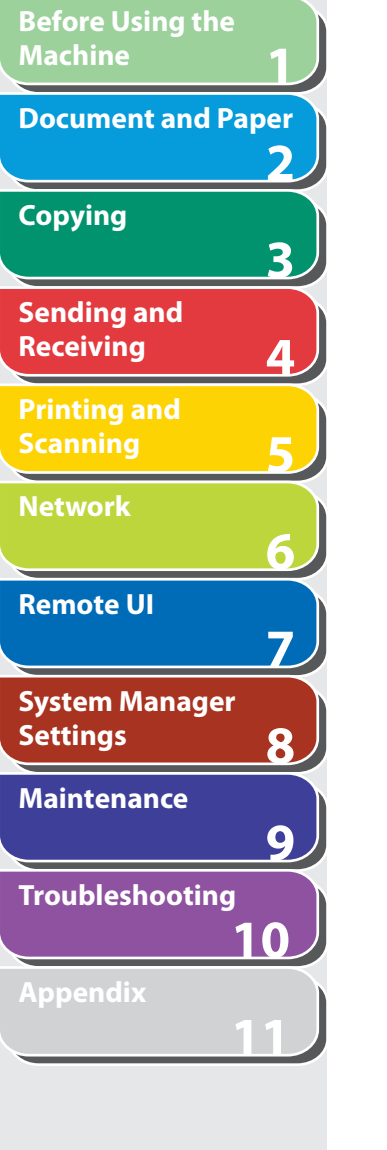

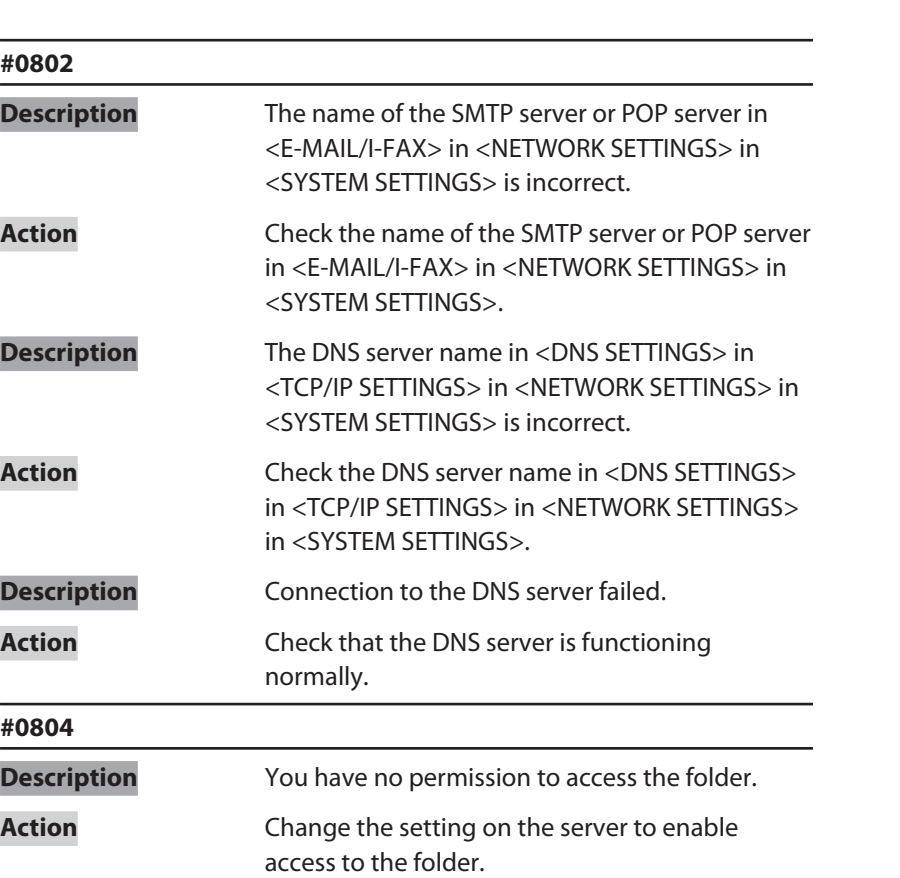

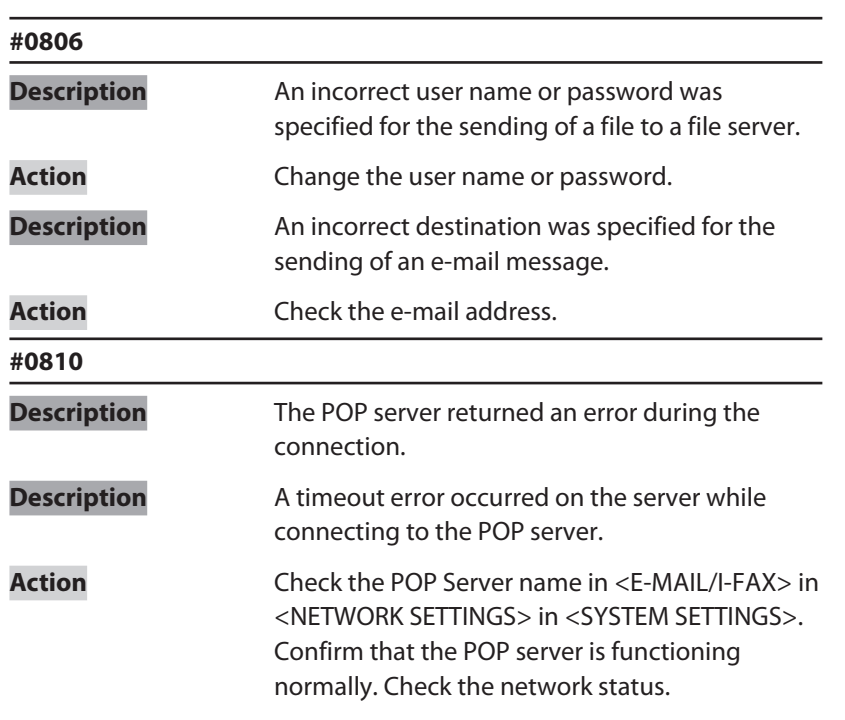

M

 $\bigcap$ 

A

**TOP**

**1 2 3 4 5 6 7 8 9 10 11 Before Using the Machine Document and Paper Copying Sending and Receiving Printing and Scanning Network Remote UI System Manager Settings Maintenance Troubleshooting**

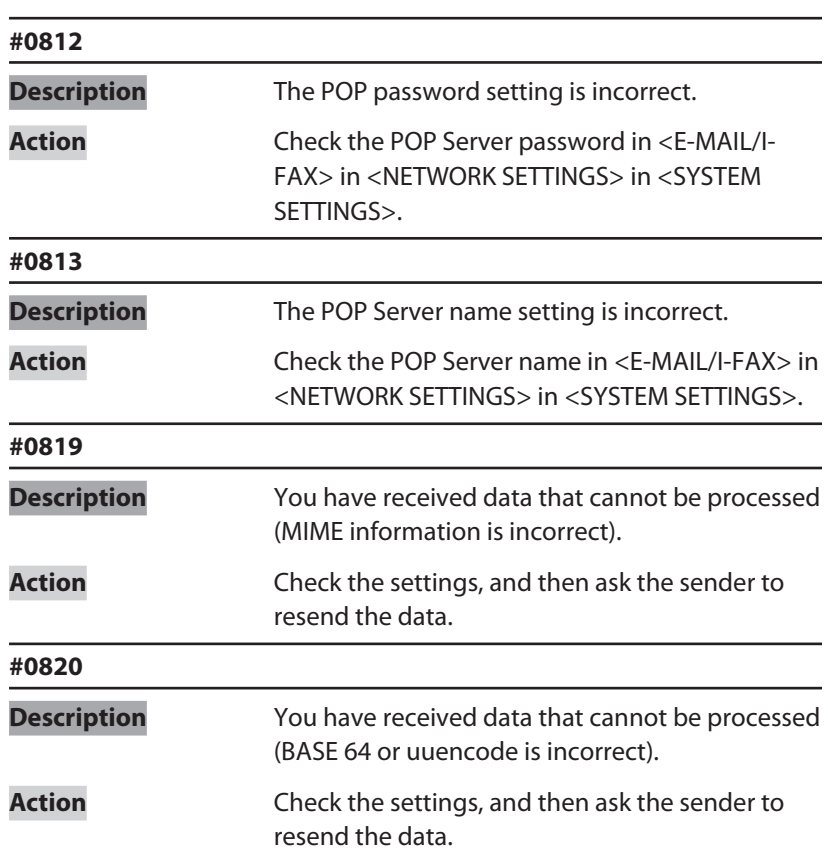

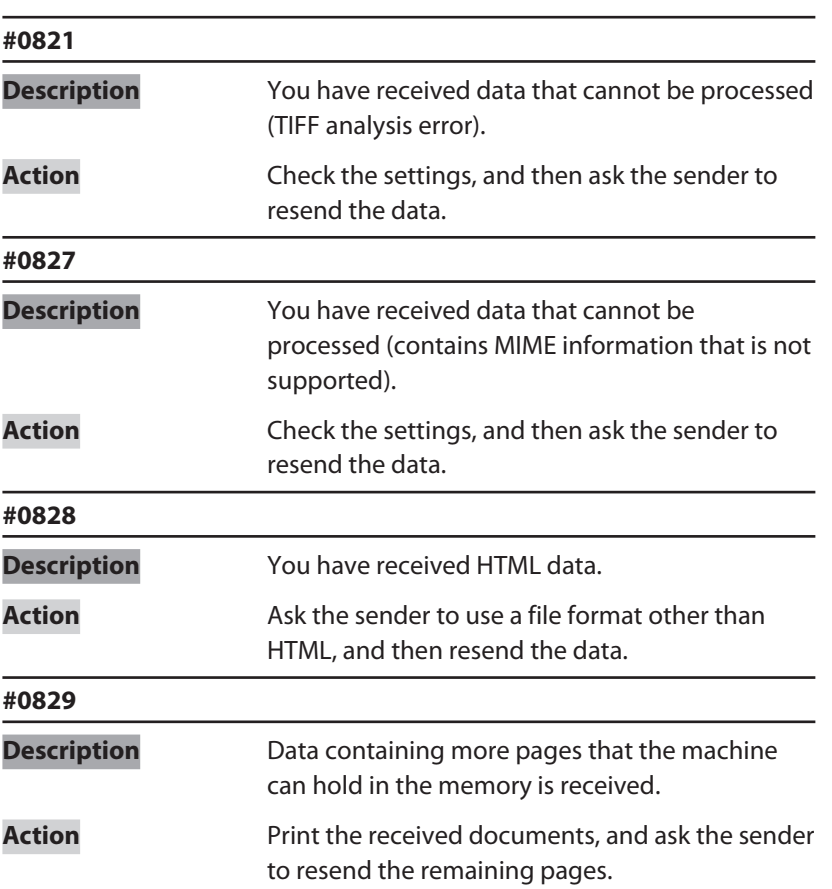

#### **Table of Contents**

**TOP**

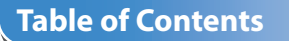

**123456789**

6

 $\overline{7}$ 

8

 $\overline{9}$ 

 $\overline{\mathbf{z}}$ 

 $\overline{\mathbf{3}}$ 

 $\overline{\mathbf{A}}$ 

**#0839**

**Description** The user name or password for the SMTP

p. [11-31](#page-339-0).)

**Action** Check the user name and password for <SMTP

authentication in <SMTP AUTH> is incorrect.

AUTH> in <AUTH/ENC SETTINGS> in <E-MAIL/I-FAX> in <NETWORK SETTINGS> in <SYSTEM SETTINGS>. (See "[SYSTEM SETTINGS](#page-339-0)," on

**Before Using the** 

**Document and Paper**

**Machine**

**Copying**

**Sending and Receiving**

**Printing and Scanning**

**Network**

**Remote UI**

**Settings**

**Maintenance**

**System Manager** 

**Troubleshooting**

**10**

**11**

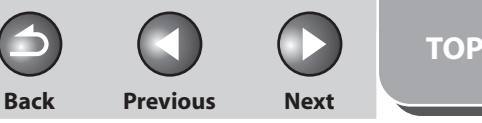

<span id="page-281-0"></span>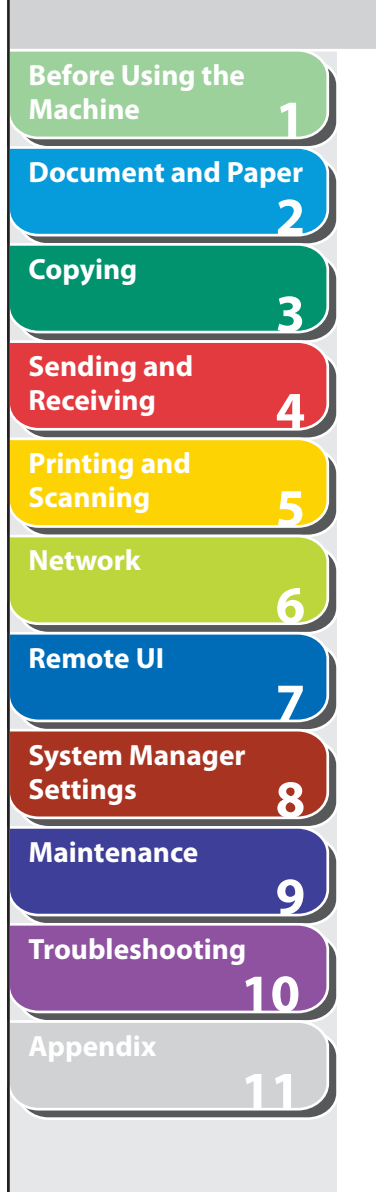

# <span id="page-281-1"></span> **If <LOAD CORRECT PAPER> is displayed**

 **When <LOAD CORRECT PAPER> appears on the LCD display, the size of the paper in the paper cassette or multipurpose tray is different from that of the paper specified in <CASSETTE> or <MP TRAY> of the <PAPER SETTINGS> menu. You need to load the correct size paper or change the paper size in <CASSETTE> or <MP TRAY> of the <PAPER SETTINGS> menu.** 

#### **B** NOTE

For print jobs, you need to specify the paper size from your computer.

- Re-Loading the Paper
- **1. Load the correct size paper as shown on LCD display, then press [OK] to resume the job.**  The machine re-starts printing.
- Changing the Paper Size Setting
- **1. Press [Additional Functions].**
- **2.** Press [◄ -] or [+►] to select <PAPER SETTINGS>, **then press [OK].**
- **3.** Press  $\left[ \rightarrow \right]$  or  $\left[ + \rightarrow \right]$  to select <CASSETTE> or <MP **TRAY>, then press [OK].**
- **4.** Press  $\left[ \rightarrow \right]$  or  $\left[ + \rightarrow \right]$  to select <PAPER SIZE>, then **press [OK].**
- **5.** Press  $\left[ -\right]$  or  $\left[ +\right)$  to select the paper size same **as paper loaded into the machine, then press [OK].**
- **6. Press [Stop/Reset] to return to the standby mode.**

 For a fax job, go to step 7. For a copy job, or report print or list print job, go to step 8.

#### **7. Press [OK] to resume the job.**

No further operation is required.

### **8. Cancel the job on the system monitor.**

 For a copy job, you can also cancel the job by pressing [Stop/Reset]. For details on how to cancel the copy job, see ["Checking and](#page-73-0)  [Deleting Copy Jobs,](#page-73-0)" on p. [3-13](#page-73-0). For details on how to cancel the report or list print job, see ["Checking](#page-361-0)  [and Deleting Report Jobs](#page-361-0)," on p. [11-53](#page-361-0). Now ready to resume the job.

#### **Table of Contents**

**TOP**

#### **Back Previous Next**

#### <span id="page-282-0"></span>**1 2 3 4 5 6 7 8 9 10 11 Before Using the Machine Document and Paper Copying Sending and Receiving Printing and Scanning Network Remote UI System Manager Settings Maintenance Troubleshooting Appendix Table of Contents The maching Q A Q A Q A**

**Index**

## **General Problems**

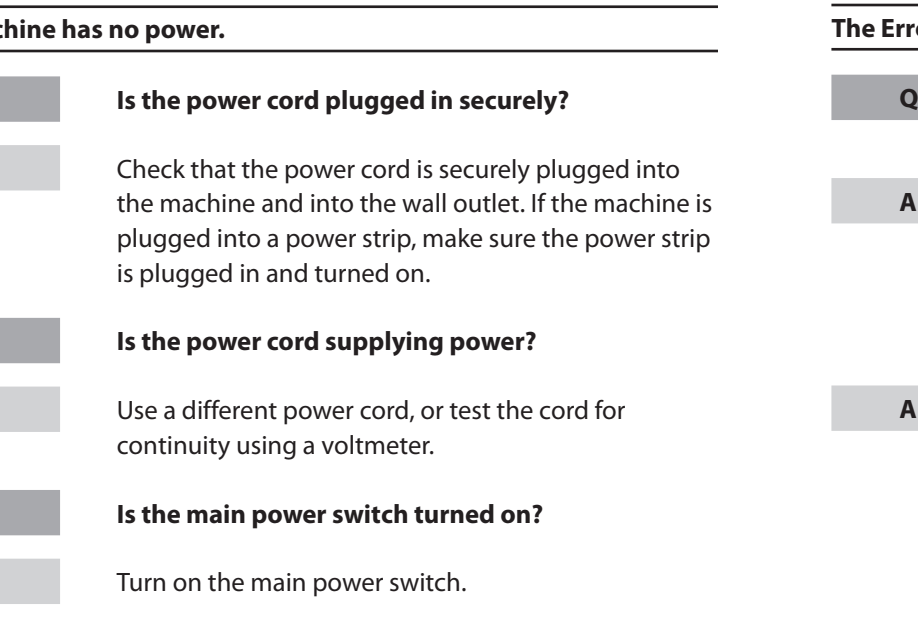

#### **ror indicator flashes.**

 **Does the machine feed paper correctly, or is there paper in the paper cassette or multi-purpose tray?**  Clear the paper jam, or load paper in the paper cassette or multi-purpose tray. (For instructions on clearing paper jam, See "[Clearing Jams](#page-255-1)," on p. [10-3](#page-255-1). For instructions on loading paper, see "Set Up the Machine," in the Starter Guide.) If the machine has no paper jam, or paper is loaded in the paper cassette or multi-purpose tray, turn off the main power switch and wait for more than 10 seconds, then turn it on again. If the problem is fixed, the Error indicator will turn off, and the LCD will return to the standby mode. If the Alarm indicator remains flashing, unplug the machine, and contact your local authorized Canon dealer or the Canon help line.

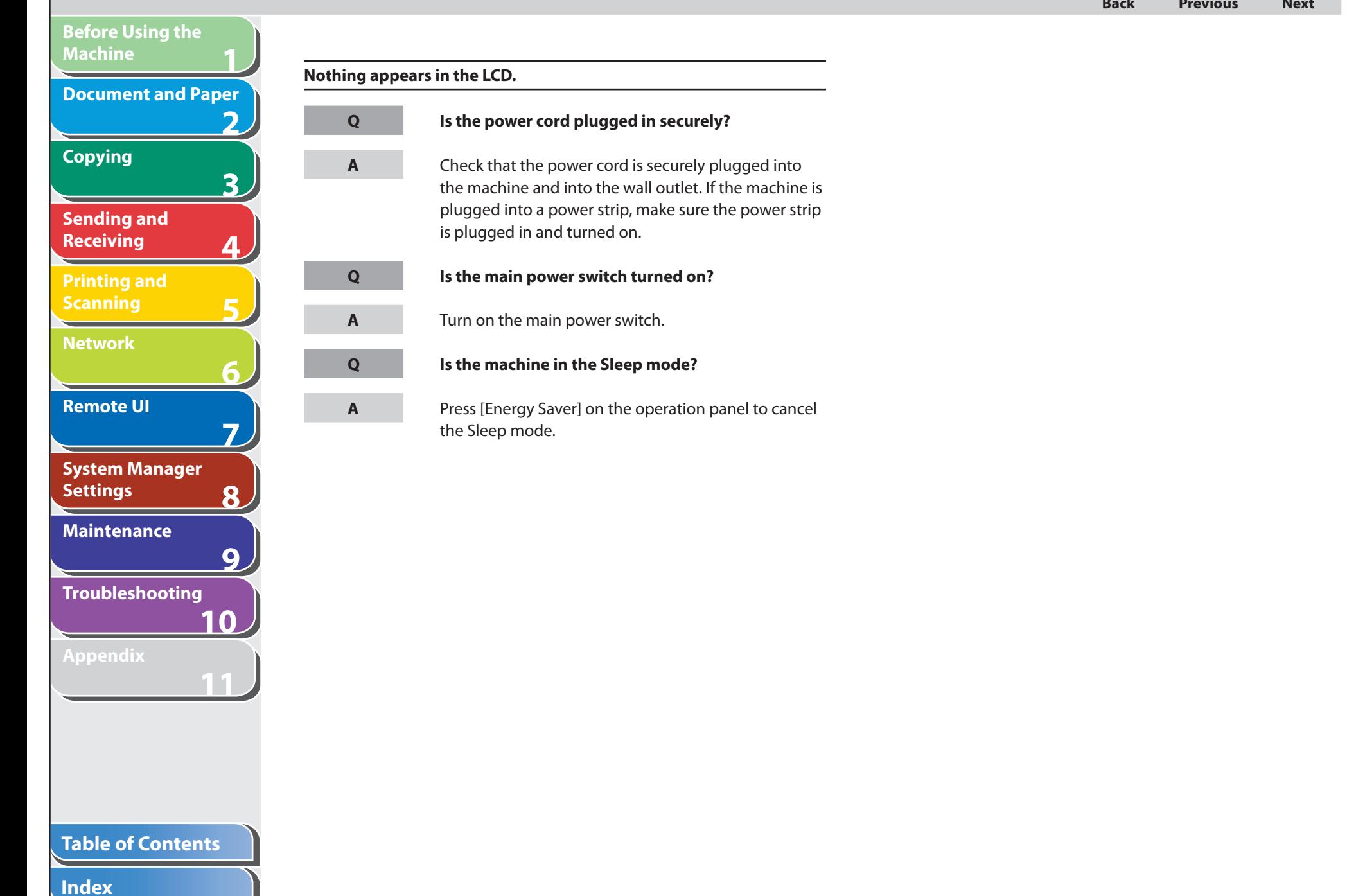

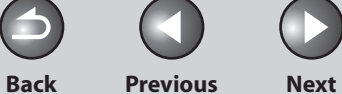

**TOP**

# **Paper Feeding Problems**

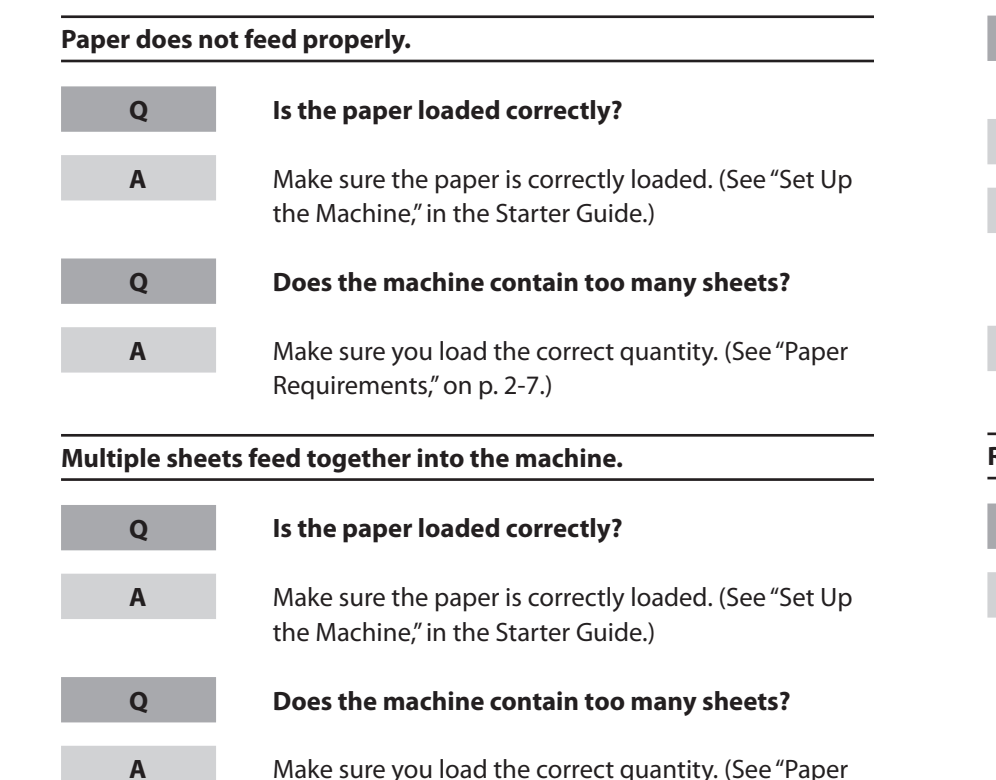

 Make sure you load the correct quantity. (See "[Paper](#page-53-0)  [Requirements](#page-53-0)," on p. [2-7.](#page-53-0))

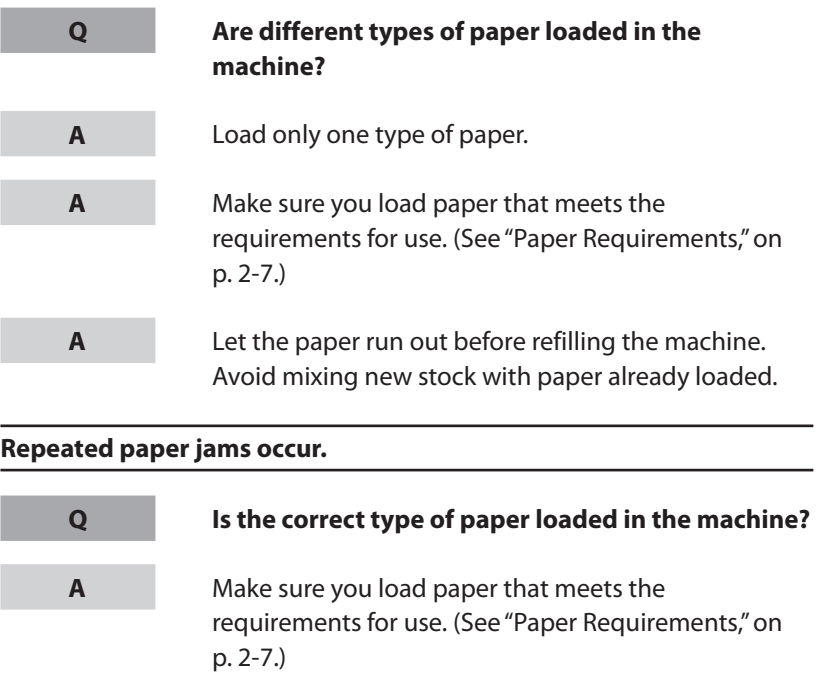

#### **Table of Contents**

**1**

<span id="page-284-0"></span>**Before Using the** 

**Document and Paper**

**Machine**

**Copying**

**Sending and Receiving**

**Printing and Scanning**

**Network**

**Remote UI**

**Settings**

**Maintenance**

**System Manager** 

**Troubleshooting**

**2**

**3**

**4**

**5**

**6**

**7**

**8**

**9**

**10**

**11**

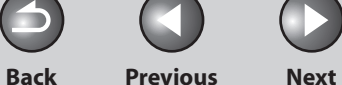

**TOP**

# **Sending/Receiving Problems**

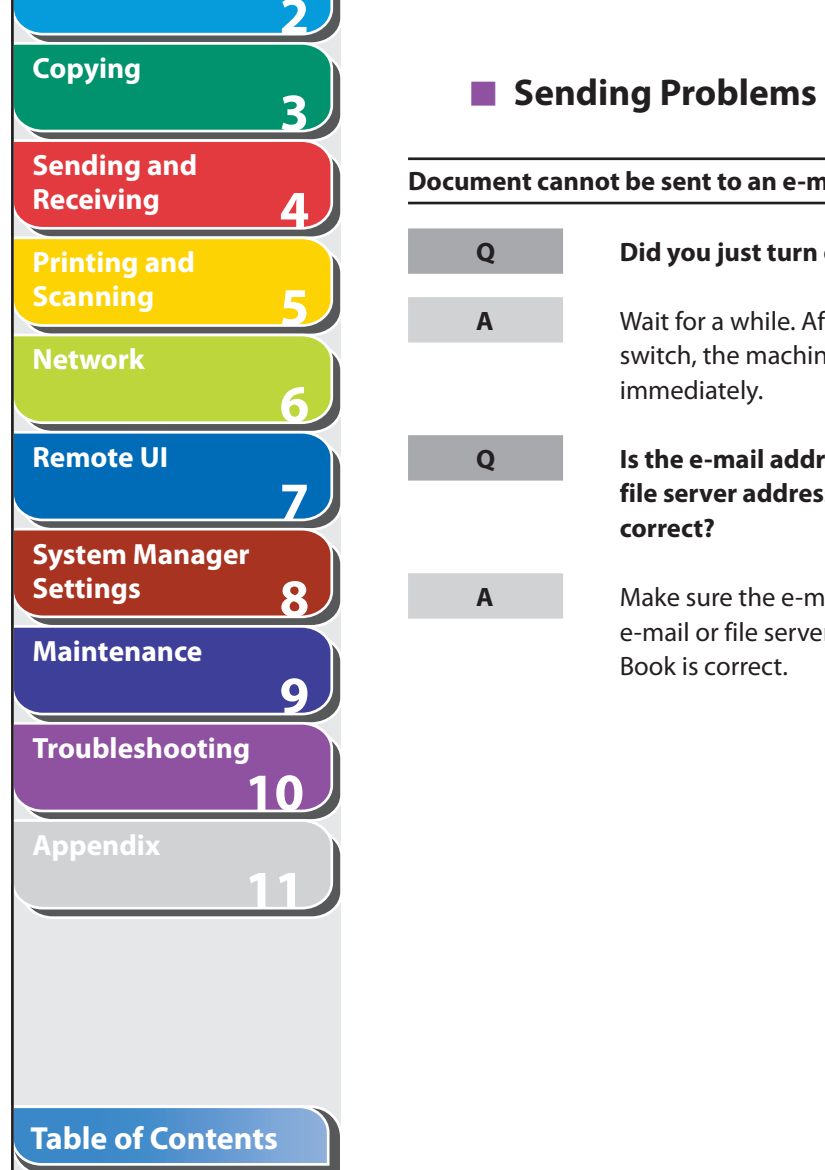

**1**

<span id="page-285-0"></span>**Before Using the** 

**Document and Paper**

**Machine**

**Index**

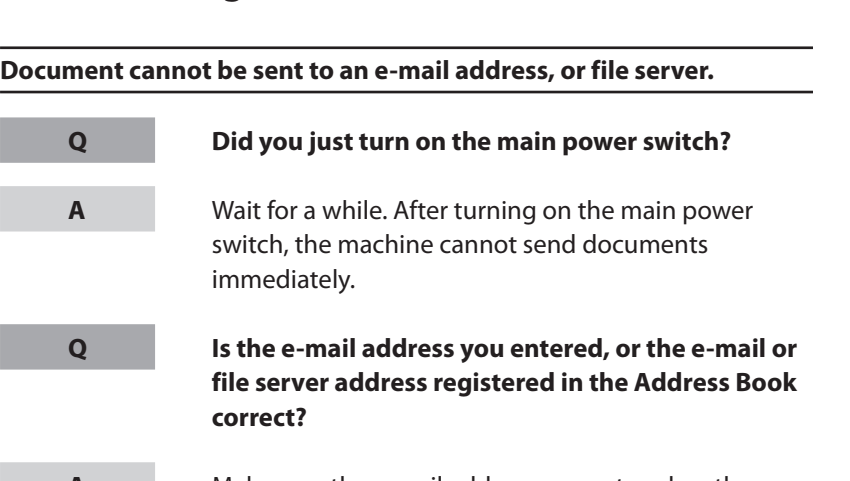

 Make sure the e-mail address you entered, or the e-mail or file server address registered in the Address Book is correct.

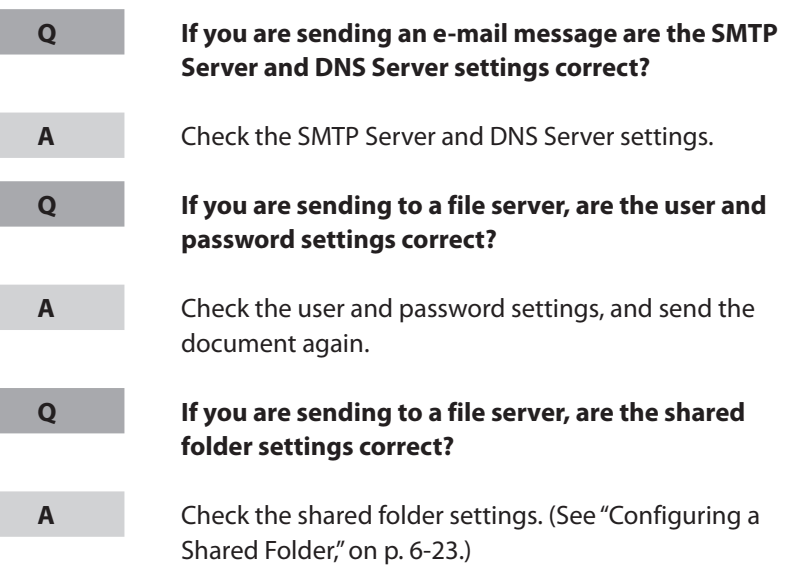

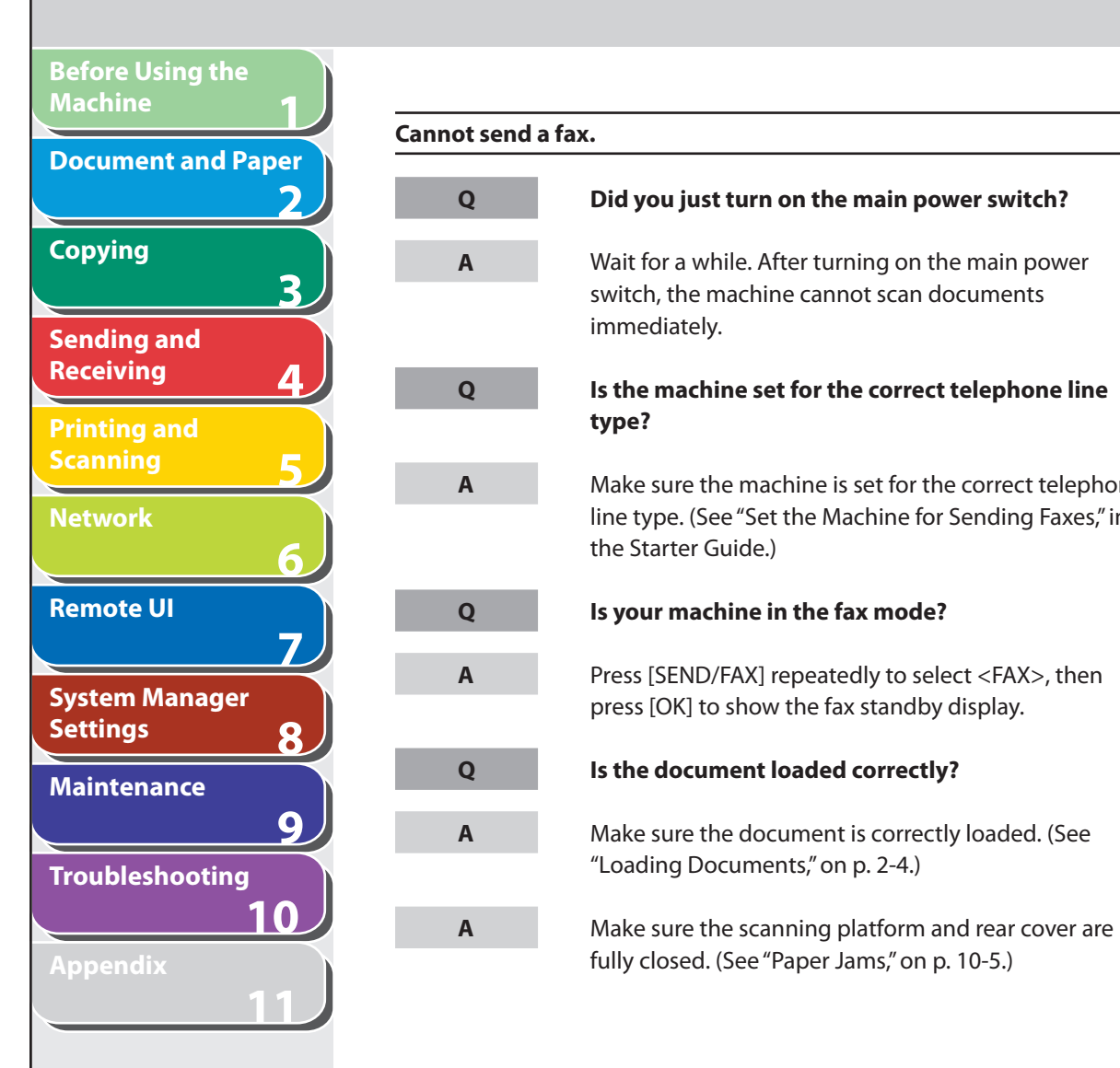

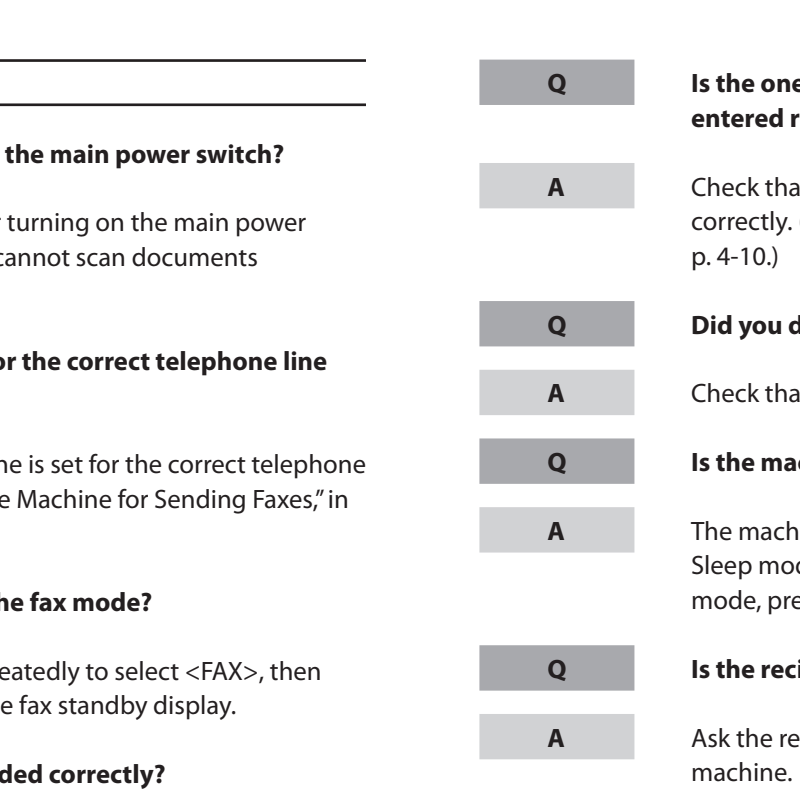

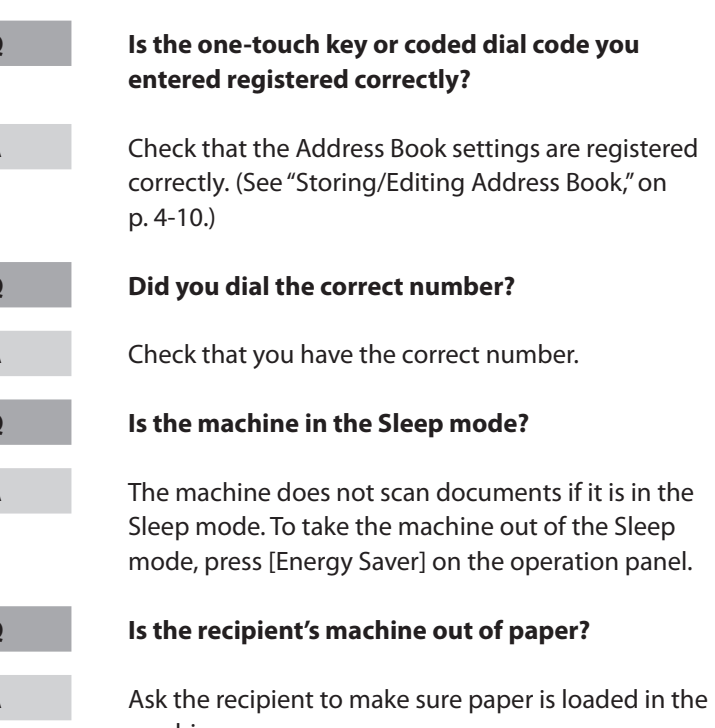

**TOP**

**Table of Contents**

**Index**

10-34

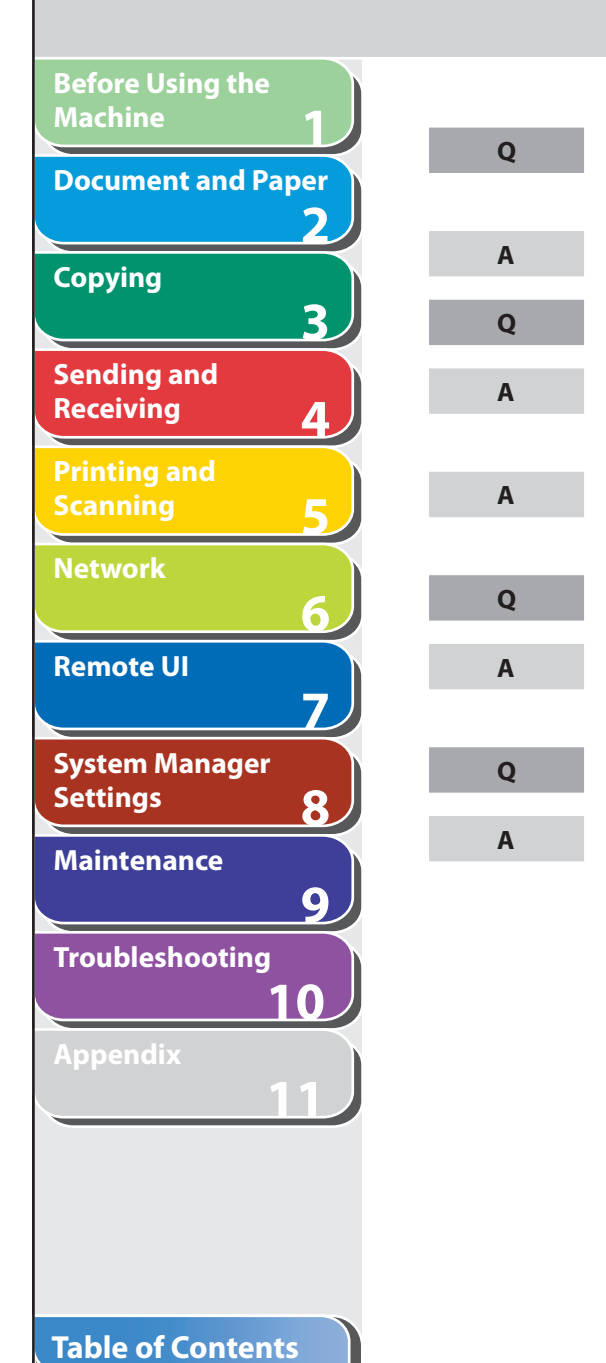

**Index**

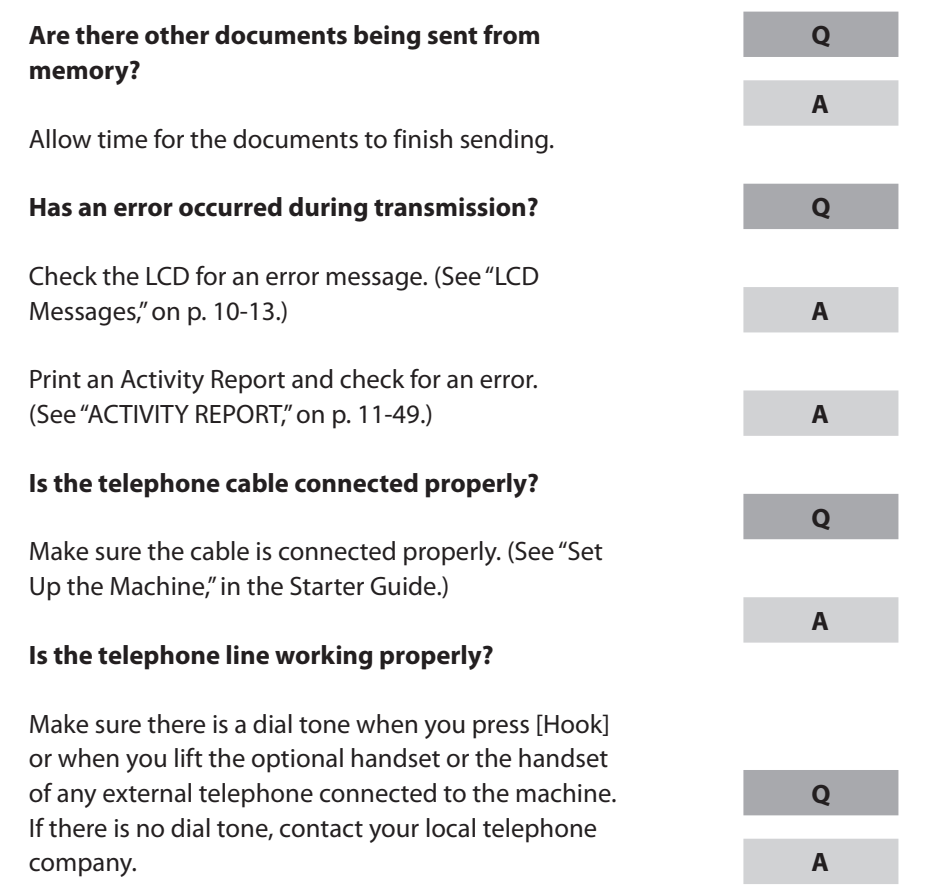

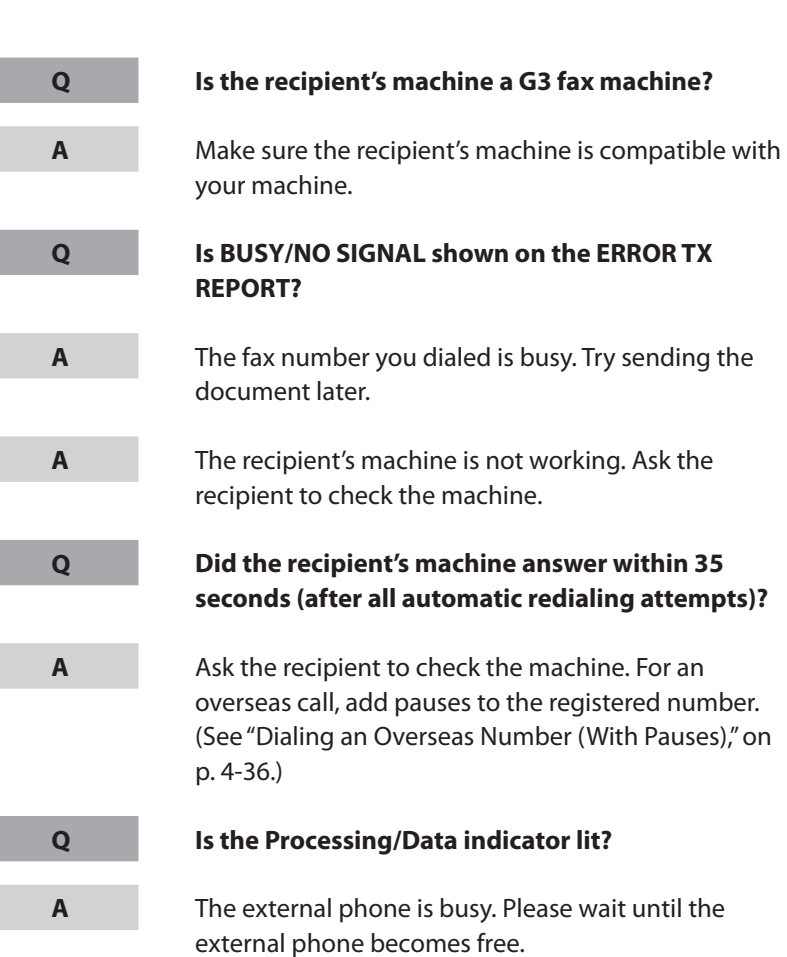

**Back Previous Next**

Ŧ

 $\bigcap$ 

**TOP**

#### 10-35
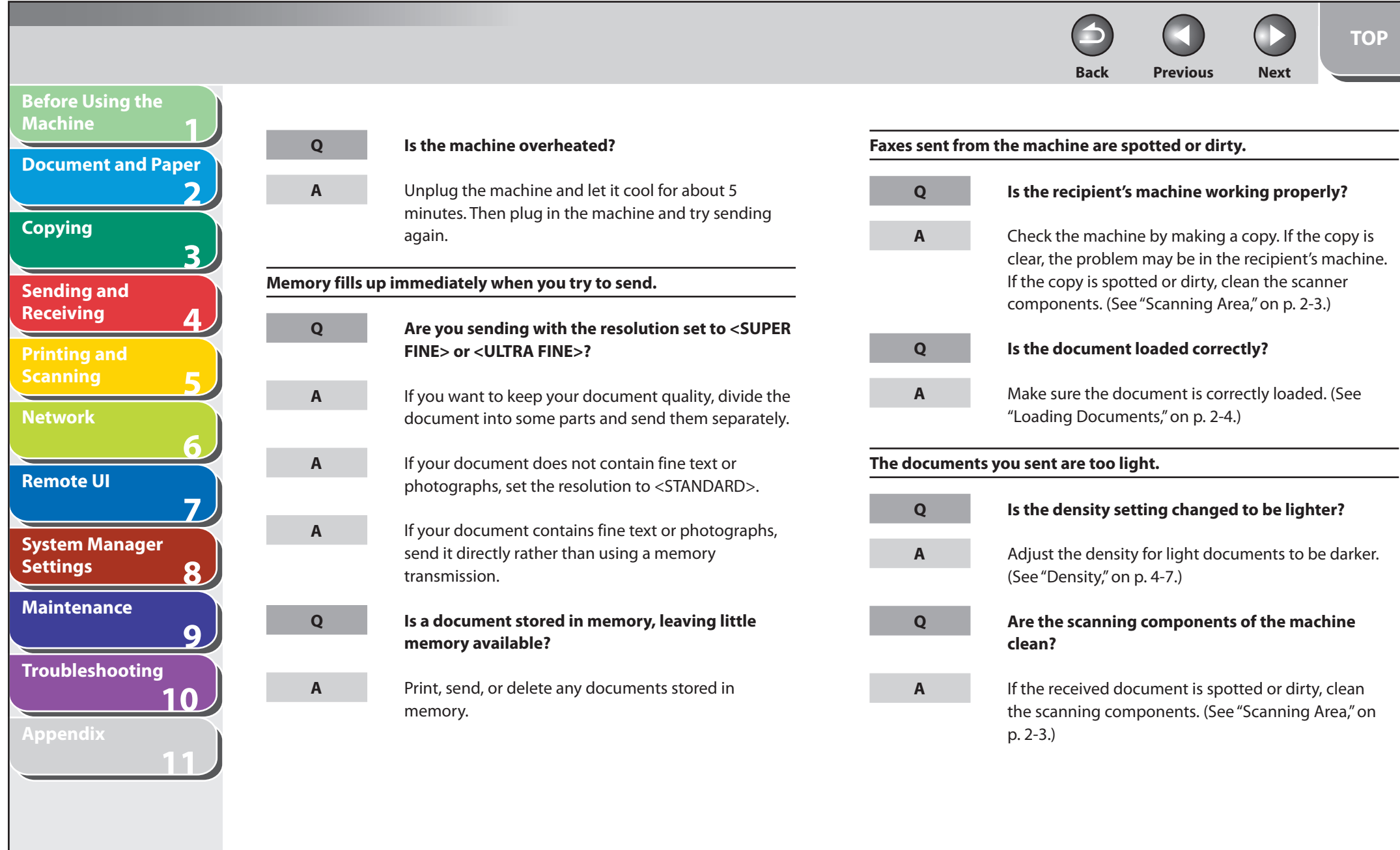

### **Table of Contents**

÷ -

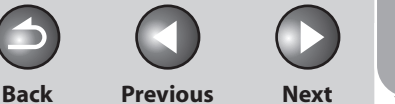

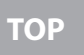

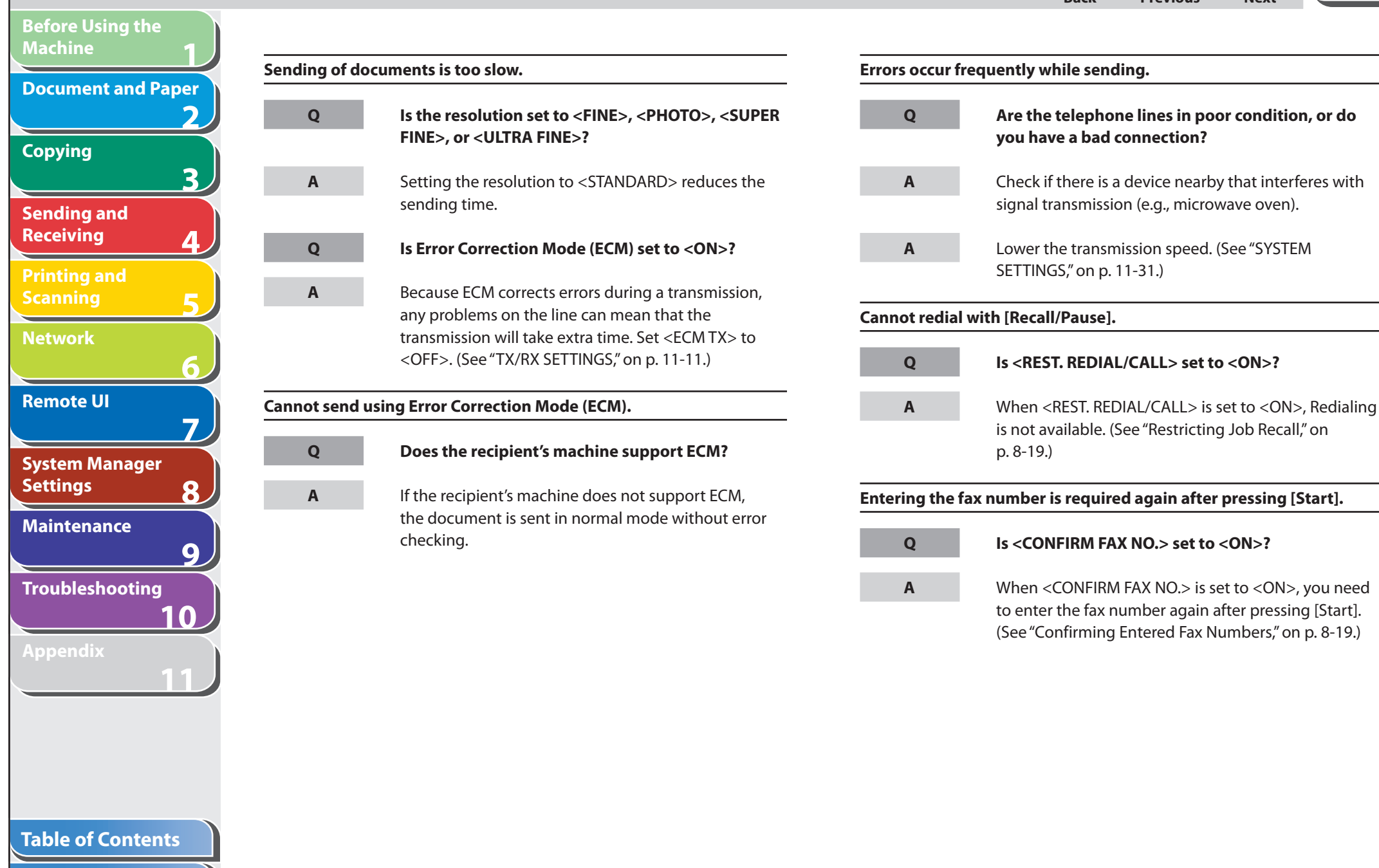

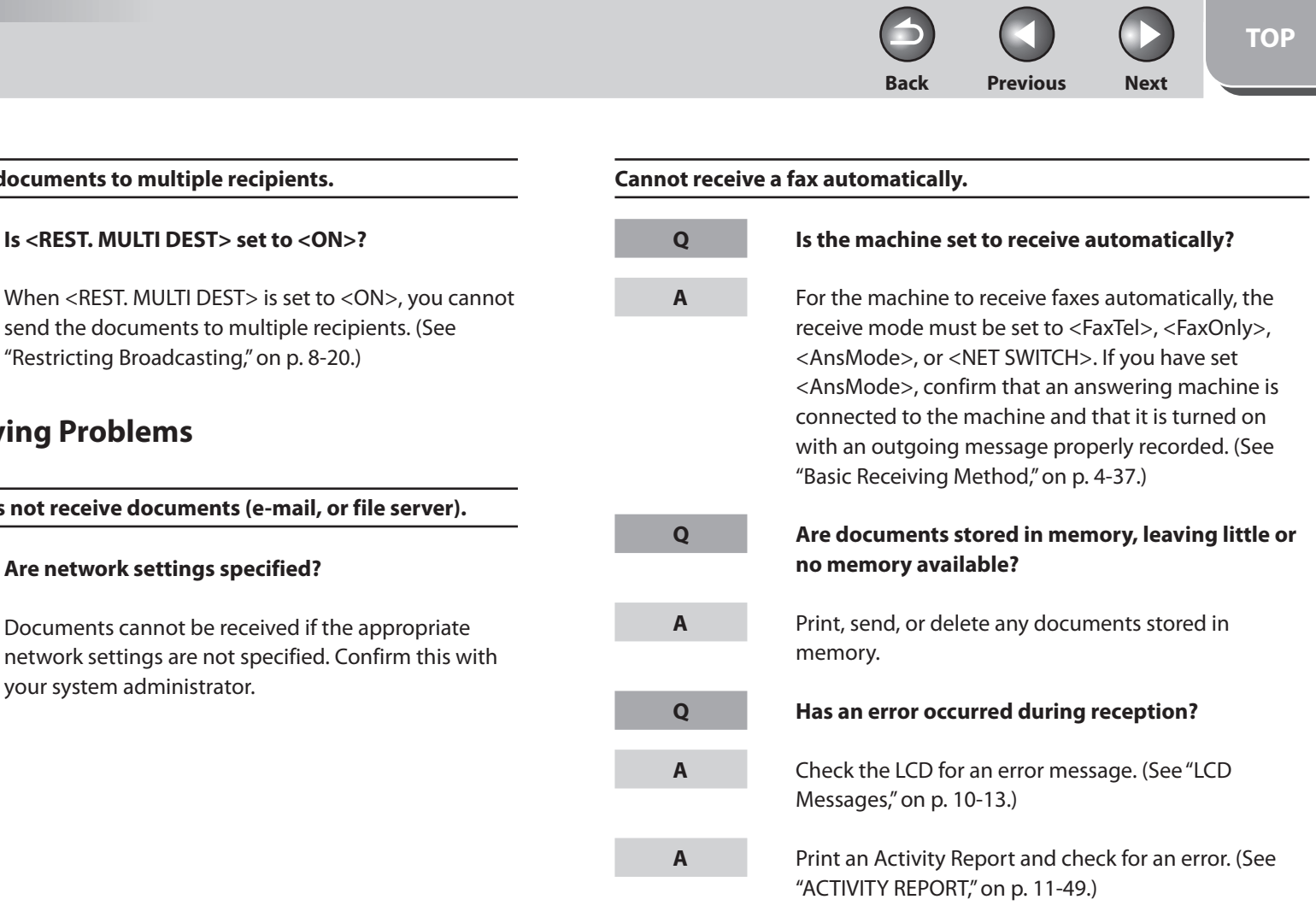

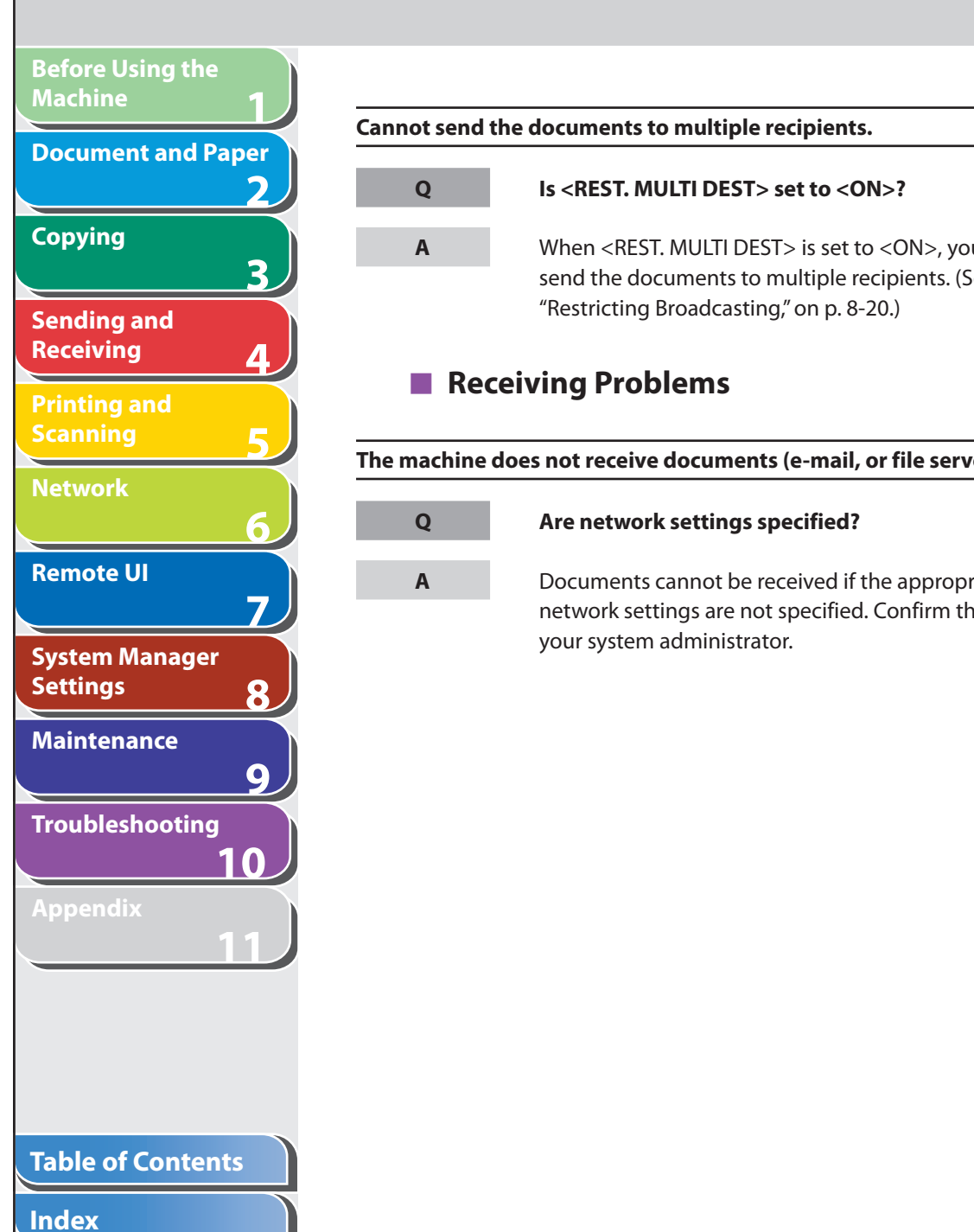

 **Is <REST. MULTI DEST> set to <ON>?** 

["Restricting Broadcasting,](#page-231-0)" on p. [8-20.](#page-231-0))

 **Are network settings specified?** 

your system administrator.

■ Receiving Problems

**Q**

**A**

**Q**

**A**

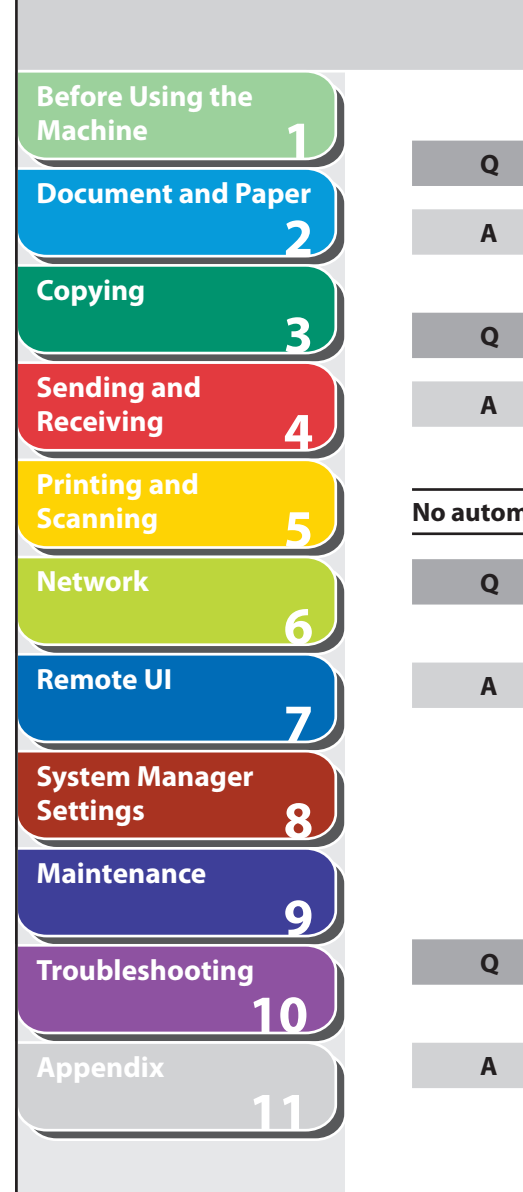

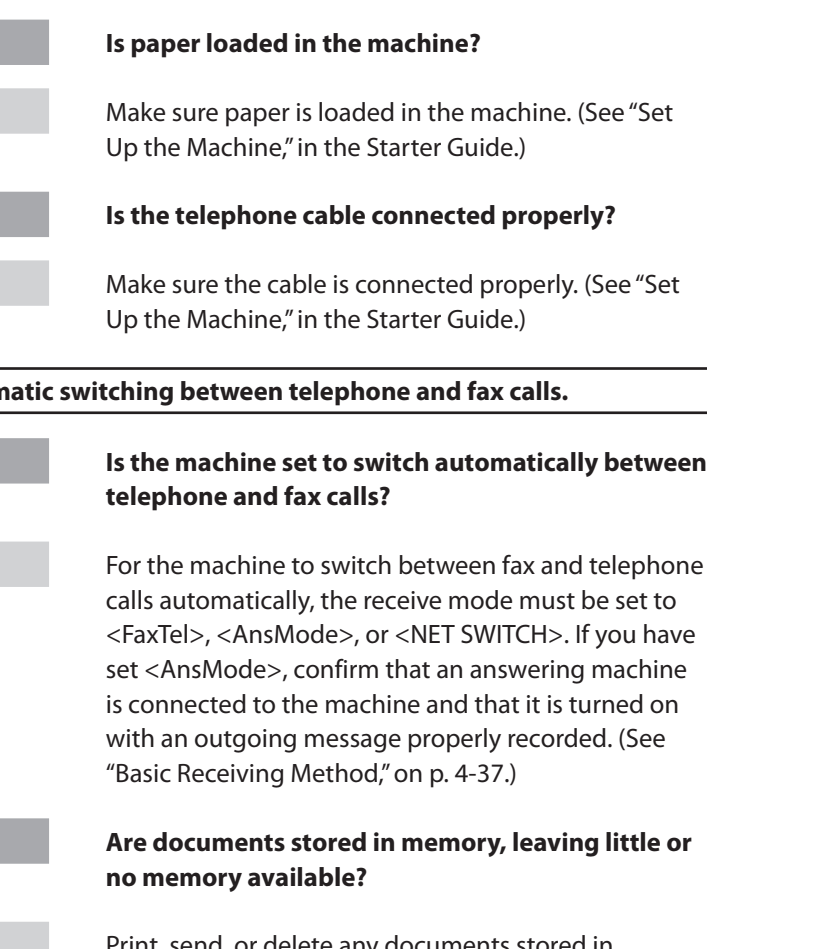

 Print, send, or delete any documents stored in memory.

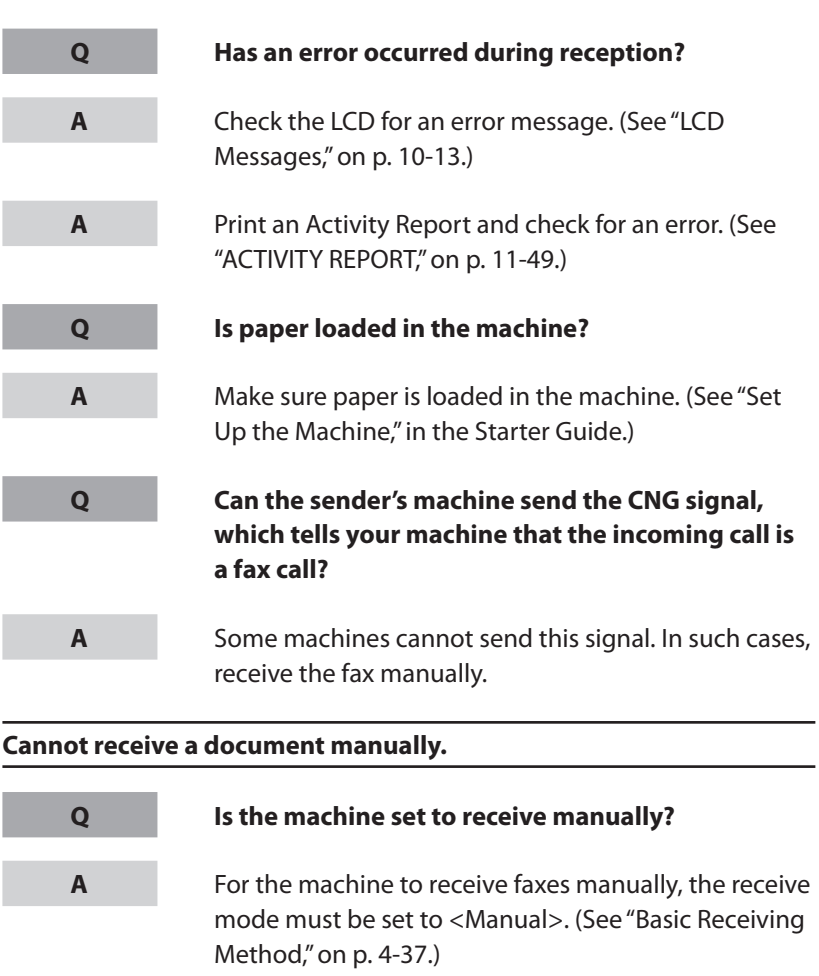

**Back Previous Next**

 $\bigodot$ 

**TOP**

### **Table of Contents**

**Index**

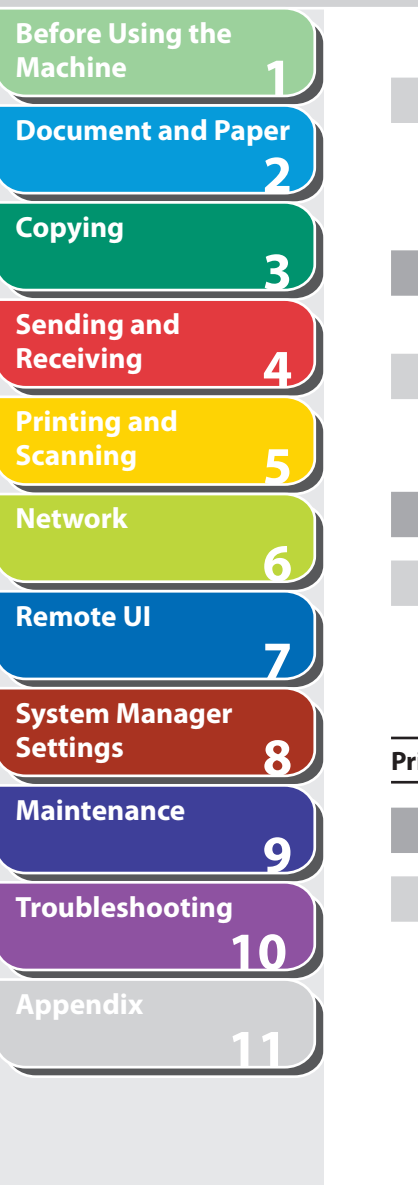

**Index**

**Table of Contents**

 If you set <MANUAL/AUTO> to <ON>, the machine will receive faxes automatically even when the receive mode is set to <Manual>. (See "[TX/RX SETTINGS,](#page-319-0)" on p. [11-11](#page-319-0).)

#### **Did you hang up the external telephone before pressing [Start] or dialing the remote reception ID?**

 Always press [Start] or dial the remote reception ID before hanging up. Otherwise you will disconnect the call.

#### **Are documents set on the ADF?**

 After removing the document from the ADF, please attempt manual receiving again. If you press [Start] when documents are set on the ADF, it automatically switches to manual sending.

П

#### **Print quality is poor.**

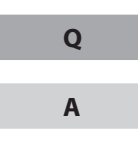

**A**

**Q**

**A**

**Q**

**A**

#### **Is the toner low or unevenly distributed?**

 Redistribute the toner inside the toner cartridge. If the problem persists, replace the toner cartridge. (See ["Replacing the Toner Cartridge](#page-243-0)," on p. [9-10](#page-243-0).)

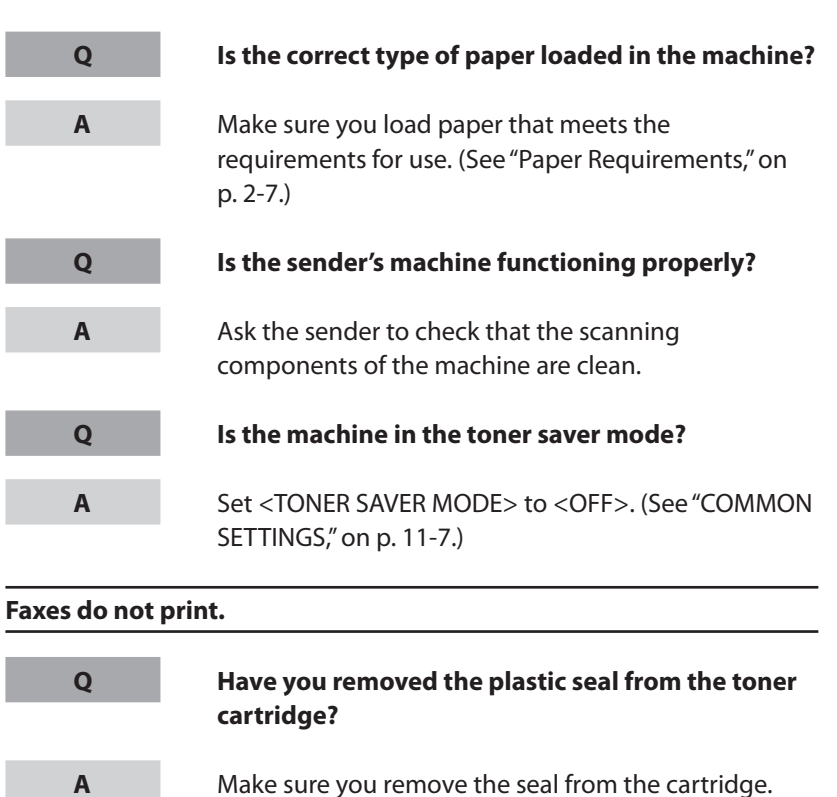

(See "Set Up the Machine," in the Starter Guide.)

**Back Previous Next**

**TOP**

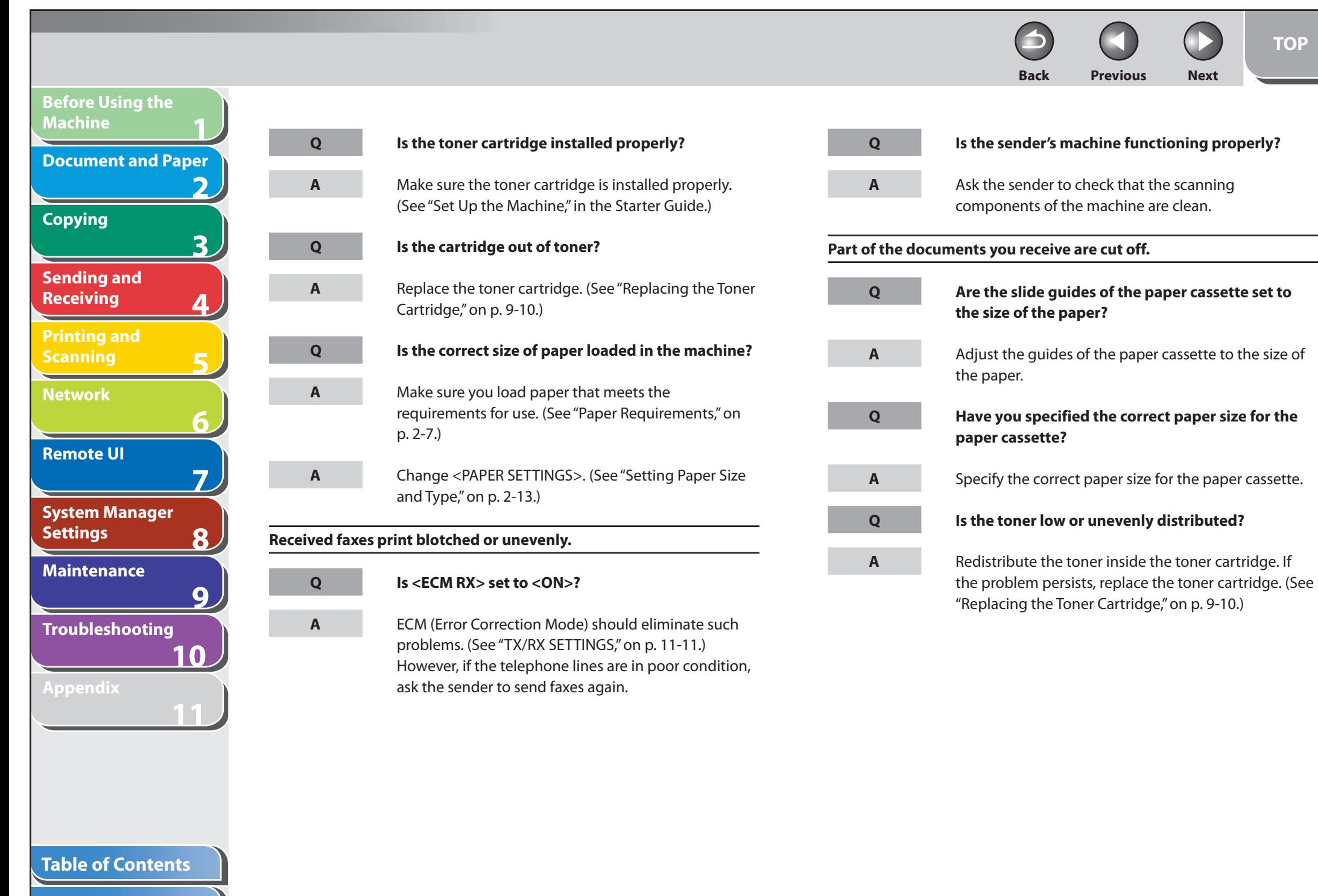

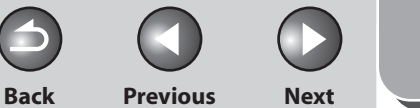

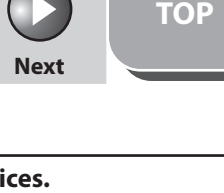

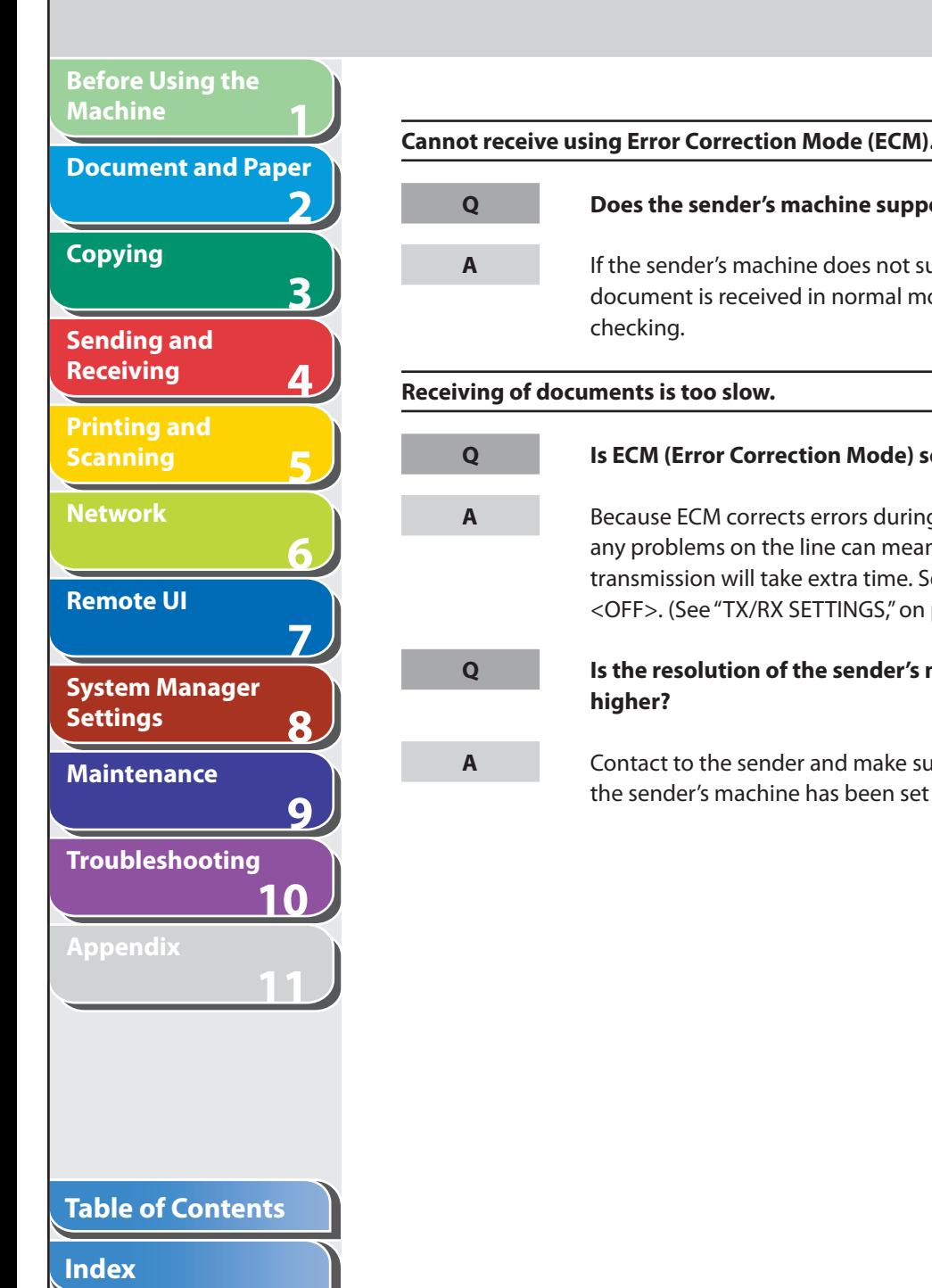

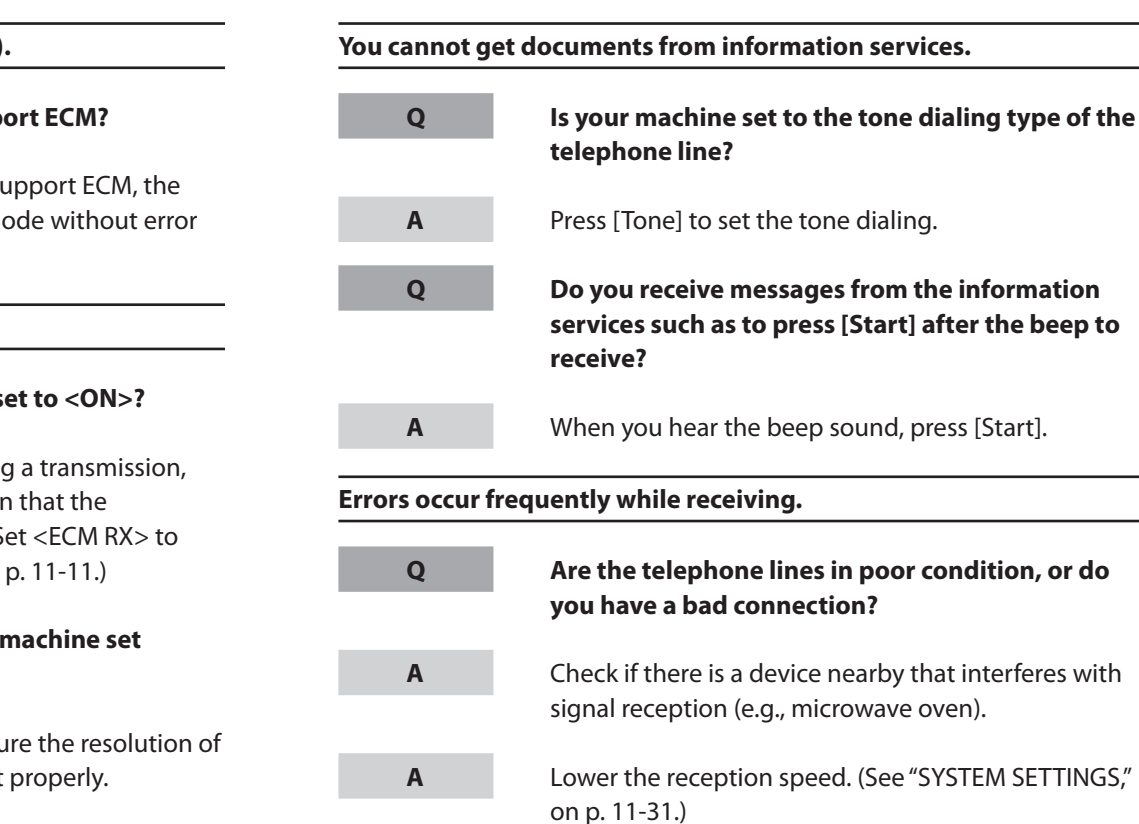

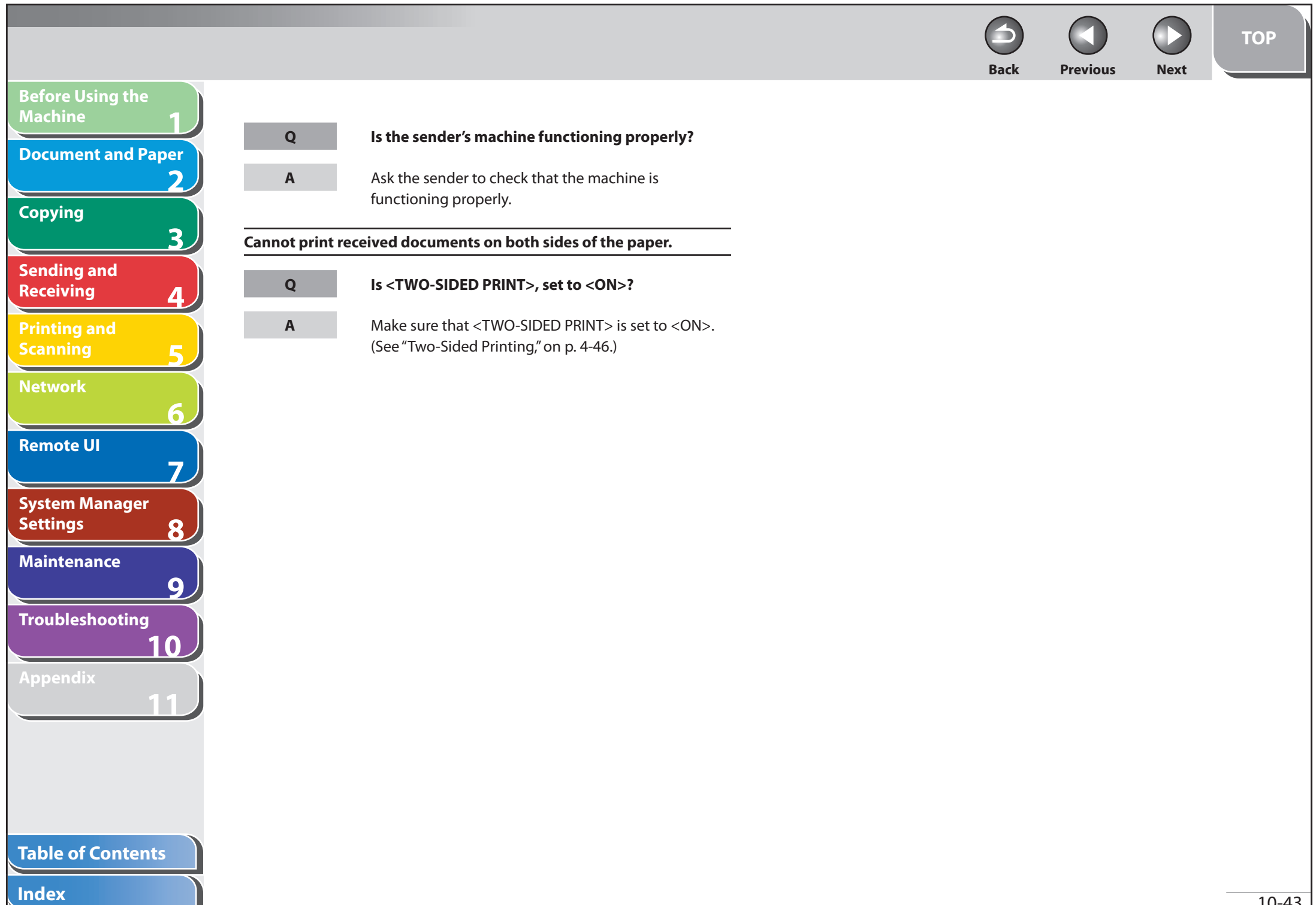

**STATISTICS** 

## **1 2 3 4 5 6 7 8 9 10 11 Before Using the Machine Document and Paper Copying Sending and Receiving Printing and Scanning Network Remote UI System Manager Settings Maintenance Troubleshooting Appendix Table of Contents Blank pap**

## **Copying Problems**

**Q**

**A**

**Q**

**A**

**Q**

**A**

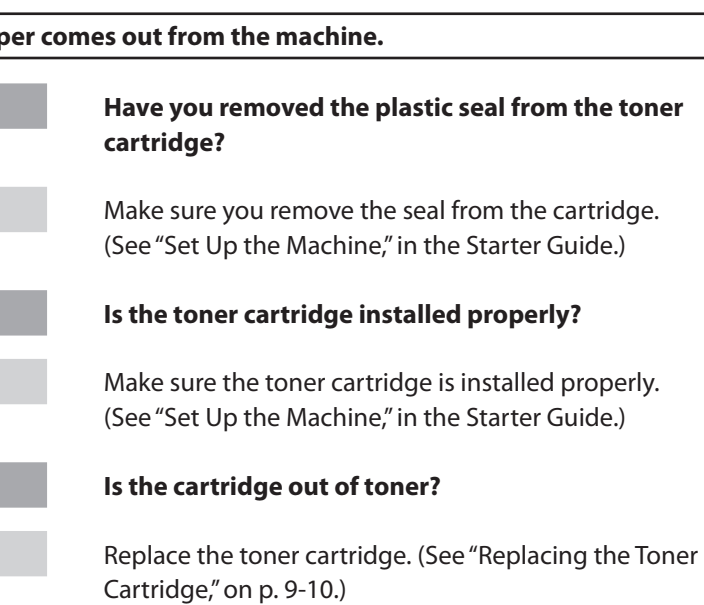

#### **Copy is too light or has uneven density.**

**A**

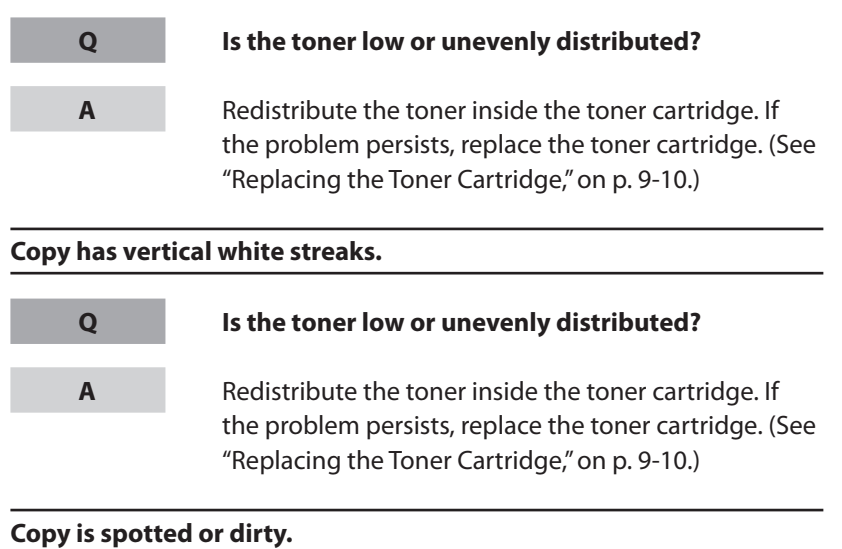

 If the copy is spotted or dirty, clean the scanning components and machine's interior (See "[Cleaning the](#page-235-0)  [Machine,](#page-235-0)" on p. [9-2.](#page-235-0))

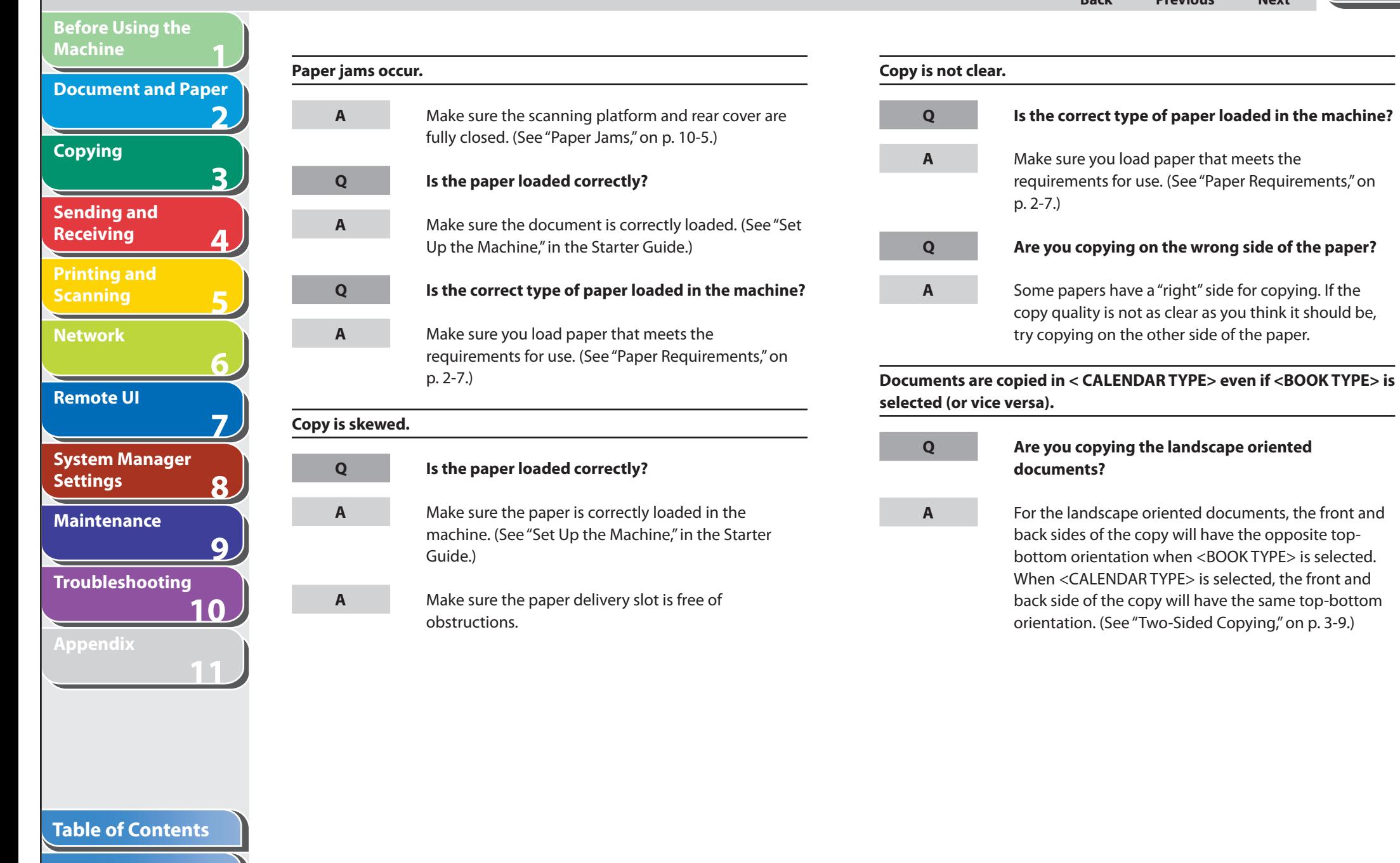

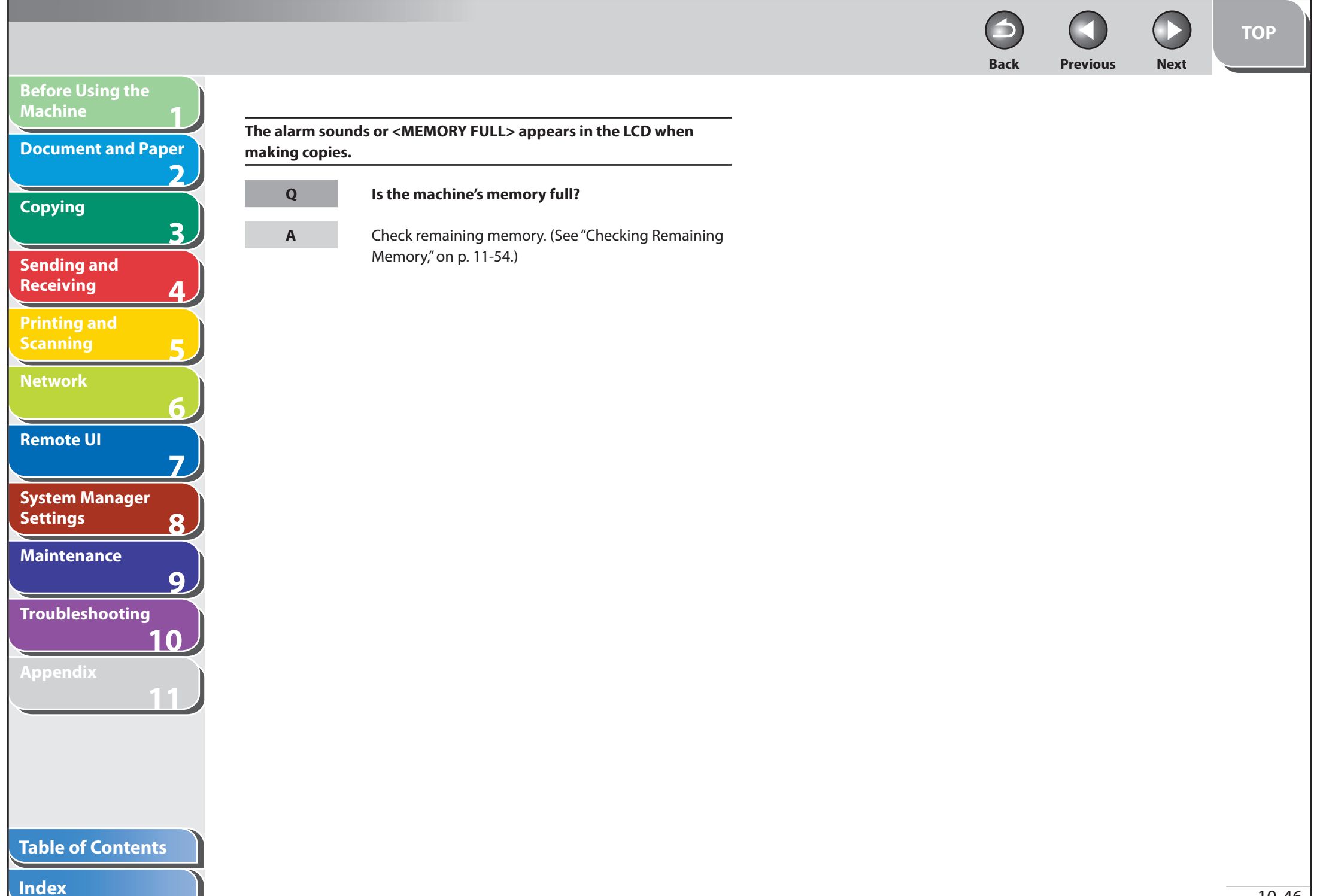

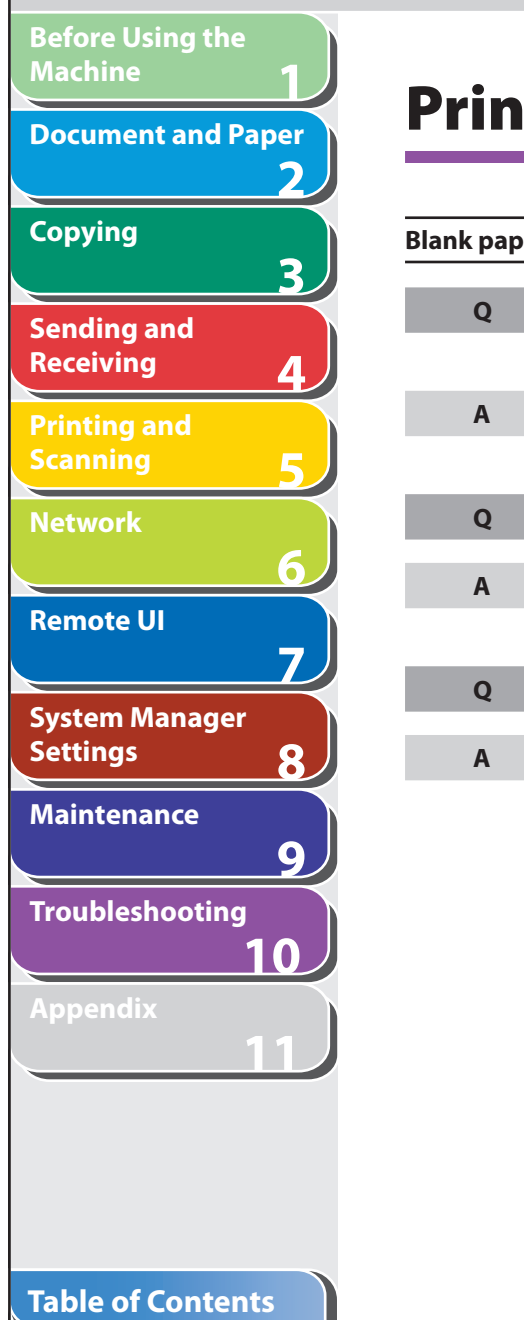

**Index**

## **Printing Problems**

**Q**

**A**

**Q**

**A**

**Q**

**A**

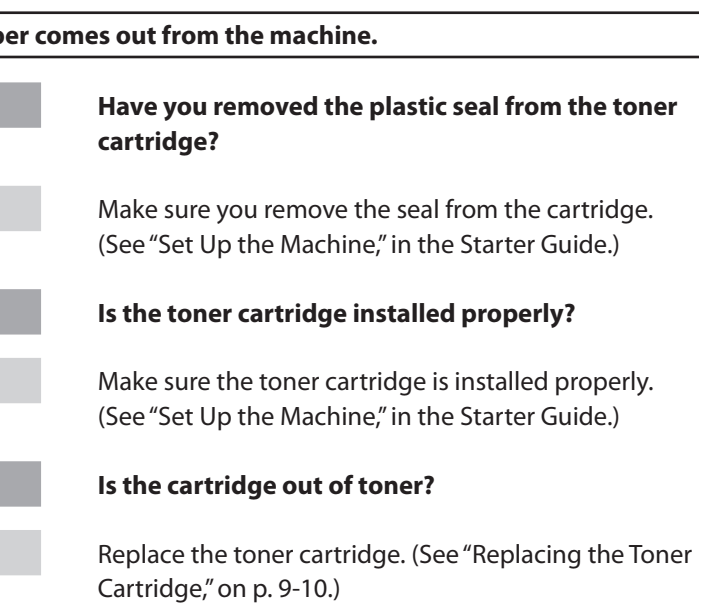

#### **Printout is too light or has uneven density.**

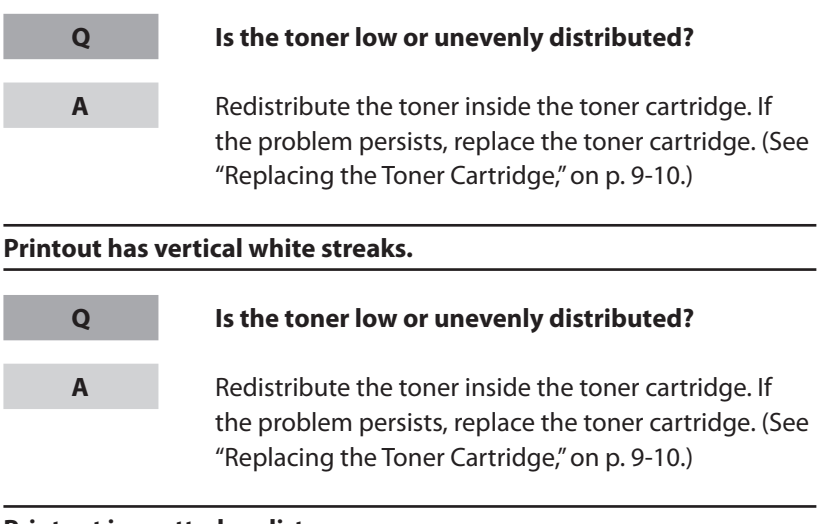

#### **Printout is spotted or dirty.**

**A**

 If the copy is spotted or dirty, clean the scanning components and machine's interior (See "[Cleaning the](#page-235-0)  [Machine,](#page-235-0)" on p. [9-2.](#page-235-0))

 $\bigodot$  $\sqrt{2}$ **Back Previous Next**

 $\bigodot$ 

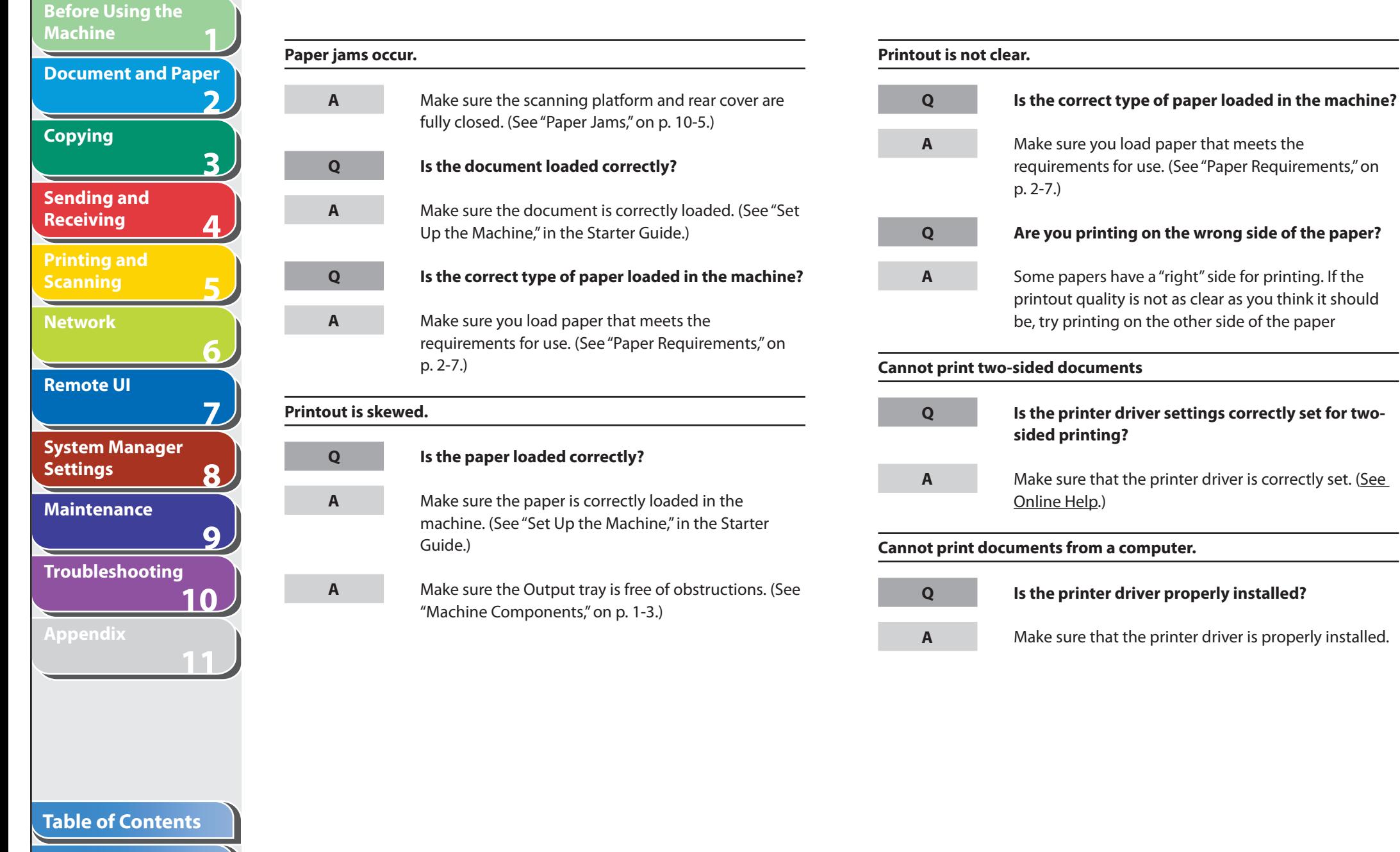

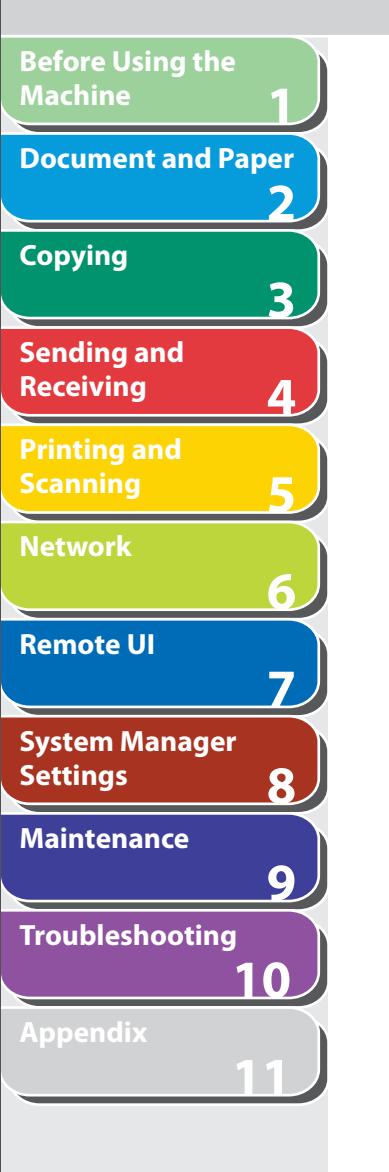

#### **Are the printer driver settings (Paper Size, Output Size) correct?**

 Make sure that the printer driver settings (Paper Size, Output Size) are correct. (See Online Help.)

#### **Is the USB cable properly connected to the machine and the computer?**

 Make sure that the USB cable is properly connected to the machine and the computer. Try a different USB cable.

#### **Does the USB port you are using properly work?**

 Restart your computer and the machine. If the computer has other ports, connect the USB cable to others.

#### **Are there any jobs remaining in the print queue?**

 A print job may be stuck in the print queue when it could not be finished due to an expected interruption. When this happens, follow this procedure to delete any remaining print jobs, and then print the documents again.

For Windows 2000/XP/Server 2003/Vista:

1. Double-click the icon of the printer you installed.

**Back Previous Next**

**TOP**

- For Windows Vista
- Click [Start] on the Windows task bar  $\rightarrow$  [Control] Panel] → [Printer] under [Hardware and Sound].
- For Windows 2000: Click [Start] on the Windows task bar  $\rightarrow$  [Settings]  $\rightarrow$  [Printers].
- For Windows XP Professional/Server 2003: Click [start] on the Windows task bar  $\rightarrow$  [Printers] and Faxes].
- For Windows XP Home Edition: Click [start] on the Windows task bar  $\rightarrow$  [Control] Panel] → [Printers and Other Hardware] → [Printers and Faxes].
- 2. Delete the print job.
	- For deleting all the print jobs: Click [Printer] → [Cancel All Documents]
	- For the specified job: Right-click the specified print job  $\rightarrow$  [Cancel]

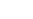

**Q**

**A**

**Q**

**A**

**Q**

**A**

**Q**

**A**

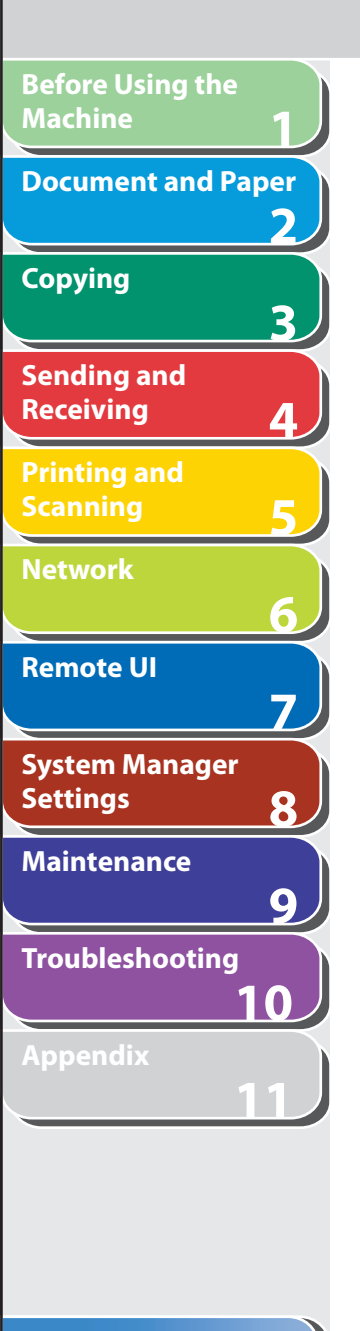

**Index**

#### For Windows 98/Me:

1. Click [Start] on the Windows task bar  $\rightarrow$  [Settings]  $\rightarrow$ [Printers]  $\rightarrow$  double-click the icon of the printer you installed.

- 2. Delete the print job.
- $-$  For deleting all the print jobs: Click [Printer] → [Purge Print Documents] ––
- For the specified job: Right-click the print job you want to delete  $\rightarrow$ [Cancel Printing]

# **Telephone Problems**

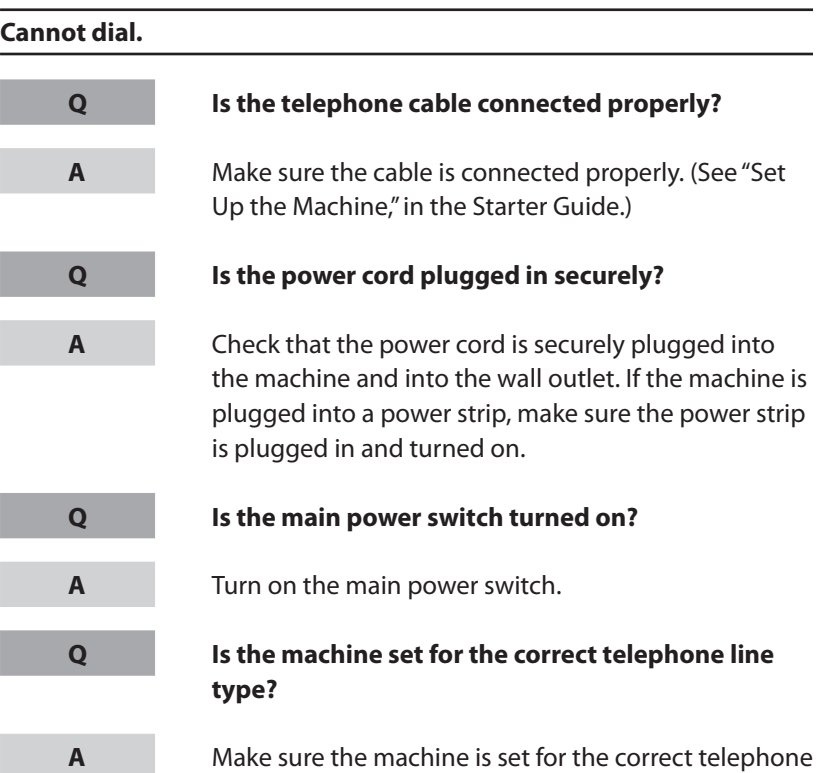

 Make sure the machine is set for the correct telephone line type. (See "Set the Machine for Sending Faxes," in the Starter Guide.)

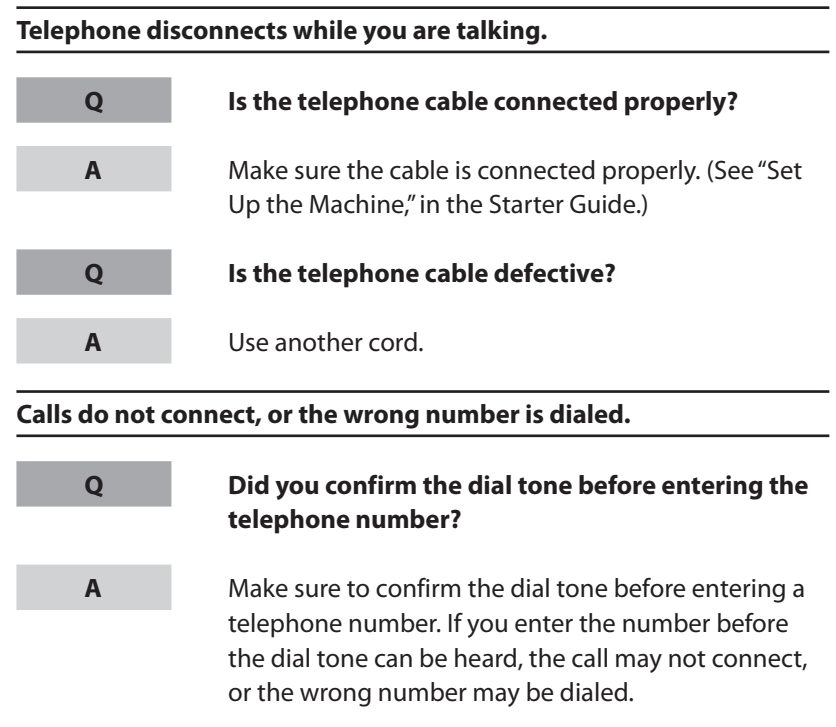

**Table of Contents**

**Index**

**1**

**Before Using the** 

**Document and Paper**

**Machine**

**Copying**

**Sending and Receiving**

**Printing and Scanning**

**Network**

**Remote UI**

**Settings**

**Maintenance**

**System Manager** 

**Troubleshooting**

**2**

**3**

**4**

**5**

**6**

**7**

**8**

**9**

**10**

**11**

**Q**

**A**

## **TOP**

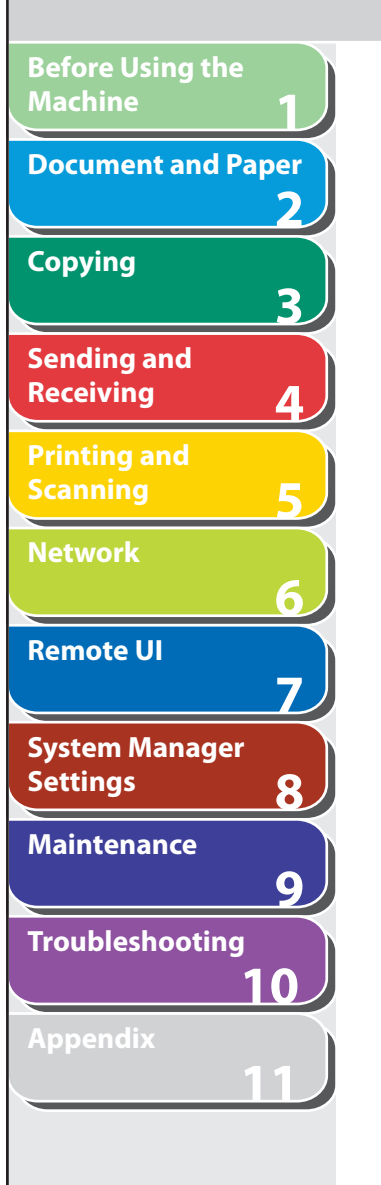

## **Network Problems**

**Q**

**A**

**Q**

**A**

**Q**

**A**

**A**

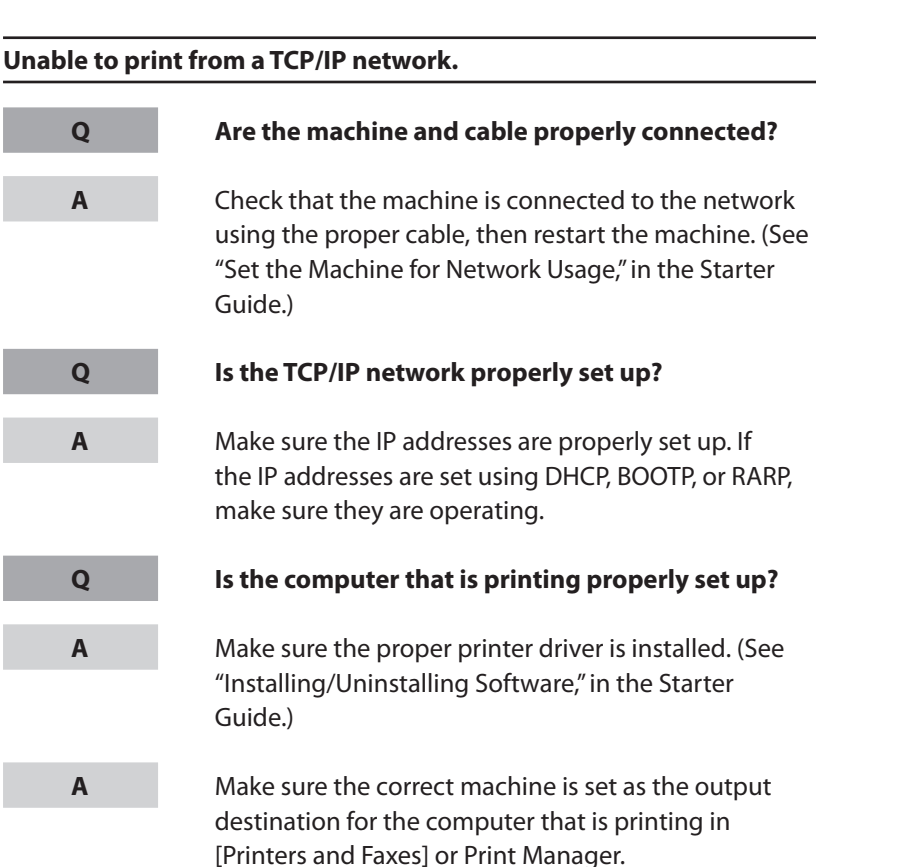

 **Is the name of the file being printed too long?** 

 Rename the file with a shorter name. Normally LPR (or the Microsoft TCP/IP Printer, if you are using Windows 2000/XP/Server 2003/Vista) sends jobs either under the name of the application software used for printing, or the file name. However, a job name longer than 255 bytes cannot be sent to the machine.

#### **The printer port name is not displayed in [Print to the following port (s)].**

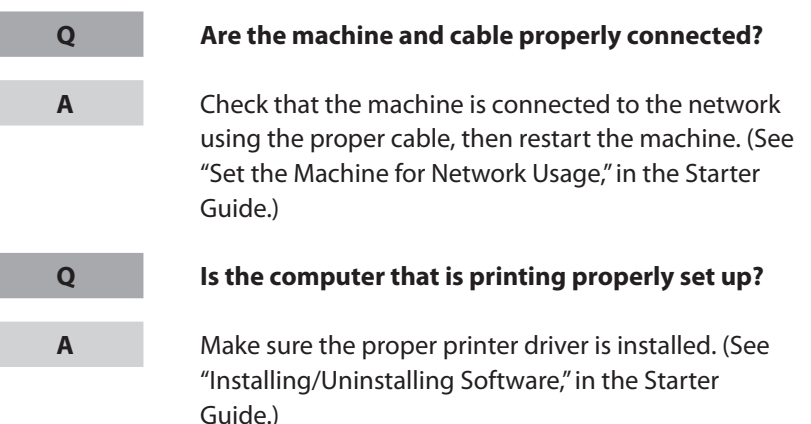

#### **Table of Contents**

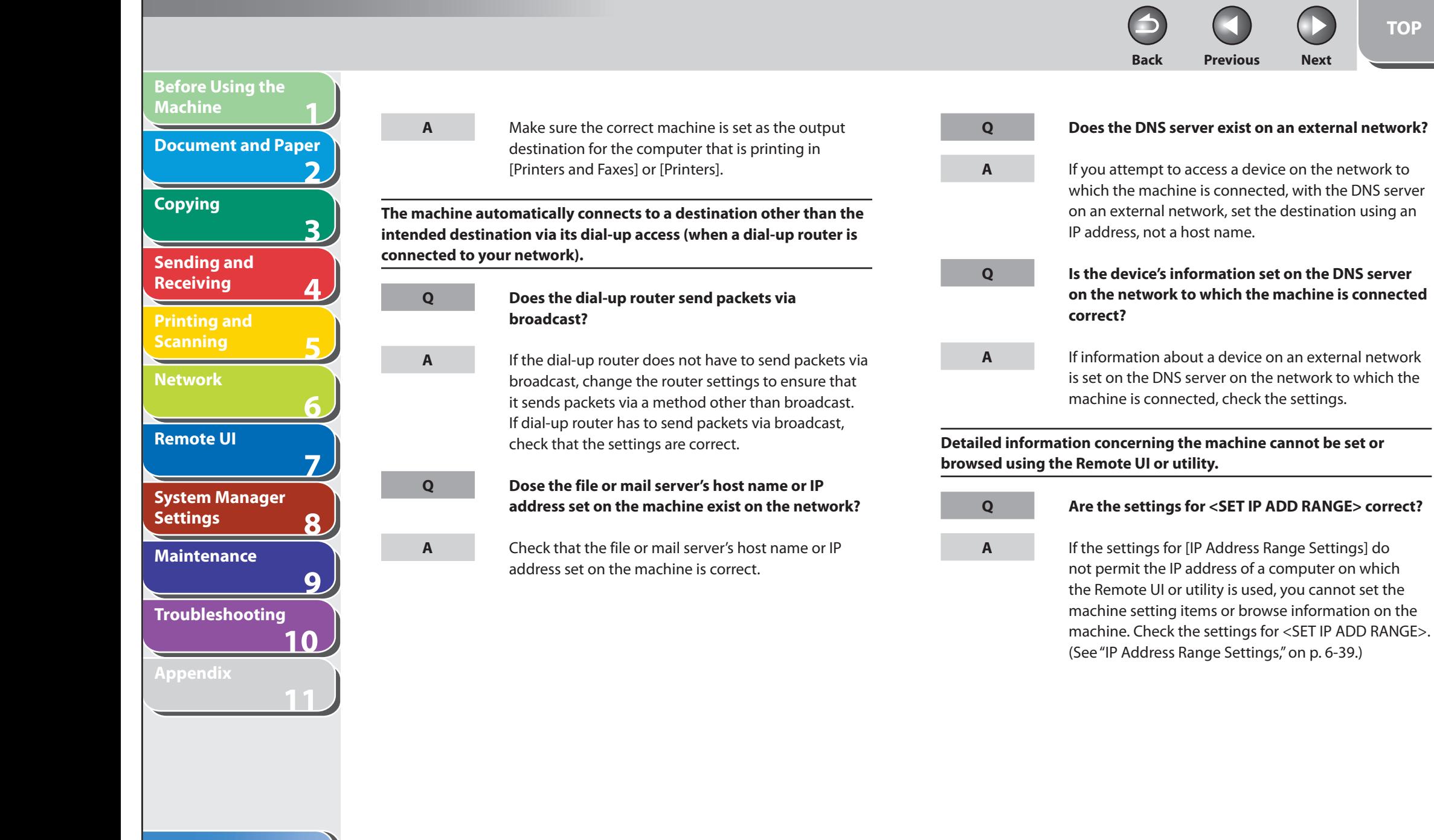

**Index**

**TOP**

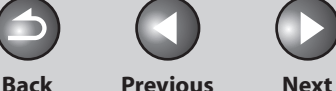

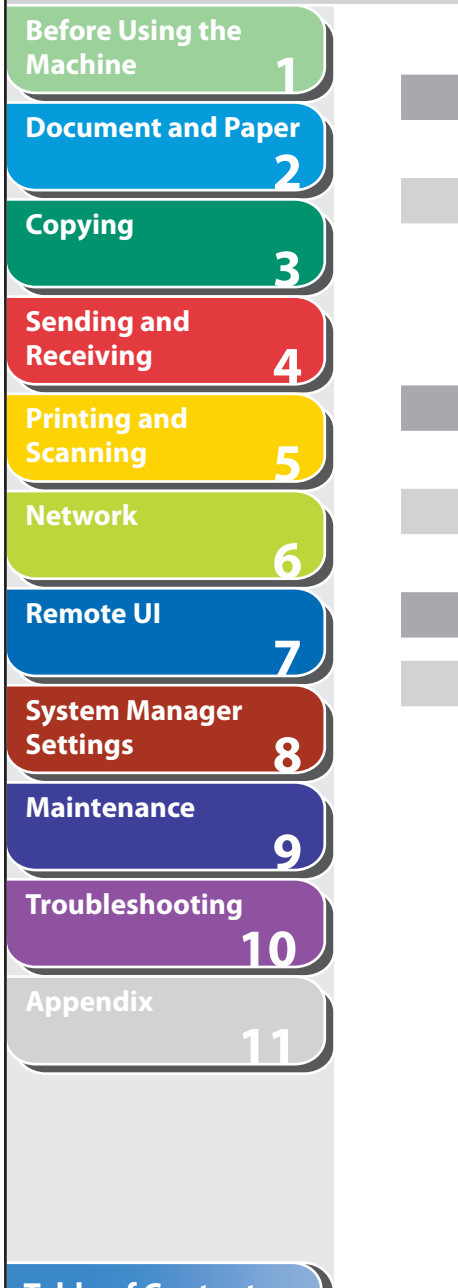

**Q**

**A**

**Q**

**A**

**Q**

**A**

#### **Are the settings for <PERMIT RX MAC ADD> correct?**

 If the MAC address of a computer specified in <PERMIT RX MAC ADD> is not correct, you cannot set the machine setting items or browse information on the machine. Check the settings for <PERMIT RX MAC ADD>. (See ["RX MAC Address Settings,](#page-172-0)" on p. [6-40.](#page-172-0))

#### **Is <USE SNMP> or <DEDICATED PORT> is to <OFF>?**

Set <USE SNMP> and <DEDICATED PORT> to <ON>. (See "[SNMP](#page-140-0)," on p. [6-8.](#page-140-0))

#### **Does the SNMP community name match?**

 If you use an SNMP community name different from the one stored in the machine to access the machine from a utility, the utility will not detect the machine. In this case, check the SNMP community name. (See ["SNMP,](#page-140-0)" on p. [6-8.](#page-140-0))

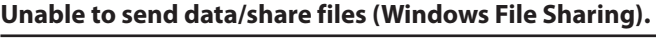

**Q**

#### **Are File sharing settings for the shared folder correct?**

**A**

#### Check the following settings:

- On the computer you are using, go into Windows Explorer  $\rightarrow$  double-click [Entire Network]  $\rightarrow$  check that the computer you want to share is listed there. You can also check for the computer as follows: On the [Start] menu, point to [Find]  $\rightarrow$  [Computer]  $\rightarrow$ enter the name of the computer you want to share  $\rightarrow$  check that the computer is on the network.
- If the computer you want to share is listed, doubleclick its icon to see whether the shared name of the folder you want to share is listed.
- If the shared name does not appear, see ["Configuring a Shared Folder](#page-155-0)," on p. [6-23](#page-155-0) and then check the shared folder settings.

**Q**

#### **Is an error message or code displayed on the LCD of the machine?**

**A**

 After confirming the error message, see "[LCD](#page-265-0)  [Messages](#page-265-0)," on p. [10-13](#page-265-0) and perform the necessary operations according to the error message displayed.

**Back Previous Next**

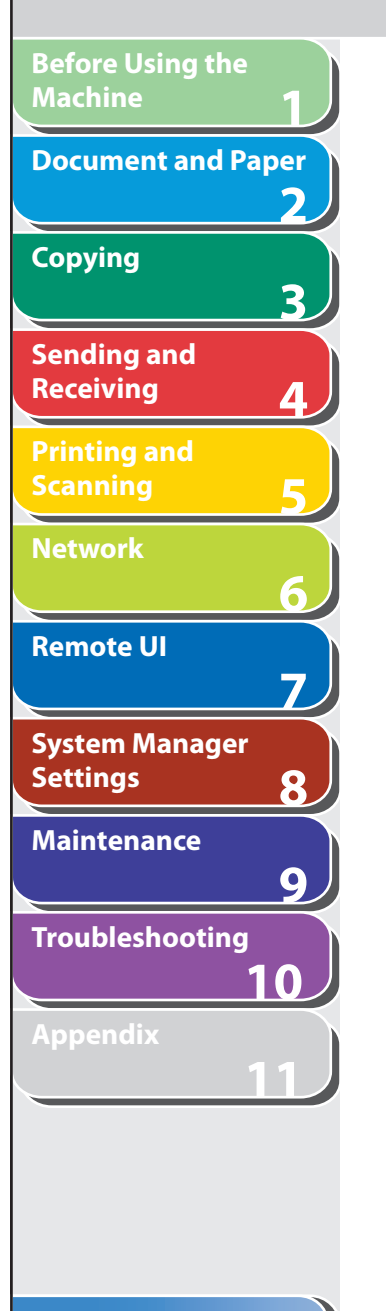

## **If a Power Failure Occurs**

 **If power is suddenly lost due to an outage or accidental unplugging, a built-in battery retains the user data settings and the Address Book settings. Any sent or received documents stored in memory are backed up for about 30 minutes. During a power cut, functions are limited as follows:** 

- You cannot send, receive, copy, scan, or print documents.
- You may not be able to make telephone calls using an external telephone, depending on the type of telephone you use.
- You can receive telephone calls using the optional handset. You –can also receive telephone calls using an external telephone depending on the type of telephone you use.

#### **B** NOTE

 To fully charge the built-in battery, it takes approximately 12 hours after when the main power switch is on. If the built-in battery is not fully charged, the data may not be saved properly.

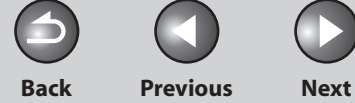

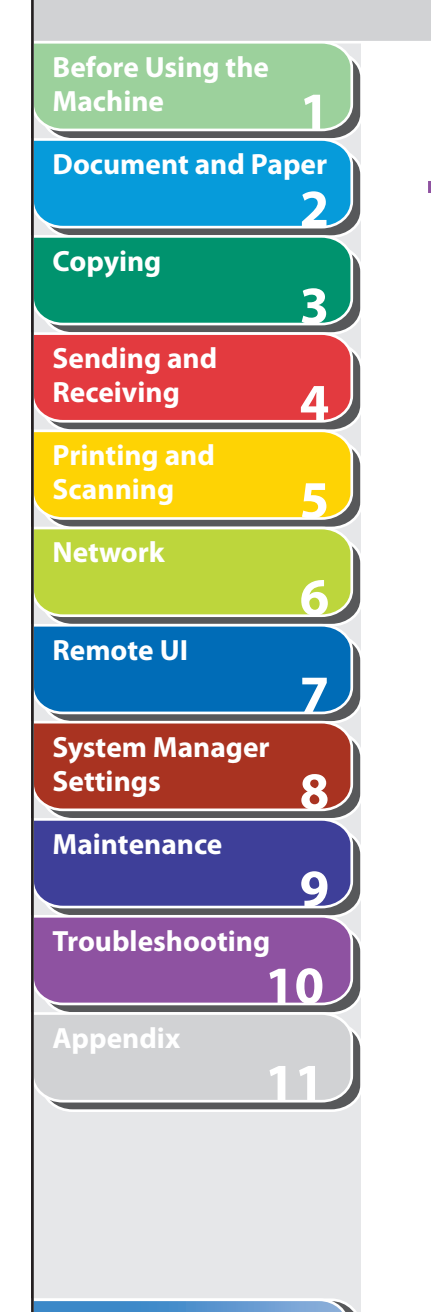

## **If You Cannot Solve a Problem**

 **If you cannot solve the problem after having referred to the information in this chapter, contact your local authorized Canon dealer or the Canon help line. Please have the following information ready when you contact Canon:** 

- Product name (imageCLASS MF4680)
- Serial number (On the label located at the back of the machine)
- Place of purchase
- Nature of problem –
- Steps you have taken to solve the problem and the results

### **A** CAUTION

 If the machine makes strange noises, emits smoke or odd odor, turn off the main power switch immediately, disconnect the power cord, and contact your local authorized Canon dealer or the Canon help line. Do not attempt to disassemble or repair the machine yourself.

### **B** NOTE

Attempting to repair the machine yourself may void the limited warranty.

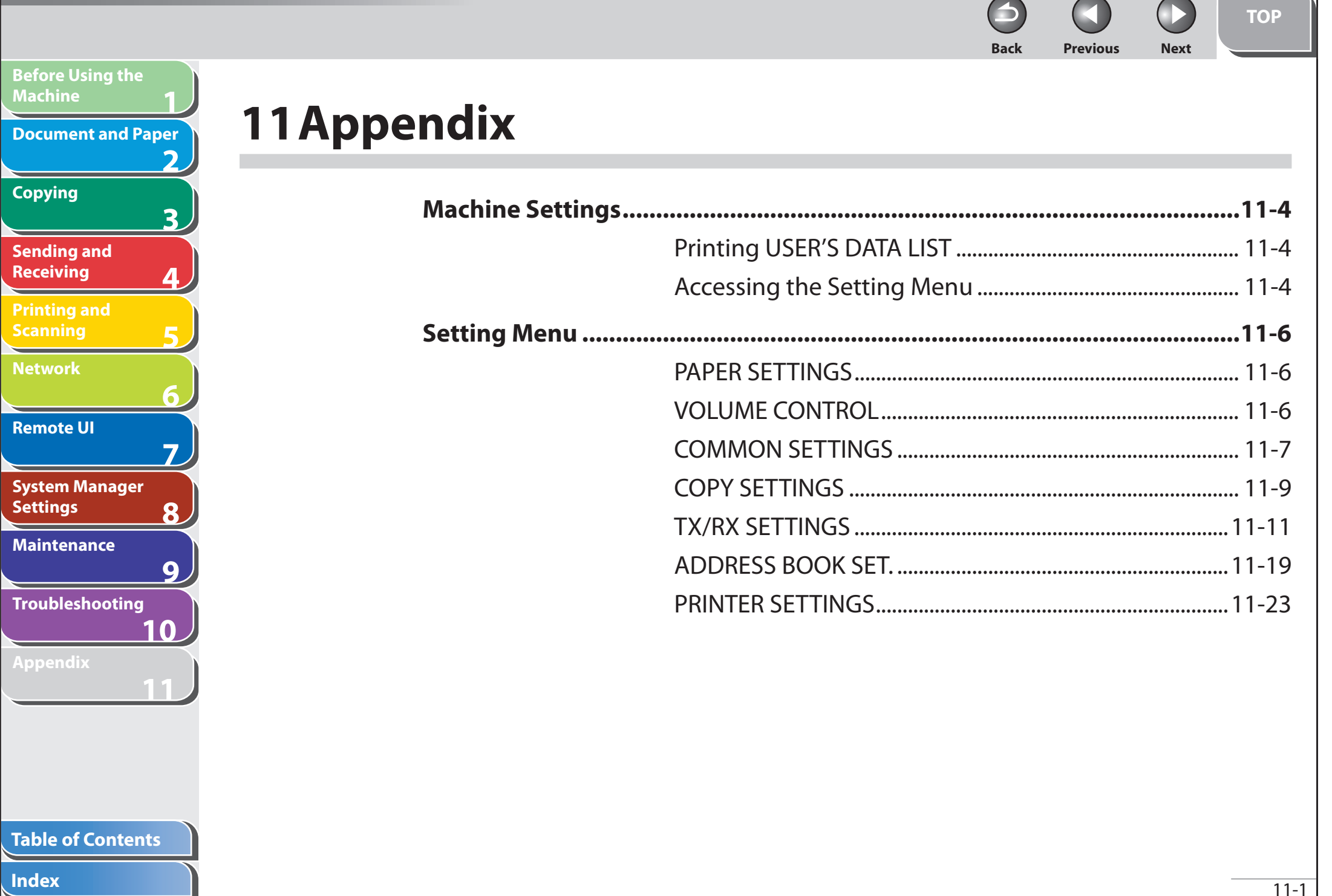

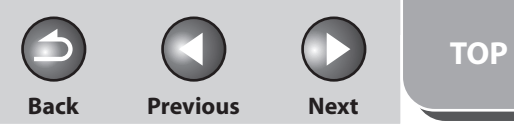

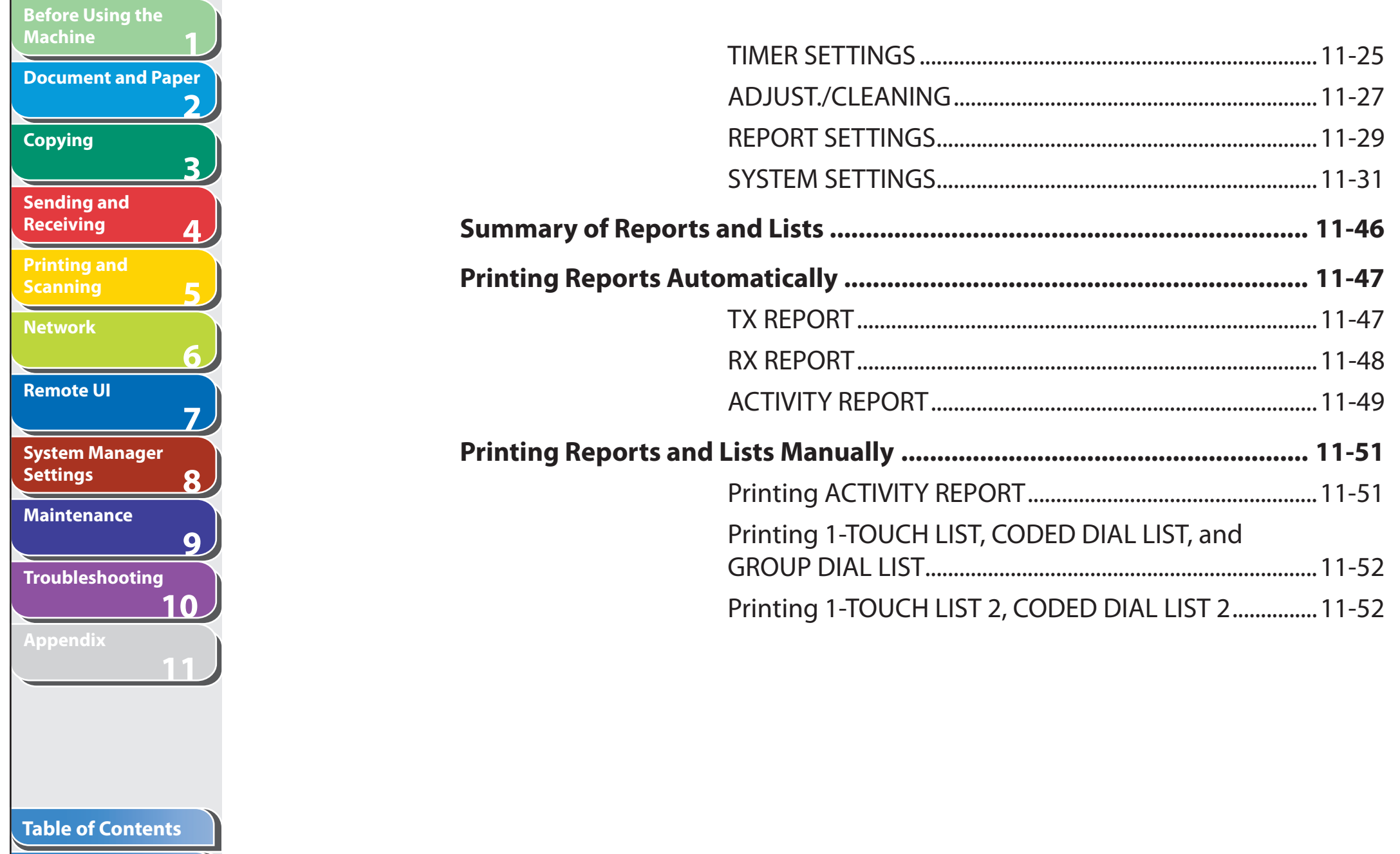

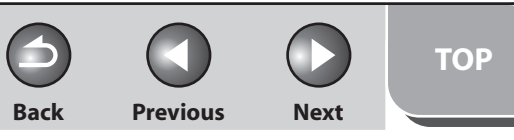

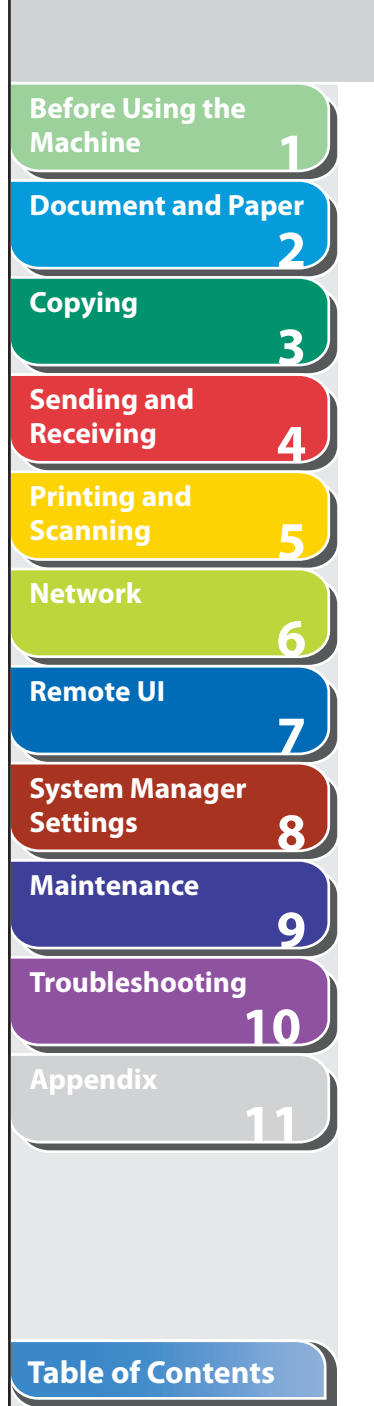

**Index**

N

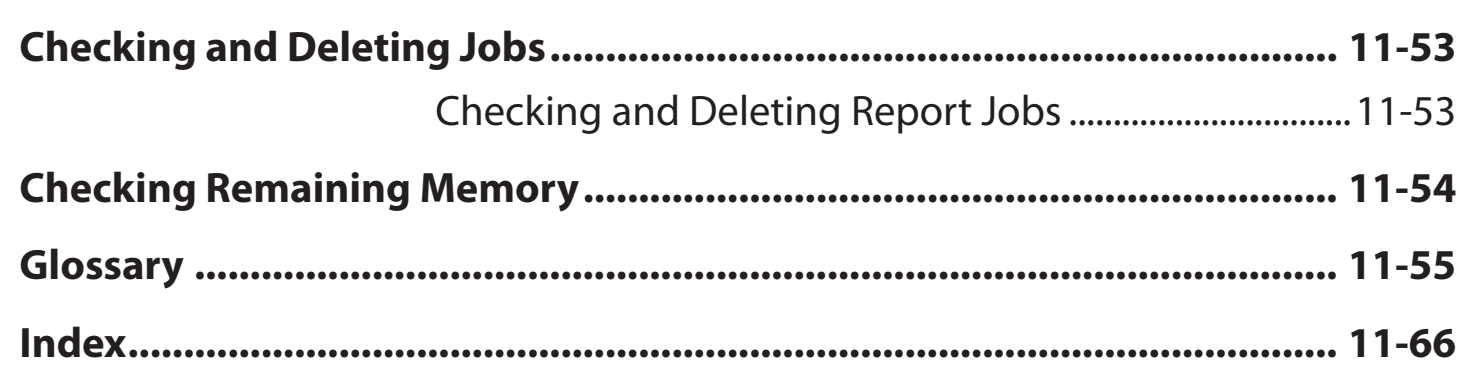

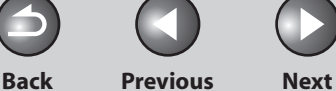

## **Machine Settings**

**1**

<span id="page-312-0"></span>**Before Using the** 

**Document and Paper**

**Machine**

**Copying**

**Sending and Receiving**

**Printing and Scanning**

**Network**

**Remote UI**

**Settings**

**System Manager** 

**Troubleshooting**

**Maintenance**

**Appendix**

**2**

**3**

**4**

**5**

**6**

**7**

**8**

**9**

**10**

**11**

 **You can adjust the machine settings from the Setting Menu to customize the way the machine works. To see the list of the current settings, print out USER'S DATA LIST.** 

#### **Printing USER'S DATA LIST**  ■

- **1. Press [Additional Functions].**
- **2.** Press  $\left[ \left. \left( \left. \bullet \right. \right] \right. \right)$  or  $\left[ \left. \left. \bullet \right. \right]$  to select <REPORT **SETTINGS>, then press [OK].**
- **3.** Press [◀–] or [+►] to select <LIST PRINT>, then **press [OK].**
- **4.** Press [◄ -] or [+ ►] to select <USER DATA LIST>, **then press [OK].**

### **5.** Press  $\left[ \rightarrow - \right]$  to select <YES>.

 Printing starts, and the screen automatically returns to the standby mode. If you do not want to print the list, press  $[+ \rightarrow ]$  to select <NO>.

### ■ Accessing the Setting Menu

- **1. Press [Additional Functions].**
- **2.** Press  $\left[ \rightarrow \right]$  or  $\left[ + \rightarrow \right]$  to select the menu you want **to access, then press [OK].**

 < PAPER SETTINGS> < VOLUME CONTROL> < COMMON SETTINGS> < COPY SETTINGS> < TX/RX SETTINGS> < ADDRESS BOOK SET.> < PRINTER SETTINGS> < TIMER SETTINGS> < ADJUST./CLEANING> < REPORT SETTINGS> < SYSTEM SETTINGS>

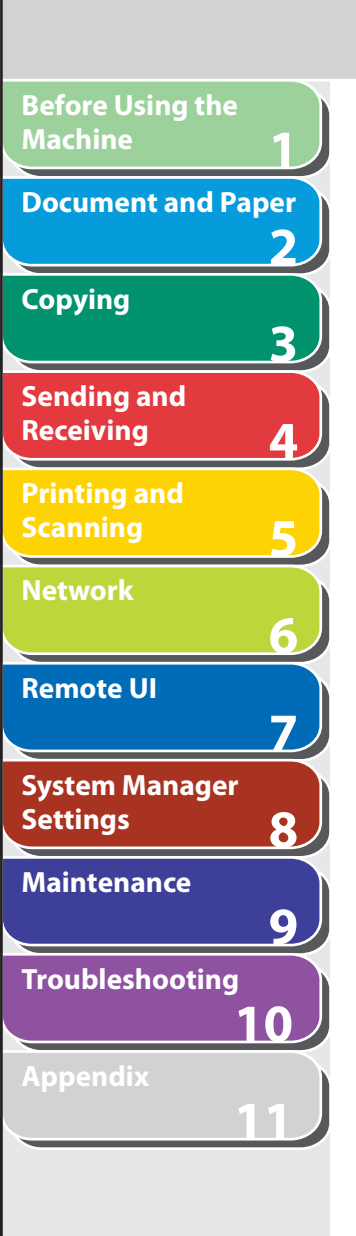

**Table of Contents**

**3.** Press [◀–] or [+►] to select a submenu, then **press [OK].** 

**B** NOTE

For details on the submenu, see ["Setting Menu](#page-314-1)," on p. [11-6](#page-314-1).

- **4. To register the settings or go to a submenu item, press [OK].**
- **5. When finished, press [Stop/Reset] to return to the standby mode.**

**O NOTE** 

- If you press [Stop/Reset] before pressing [OK], the setting will not be registered. ––
- Press [Additional Functions] to return to the previous display.

**Back Previous Next**

**TOP**

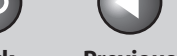

**Back Previous Next**

## <span id="page-314-0"></span>**1 2 3 4 5 6 7 8 9 10 11 Before Using the Machine Document and Paper Copying Sending and Receiving Printing and Scanning Network Remote UI System Manager Settings Maintenance Troubleshooting**

## <span id="page-314-1"></span> **Setting Menu**

**O** NOTE

Depending on the country of purchase, some settings may not be available.

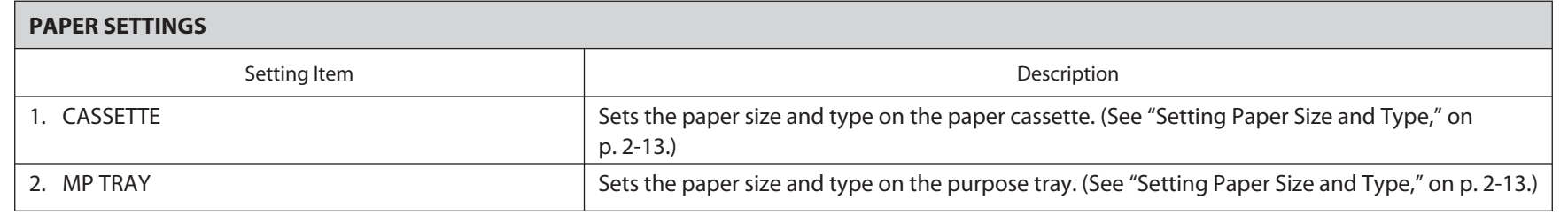

#### **VOLUME CONTROL**

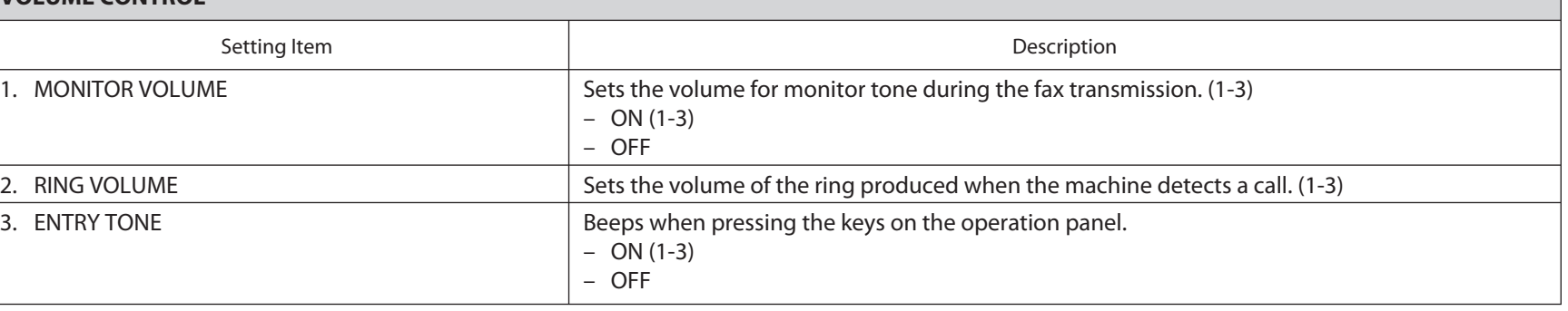

#### **Table of Contents**

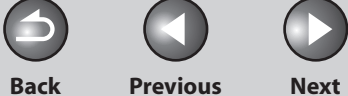

 $\bigcap$ 

<span id="page-315-1"></span>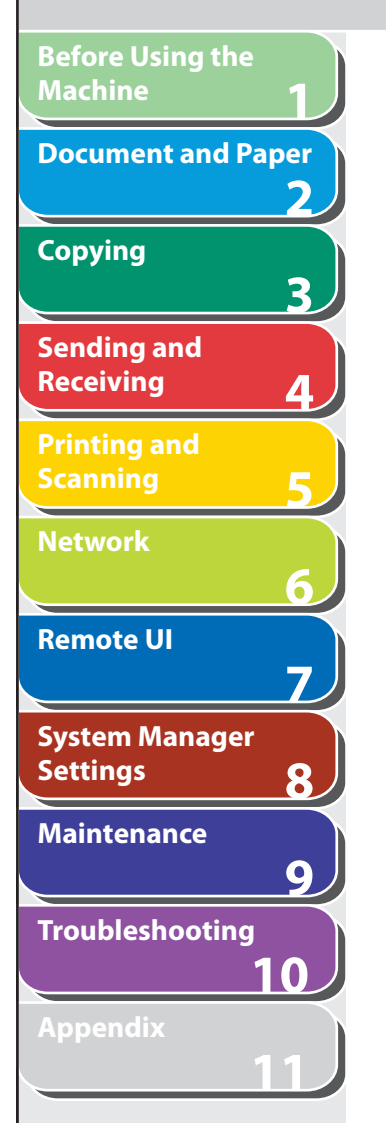

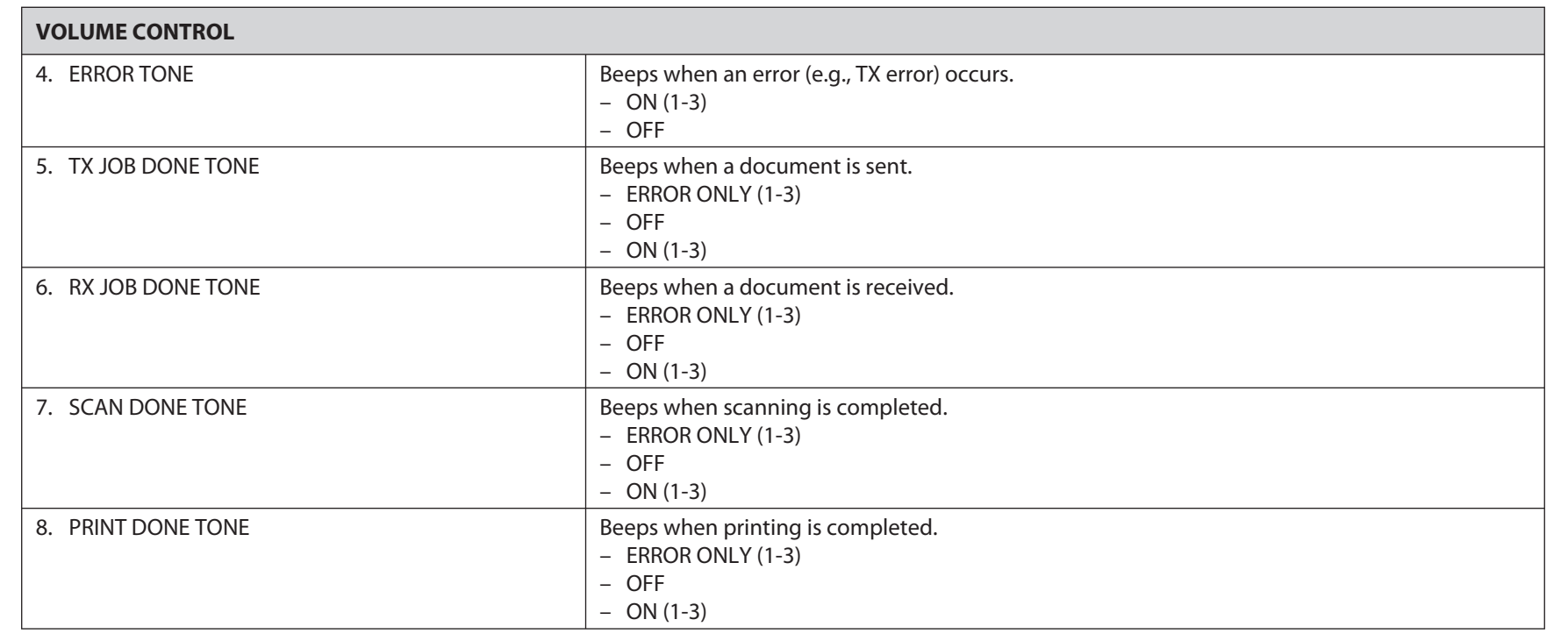

#### <span id="page-315-0"></span> **COMMON SETTINGS**

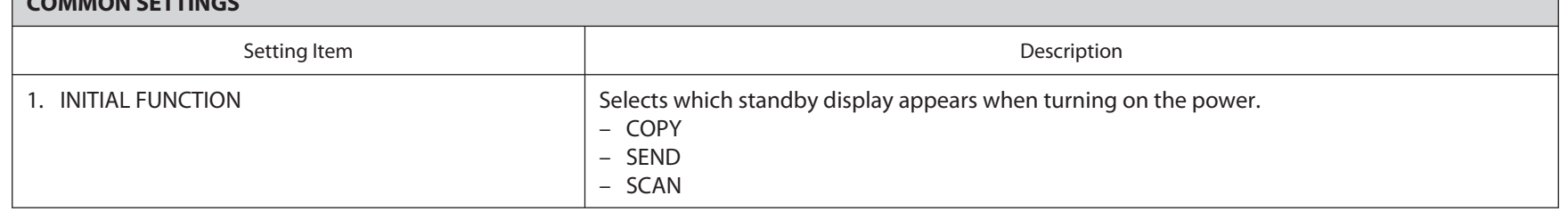

#### **Table of Contents**

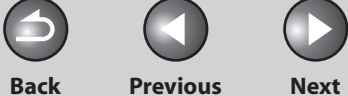

**P** 

 $\bigcap$ 

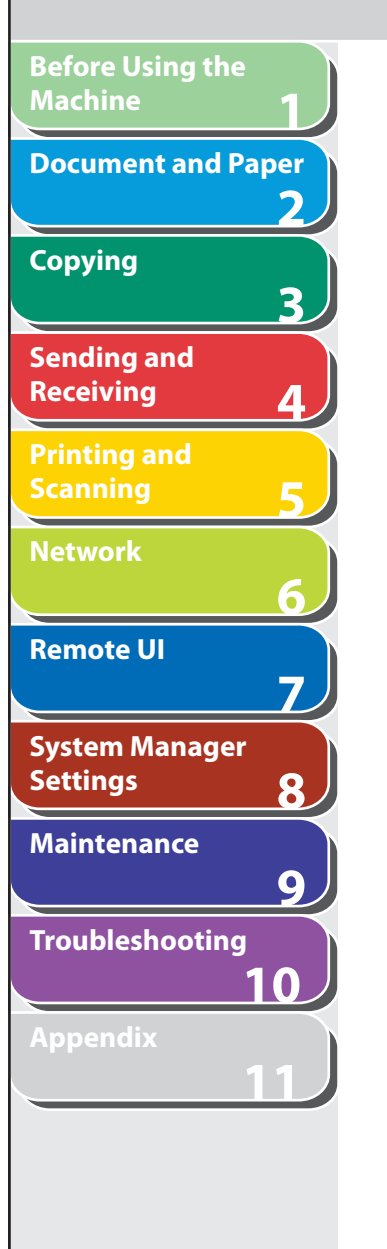

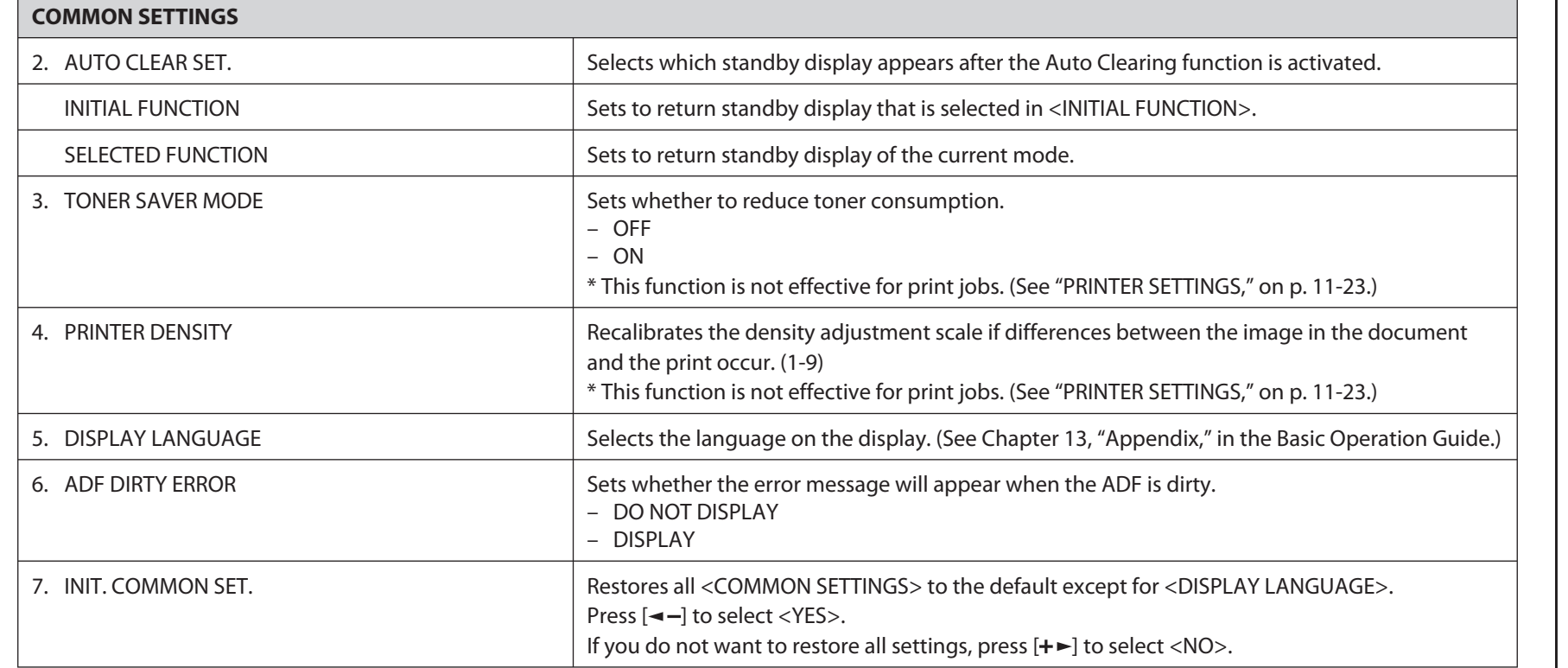

**Index**

N

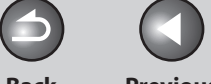

M

**TOP**

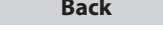

**Back Previous Next**

 $\bigcap$ 

<span id="page-317-0"></span>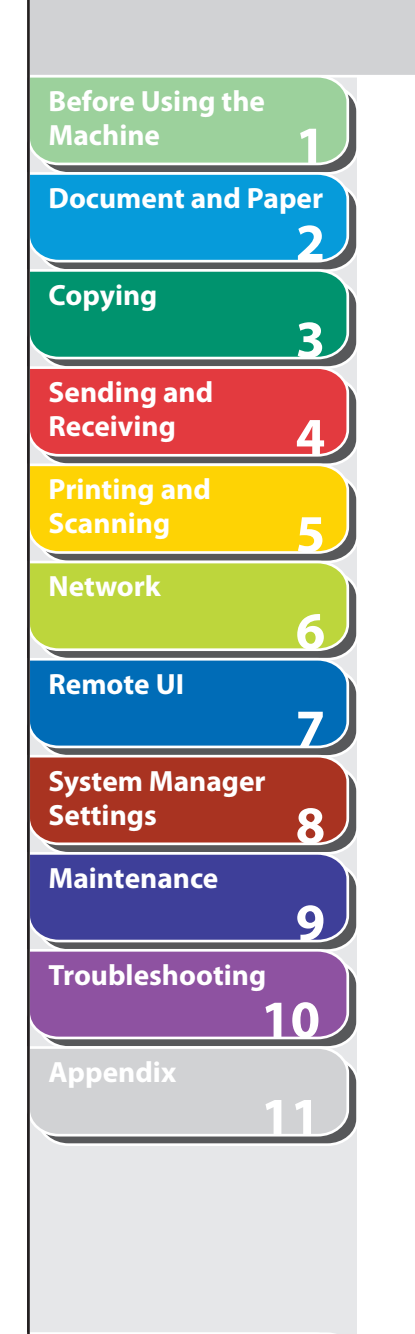

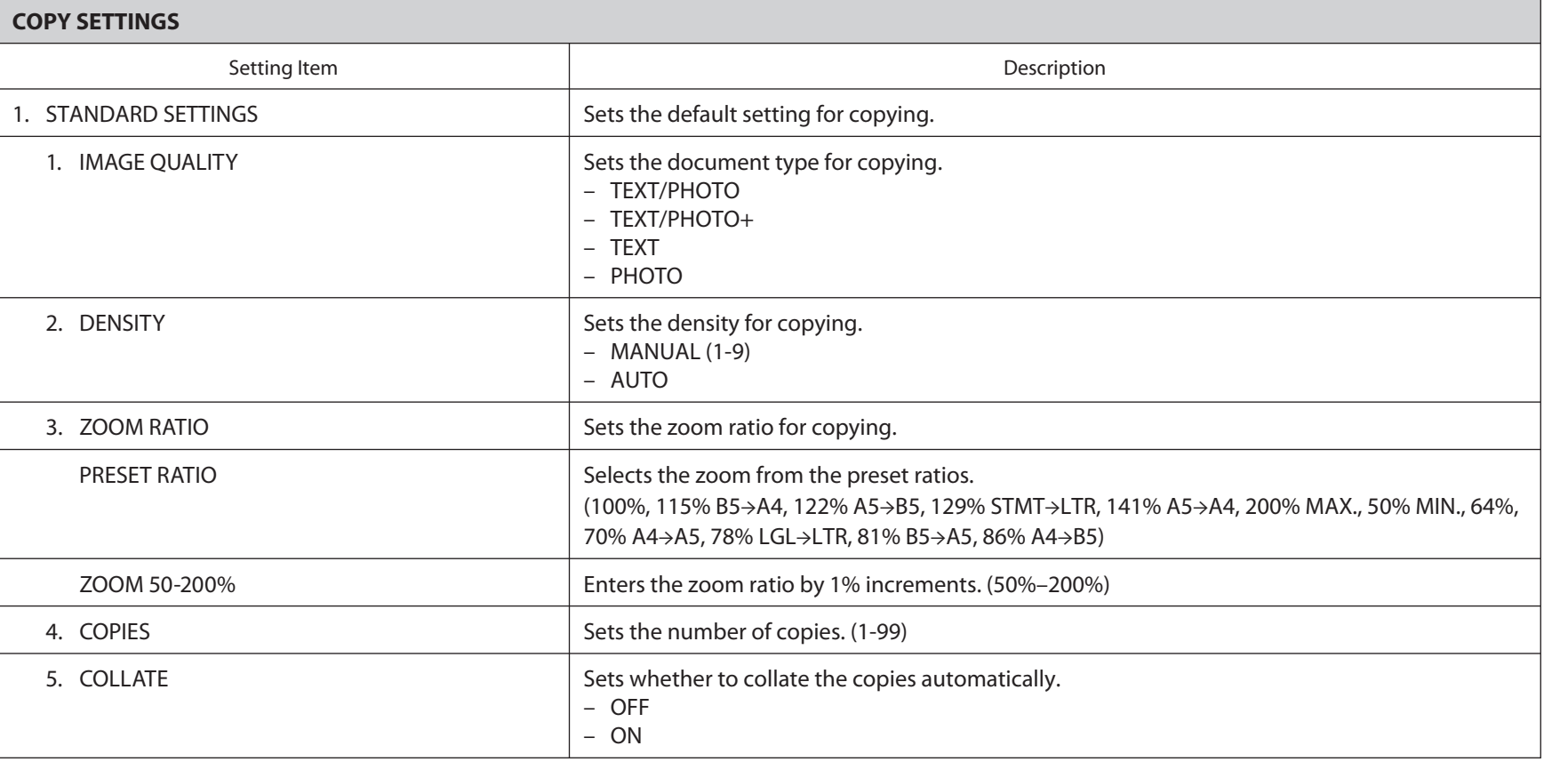

#### **Table of Contents**

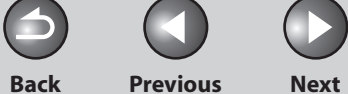

 $\bigcap$ 

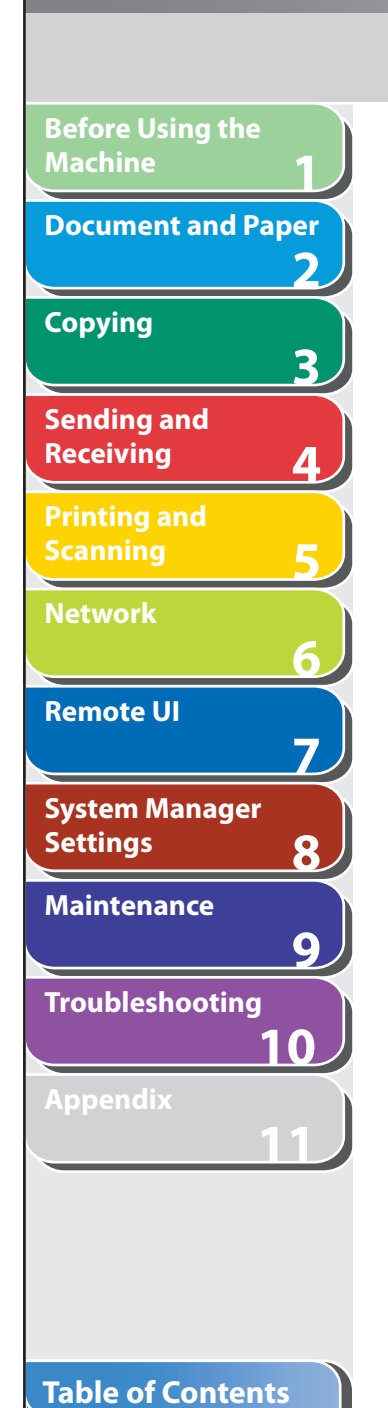

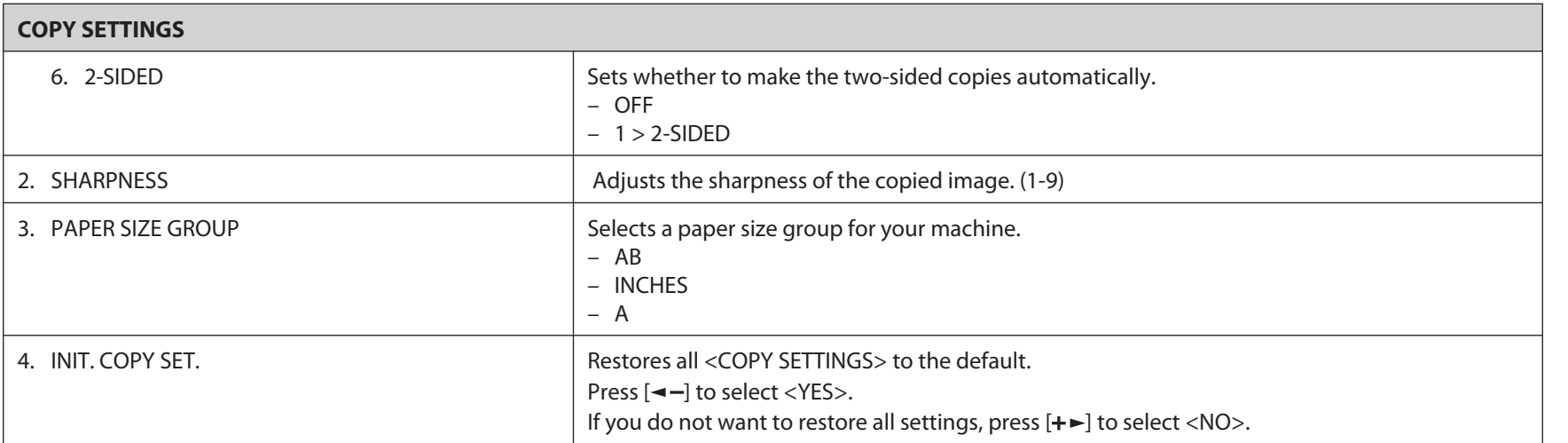

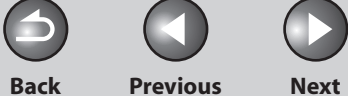

 $\bigcap$ 

<span id="page-319-1"></span>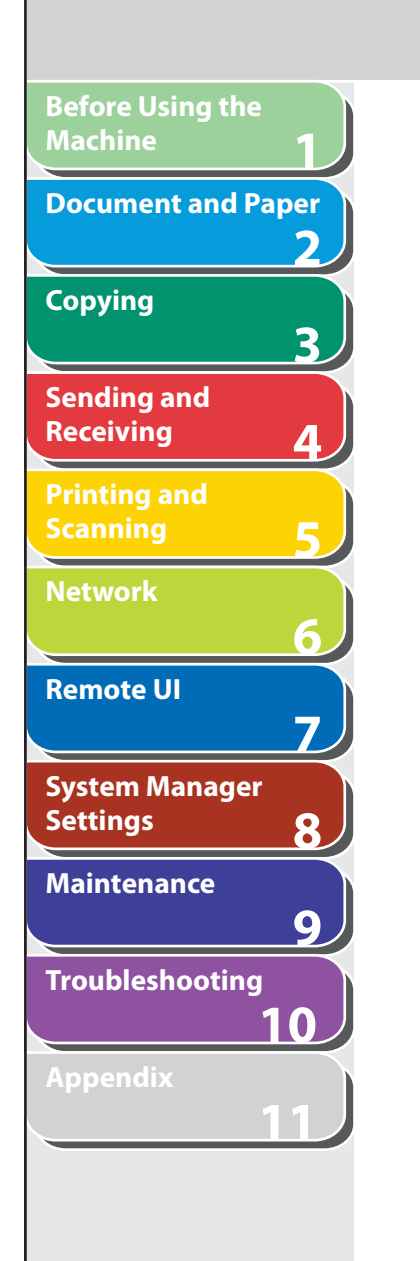

<span id="page-319-0"></span>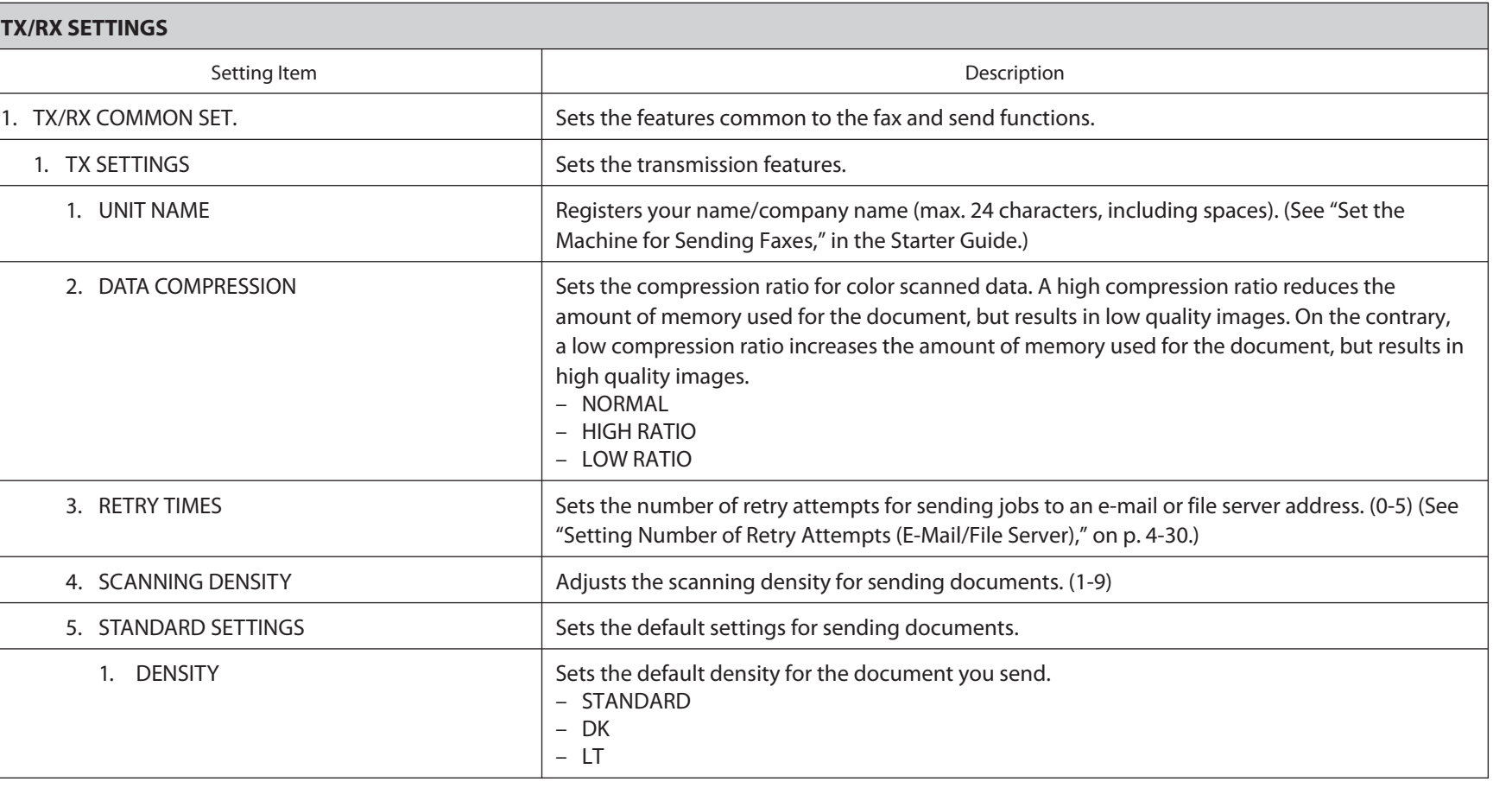

#### **Table of Contents**

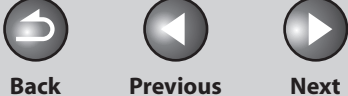

 $\bigcap$ 

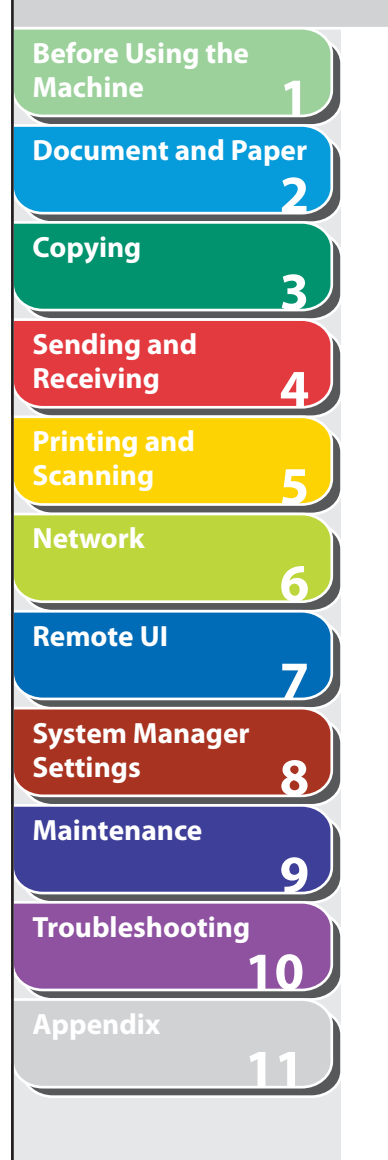

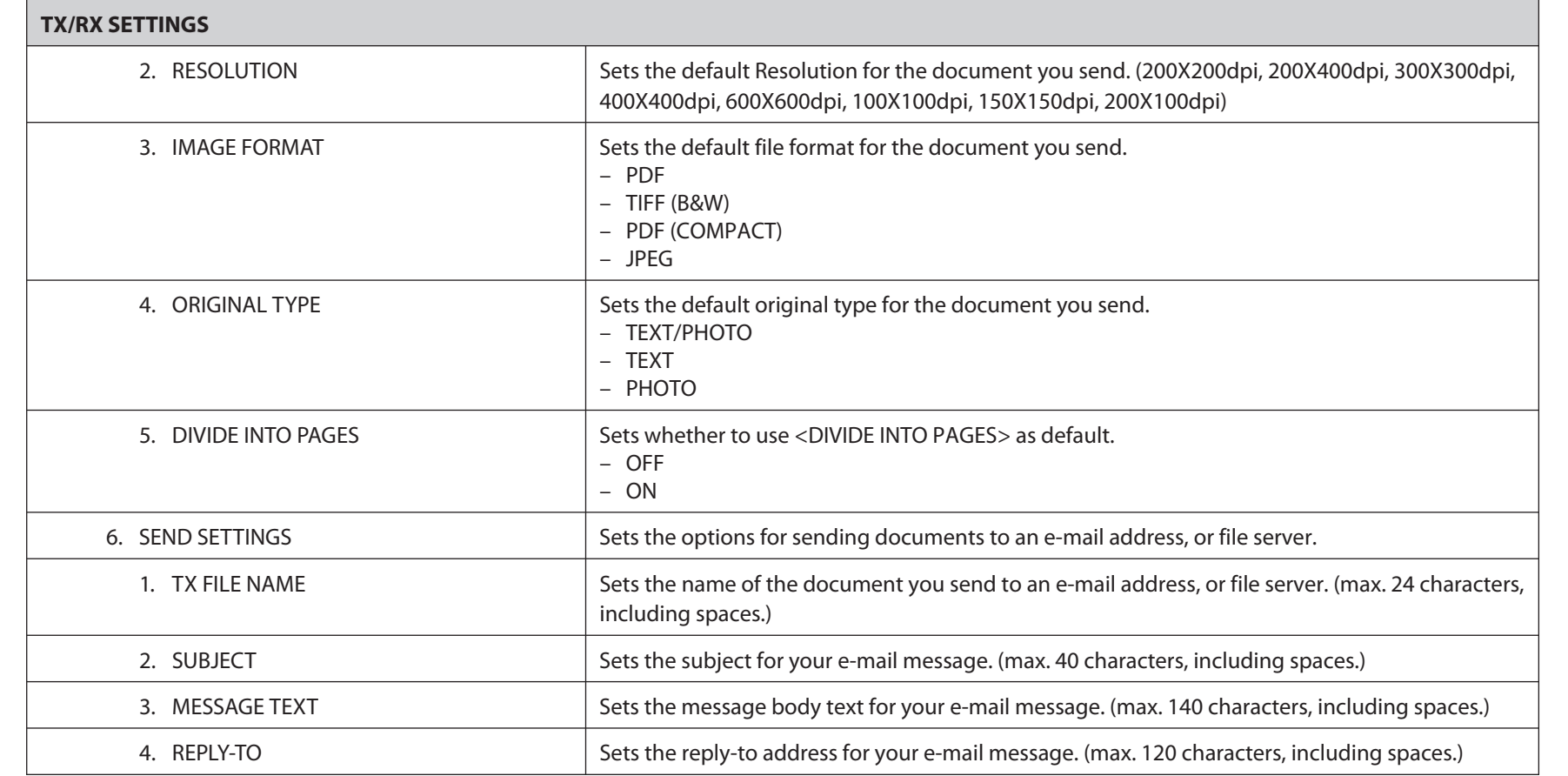

**Index**

N

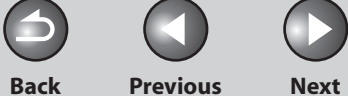

 $\bigcap$ 

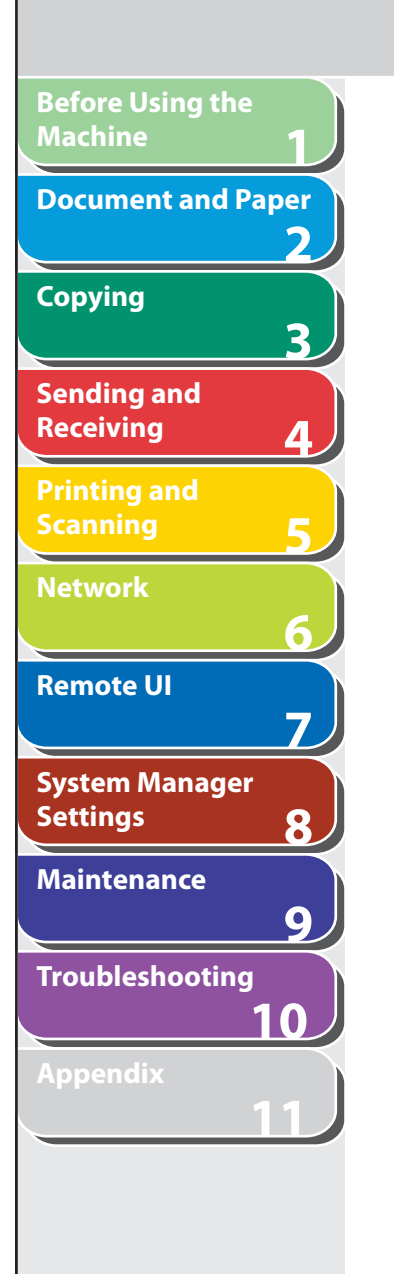

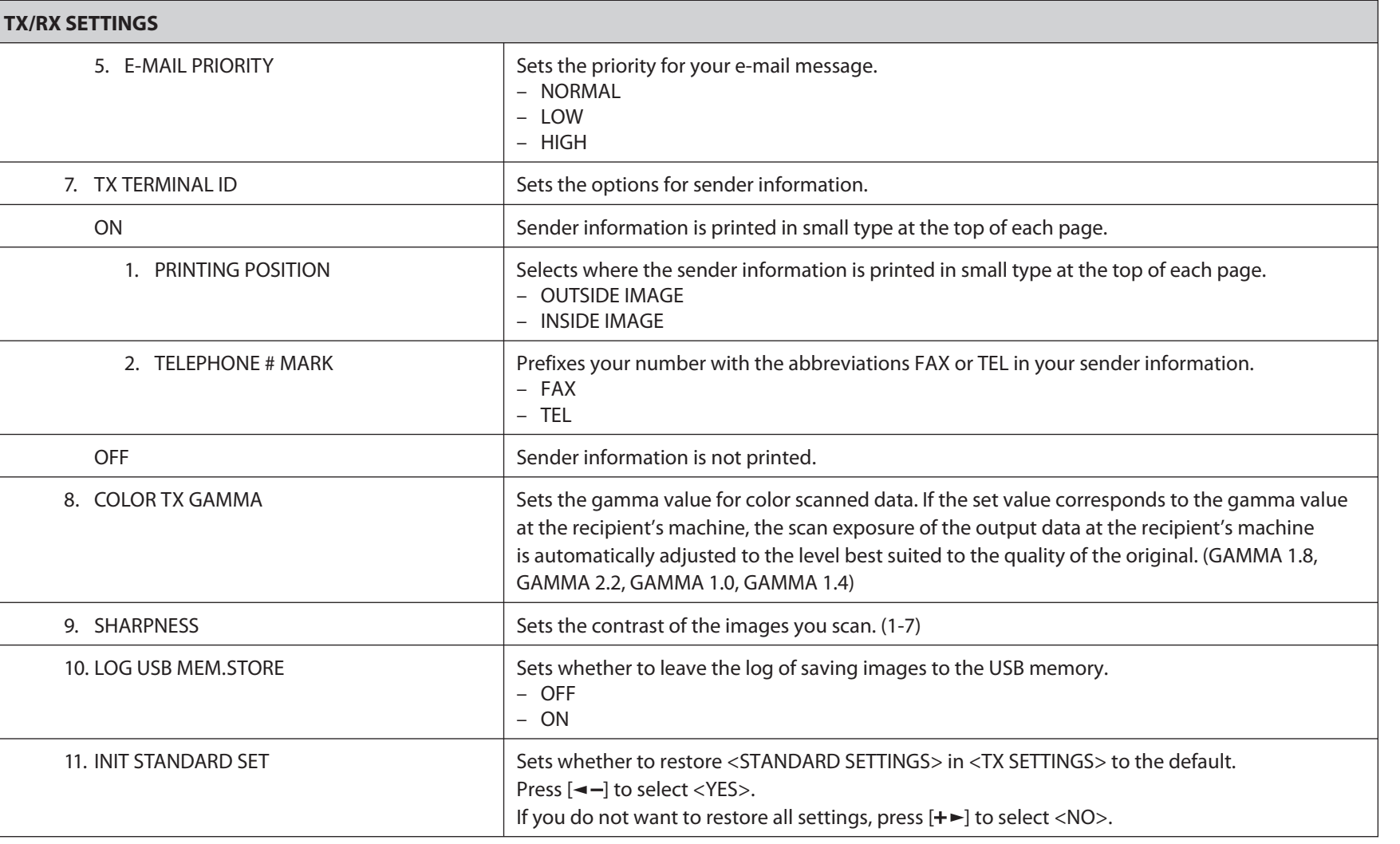

#### **Table of Contents**

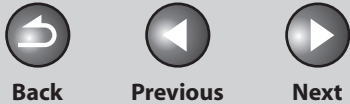

 $\bigodot$ 

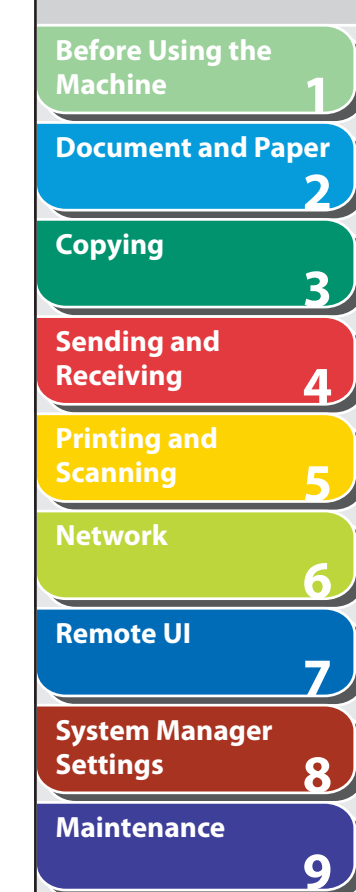

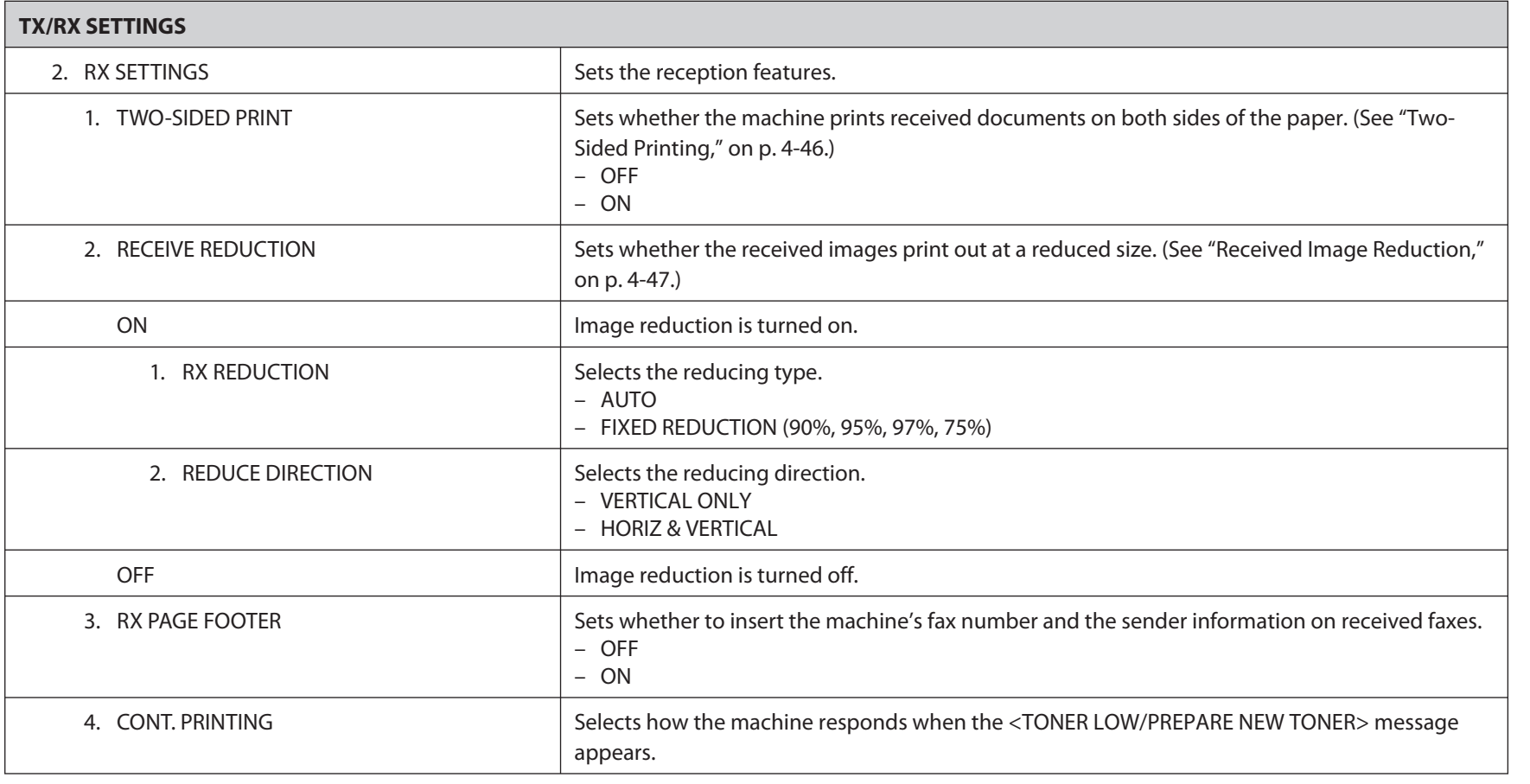

### **Table of Contents**

**Troubleshooting**

**10**

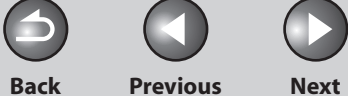

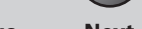

 $\bigcap$ 

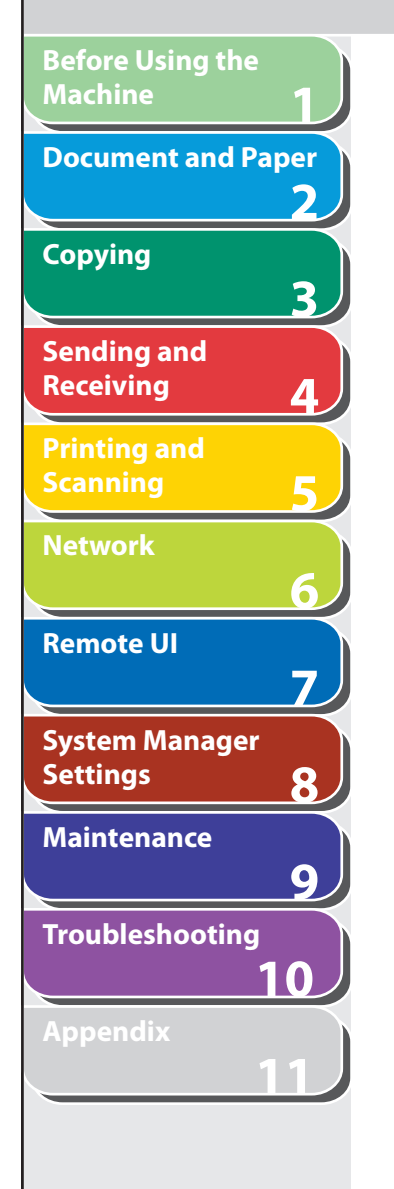

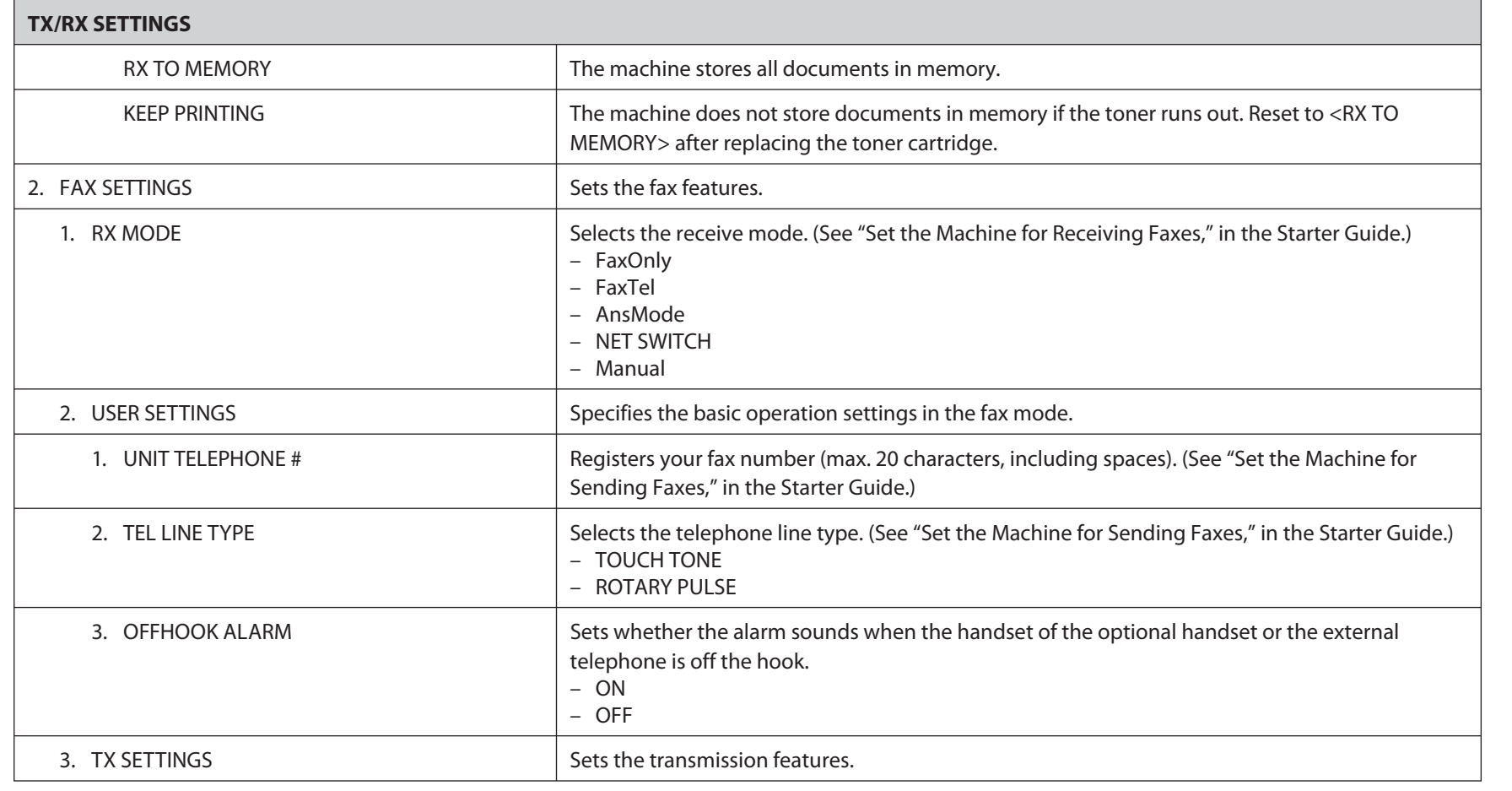

#### **Table of Contents**
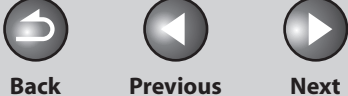

 $\bigcap$ 

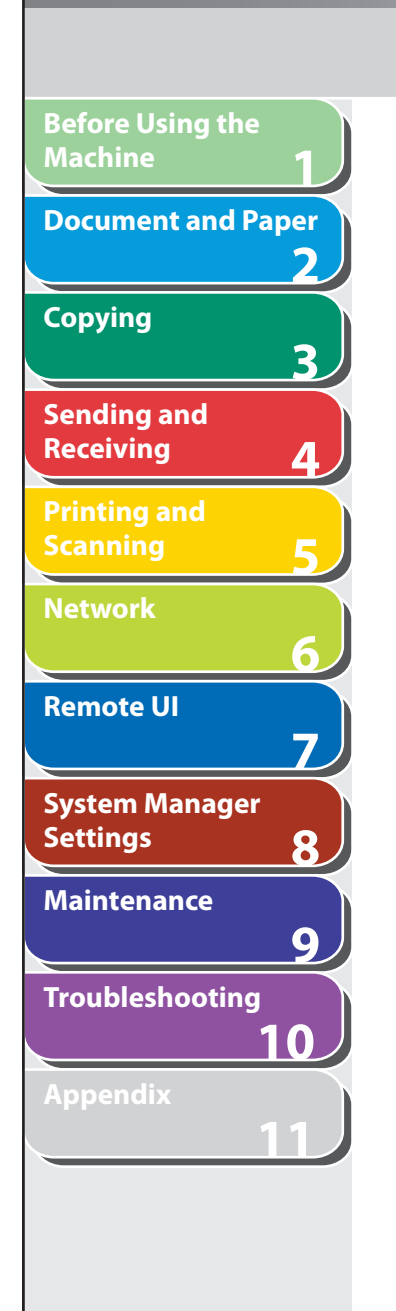

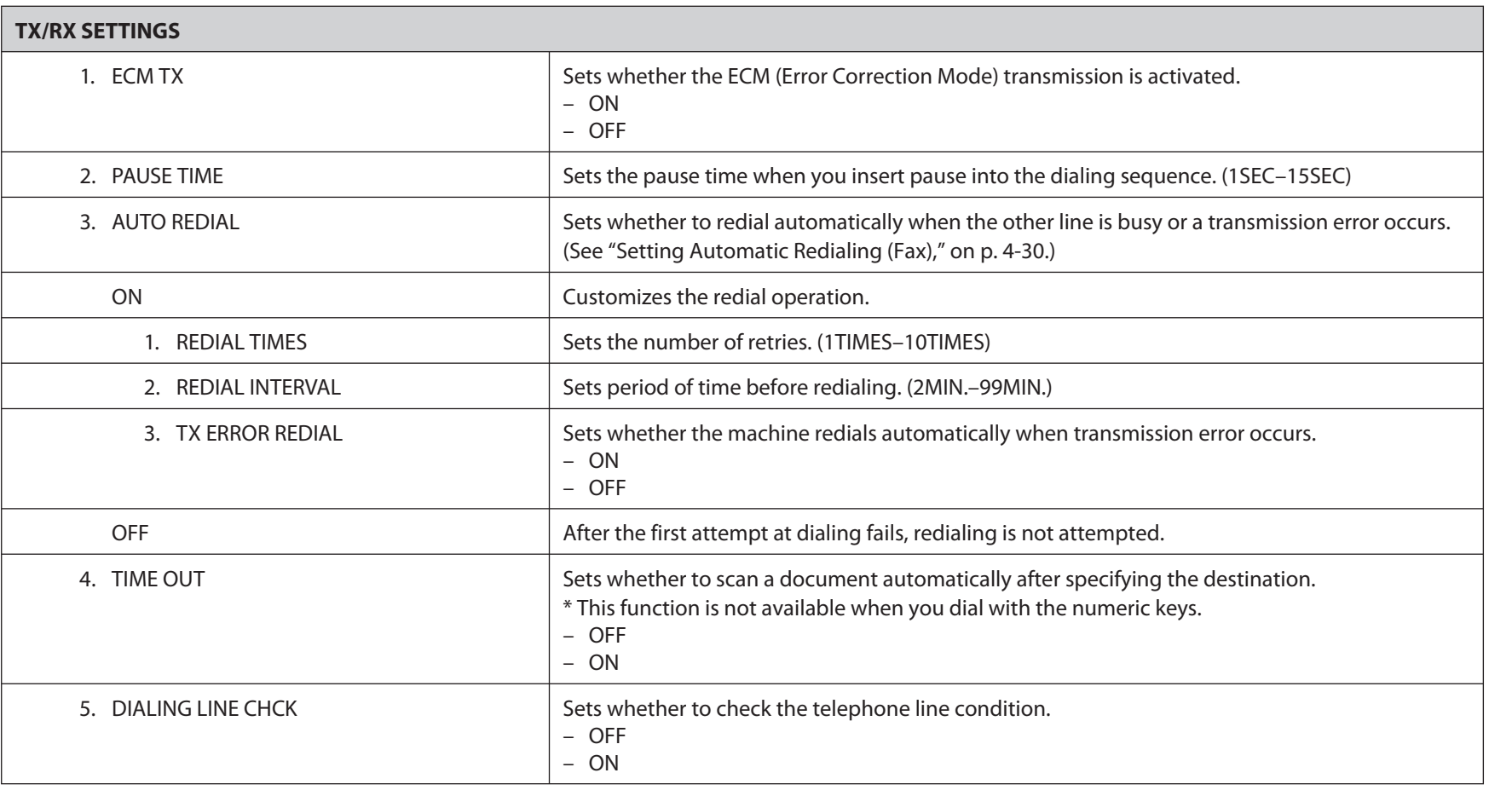

### **Table of Contents**

**Index**

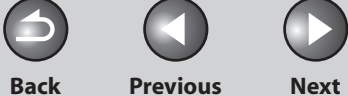

 $\bigcap$ 

**1 2 3 4 5 6 7 8 9 10 Before Using the Machine Document and Paper Copying Sending and Receiving Printing and Scanning Network Remote UI System Manager Settings Maintenance Troubleshooting**

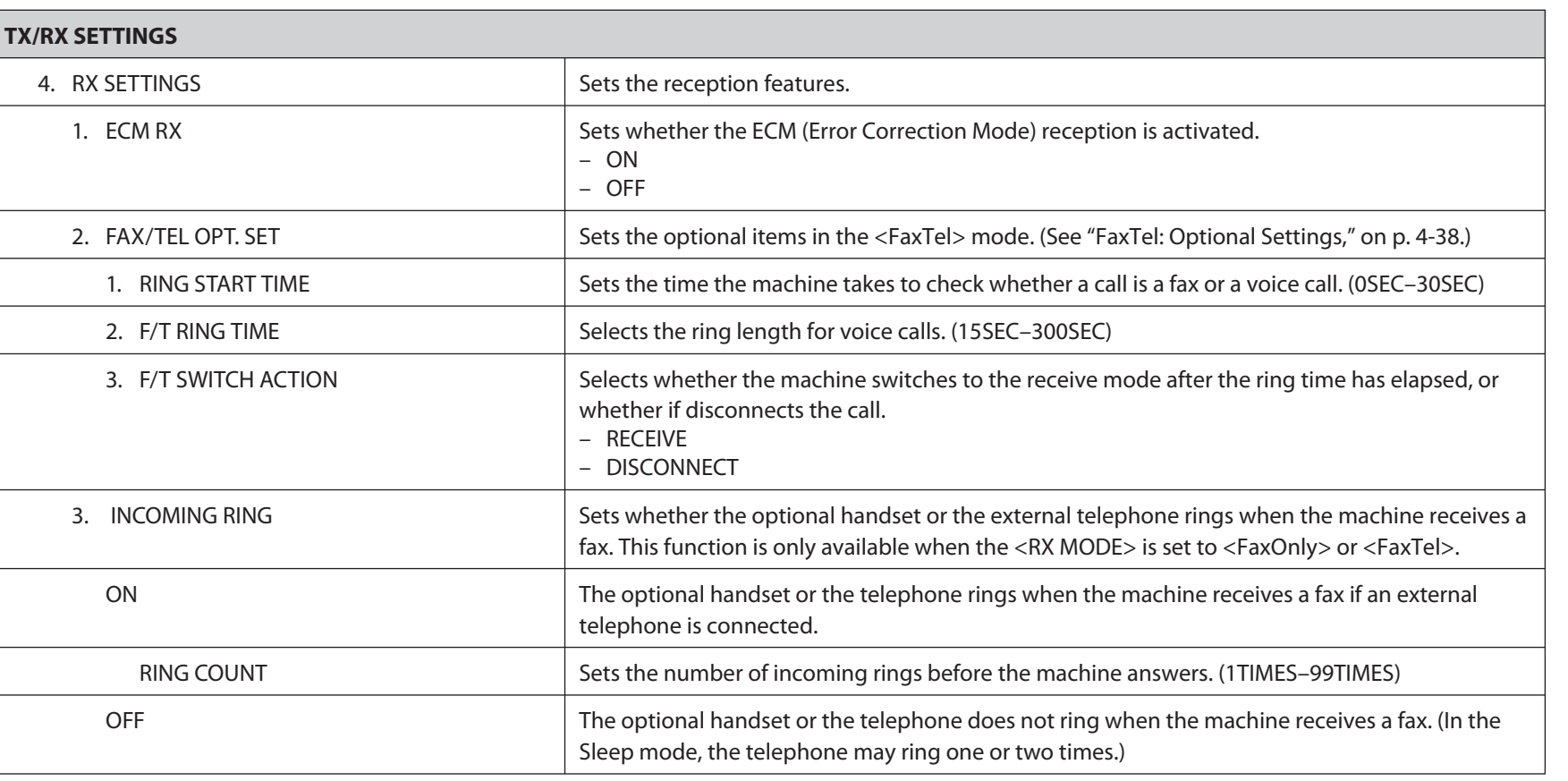

### **Table of Contents**

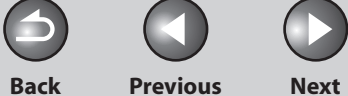

 $\bigcap$ 

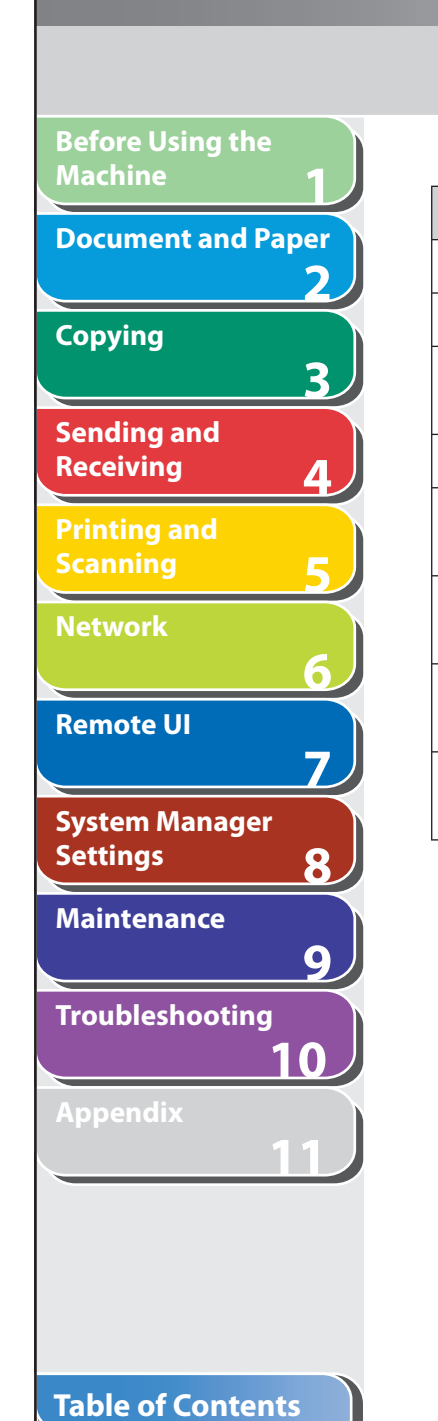

**Index**

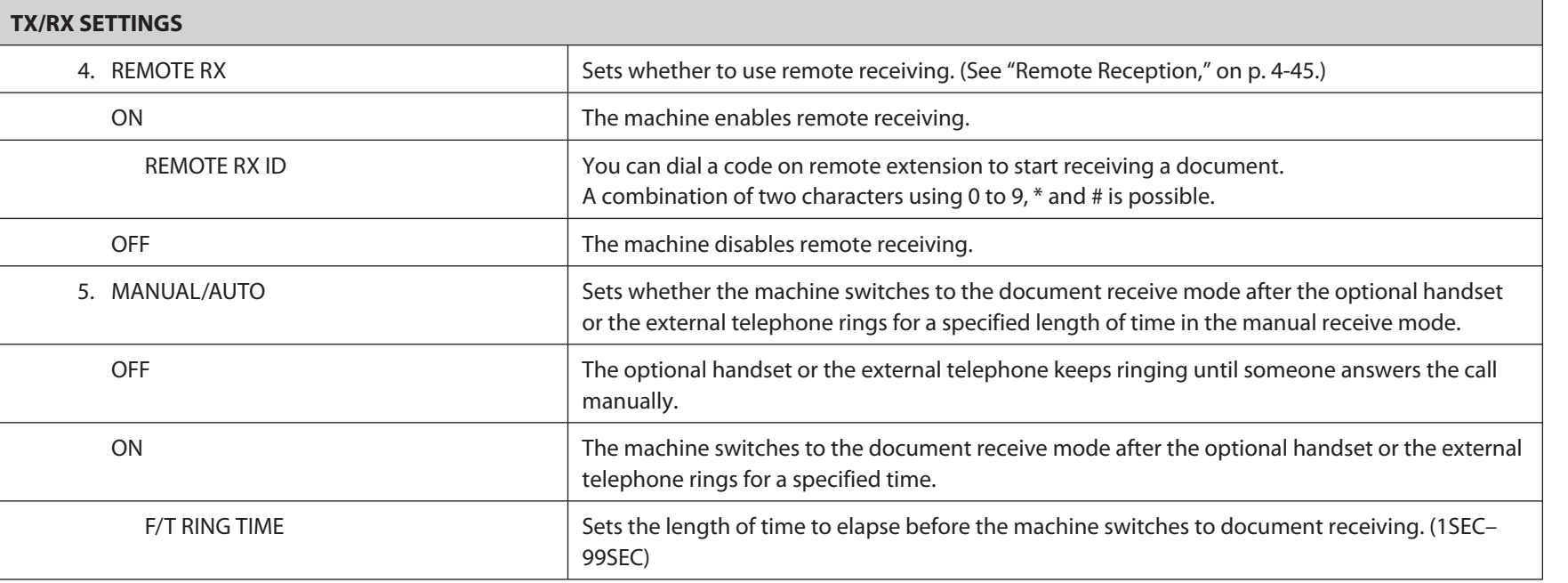

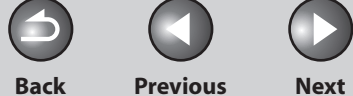

 $\bigcap$ 

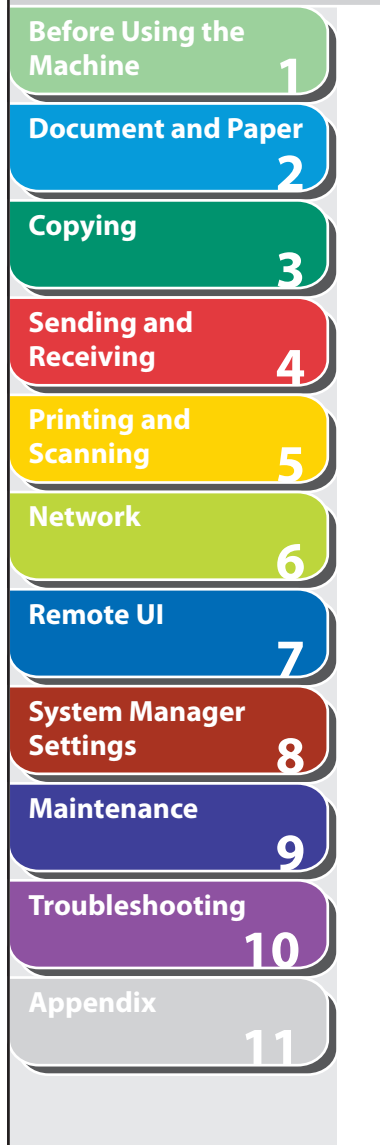

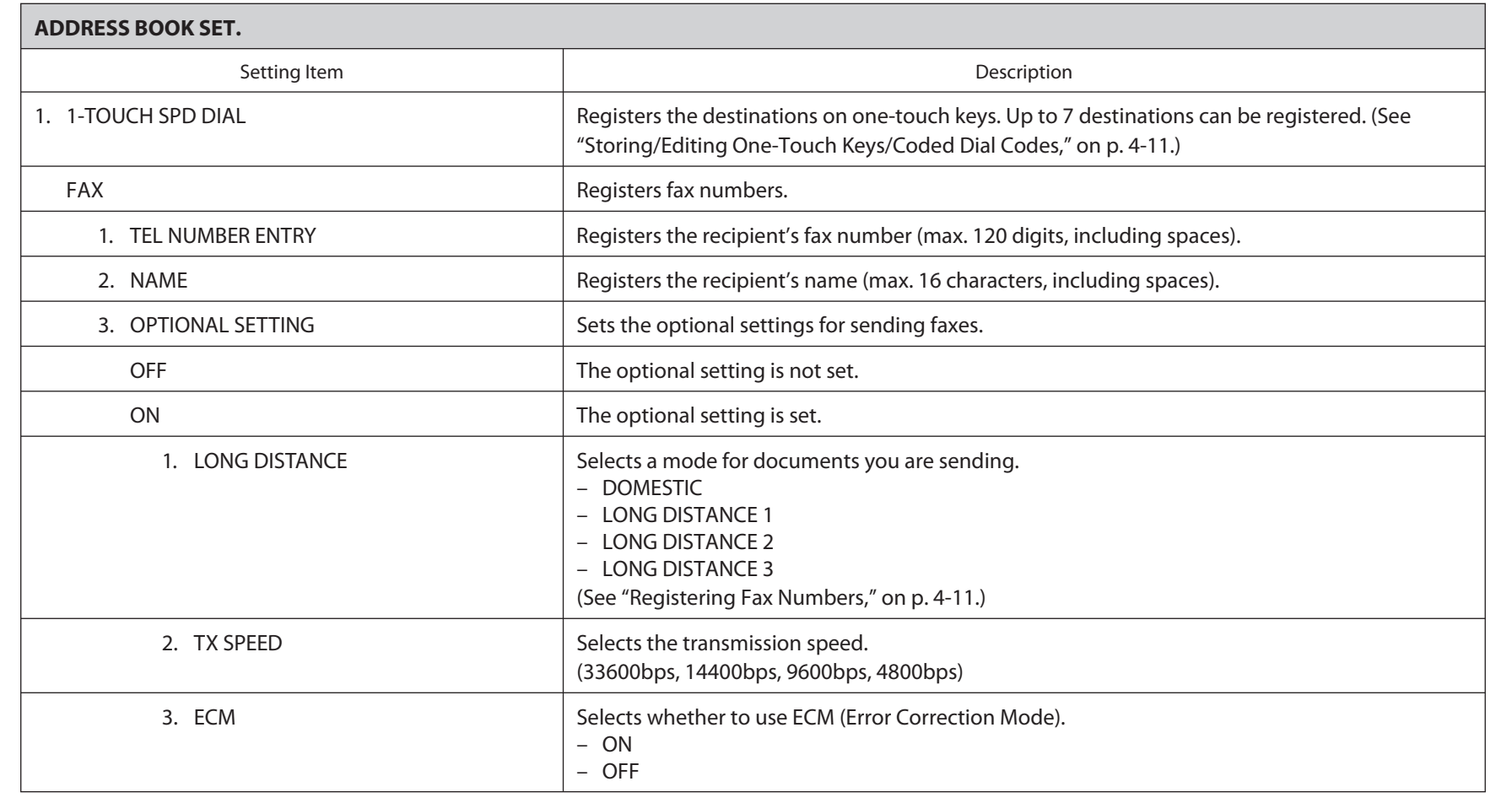

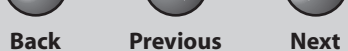

A

**TOP**

**Septe** 

 $\bigcap$ 

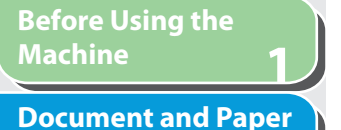

**2**

**3**

**4**

**5**

**6**

**7**

**8**

**Copying**

**Sending and** 

**Printing and** 

**Receiving**

**Scanning**

**Network**

**Remote UI**

**System Manager Settings**

**Maintenance**

**9 10 Troubleshooting**

**Index**

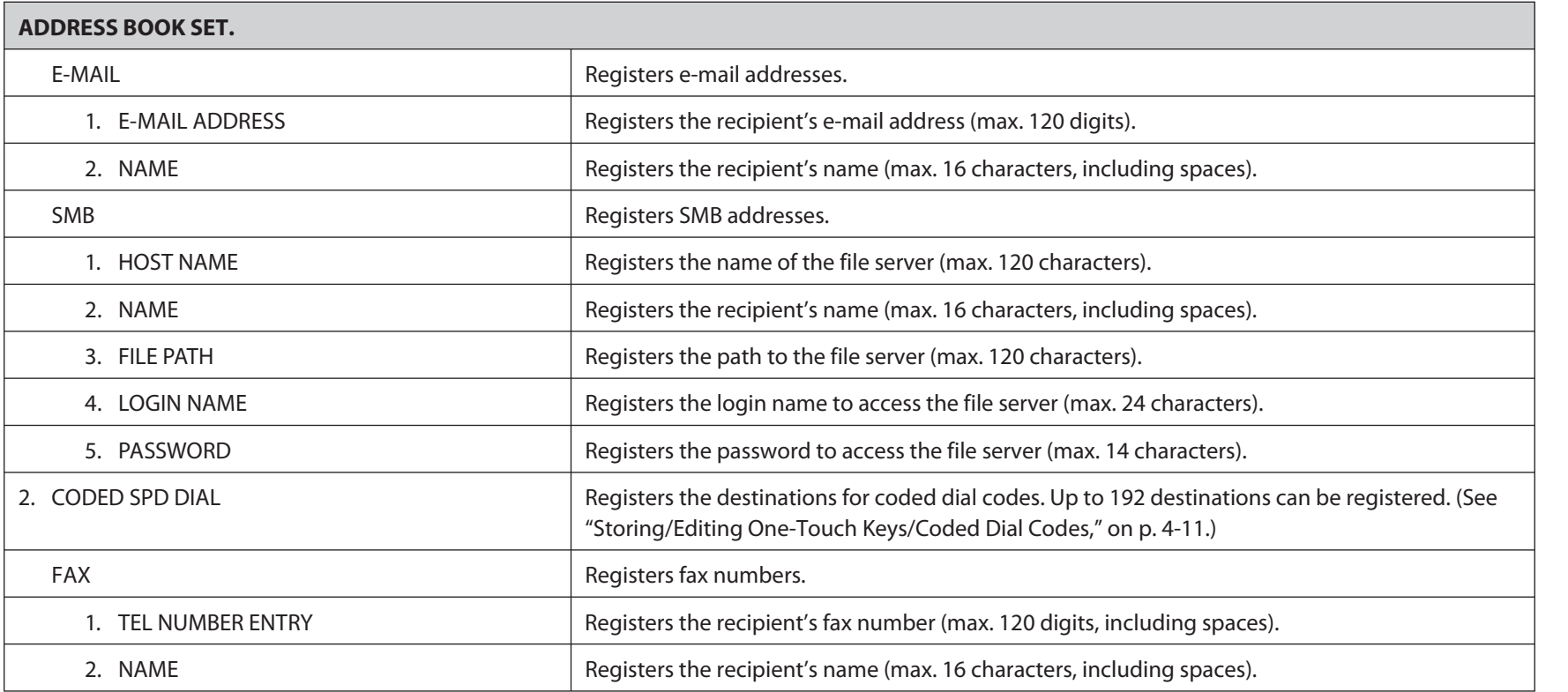

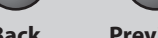

A

**TOP**

**Back Previous Next**

M

 $\bigcap$ 

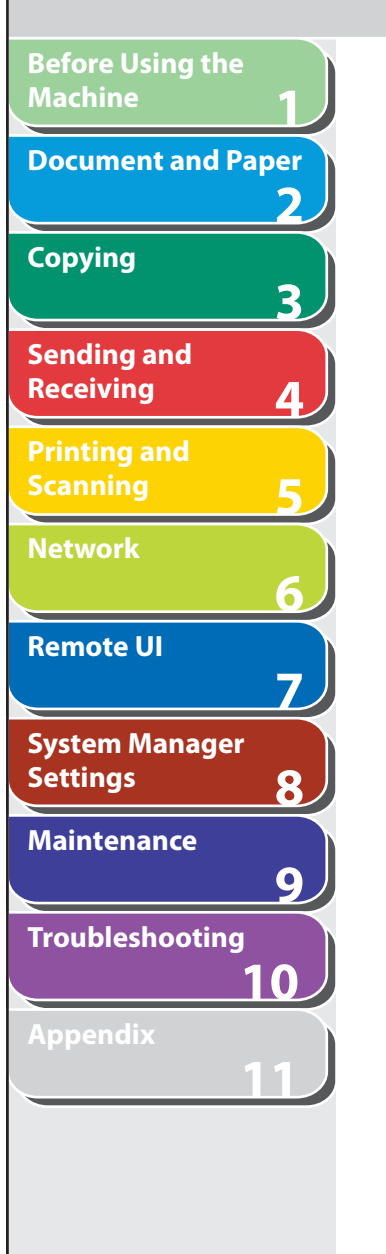

**Table of Contents**

**Index**

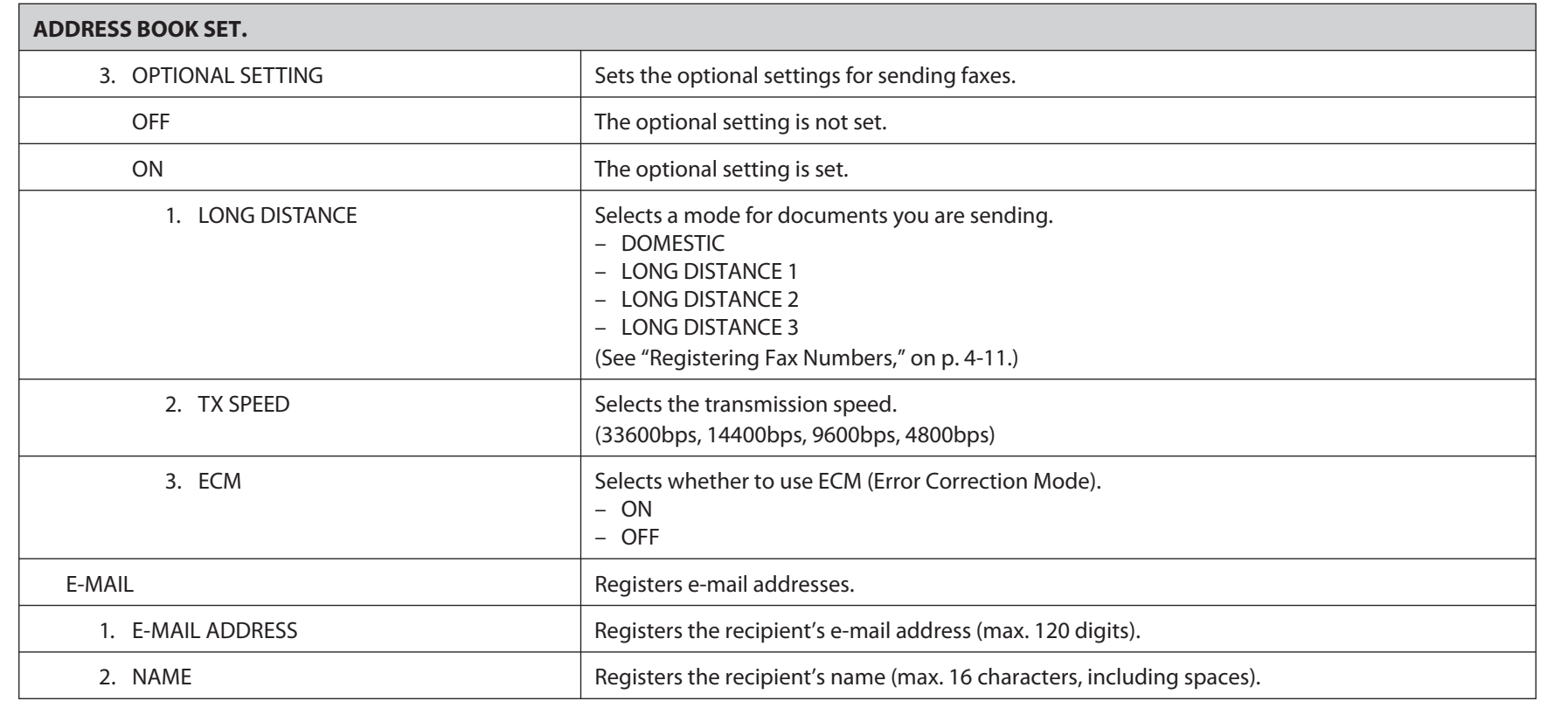

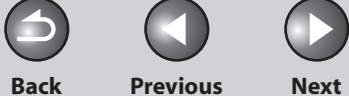

 $\bigcap$ 

### **1 2 3 4 5 6 7 8 9 10 Before Using the Machine Document and Paper Copying Sending and Receiving Printing and Scanning Network Remote UI System Manager Settings Maintenance Troubleshooting**

**Table of Contents**

**Index**

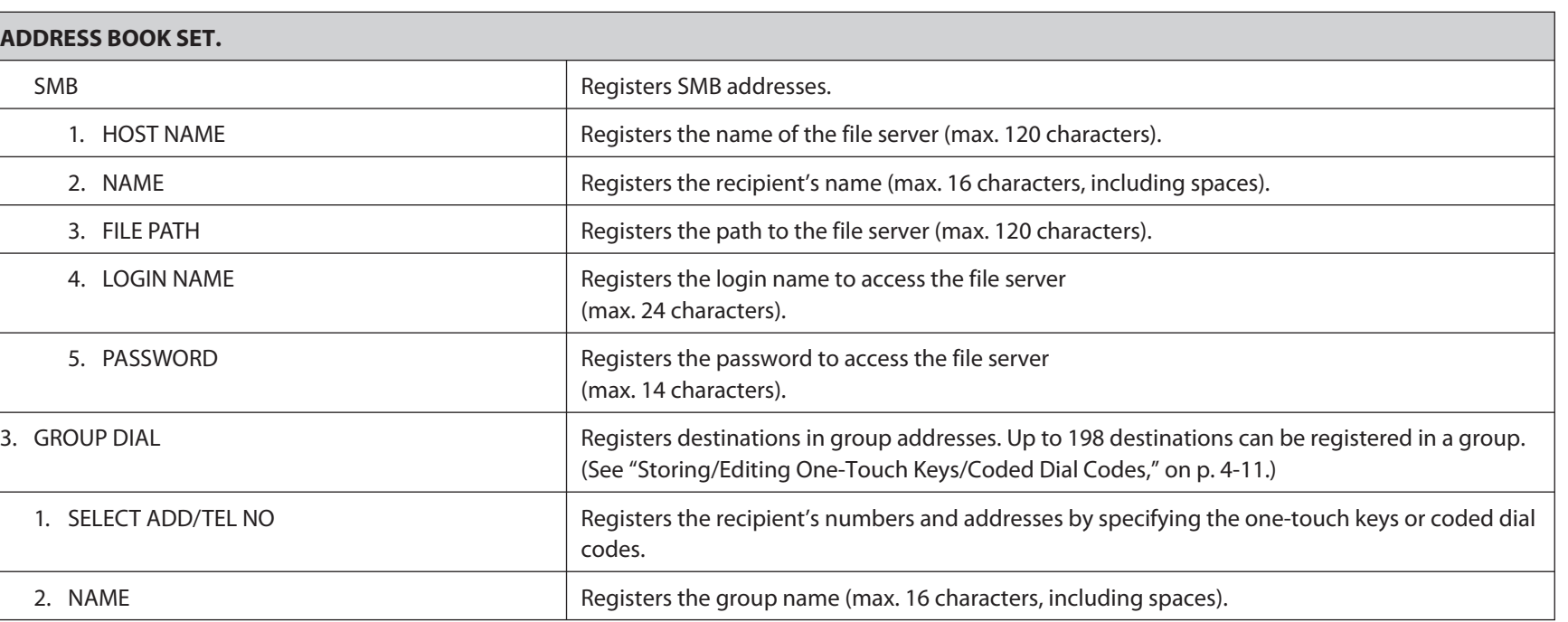

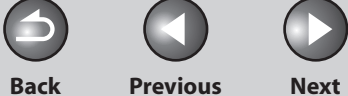

 $\bigcap$ 

## **1 2 3 4 5 6 7 8 9 10 Before Using the Machine Document and Paper Copying Sending and Receiving Printing and Scanning Network Remote UI System Manager Settings Maintenance Troubleshooting**

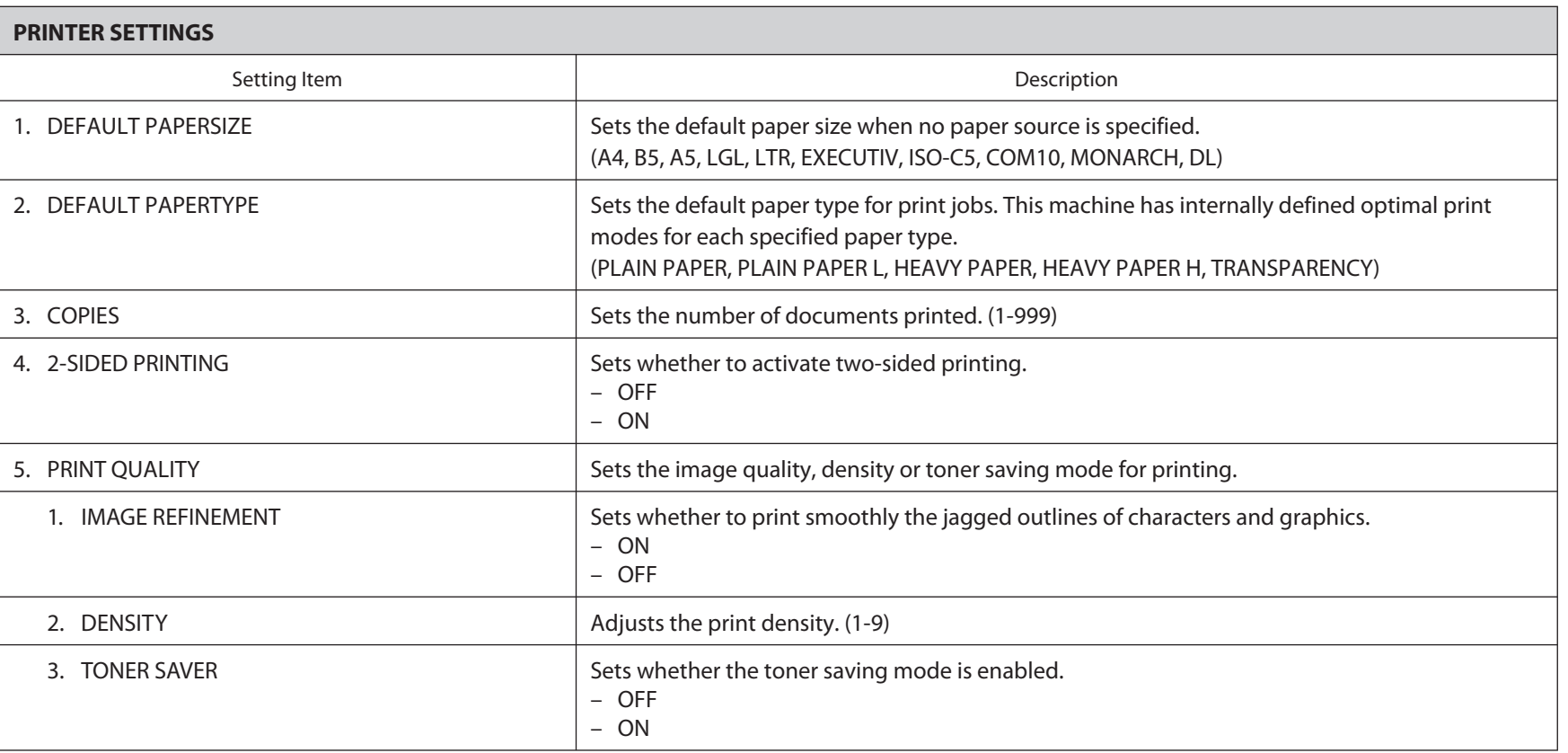

### **Table of Contents**

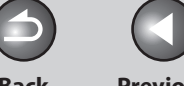

**Back Previous Next**

 $\bigcap$ 

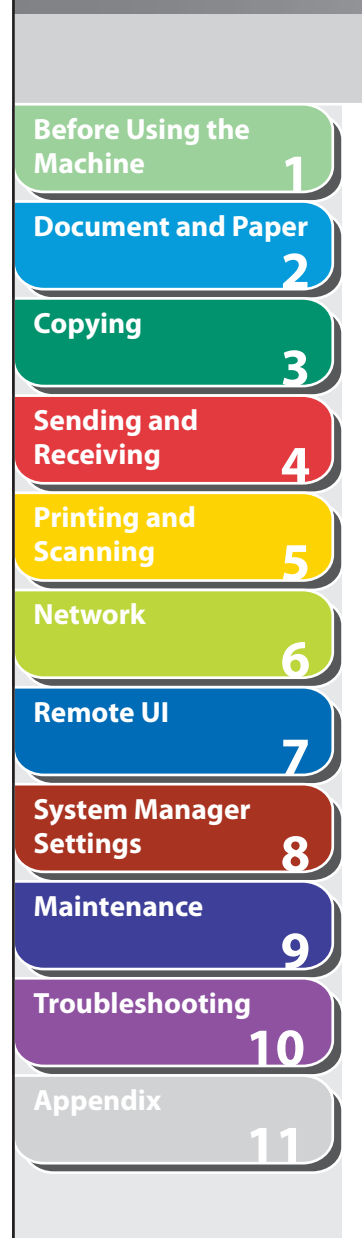

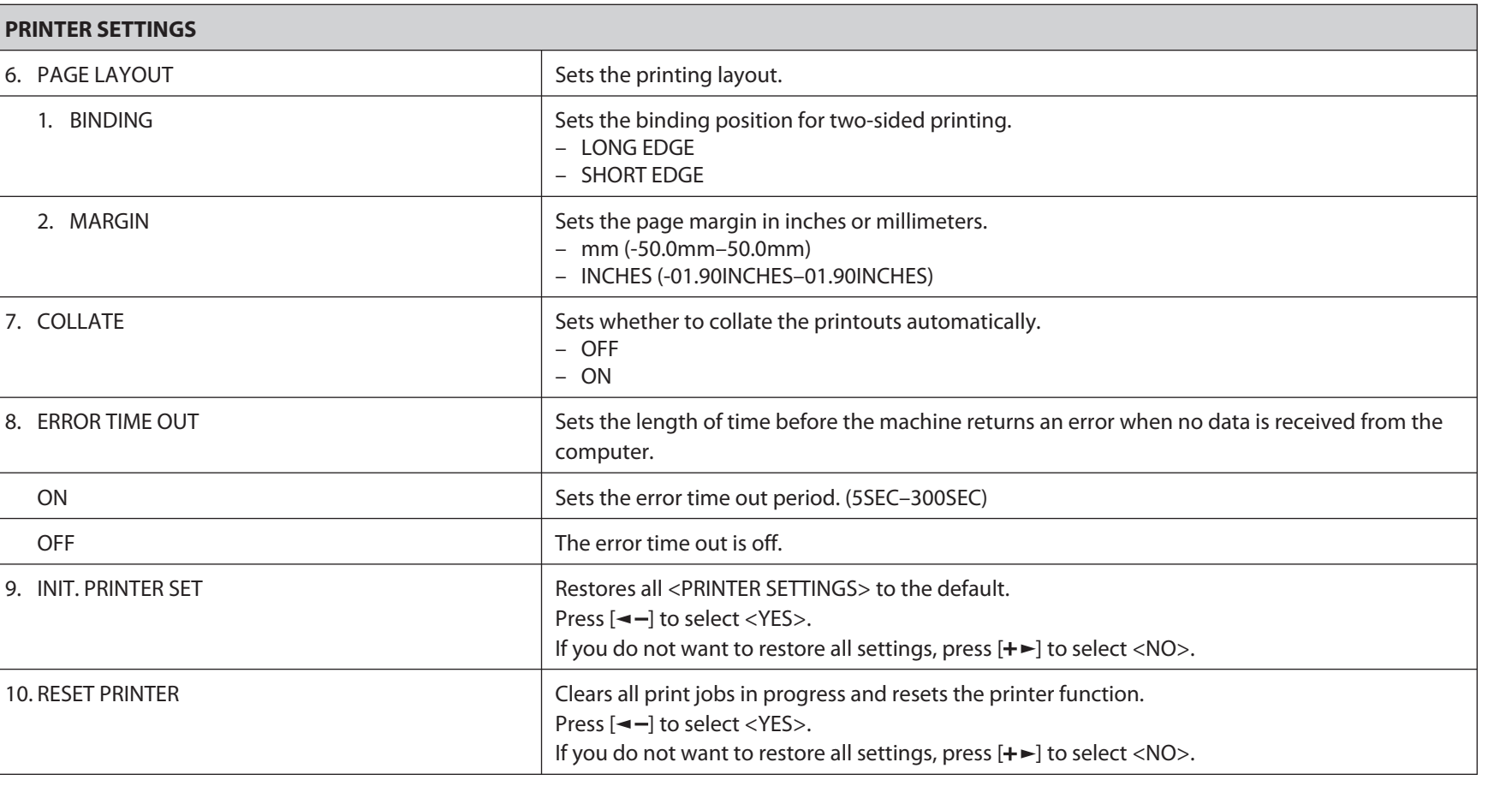

**Index**

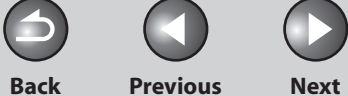

 $\bigcap$ 

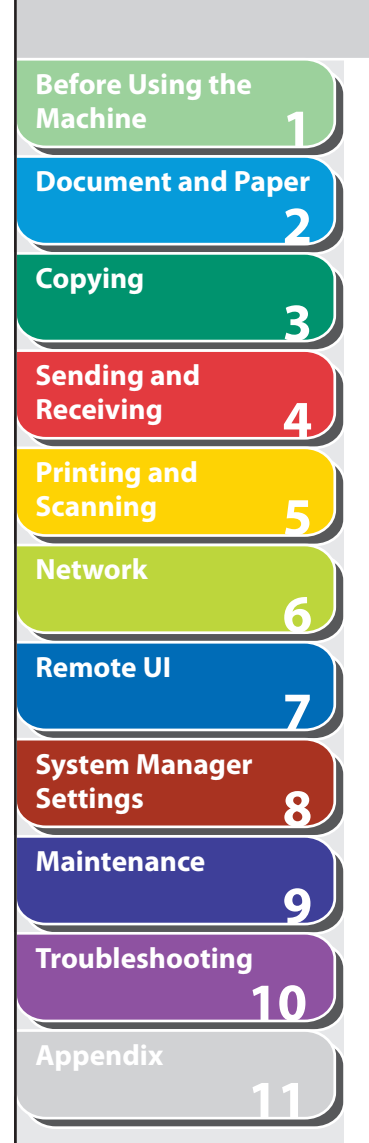

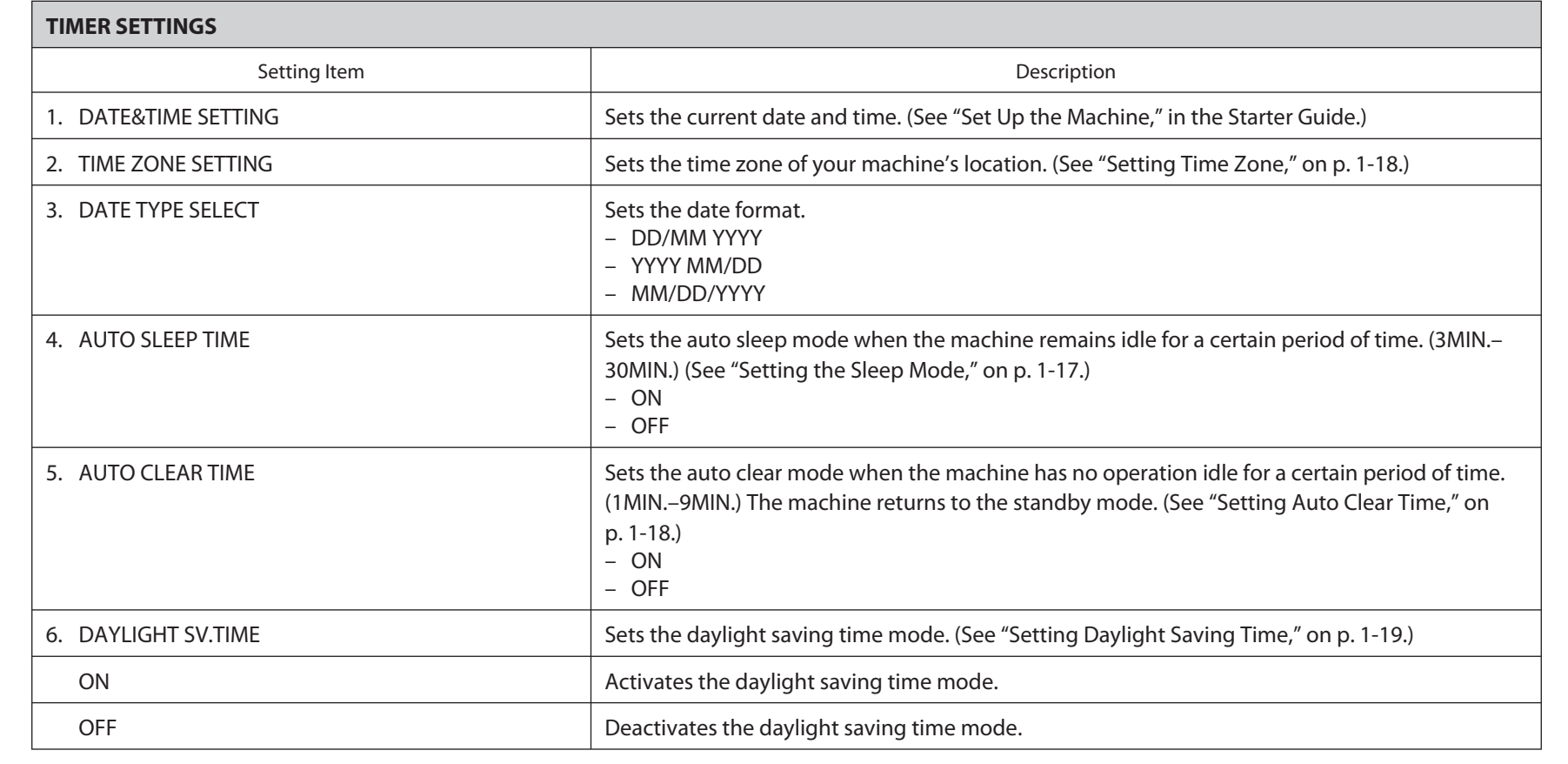

### **Table of Contents**

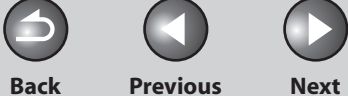

 $\bigcap$ 

# **1 2 3 4 5 6 7 8 9 10 Before Using the Machine Document and Paper Copying Sending and Receiving Printing and Scanning Network Remote UI System Manager Settings Maintenance Troubleshooting Table of Contents**

**Index**

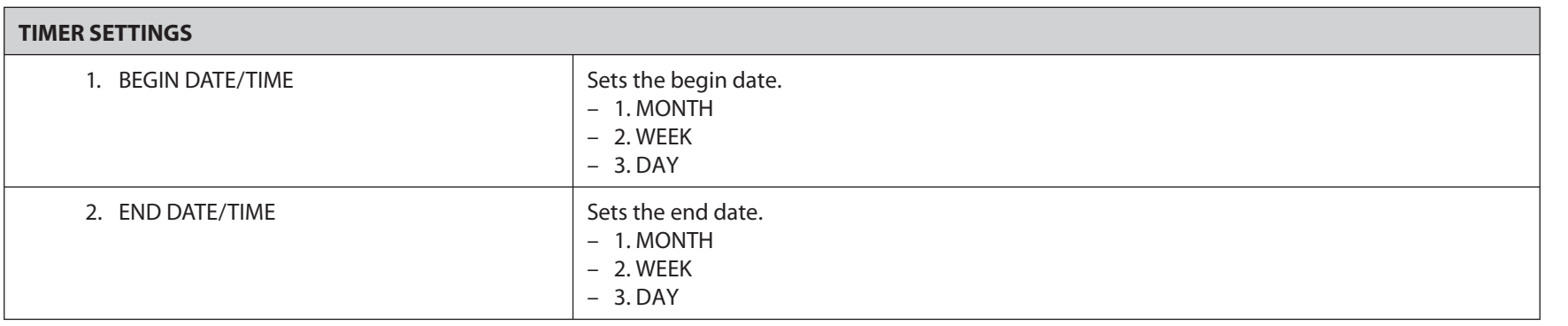

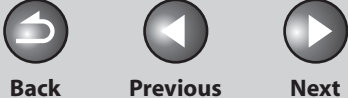

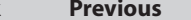

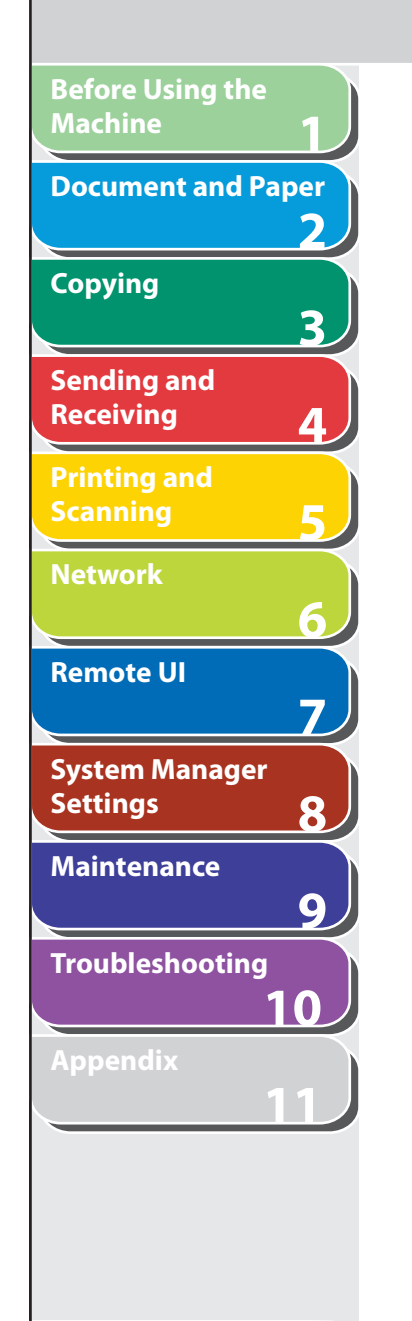

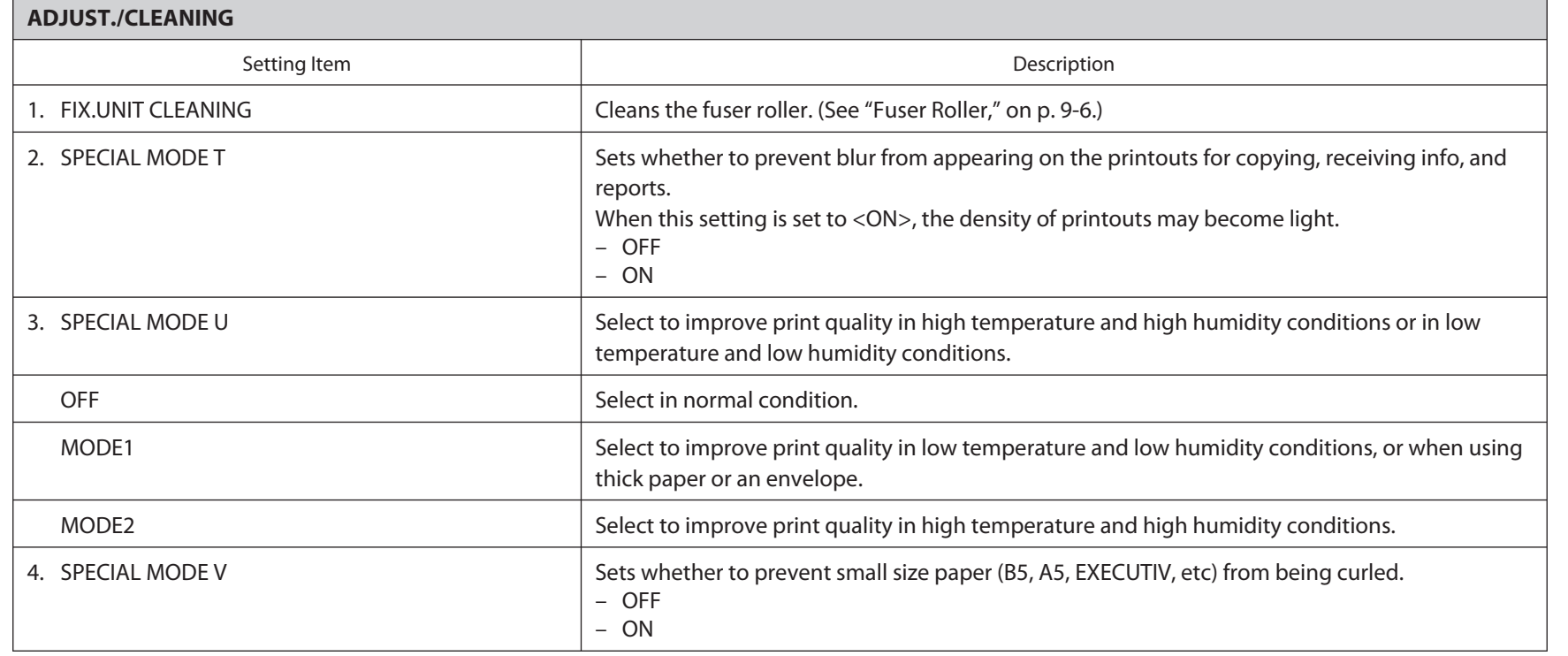

**Table of Contents**

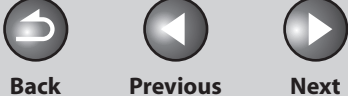

 $\bigcirc$ 

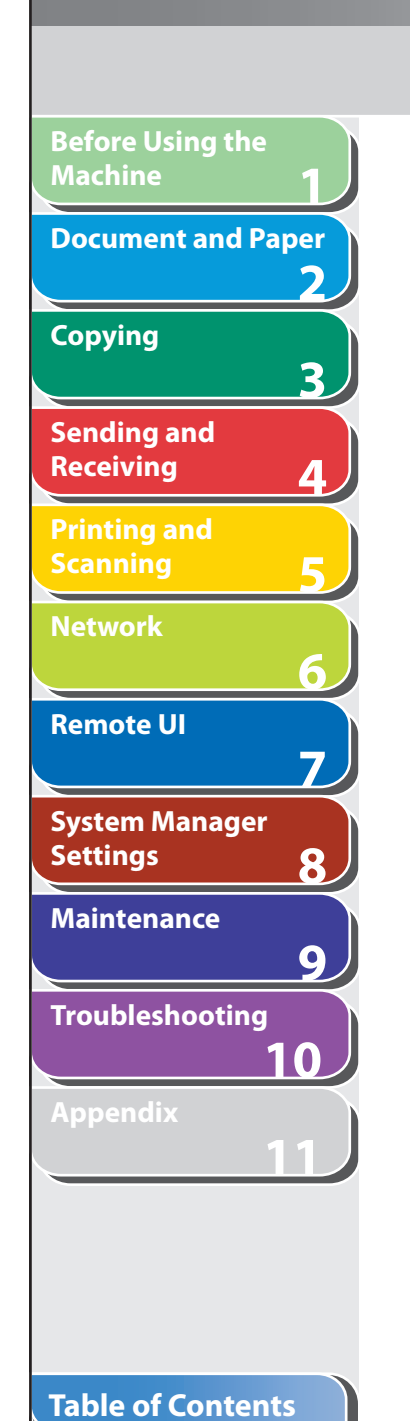

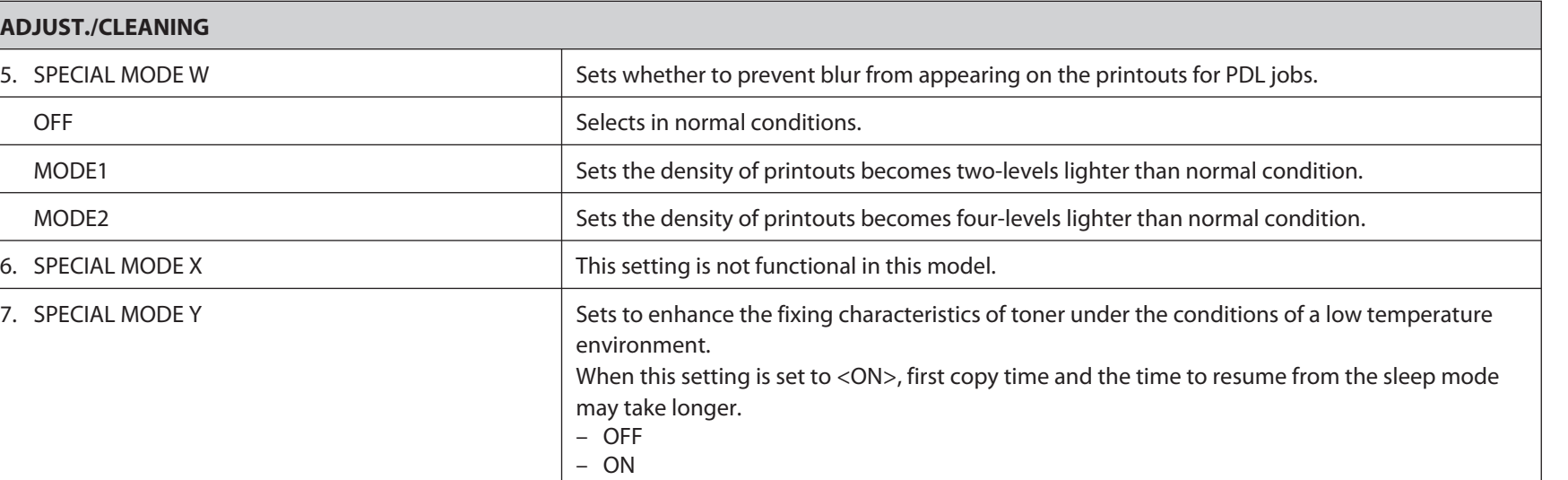

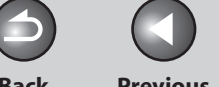

**Back Previous Next**

 $\bigcap$ 

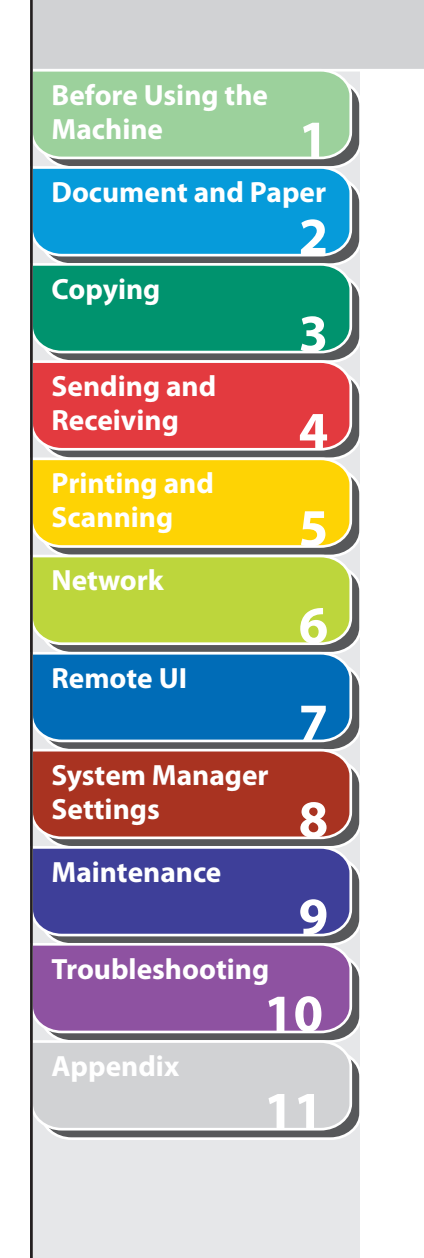

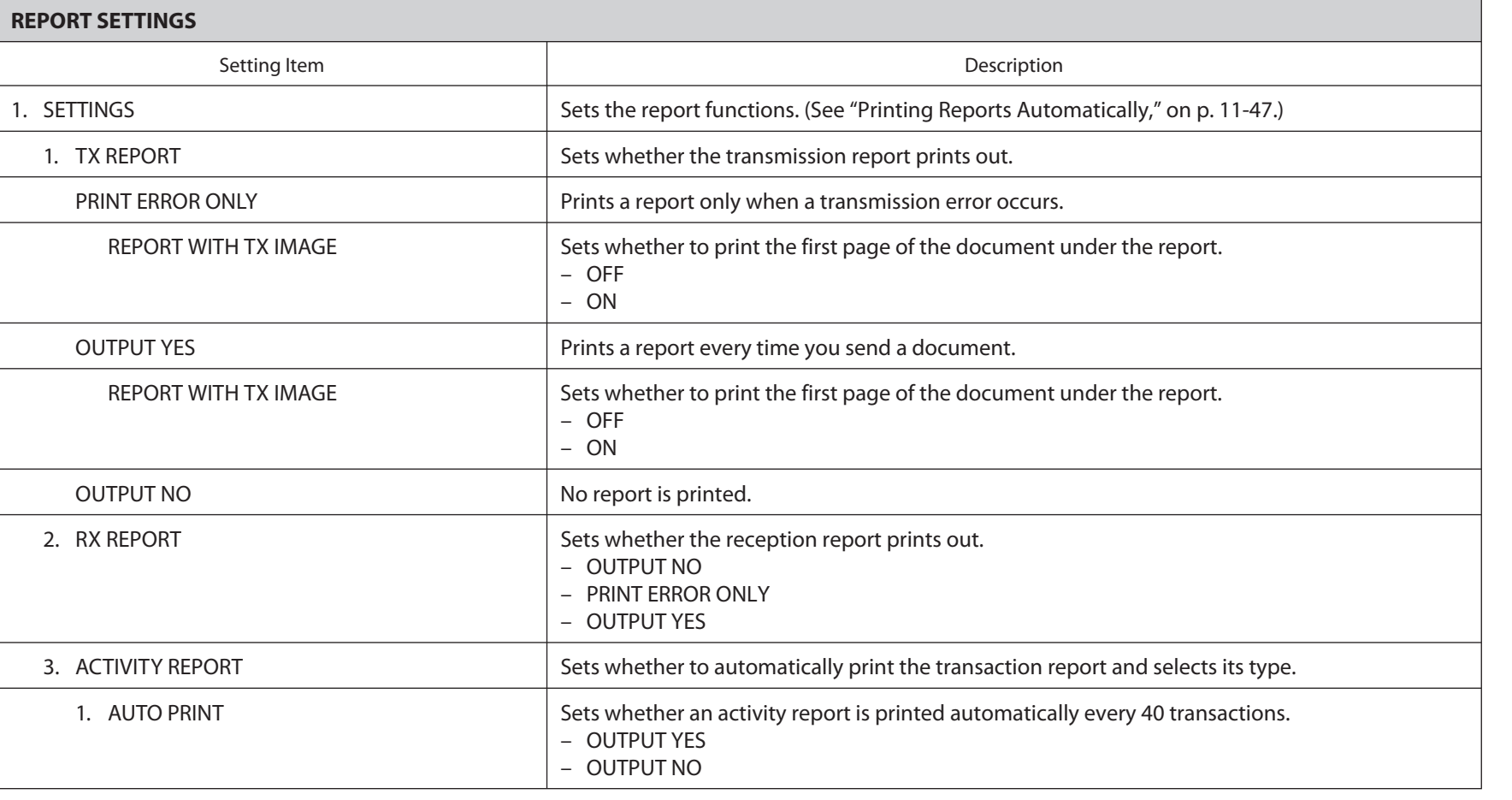

### **Table of Contents**

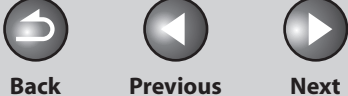

 $\bigcap$ 

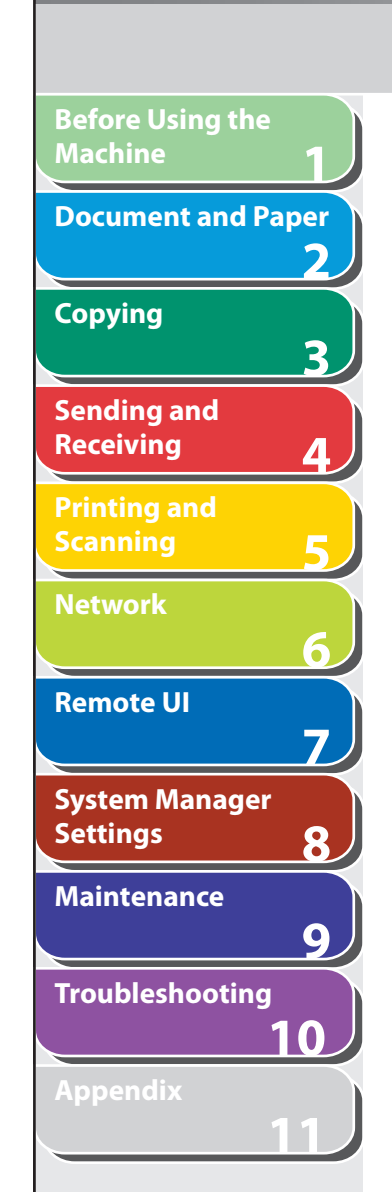

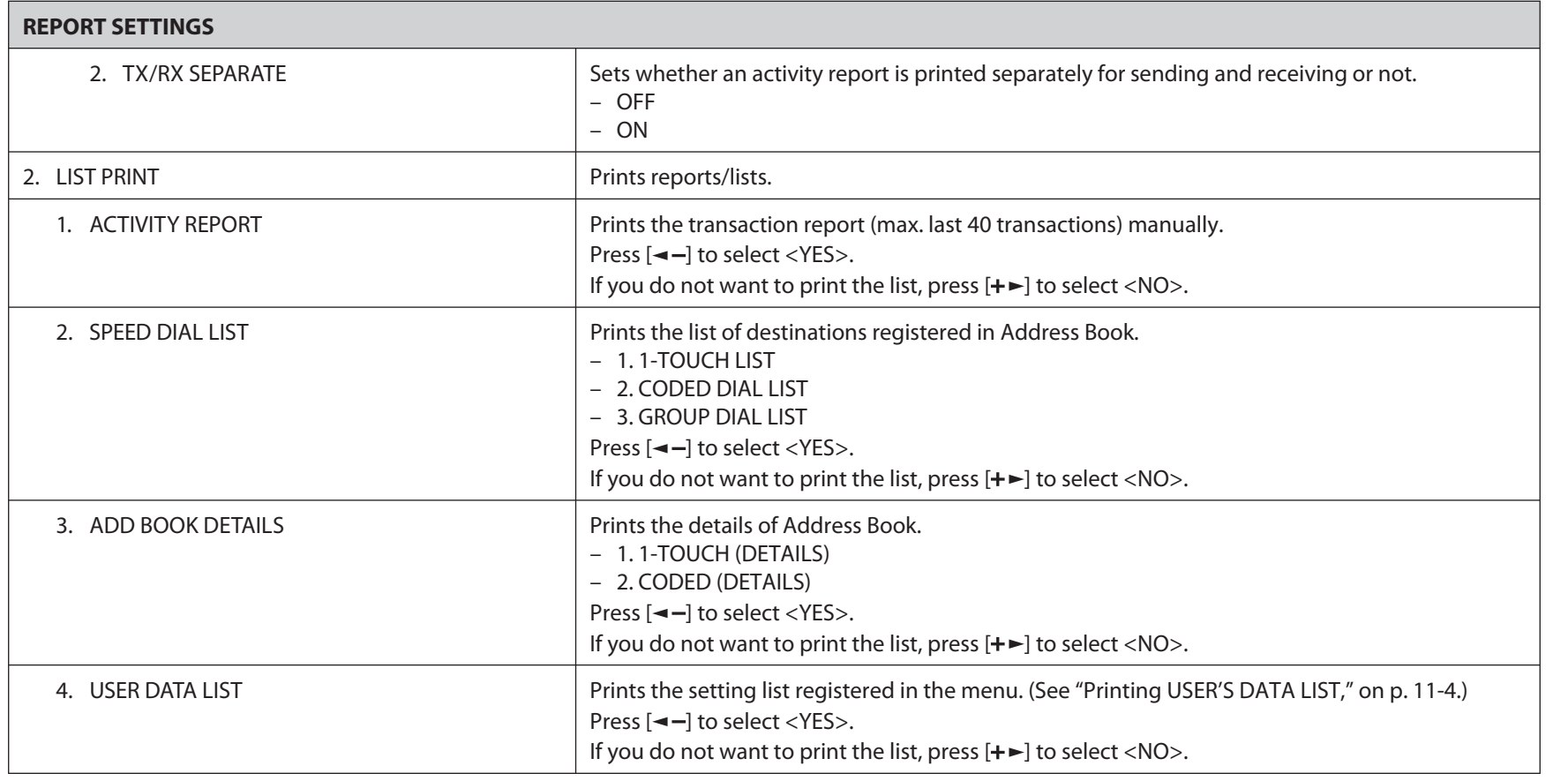

### **Table of Contents**

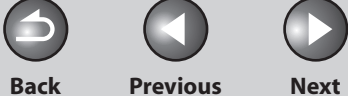

 $\bigcap$ 

**1 2 3 4 5 6 7 8 9 10 Before Using the Machine Document and Paper Copying Sending and Receiving Printing and Scanning Network Remote UI System Manager Settings Maintenance Troubleshooting**

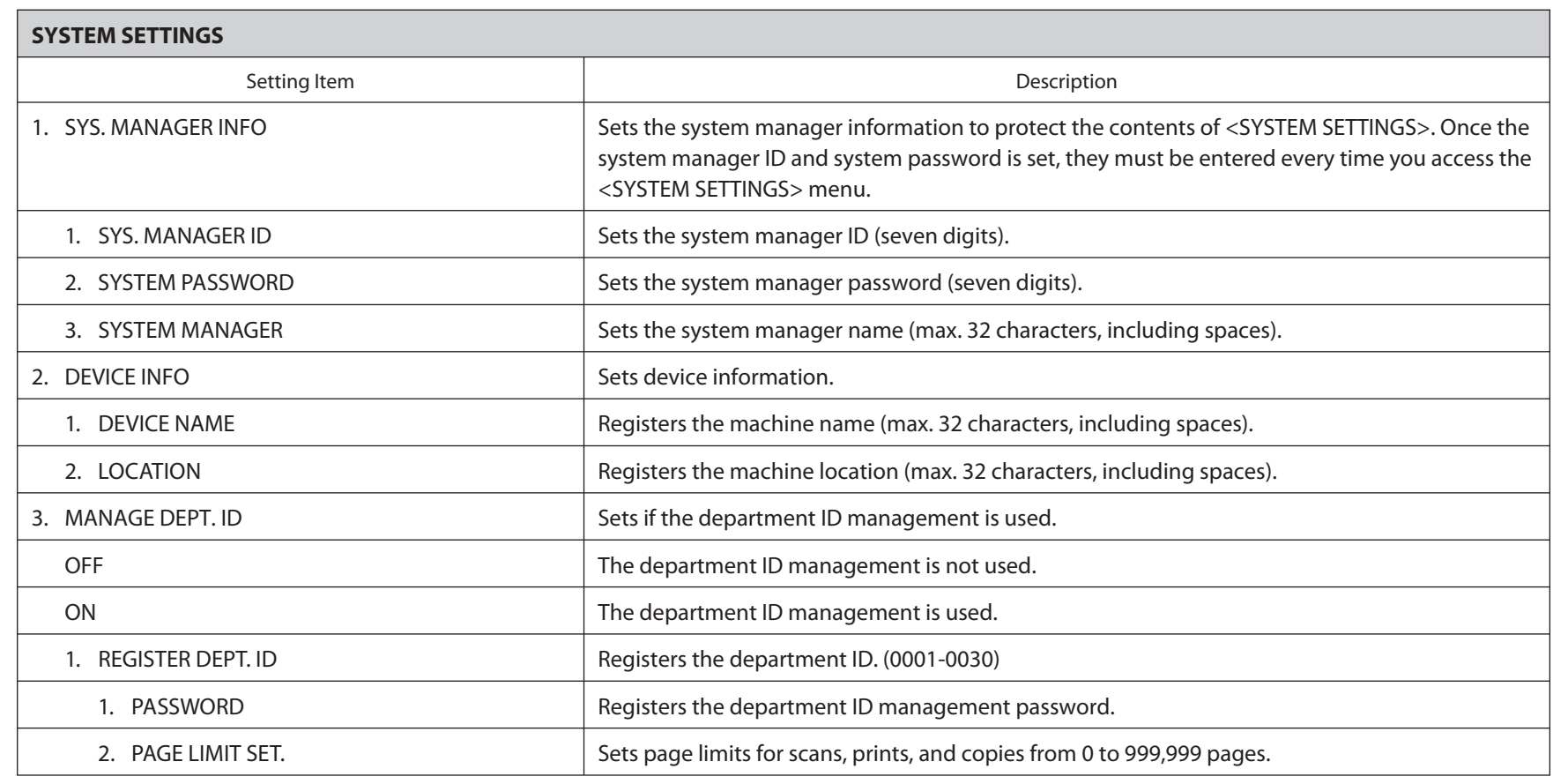

### **Table of Contents**

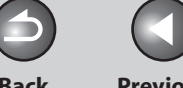

**Back Previous Next**

 $\bigcap$ 

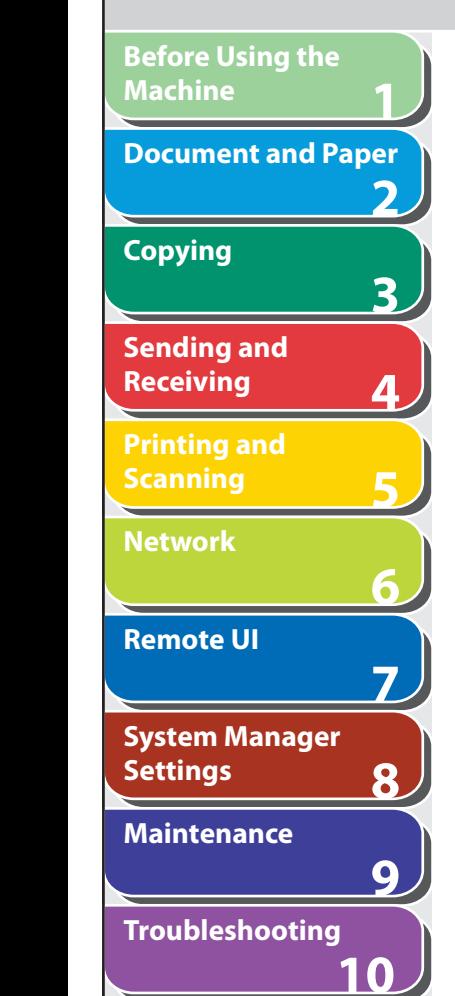

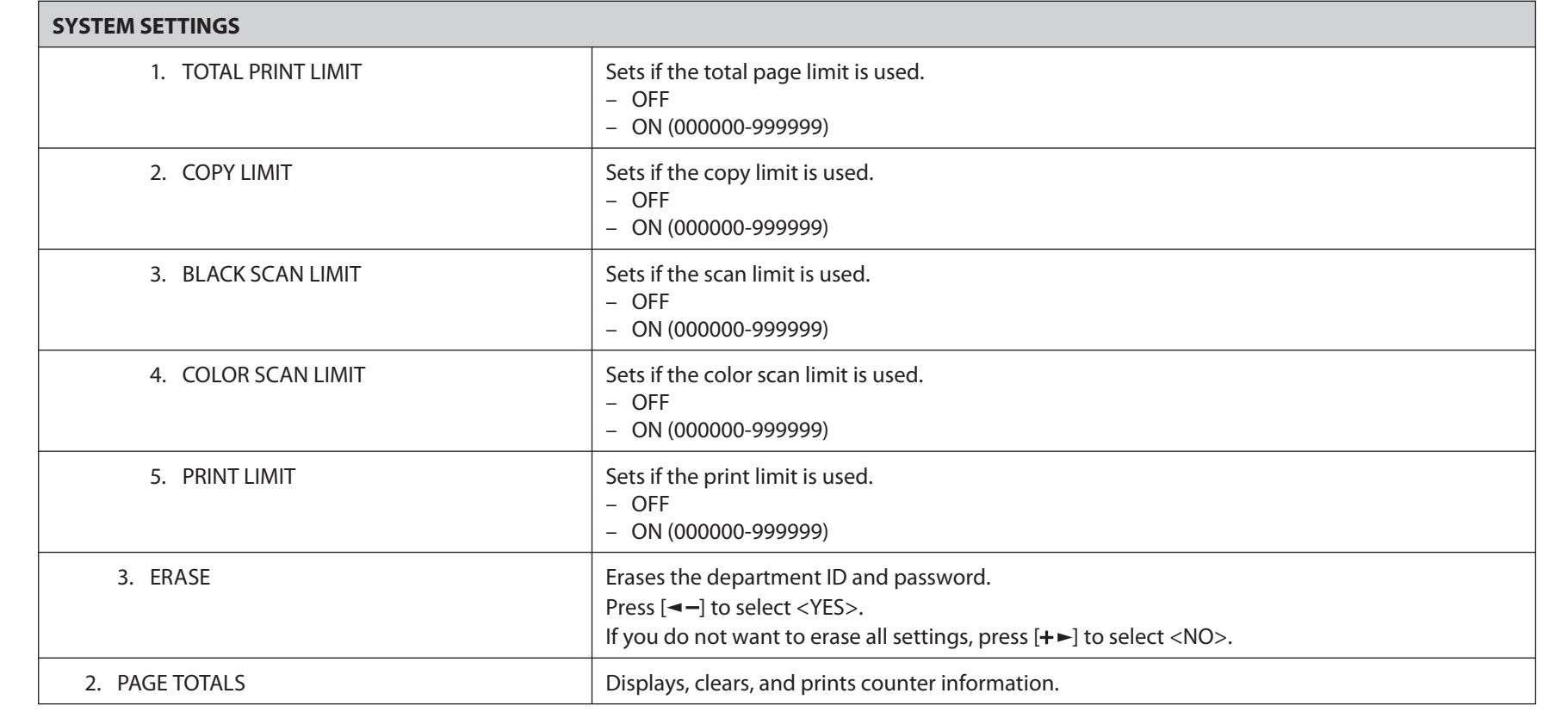

**Index**

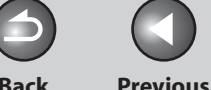

**Back Previous Next**

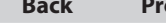

 $\bigcap$ 

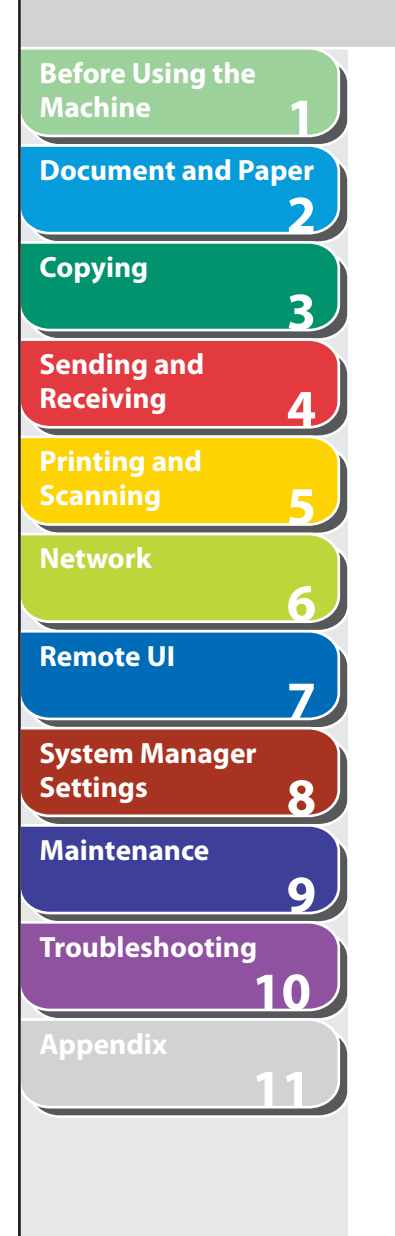

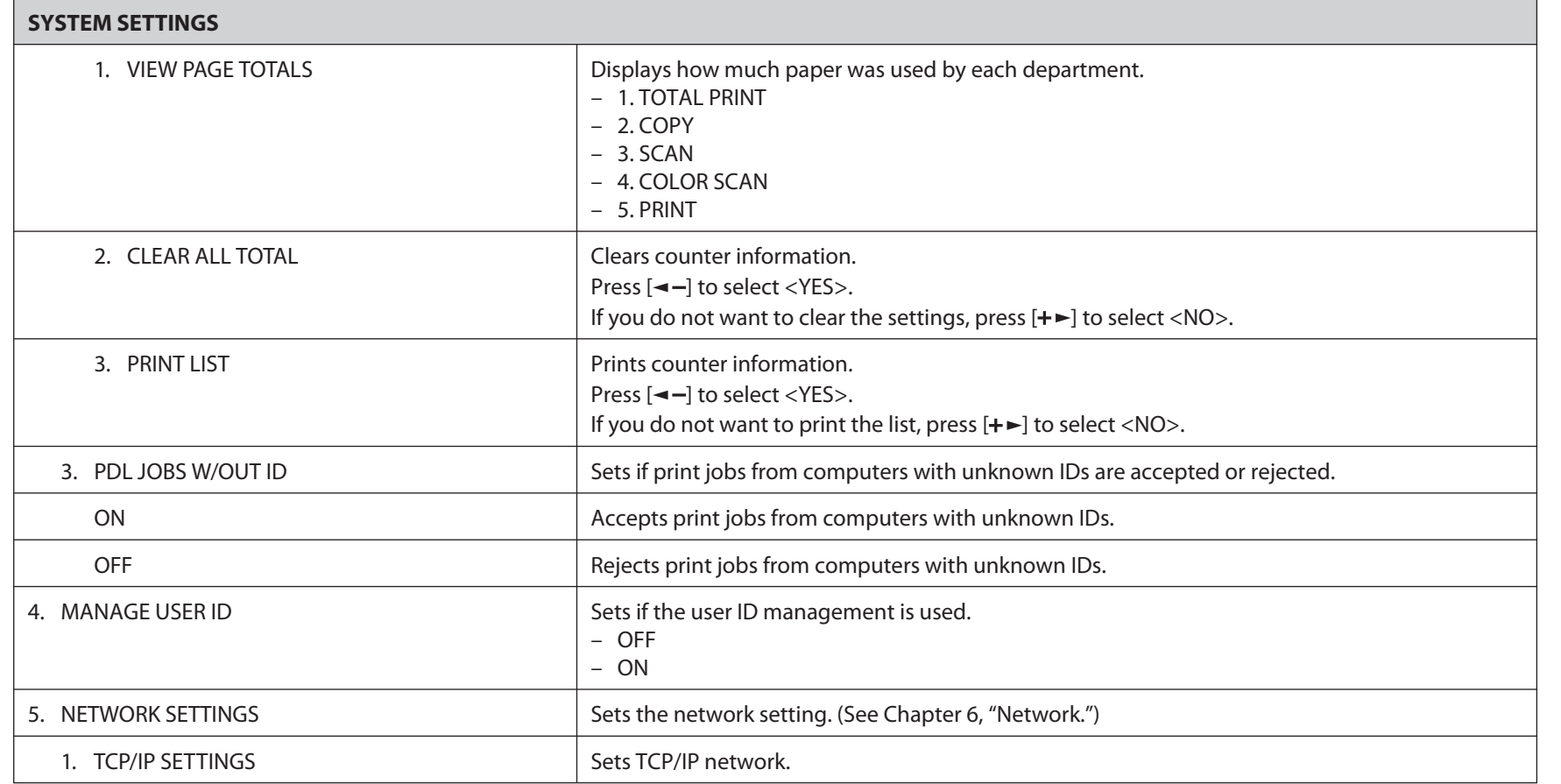

### **Table of Contents**

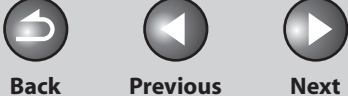

 $\bigcap$ 

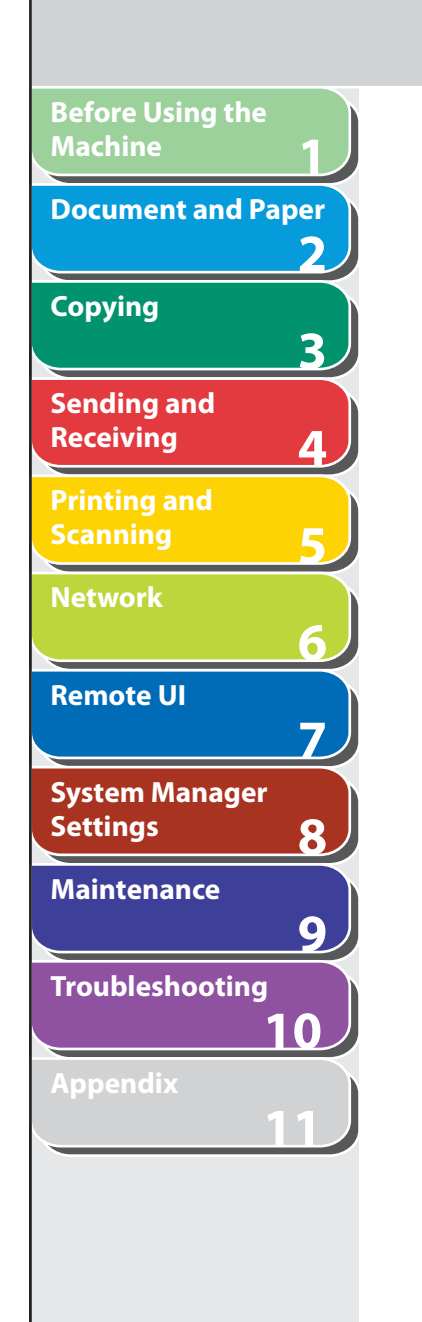

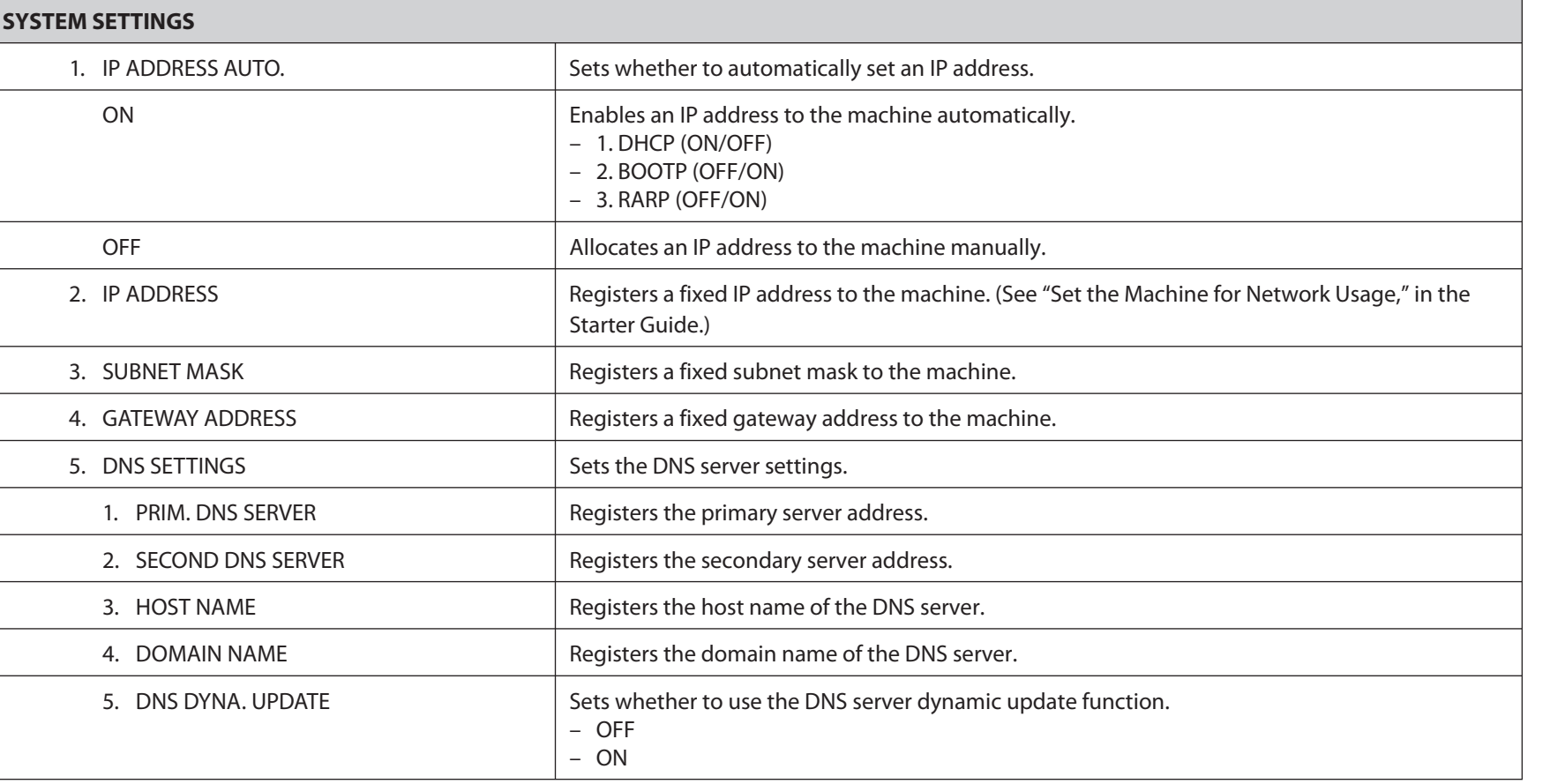

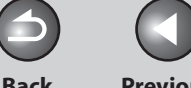

**Back Previous Next**

 $\bigcap$ 

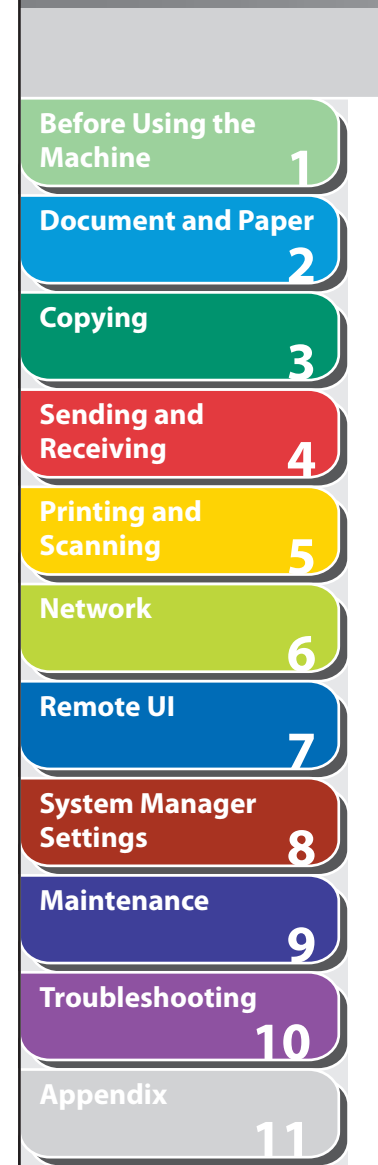

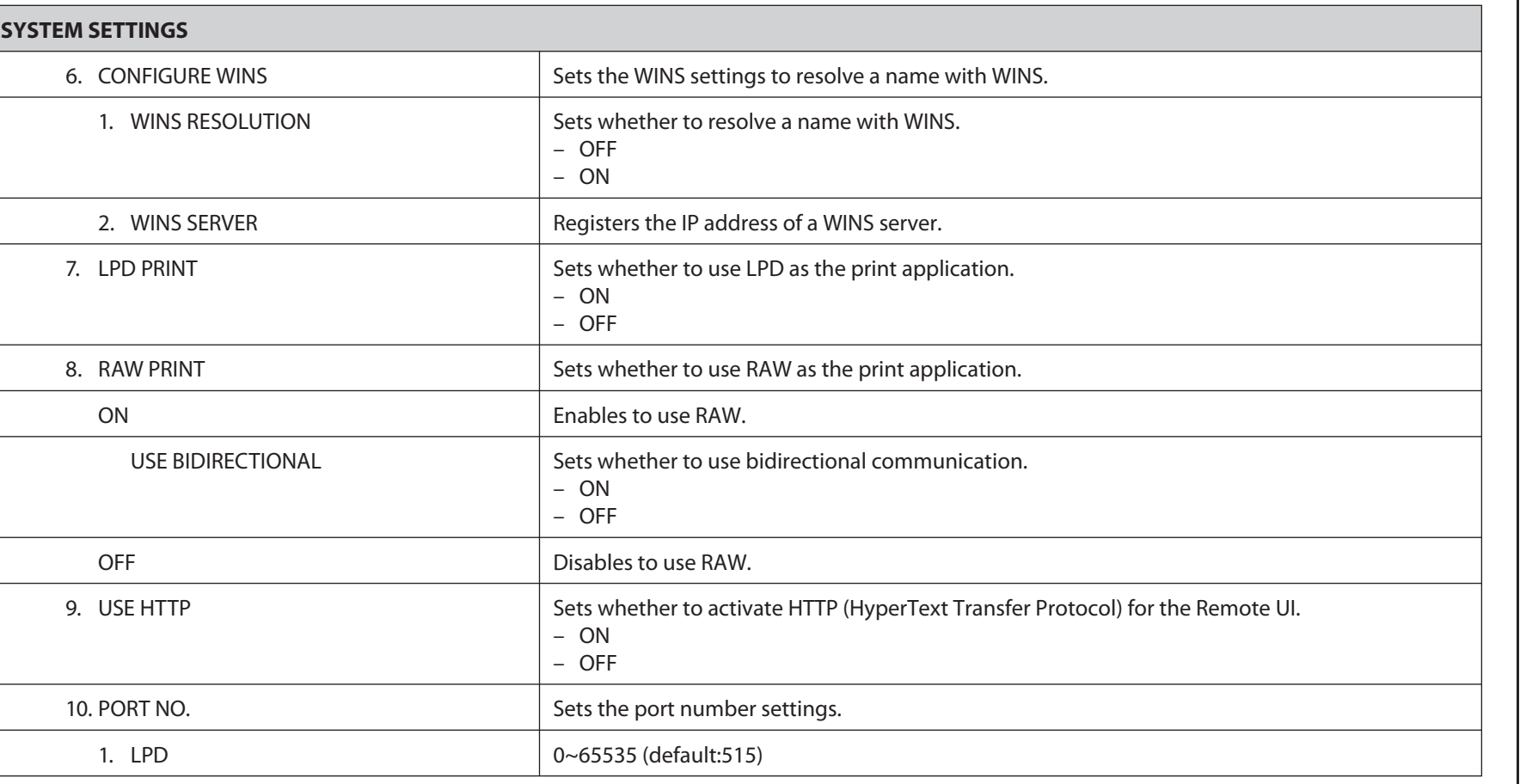

### **Table of Contents**

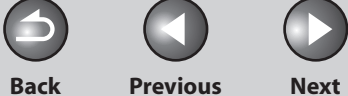

 $\blacksquare$ 

 $\bigcap$ 

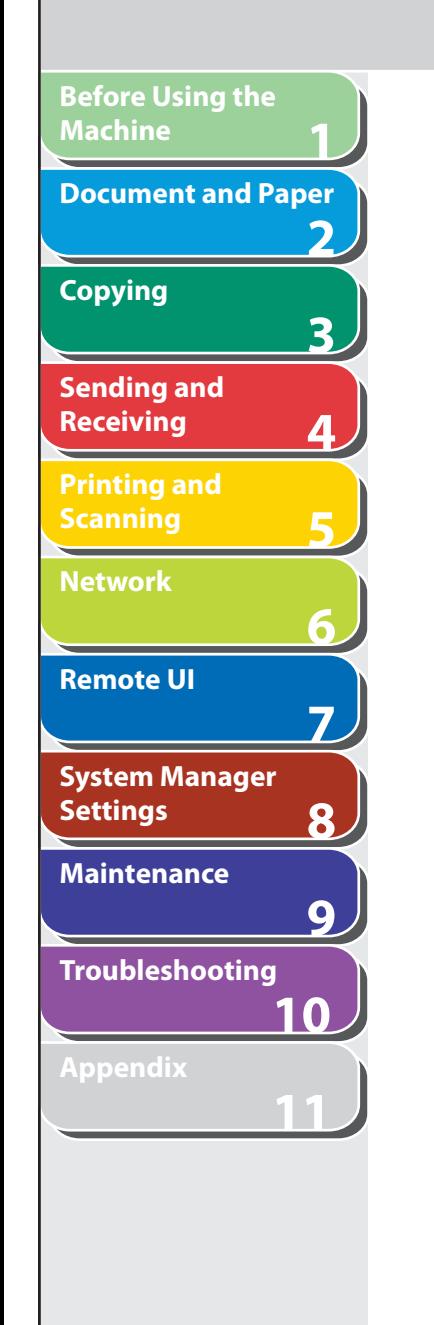

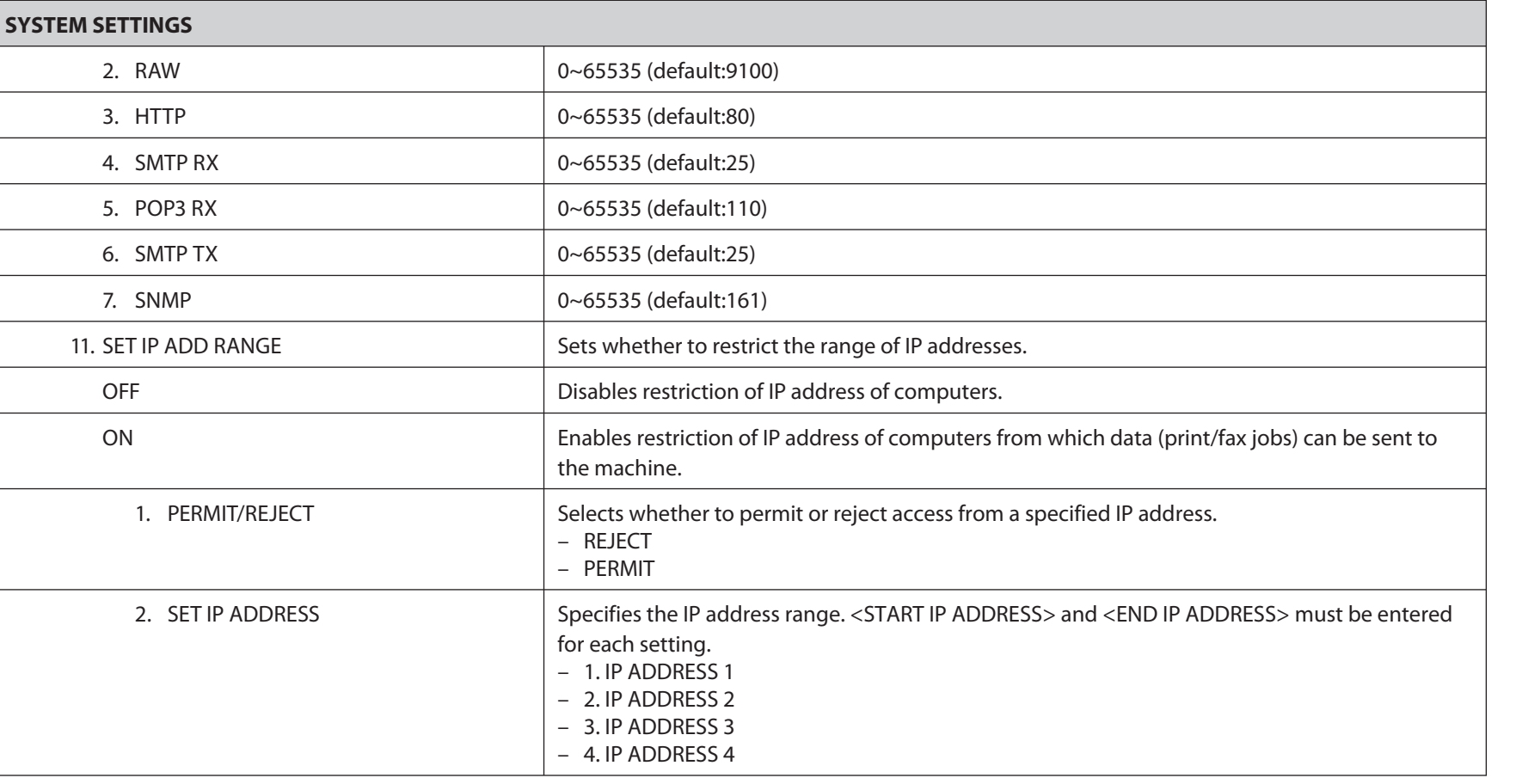

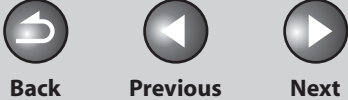

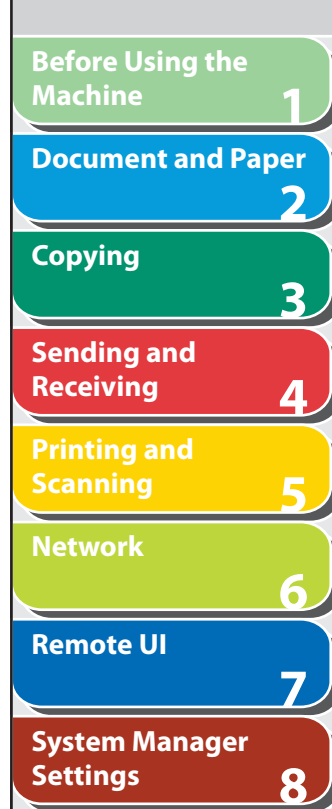

**9**

**10**

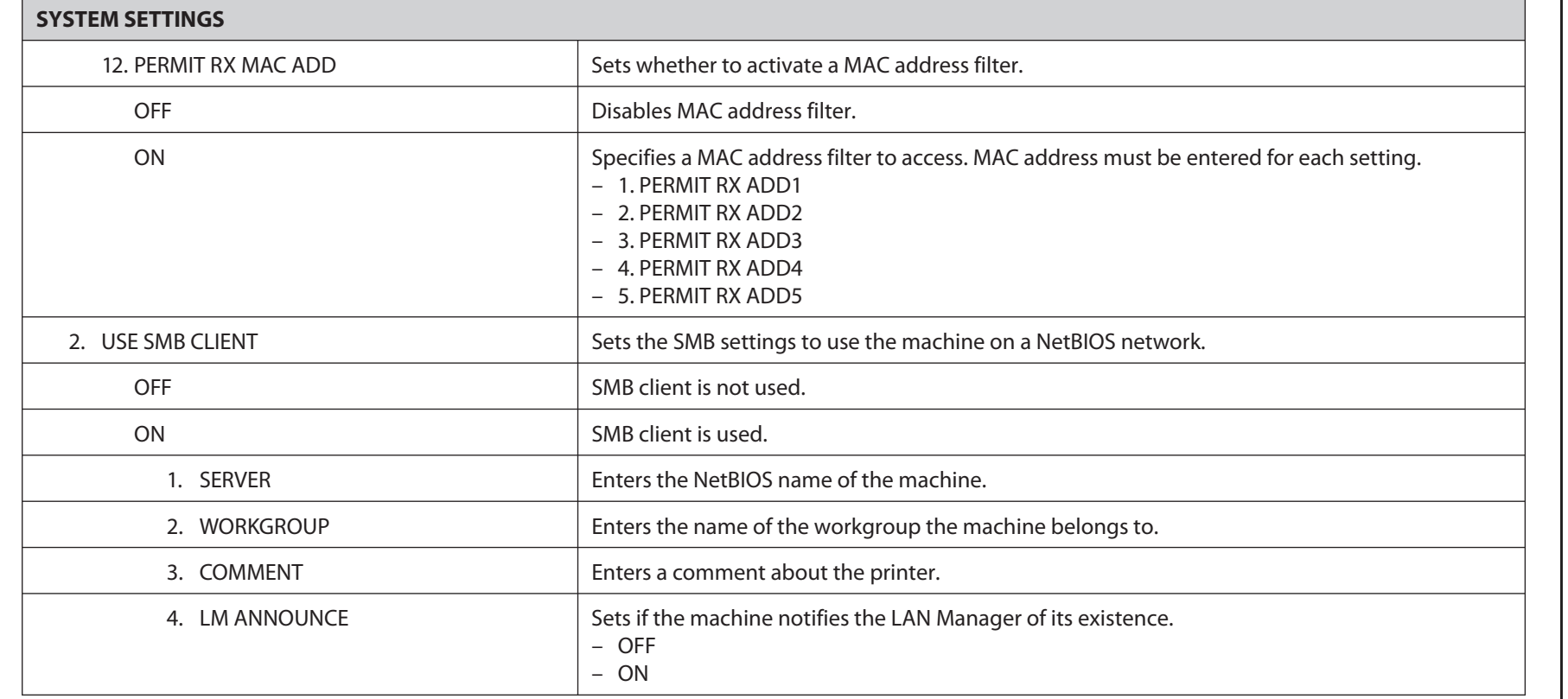

**Table of Contents**

N

**Maintenance**

**Troubleshooting**

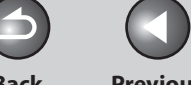

**Back Previous Next**

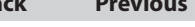

 $\bigcap$ 

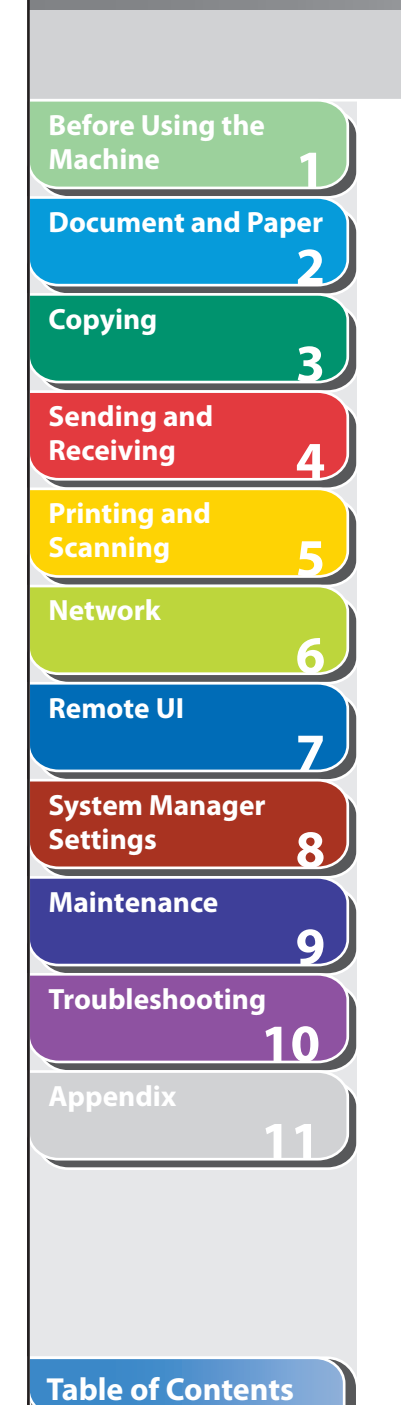

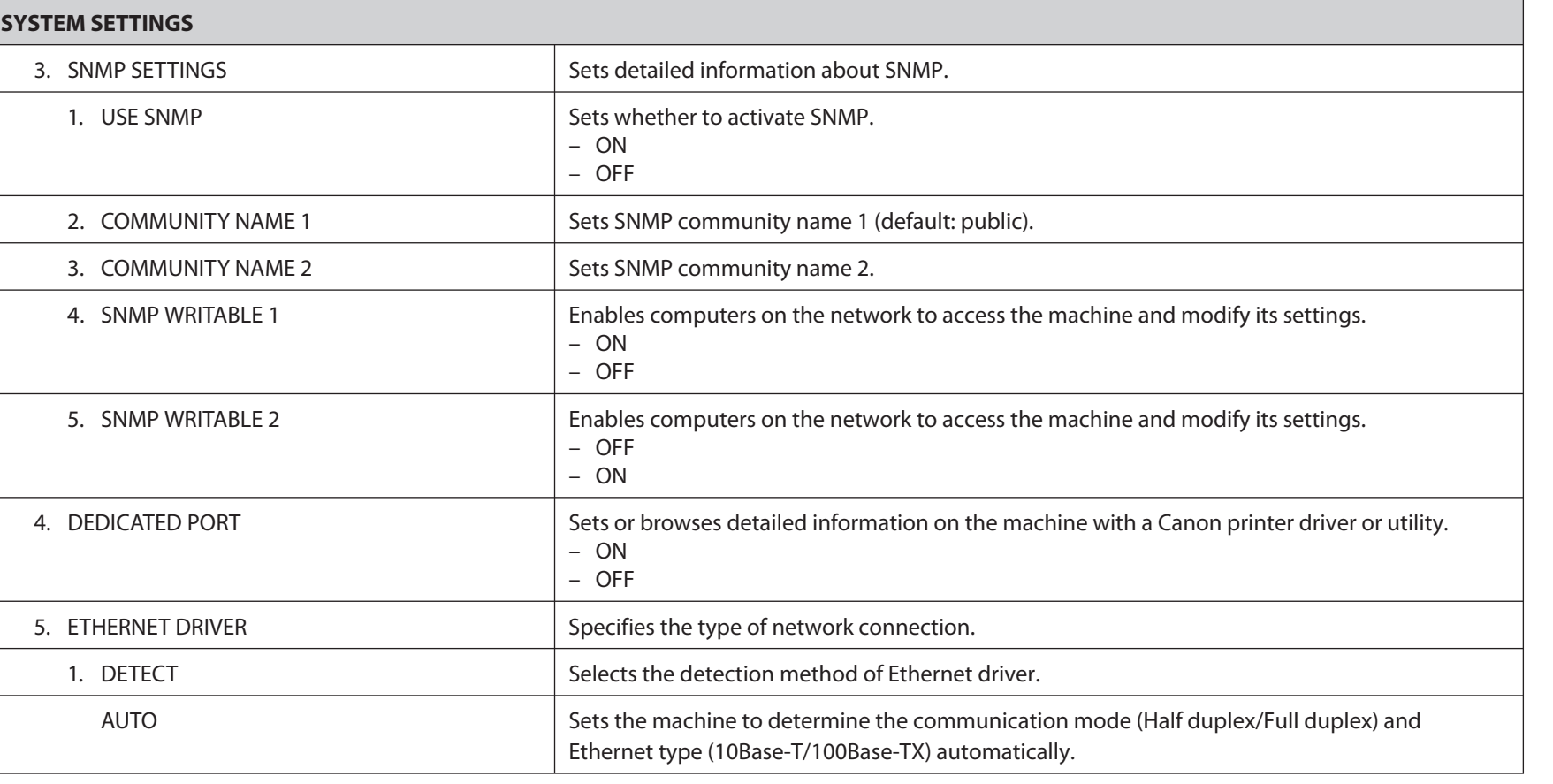

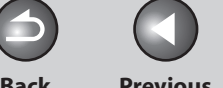

**Back Previous Next**

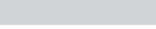

 $\bigcap$ 

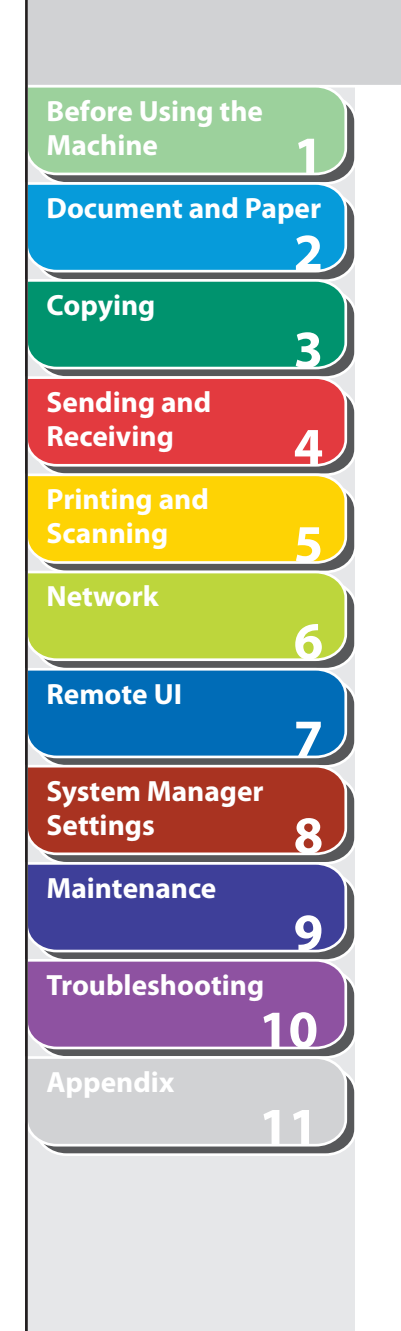

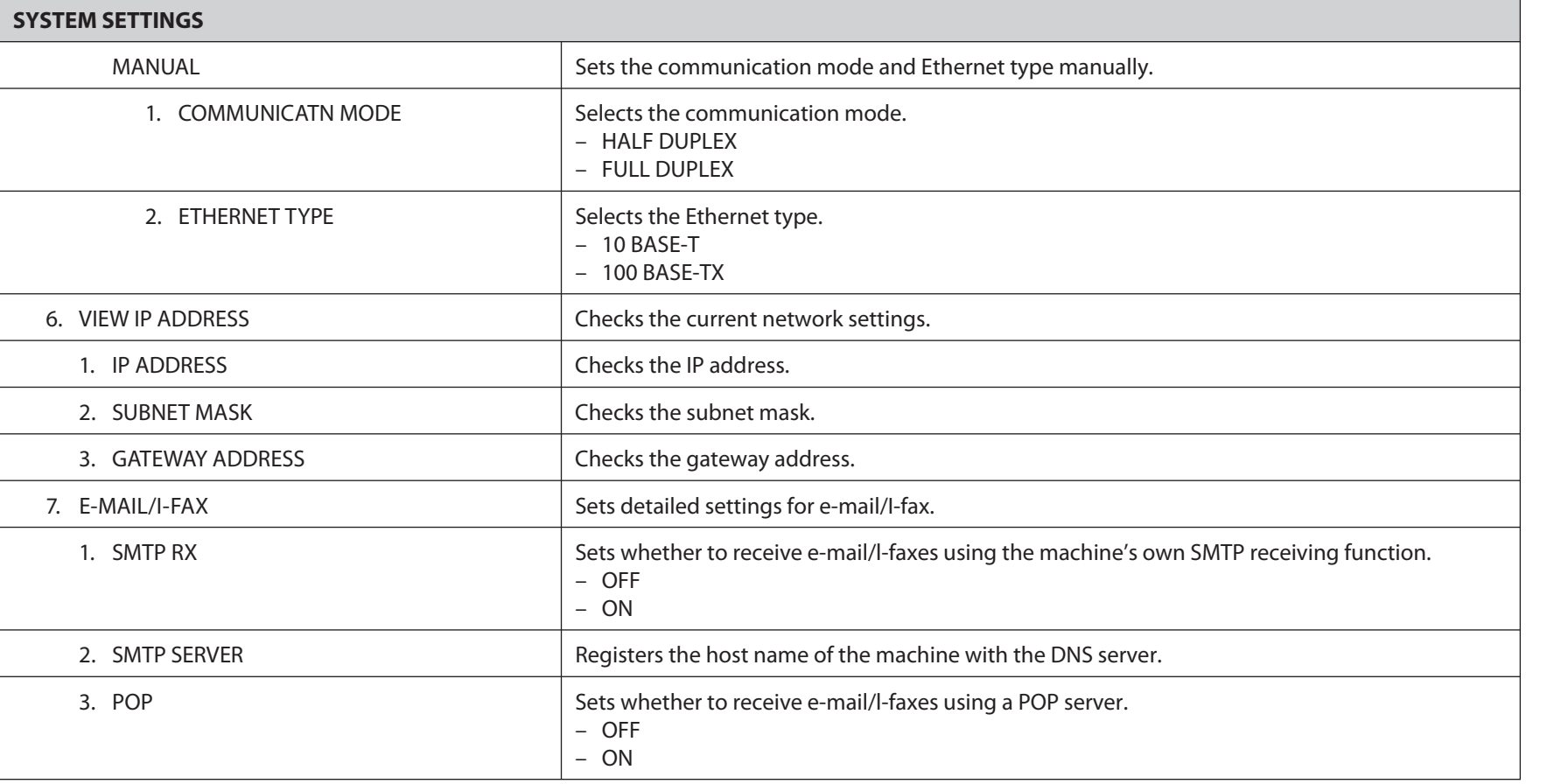

**Index**

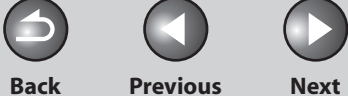

 $\bigcap$ 

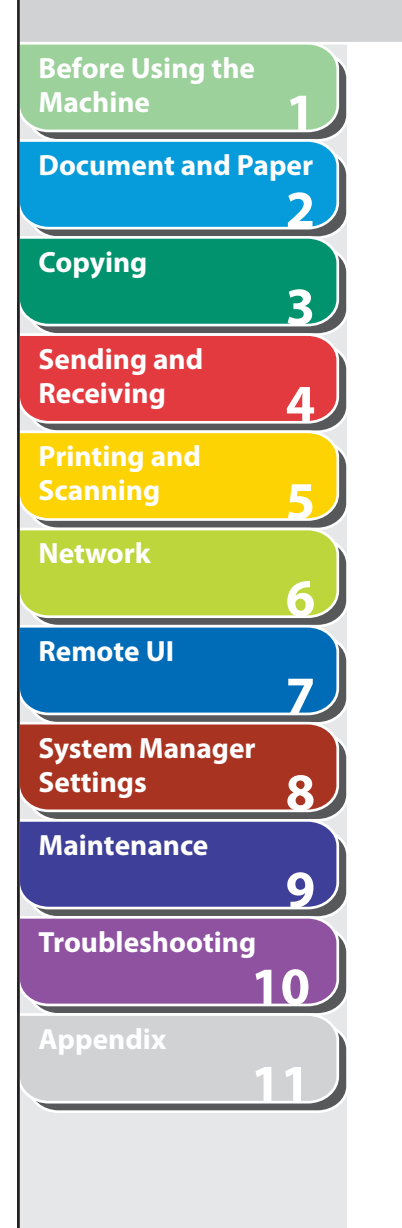

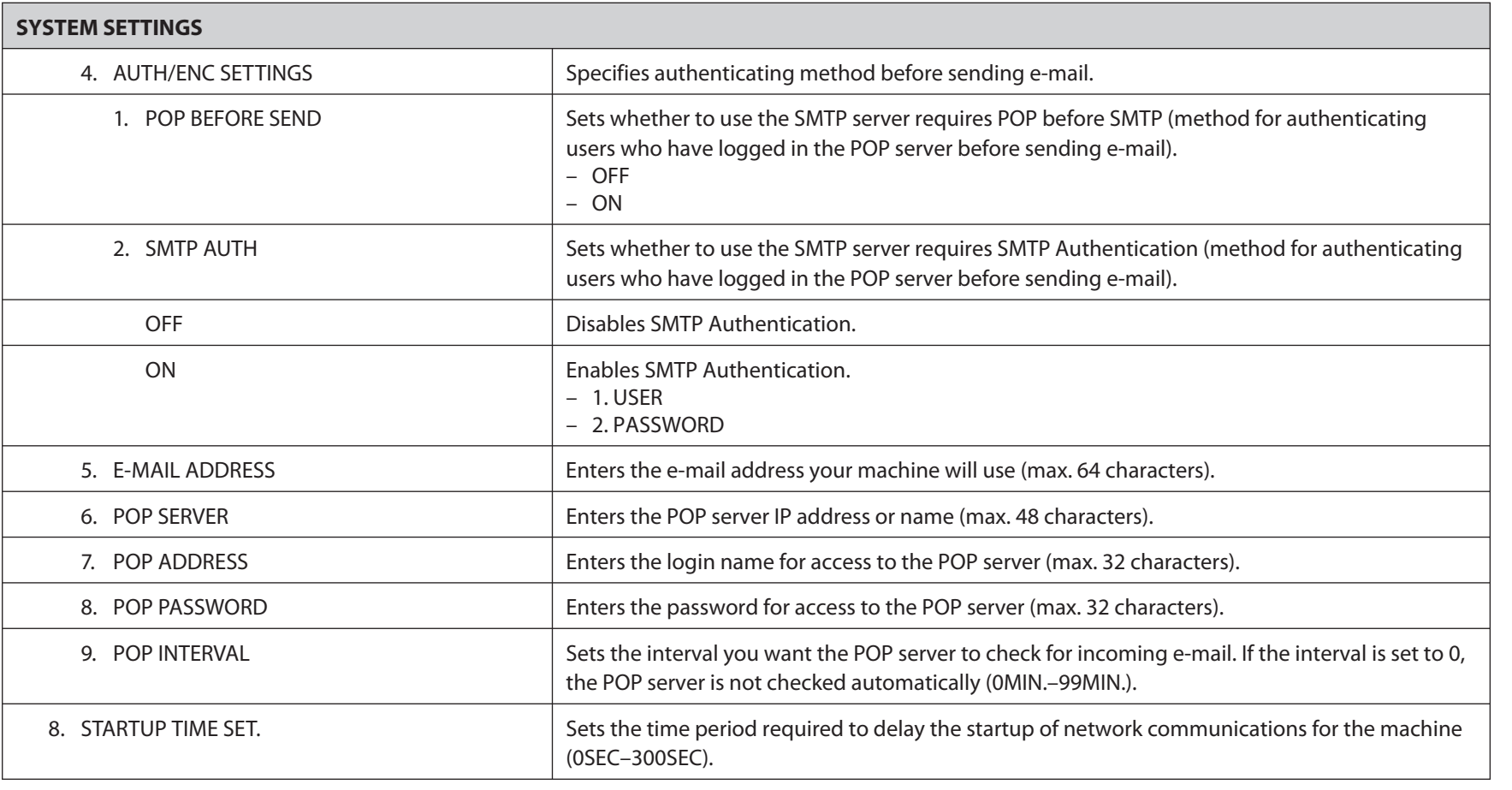

### **Table of Contents**

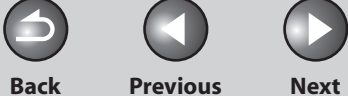

 $\bigcap$ 

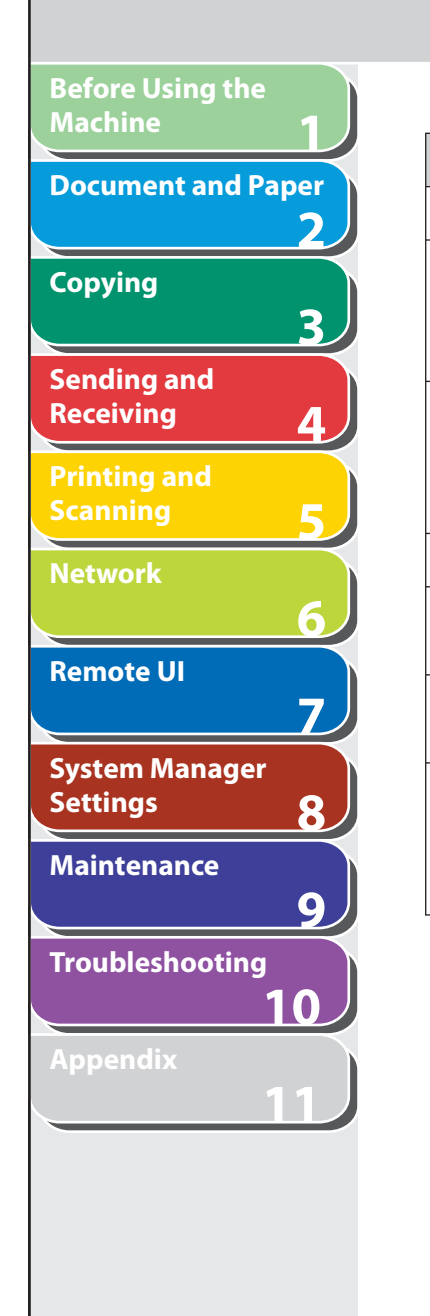

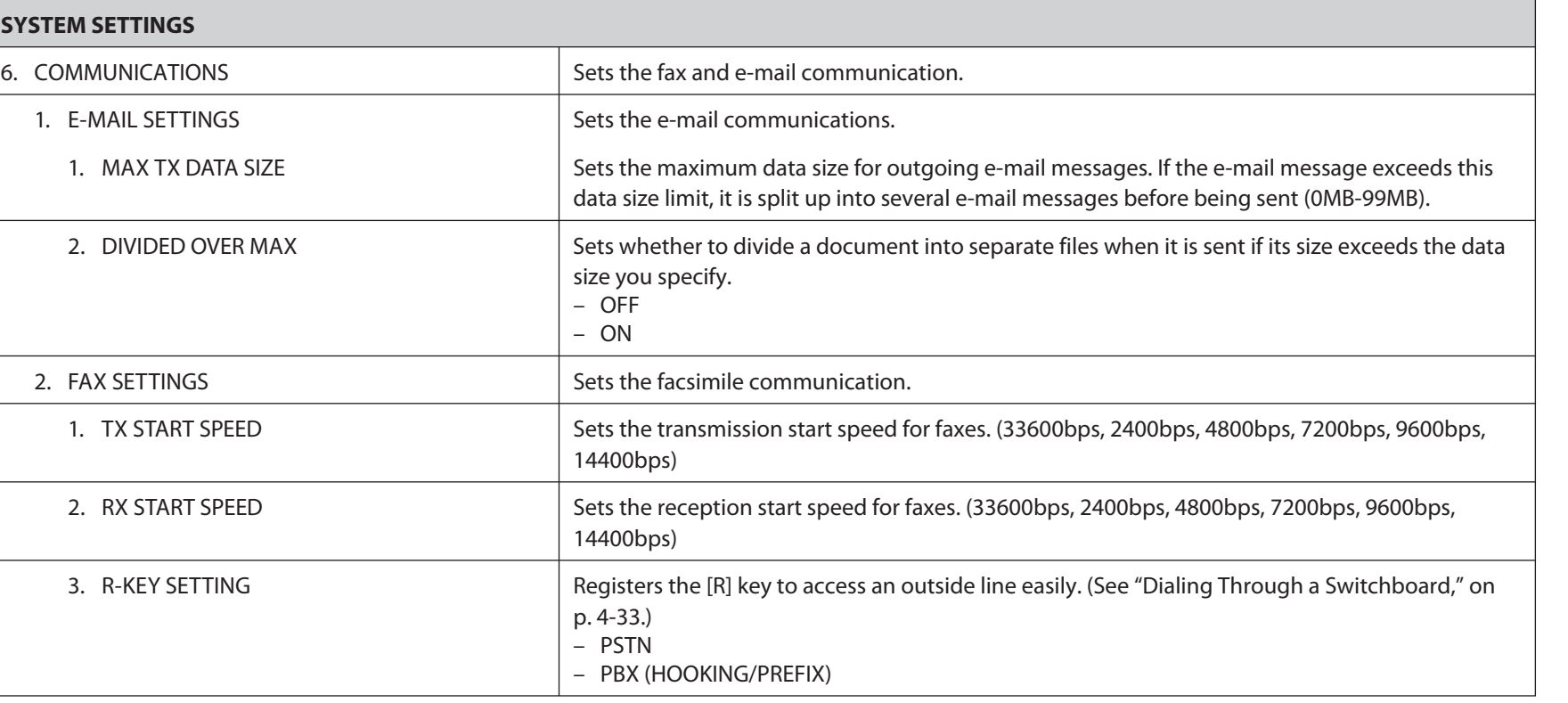

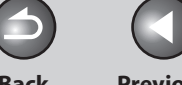

**Back Previous Next**

 $\bigcirc$ 

**TOP**

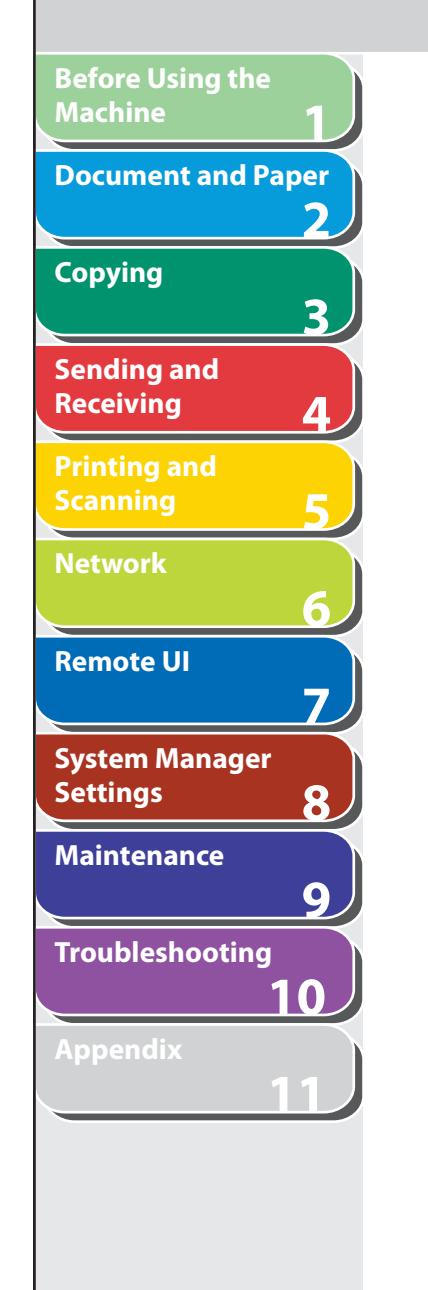

**Table of Contents**

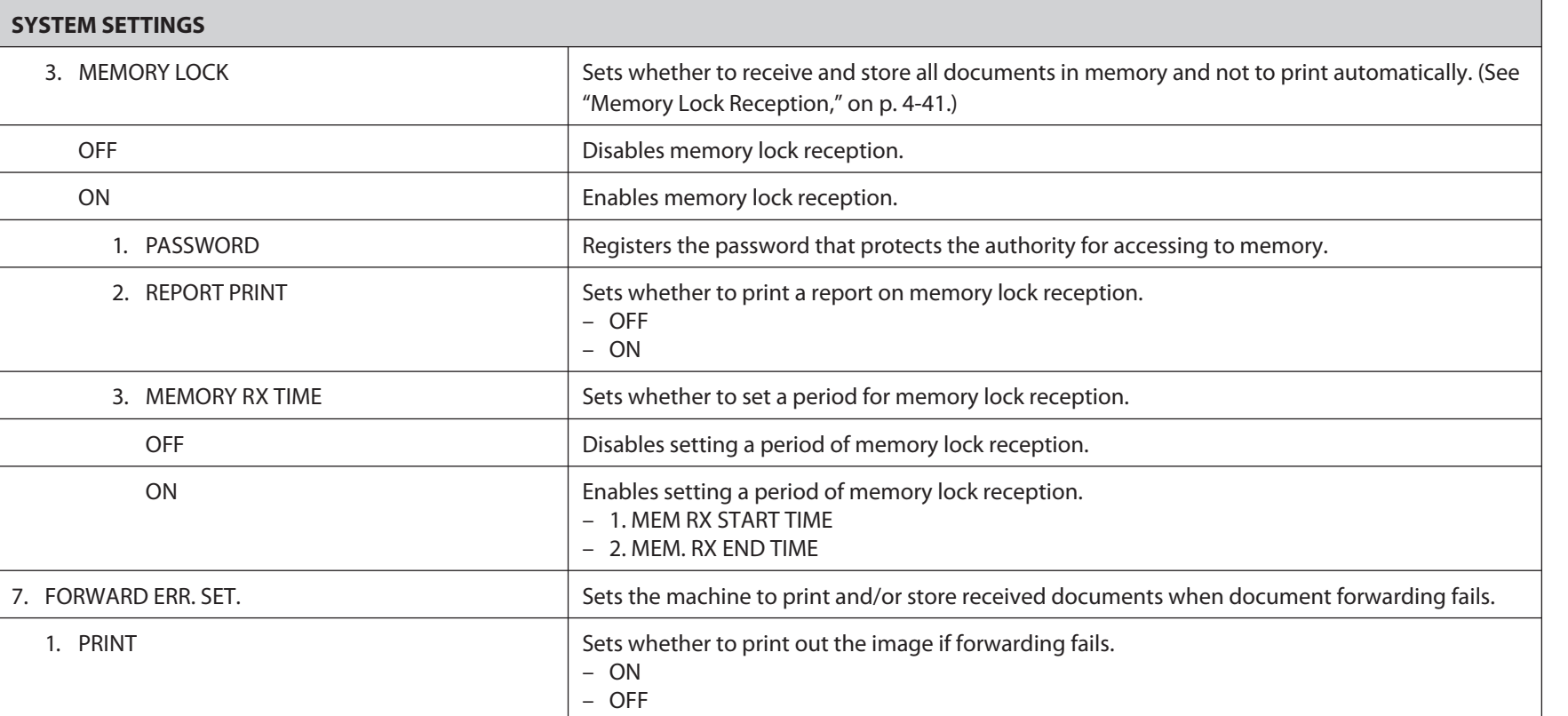

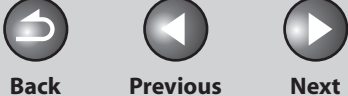

 $\bigcap$ 

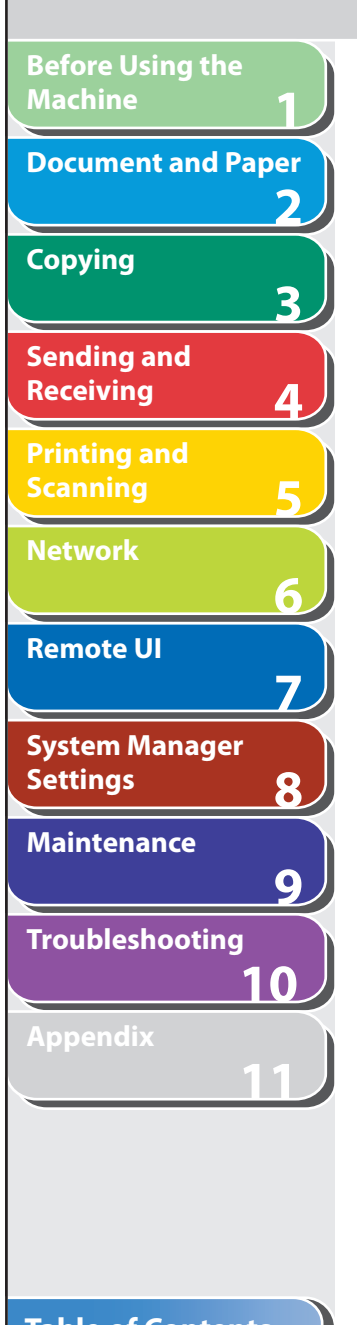

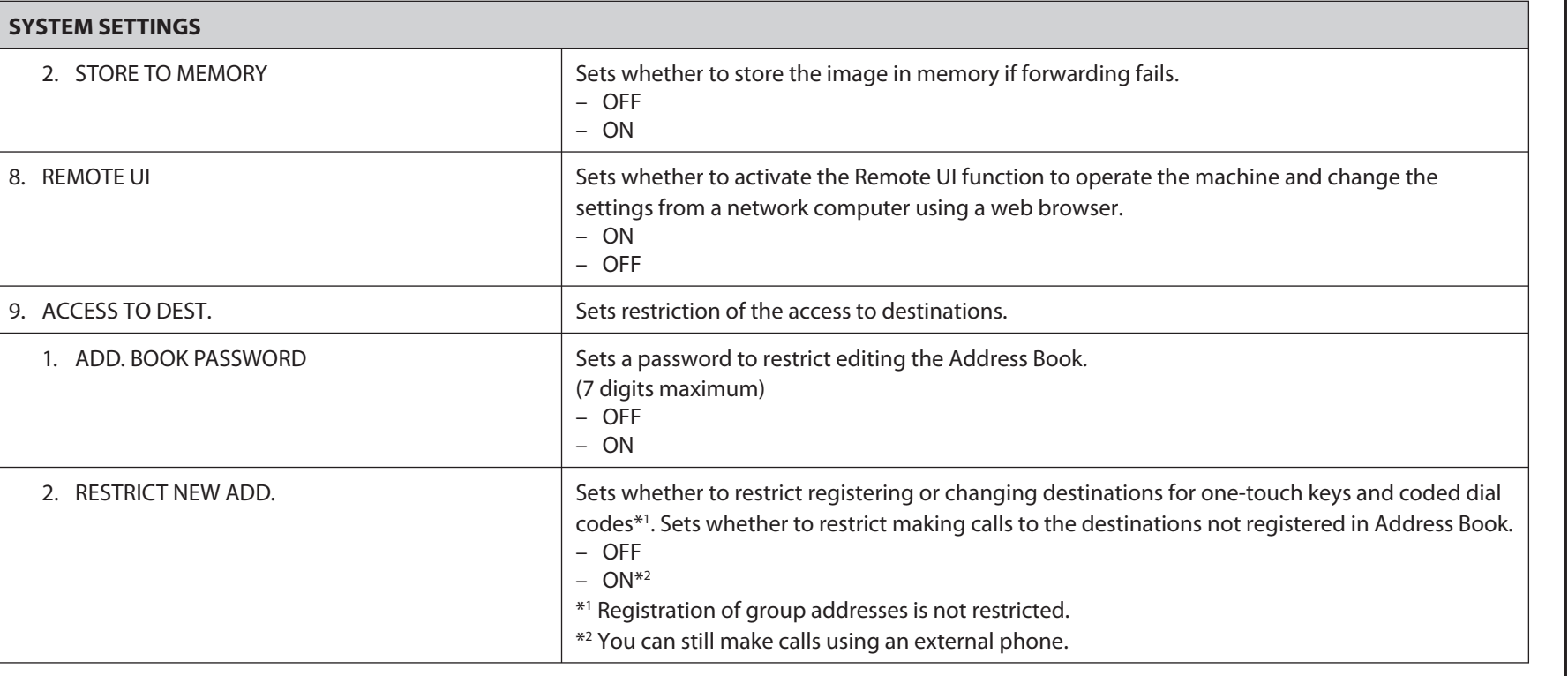

**Index**

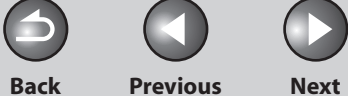

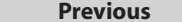

 $\bigcap$ 

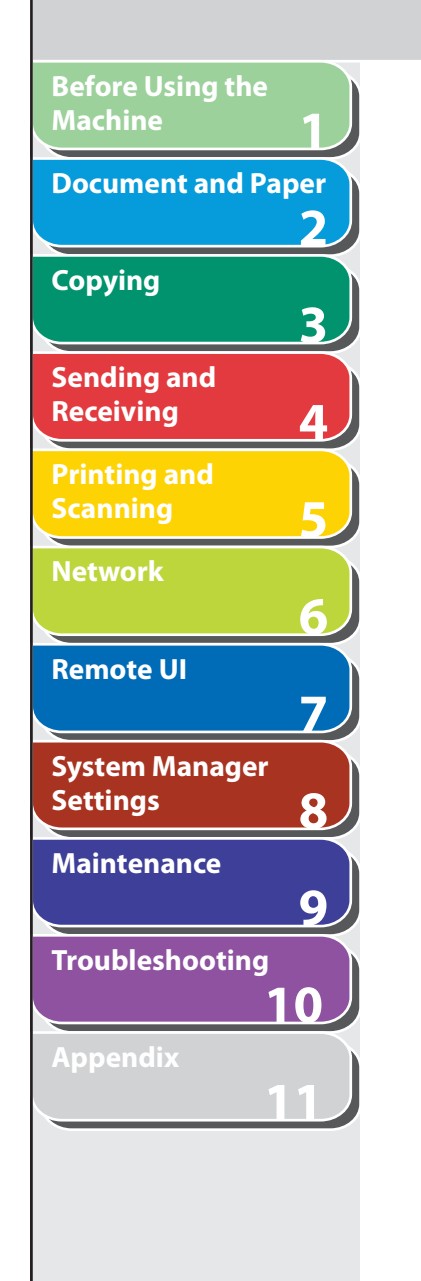

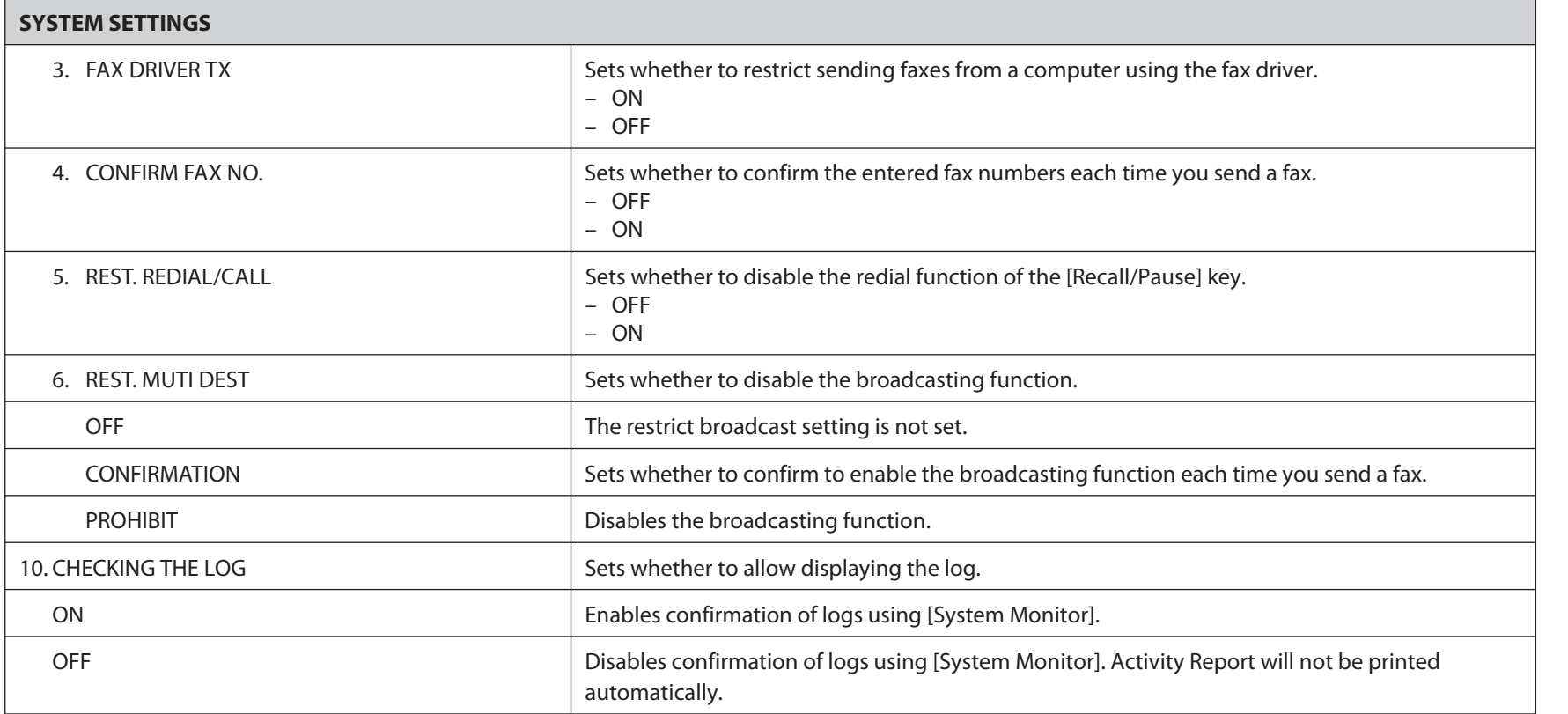

### **Table of Contents**

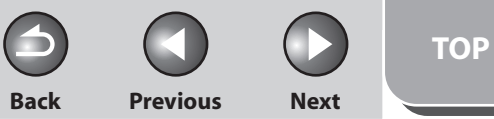

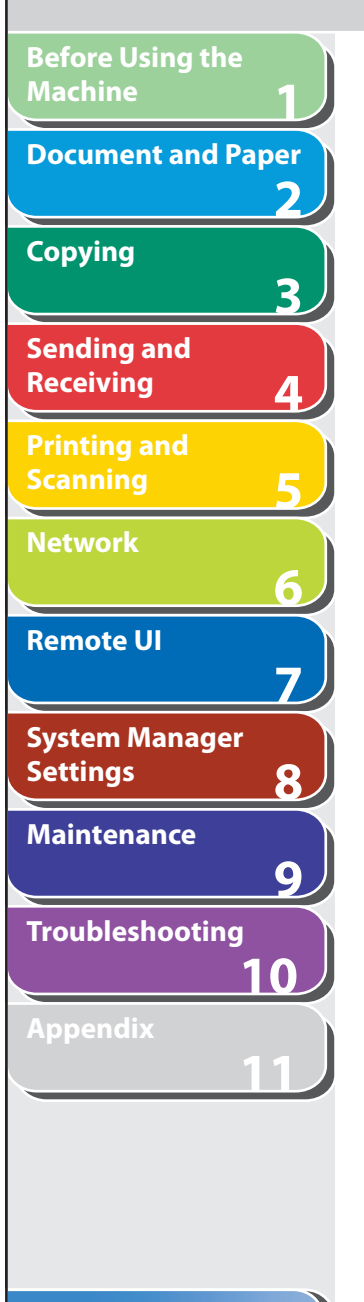

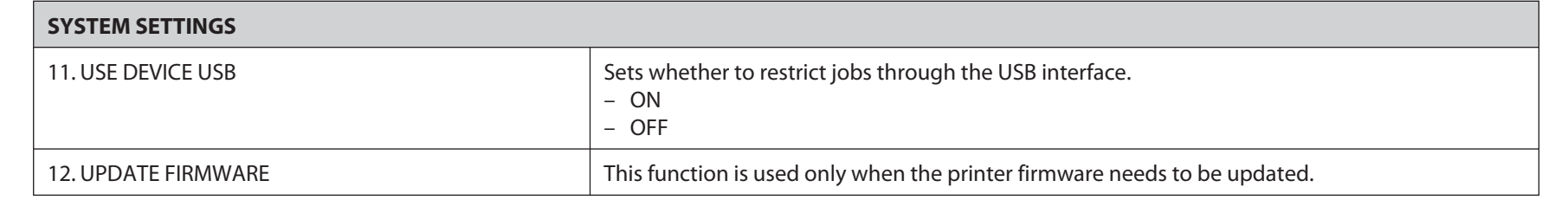

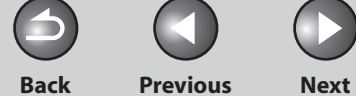

# <span id="page-354-0"></span> **Summary of Reports and Lists**

 **The machine can generate the following reports and lists.** 

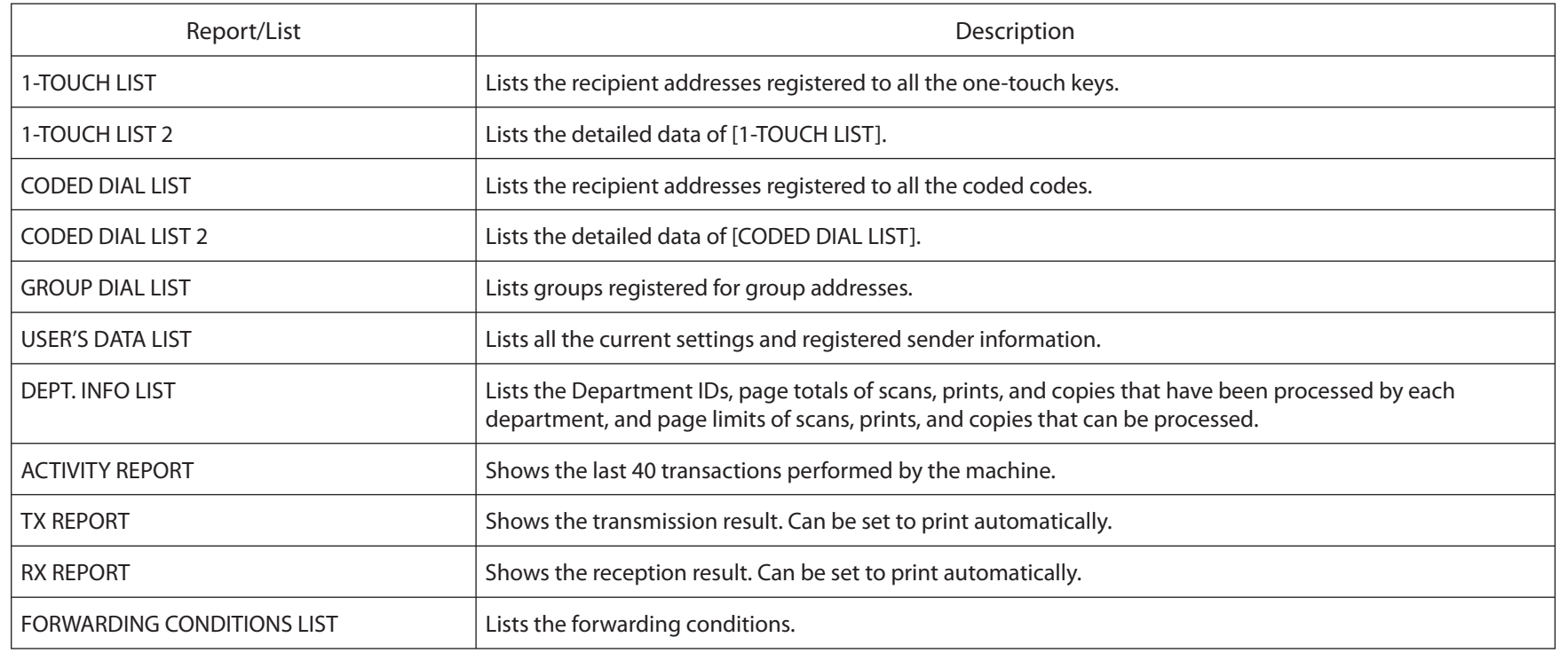

### **Table of Contents**

**1**

**Before Using the** 

**Document and Paper**

**Machine**

**Copying**

**Sending and Receiving**

**Printing and Scanning**

**Network**

**Remote UI**

**Settings**

**Maintenance**

**System Manager** 

**Troubleshooting**

**2**

**3**

**4**

**5**

**6**

**7**

**8**

**9**

**10**

**11**

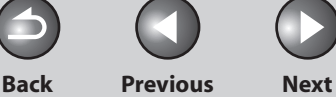

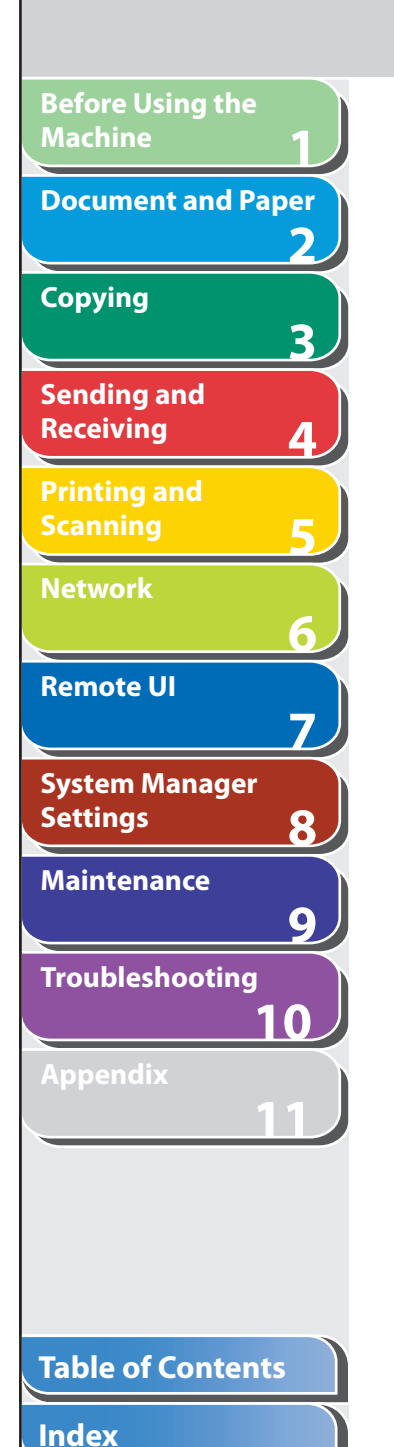

# <span id="page-355-0"></span> **Printing Reports Automatically**

 **TX REPORT, RX REPORT, and ACTIVITY REPORT can be set to print automatically.** 

- TX REPORT
- **1. Press [Additional Functions].**
- **2.** Press [◀-] or [+►] to select <REPORT **SETTINGS>, then press [OK].**
- **3.** Press [◀ –] or [+ ►] to select <SETTINGS>, then **press [OK].**
- **4.** Press [◄ -] or [+ ►] to select <TX REPORT>, then **press [OK].**

**5.** Press  $\left[ \left. \left( \left. \bullet \right. \right) \right]$  or  $\left[ \left. \bullet \right. \right) \right]$  to select the setting you **want, then press [OK].** 

 <PRINT ERROR ONLY>: Prints a report only when a transmission error occurs.

 <OUTPUT YES>: Prints a report every time you send a document. <OUTPUT NO>: Does not print a report. Skip to step 7.

 **6. Confirm that <REPORT WITH TX IMAGE> is**  displayed, use  $\left[ \leftarrow \right]$  or  $\left[ \leftarrow \right]$  to select <ON> to **print the first page of the documents under the report, then press [OK].** 

 <OFF>: Does not print the first page. <ON>: Prints the first page.

**ON NOTE** 

 When forwarding the received documents, the machine does not print the first page of the documents under the report even if <REPORT WITH TX IMAGE> is set to <ON>.

 **7. Press [Stop/Reset] to return to the standby mode.** 

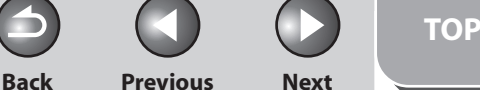

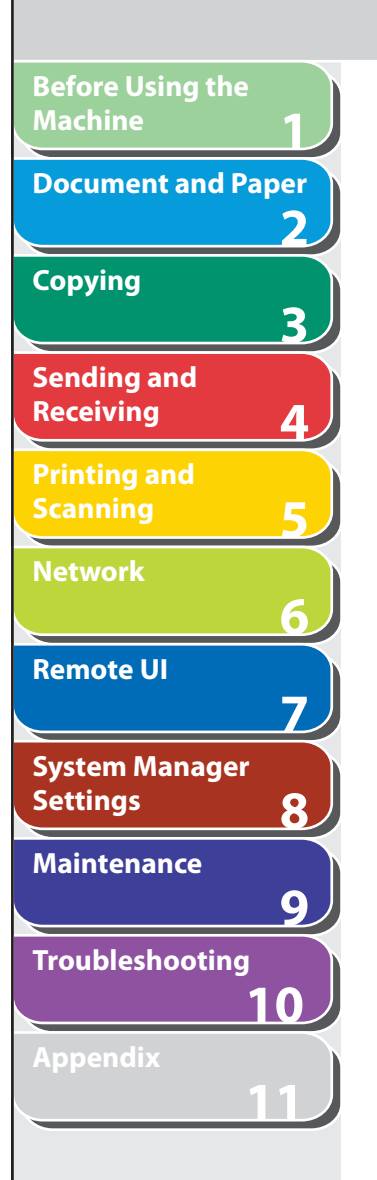

### **Report Items**

The following items are displayed in the Transmission Report:

- **Transaction description**  ●
- **TX/RX NO: Transaction number**  ●
- **DEPT. ID: If Department ID Management is set, the Department ID is printed.**
- RECIPIENT ADDRESS: Destination fax/telephone number
- **DESTINATION ID: Destination name registered in Address Book**
- ST. TIME: Transmission time
- TIME USE: Transmission duration
- **PAGES SENT: Number of pages sent**  ●
- RESULT: Result of transaction
- OK: Transmission successful –
- NG: Transmission failed –
- STOP: Transmission manually canceled before completion
- BUSY/NO SIGNAL: The line is busy or the recipient does not answer your call
- **Error code: For descriptions of error codes, See ["Error Codes,](#page-273-0)" on p. [10-21.](#page-273-0)**

### ■ RX REPORT

- **1. Press [Additional Functions].**
- **2.** Press [◀–] or [+►] to select <REPORT **SETTINGS>, then press [OK].**
- **3.** Press  $\left[\triangleleft \right]$  or  $\left[\triangleleft \triangleright \right]$  to select <SETTINGS>, then **press [OK].**
- **4.** Press [◄ -] or [+►] to select <RX REPORT>, then **press [OK].**
- **5.** Press  $\left[ \triangleleft \right]$  or  $\left[ + \triangleright \right]$  to select the setting you **want, then press [OK].**

 <OUTPUT NO>: Does not print a report. <PRINT ERROR ONLY>: Prints a report only when a reception error occurs. <OUTPUT YES>: Prints a report every time you receive a document.

 **6. Press [Stop/Reset] to return to the standby mode.** 

### **Table of Contents**

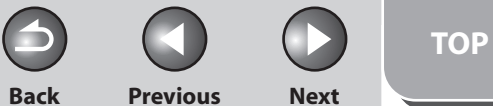

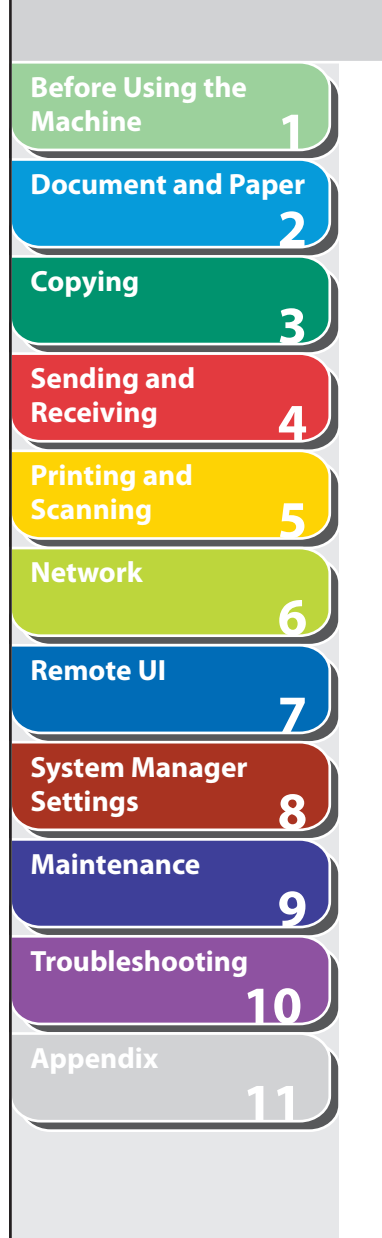

### **Report Items**

The following items are displayed in the Reception Report:

- **Transaction description**  ●
- **TX/RX NO: Transaction number**  ●
- **RECIPIENT ADDRESS: Recipient's fax/telephone number address**
- DESTINATION ID: Sender's name registered in Address Book
- ST. TIME: Transmission time
- TIME USE: Transmission duration
- PGS.: Number of pages received
- RESULT: Result of transaction
- OK: Reception successful –
- NG: Reception failed –
- STOP: Reception manually canceled before completion

 **Error code: For descriptions of error codes, see "[Error Codes](#page-273-0),"**  ● **on p. [10-21.](#page-273-0)** 

### ■ **ACTIVITY REPORT**

- **1. Press [Additional Functions].**
- **2.** Press [◀–] or [+►] to select <REPORT **SETTINGS>, then press [OK].**
- **3.** Press  $\left[\triangleleft \right]$  or  $\left[\triangleleft \triangleright \right]$  to select <SETTINGS>, then **press [OK].**
- **4.** Press [◄ -] or [+ ►] to select <ACTIVITY **REPORT>, then press [OK].**
- **5.** Press  $\left[ \triangleleft \begin{array}{c} \end{array} \right]$  or  $\left[ + \triangleright \right]$  to select <AUTO PRINT>, **then press [OK].**
- **6.** Press  $\left[ \triangleleft \right]$  or  $\left[ + \triangleright \right]$  to select the setting you **want, then press [OK].**

 <OUTPUT YES>: Prints a report after every 40 transactions. <OUTPUT NO>: Does not print a report. Skip to step 9.

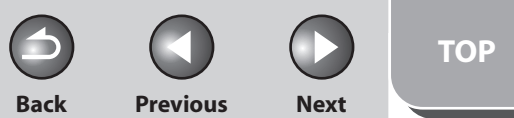

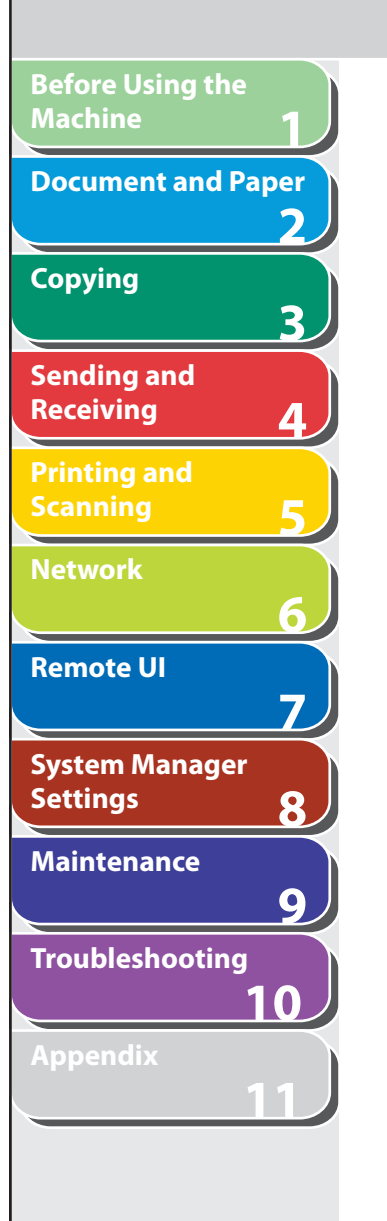

- **7.** Press [◀–] or [+►] to select <TX/RX SEPARATE>, **then press [OK].**
- **8.** Use  $\left[ \leftarrow \right]$  or  $\left[ + \right\}$  to select the setting you want, **then press [OK].**

 <OFF>: Prints a report with the transmission and reception results listed chronologically. <ON>: Prints a report with the transmission and reception results separated in a report.

 **9. Press [Stop/Reset] to return to the standby mode.** 

### **Report Items**

The following items are displayed in the Activity Report:

- **DEPT. ID: If Department ID Management is set, the Department ID is printed. Transmission logs are listed according to Department ID.**
- ST. TIME: Transmission time
- DESTINATION TEL/ID: Destination name and fax number/ **address**
- NO: Transaction number
- MODE: Transaction, Error correction mode
- **PGS.: Number of pages sent**  ●
- **RESULT: Result of transaction, transaction duration**  ●
- OK: Transaction successful –
- NG: Transaction failed –

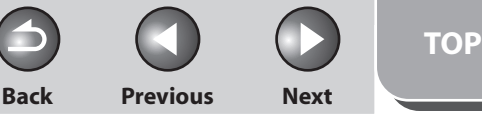

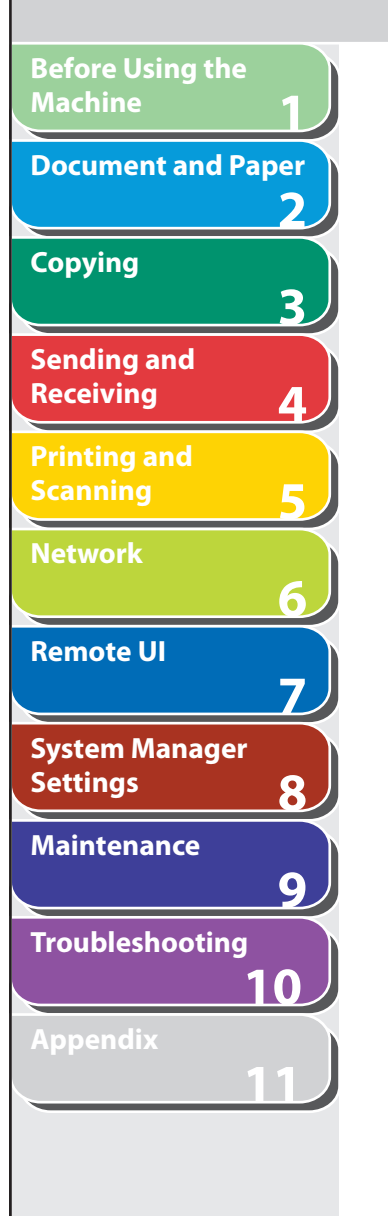

# **Printing Reports and Lists Manually**

 **You can print the following report and lists manually.** 

- ACTIVITY REPORT
- 1-TOUCH LIST – CODED DIAL LIST
- Group dial list
- 1-TOUCH LIST 2 –
- CODED DIAL LIST 2
- USER'S DATA LIST –
- DEPT. INFO LIST
- FORWARDING CONDITIONS LIST

### **B** NOTE

- To print USER'S DATA LIST, see "[Printing USER'S DATA LIST,](#page-312-0)" on p. [11-4](#page-312-0).
- For information on each report or list, see ["Summary of Reports and Lists,](#page-354-0)" on p. [11-46.](#page-354-0)
- To print DEPT. INFO LIST, see "Printing Counter Information (DEPT. INFO [LIST\)](#page-223-0)," on p. [8-12](#page-223-0).
- To print FORWARDING CONDITIONS LIST, see "Specifying Forwarding [Settings](#page-191-0)," on p. [7-15.](#page-191-0)
- Reports can be printed on A4 paper. (plain or recycled paper)

#### **Printing ACTIVITY REPORT**  ■

- **1. Press [Additional Functions].**
- **2.** Press [◀-] or [+►] to select <REPORT **SETTINGS>, then press [OK].**
- **3.** Press  $\left[ \leftarrow \right]$  or  $\left[ + \right\}$  to select <LIST PRINT>, then **press [OK].**
- **4.** Press [◀-] or [+►] to select <ACTIVITY **REPORT>, then press [OK].**

### **5.** Press  $\left[ -1 \right]$  to select <YES>.

 Printing starts, and the screen automatically returns to the standby mode. If you do not want to print the report, press  $[+ \rightarrow ]$  to select <NO>.

**Table of Contents**
<span id="page-360-0"></span>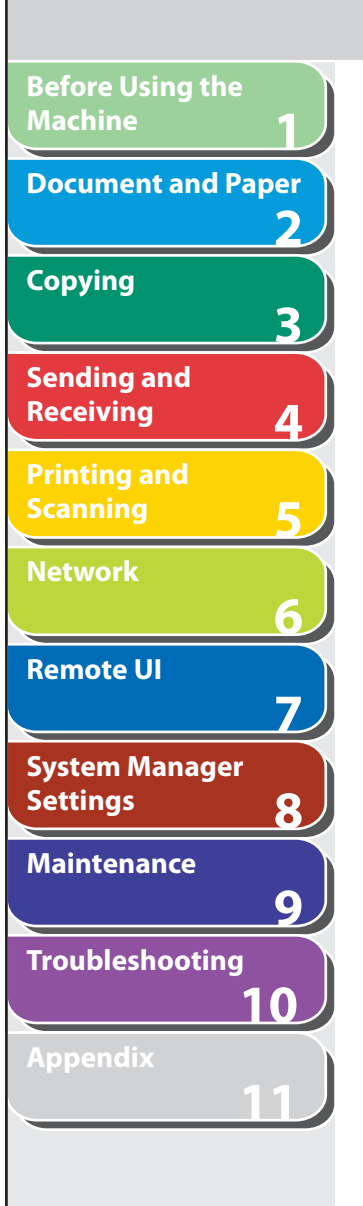

### **Printing 1-TOUCH LIST, CODED DIAL LIST,**  ■ **Printing 1-TOUCH LIST 2, CODED DIAL and GROUP DIAL LIST**

- **1. Press [Additional Functions].**
- **2.** Press  $\left[$  →  $\right]$  or  $\left[$  +  $\right]$  to select <REPORT **SETTINGS>, then press [OK].**
- **3.** Press [◀–] or [+►] to select <LIST PRINT>, then **press [OK].**
- **4.** Press  $\left[ \rightarrow \right]$  or  $\left[ \rightarrow \right]$  to select <SPEED DIAL **LIST>,then press [OK].**
- **5.** Press [◀–] or [+►] to select the desired list, then **press [OK].**

 <1-TOUCH LIST>: Prints 1-TOUCH LIST. <CODED DIAL LIST>: Prints CODED DIAL LIST. <GROUP DIAL LIST>: Prints GROUP DIAL LIST.

### **6.** Press  $\left[ \triangleleft \begin{array}{c} - \end{array} \right]$  to select <YES>.

 Printing starts, and the screen automatically returns to the standby mode. If you do not want to print the list, press  $[+ \rightarrow ]$  to select <NO>.

### **LIST 2**  Printing 1-TOUCH LIST 2, CODED DIAL

**Back Previous Next**

**TOP**

- **1. Press [Additional Functions].**
- **2.** Press [◀-] or [+►] to select <REPORT **SETTINGS>, then press [OK].**
- **3.** Press  $\left[ \leftarrow \right]$  or  $\left[ + \right\}$  to select <LIST PRINT>, then **press [OK].**
- **4.** Press  $\begin{bmatrix} \leftarrow \end{bmatrix}$  or  $\begin{bmatrix} \leftarrow \right \end{bmatrix}$  to select <ADD BOOK **DETAILS>, then press [OK].**
- **5.** Press  $\left[ \left. \left( \left. \bullet \right) \right] \right.$  or  $\left[ \left. \left. \bullet \right) \right]$  to select the desired list, then **press [OK].**

 <1-TOUCH (DETAILS)>: Prints 1-TOUCH LIST 2. <CODED (DETAILS)>: Prints CODED DIAL LIST 2.

### **6.** Press  $\left[ \triangleleft \begin{array}{c} - \end{array} \right]$  to select <YES>.

 Printing starts, and the screen automatically returns to the standby mode. If you do not want to print the list, press  $[+ \rightarrow ]$  to select <NO>.

### **Table of Contents**

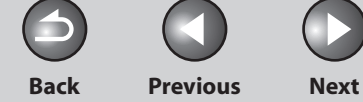

## **Checking and Deleting Jobs**

 **System monitor enables you to monitor the status of the report jobs currently being processed.** 

- **Checking and Deleting Report Jobs**  ■
- **1. Press [System Monitor] repeatedly to select <REPORT STATUS>, then press [OK].**
- **2.** Press  $\left[ \left. \bullet \right]$  or  $\left[ + \bullet \right]$  to scroll through the job list. When you delete the report job, press [OK] twice, then press  $[ \blacktriangleleft \rightharpoondown ]$  to select <YES>.
- **3. Press [Stop/Reset] to return to the standby mode.**

### **Table of Contents**

**1**

<span id="page-361-0"></span>**Before Using the** 

**Document and Paper**

**Machine**

**Copying**

**Sending and Receiving**

**Printing and Scanning**

**Network**

**Remote UI**

**Settings**

**Maintenance**

**Appendix**

**System Manager** 

**Troubleshooting**

**2**

**3**

**4**

**5**

**6**

**7**

**8**

**9**

**10**

**11**

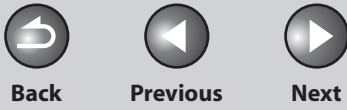

## **1 2 3 4 5 6 7 8 9 10 11 Before Using the Machine Document and Paper Copying Sending and Receiving Printing and Scanning Network Remote UI System Manager Settings Maintenance Troubleshooting Appendix**

# **Checking Remaining Memory**

 **You can check the remaining memory according to the status of the machine.** 

 **1. Press [System Monitor] repeatedly to select <AVAIL.MEMORY>, then press [OK] to confirm the remaining memory.** 

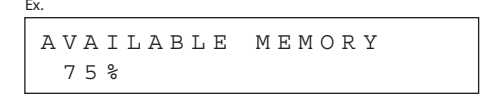

 **2. Press [Stop/Reset] to return to the standby mode.** 

# **Glossary**

**1**

<span id="page-363-0"></span>**Before Using the** 

**Document and Paper**

**Machine**

**Copying**

**Sending and Receiving**

**Printing and Scanning**

**Network**

**Remote UI**

**Settings**

**System Manager** 

**Troubleshooting**

**Maintenance**

**Appendix**

**2**

**3**

**4**

**5**

**6**

**7**

**8**

**9**

**10**

**11**

### **Numeric**

### **10Base-T**

 The Ethernet standard supporting data transfer rates a maximum of 10 Mbps, which utilizes a twisted-pair cable.

### **100B-TX**

 The Ethernet standard supporting data transfer rates a maximum of 100 Mbps, which utilizes two pairs of high grade twisted-pair cables.

### **A**

#### **Activity Report**

A journal of the machine's transactions, both sent and received.

#### **Address Book**

 The Address Book is a feature used for storing fax, e-mail, I-fax, and file server destinations. The Address Book is divided into one-touch keys and coded dial codes. You can register multiple destinations of various types in a group address, and assign a one-touch key or coded dial code to this group. Registering a destination in the Address Book saves you the effort of entering that destination's address each time you send a job.

### **ASCII code**

 ASCII (American Standard Code for Information Interchange) is a set of standardized codes used to represent letters, numbers, punctuation marks, a few symbols, and control characters. A seven digit (or seven bit) binary number can represent one of 128 distinct codes.

**Back Previous Next**

### **Automatic Document Feeder (ADF)**

 The device included in the machine that feeds the document being sent or copied, or scanned into the machine.

### **Automatic redialing**

 When the recipient's machine is busy or does not answer, or when an error occurs while sending, the machine waits a specified time and then automatically redials the number. If the receiving fax is still busy or does not answer, the machine waits the specified time and dials again.

### **B**

### **bps**

 Bits per second. Refers to the speed with which a fax machine sends and receives data.

### **Table of Contents**

**1 2 3 4 5 6 7 8 9 10 11 Before Using the Machine Document and Paper Copying Sending and Receiving Printing and Scanning Network Remote UI System Manager Settings Maintenance Troubleshooting Appendix**

#### **BOOTP**

 BOOTstrap Protocol. A protocol that enables a client machine to automatically obtain network setup information from a server over a TCP/IP network. BOOTP enables a client to automatically locate such information as the host name, domain name, and IP address, so that it is not necessary to create these items manually.

#### **Broadcasting**

 Transmitting documents to more than one location (through the machine's memory).

#### **Buffer size**

 The size of a data area, or buffer, shared by devices or programs working at different speeds or with different priorities. The buffer is designed to prevent one device or process from being held up by another. For this to be possible, the buffer must be set up correctly.

 **C** 

#### **CNG**

 Calling Tone. This is a signal sent by fax machines to identify the call as an incoming document. When the receiving fax detects this signal, it automatically starts to receive the fax transmission. The majority of fax machines in use today can send and detect CNG signals.

#### **Coded Dial Codes**

 A method to specify a destination registered in Address Book. Press [Coded Dial] and a three-digit code using the numeric keys.

#### **Community Name**

 An identification keyword for SNMP (Simple Network Management Protocol).

#### **Cookie**

 A file left on a user's computer when the user visits a web site. A cookie allows the web site to recognize the user on subsequent visits. Cookies are generally used to enable a user to automatically sign on to certain web sites and to customize the features offered by such sites.

#### **Cursor**

 The underline symbol you see on the LCD when you register numbers and names in the machine.

### **D**

#### **DHCP**

 Dynamic Host Configuration Protocol. A protocol that automatically specifies the network settings of a client on a TCP/IP network. Many of the settings required to set up TCP/IP, which is the standard protocol of the Internet, can be made automatically.

#### **DNS**

 Domain Name System. The system that associates the IP address assigned to a computer with the domain name.

**TOP**

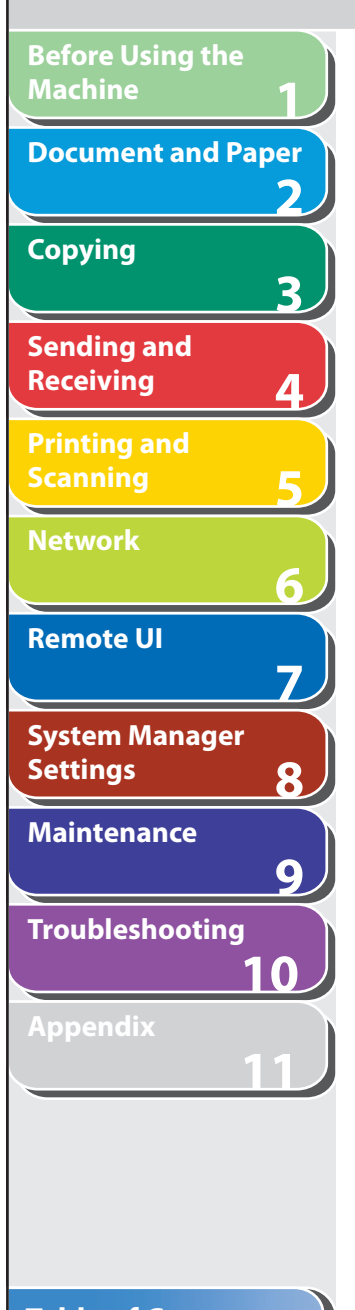

#### **DNS server**

 Domain Name System server. A server which maintains a database that translates the domain names of Internet servers, such as www. w3.org, into Internet Protocol (IP) addresses, such as "18.176.0.26". This enables clients to connect to a server with a host name rather than a numeric IP address.

#### **Document**

 The sheet of paper containing the data that you send to, or receive from a machine.

#### **Domain**

 A management concept that divides large scale networks into groups for identifying individual computers and users. The internet is managed by classifying domains according to geographical location or type (business, organization, educational institution, etc.).

#### **dpi**

 Dots per inch. A machine of measurement for indicating a machine's resolution.

### **E**

#### **ECM**

 Error Correction Mode. The ability of your machine to reduce system and line errors when sending or receiving from another fax with ECM capability. ECM is most effective in areas where the telephone lines are in poor condition or there is frequent interference on the line.

#### **Ethernet**

 An industry-standard local area network (LAN) system for connecting together multiple computers. Data is sent from one computer to another by breaking it into packets, and a packet reaches its destination smoothly without any collision with other packets.

#### **Extension**

 A telephone connected to the machine that is used in place of the handset. You can use the extension telephone to activate incoming reception of documents manually.

### **F**

#### **FAX/TEL switching**

 This option allows you to set the machine to automatically detect whether a call is from a fax or telephone. If the call is from another fax, the transmission is automatically received. If the call is from a telephone, the machine rings to let you know, so you can pick up the handset. With this feature, one telephone line can be shared by both the telephone and the fax.

**1**

**2**

**3**

**4**

**5**

**6**

**Document and Paper**

**Before Using the** 

**Copying**

**Machine**

**Sending and** 

**Printing and** 

**Scanning**

**Receiving**

**Network**

**Remote UI**

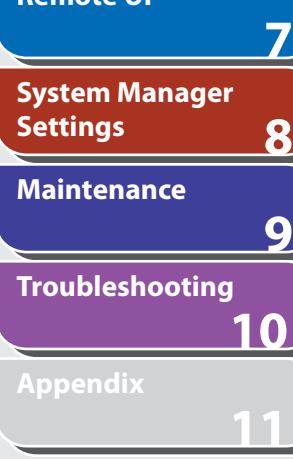

#### **File formats**

File formats are used to save image data (e.g. JPEG, PDF, TIFF).

#### **File server**

 A personal computer or workstation to which two or more users on client personal computers can gain access via a local area network (LAN) in order to share and use its hard disk drive.

#### **FINE**

 The resolution setting for documents with very small characters and lines.

#### **Forwarding**

 The process of sending a received fax/I-fax document to another destination. For example, if your machine at work receives a document, you can have the machine forward the document to a machine at your home.

#### **FQDN**

 Fully Qualified Domain Name. A full domain name, consisting of its local host name and its domain name. An FQDN is sufficient to ascertain a specific Internet address for any host on the Internet. This (name resolution) process uses DNS (Domain Name System).

### **G**

#### **G3, Group 3 fax machine**

 Defined by CCITT/ITU-T. Uses encoding schemes to transmit image data while reducing the amount of data that needs to be transmitted, thus reducing transmission time. G3 fax machines can transmit one page in less than one minute. Encoding schemes for G3 fax machines are Modified Huffman (MH), Modified READ (MR), Modified Modified READ (MMR), and Joint Bi-level Image expert Group (JBIG).

#### **Gateway Address**

 The default address of a network or Web site. It provides a single domain name and point of entry to the site.

#### **Group Addresses**

 A method of specifying destinations that enables you to specify multiple destinations registered in Address Book as a group. This means that you can press just a single one-touch key or coded dial code to specify destinations when sending the same document to many destinations.

### **H**

#### **HP-GL/2**

 A graphics language that allows computer applications to draw graphic images using printers. Images in HP-GL/2 are represented as vector graphics. Vector objects describe an image in terms of geometric shapes, such as lines and polygons, and fills. HP-GL/2 is supported by your Canon machine.

**TOP**

## **1 2 3 4 5 6 7 8 9 10 11 Before Using the Machine Document and Paper Copying Sending and Receiving Printing and Scanning Network Remote UI System Manager Settings Maintenance Troubleshooting Appendix**

#### **HTTP**

 Hypertext Transfer Protocol. The client-server TCP/IP protocol used on the World Wide Web for the transfer of HTML (Hypertext Markup Language) documents across the Internet.

#### **I-fax**

 **I** 

 I-fax (Internet fax) enables you to send and receive a scanned original converted to TIFF (Tagged Image File Format) or PDF (Portable Document Format) image data as an e-mail attachment to/from any I-fax compatible facsimile or personal computer with Internet e-mail functionality.

#### **Interface**

 The connection between two devices that makes it possible for them to communicate with each other. The machine features a USB interface, which makes it compatible with IBM and similar personal computers.

### **Interface cable**

 The cable used to create the interface between a printer and a computer.

### **Interface port**

 The machine comes with one USB port, located on the back of the machine. You attach the cable that connects your computer and machine to this port.

### **Internet Protocol (IP)**

 The underlying set of networking rules that describes how data is transmitted across the Internet. Internet Protocol allows data from one computer to be split into packets to be sent to another computer with a specific IP address.

### **IP address**

 Internet Protocol address. A 32-bit numeric address used by IP (internet protocol) to specify a computer on the Internet. The IP address is usually written as four numbers separated by periods. An example is 128.121.4.5.

### **ITU-T**

 A committee created to set international standards for telecommunications.

### **J**

### **JBIG**

 Joint Bi-level Image Experts Group. An experts group file specification that defines a standard for compressing (reducing the size of) image files without any loss in image information. Files containing photographic images in Web pages are generally compressed so they can be transferred across the Internet more quickly. JPEG, the format currently used, causes some loss in image data after compression, and so reduces image quality. JBIG compression overcomes this shortcoming.

**Back Previous Next**

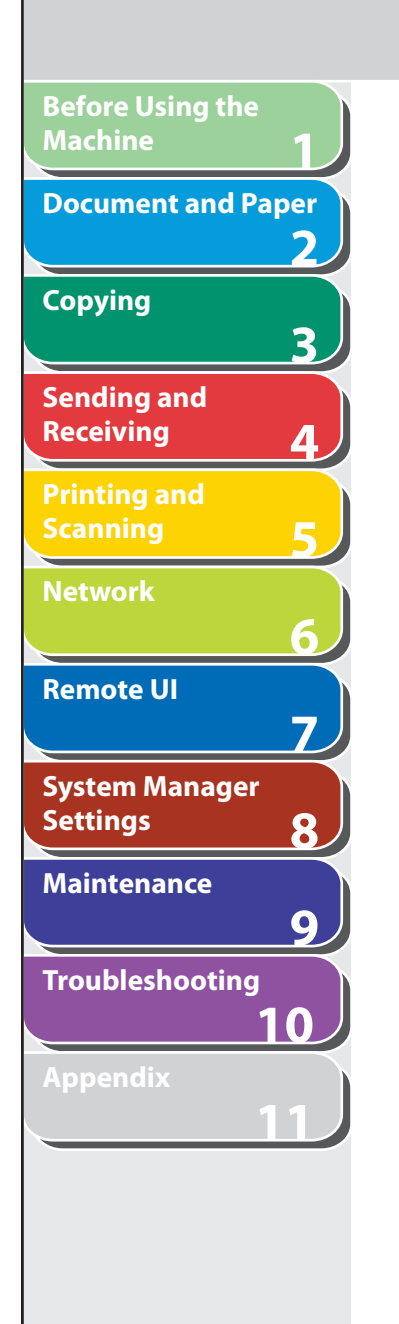

#### **Job Recall**

 A method to specify the same destination you have specified before. You can recall the destinations, scan settings, and send settings which have been set, and then send your documents.

#### **JPEG**

 Joint Photographic Experts Group. An experts group file specification that defines a standard for compressing (reducing the size of) photographic and photorealistic image files. The image compression method used involves some loss of information, and so reduces image quality. Files containing photographic images in Web pages are generally compressed by using the JPEG format so they can be transferred across the Internet more quickly.

### **LAN**

 **L** 

 Local Area Network. It is a network system formed by linking a server, workstations, and computers, which are all located in the same building or some other relatively limited area.

### **Log in**

 Entering a password as a means of user authentication to start a computer session or access to a service.

#### **LPD**

 Line Printer Daemon. A daemon is a program that runs, without human intervention, to accomplish a given task. The Line Printer Daemon controls the flow of print jobs to a printer.

### **LPR**

 Line Printer Remote. A UNIX command used to print a file via a TCP/IP network.

### **M**

#### **MAC address**

 Media Access Control address. The hardware address of the network adapter of a computer connected to a local area network.

#### **Manual receiving**

 A method of receiving faxes in which you answer all incoming calls using the optional handset or the external telephone. If you hear a slow beep it indicates an incoming fax transmission from another machine. Just press [Start] to receive the incoming fax.

#### **Modem**

 A device that converts (MOdulates) digital data for transmission over telephone lines. At the receiving end, this device converts the modulated data (DEModulates) to digital format that the computer understands.

### **N**

#### **NetBIOS**

 Network Basic Input Output System. A program that enables applications on different computers to communicate within a LAN (Local Area Network). NetBIOS is used in Ethernet, Token Ring, and Windows 2000/XP/Server 2003/Vista networks.

### **Table of Contents**

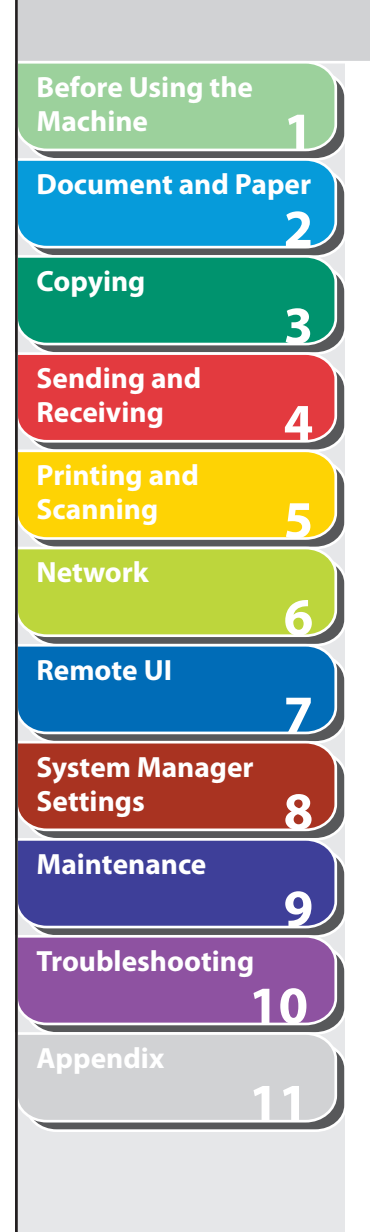

#### **NetSpot**

 Network management software that enables the setup and management of multiple printers connected to a network from one central location. A network manager can monitor conditions of network printers, ascertain online/offline status, error status, the amount of paper in paper cassette, verify information on mounted fonts, and other readings. All the functions that are conventionally conducted through the operation panel of the respective machines can be performed from one location.

#### **NetSpot Console**

 A Web browser based version of NetSpot. It can be used to browse and manage network devices.

#### **Numeric keys**

 The round, numbered keys on the operation panel marked the same as a standard telephone keypad.

 Press them to perform regular dialing or to specify the e-mail addresses not stored in Address Book. You also use the numeric keys to enter characters and numbers during registration, and for entering coded dial codes.

 **O** 

#### **One-Touch keys**

 The numbered keys on the operation panel that may be registered as single or a group of destinations. Once a destination or group of destinations is registered, you press one key to specify the entire number/address or group.

#### **P**

#### **Paper feed**

Refers to guiding a sheet of paper into the machine's paper path.

#### **Paper feeder**

 The device in the machine that feeds recording media into the machine for printing copied or sent documents.

#### **Pause**

 A timing entry required for registering certain long distance numbers and for dialing out through some telephone systems or switchboards. Pressing [Pause] enters a pause between digits of a telephone number.

#### **PDF**

 Portable Document Format. The page description language used in Adobe Systems' Acrobat document exchange system, which is restricted neither by device nor resolution. PDF displays documents in a way that is independent of the original application software, hardware, and operating system used to create those documents. A PDF document can contain any combination of text, graphics, and images.

#### **PHOTO**

 The document setting you use for sending or copying documents with intermediate tones, such as photographs.

#### **Protocol**

 A set of rules that govern the transmission of data across a network. Examples of protocols are FTP, DHCP, BOOTP, RARP, and TCP/IP.

### **Table of Contents**

**TOP**

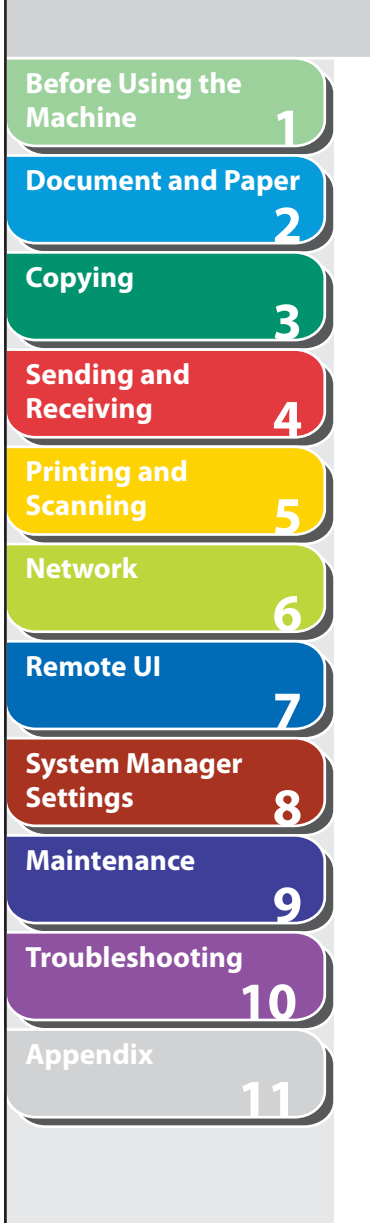

#### **Proxy server**

 A server that provides a cache of files available on remote servers that are slow or expensive to access. The term "proxy server" normally refers to a World Wide Web server that, on receiving a URL, tries to supply the requested file from its cache. If it cannot locate the file there, the proxy server would bring it from the remote server and also save a copy in its cache so that the next request can be obtained locally.

#### **Pulse**

See Rotary pulse.

 **R** 

 Reverse Address Resolution Protocol. A protocol that associates a network adapter address (MAC address) with an Internet Protocol (IP) address.

#### **Raster**

 **RARP** 

 Raster graphics describes an image as a pattern of dots, compared to vector graphics which represents an image as a geometrical formula. Each row of color dots in the mosaic of color dots constitutes one raster graphic. In a printer, a raster graphic is used as the master image from which a page is printed, because the image can be transferred to paper by printing one raster at a time.

#### **Raw**

 This is a print application used with Windows 2000/XP/Server 2003/ Vista. It can print at higher speeds than LPD.

#### **Recall**

See Job Recall.

#### **Receiving**

 Receiving transmission is also defined as RX or Reception. The machine can be customized to receive fax documents in several ways.

#### **Reception**

See Receiving.

#### **Redialing-automatic**

See Automatic redialing.

#### **Registering**

 A process by which you place destination's information (such as the name, fax number, e-mail addresses, etc.) in the machine's memory, so that you save time specifying destinations you send documents frequently.

#### **Regular dialing**

 Pressing the individual numeric keys to dial a fax or telephone number.

#### **Remote reception ID**

 The two-digit code that enables you to manually activate fax reception using an external telephone.

#### **Remote reception**

 Activating fax reception by answering an external telephone that is not located near the machine. You need to dial a remote receiving ID number to start remote reception.

#### **Table of Contents**

<span id="page-371-0"></span>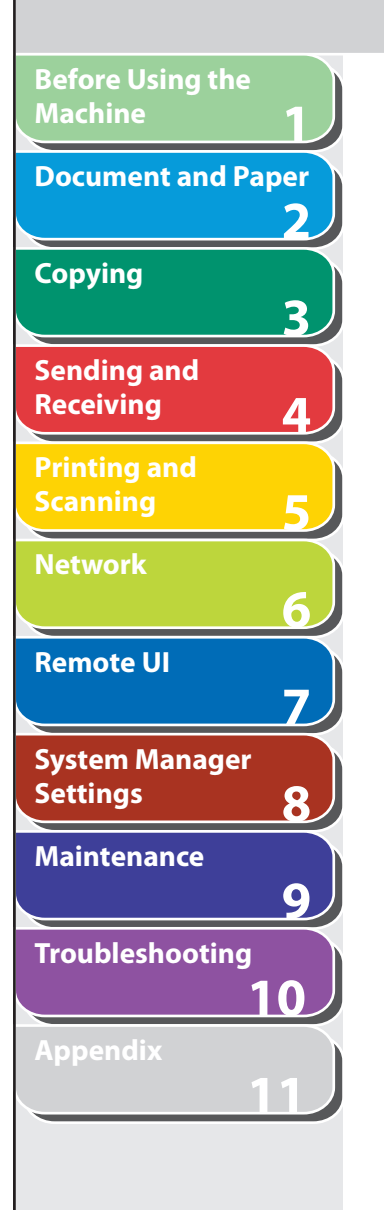

#### **Remote UI**

 Remote User Interface (UI) allows you to remotely perform machine functions from a computer connected to the network using web browser software. Many functions that are done physically at the Canon machine's operation panel can be done via software at a networked computer using a web browser, such as Microsoft Internet Explorer.

#### **Report**

 A document printed by the machine and containing information about the documents it has sent or received.

#### **Resolution**

 The density of dots for any given output device. Expressed in terms of dots per inch (dpi). Low resolution causes font characters and graphics to have a jagged appearance. Higher resolution means smoother curves and angles as well as a better match to traditional typeface designs. Resolution values are represented by horizontal data and vertical data, for example, 600 x 600 dpi.

#### **RIP (Raster Image Processor)**

 The hardware and/or software functions of a printer that convert vector graphic descriptions from a computer into raster graphic images that can be printed.

#### **Rotary pulse**

 A telephone dialing system where a dial is rotated to send pulses to the telephone switching system. In pulse dialing, you hear clicks. In touch-tone dialing, the most common dialing system, you hear tones. Rotary pulse dialing requires certain setting adjustments.

#### **RX**

See Receiving.

### **S**

#### **Scope ID**

 The Scope ID is a character string value that is appended to the NetBIOS name, and is used for all NetBIOS over TCP/IP communications. It provides a way for a computer to communicate only with others sharing the same Scope ID.

#### **Sending**

 Sending documents is also defined as TX or Transmit. The machine can scan and send documents via fax, or e-mail, or send them to a file server.

#### **Sending speed**

 The rate at which faxes are transmitted through the phone line. See also bps (bits per seconds).

#### **SMB**

 Server Message Block. A protocol that provides file and printer sharing over a network for Windows computers.

#### **SMTP**

 Simple Mail Transfer Protocol. A TCP/IP protocol for sending messages from one computer to another on a network.

#### **SNMP**

 Simple Network Management Protocol. The network management protocol of TCP/IP.

 In SNMP, agents, which can be hardware as well as software, monitor the activity of the various devices on the network and report to the network console workstation.

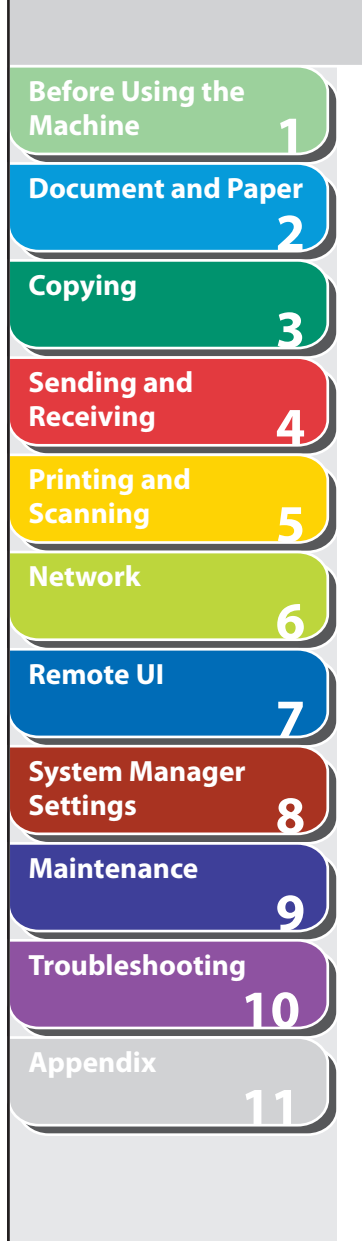

#### **Source Routing**

 Normally, a host has no control over the route taken by a packet it sends. Source routing is a technique whereby the sender of a packet can specify the route that a packet should take through the network to its destination.

#### **Spool**

 Simultaneous Peripheral Operations On-Line. Spooling means putting jobs in a buffer, which is a special area in memory or on a disk. Because devices access data at different rates, the buffer provides a waiting station where the data can wait until the device for which it is meant is ready to access it.

#### **Standby**

The mode in which the machine is on and ready to use.

#### **Subnet**

 A portion of a network, which may be a physically independent network segment, that shares a network address with other portions of the network, and is distinguished by a subnet number.

 For example, all devices with IP addresses that start with 100.100.100. would be part of the same subnet.

#### **Subnet Mask**

 SUBNETwork mask. The method used to determine which subgroup, or subnet, an IP address belongs to on TCP/IP networks, all devices whose IP addresses have the same prefix would belong to the same subnet. Dividing a network into subnets is useful for both security and performance reasons.

#### **Switching hub**

 A network connection box to which a number of computers can be connected. The switching hub forwards a data packet from the network to the appropriate computer according to the packet's address. Conventional hubs simply send every packet to every connected computer. Since a switching hub forwards packets only to their intended recipients, it provides greater efficiency.

### **T**

#### **TCP/IP**

 Acronym for Transmission Control Protocol/Internet Protocol. The protocol used to connect to the Internet and to wide-area networks.

#### **TIFF**

 Tagged Image File Format. A file format that saves images as highdensity bitmaps, and is suitable for large amounts of image data. The information field (tag) at the start of each image data record indicates the type of data represented.

#### **Tone**

 A key that allows you to temporarily switch to touch-tone from pulse dialing. In some countries, on-line data services may require that you use tone dialing.

#### **Tone/pulse setting**

 The ability to set the machine to match the telephone dialing system your telephone line uses: touch-tone or rotary pulse.

### **Table of Contents**

**TOP**

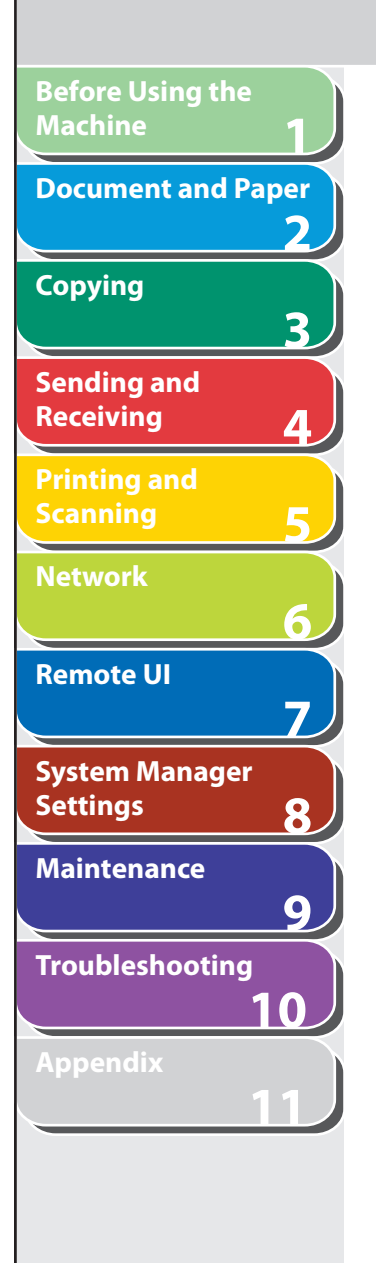

#### **Toner**

 A black, resin coated powder contained in the toner cartridge. The machine applies the toner to the surface of the photosensitive drum inside the machine via an electrophotographic mechanism.

#### **Toner saver**

 The feature that extends cartridge life by reducing toner consumption rate at a slight decrease in print quality.

#### **Transmit**

See Sending.

#### **TX**

See Sending.

### **URL**

 **U** 

 Uniform Resource Locator. A standard way of specifying the location of an object, usually a web page, on the Internet. The URL for a web page would look something like this:

"http://www.w3.org/default.html". Here, "http:" indicates that a web page is being accessed, "http://www.w3.org" is the address of the server containing the web page, and "default.html" is the file name under which the web page is stored on the server.

 **V** 

 **Vector Graphics**  See Raster.

### **W**

#### **WAN**

 Wide Area Network. A geographically widespread network. A WAN can be one large network, or it can consist of a number of linked LANs (Local Area Networks).

#### **WINS**

 Windows Internet Name Service. A service for associating a NetBIOS name, which is a computer name or printer name on a NetBIOS network, with an IP address. To use WINS, a WINS server is required.

#### **Table of Contents**

**TOP**

**123456789** 3 **Sending and Receiving** 2-Sided key [1-6](#page-32-0) 2 on 1 combination [3-8](#page-68-0) **Printing and Scanning A** A4 [2-7](#page-53-0) **Network** 6 **Remote UI**  $\overline{\mathbf{z}}$ **System Manager Settings**  $\mathbf{R}$ **Maintenance**  $\overline{9}$ Address Book **Troubleshooting 10 Appendix 11** Using [4-24](#page-97-0) **Table of Contents** Address button [7-5](#page-181-0) **Index**

**Before Using the** 

**Document and Paper**

**Machine**

**Copying**

## **Index**

**Symbols & Numerics** 1-TOUCH LIST [11-52](#page-360-0) 1-TOUCH LIST 2 [11-52](#page-360-0)

Accepting print jobs with unknown IDs [8-12](#page-223-0) Accessing the setting menu [11-4](#page-312-0) ACTIVITY REPORT Printing automatically [11-49](#page-357-0) Printing manually [11-51](#page-359-0) Add. Func. button [7-5](#page-181-0) Additional Functions key [1-6](#page-32-0) Additional network settings [6-35](#page-167-0) Deleting an address [7-11](#page-187-0) E-mail addresses [4-12](#page-85-0) Editing and address [7-9](#page-185-0) Fax numbers [4-11](#page-84-0) File server addresses [4-13](#page-86-0) Registering an address [7-10](#page-186-0) Setting the password [8-17](#page-228-0) Storing/Editing [4-10](#page-83-0) Viewing an address [7-9](#page-185-0) Address Book key [1-9](#page-35-0) ADDRESS BOOK SET. [11-4](#page-312-0), [11-19](#page-327-0)

ADF [1-3,](#page-29-0) [2-5](#page-51-0) ADJUST./CLEANING [11-4](#page-312-0), [11-27](#page-335-0) Advanced sending features [4-27](#page-100-0) AnsMode [4-37](#page-110-0) Auto clear time [1-18](#page-44-0) Automatic document feeder [1-3](#page-29-0) Automatic redialing [4-30](#page-103-0) Auto retry [4-30](#page-103-0)

### **B**

Back button [7-5](#page-181-0) Basic network settings [6-6](#page-138-0) Basic receiving method [4-37](#page-110-0) Basic sending method [4-6](#page-79-0) Before using the machine [1-1](#page-27-0) Broadcasting [4-27](#page-100-0)

### **C**

Canceling Copy job [3-12](#page-72-0) Scan job [5-8](#page-131-0) TX/RX job [4-48](#page-121-0) CHANGE TONER message [9-10](#page-243-0) CHECK DOCUMENT message [10-3](#page-255-0)

#### Checking

Copy job [3-13](#page-73-0) Documents stored in memory [4-50](#page-123-0) Print job [5-9](#page-132-0) Reception result [4-49](#page-122-0) Report job [11-53](#page-361-0) Transmission result [4-49](#page-122-0) Checking counter information [8-10](#page-221-0) Checking dialing line [4-35](#page-108-0) Checking network settings [6-43](#page-175-0) Checking the log [8-21](#page-232-0) Cleaning machine Exterior [9-2](#page-235-0) Fuser roller [9-6](#page-239-0) Interior [9-2](#page-235-0) Scanning area [9-6](#page-239-0) Clearing jams [10-3](#page-255-0) Document jams [10-3](#page-255-0) Paper jams [10-5](#page-257-0) Clearing page totals [8-11](#page-222-0) Clear key [1-8](#page-34-0) Coded dial codes Deleting [4-16](#page-89-0) Editing [4-15](#page-88-0) Registering [4-11,](#page-84-0) [4-12](#page-85-0), [4-13](#page-86-0) Storing/Editing [4-11](#page-84-0) Using [4-22](#page-95-0) Coded Dial key [1-9](#page-35-0), [4-22](#page-95-0) CODED DIAL LIST [11-52](#page-360-0) CODED DIAL LIST 2 [11-52](#page-360-0)

11-66

**1 2 3 4 5 6 7 8 9 10 11 Before Using the Machine Document and Paper Copying Sending and Receiving Printing and Scanning Network Remote UI System Manager Settings Maintenance Troubleshooting Appendix**

Collate copy [3-7](#page-67-0) COMMON SETTINGS [11-4,](#page-312-0) [11-7](#page-315-0) Components [1-3](#page-29-0) Copying [3-1](#page-61-0) Copy job Canceling [3-12](#page-72-0) Checking [3-13](#page-73-0) Deleting [3-13](#page-73-0) COPY key [1-6](#page-32-0) Copy mode [1-10](#page-36-0) COPY SETTINGS [11-4](#page-312-0), [11-9](#page-317-0) Customizing sending features [4-30](#page-103-0)

Collate/2 on 1 key [1-7](#page-33-0)

### **D**

Daylight saving time [1-19](#page-45-0) Deleting Copy job [3-13](#page-73-0) Documents stored in memory [4-50](#page-123-0) Print job [5-9](#page-132-0) Report job [11-53](#page-361-0) Density Copying [3-4](#page-64-0) Scanning [5-6](#page-129-0) Sending [4-7](#page-80-0) Density key [1-7](#page-33-0) Department ID Erasing [8-10](#page-221-0) Registering [8-6](#page-217-0)

Department ID Management Accepting print jobs with unknown IDs [8-12](#page-223-0) After using the machine [1-12](#page-38-0) Before using the machine [1-12](#page-38-0) Checking counter information [8-10](#page-221-0) Clearing page totals [8-11](#page-222-0) Printing counter information [8-12](#page-223-0) Department IDs Managing [7-21](#page-197-0) Device button [7-5](#page-181-0) Device information settings [8-5](#page-216-0) Document Jams [10-3](#page-255-0) Loading [2-4](#page-50-0) Printing [5-2](#page-125-0) Receiving [4-1](#page-74-0) Requirements [2-2](#page-48-0) Scanning area [2-3](#page-49-0) Sending [4-1](#page-74-0) Document and paper [2-1](#page-47-0) Document delivery tray [1-3](#page-29-0) Document feeder tray [1-3](#page-29-0) Document requirements [2-2](#page-48-0) Documents stored in memory Checking [4-50](#page-123-0) Deleting [4-50](#page-123-0) Forwarding [4-43](#page-116-0) Dust cover [1-4](#page-30-0) **E**

E-mail addresses Registering in Address Book [4-12](#page-85-0) Energy Saver key [1-7](#page-33-0) Enlarge/Reduce key [1-7](#page-33-0) Envelopes [2-10](#page-56-0)

Error codes [10-21](#page-273-0) Error indicator [1-7](#page-33-0) Ethernet port [1-5](#page-31-0) External device jack [1-5](#page-31-0)

### **F**

Fax dialing features [4-33](#page-106-0) Fax numbers Registering in Address Book [4-11](#page-84-0) FaxOnly [4-37](#page-110-0) FaxTel [4-38](#page-111-0) File server addresses Registering in Address Book [4-13](#page-86-0) Forwarding [4-43](#page-116-0), [7-15](#page-191-0) Forwarding errors Setting how to handle [8-15](#page-226-0)

**Back Previous Next**

### **G**

Glossary [11-55](#page-363-0) Group addresses Adding destination [4-17](#page-90-0) Changing name [4-19](#page-92-0) Deleting destination [4-18](#page-91-0) Deleting group [4-19](#page-92-0) Registering group [4-16](#page-89-0) Using [4-23](#page-96-0) GROUP DIAL LIST [11-52](#page-360-0)

### **H**

Handset [1-13](#page-39-0) Handset jack [1-5](#page-31-0) Help button [7-5](#page-181-0) Hook key [1-9,](#page-35-0) [4-26](#page-99-0)

**Table of Contents**

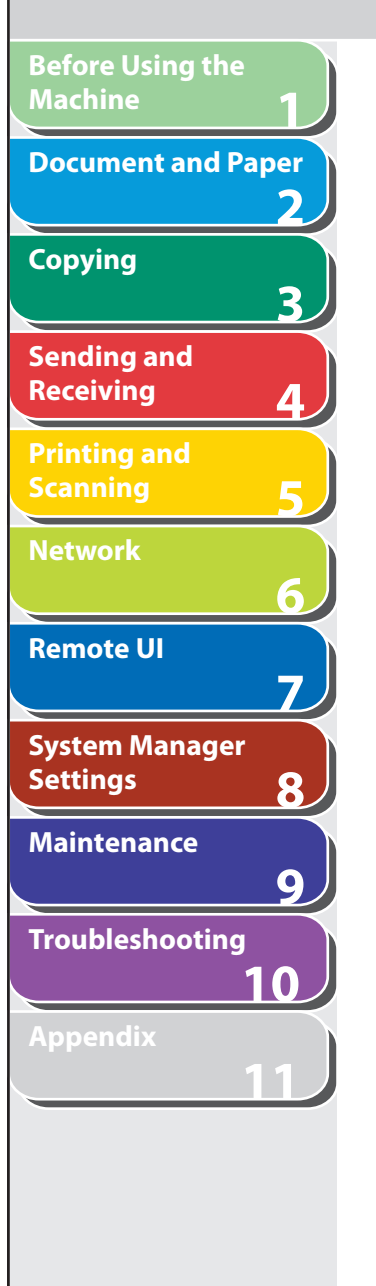

**Table of Contents**

**Index**

**I** ID key [1-7](#page-33-0) If a power failure occurs [10-55](#page-307-0) If you cannot solve a problem [10-56](#page-308-0) Image quality Copying [3-4](#page-64-0) Faxes [4-7](#page-80-0) Image Quality key [1-7](#page-33-0) Import/Export function About the Import/Export function [7-27](#page-203-0) Exporting the Additional Functions settings [7-32](#page-208-0) Exporting the Address Book [7-27](#page-203-0) Exporting the User Management Data [7-29](#page-205-0) Importing the Additional Functions settings [7-33](#page-209-0) Importing the Address Book [7-28](#page-204-0) Importing the User Management Data [7-30](#page-206-0) **J** Jams Document [10-3](#page-255-0) Paper [10-5](#page-257-0) Job management About the job management [7-7](#page-183-0)

Activity log [7-8](#page-184-0) Print jobs [7-7](#page-183-0) Job recall [4-28](#page-101-0) Job status button [7-5](#page-181-0)

#### **L** LCD

Display [1-8](#page-34-0) Messages [10-13](#page-265-0) Standby mode [1-10](#page-36-0) Loading Document [2-4](#page-50-0) Envelopes [2-10](#page-56-0) Paper [2-10](#page-56-0) Log In/Out key [1-7](#page-33-0) Log in mode [1-11](#page-37-0)

### **M**

Machine Checking status [7-6](#page-182-0) Customizing settings [7-35](#page-211-0) Machine components [1-3](#page-29-0) Machine management [6-44](#page-176-0) Machine settings [11-4](#page-312-0) Main operation panel [1-6](#page-32-0) Main power switch [1-4](#page-30-0) Maintaining the toner cartridge [1-15](#page-41-0) Maintenance [9-1](#page-234-0) Manual reception [4-40](#page-113-0) Manual sending [4-26](#page-99-0) Memory lock reception [4-41](#page-114-0) Memory reception [4-40](#page-113-0) Menu Accessing [11-4](#page-312-0) Setting [11-6](#page-314-0) Multi-purpose tray [1-4](#page-30-0), [2-10](#page-56-0)

### **N**

Network [6-1](#page-133-0) Numeric keys [1-8](#page-34-0)

### **O**

OK key [1-8](#page-34-0)

One-Touch keys [1-9](#page-35-0) Deleting [4-16](#page-89-0) Editing [4-15](#page-88-0) Registering [4-11,](#page-84-0) [4-12](#page-85-0), [4-13](#page-86-0) Storing/Editing [4-11](#page-84-0) Using [4-21](#page-94-0) Operation panel [1-3,](#page-29-0) [1-6](#page-32-0) Main operation panel [1-6](#page-32-0) Send/Fax operation panel [1-9](#page-35-0) Output tray [1-3](#page-29-0) Output tray extension [1-4](#page-30-0) Overseas number [4-36](#page-109-0)

### **P**

Page limit Changing [8-8](#page-219-0) Registering [8-6](#page-217-0) Page top button [7-5](#page-181-0) Paper Jams [10-5](#page-257-0) Loading [2-10](#page-56-0) Printable area [2-9](#page-55-0) Requirements [2-7](#page-53-0) Size and type [2-13](#page-59-0) Paper cassette [1-3](#page-29-0) Paper guide rail [1-4](#page-30-0) PAPER JAM message [10-5](#page-257-0) Paper requirements [2-7](#page-53-0) PAPER SETTINGS [11-4](#page-312-0), [11-6](#page-314-0) Paper stopper [1-4](#page-30-0) Password Changing [8-8](#page-219-0) Erasing [8-10](#page-221-0) Registering [8-6](#page-217-0)

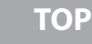

**Back Previous Next**

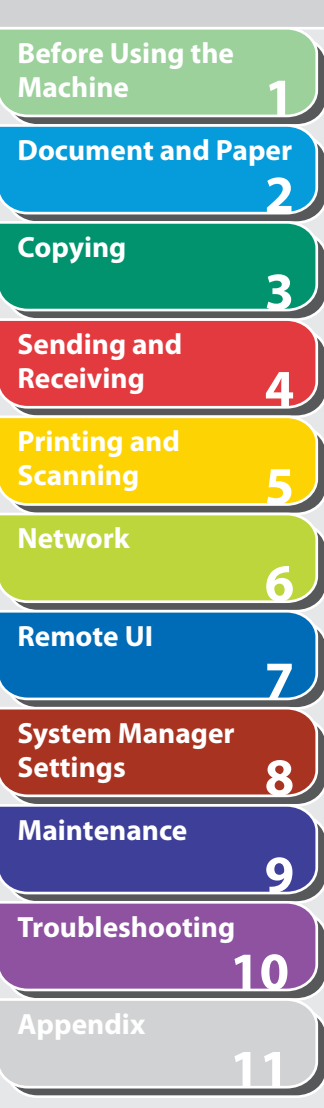

PC faxing [4-29](#page-102-0) Platen glass [1-4](#page-30-0), [2-4](#page-50-0) Power failure [10-55](#page-307-0) Power socket [1-5](#page-31-0) Printable area [2-9](#page-55-0) PRINTER SETTINGS [11-4,](#page-312-0) [11-23](#page-331-0) Printing [5-1](#page-124-0) Printing counter information [8-12](#page-223-0) Printing lists 1-TOUCH LIST [11-52](#page-360-0) 1-TOUCH LIST 2 [11-52](#page-360-0) CODED DIAL LIST [11-52](#page-360-0) CODED DIAL LIST 2 [11-52](#page-360-0) GROUP DIAL LIST [11-52](#page-360-0) USER'S DATA LIST [11-4](#page-312-0) Printing reports ACTIVITY REPORT [11-49,](#page-357-0) [11-51](#page-359-0) RX REPORT [11-48](#page-356-0) TX REPORT [11-47](#page-355-0) Print job Checking [5-9](#page-132-0) Deleting [5-9](#page-132-0) Processing/Data indicator [1-7](#page-33-0) Pulse dialing [4-34](#page-107-0) **R**

Rear cover [1-5](#page-31-0) Recall/Pause key [1-9,](#page-35-0) [4-28](#page-101-0) Received image reduction [4-47](#page-120-0)

**Table of Contents**

**Index**

Receive mode AnsMode [4-37](#page-110-0) FaxOnly [4-37](#page-110-0) FaxTel [4-38](#page-111-0) Manual [4-40](#page-113-0) NET SWITCH [4-37](#page-110-0) Receiving documents Receiving features [4-38](#page-111-0) Redistributing toner [9-10](#page-243-0) Remote reception [4-45](#page-118-0) Remote reception ID [4-45](#page-118-0) Remote UI [7-1](#page-177-0), [8-16](#page-227-0), [11-63](#page-371-0) Report job Checking [11-53](#page-361-0) Deleting [11-53](#page-361-0) Reports and lists [11-46](#page-354-0) Reserved copy [3-10](#page-70-0) Broadcasting [8-20](#page-231-0) Job Recall [8-19](#page-230-0)

New address [8-18](#page-229-0) PC faxing [8-18](#page-229-0) R key [1-9](#page-35-0) RX REPORT Printing automatically [11-48](#page-356-0)

### **S**

SCAN key [1-6](#page-32-0)

Basic receiving method [4-37](#page-110-0) Receiving features [4-38](#page-111-0) Replacing the toner cartridge [9-10](#page-243-0) REPORT SETTINGS [11-4,](#page-312-0) [11-29](#page-337-0) Restricting access to destinations Address Book password [8-17](#page-228-0) Confirm entered fax numbers [8-19](#page-230-0)

Scan mode [1-10](#page-36-0) Scanning [5-1](#page-124-0) Scanning area [1-4,](#page-30-0) [2-3](#page-49-0) Scanning documents Computer [5-3](#page-126-0) USB memory [5-4](#page-127-0) Scanning platform [1-4](#page-30-0) Scan settings Copying [3-4](#page-64-0) Scanning to a USB memory [5-6](#page-129-0) Sending [4-7](#page-80-0) SEND/FAX key [1-6](#page-32-0) Send/Fax mode [1-10](#page-36-0) Send/Fax operation panel [1-9](#page-35-0) Sending and receiving [4-1](#page-74-0) Sending documents Address Book [4-10](#page-83-0) Advanced sending features [4-27](#page-100-0) Basic sending method [4-6](#page-79-0) Customizing sending features [4-30](#page-103-0) Fax dialing features [4-33](#page-106-0) Manual sending [4-26](#page-99-0) PC faxing [4-29](#page-102-0) Scan settings [4-7](#page-80-0) Specifying destinations [4-21](#page-94-0) Send settings Customizing sending features [4-31](#page-104-0) Scan settings [4-8](#page-81-0)

**Back Previous Next**

**TOP**

**Back Previous Next**

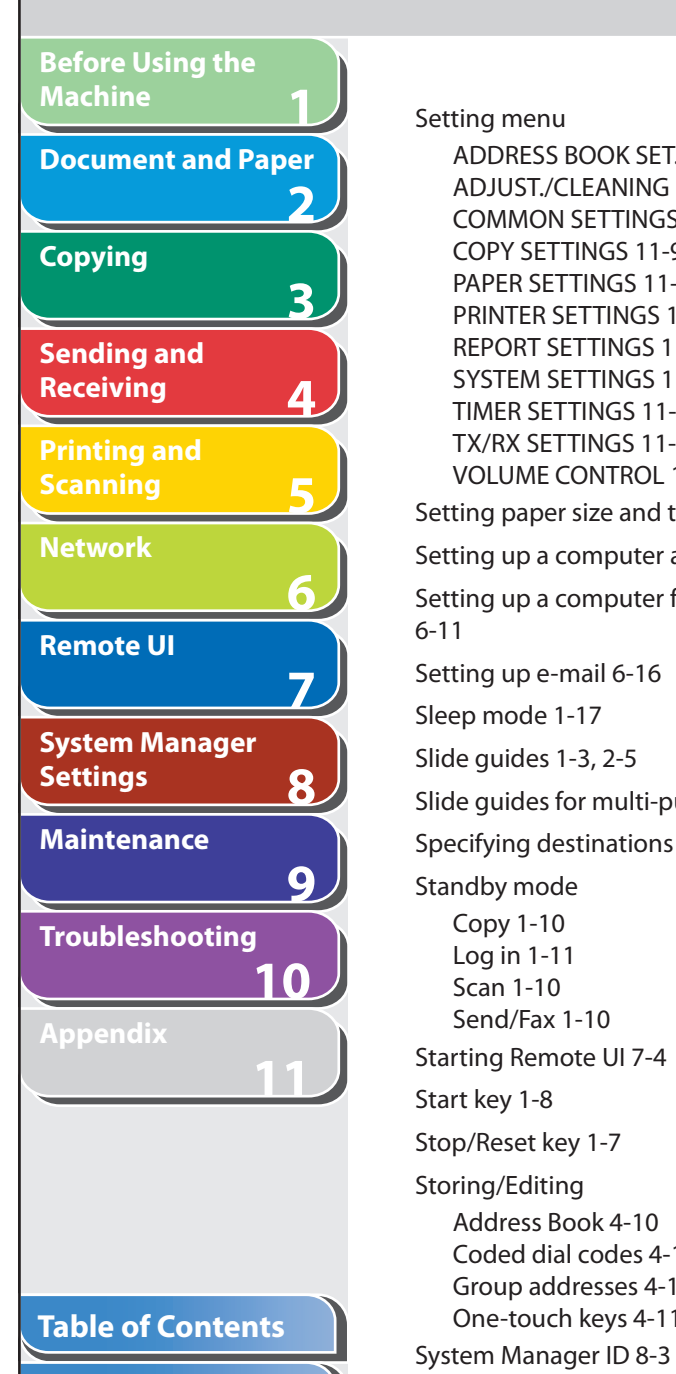

#### Setting menu ADDRESS BOOK SET. [11-19](#page-327-0)

ADJUST./CLEANING [11-27](#page-335-0) COMMON SETTINGS [11-7](#page-315-0) COPY SETTINGS [11-9](#page-317-0) PAPER SETTINGS [11-6](#page-314-0) PRINTER SETTINGS [11-23](#page-331-0) REPORT SETTINGS [11-29](#page-337-0) SYSTEM SETTINGS [11-31](#page-339-0) TIMER SETTINGS [11-25](#page-333-0) TX/RX SETTINGS [11-11](#page-319-0) VOLUME CONTROL [11-6](#page-314-0) Setting paper size and type [2-13](#page-59-0) Setting up a computer as a file server [6-21](#page-153-0) Setting up a computer for printing/sending a fax [6-11](#page-143-0) Setting up e-mail [6-16](#page-148-0) Sleep mode [1-17](#page-43-0) Slide guides [1-3](#page-29-0), [2-5](#page-51-0) Slide guides for multi-purpose tray [1-4](#page-30-0) Specifying destinations [4-21](#page-94-0) Standby mode Copy [1-10](#page-36-0) Log in [1-11](#page-37-0) Scan [1-10](#page-36-0) Send/Fax [1-10](#page-36-0) Starting Remote UI [7-4](#page-180-0) Start key [1-8](#page-34-0) Stop/Reset key [1-7](#page-33-0) Storing/Editing Address Book [4-10](#page-83-0) Coded dial codes [4-11](#page-84-0) Group addresses [4-16](#page-89-0) One-touch keys [4-11](#page-84-0)

System Manager settings [8-1](#page-212-0) System monitor [3-13](#page-73-0), [4-49,](#page-122-0) [5-9](#page-132-0), [11-53](#page-361-0) System Monitor key [1-6](#page-32-0) System Password [8-3](#page-214-0) System requirements Network [6-4](#page-136-0) Remote UI [7-3](#page-179-0) SYSTEM SETTINGS [11-4,](#page-312-0) [11-31](#page-339-0) System settings Customizing [7-12](#page-188-0)

### **T**

Telephone line jack [1-5](#page-31-0) TIMER SETTINGS [11-4,](#page-312-0) [11-25](#page-333-0) Timer settings [1-17](#page-43-0) Time zone [1-18](#page-44-0) Tone dialing [4-34](#page-107-0) Tone key [1-8,](#page-34-0) [4-35](#page-108-0) Toner cartridge [1-14](#page-40-0) Checking the toner level [1-16](#page-42-0) Maintaining [1-15](#page-41-0) Redistributing [9-10](#page-243-0) Replacing [9-13](#page-246-0) Toner Gauge key [1-8](#page-34-0) Toner level [1-16](#page-42-0) TONER LOW message [9-10](#page-243-0) To Top page button [7-5](#page-181-0) Transporting the machine [9-16](#page-249-0)

## Troubleshooting Clearing jams [10-3](#page-255-0) Copying [10-44](#page-296-0) Error codes [10-21](#page-273-0) General [10-30](#page-282-0) If a power failure occurs [10-55](#page-307-0) If you cannot solve a problem [10-56](#page-308-0)

LCD messages [10-13](#page-265-0) Network [10-52](#page-304-0) Paper feeding [10-32](#page-284-0) Printing [10-47](#page-299-0) Sending/Receiving [10-33](#page-285-0) Telephone [10-51](#page-303-0) Two-sided copying [3-9](#page-69-0) Two-sided printing [4-46](#page-119-0) TX/RX SETTINGS [11-4](#page-312-0), [11-11](#page-319-0) TX REPORT Printing automatically [11-47](#page-355-0)

### **U**

Update button [7-5](#page-181-0) USB memory [5-4](#page-127-0) USB memory port [1-3](#page-29-0) USB port [1-5](#page-31-0) USER'S DATA LIST [11-4](#page-312-0) User IDs Managing [7-21](#page-197-0) Turning ON/OFF [8-14](#page-225-0) Use USB device [8-22](#page-233-0) Using Address Book key [4-24](#page-97-0) Coded dial codes [4-22](#page-95-0) Group addresses [4-23](#page-96-0) One-touch keys [4-21](#page-94-0)

 $\blacktriangle$ 

**TOP**

 $\bigcap$ 

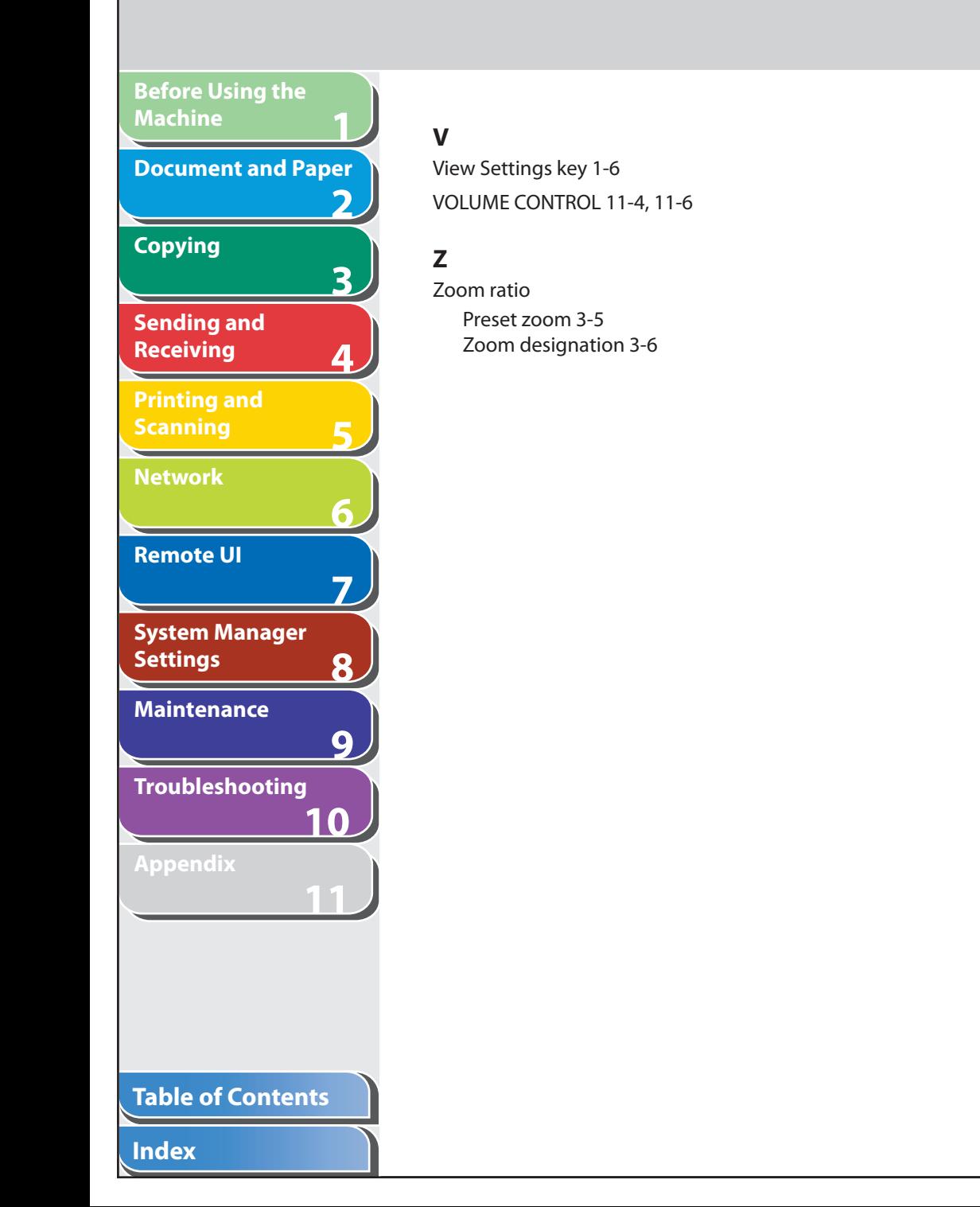

**TOP**

|230\

### 1<br>
and 3<br>
4<br>
5<br>
6<br>
7<br>
8<br>
9<br>
8 30-2, Shimomaruko 3-chome, Ohta-ku, Tokyo 146-8501, Japan  **CANON U.S.A., INC. Printing and**  One Canon Plaza, Lake Success, NY 11042, U.S.A.  **CANON CANADA INC.**  6390 Dixie Road Mississauga, Ontario L5T 1P7, Canada  **CANON EUROPA N.V.**  6 Bovenkerkerweg 59-61 1185 XB Amstelveen, The Netherlands  **CANON FRANCE S.A.S.**  17, quai du Président Paul Doumer 92414 Courbevoie Cedex, France 7  **CANON COMMUNICATION & IMAGE FRANCE S.A.S. System Manager**  12, rue de I'Industrie 92414 Courbevoie Cedex, France 8  **CANON (U.K.) LTD.**  Woodhatch, Reigate, Surrey, RH2 8BF, United Kingdom **Maintenance CANON DEUTSCHLAND GmbH**   $9$  Europark Fichtenhain A10, 47807 Krefeld, Germany **Troubleshooting CANON ITALIA S.p.A.**  Via Milano, 8 20097 San Donato Milanese (MI) Italy **10 CANON ESPAÑA, S.A.**  c/ Joaquín Costa 41, 28002 Madrid, Spain **11 CANON LATIN AMERICA, INC.**  703 Waterford Way Suite 400, Miami, Florida 33126 U.S.A.  **CANON AUSTRALIA PTY. LTD**  1 Thomas Holt Drive, North Ryde, Sydney, N.S.W. 2113, Australia  **CANON CHINA CO., LTD**  15F Jinbao Building No.89 Jinbao Street, Dongcheng District, Beijing 100005, China  **CANON SINGAPORE PTE. LTD. Table of Contents** 1 HarbourFront Avenue #04-01 Keppel Bay Tower, Singapore 098632 USRM1-1509-01 © CANON INC. 2007

 **CANON INC.** 

**Canon** 

**Before Using the** 

**Document and Paper**

3

**Machine**

**Copying**

**Sending and Receiving**

**Scanning**

**Network**

**Remote UI**

**Settings**

**Appendix**